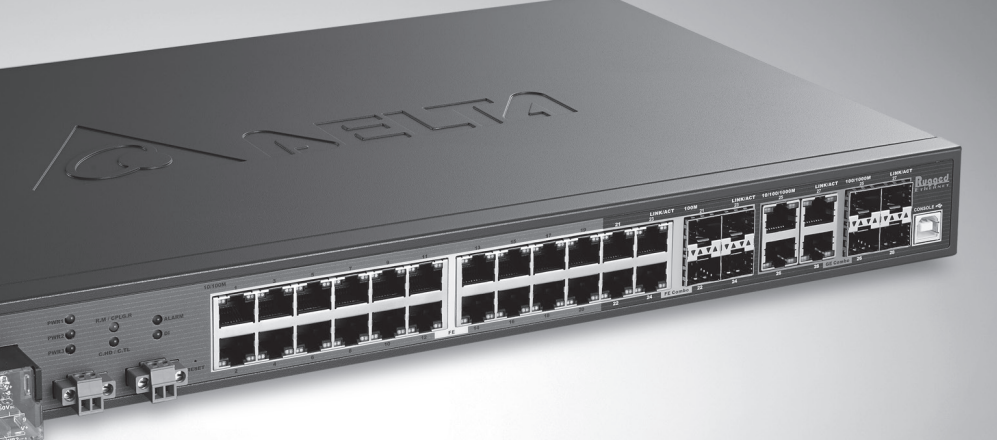

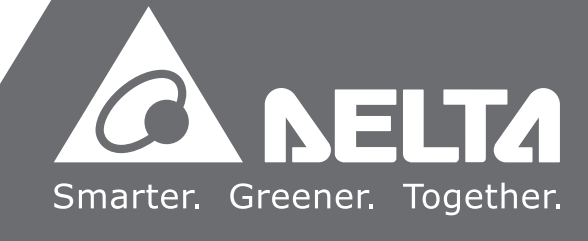

# DVS **Managed Industrial Rack Mount Ethernet Switch User Manual**

**Product Model: DVS-328 series**

2017-01-12

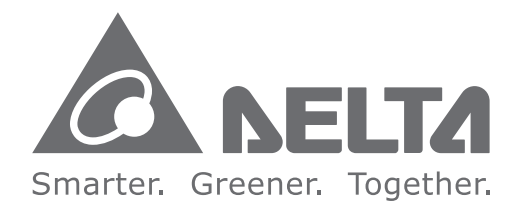

#### **Industrial Automation Headquarters**

**Delta Electronics, Inc.**  Taoyuan Technology Center No.18, Xinglong Rd., Taoyuan City, Taoyuan County 33068, Taiwan TEL: 886-3-362-6301 / FAX: 886-3-371-6301

#### **Asia**

**Delta Electronics (Jiangsu) Ltd.** Wujiang Plant 3 1688 Jiangxing East Road, Wujiang Economic Development Zone Wujiang City, Jiang Su Province, P.R.C. 215200 TEL: 86-512-6340-3008 / FAX: 86-769-6340-7290

**Delta Greentech (China) Co., Ltd.** 238 Min-Xia Road, Pudong District, ShangHai, P.R.C. 201209 TEL: 86-21-58635678 / FAX: 86-21-58630003

**Delta Electronics (Japan), Inc.** Tokyo Office 2-1-14 Minato-ku Shibadaimon, Tokyo 105-0012, Japan TEL: 81-3-5733-1111 / FAX: 81-3-5733-1211

**Delta Electronics (Korea), Inc.** 1511, Byucksan Digital Valley 6-cha, Gasan-dong, Geumcheon-gu, Seoul, Korea, 153-704 TEL: 82-2-515-5303 / FAX: 82-2-515-5302

**Delta Electronics Int'l (S) Pte Ltd.** 4 Kaki Bukit Ave 1, #05-05, Singapore 417939 TEL: 65-6747-5155 / FAX: 65-6744-9228

**Delta Electronics (India) Pvt. Ltd.** Plot No 43 Sector 35, HSIIDC Gurgaon, PIN 122001, Haryana, India TEL : 91-124-4874900 / FAX : 91-124-4874945

**Americas Delta Products Corporation (USA)** Raleigh Office P.O. Box 12173,5101 Davis Drive, Research Triangle Park, NC 27709, U.S.A. TEL: 1-919-767-3800 / FAX: 1-919-767-8080

**Delta Greentech (Brasil) S.A.** Sao Paulo Office Rua Itapeva, 26 - 3° andar Edificio Itapeva One-Bela Vista 01332-000-São Paulo-SP-Brazil TEL: 55 11 3568-3855 / FAX: 55 11 3568-3865

#### **Europe**

**Delta Electronics (Netherlands) B.V.** Eindhoven Office De Witbogt 20, 5652 AG Eindhoven, The Netherlands TEL : +31 (0)40-8003800 / FAX : +31 (0)40-8003898

**DVS** DVS Managed Industrial Rack Mount Ethernet Switch User Manual Manag  $\overline{P}$ **Hnc** ustrial **Rac**  $\blacktriangleright$ Mount Ethernet Switch **User** Manual

## **DVS Managed Industrial**

## **Rack Mount Ethernet Switch User Manual**

### **Table of Contents**

### [Chapter 1 Introduction](#page-8-0)

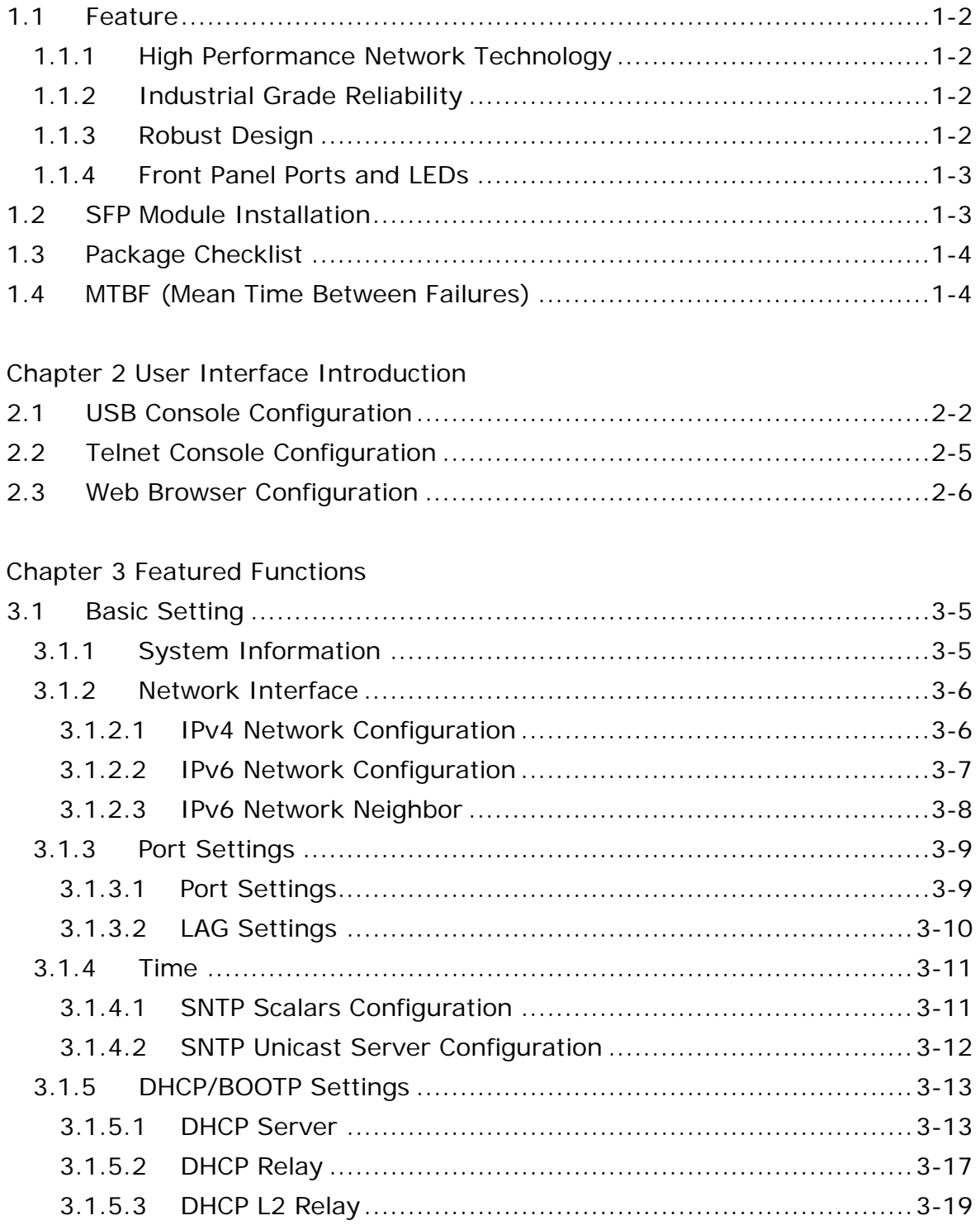

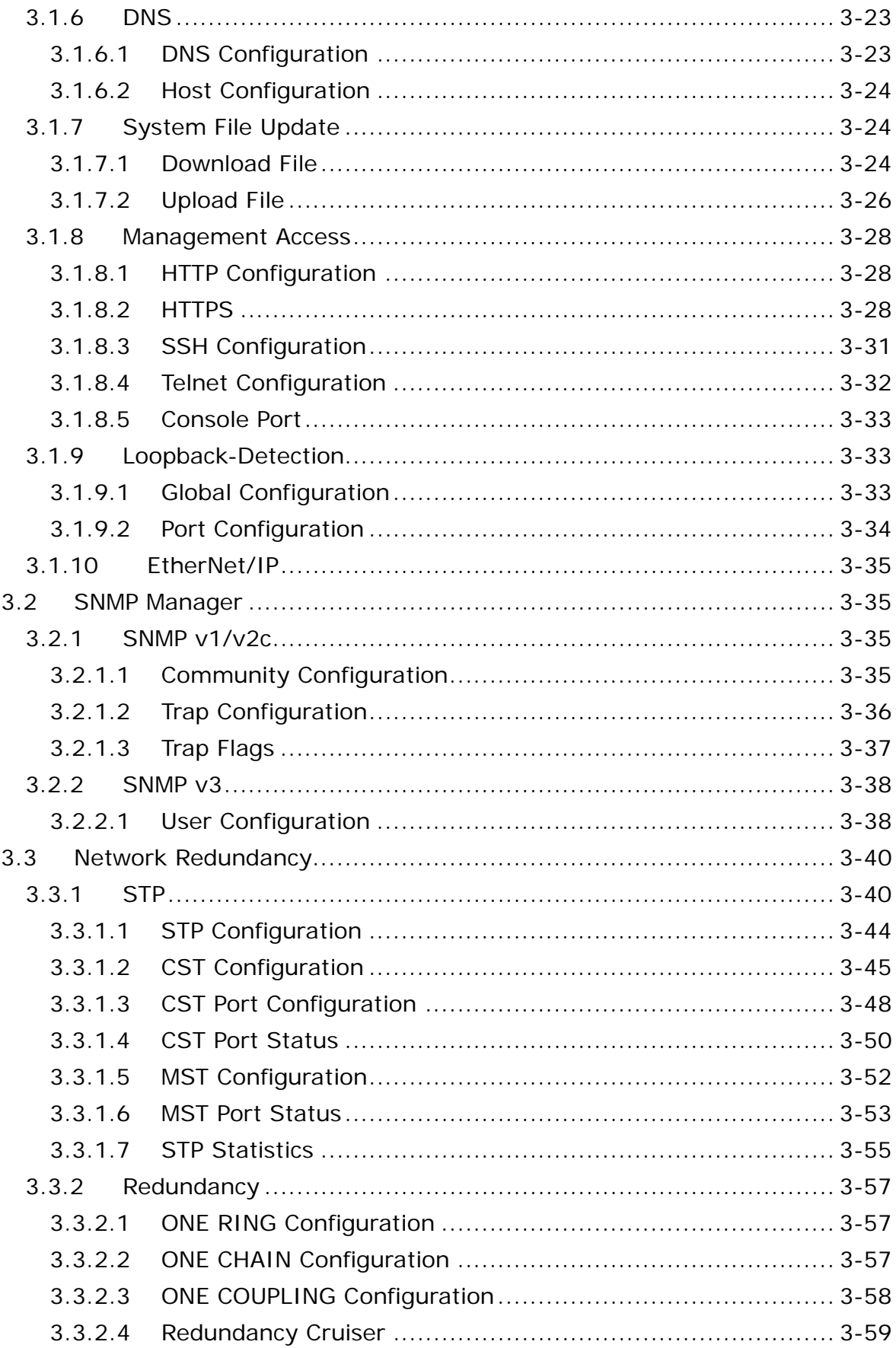

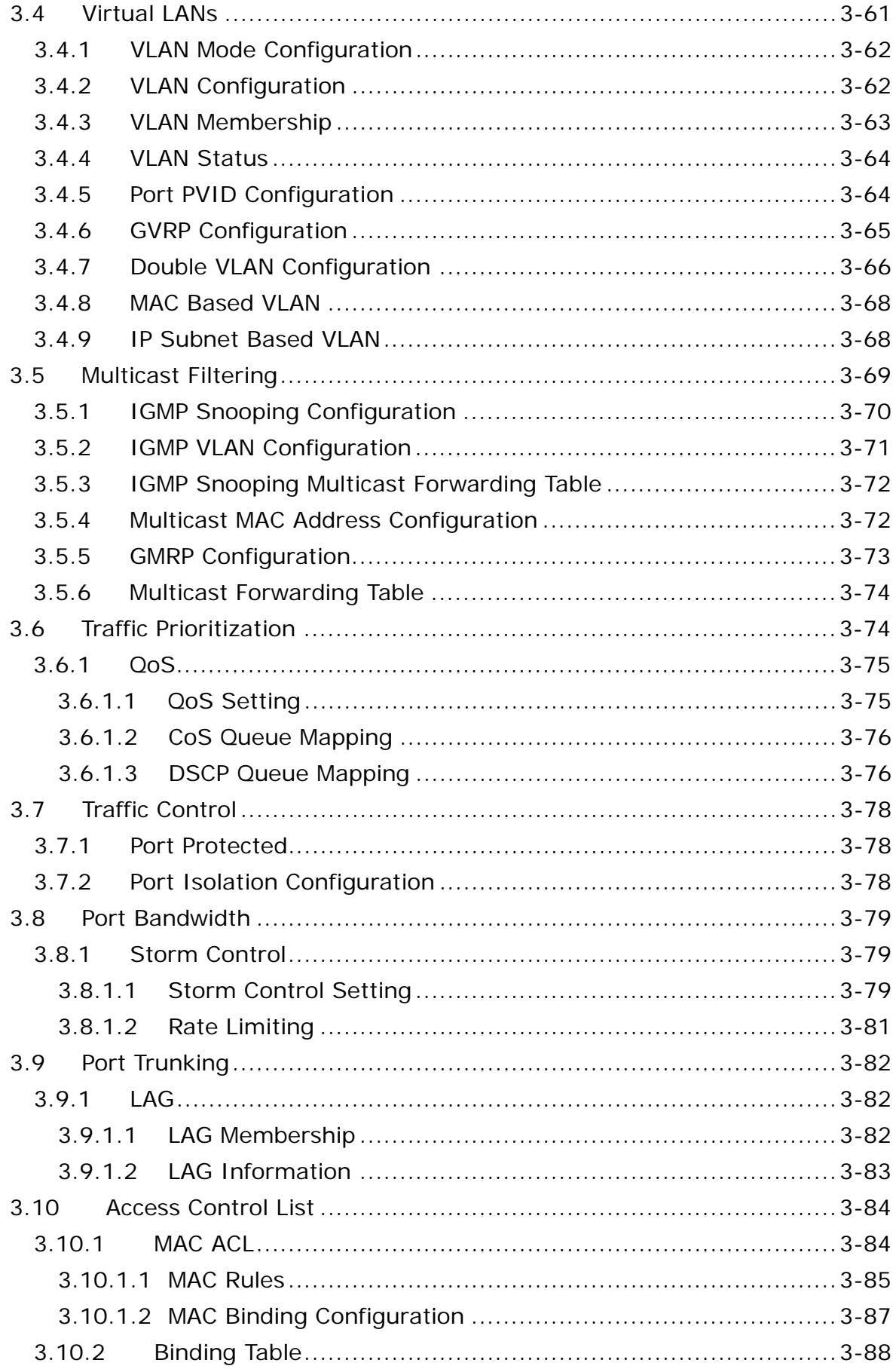

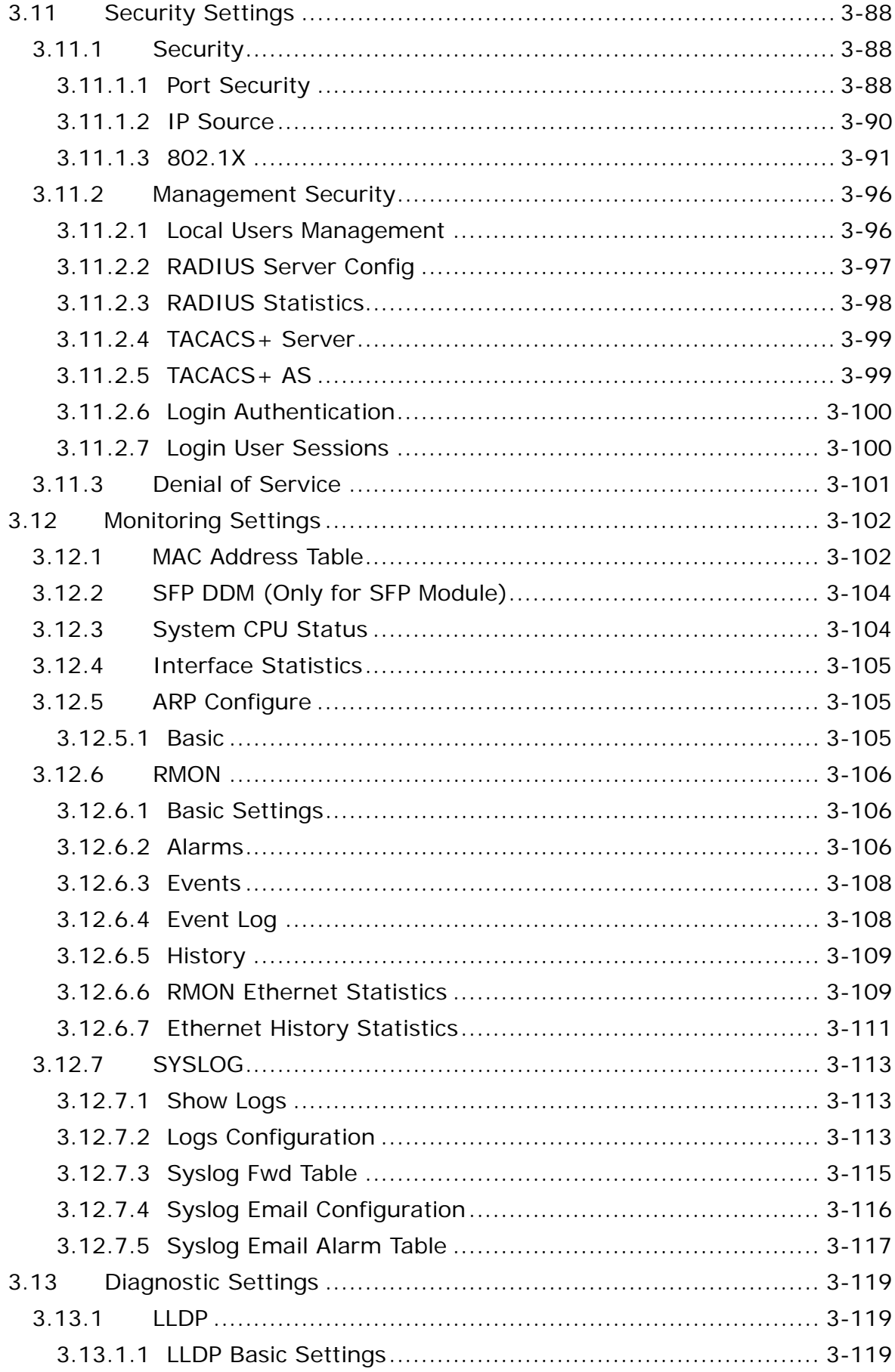

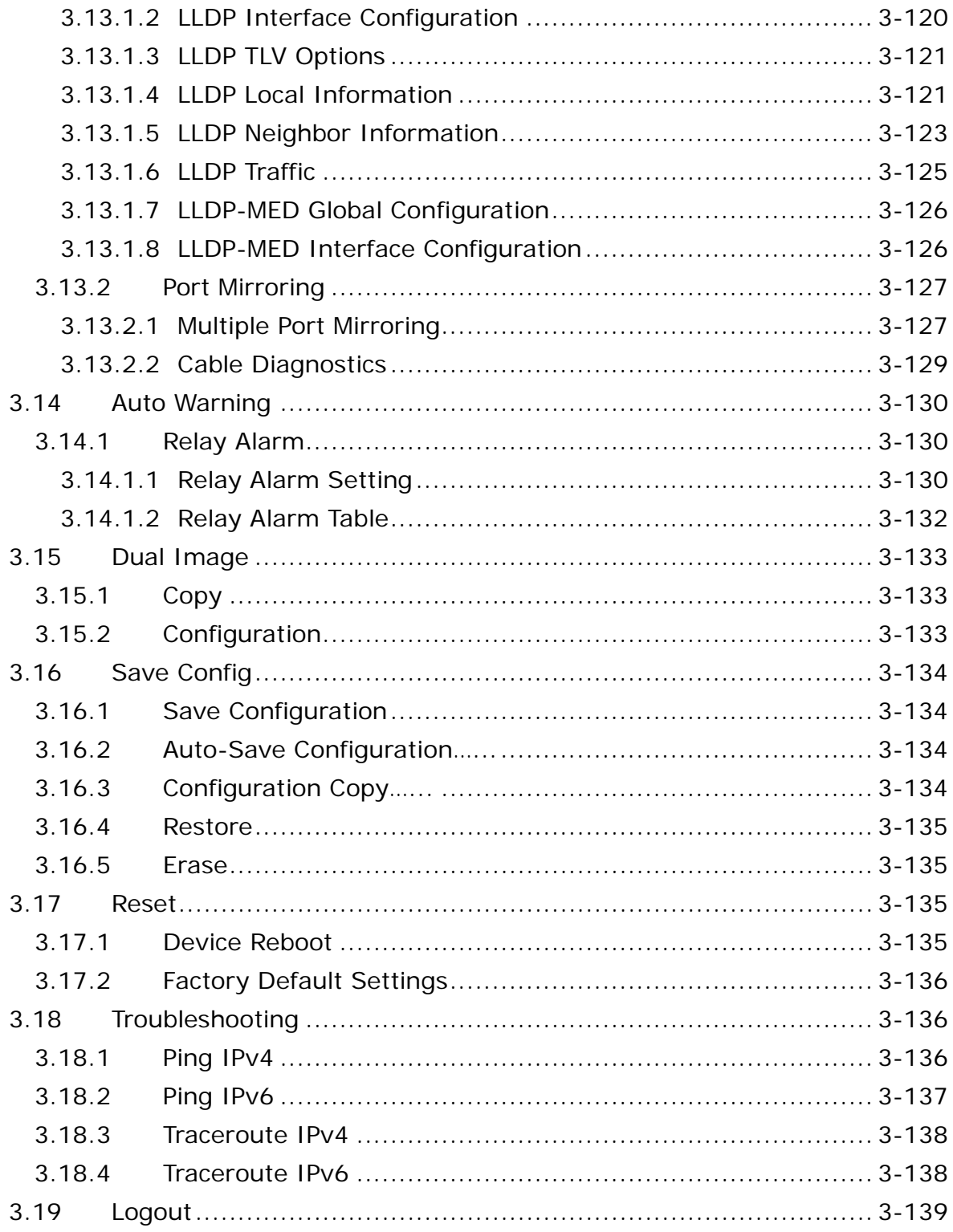

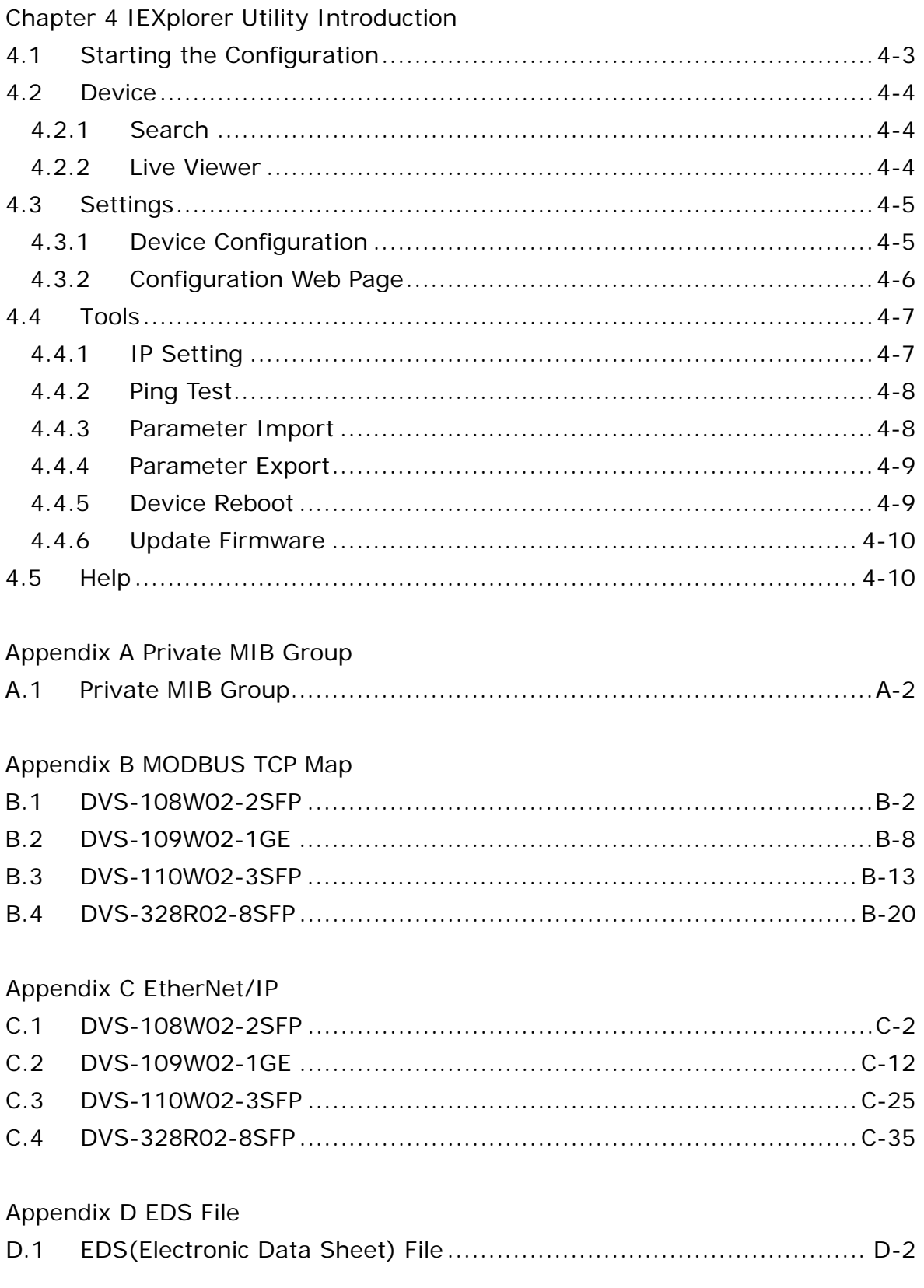

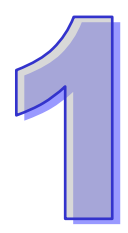

## <span id="page-8-0"></span>**Chapter 1 Introduction**

## **Table of Contents**

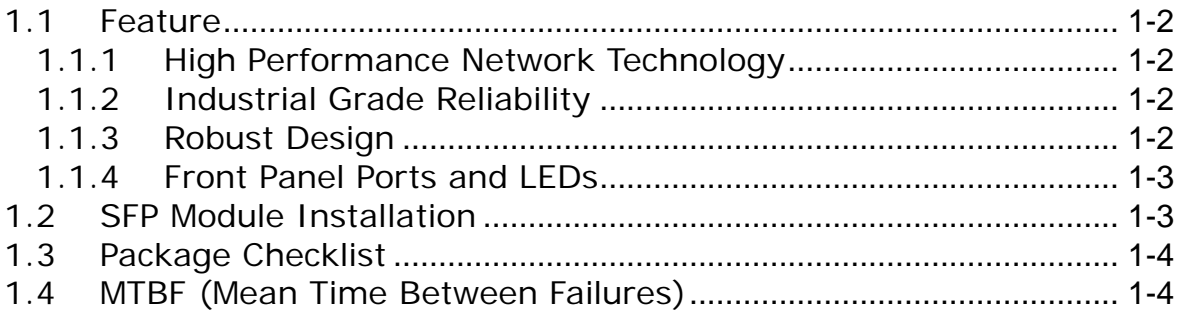

### <span id="page-9-0"></span>**FCC Interference Statement**

This equipment has been tested and found to comply with the limits for a class A digital device, pursuant to part 15 of the FCC Rules. These limits are designed to provide reasonable protection against harmful interference in a residential installation.

This equipment generates radio frequency signal and, if not installed and used in accordance with the instructions, may cause harmful interference to radio communications. However, there is no guarantee that interference will not occur in a particular installation. If this equipment does cause harmful interference to radio or television reception, which can be determined by turning the equipment off and on, the user is encouraged to try to correct the interference by one or more of the following measures:

- ---Reorient or relocate the receiving antenna.
- ---Increase the separation between the equipment and receiver.
- ---Connect the equipment into an outlet on a circuit different from that to which the receiver is connected.
- ---Consult the dealer or an experienced radio/TV technician for help.

### **CE Declaration of Conformity**

The DVS series switches are CE certificated products. They could be used in any kind of the environments under CE environment specification. For keeping more safe application, we strongly suggest to use the CE-compliant industrial enclosure products.

### <span id="page-9-1"></span>**1.1 Feature**

Thank you for purchasing the DVS Managed Industrial Ethernet Switches. The DVS series switches including Unmanaged and Managed switches. Except the DVS-005I00, the DVS series switches are equipped with the intelligent alarm function, and allow the wide range of operating temperature (-40 to 85℃ or -20 to 70℃). The DVS series switches are designed to support the application in any rugged environment and comply with UL, CE and FCC standards.

### <span id="page-9-2"></span>**1.1.1 High Performance Network Technology**

- 10/100Base-T(X) (RJ45), 10/100/1000Base-T (RJ45), 100/1000Base-SFP Fiber
- IEEE 802.3/802.3u/802.3ab/802.3z
- Auto negotiation speed
- Auto MDI/MDI-X

#### <span id="page-9-3"></span>**1.1.2 Industrial Grade Reliability**

- 1 set of AC power input and 2 set of DC power inputs
- 1 set of Digital Input
- <span id="page-9-4"></span>● 1 set of Relay Alarm

#### **1.1.3 Robust Design**

- Operating temperature: -20~70℃
- Storage temperature: -40~85 °C
- Humidity: 0%~95% (non-condensing)
- **•** Protection: IP40

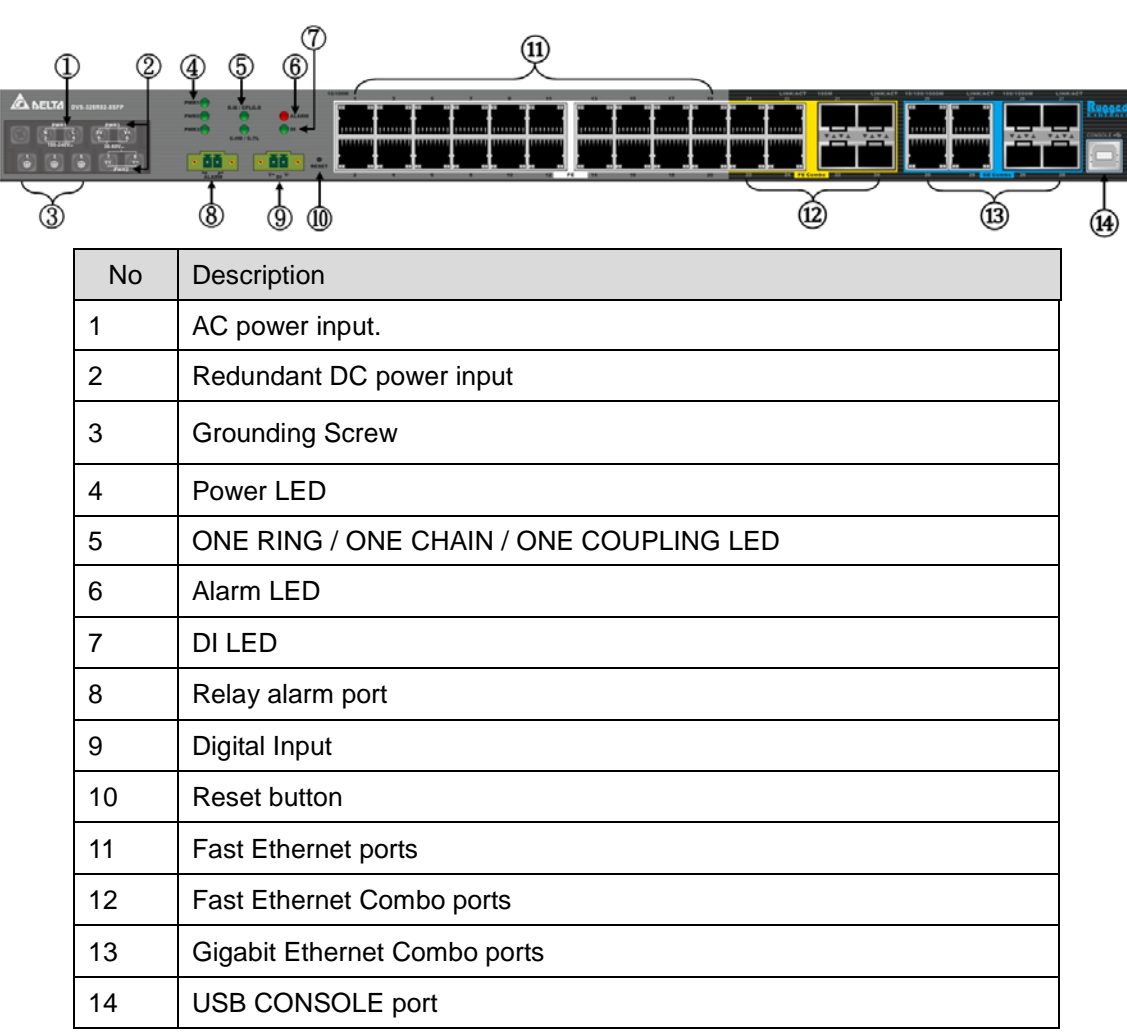

### <span id="page-10-1"></span><span id="page-10-0"></span>**1.1.4 Front Panel Ports and LEDs**

### <span id="page-10-2"></span>**1.2 SFP Module Installation**

#### **Insert:**

Insert SFP Module into the SFP combo port.

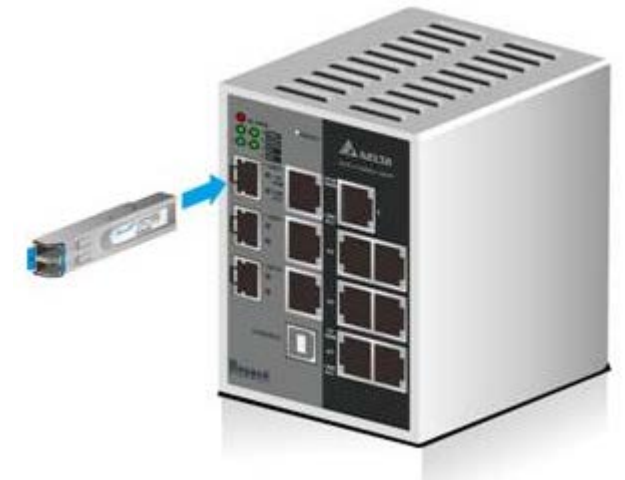

<span id="page-11-0"></span>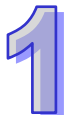

### **Remove:**

Pull the tab on the module, and then pull out it.

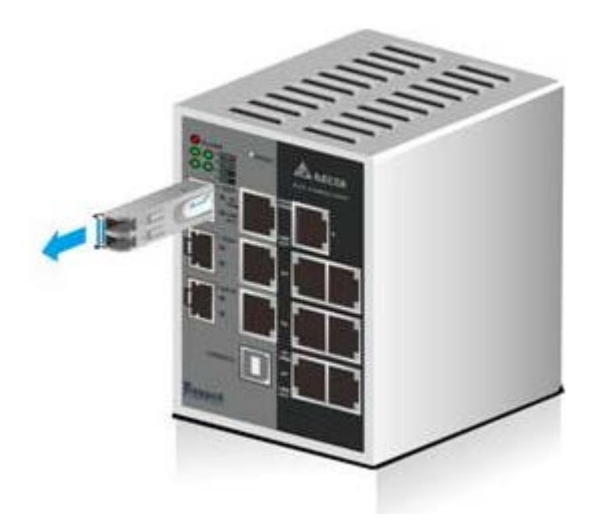

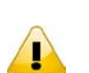

 $\left\langle \mathbf{r} \right\rangle$ 

#### **Note:**

Delta has LCP-155 and LCP-1250 series SFP module. DVS switch can promise 100% compatible with Delta SFP module.

#### **Note:**

The actual link distance of a particular fiber optic link given the optical budget, the number of connectors and splices, and cabling quantity. Please measure and verify the actual link loss values once the link is established to identify any potential performance issues.

### <span id="page-11-1"></span>**1.3 Package Checklist**

- Delta DVS series Managed Rack Mount Ethernet Switch
- Protective Caps for unused RJ45 ports and fiber ports (inserted to the switch)
- USB Type A to Type B console cable
- User manual and software CD
- **•** Instruction Sheet
- Rack bracket\*4
- M4 screw\*20
- M5 screws\*6
- T4 screw\*6 and anchor screw\*6
- Rubber feet\*4
- Rubber Plug\*16(Inserted to the switch)

### <span id="page-11-2"></span>**1.4 MTBF (Mean Time Between Failures)**

More than 1,100,000 hours.

**MEMO**

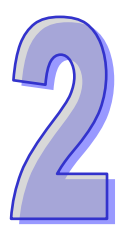

# <span id="page-13-0"></span>**Chapter 2 User Interface Introduction**

### **Table of Contents**

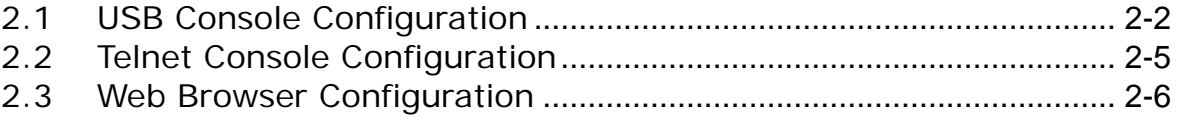

### <span id="page-14-1"></span><span id="page-14-0"></span>**2.1 USB Console Configuration**

A Delta switch supports configuration using the CLI interface, available on the USB port with the baud rate 9600. You can use the terminal software to connect to a Delta switch. The inactivity timeout value on a serial port connection can be configured between 0 and 160 minutes. (Value 0: disable the timeout.)

1. Open the terminal software, and select an appropriate COM port for **Console Connection**, **9600** for **Baud Rate**, **8** for **Data Bits**, **None** for **Parity**, and **1** for **Stop Bits, None** for **Flow Control**.

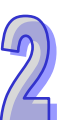

**Note:**

 $\langle \hspace{0.5pt} \cdot \hspace{0.5pt} \cdot \hspace{0.5pt} \cdot \hspace{0.5pt} \cdot \hspace{0.5pt} \cdot \hspace{0.5pt} \rangle$ 

The Windows 7 system does not support Hyper Terminal. If you need it, you can download the terminal software to use it.

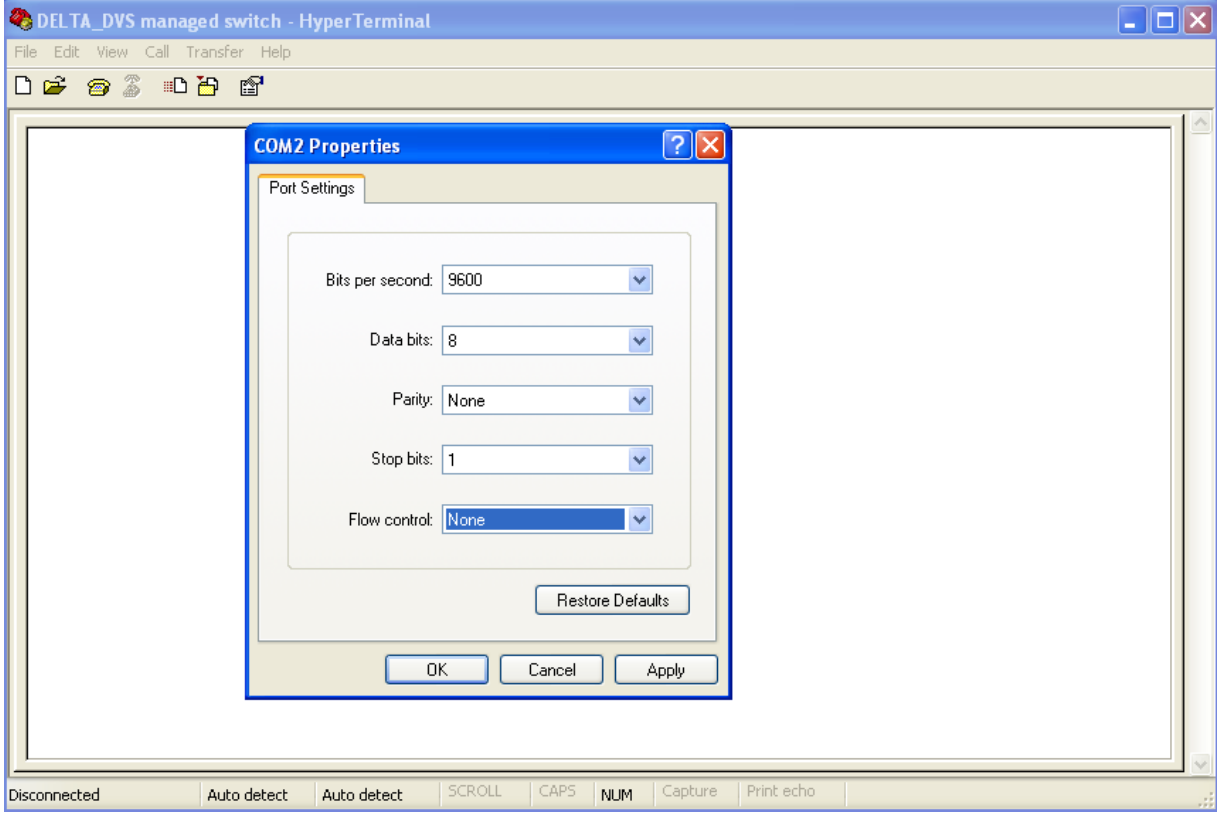

2. The user name and the password are the same as Web Browser. The default user name is "admin", and the password is blank.

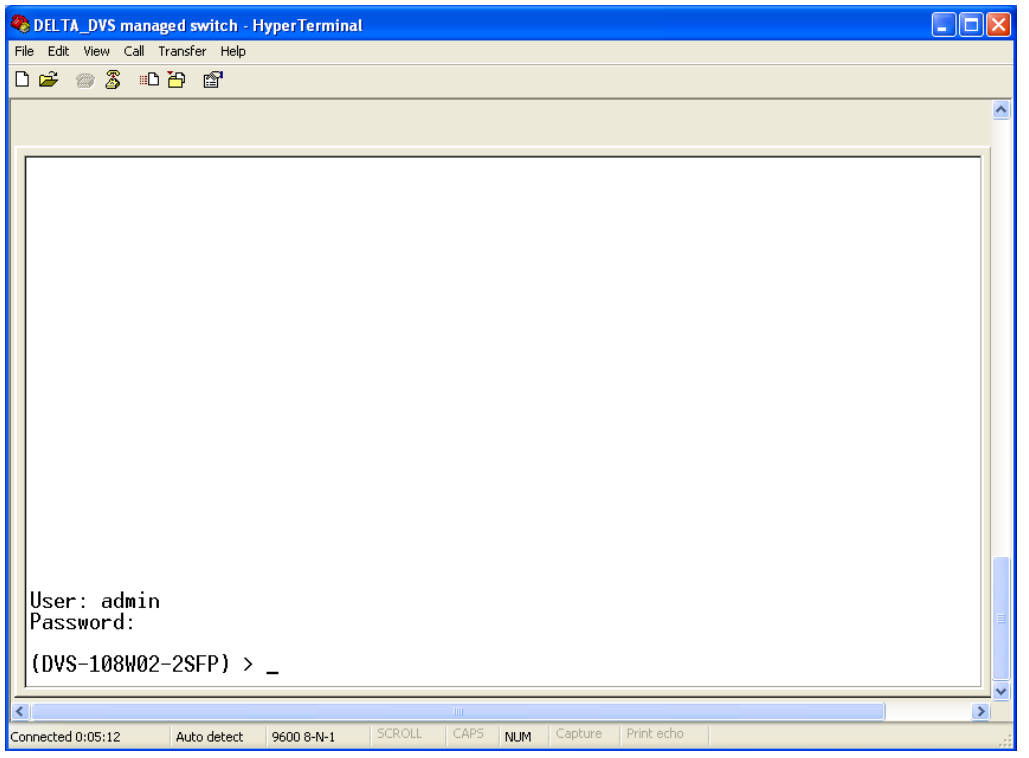

You can use "?" to list the commands.

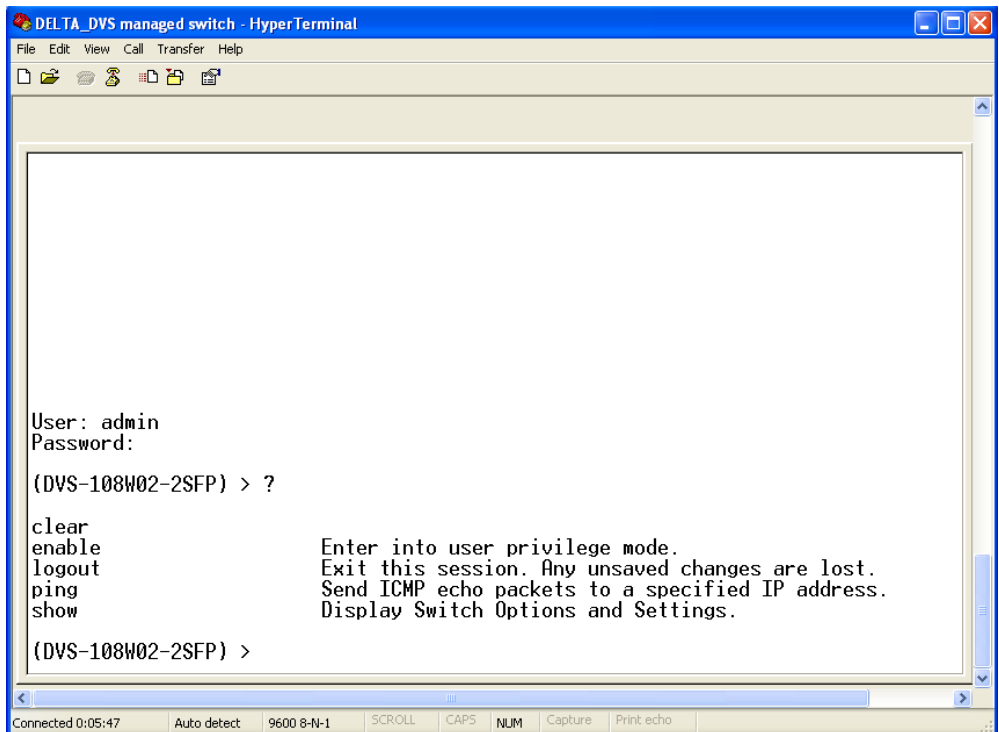

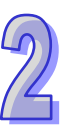

#### Example 1:

There is a DHCP server in your environment, and the Delta switch can get an IP address from the DHCP server. If you don't want to check the IP address from the DHCP server, then you can use the USB console cable to login to the Delta switch. Using the "show network" command can display the IP address information of the Delta switch.

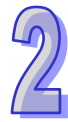

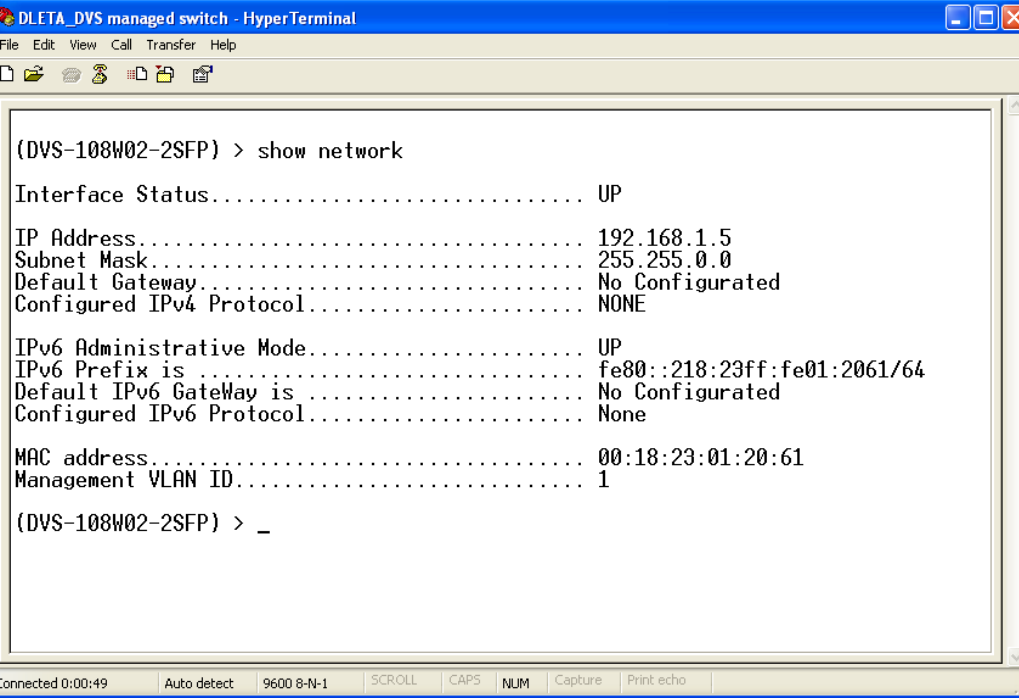

Example 2:

If you want to change the network configuration protocol from DHCP mode to static mode, using CLI commands to change the protocol and setting a static IP address and a subnet mask.

(DVS-108W02-2SFP) > enable

(DVS-108W02-2SFP) # configure terminal

(DVS-108W02-2SFP) (config)# interface vlanmgmt

(DVS-108W02-2SFP) (config-if)# no ip address

(DVS-108W02-2SFP) (config-if)# ip address 10.10.10.1 255.255.255.0

(DVS-108W02-2SFP) (config-if)# exit

(DVS-108W02-2SFP) (config)# exit

(DVS-108W02-2SFP) # save

Building configuration ...

[OK]

Ţ

(DVS-108W02-2SFP) #

**Note:**

Before you use the USB console configuration, please make sure that you have installed the USB driver. You can find the driver in the CD package.

### <span id="page-17-1"></span><span id="page-17-0"></span>**2.2 Telnet Console Configuration**

A Delta switch supports the telnet server function; it can be globally enabled or disabled. The user can use all CLI commands over a telnet session. The maximum number of inbound telnet sessions allowed on the switch can be configured to 0-5. The inactivity timeout value for the incoming Telnet sessions for the switch can be configured to 1-160 minutes. The login authentication supports the local user method or the remote user method which is configured. When the login authentication is the remote user method, it supports RADIUS and TACACS+.

1. Open a Command Prompt window and input "telnet 192.168.1.5" to login to a Delta switch.

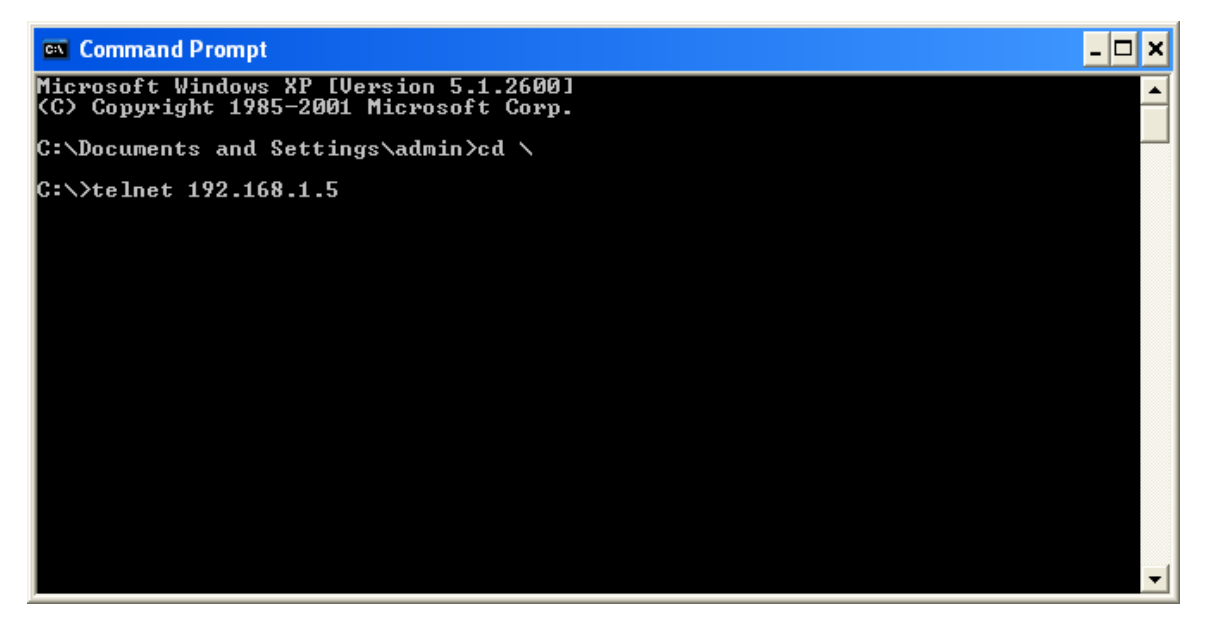

2. After entering a user name and a password, you can use the CLI command to control the switch.

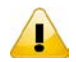

**Note:**

The default user name is "admin" and the password is blank.

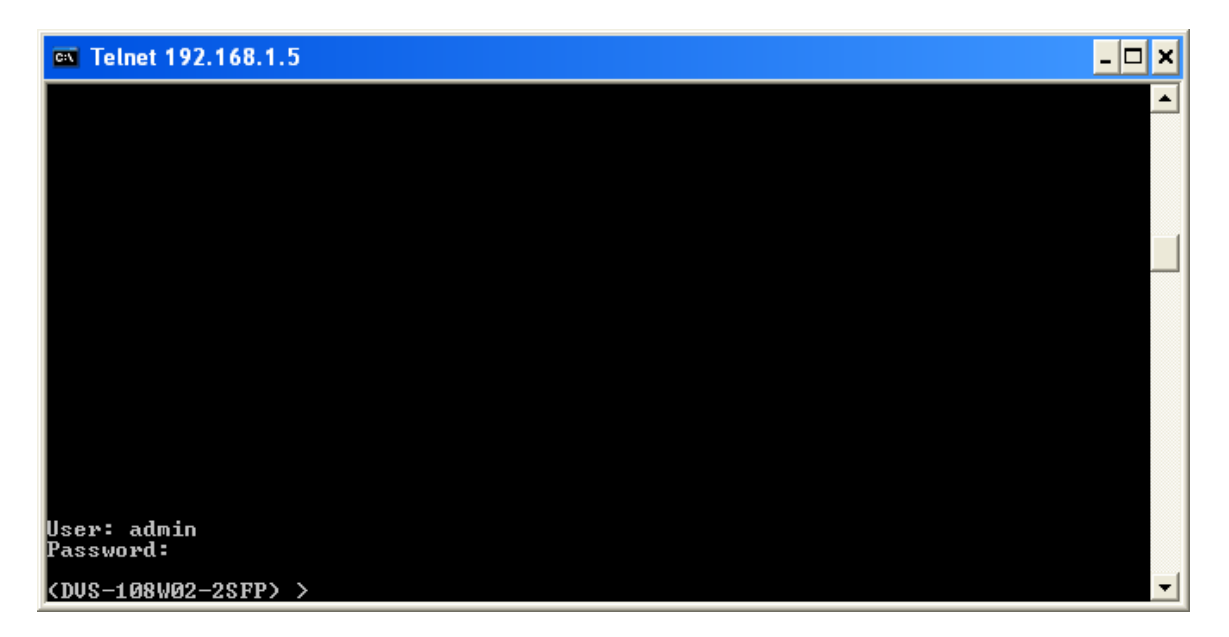

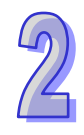

### <span id="page-18-1"></span><span id="page-18-0"></span>**2.3 Web Browser Configuration**

The Delta switch supports a friendly GUI for administrators to configure the switch. Admin user can monitor the port status of a Delta switch, and configure the settings of each function via the web interface.

The switch provides an admin user of high access level to create lower access level of a normal user 1. Open a web browser and connect to the default IP address 192.168.1.5. Enter a user name and a

password. (The default user name is "admin" and the password is blank.) You can also change the language into English or Simplified Chinese via the drop-down list on the upper right.

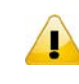

**Note:** The default user name "admin" is in the lowercase not uppercase.

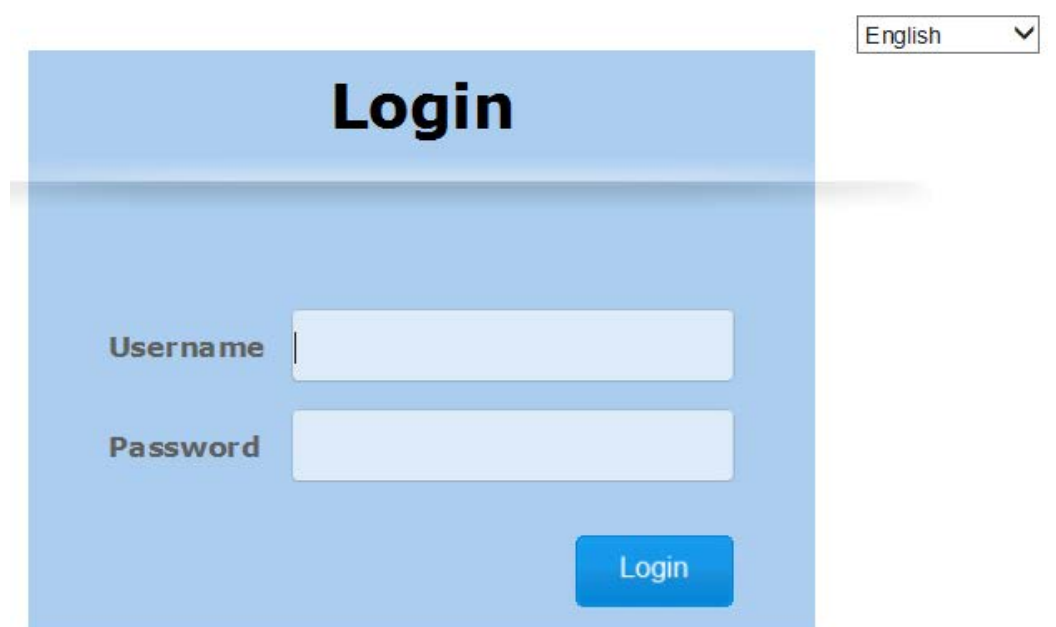

2. When an admin user logging in, the menu tree will show up the complete functions.You can see as below:

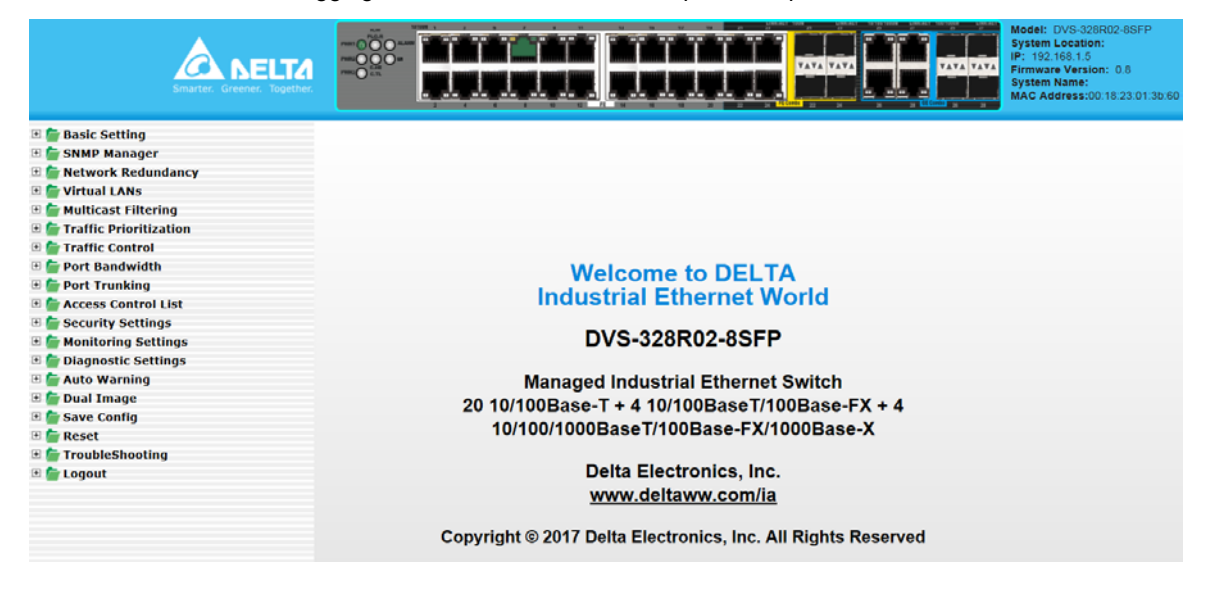

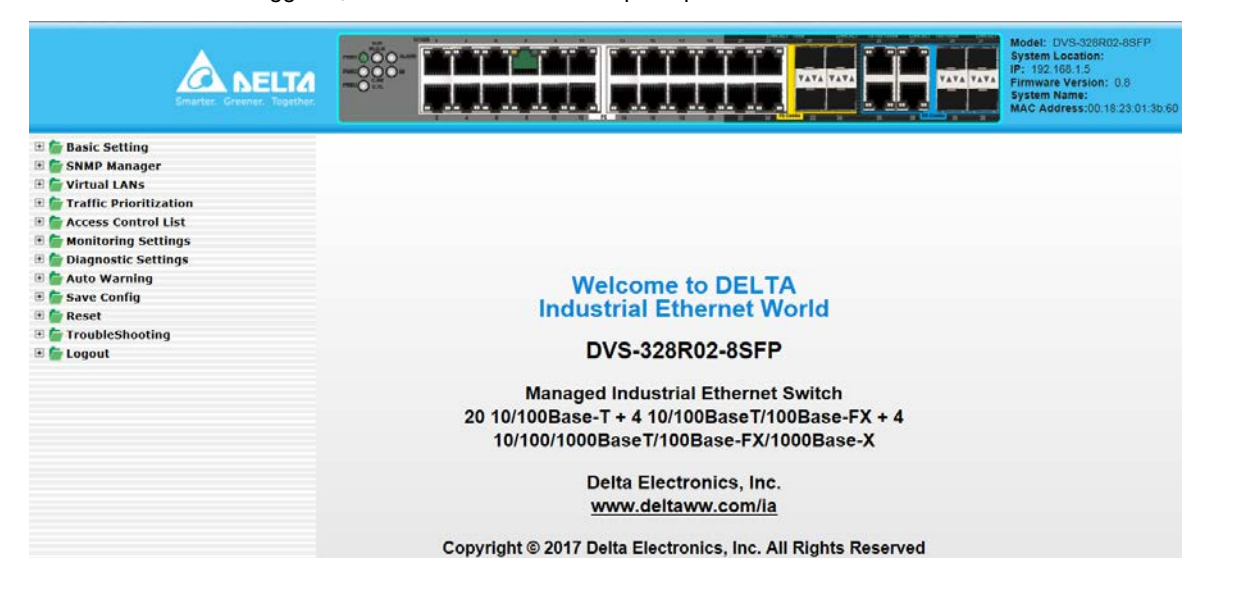

When a normal user loggin in, the menu tree will show up the part of functions.You can see as below:

3. The port status and the LED status on the switch can be monitored in the top frame. The status of the Delta switch in the top frame displays the real status with the physical switch synchronously.

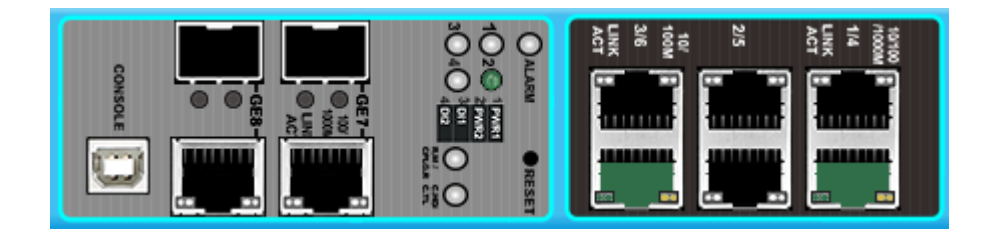

**MEMO**

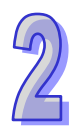

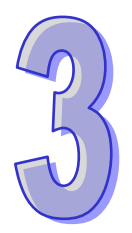

## <span id="page-21-0"></span>**Chapter 3 Featured Functions**

### **Table of Contents**

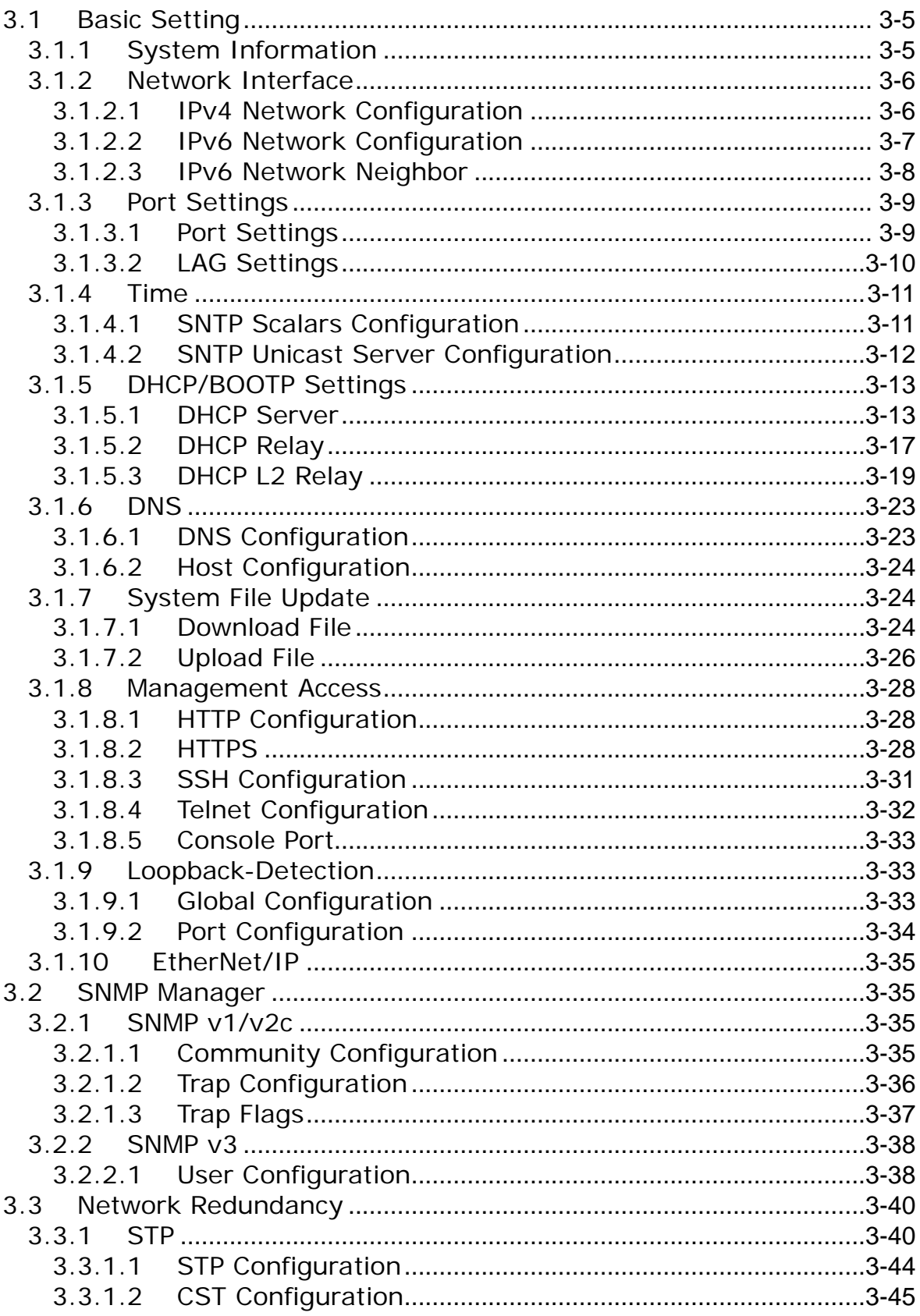

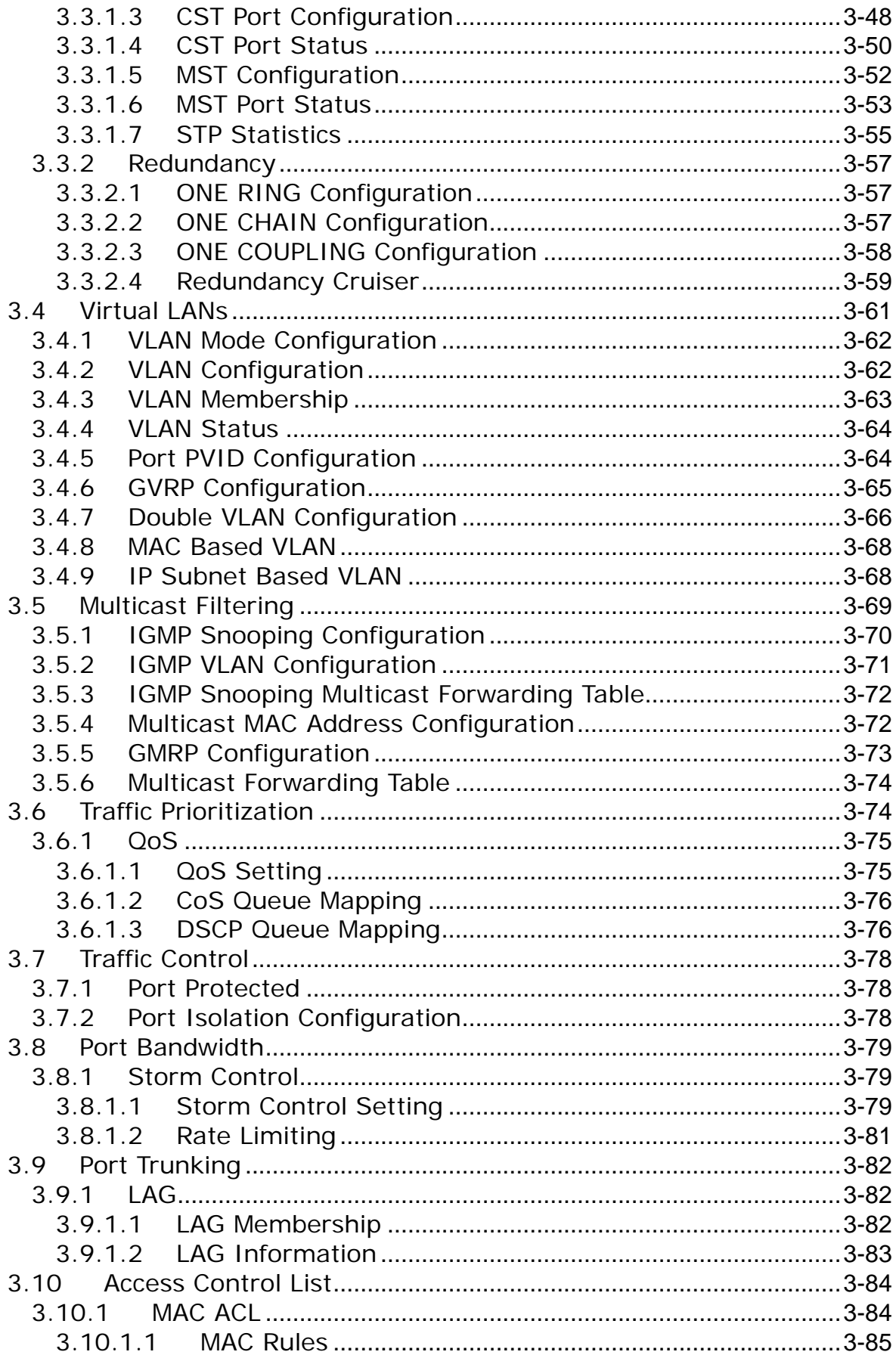

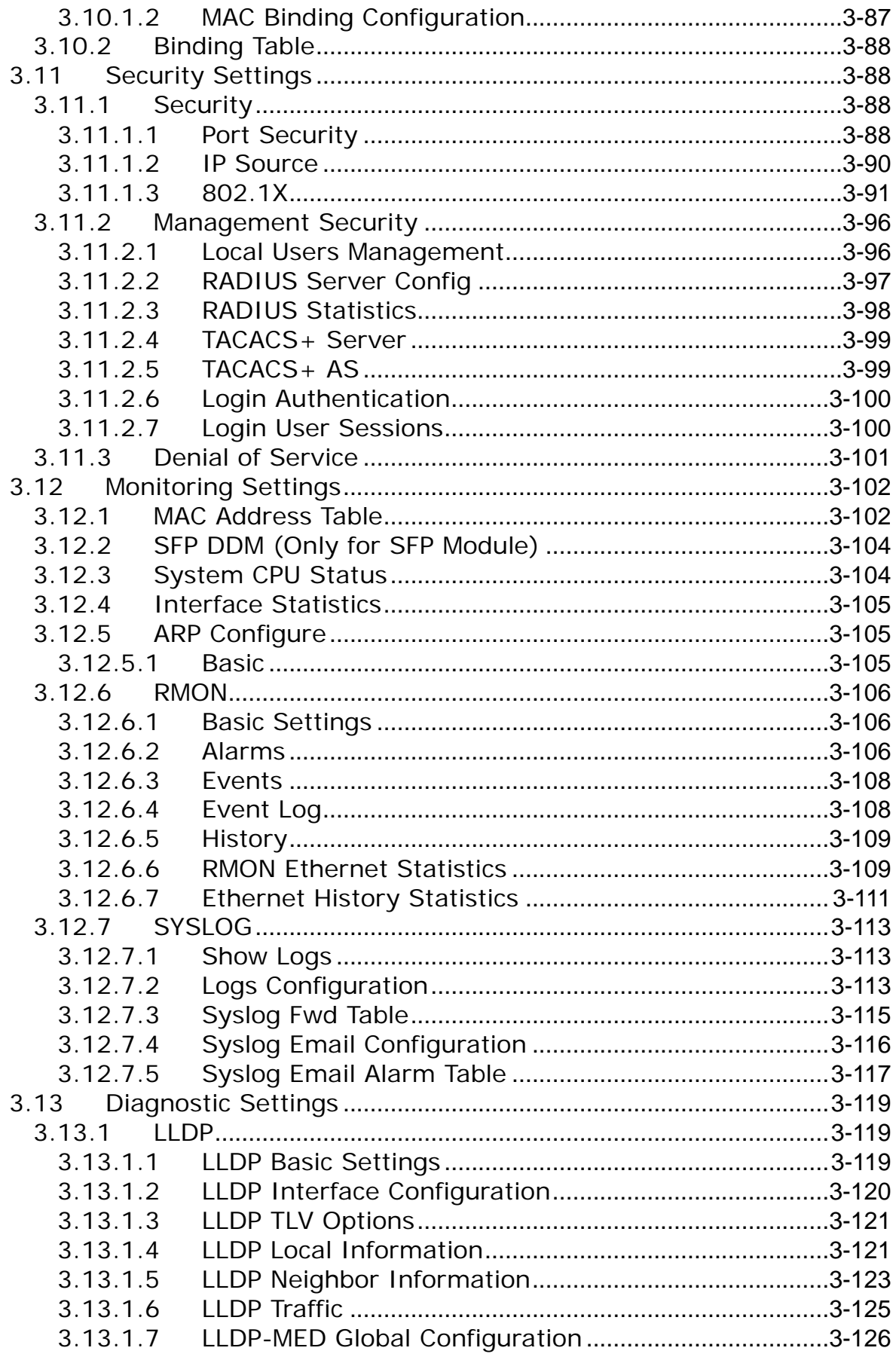

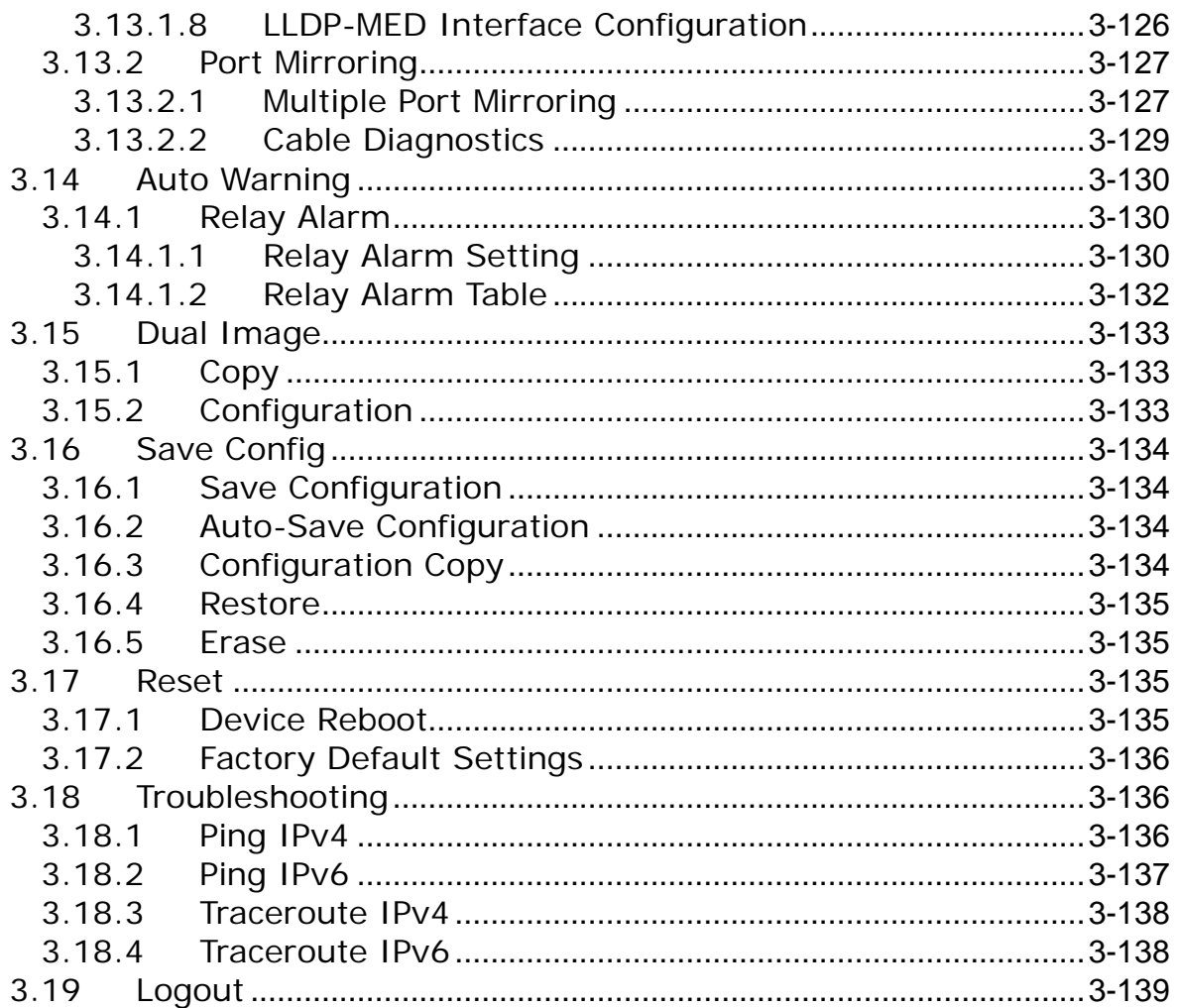

### <span id="page-25-1"></span><span id="page-25-0"></span>**3.1 Basic Setting**

The basic setting group includes the most common settings, and an administrator can maintain the control of the Delta switch in this group.

### **IMPORTANT:**

**Make sure that you save the configuration in the Save Configuration page after you have applied the configuration changes. (Save ConfigSave Configuration) If you do not save the configuration, then the configuration will be cleared after the switch is rebooted.**

#### <span id="page-25-2"></span>**3.1.1 System Information**

System Information includes the basic switch status items and the version .It also displayed in the banner of the GUI. These informations can help the administrator identify the switch in the network.

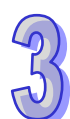

#### **System Information**

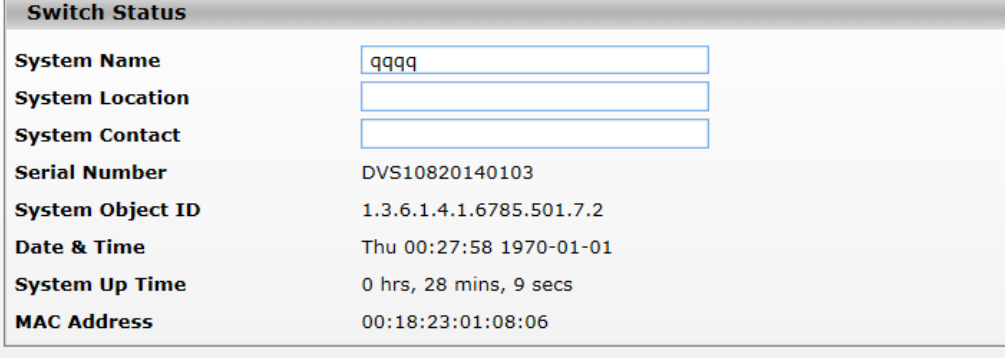

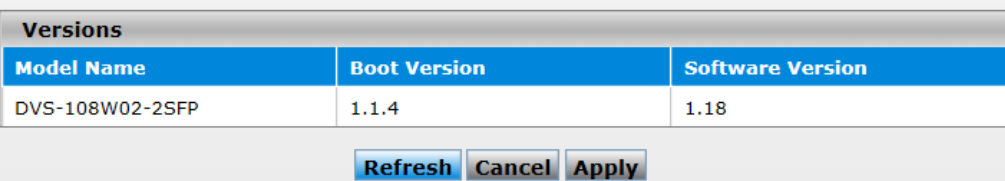

#### **Switch Status**

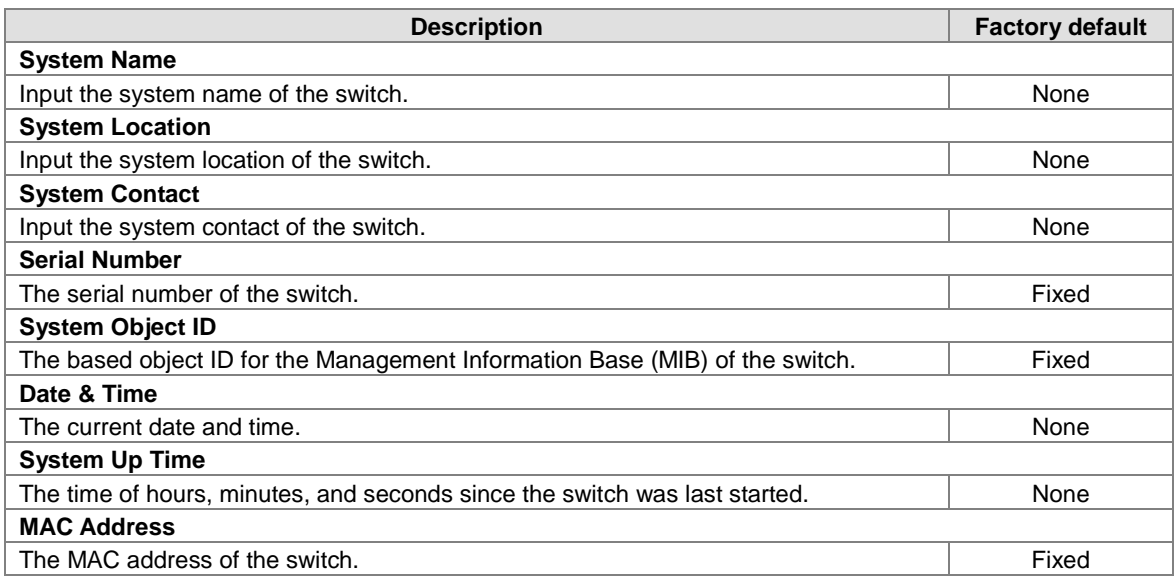

#### <span id="page-26-0"></span>**Versions**

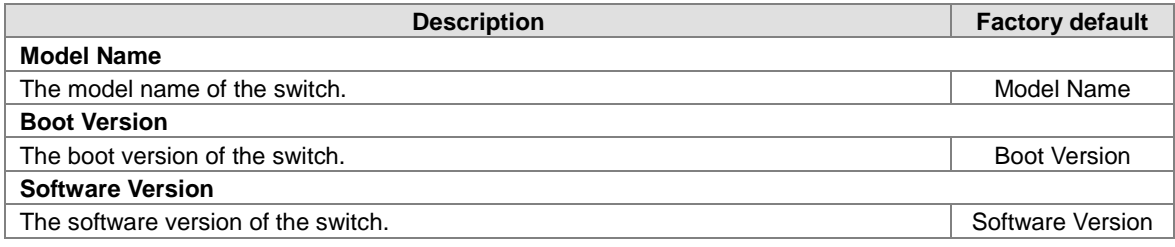

#### <span id="page-26-1"></span>**3.1.2 Network Interface**

The network interface on the network device is a logical interface. Each network device must have one or more interfaces to connect with other network devices. But the configuration of the network interface does not affect the traffic which is forwarded.

#### <span id="page-26-2"></span>**3.1.2.1 IPv4 Network Configuration**

You can configure a static IP address, a subnet mask and a default gateway for the switch. Or you can enable DHCP mode or BOOTP mode for receiving a dynamic IP address, a subnet mask and a default gateway. If you enable DHCP mode or BOOTP mode, but there is no DHCP or BOOTP server in the network, the default link local IP address will be **169.254.100.100**.

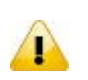

#### **Note:**

The default Current Network Configuration Protocol is None. And the default IP address is **192.168.1.5**.

#### **IPv4 Network Interface Configuration**

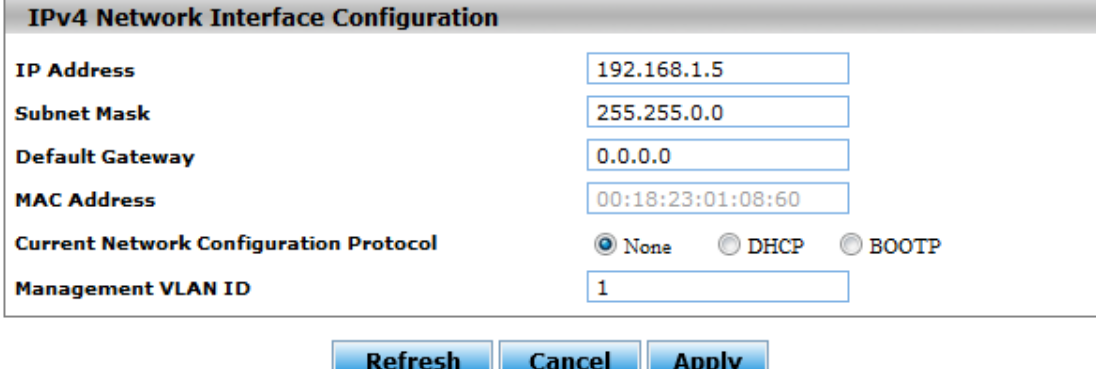

#### <span id="page-27-0"></span>**IPv4 Network Interface Configuration**

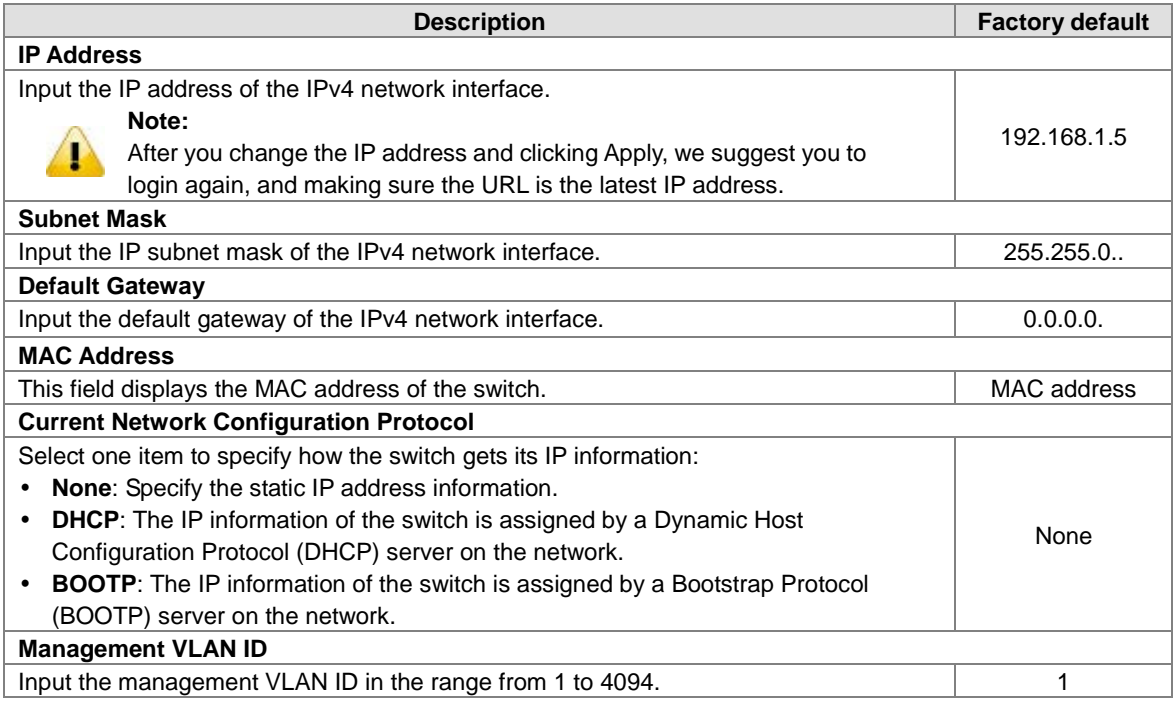

#### <span id="page-27-1"></span>**3.1.2.2 IPv6 Network Configuration**

If you need to configure a global IPv6 address, please follow the standard format: "IPv6 Prefix/Prefix Length". Example: "1001:2002:3003::7007:8008/64"

### **IPv6 Network Interface Configuration**

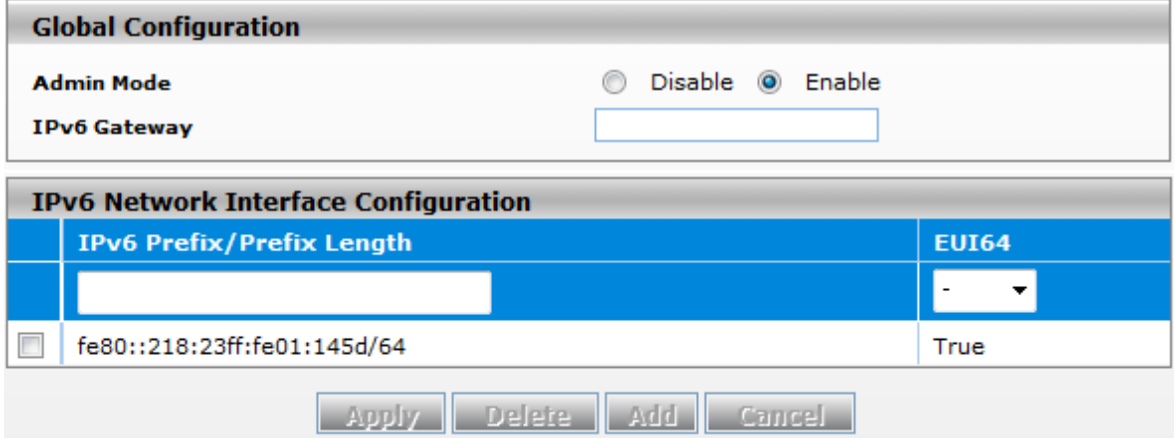

#### **Global Configuration**

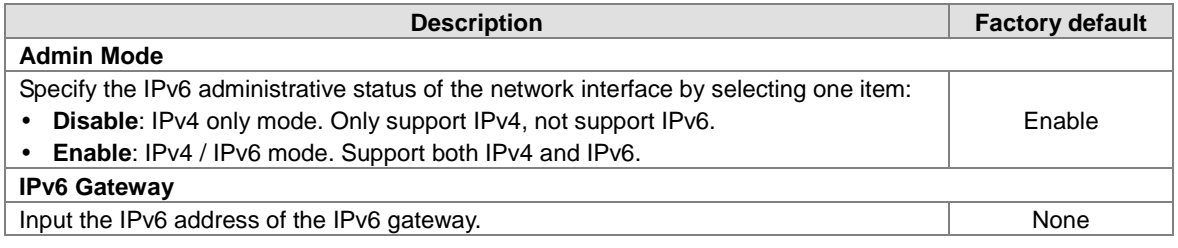

#### <span id="page-28-0"></span>**IPv6 Network Interface Configuration**

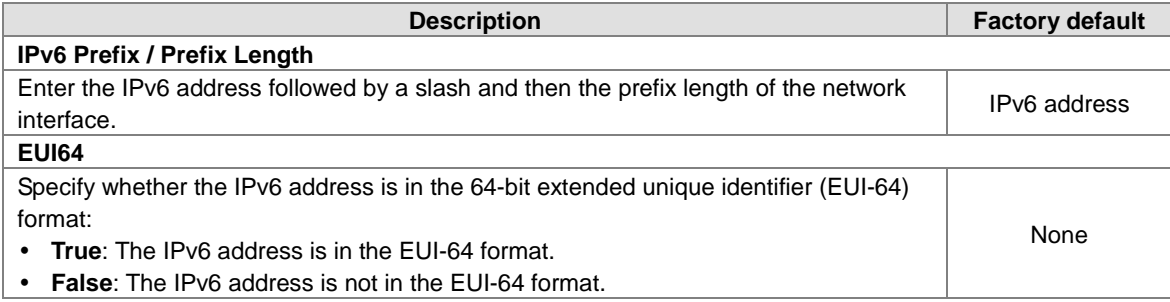

#### **Note:**

 $\bf{T}$ 

An IPv6 address in the EUI-64 format is an automatically self-assigned unique 64-bit IPv6 interface identifier. You do not need to manually configure such an IPv6 address, and it is not assigned by a DHCP server.

#### <span id="page-28-1"></span>**3.1.2.3 IPv6 Network Neighbor**

The IPv6 network interface neighbor table can display the neighbor IPv6 address.

#### IPv6 Network Interface Neighbor Table

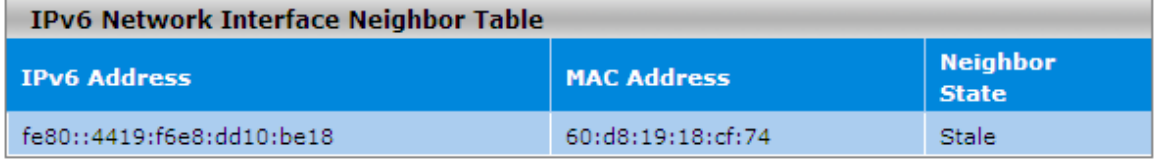

#### **Refresh**

#### **IPv6 Network Interface Neighbor Table**

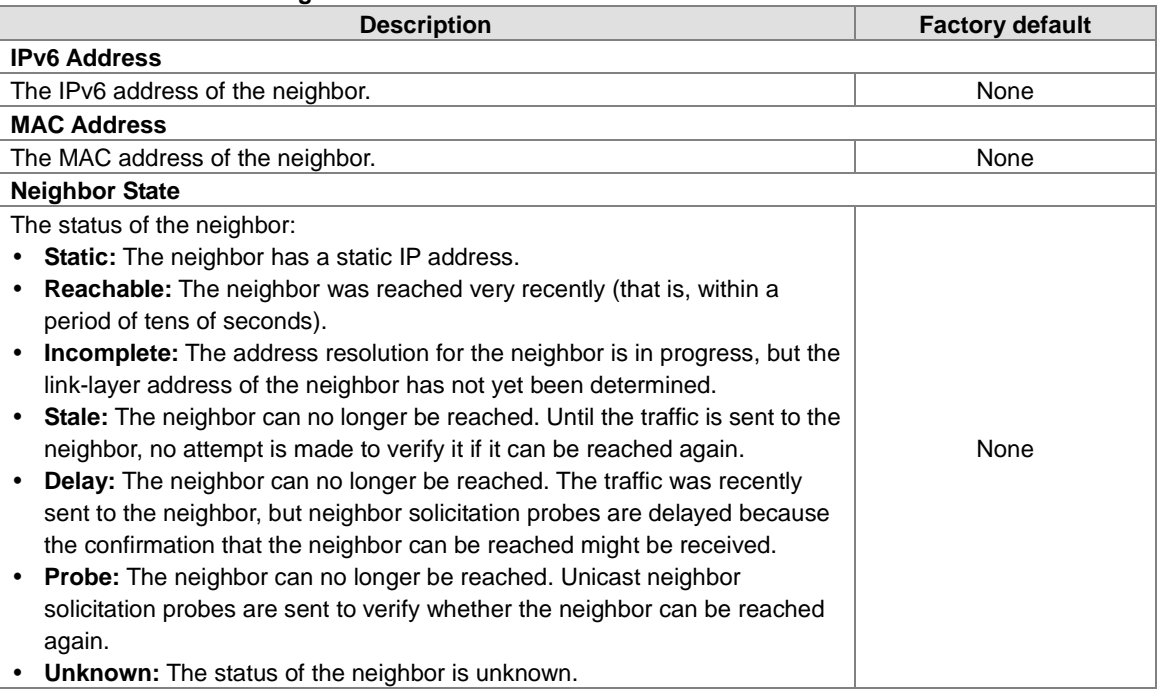

#### <span id="page-29-1"></span><span id="page-29-0"></span>**3.1.3 Port Settings**

You can configure the basic port settings and LAG settings of the Delta switch in the Port Settings group.

### <span id="page-29-2"></span>**3.1.3.1 Port Settings**

You can configure and monitor the port status on this page.

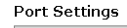

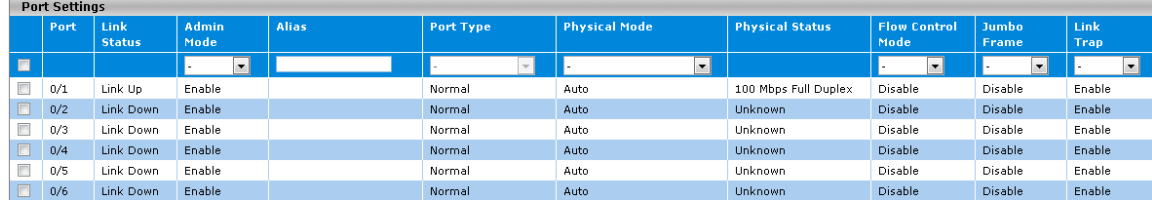

#### **Port Settings**

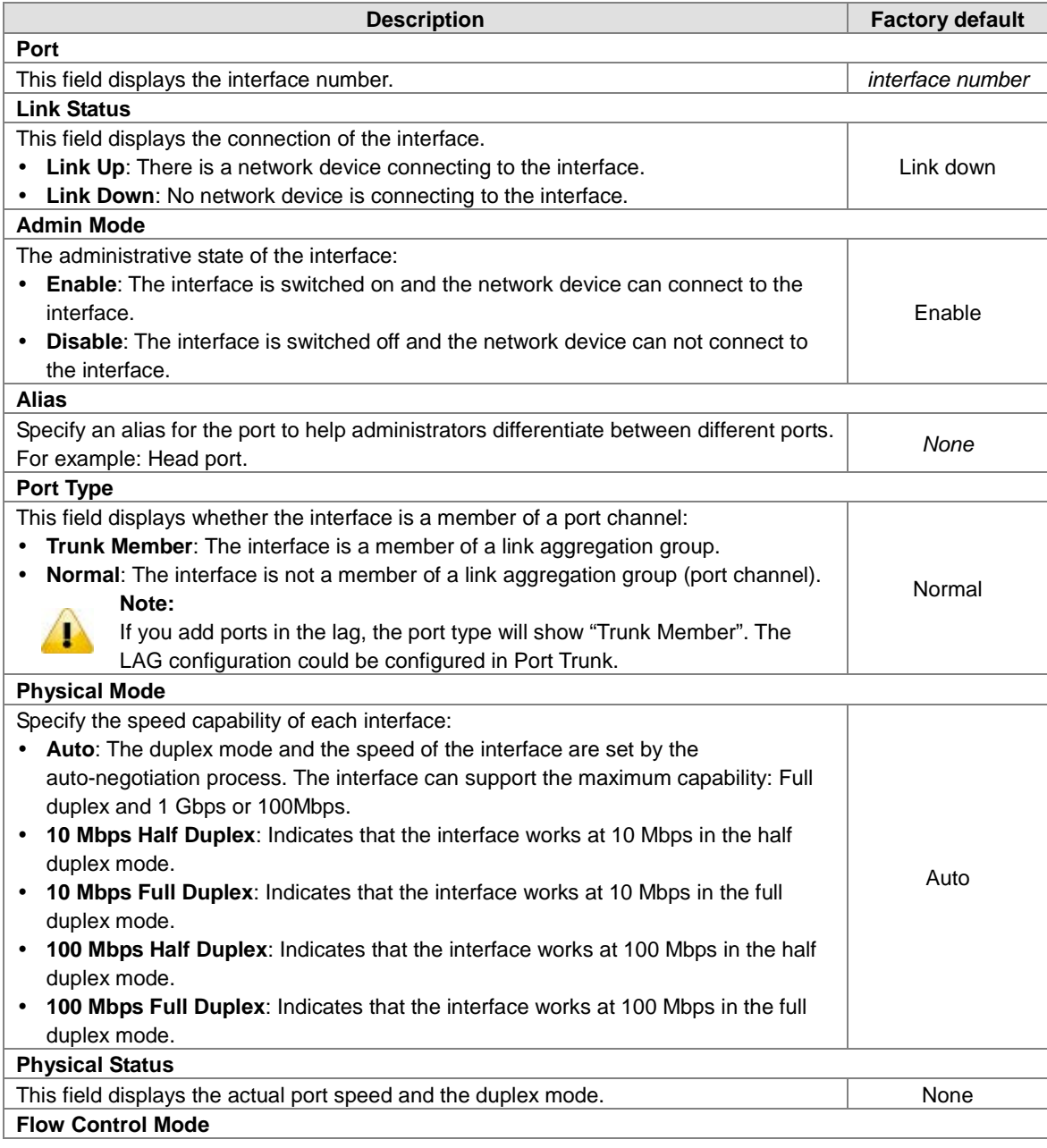

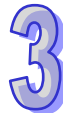

<span id="page-30-0"></span>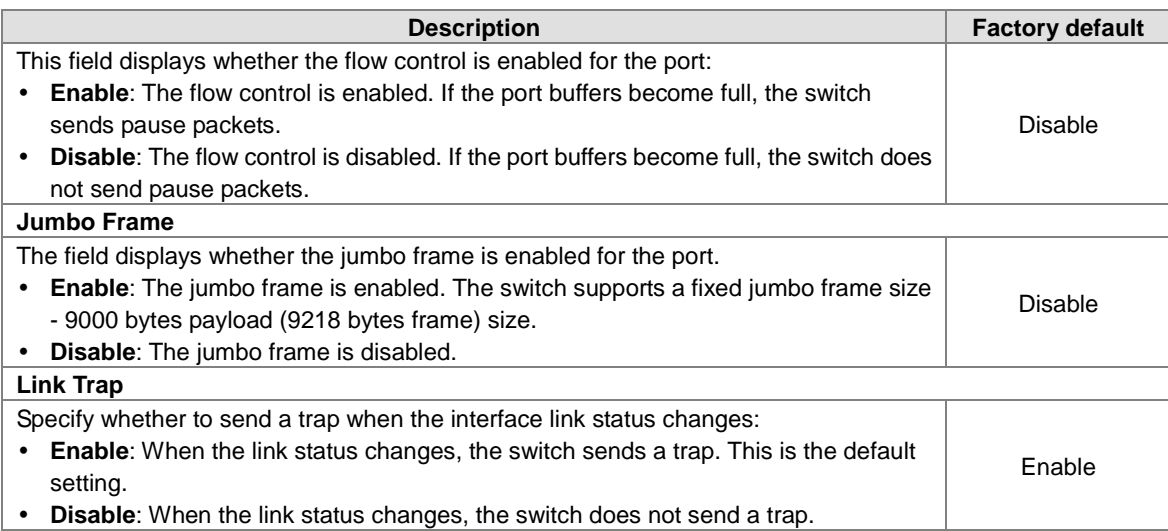

#### <span id="page-30-1"></span>**3.1.3.2 LAG Settings**

You can configure the LAG settings and monitor the LAG status on this page.<br> **LAG Settings** 

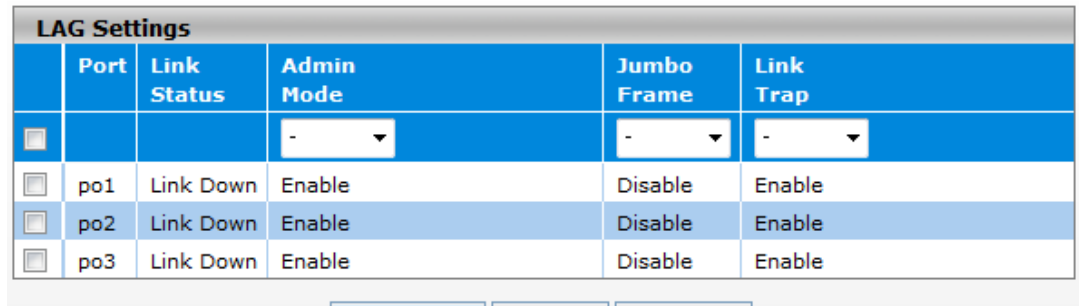

Refresh Apply Cancel

#### **LAG Settings**

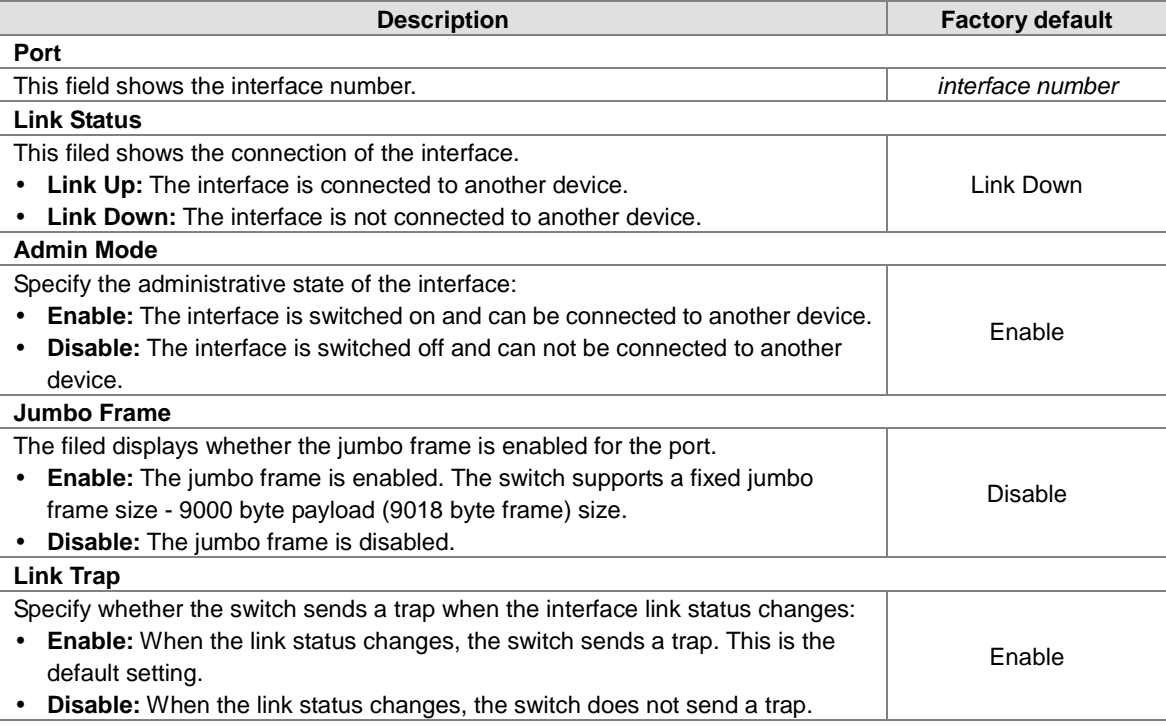

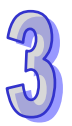

#### <span id="page-31-1"></span><span id="page-31-0"></span>**3.1.4 Time**

The Delta managed switch supports SNTP (Simple Network Time Protocol). It can work as an SNTP client to get time from an SNTP or NTP server, and it also can work as an SNTP server to provide time service and send a time reply to a client.

#### <span id="page-31-2"></span>**3.1.4.1 SNTP Scalars Configuration**

SNTP Scalars Configuration lets a user configure the time of the switch which can be gotten from the SNTP server. And it also can be configured manually.

#### **SNTP Scalars Configuration**

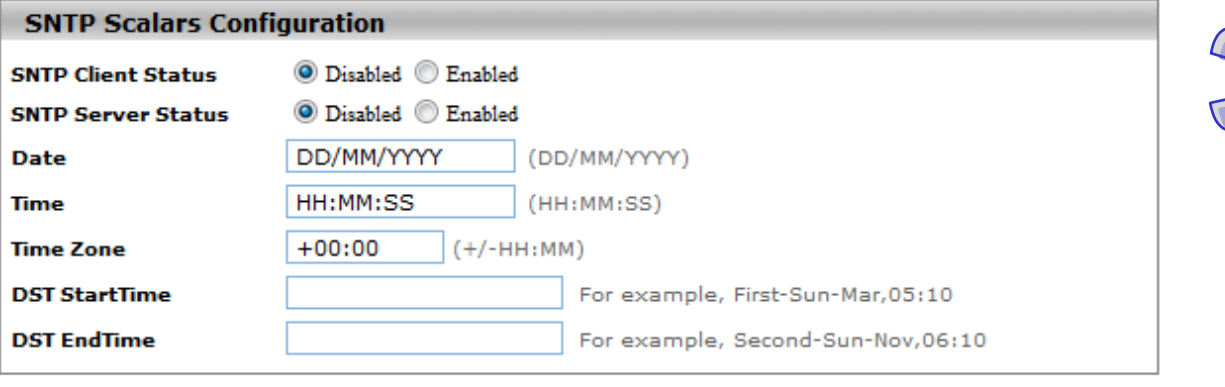

**Cancel Apply** 

#### **SNTP Scalars Configuration**

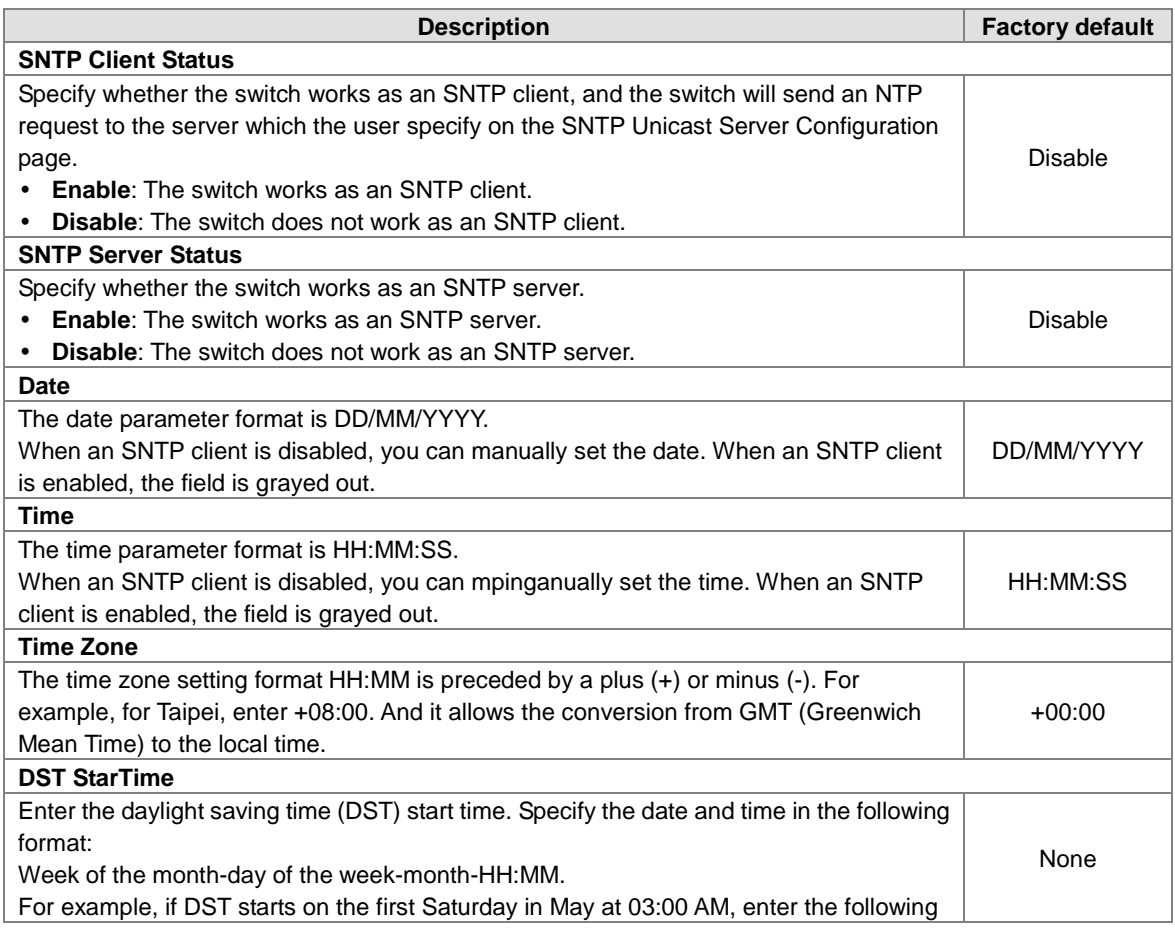

<span id="page-32-0"></span>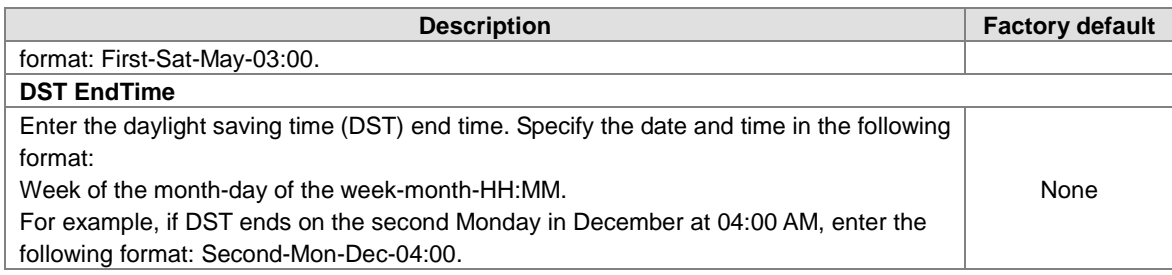

**Note:**

T

- 1. After you have clicked Apply, the date and time are applied and the fields revert to their default setting of DD/MM/YYYY and HH:MM:SS.
- 2. The manual date and time setting will be lost after the switch is rebooted, even if you have saved the changes

#### <span id="page-32-1"></span>**3.1.4.2 SNTP Unicast Server Configuration**

If you want to specify a known SNTP server, you can enter the IP address or DNS on this page.

#### **SNTP Unicast Server Configuration**

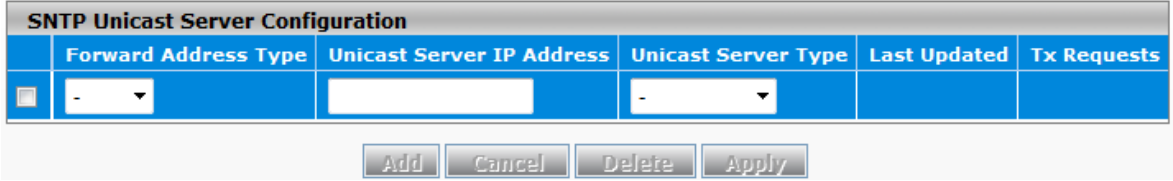

#### **SNTP Unicast Server Configuration**

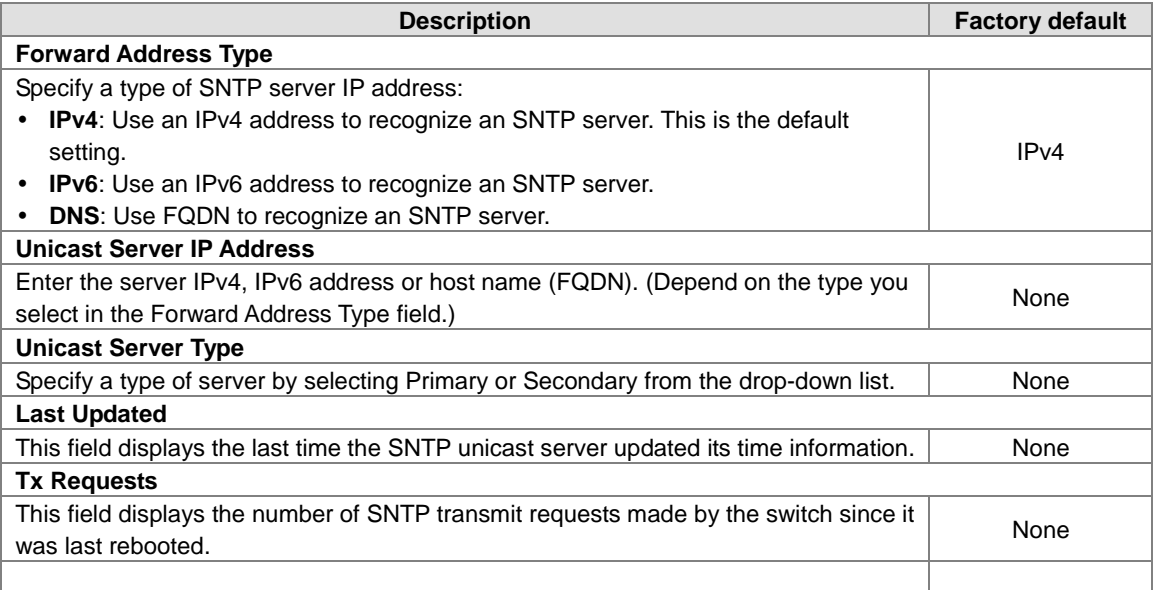

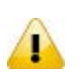

#### **Note:**

We recommend that you add the SNTP unicast server for the Delta switch to synchronize the time. It can make sure that the time on the Delta switch is accurate.

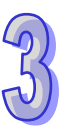

### <span id="page-33-1"></span><span id="page-33-0"></span>**3.1.5 DHCP/BOOTP Settings**

The Delta switch can function as a DHCP server, DHCP relay and DHCP L2 relay. If there is no DHCP server in your network, then you can enable a DHCP server function on the Delta switch. If there is a DHCP server in your network, then you can configure the Delta switch as a DHCP relay. If there is already a DHCP server and a DHCP relay in your network, or there are L2 devices between DHCP clients and relay agents, then you can configure the Delta switch as a DHCP L2 relay in this network.

#### <span id="page-33-2"></span>**3.1.5.1 DHCP Server**

If the DHCP server is enabled on the switch, it can assign an IP address which is in the same network as the switch to the client.The Delta switch also supports the MAC Based DHCP Configuration and the Port Based DHCP Configuration.

**•** DHCP Server Configuration

You can enable or disable the DHCP server function and configure the DHCP configuration on this page.

#### **DHCP Server Configuration**

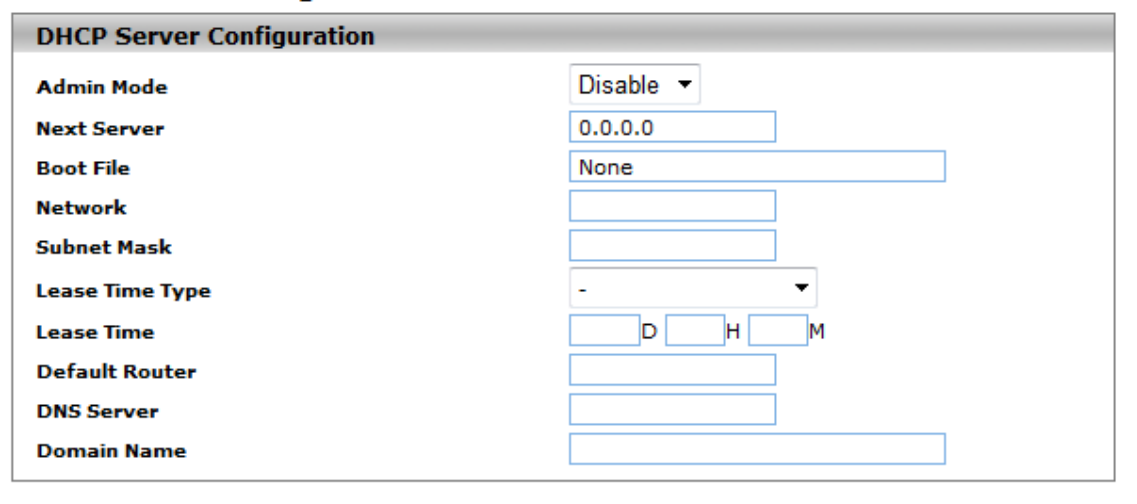

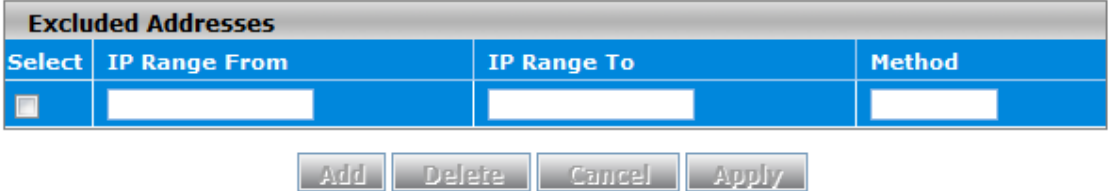

#### **DHCP Server Configuration**

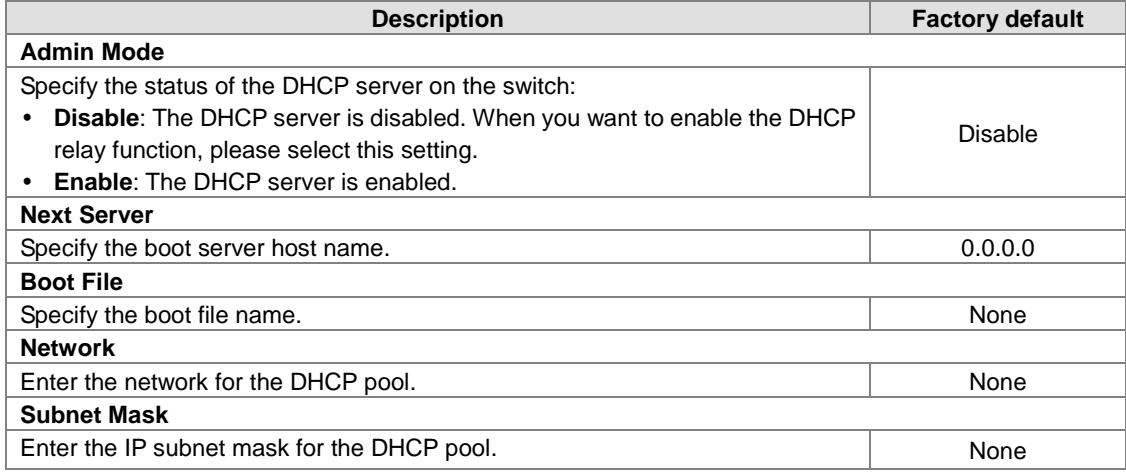

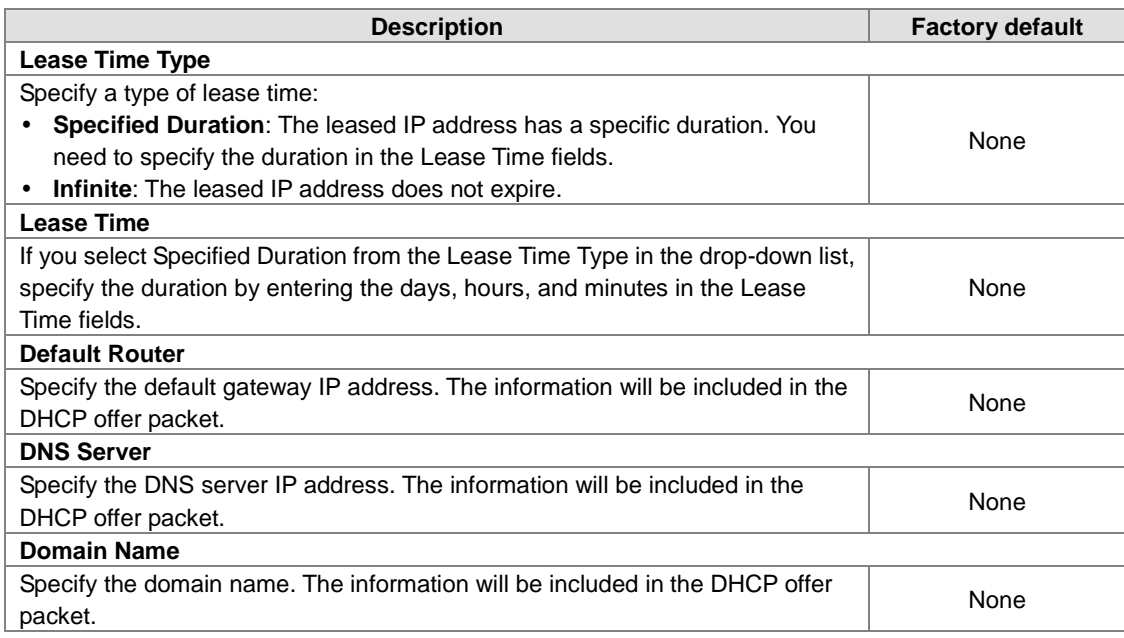

#### **Excluded Addresses**

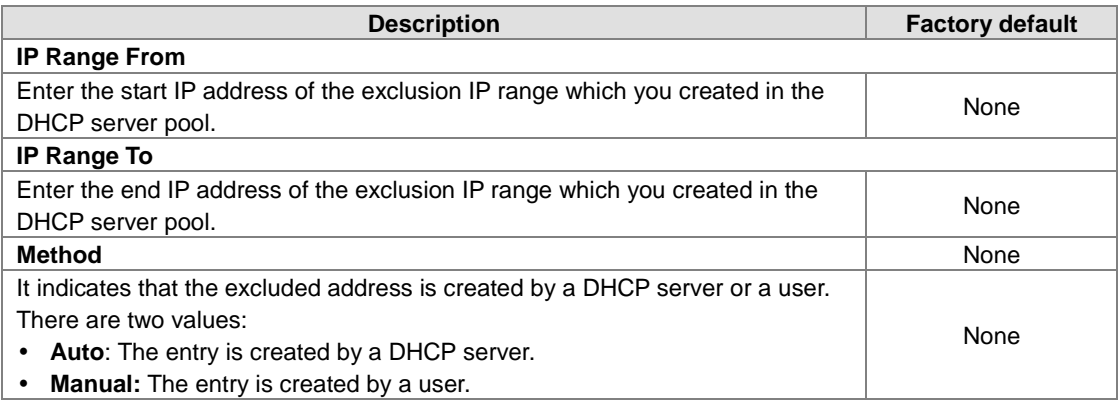

#### **•** DHCP Server Pool Option Configuration

DHCP messages contain many option fields. These options have much control information and many configuration parameters.

#### **DHCP Server Pool Option Configuration**

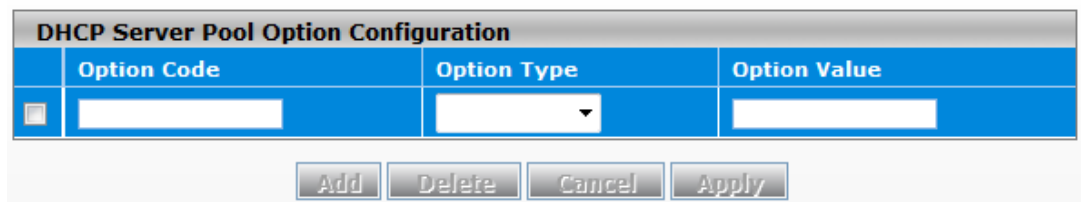

#### **DHCP Server Pool Option Configuration**

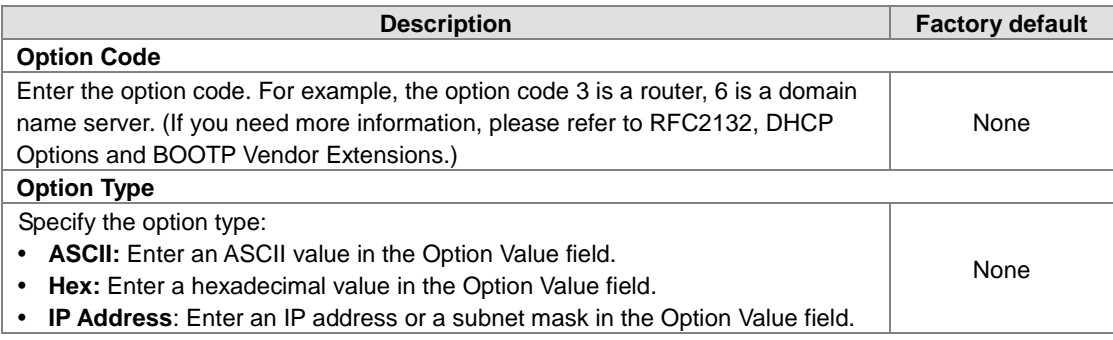

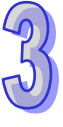

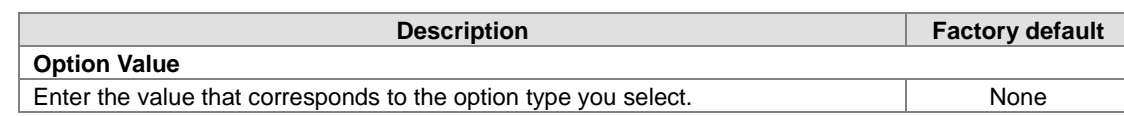

#### **•** DHCP Server Binding Table

If the DHCP server function is activated, you can see the DHCP client's information which is get the IP address from the DHCP server on this page.

#### **DHCP Server Binding Table**

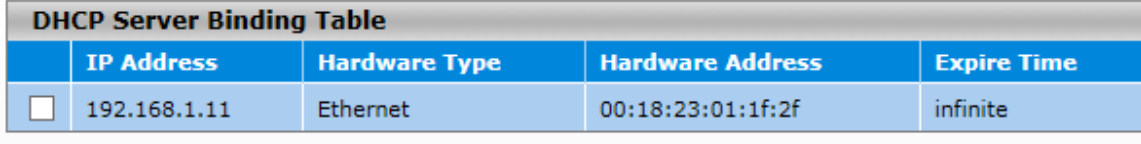

#### Refresh Delete Cancel

#### **DHCP Server Binding Table**

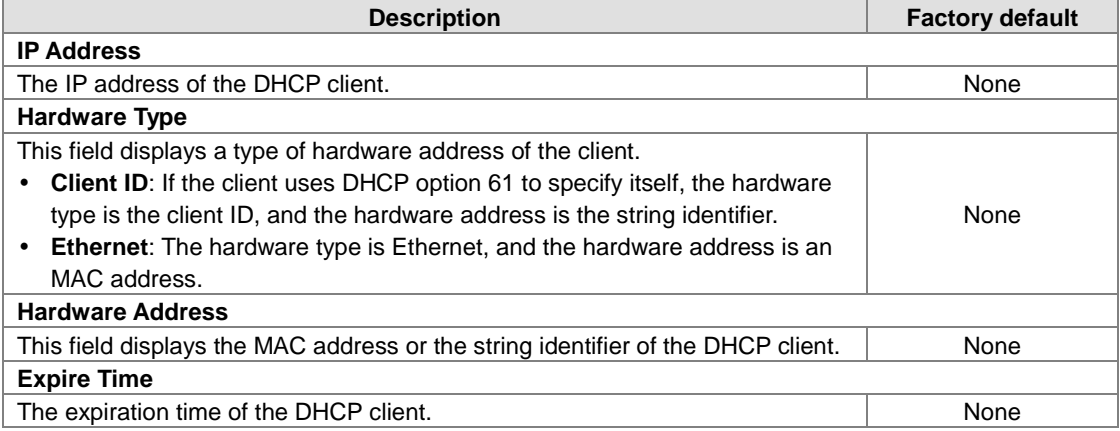

#### $\bullet$  MAC Based DHCP Configuration

MAC Based DHCP Configuration supports the administrator assigned the specific IP address to the MAC address in the list.

#### **Note:**

T

MAC Based DHCP Mode and Port Based DHCP Mode can't enable and work at the same time.

#### **MAC Based DHCP Configuration**

#### **MAC Based DHCP Mode**

**Admin Mode** 

Disable <sup>O</sup> Enable

#### MAC Based DHCP Mode

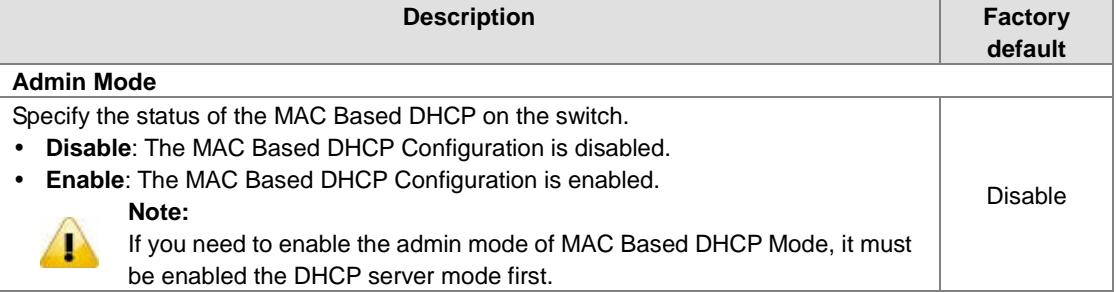

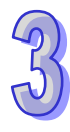
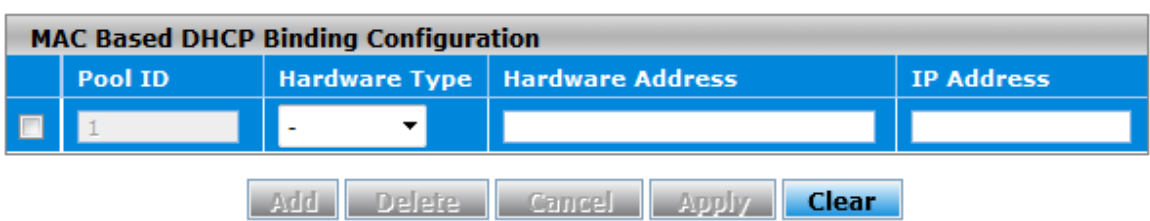

MAC Based DHCP Binding Configuration

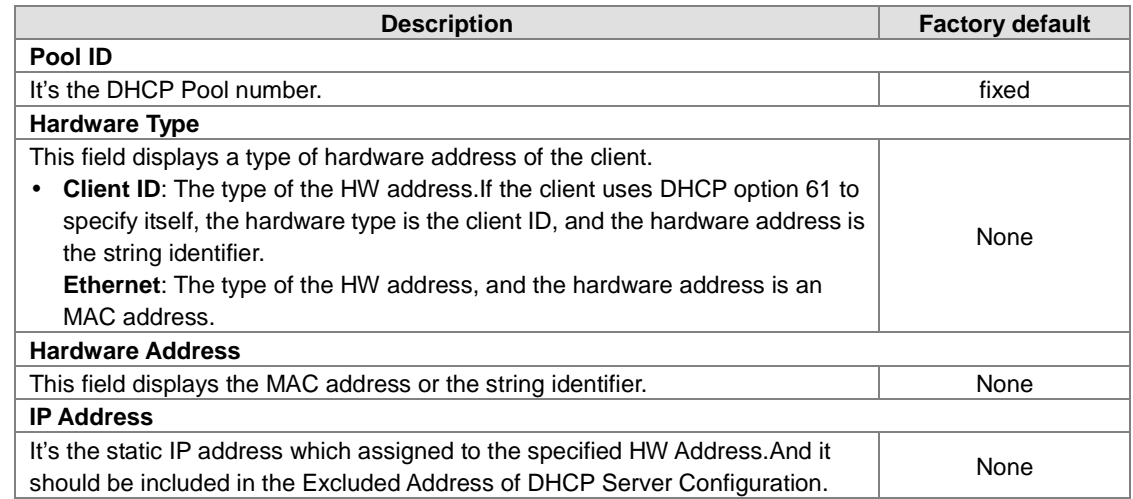

#### **•** Port Based DHCP Configuration

**Note:**

Port Based DHCP Configuration supports the administrator assigned the specific IP address for the port number in the list.

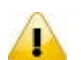

MAC Based DHCP Mode and Port Based DHCP Mode can't enable and work at the same time.

# **Port Based DHCP Configuration**

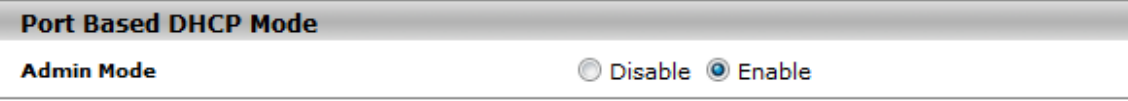

#### Port Based DHCP Mode

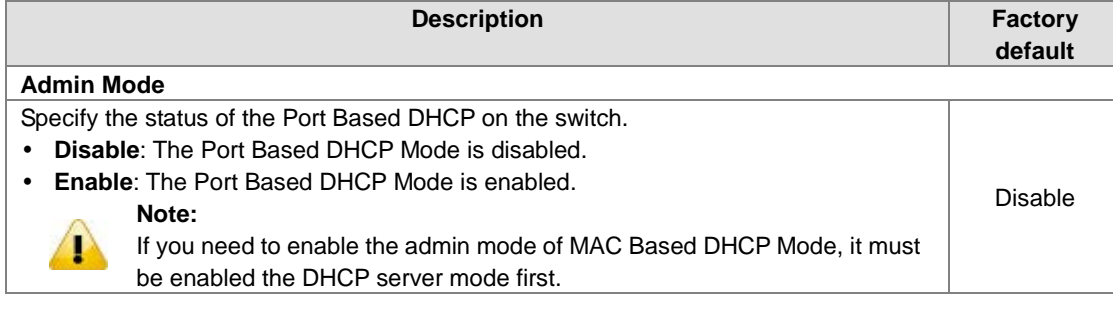

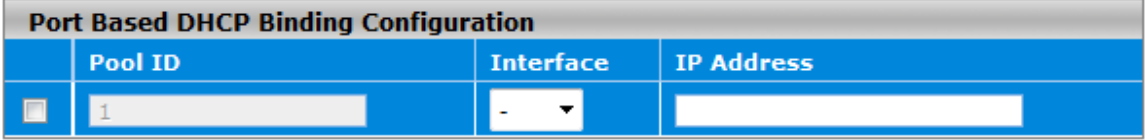

Port Based DHCP Binding Configuration

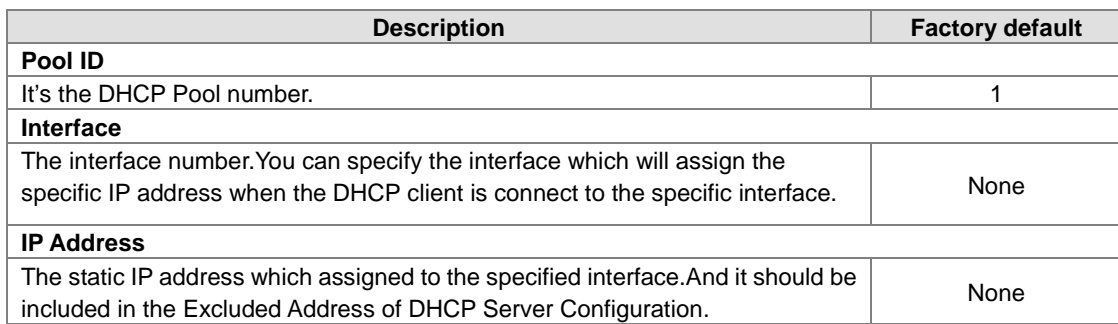

#### RARP Bindings Configuration

**Note:**

The RARP Bindings Configuration supports to use RARP to acquire IP for device without DHCP client function.

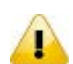

Please remember to enable the MAC Based DHCP Binding Configuration or Port Based Binding Configuration before you use this function, otherwise the RARP will not use the static binding to assign IP address to the client.

# **RARP Bindings Configuration**

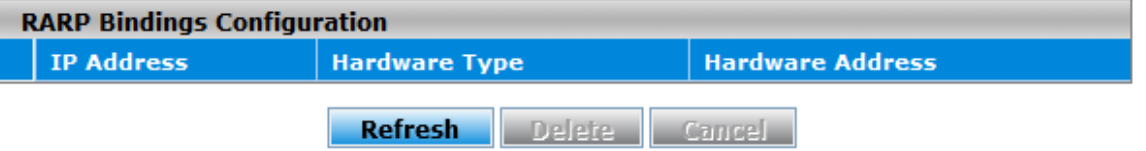

RARP Binding Configuration

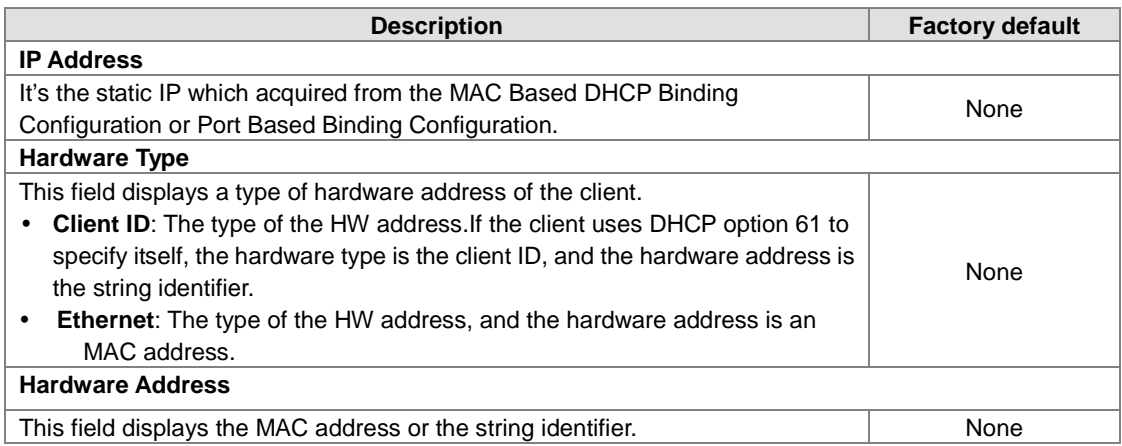

#### **3.1.5.2 DHCP Relay**

A DHCP Relay can make broadcast messages to be sent over routers. And a DHCP relay can receive a DHCP broadcast request packet and forward it to a specified server. The operating theory is shown in the figure below.

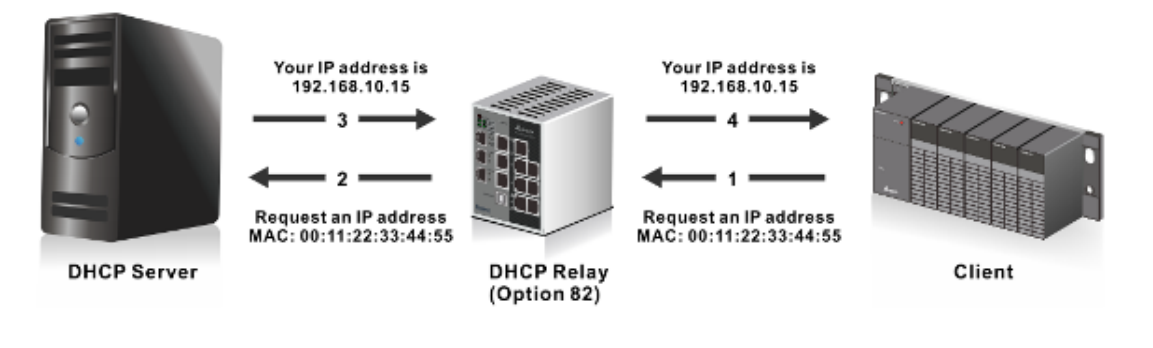

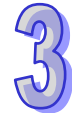

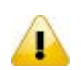

#### **Notice:**

When a DHCP request packet comes, the DHCP relay receives it and then sends it to all VLANs. But according to RFC 2131, when a unicast DHCP request packet renews, it will be sent to a DHCP server directly without passing a DHCP relay, so it is recommended to make sure that the DHCP client can ping the server after getting an IP address.

DHCP Relay Configuration

The DHCP relay sends a unicast DHCP packet to the specified server(s). The maximum number of specified servers is 5. You can enable or disable a DHCP relay function, and configure the parameters of the circuit ID sub-option (the interface ID on the switch which connects to the host) and the remote ID sub-option (the MAC address of the host which sends DHCP request) on this page.

# **DHCP Relay Configuration**

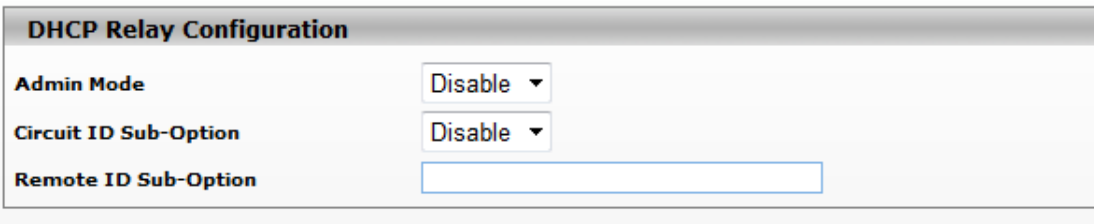

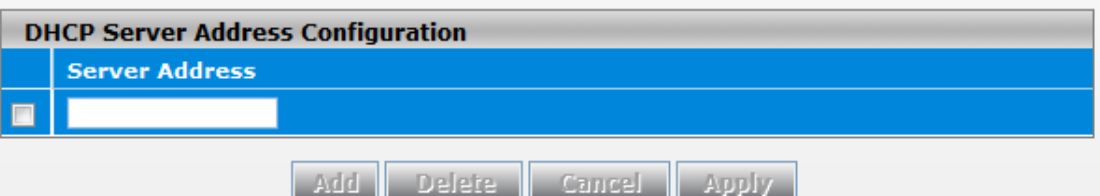

#### **DHCP Relay Configuration**

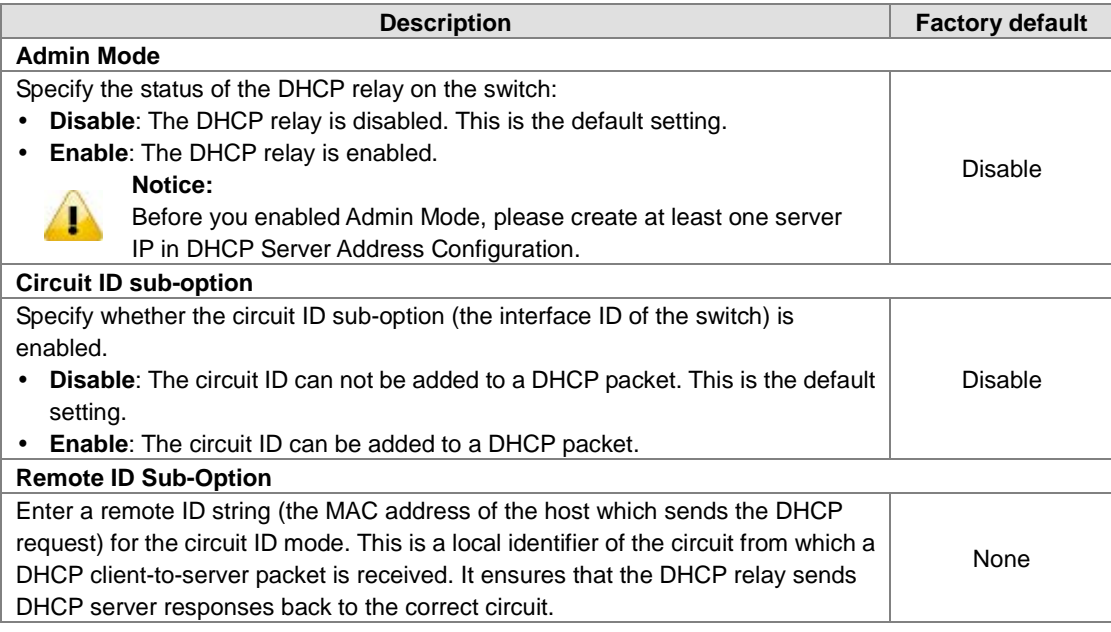

#### **DHCP Server Address Configuration**

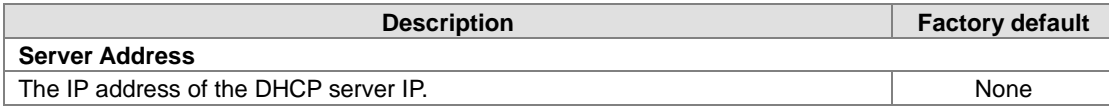

#### **DHCP Relay Statistics**

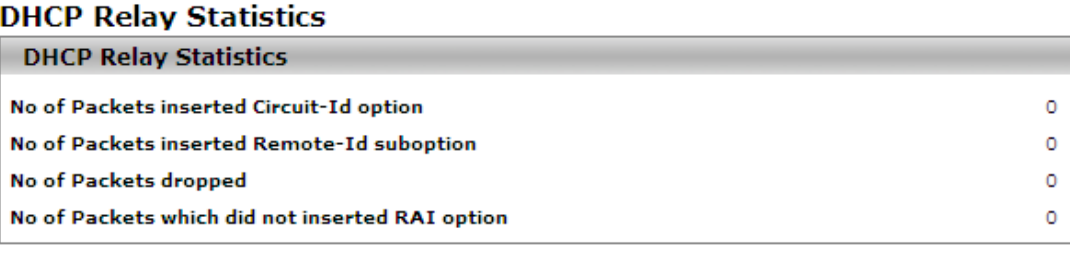

#### Refresh Clear

#### **DHCP Relay Statistics**

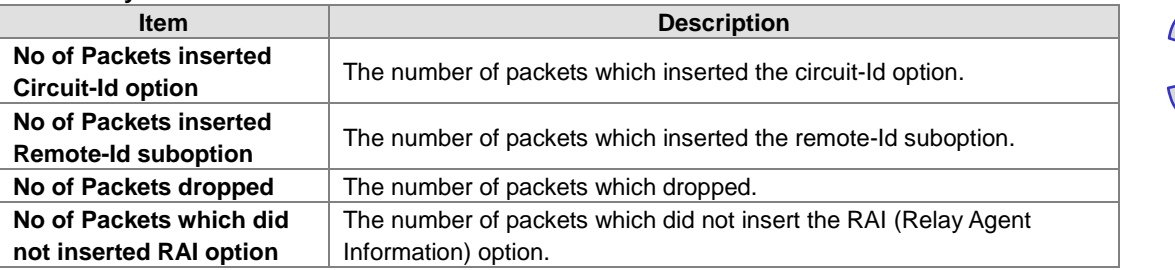

#### **3.1.5.3 DHCP L2 Relay**

In some networks, DHCP servers rely on the Relay Agent Information option appended by Relay Agents for the IP address and other parameter assignment policies. This works fine when end hosts are directly connected to Relay Agents. In some network configurations, one or more Layer 2 devices may reside between DHCP clients and a Relay agent. In these network scenarios, it is difficult to use the Relay Agent Information option for an IP address and other parameter assignment policies effectively. So there is a requirement for the device that is closest to the end hosts to append a Relay Agent Information option in DHCP messages. These devices are typically known as Layer 2 Relay Agents. The operating theory is shown in the figure below.

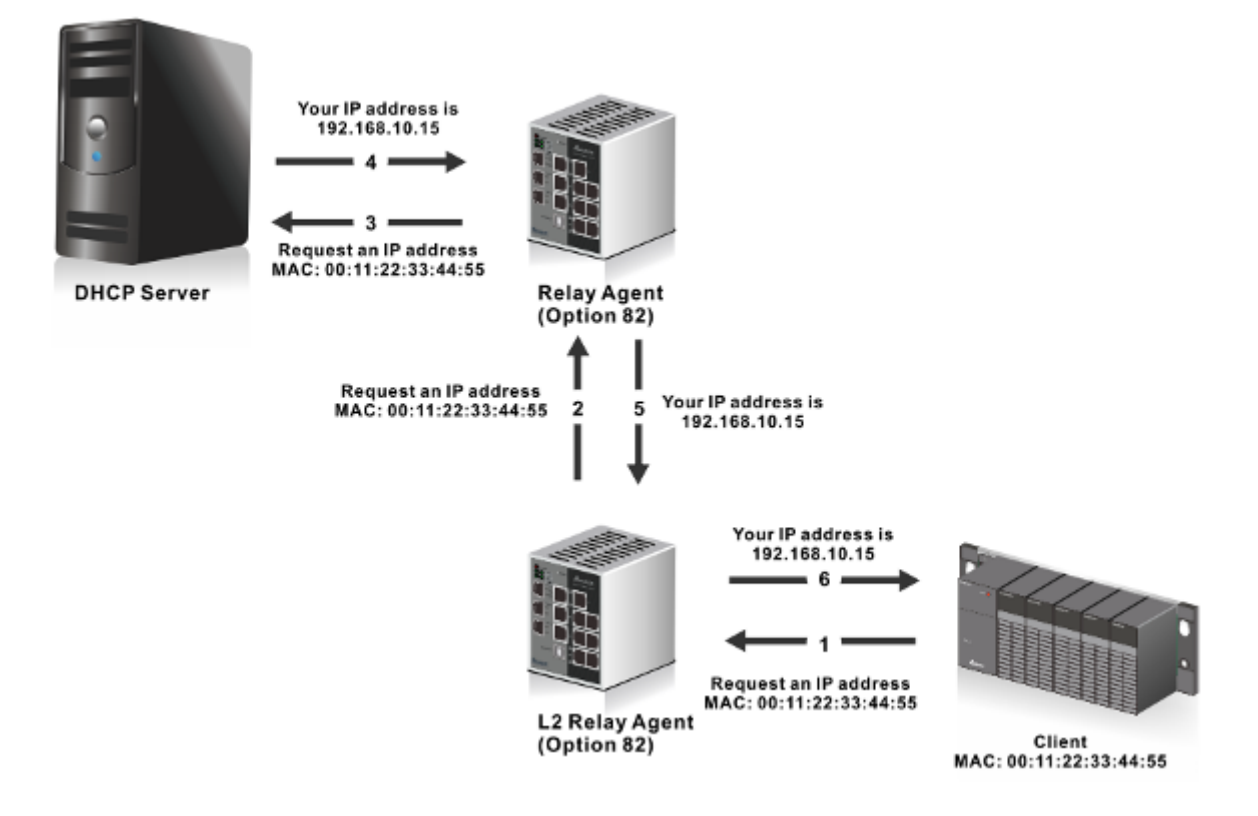

DHCP snooping steps:

- 1. A DHCP client sends a DHCP request via the broadcast.
- 2. When a switch (relay agent) receives the DHCP request, it will add DHCP option-82 to the packet. DHCP option-82 includes the MAC address of the host which sends a DHCP request (remote-ID sub-option) and the interface ID on the switch which connects to the host (circuit-ID sub-option).
- 3. If the switch has configured an IP address, the IP address will be added to the DHCP packet.
- 4. If a DHCP server supports option-82, after the DHCP server receives the DHCP request, it will allocate the IP address numbers according to the remote-ID sub-option or circuit ID sub-option.
- 5. A DHCP server responds to the switch via the unicast. And the switch checks whether the remote-ID or the circuit-ID in option-82 matches the value of the DHCP request, and makes sure it sends from the certificated DHCP server. Then it removes the information of option-82, and sends back to the interface on the switch which sends the DHCP request.
- DHCP L2 Relay Global Configuration You can enable or disable a DHCP relay function, and configure the parameters of the circuit ID sub-option (the interface ID on the switch which connects to the host) and the remote ID sub-option (the MAC address of the host which sends DHCP request) on this page.

# **DHCP L2 Relay Configuration**

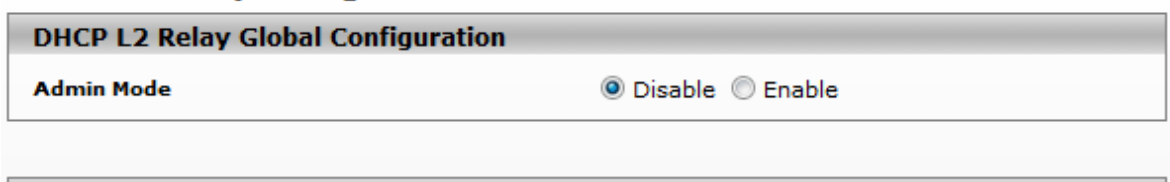

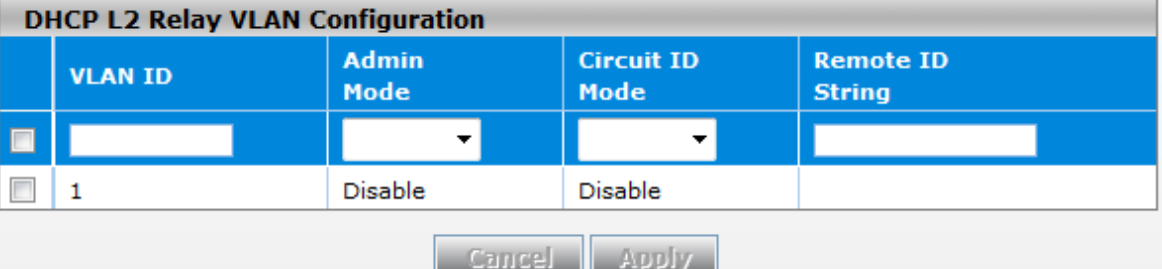

#### **DHCP L2 Relay Global Configuration**

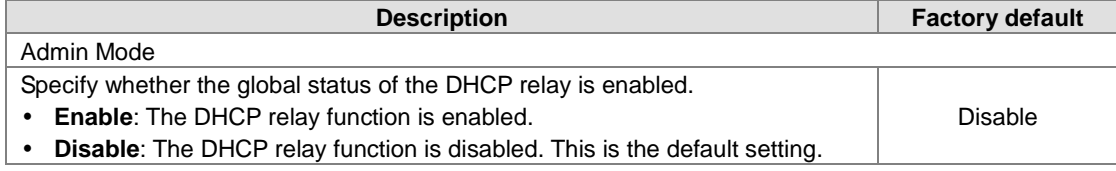

#### **DHCP L2 Relay VLAN Configuration**

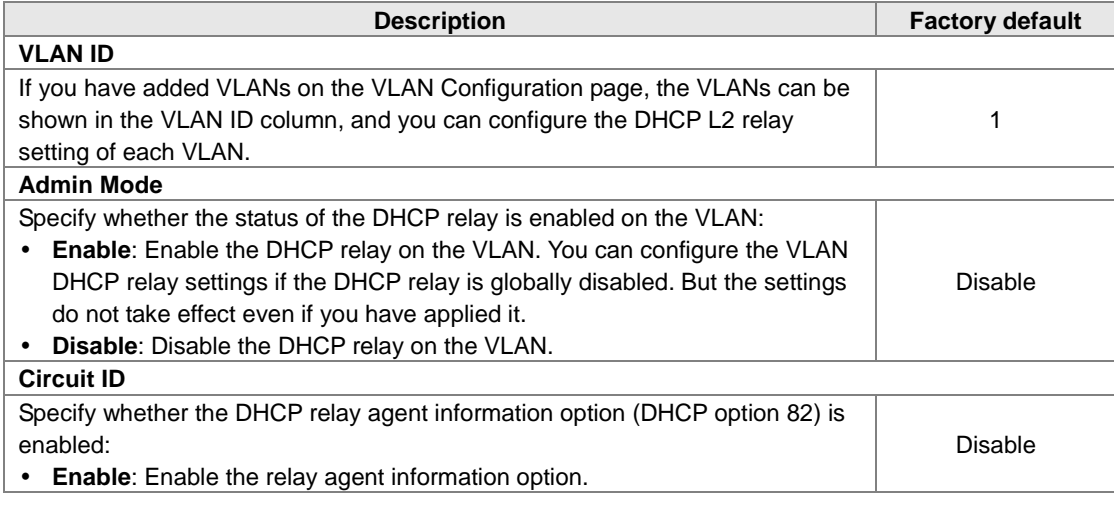

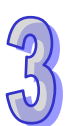

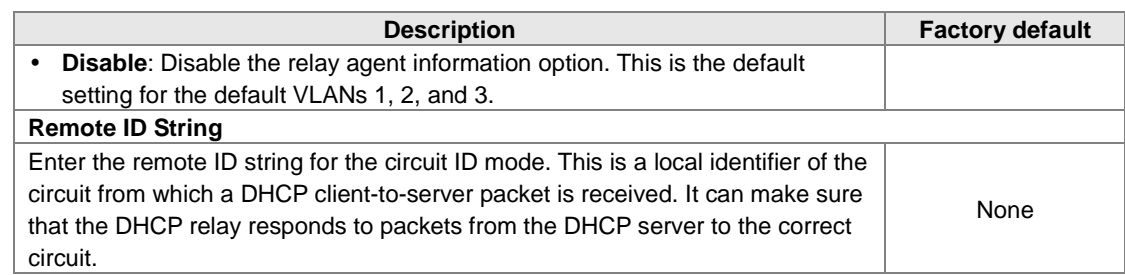

#### DHCP L2 Relay Interface Configuration

The interface which is connected to a DHCP server is a trusty interface; the interface which is connected to a DHCP client is an untrustful interface.

- ◆ Trusted port:
	- (a) When a DHCP request packet with opt82 is received, it will be forwarded.
	- (b) When a DHCP reply packet with opt82 is received, if the remote ID is same as the switch's ID, opt82 will be stripped and forwarded; if the remote ID is not same as the switch's ID, it will be forwarded directly.
	- (c) When a DHCP packet without opt82 is received, it will be dropped.
- ◆ Un-trusted Port:
	- (a) When a DHCP packet with opt82 is received, it will be dropped.
	- (b) When a DHCP packet without opt82 is received, opt82 will be inserted and the packet will be forwarded.

# **DHCP L2 Relay Interface Configuration**

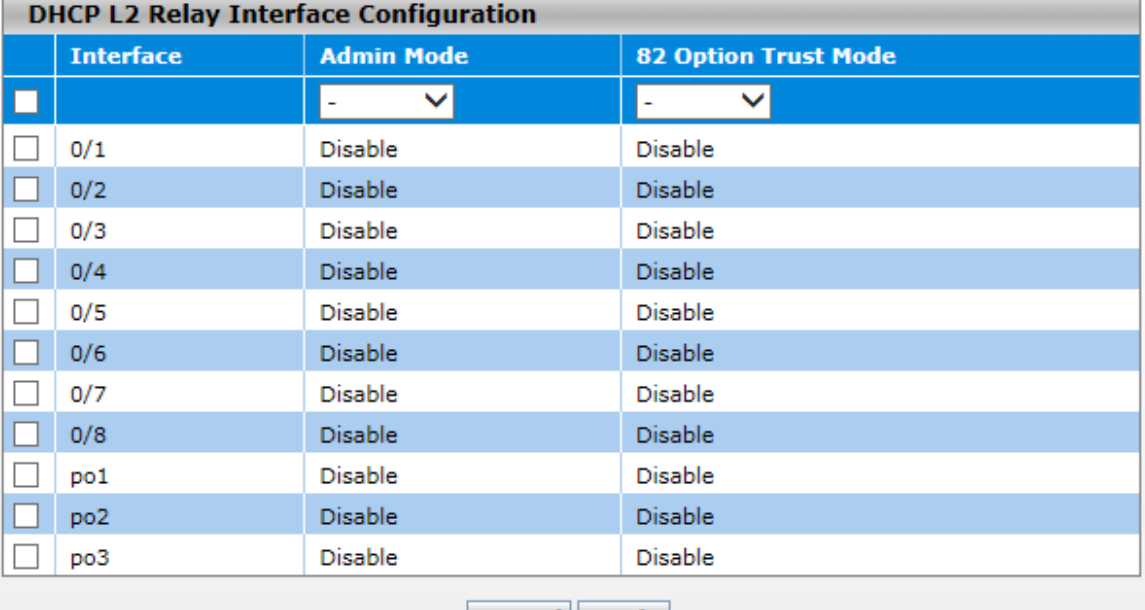

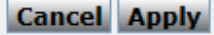

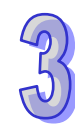

#### **DHCP L2 Relay Interface Configuration**

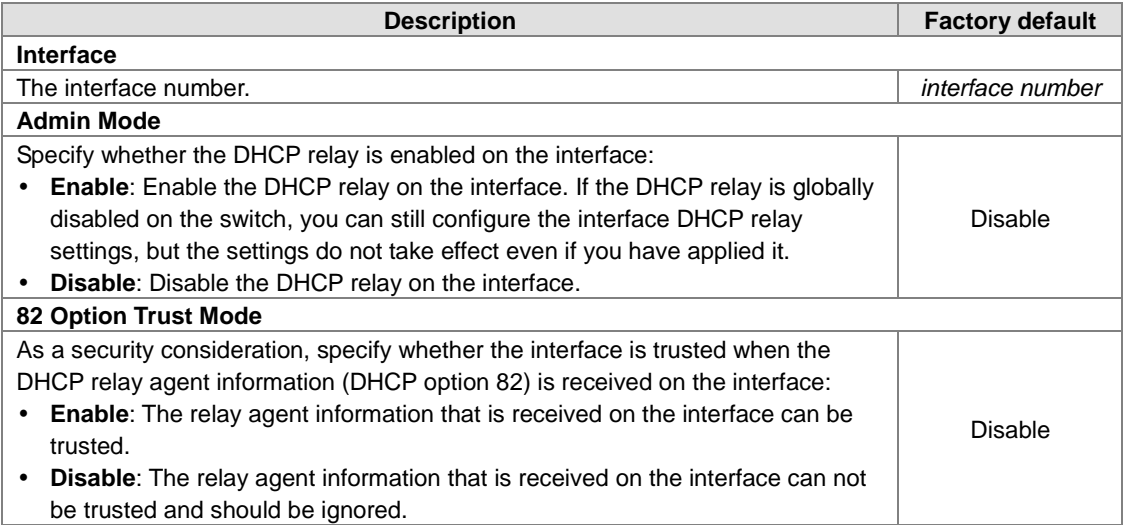

### • DHCP L2 Relay Statistics

You can see the statistics of DHCP L2 relay messages on this page.

# **DHCP L2 Relay Interface Statistics**

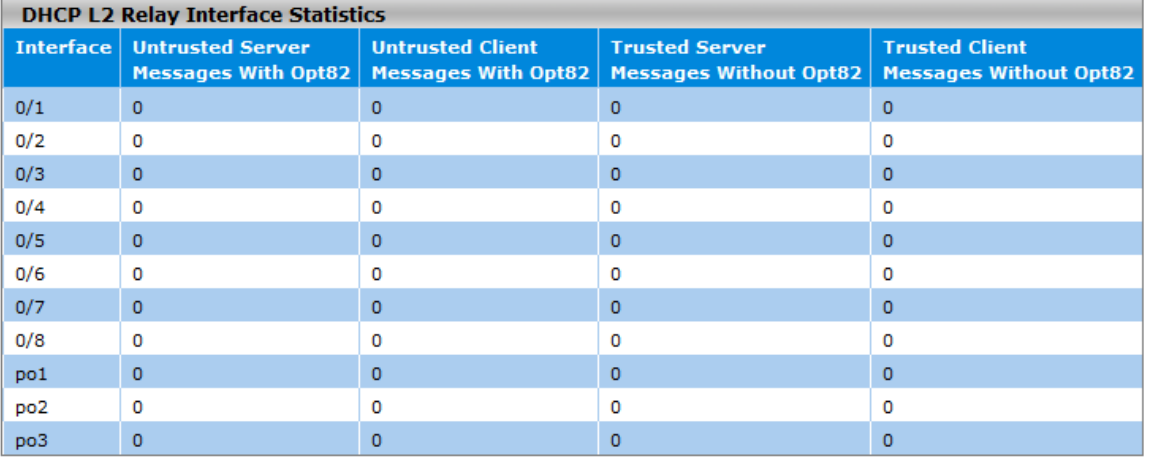

# Clear Refresh

#### **DHCP L2 Relay Interface Statistics**

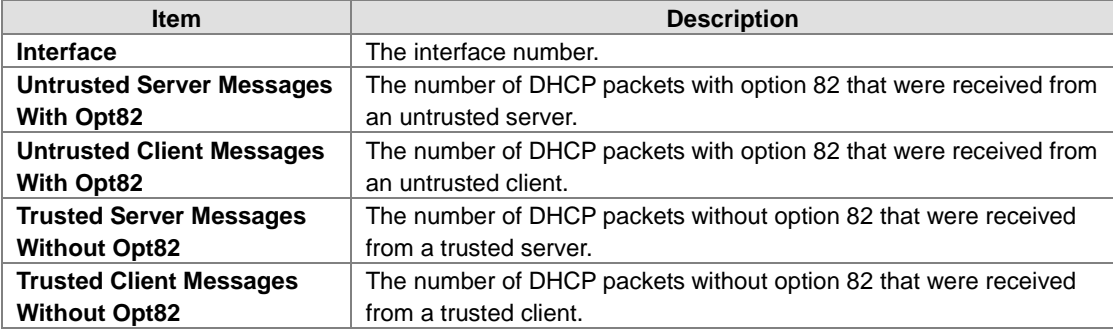

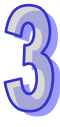

 $\,$  1  $\,$ 

# **3.1.6 DNS**

The Delta switch can function as a DNS client and forward the DNS queries to a DNS server. You can configure DNS servers manually or add them via a DHCP server.

### **3.1.6.1 DNS Configuration**

You can configure the global DNS settings and add a DNS server manually on this page.

192.168.100.1

### **DNS Configuration**

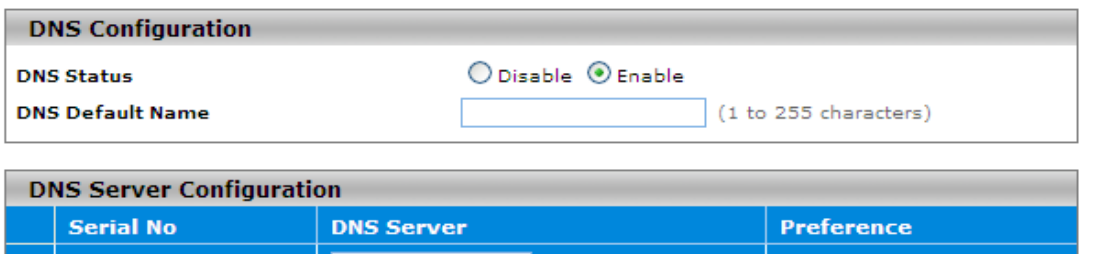

Add Delete Cancel Apply

#### **DNS Configuration**

 $\Box$  1

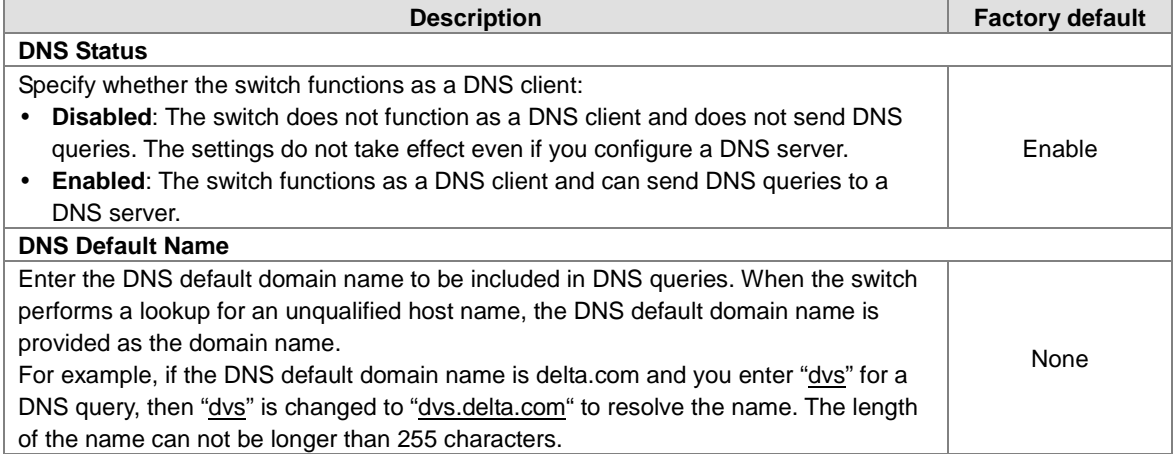

#### **DNS Server Configuration**

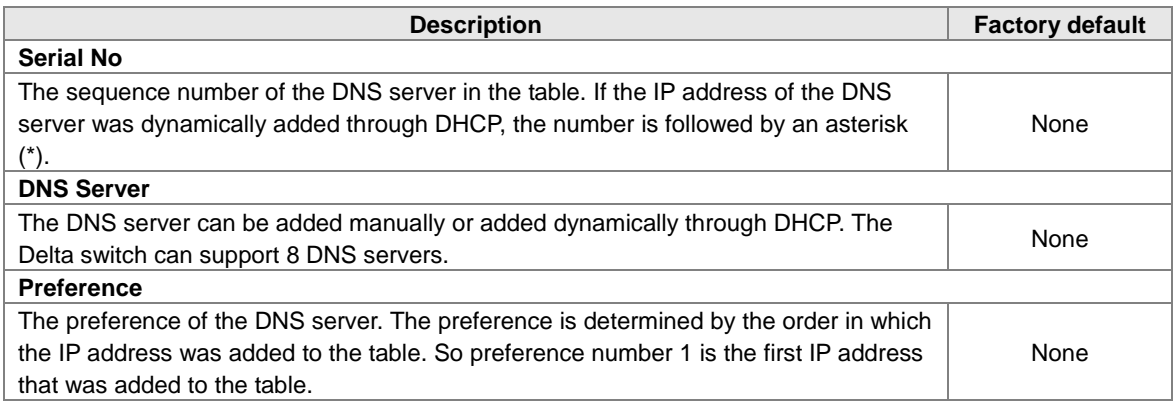

# **3.1.6.2 Host Configuration**

You can map a DNS host name to an IP address on this page.

#### **DNS Host Configuration**

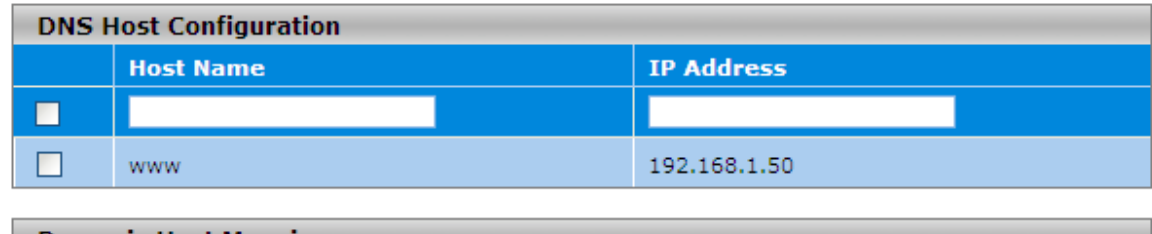

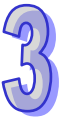

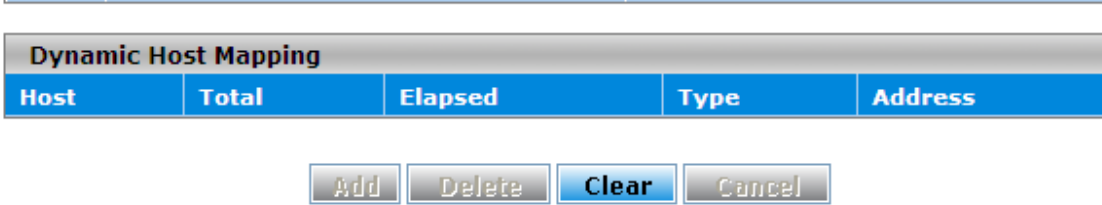

#### **DNS Host Configuration**

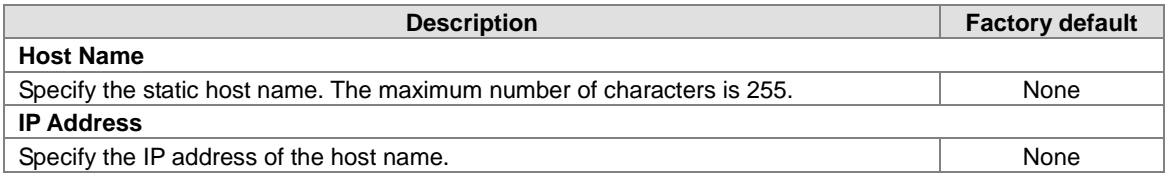

#### **Dynamic Host Mapping**

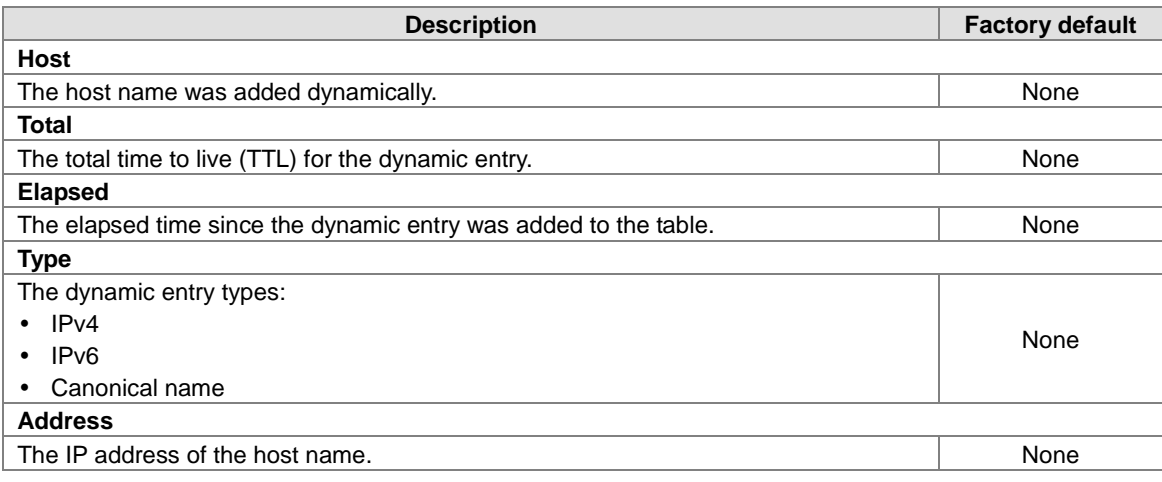

### **3.1.7 System File Update**

The Delta switch supports downloading the firmware, configuration, or log file from a TFTP server or local host. And it also supports uploading the files to a TFTP server or local host.

#### **3.1.7.1 Download File**

**Notice:**

The Delta switch supports 2 ways for users to download files. If there is no TFTP server in your network environment, you can choose the HTTP way to download files from the local host.

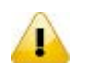

If the file version is that you update is older than the current version, the curret configuration will be lost when you finish the update process, and it will restore the factory default configuration.

#### TFTP Download

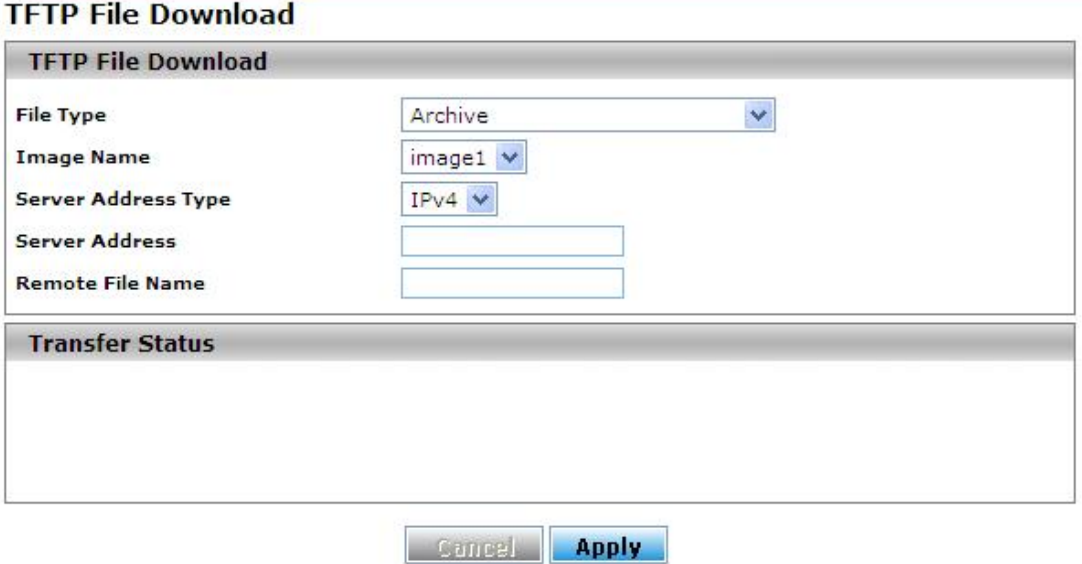

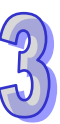

#### **TFTP File Download**

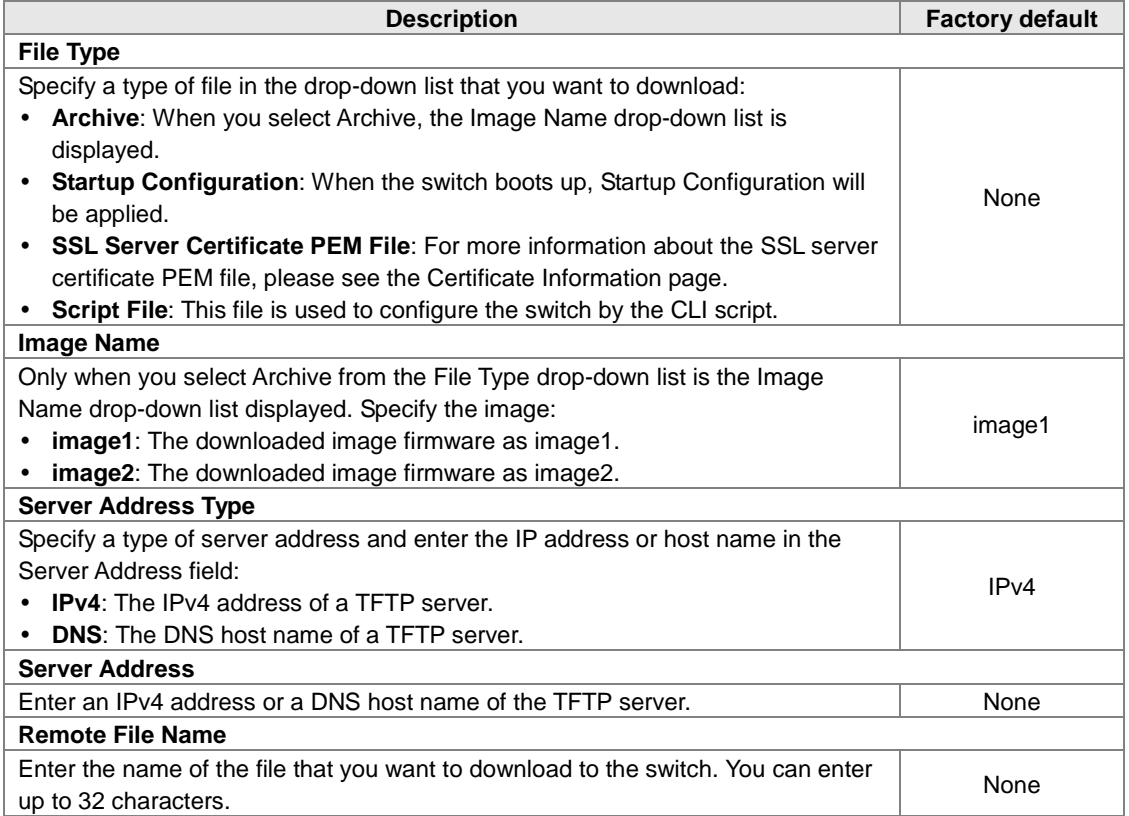

If you select Archive in the File Type drop-down list, the image name item will show up. After selecting File Type, setting up Server Address and specifying Remote File Name, click **Apply** to start the downloading.

### **HTTP Download**

# **HTTP File Download**

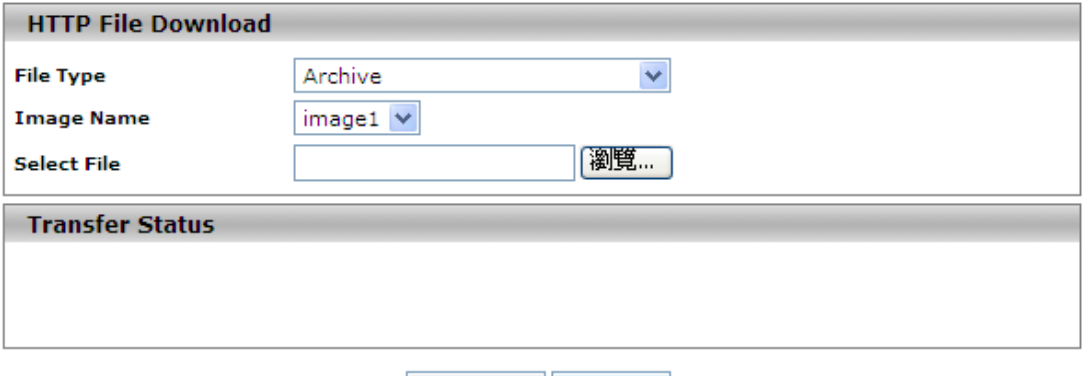

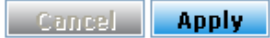

#### **HTTP Download**

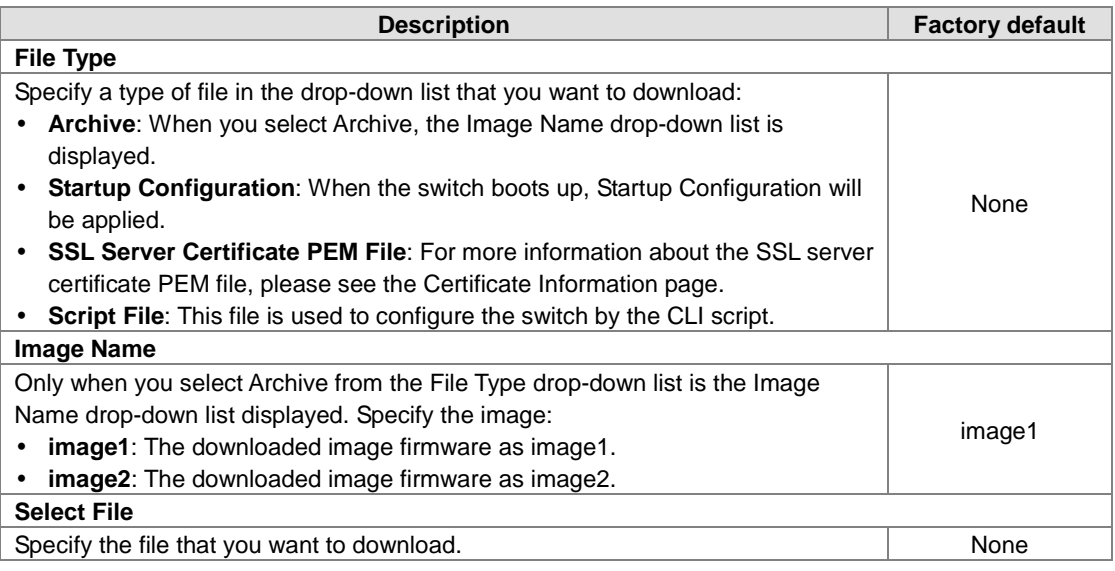

If you select Archive in the File Type drop-down list, the image name item will show up. After selecting File Type and the path of the file on your PC, click **Apply** to start the downloading.

#### **3.1.7.2 Upload File**

The Delta switch supports 2 ways for user to upload files. If there is no TFTP server in your network environment, you can choose HTTP way to upload files.

**•** TFTP Upload

### **TFTP File Upload**

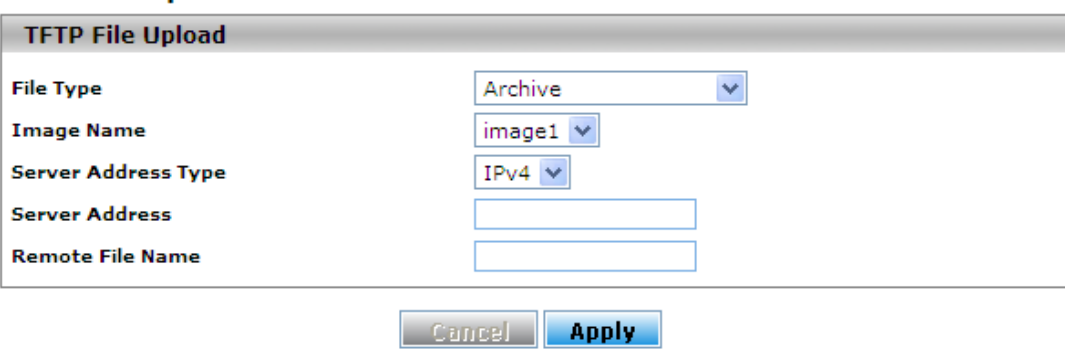

#### **TFTP Upload**

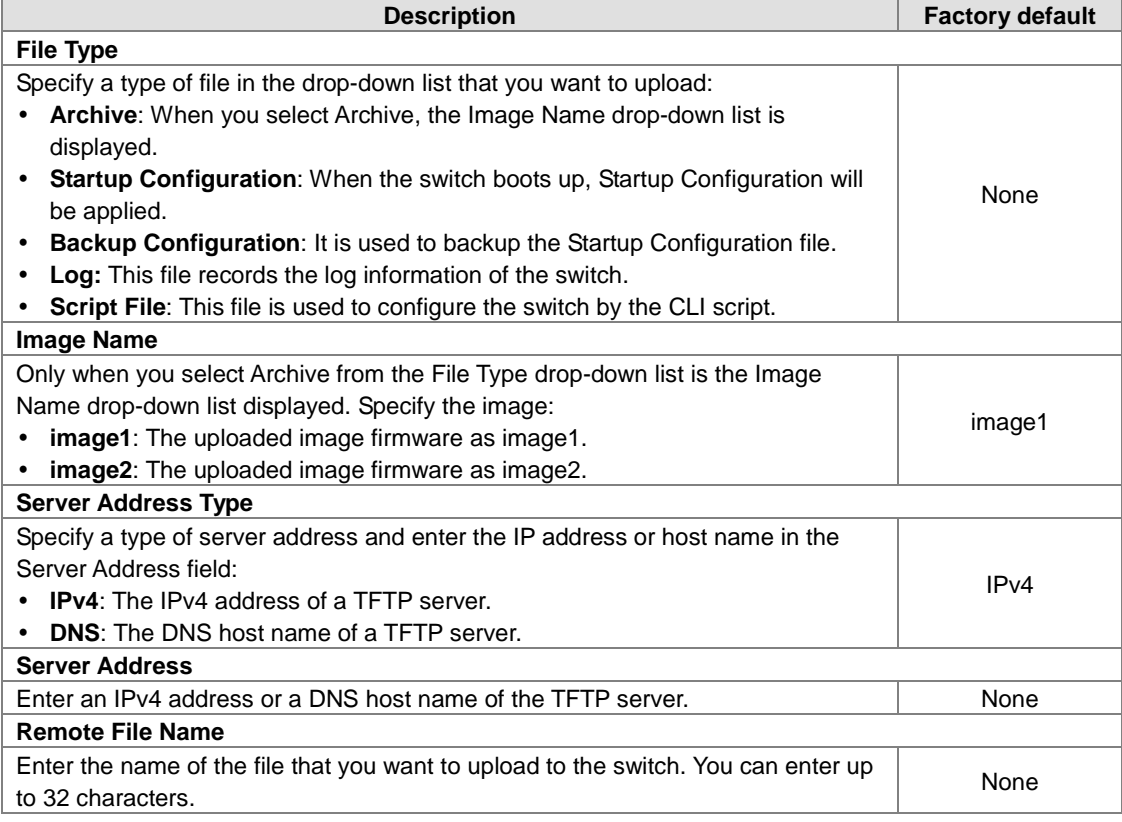

If you select Archive in the File Type drop-down list, the image name item will show up. After selecting File Type, you have to set up Server Address, specify Remote File Name, and click **Apply** to start uploading.

#### **•** HTTP Upload

# **HTTP File Upload**

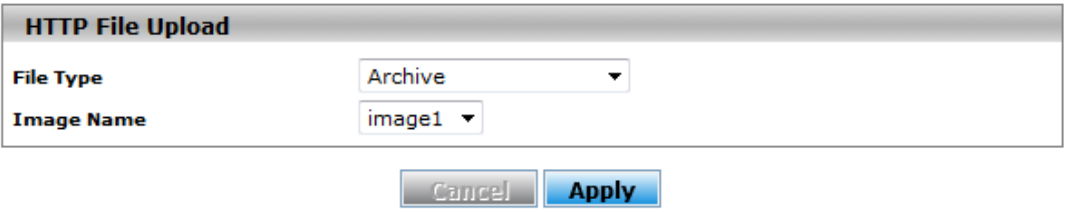

### **HTTP Upload**

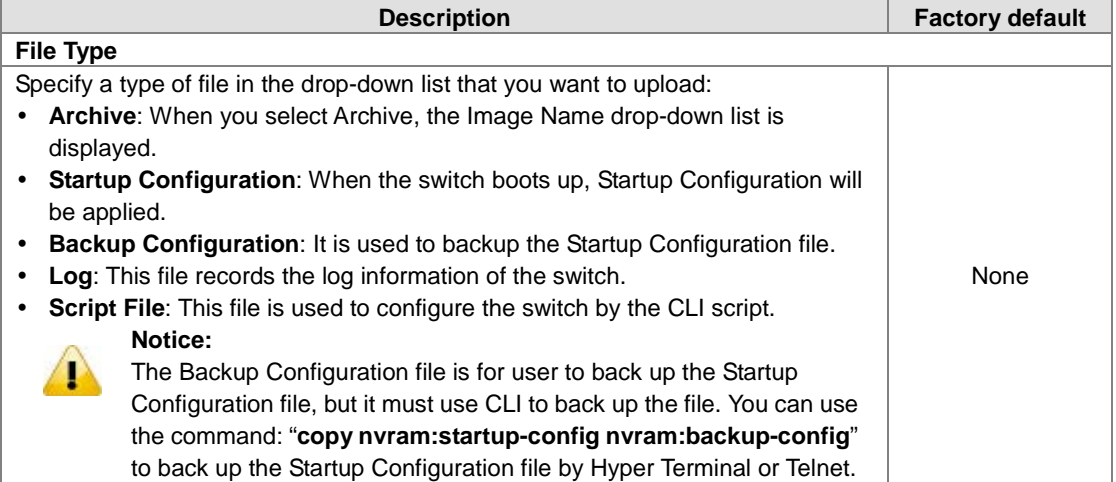

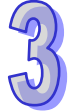

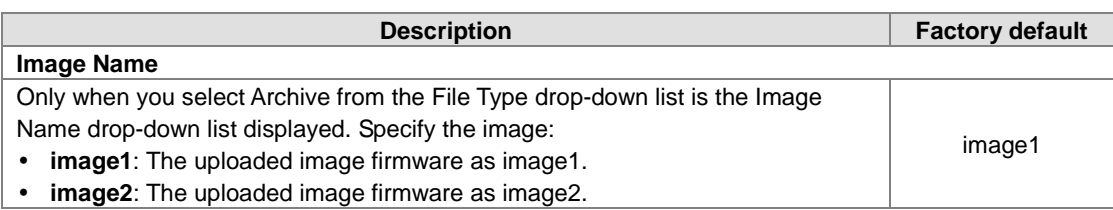

If you select Archive in File Type drop-down list, the image name item will show up. After selecting File Type, you have to click **Apply** and specify a path to start uploading.

# **3.1.8 Management Access**

The Delta switch supports not only one way to access the web management interface. You can configure HTTP or secure HTTP (HTTPS), and you also can configure Secure Shell (SSH), Telnet and the console port access.

# **3.1.8.1 HTTP Configuration**

# **HTTP Configuration**

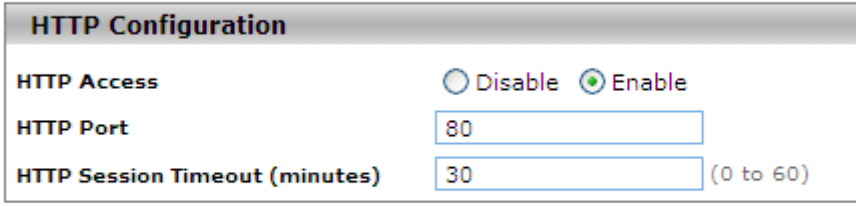

#### **Cancel Apply**

#### **HTTP Configuration**

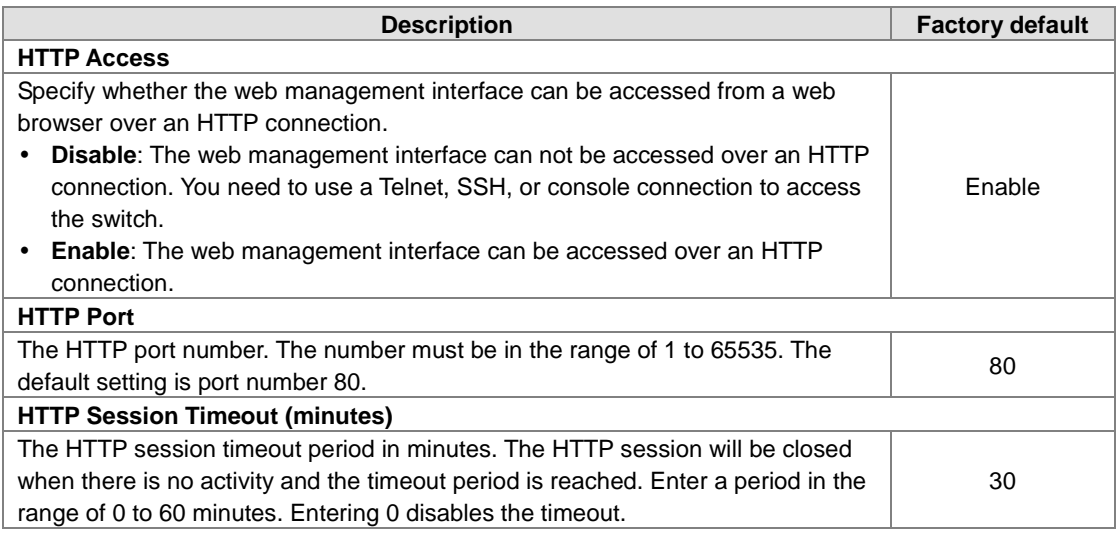

# **3.1.8.2 HTTPS**

Hypertext Transfer Protocol Secure (HTTPS) is a protocol for secure communication. It enables the transmission of HTTP over an encrypted Secure Sockets Layer (SSL) or Transport Layer Security (TLS) connection. So HTTPS can help protect the communication between a computer and a switch from eavesdroppers and man-in-the-middle (MITM) attacks.

If you want to configure the switch to access an HTTPS connection from a computer, the switch needs a public key certificate. You can configure the switch to generate a key or download it to the switch.

HTTPS Configuration

# **HTTPS Configuration**

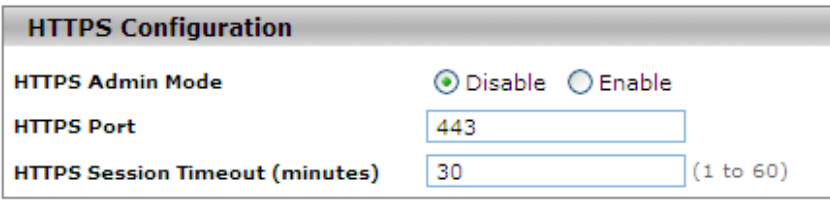

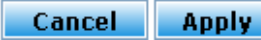

#### **HTTPS Configuration**

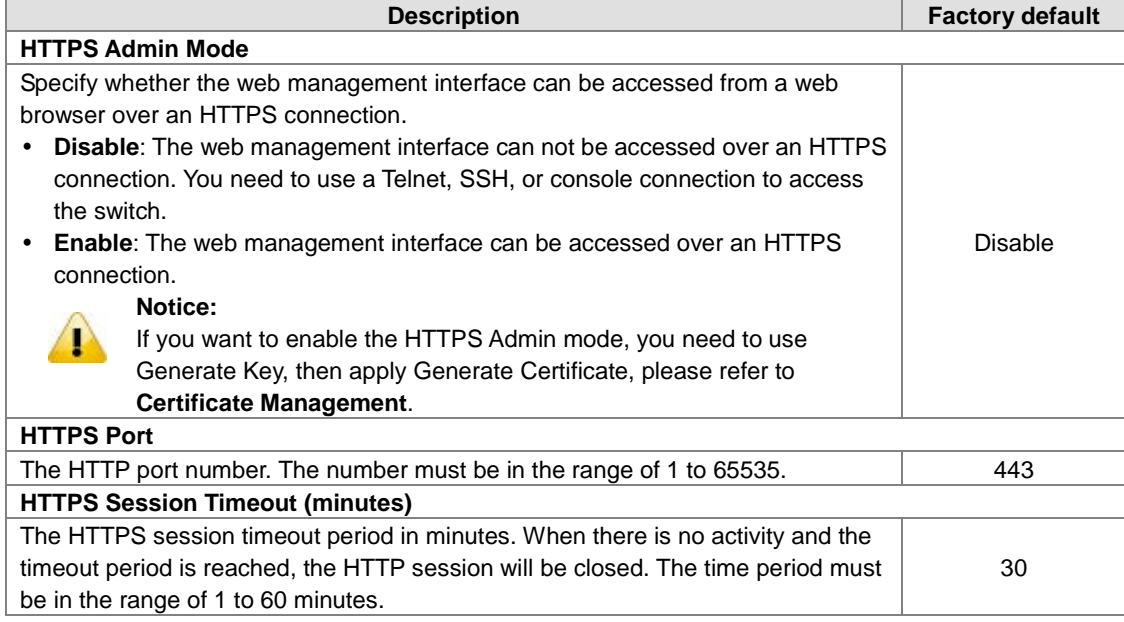

After you enable the HTTPS connection, you can type **https://Delta switch's IP address** into the web browser to establish an HTTPS connection.

For example, if a switch's IP address is 192.168.1.5, the complete address is [https://192.168.1.5.](https://192.168.1.5/)

Certificate Management

You can use the function on this page to generate a self-signed certificate for an HTTPS connection.

# **Certificate Management**

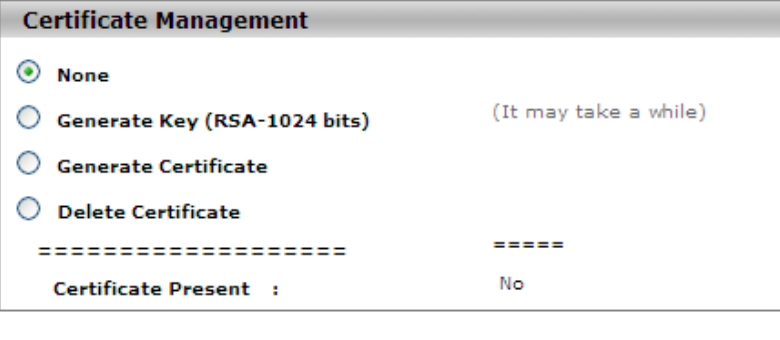

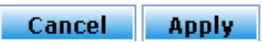

#### **Certificate Management**

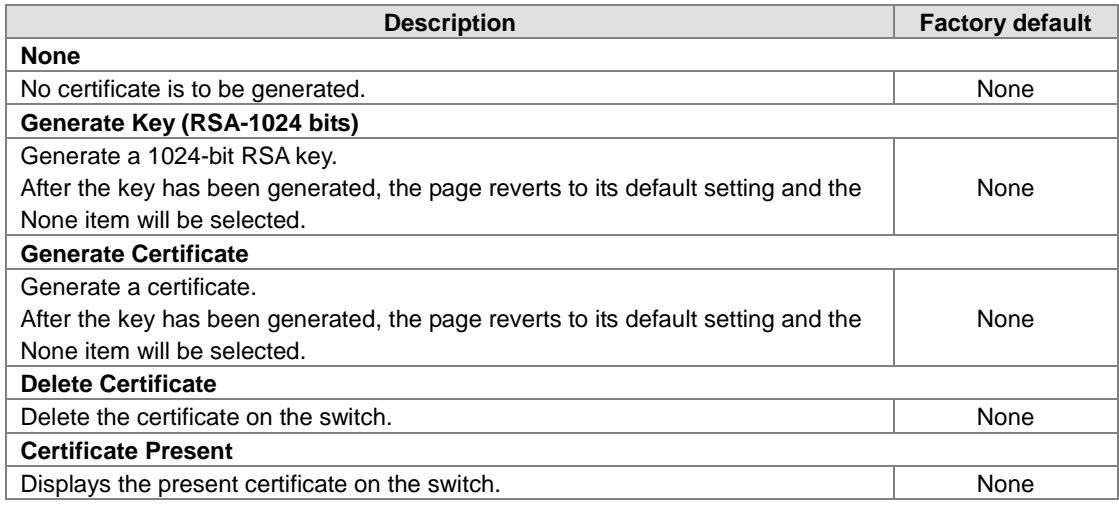

#### **•** Certificate Download

- Make sure of the conditions before you download a certificate to the switch:
- The file which is ready to be downloaded from the TFTP server is on the server and in the appropriate directory.
- ◆ The file's format is in PEM.
- $\blacklozenge$  The switch has a path to the TFTP server.

# **Certificate Download**

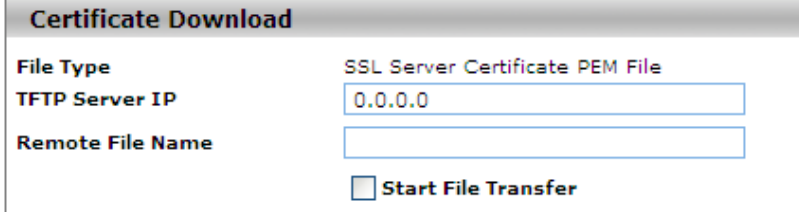

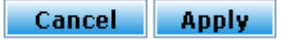

#### **Certificate Download**

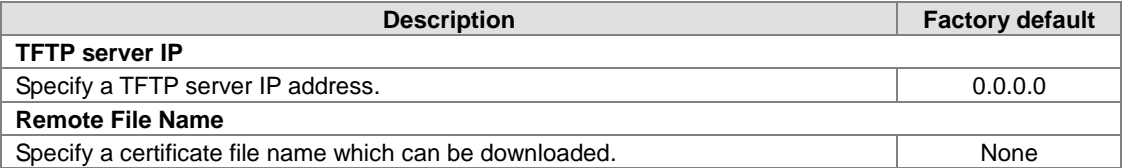

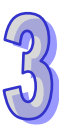

릐

Certificate Information

#### **Certificate Information**

```
Certificate Information
Certificate:
    Data:
        Version: 3 (0x2)
        Serial Number:
            6f:06:0c:5c:98:5d:69:ba:08:f6:f5:14:98:7f:3d:47
        Signature Algorithm: md5WithRSAEncryption
        Issuer: CN=self-signed
        Validity
            Not Before: Jan 1 01:05:00 1970 GMT
            Not After : Jan 1 01:05:00 1972 GMT
        Subject: CN=192.168.1.15
        Subject Public Key Info:
            Public Key Algorithm: rsaEncryption
            RSA Public Key: (1024 bit)
                Modulus (1024 bit):
                    00:bb:c3:9a:6a:e9:83:65:85:7d:fb:ee:d6:0f:93:
                    e2:de:f9:5c:63:41:4f:f8:d7:01:4c:a7:d6:52:6c:
                    {\tt 3a:80:cc:19: a5: d2:ff:4f:87:e7:31:87:38:6e:ff6:}21:84:82:80:b0:15:84:f8:f9:85:05:0d:94:c9:29:
                    9b:a7:f3:7b:4d:64:cb:dc:73:34:a3:7d:dc:c3:ac:
                    e8:be:38:74:46:8a:53:df:71:13:70:41:17:88:0e:
                    b3:f9:7c:e4:eb:69:34:96:67:1b:2e:fa:2f:68:8d:
                    cc:1b:9e:31:70:68:d8:05:b2:cb:77:b7:46:72:74:
                    1f:05:86:e7:17:fc:dd:be:73
                Exponent: 65537 (0x10001)
    Signature Algorithm: md5WithRSAEncryption
        6d:b9:e6:07:7e:17:7a:e6:3b:63:ae:b2:28:98:65:7f:de:b8:
```
**Refresh** 

Click **Refresh** for updating the information of the certificate.

#### **3.1.8.3 SSH Configuration**

You can configure an SSH configuration on this page.

#### **SSH Configuration**

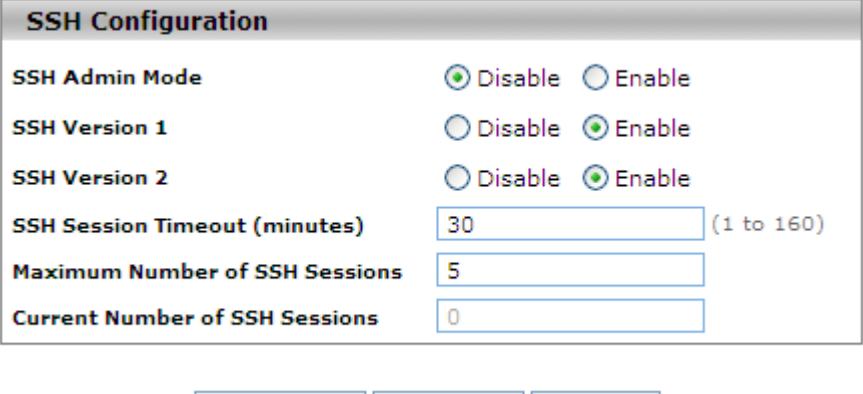

**Refresh Cancel Apply** 

### **SSH Configuration**

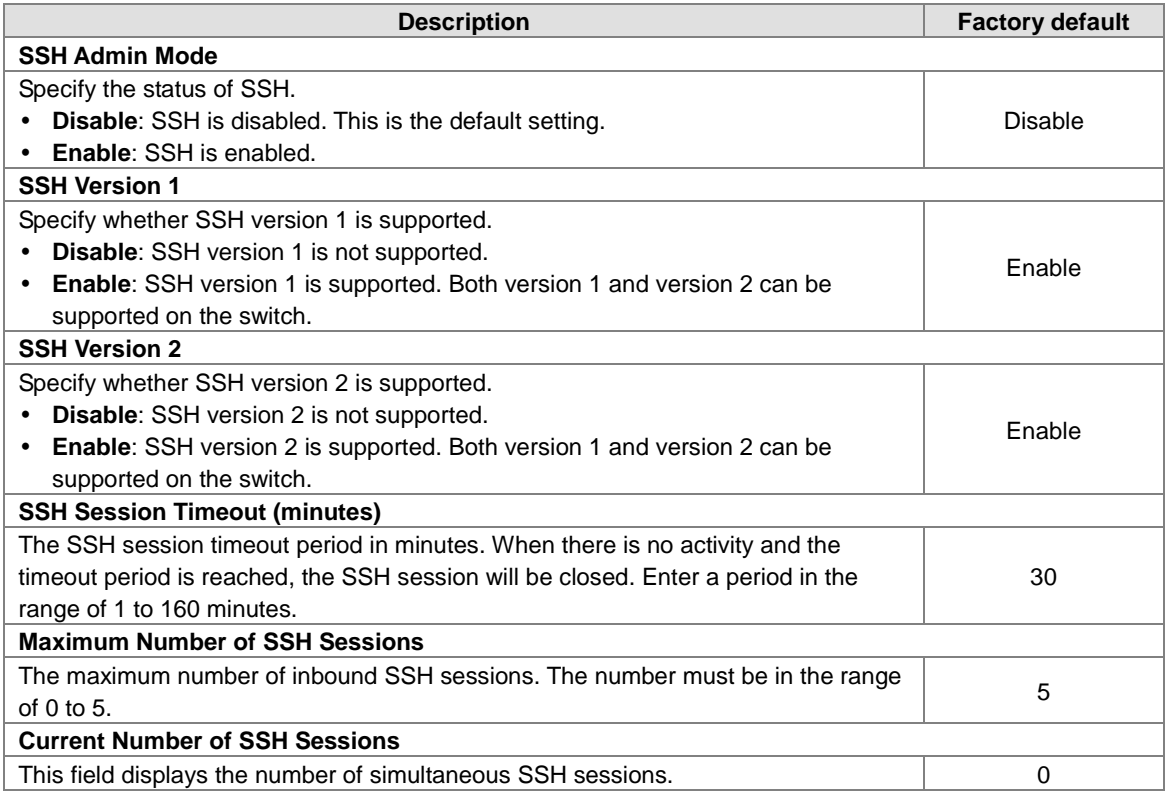

# **3.1.8.4 Telnet Configuration**

You can configure the Telnet configuration on this page.

# **Telnet Configuration**

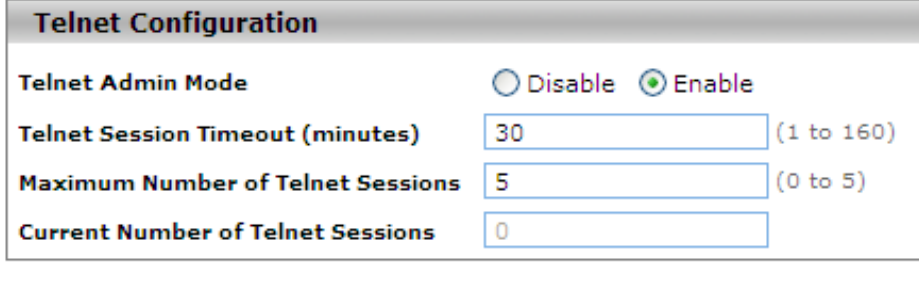

**Refresh Cancel Apply** 

#### **Telnet Configuration**

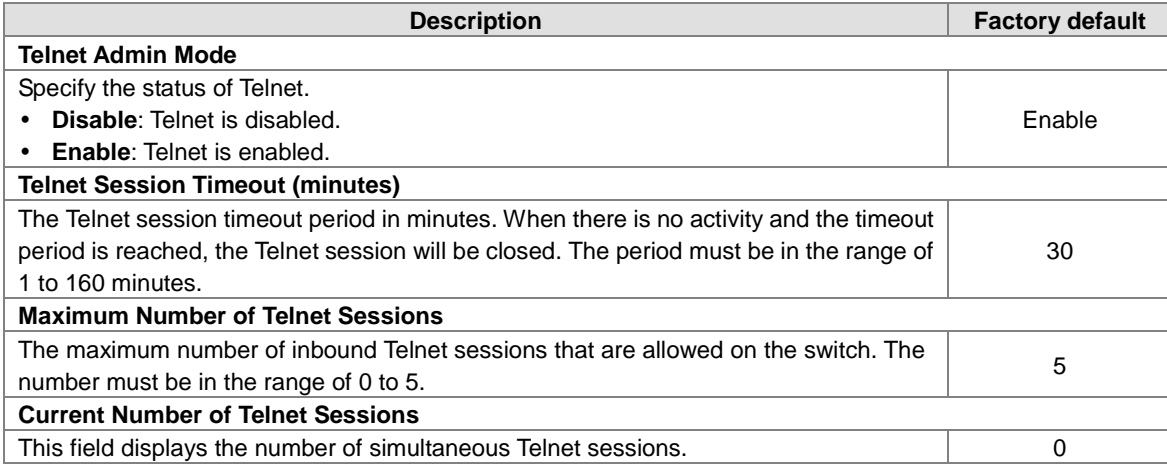

#### **3.1.8.5 Console Port**

You can configure the console port configuration on this page.

# **Console Port**

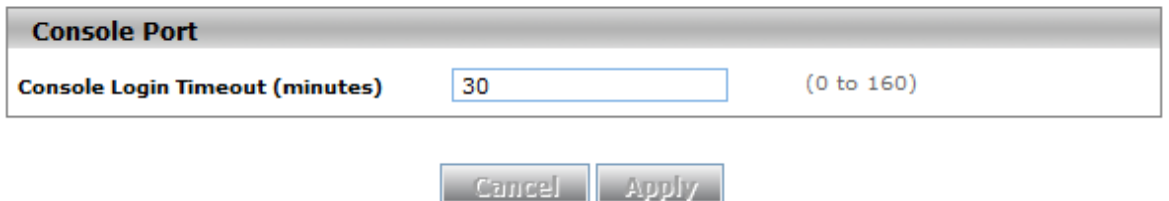

#### **Console Port**

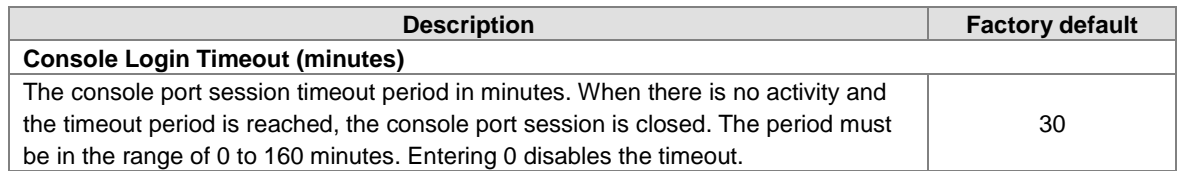

### **3.1.9 Loopback-Detection**

**Notice:**

A loopback error occurs when the keep-alive packet is looped back to the port that sent the keep-alive packet.The Delta managed switch provide the Loopback-Detection function to detecting the error in the network environment.

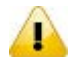

We suggest that the Loopback-Detection function and redundancy protocol should not enable in the same time because the operating theory of these two functions are conflict.

### **3.1.9.1 Global Configuration**

The module status of Loopback- Detection Global Configuration is used to enable/disable the Loopback-Detection feature.

#### **Loopback-Detection Global Configuration**

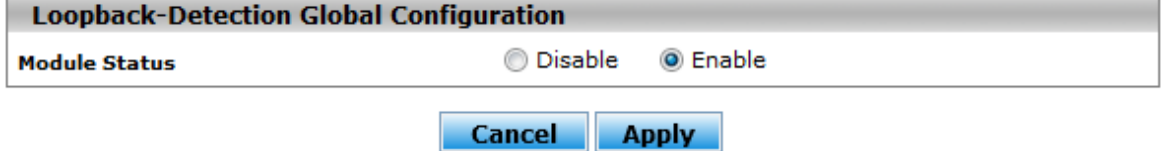

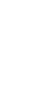

#### **Loopback-Detection Global Configuration**

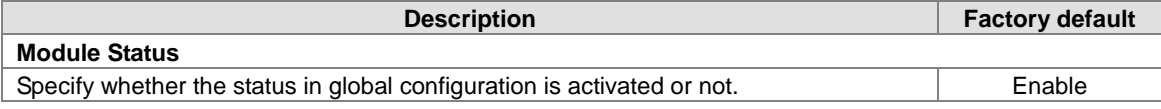

# **3.1.9.2 Port Configuration**

The parameters of Loopback-Detection should be set for each port.

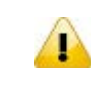

# **Notice:**

If you need to configure Loopback-Detection Port Configuration, you must enable the Loopback-Detection Global mode.

# **Loopback-Detection Port Configuration**

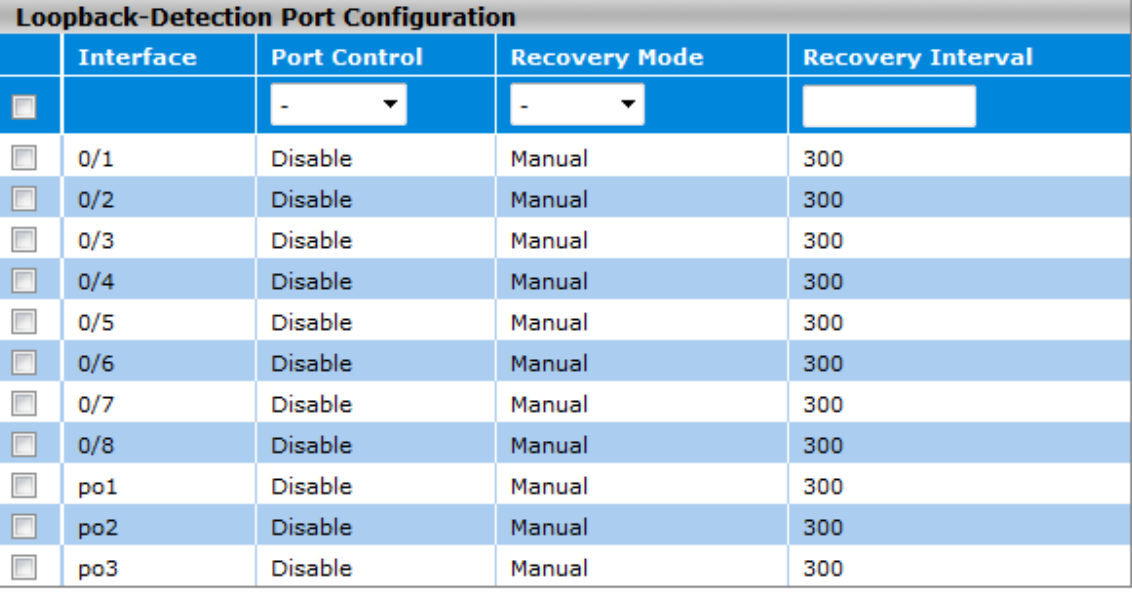

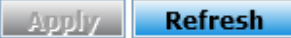

### **Loopback-Detection Port Configuration**

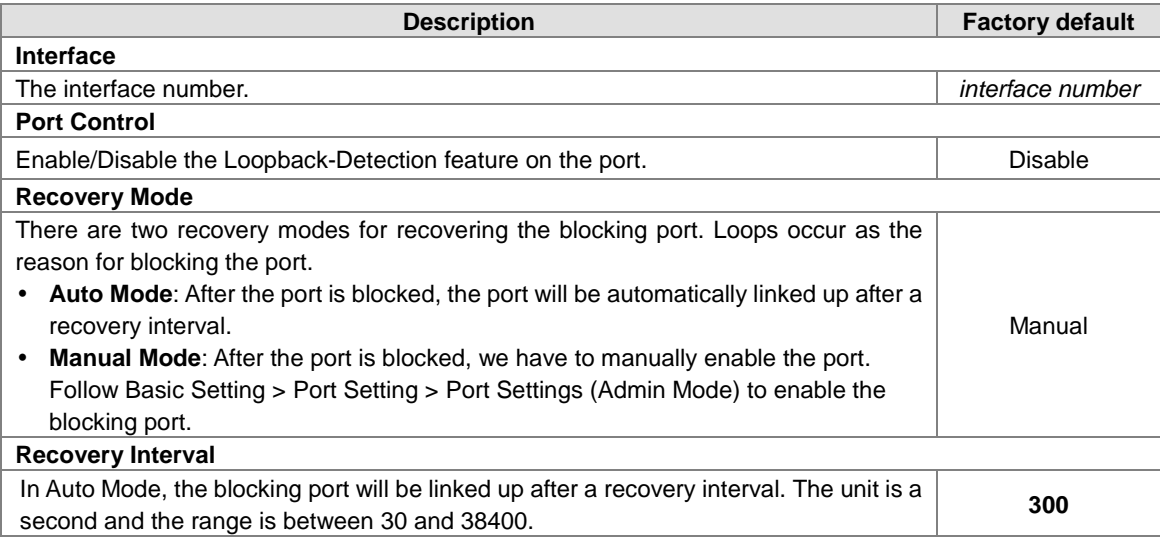

### **3.1.10 EtherNet/IP**

The module status of EtherNet/IP is used to enable/disable the EtherNet/IP feature. If you need to set parameters, please refer to Appendix C EtherNet/IP.

### **EtherNet/IP Configuration**

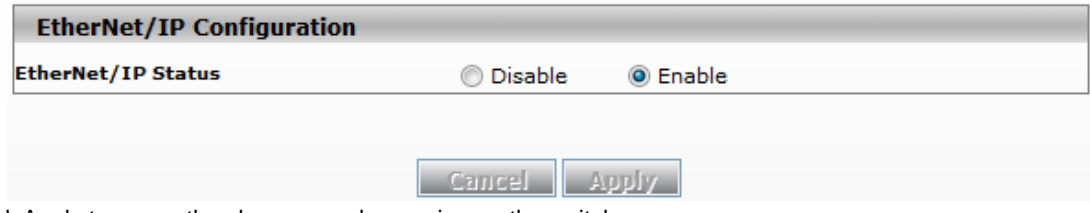

Click Apply to cause the changes and occurring on the switch.

# **3.2 SNMP Manager**

Simple Network Management Protocol (SNMP) is an application protocol used for exchanging management information between network devices. SNMP is a member of the TCP/IP protocol suite. SNMP v1, v2c and v3 are supported on the Delta switch, and it is enabled by default.

The Delta switch supports standard public MIBs for standard functionality and private MIBs that provide additional functionality. You can use SNMP to enable or disable authentication traps, cold-start and warm-start functionality traps, link up and link down traps, Spanning Tree Protocol (STP) traps, SFP traps, and password and IP address change traps.

# **IMPORTANT:**

**Make sure that you save the configuration in the Save Configuration page after you have applied the configuration changes. (Save ConfigSave Configuration) If you do not save the configuration, then the configuration will be cleared after the switch is rebooted.**

# **3.2.1 SNMP v1/v2c**

SNMP version 1 (SNMP v1) is the initial implementation of the SNMP protocol. The authentication of clients is performed by a "community string", like a type of password, which is transmitted in clear text. SNMP v2c revises version 1 and includes improvements of performance, security, confidentiality, and manager-to-manager communications. It adds a GetBulkRequest command; it sends iterative GetNextRequests for retrieving large amounts of management data in a single request.

#### **3.2.1.1 Community Configuration**

There are two default communities preconfigured for SNMP v1 and SNMP v2c:

- **public:** All IP addresses can be accessed with a read-only permission.
- **private:** All IP addresses can be accessed with a read/write permission.

### **Community Configuration**

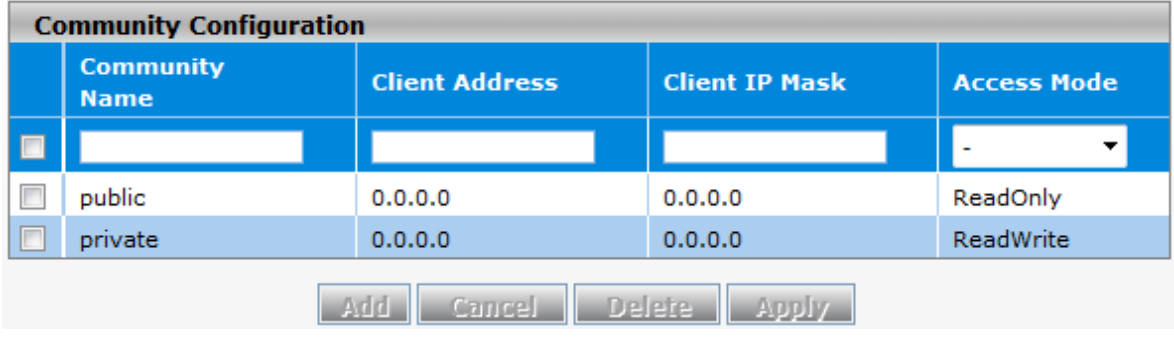

#### **Community Configuration**

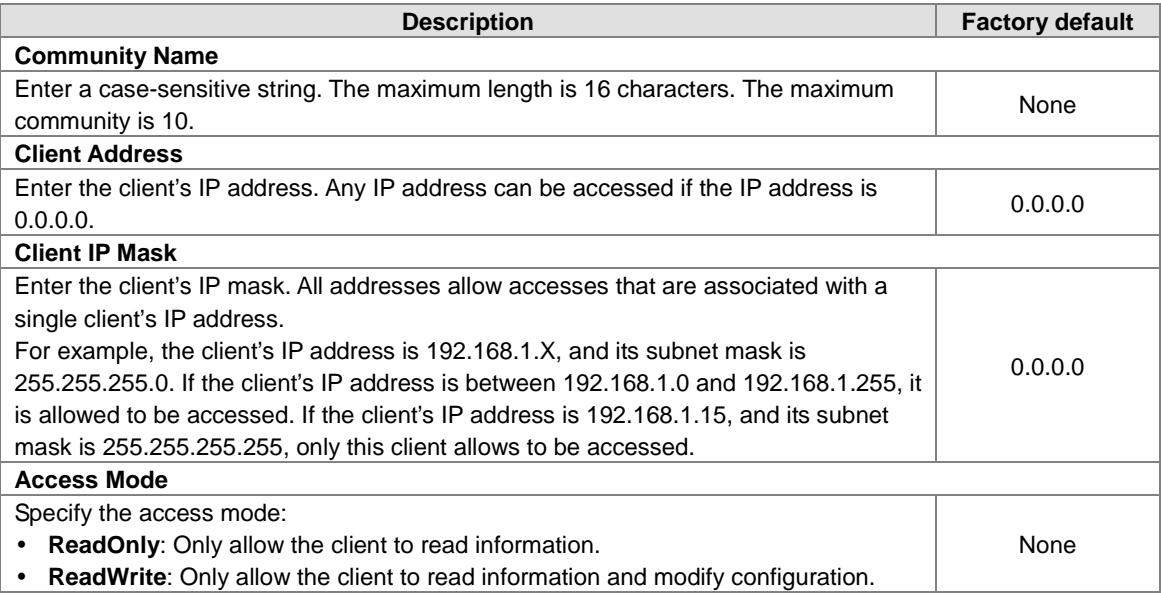

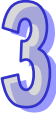

# **Notice:**

The client address and client IP mask denote a range of IP addresses from which the SNMP clients can access the community on the switch.

# **3.2.1.2 Trap Configuration**

If network engineers need to get information from an SNMP agent (network device), they usually use the SNMP software to poll information and get a response from an agent. But the SNMP Trap is the unsolicited trap which sends from the agent to the NMS (Network Management System).The operating theory is shown in the figure below.

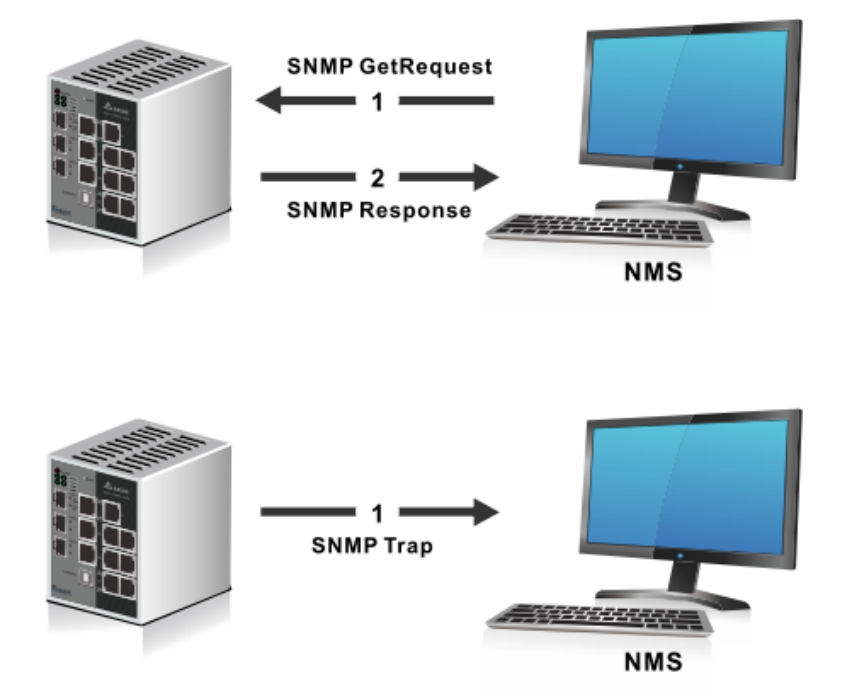

An SNMP agent sends SNMP trap messages to the trap community (trap receiver). It monitors the switch for particular events or conditions, and generates trap messages based on these events or conditions.

# **Trap Configuration**

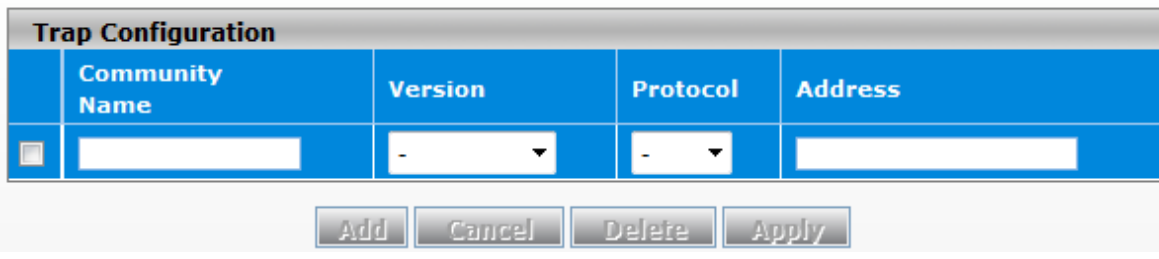

#### **Trap Configuration**

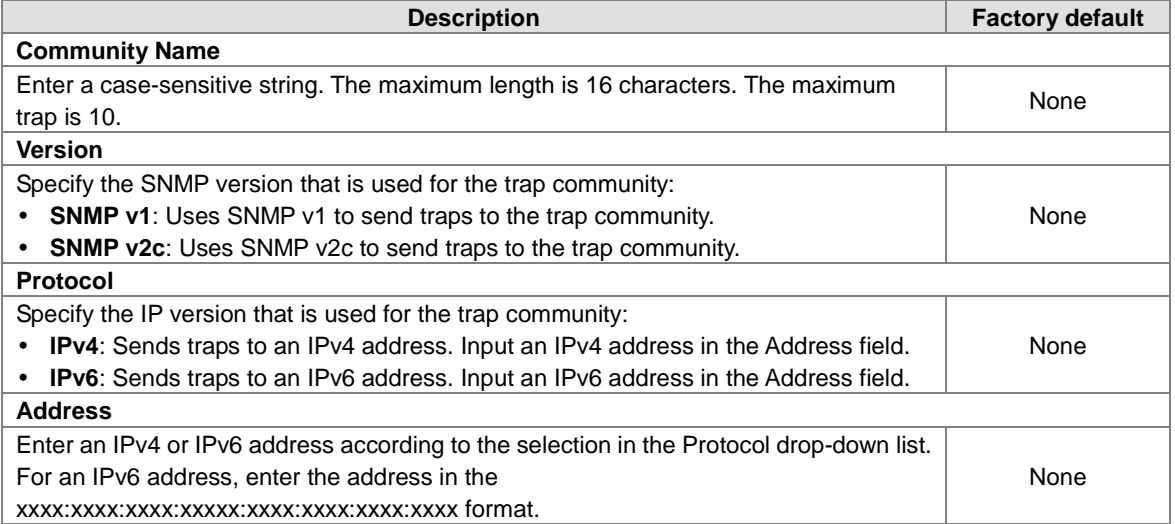

# **3.2.1.3 Trap Flags**

After you configure the trap communities, you also need to configure the SNMP traps which the switch can generate and send. When the switch detects the active trap which is an identified condition, a trap will be sent to the trap communities.

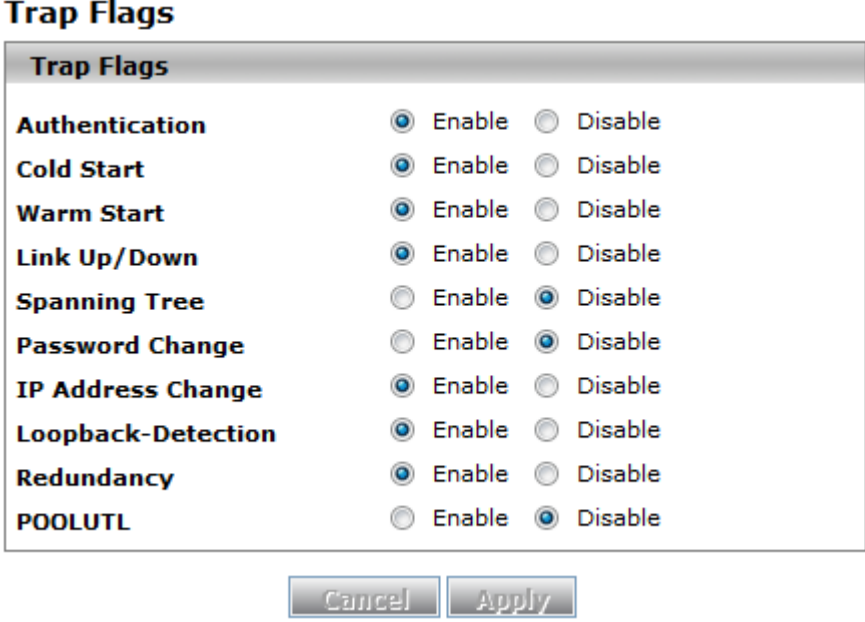

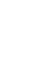

#### **Trap Flags**

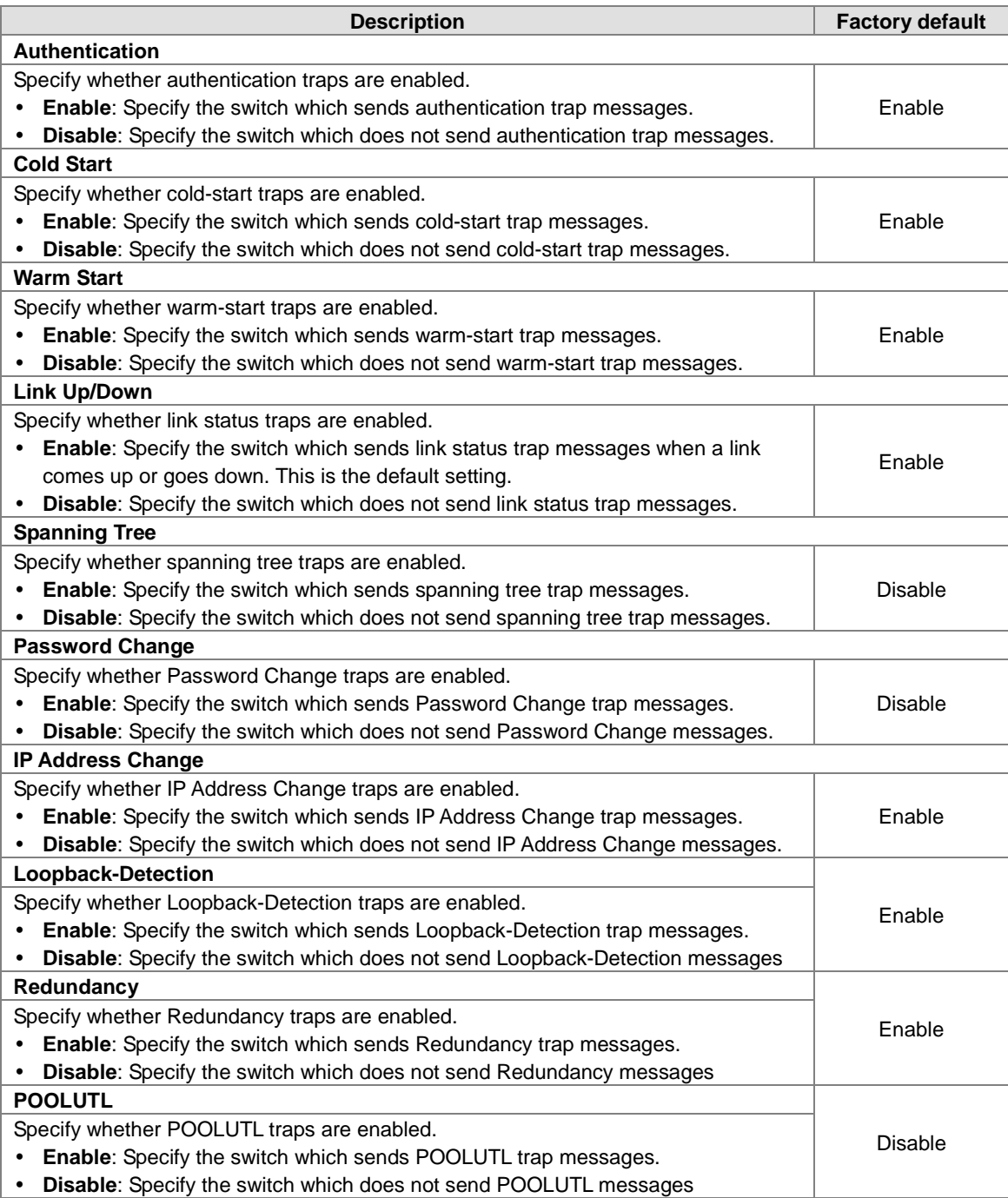

# **3.2.2 SNMP v3**

SNMP v3 primarily added security and remote configuration enhancements.The authentication in SNMP v1 and v2c uses a password (community string) sent in clear text between a manager and an agent. But the SNMP v3 message contains security parameters which are encoded as an octet string. You can choose the authentication protocol which you need for each user account.

#### **3.2.2.1 User Configuration**

The following default users are preconfigured for SNMP v3:

- **admin:** All admin users can access data with the read/write permission.
- **guest:** All IP guest users can access data with the read-only permission.

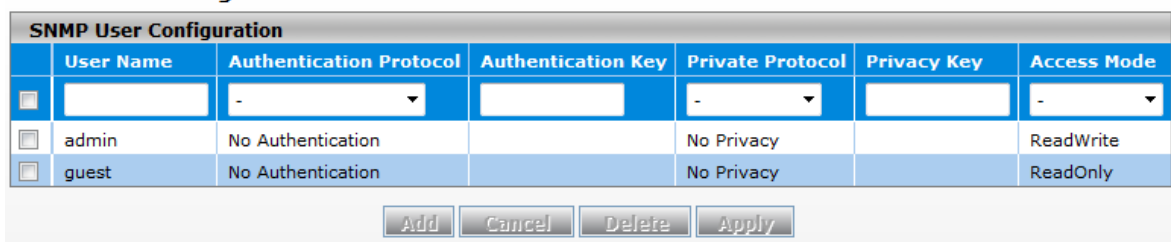

#### **SNMP User Configuration**

### **SNMP User Configuration**

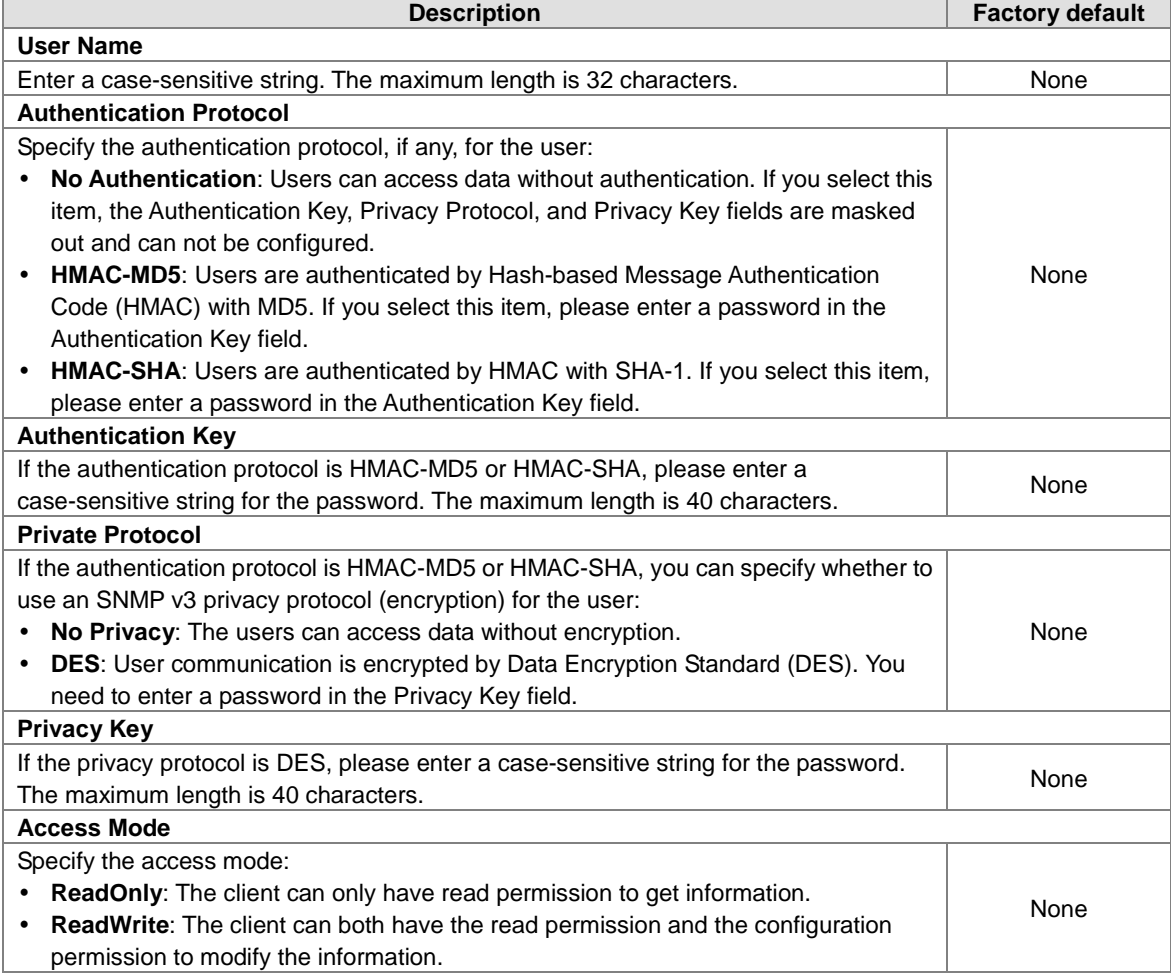

25

# **3.3 Network Redundancy**

In some network environments, users need to set up redundant loops in the network to provide a backup path for disconnection or a network device breakdown. But if there are many network devices in the network, then each host needs to spend more time and cross many network devices to associate with each other. And sometimes the disconnection happens in a busy network, so the network must recover in a short time. Setting up redundancy on your network helps protect critical links against failure, protects against network loops, and keeps network downtime at a minimum. For example, if the Delta switch is used as a key communication component of a production line, several minutes of downtime may cause a big loss in production and revenue.

# **IMPORTANT:**

**Make sure that you save the configuration in the Save Configuration page after you have applied the configuration changes. (Save ConfigSave Configuration) If you do not save the configuration, then the configuration will be cleared after the switch is rebooted.**

# **3.3.1 STP**

Spanning Tree Protocol (STP) provides a tree topology that helps reduce link failure in a network, find one path between end devices and protect loops in the network. Bridge Protocol Data Unit (BPDU) includes the calculation of information and it is used to negotiate between switches and establish STP. STP is a bridge based system and it defines 5 kinds of port statuses: blocking, listening, learning, forwarding and disabling. If the status of the blocking changes to forwarding, STP needs to spend more than 30 seconds.

Rapid Spanning Tree Protocol (RSTP) was defined by IEEE in 2001. RSTP provides faster tree convergence after a topology changes. Sometimes it only needs to spend a few hundred milliseconds. And RSTP can be backward compatible with standard STP.

The Delta switch supports different protocols to support communication redundancy. When configuring a redundant ring, all switches on the same ring must be configured to use the same redundant protocol. STP/RSTP can let you establish a redundant ring and protect the loop in a network, as shown in the figure below.

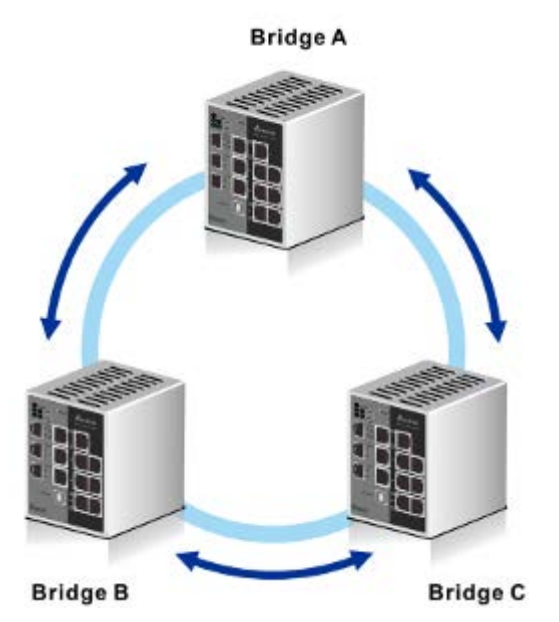

If STP/RSTP is enabled, it will detect duplicate paths, calculate the cost of each path and block the lowest cost path (ex. the path between A and C) from forwarding traffic. So bridges can communicate with each other without loops, as shown in the figure below.

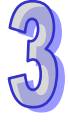

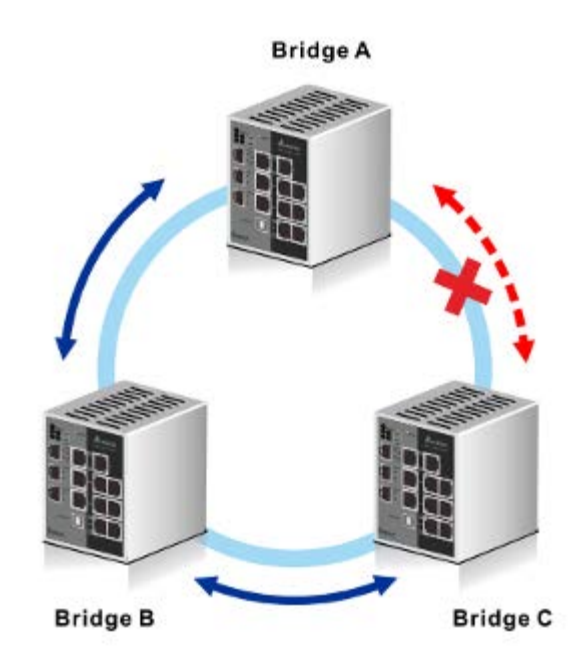

If the link failure is detected between bridge B and bridge C, STP/RSTP will start to reconfigure the network, as shown in the figure below.

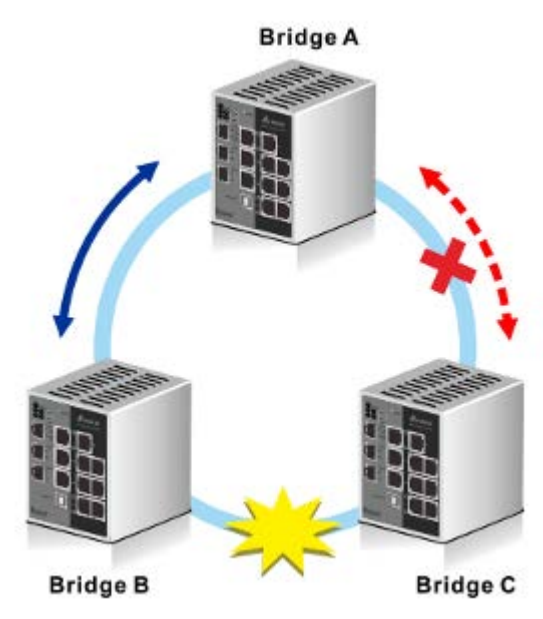

Then the traffic between bridge B and bridge C will flow through bridge A, as shown in the figure below.

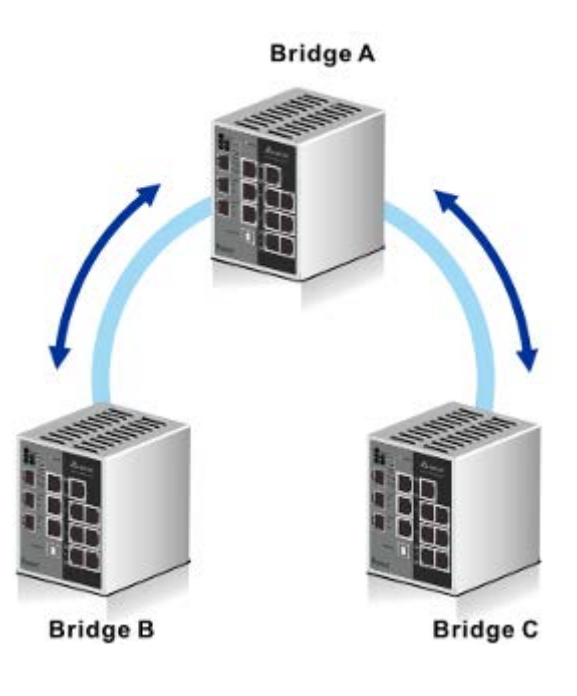

But STP/RSTP can not support more VLANs in your network topology. If there are 2 VLANs between 2 bridges, one path is blocked when STP/RSTP is enabled. So IEEE defined an extension to RSTP to further develop the usefulness of VLANs.

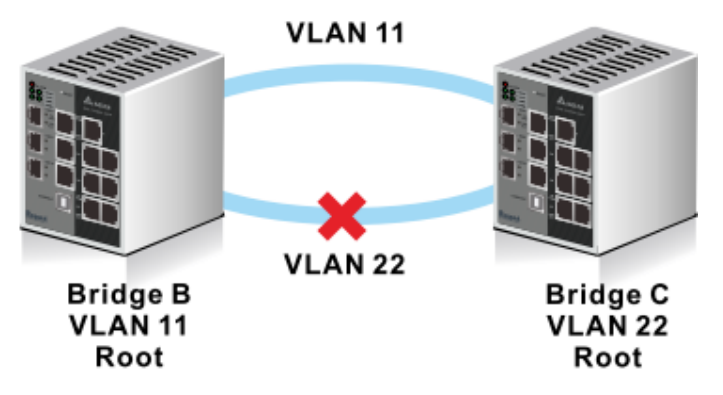

Multiple Spanning Tree Protocol (MSTP) is an extension protocol of RSTP. It can provide an independent spanning tree for different VLANs. MSTP builds a separate Multiple Spanning Tree (MST) for each instance. And MST Region may include multiple MSTP instances. The operating theory is shown in the figure below.

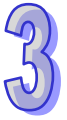

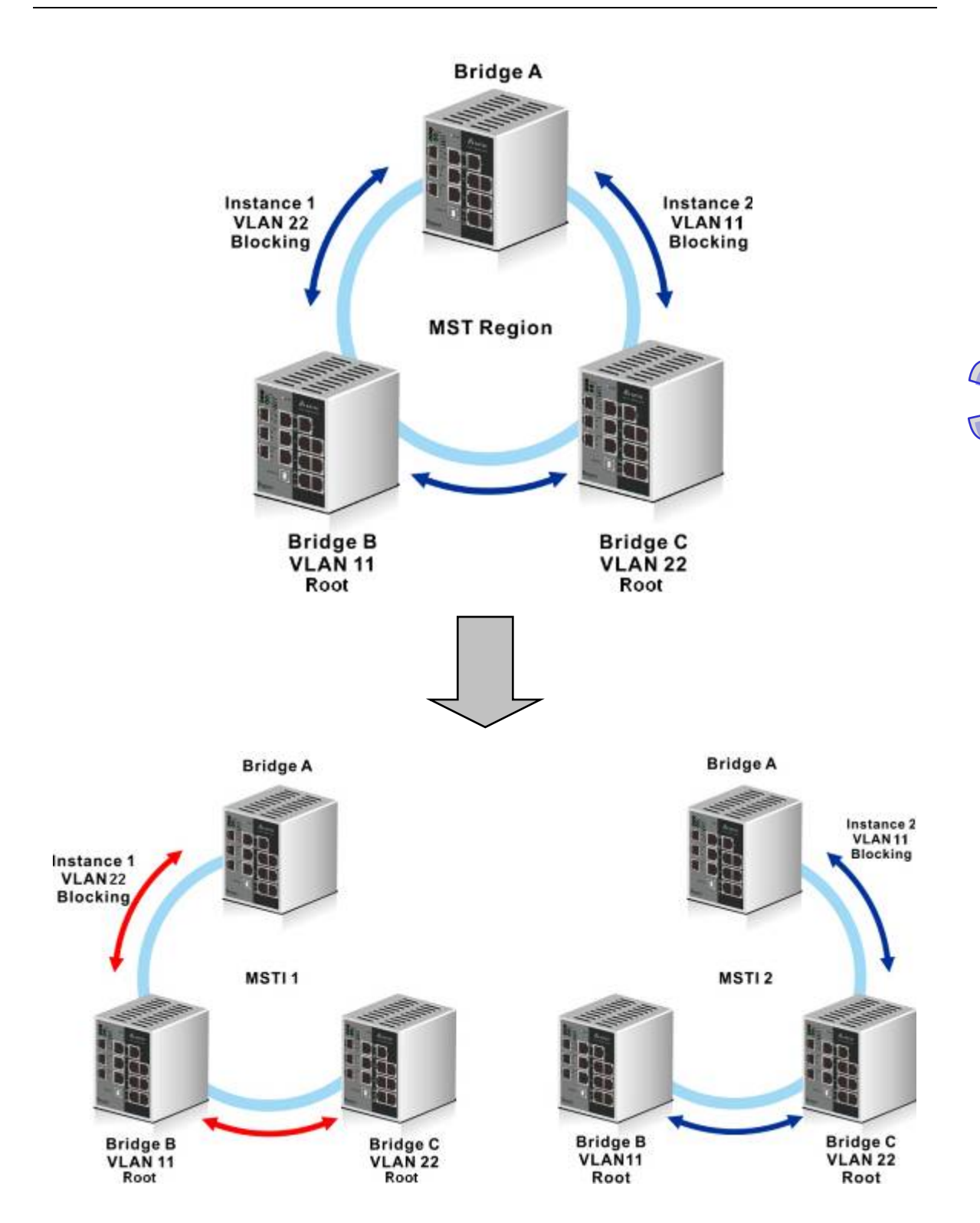

# **3.3.1.1 STP Configuration**

# **STP Configuration**

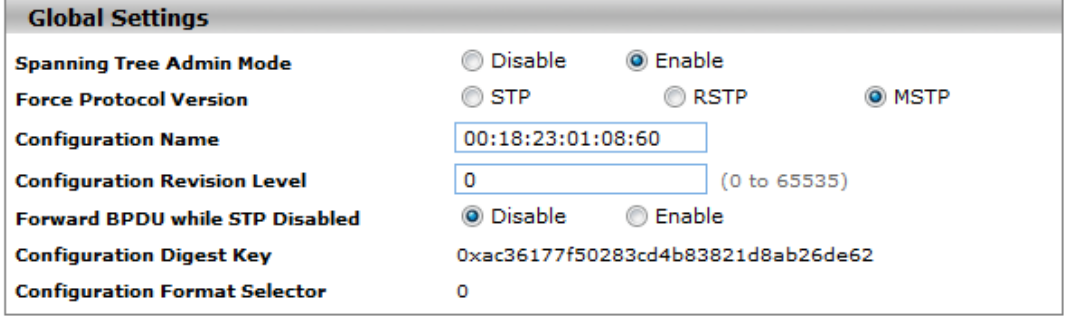

# **Global Settings Description**

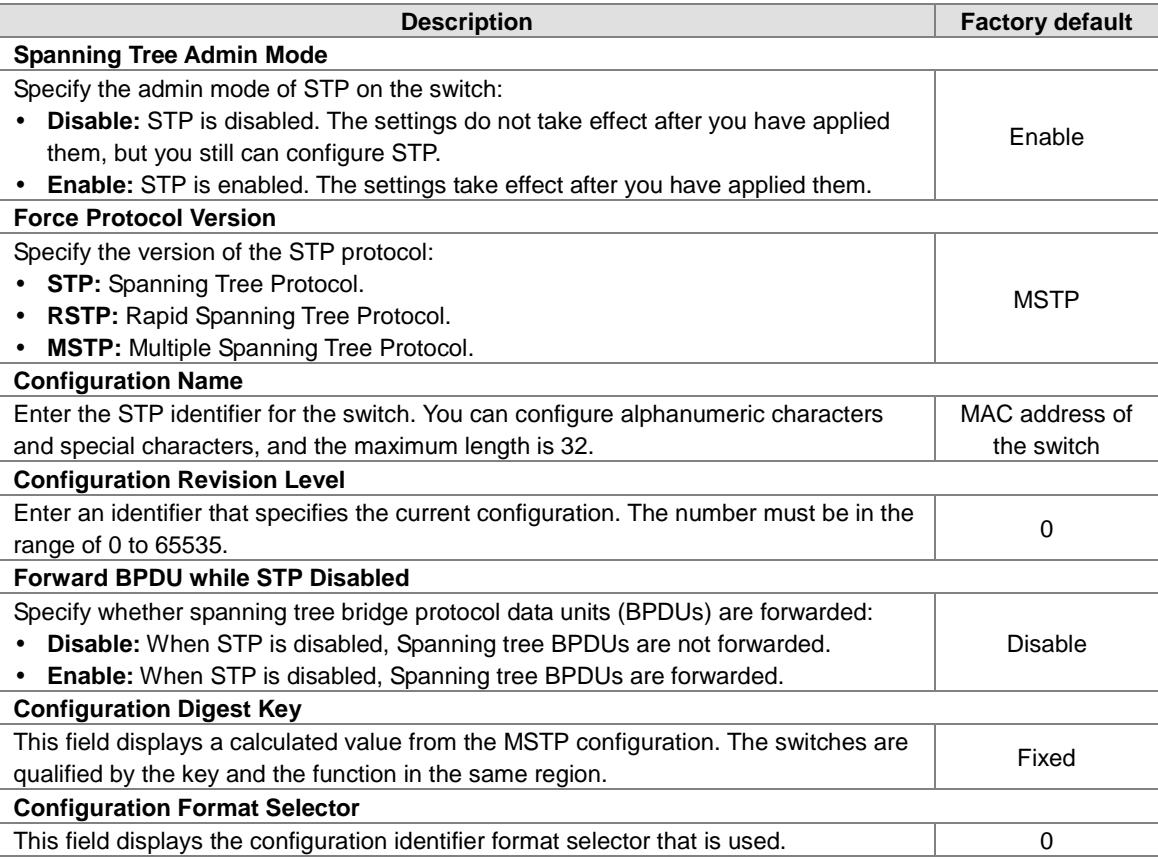

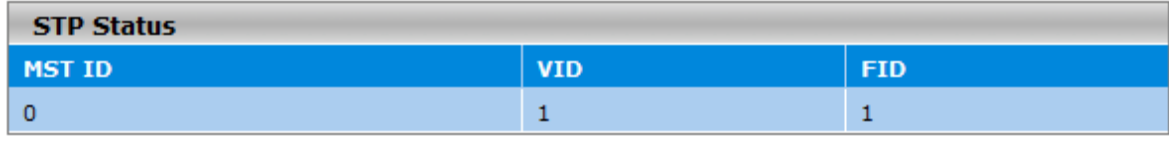

Cancel Apply **Refresh** 

#### **STP Status**

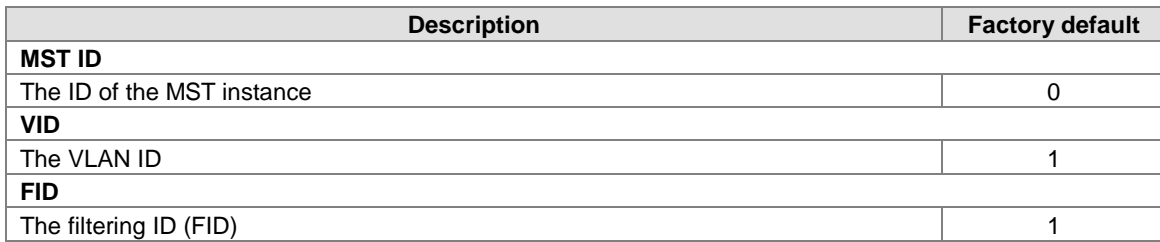

# **3.3.1.2 CST Configuration**

Internal Spanning Tree (IST) is one of spanning trees in the MST region. Common Spanning Tree (CST) interconnects ISTs in the MST region. And Common and Internal Spanning Tree (CIST) consist of IST and CST. The operating theory is shown in the figure below.

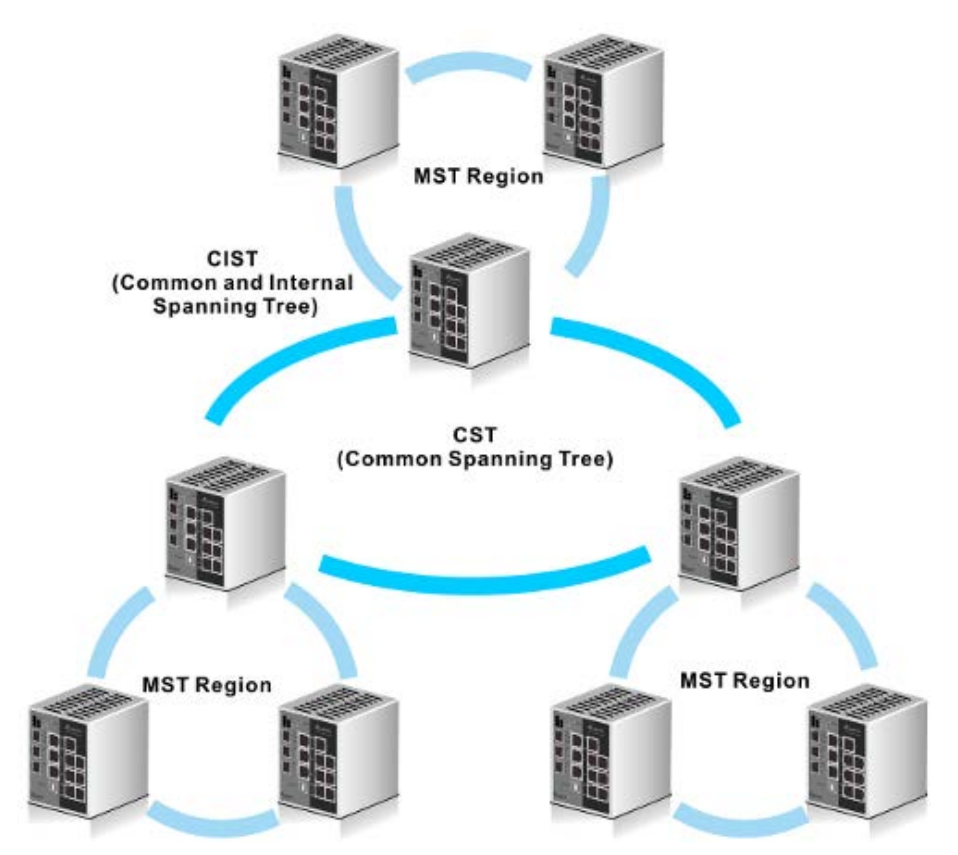

# **CST Configuration**

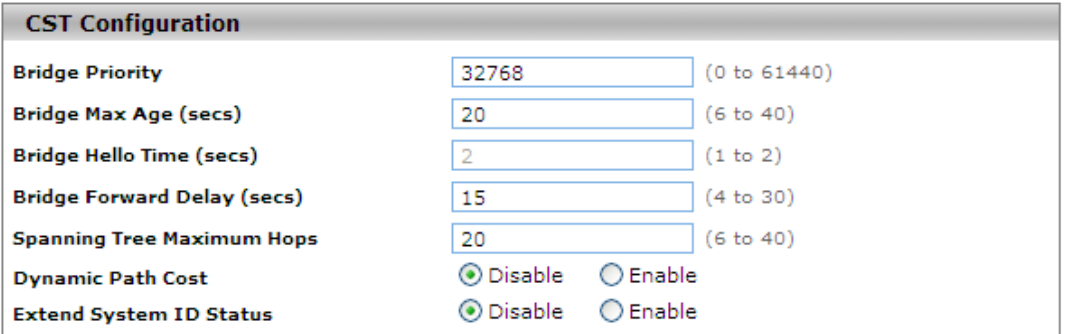

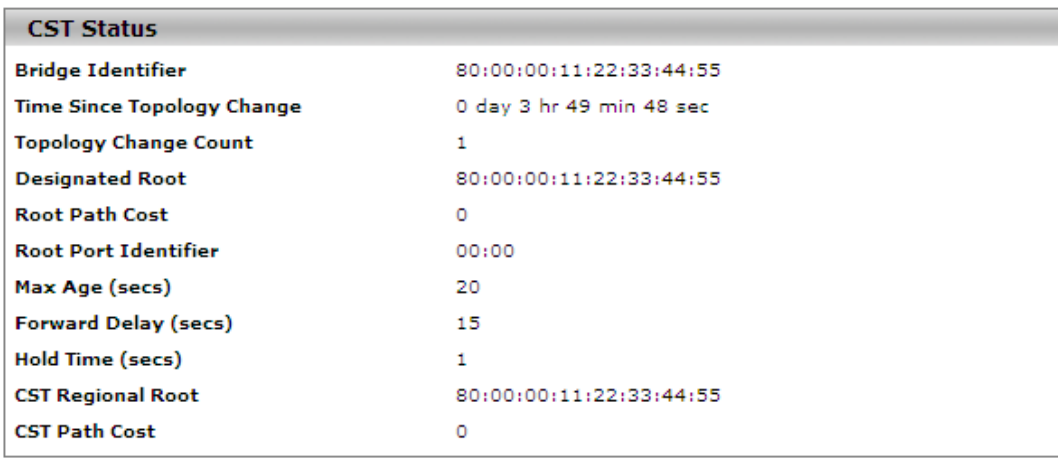

Cancel Apply Refresh

# **CST Configuration**

 $\sqrt{3}$ 

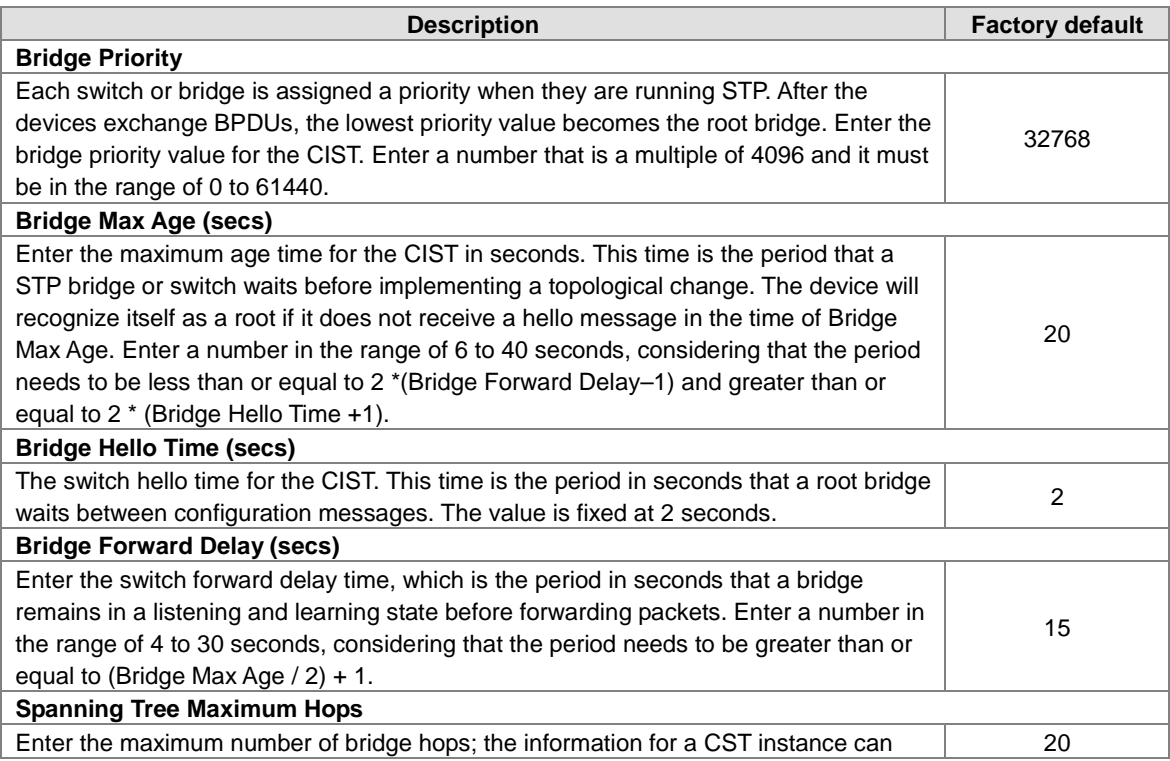

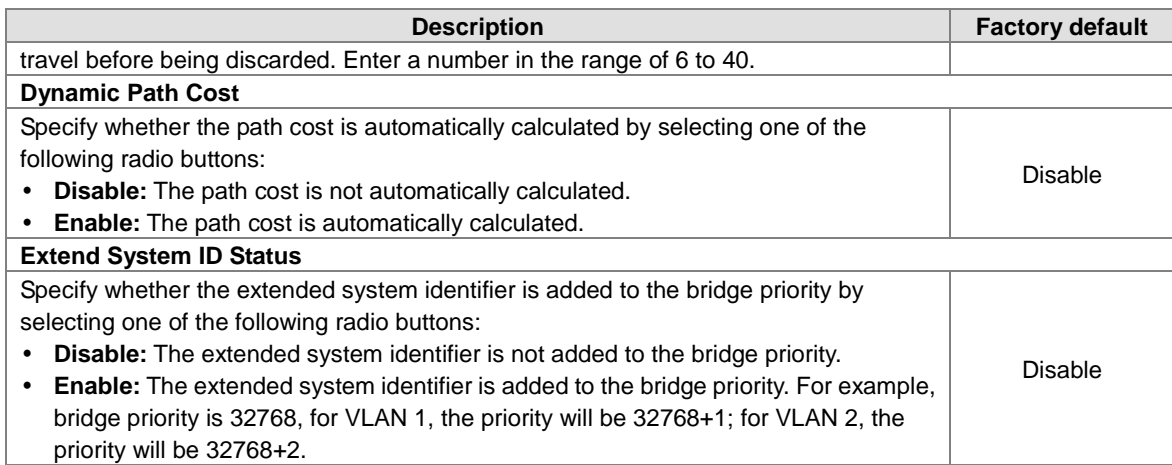

#### **CTS Status**

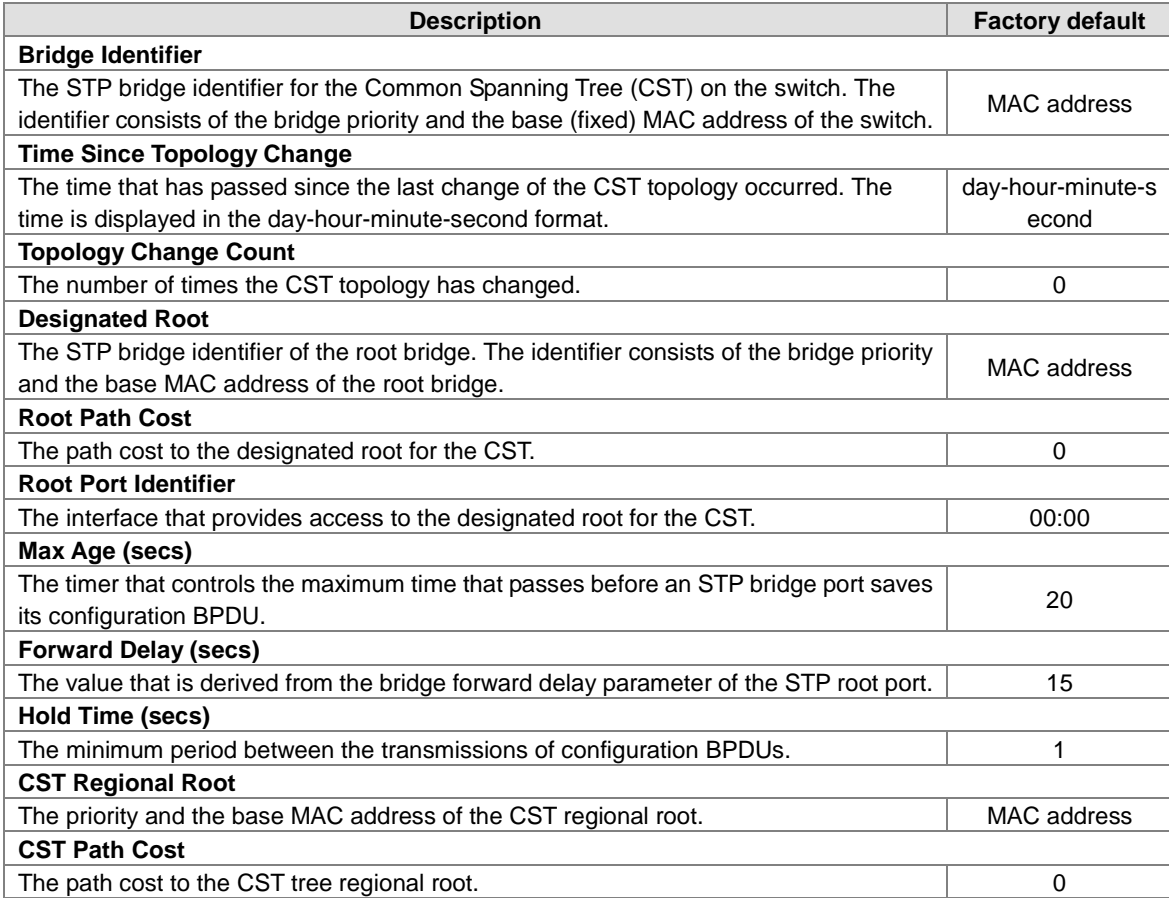

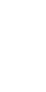

# **3.3.1.3 CST Port Configuration**

# **CST Port Configuration**

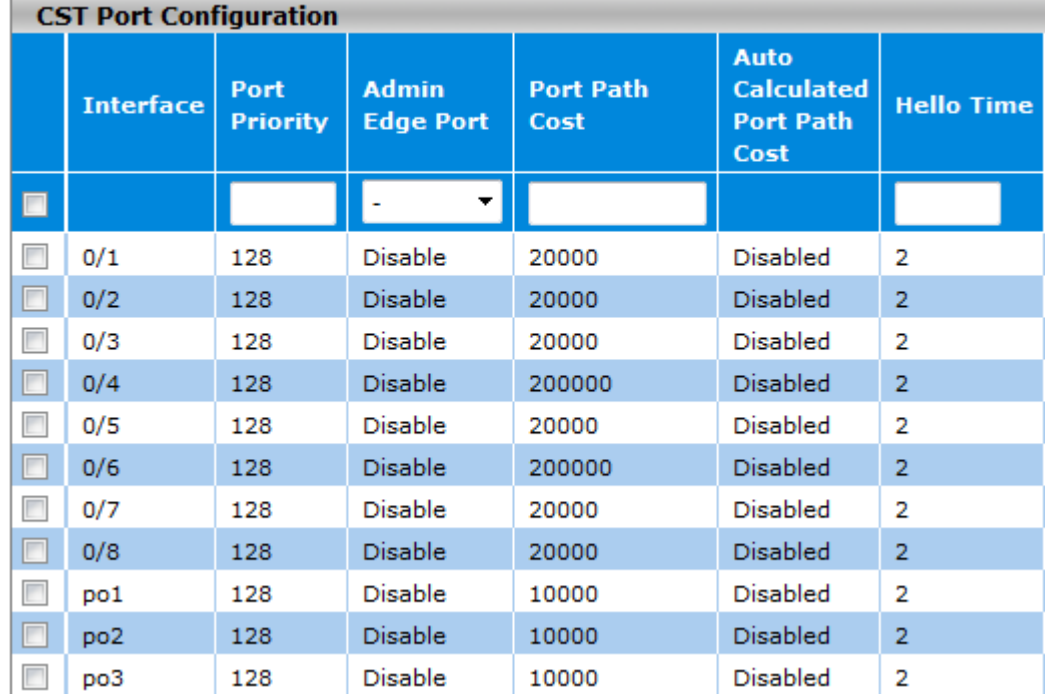

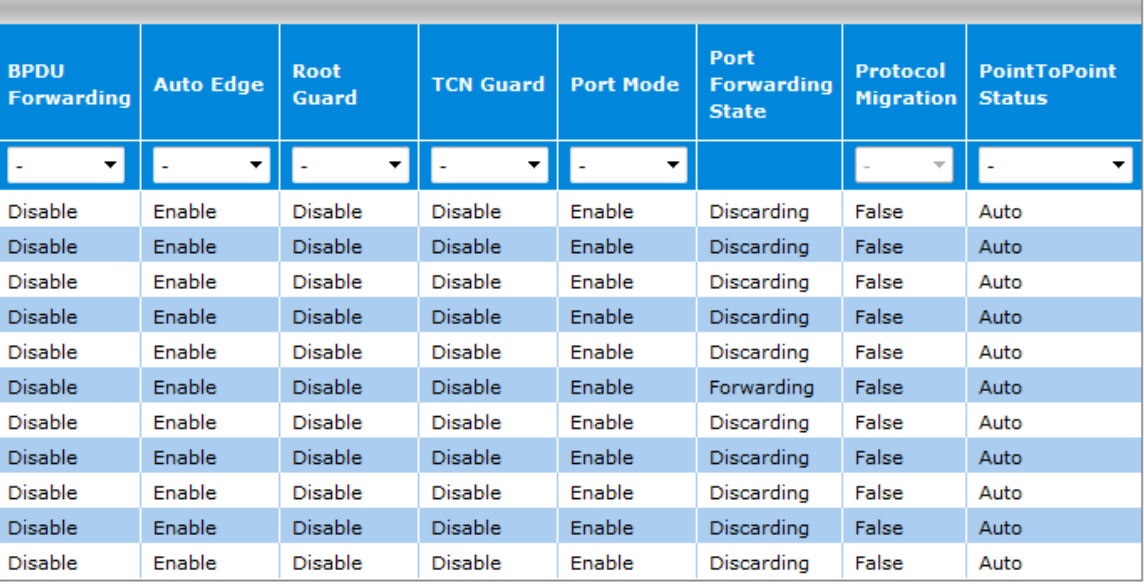

**Apply Refresh** 

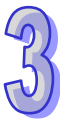

# **CST Port Configuration**

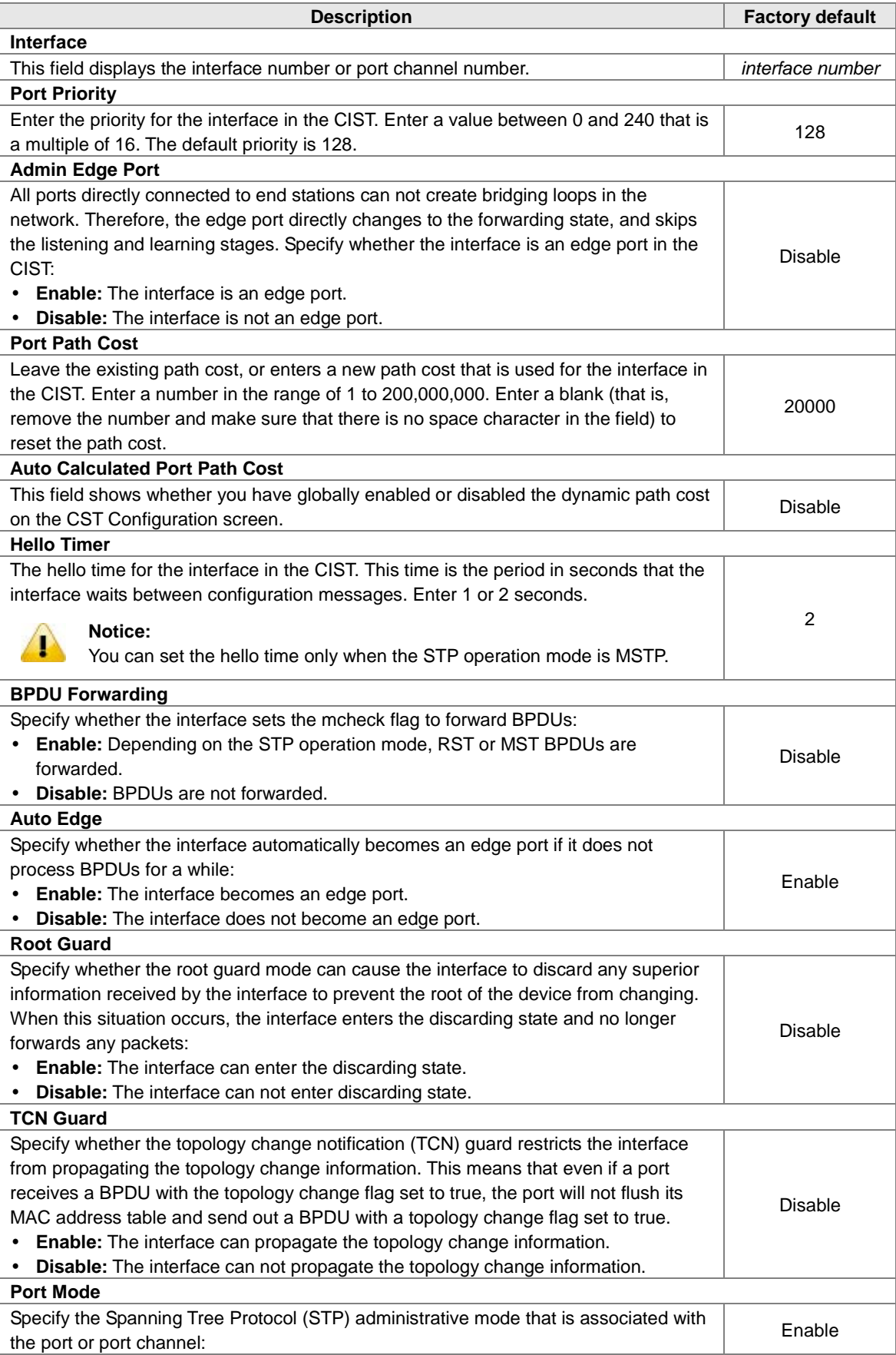

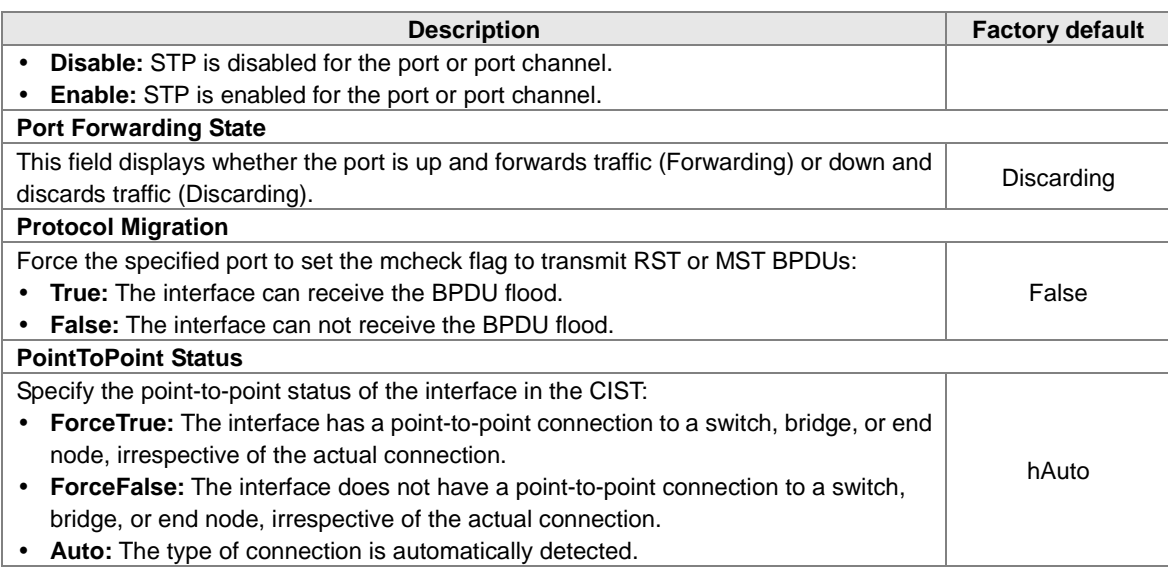

#### **3.3.1.4 CST Port Status**

The port role types of the interface:

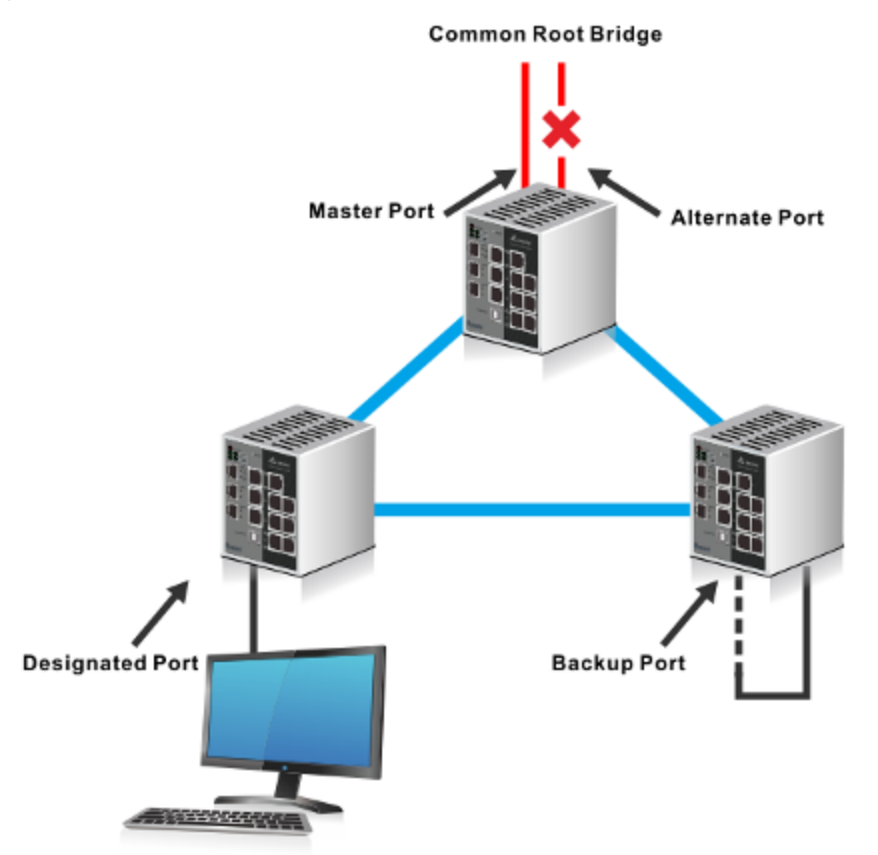

- **Root Port:** It is a concept of STP. Every non-root switch has one root port. The lowest cost of the path to the root switch will be the root port.
- **Master Port:** It is a concept of MSTP. It must meet two conditions: one is the root port in CIST; the other one is an edge port. The edge port is the port which connects two regions.
- **Designated Port:** The port responsible for forwarding data to the downstream network segment or device.
- **Alternate Port:** The standby port for the root port or master port. If a root port or master port is blocked, the alternate port becomes the new root port or master port.

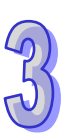

 **Backup Port:** The backup port of designated ports. When a designated port is blocked, the backup port becomes a new designated port and starts to forward data without delay. When a loop occurs while two ports of the same MSTP device are interconnected, the device will block either of the two ports, and the backup port is the port to be blocked.

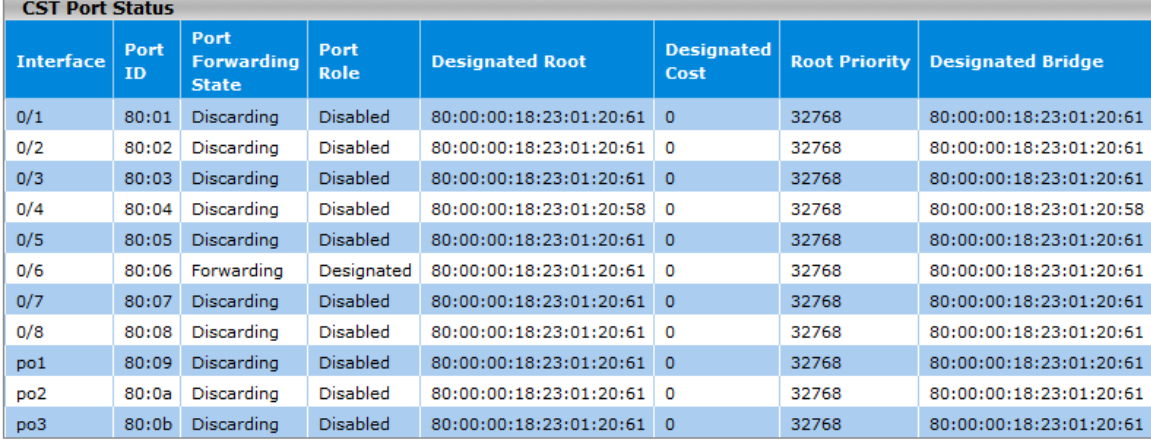

### **CST Port Status**

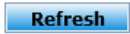

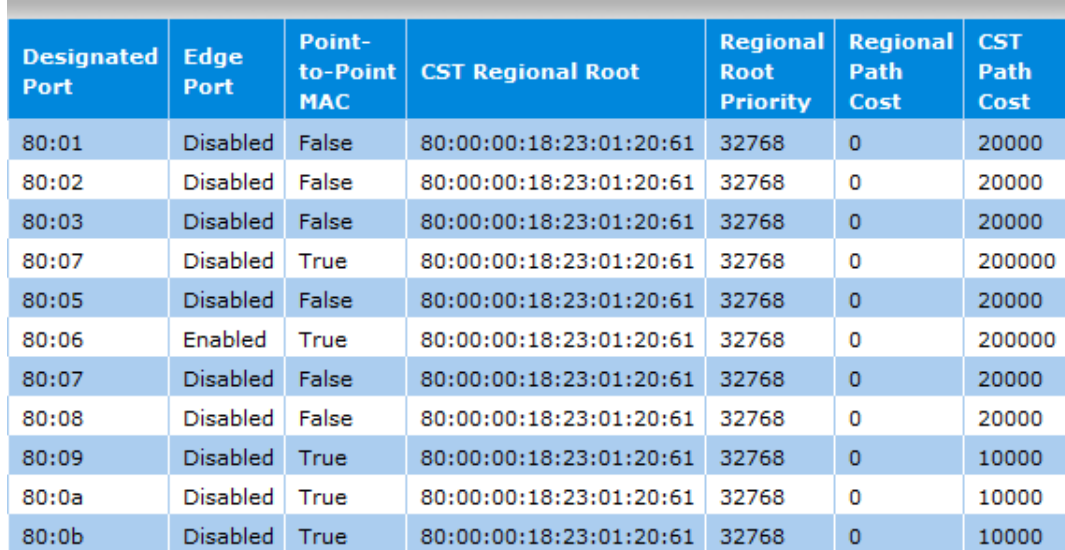

#### **CST Port Status**

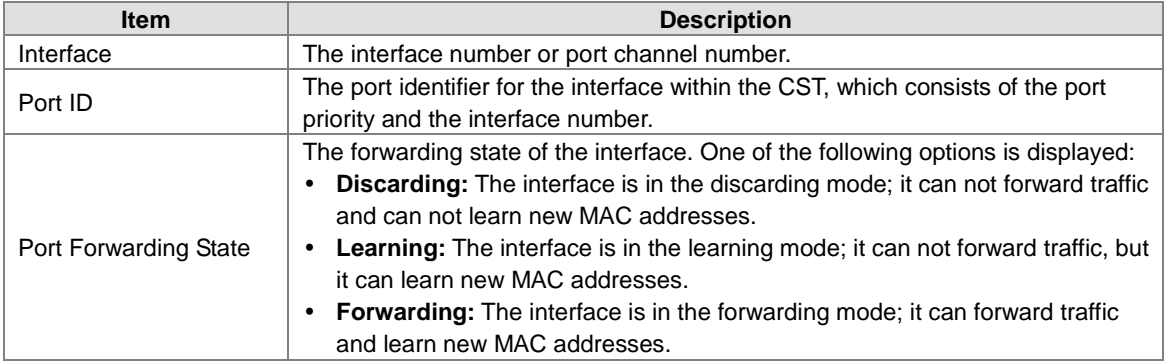

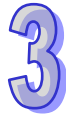
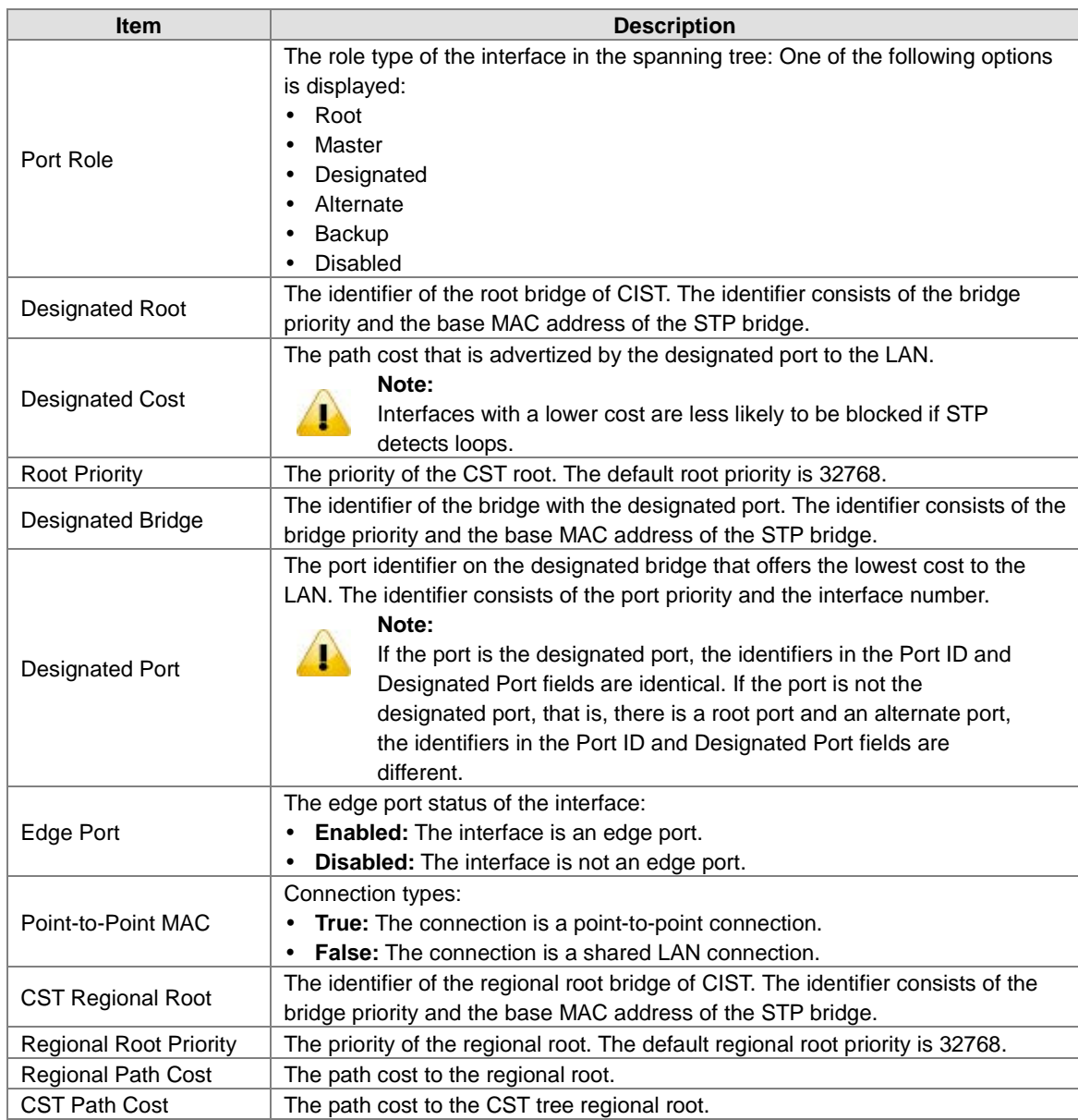

# **3.3.1.5 MST Configuration**

## **MST Configuration**

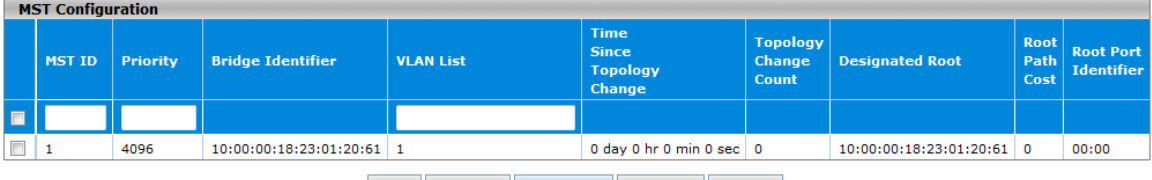

Add Delete **Refresh** Cancel Apply

## **MST Configuration settings**

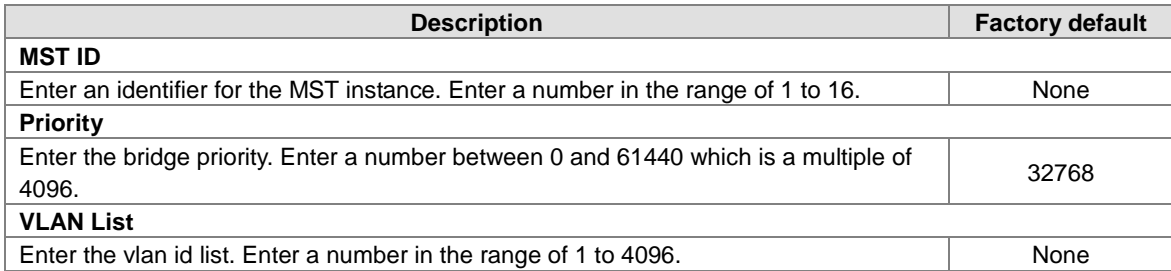

## **MST Configuration Table Information**

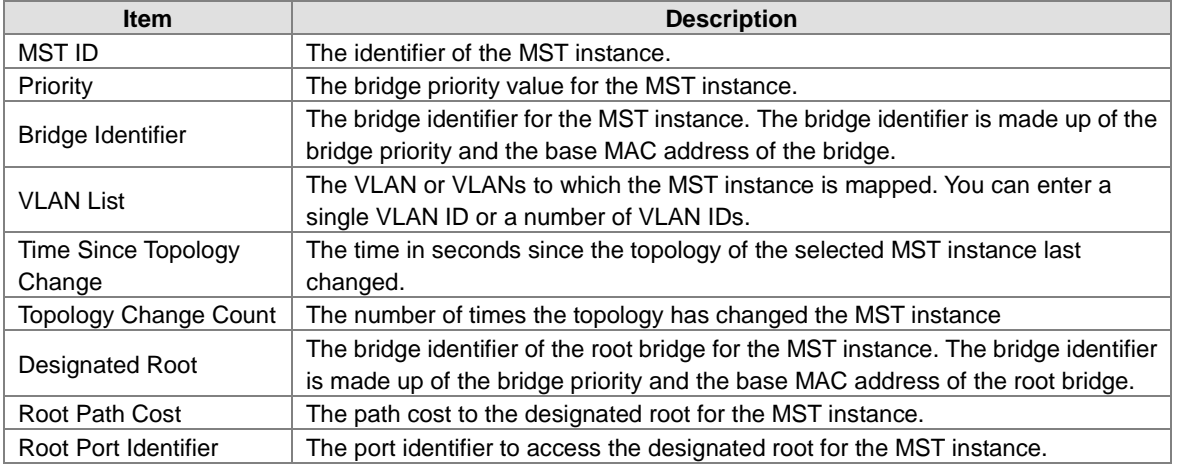

# **3.3.1.6 MST Port Status**

The MST Port Status will show up after you finished the MST configuration settings.

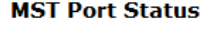

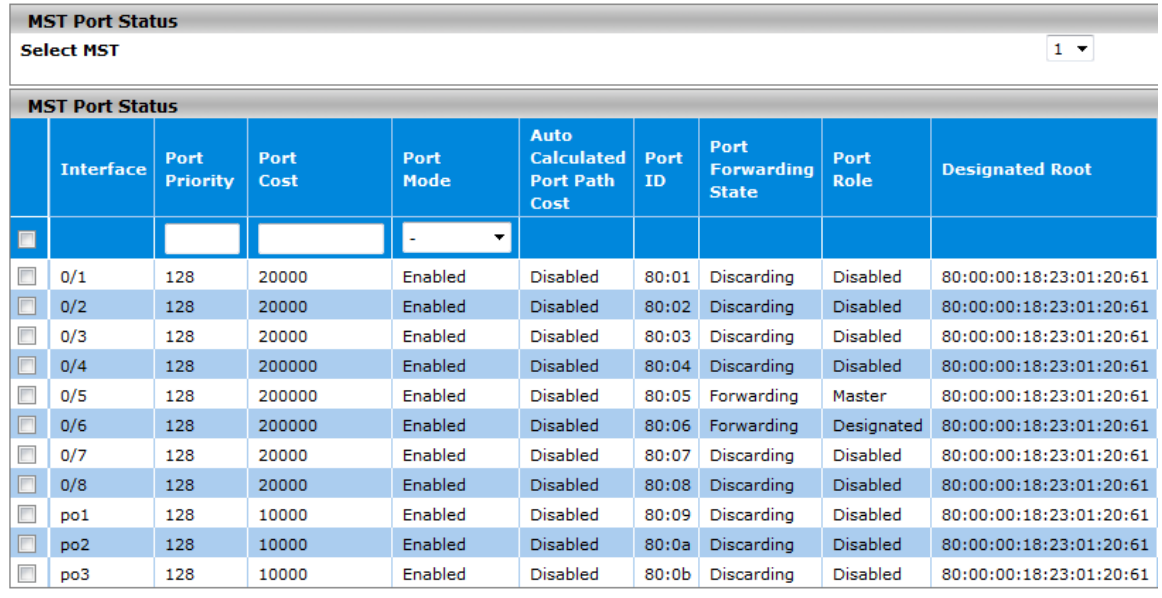

**Apply Refresh** 

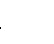

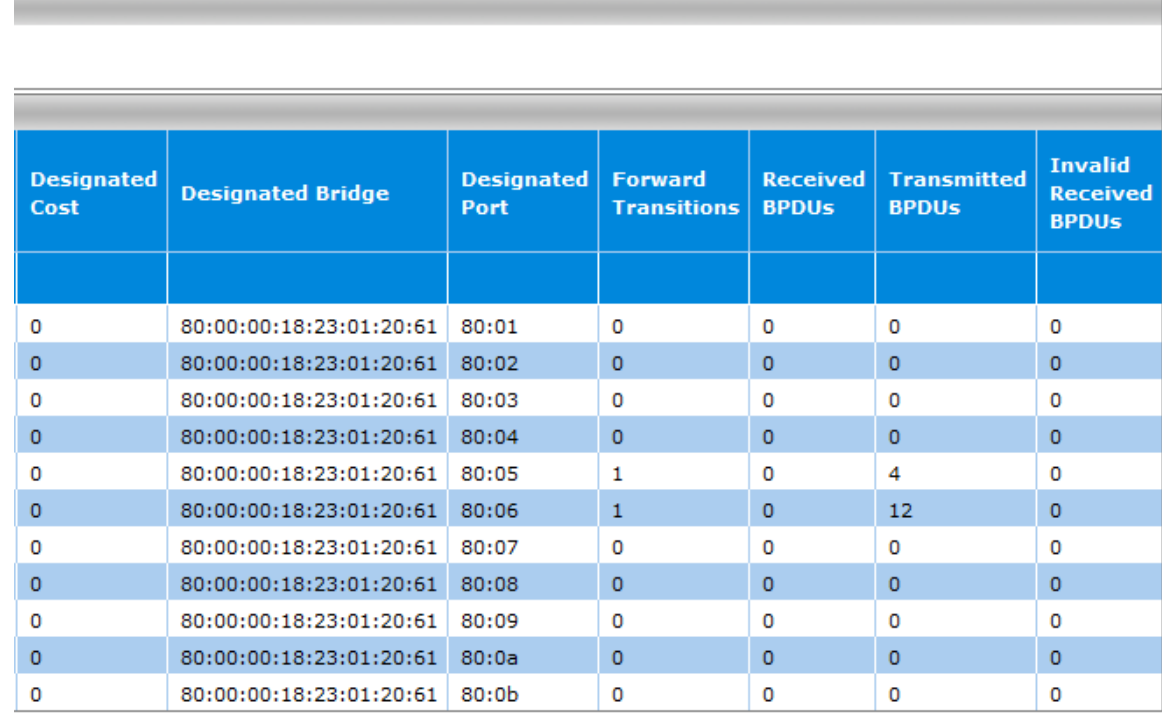

#### **MST Port Status**

(23)

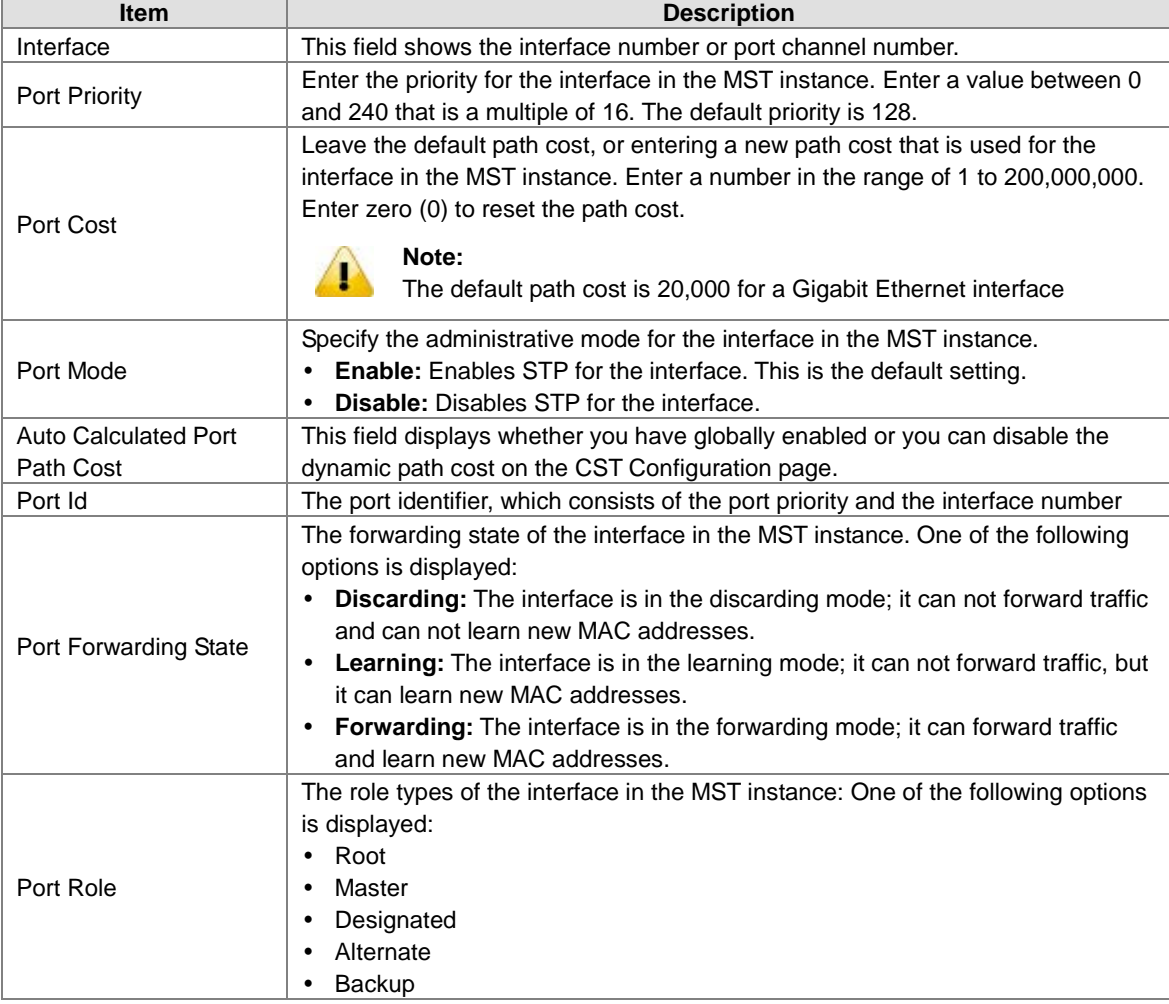

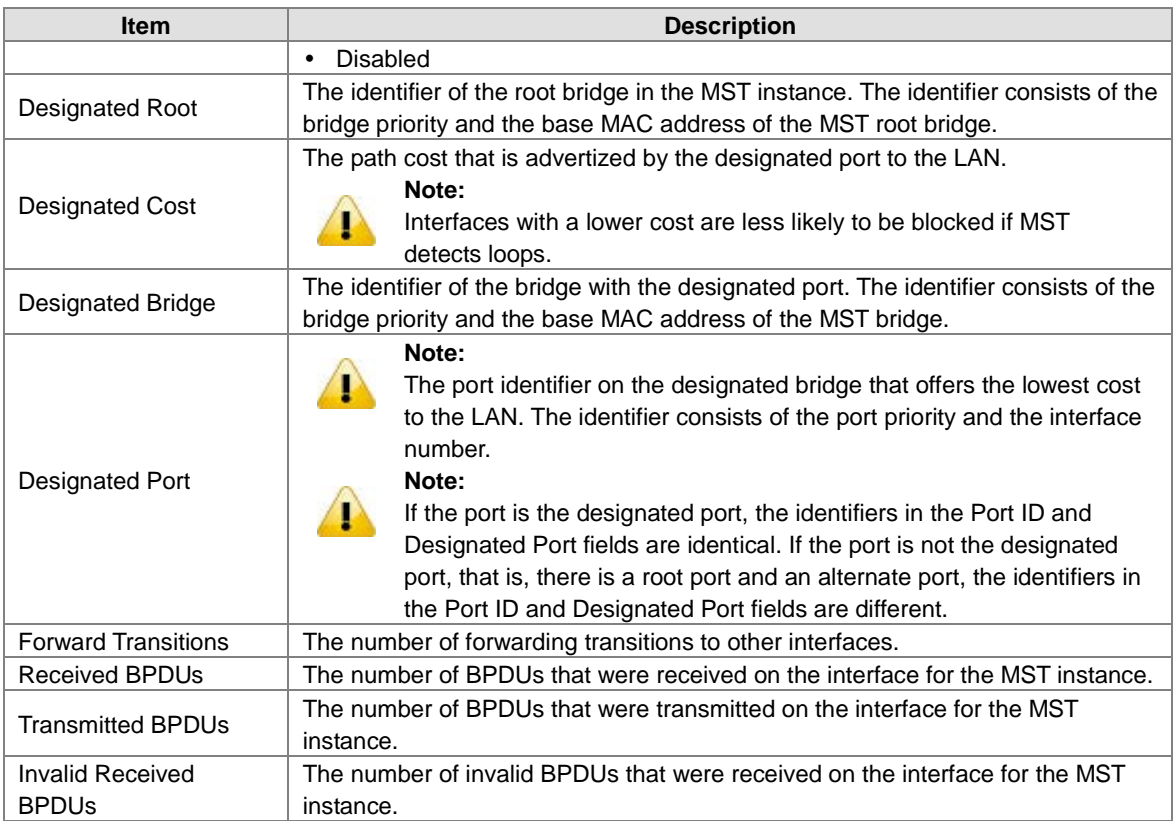

# **3.3.1.7 STP Statistics**

## **STP Statistics**

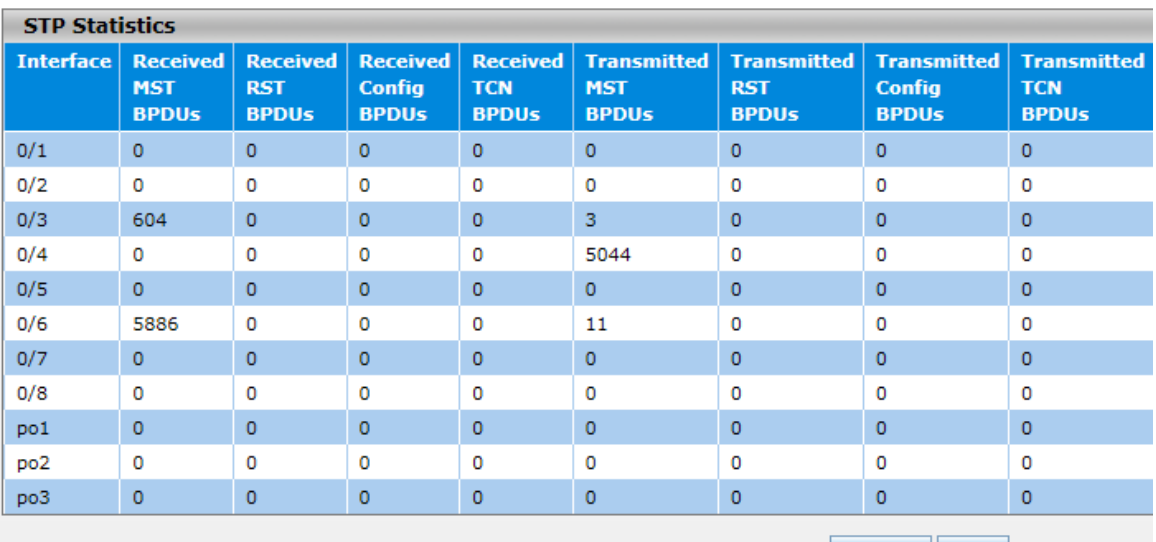

Refresh Clear

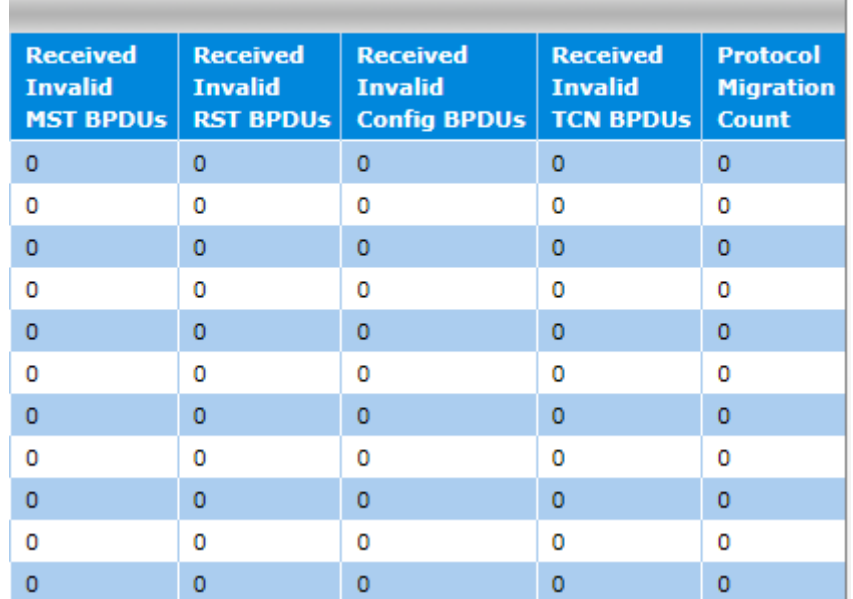

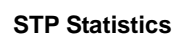

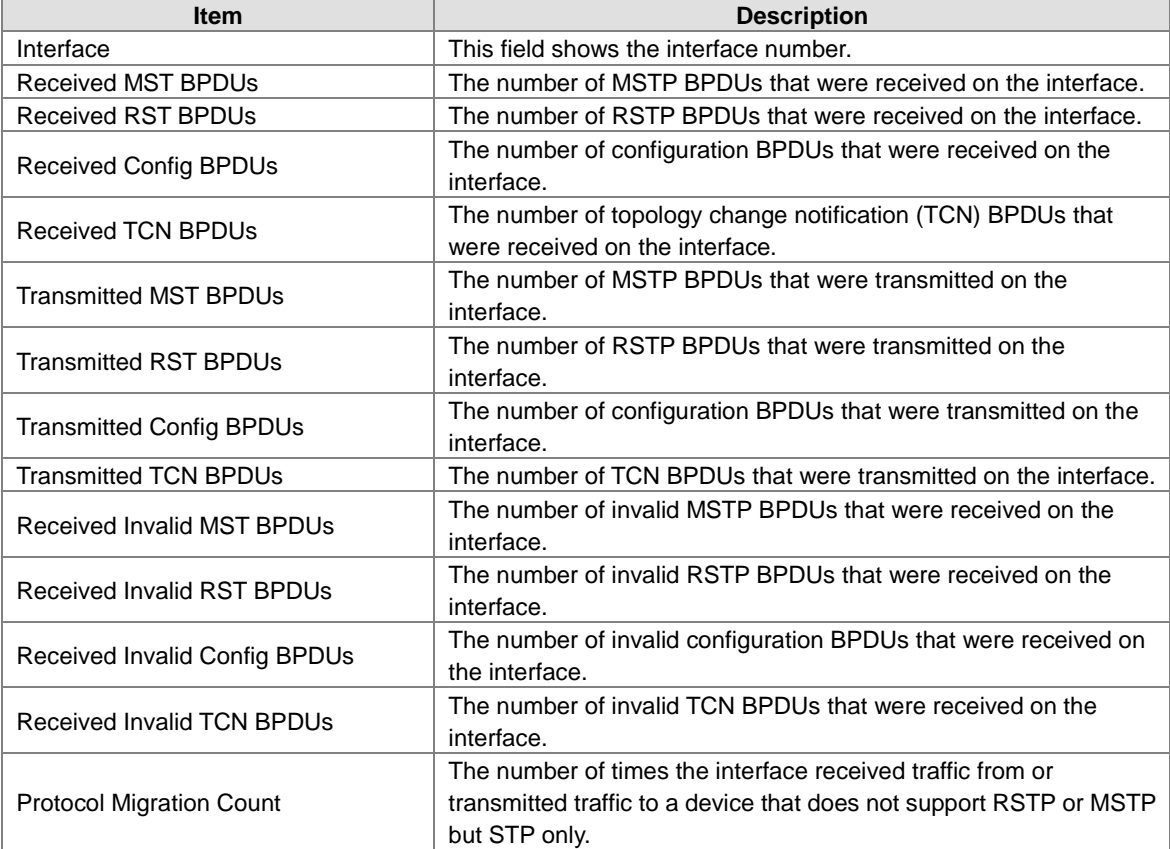

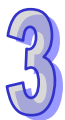

# **3.3.2 Redundancy**

To keep the industrial network run non-stop, the Ethernet redundancy network is an essential feature in the industrial ethernet network. The Delta managed switch provides three topologies: ONE RING, ONE CHAIN and ONE COUPLING.

These redundancy topology operating theories look like STP, but when a connection failure was caused in the network, it can quickly recover the connection and work normally.

# **3.3.2.1 ONE RING Configuration**

The ONE RING topology consists of nodes having two ports participating in ONE RING. There are two types of nodes, which namely master nodes and slave nodes. There can be only one master and up to 250 slave nodes.

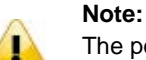

The ports and LAGs which are the members of ONE RING should disable the STP mode and the Loopback-Detection mode.

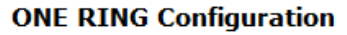

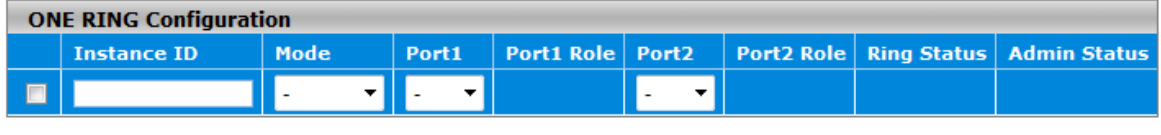

Refresh Add Delete Cancel Apply

#### **ONE RING Configuration**

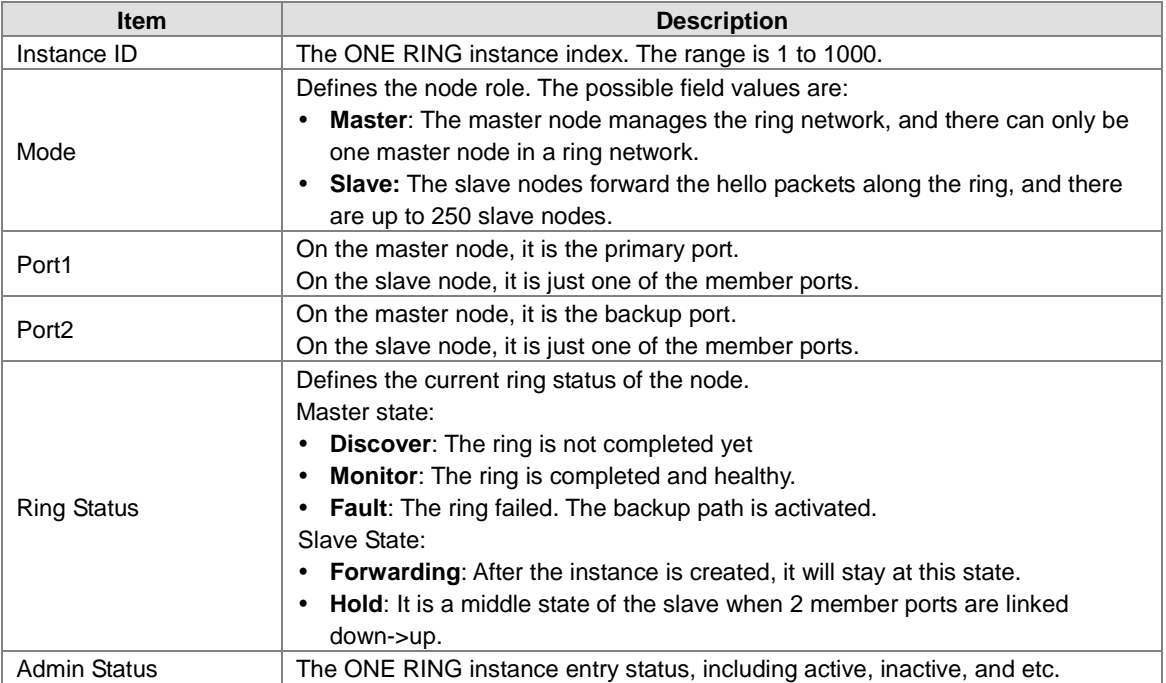

#### **3.3.2.2 ONE CHAIN Configuration**

ONE CHAIN will connect a series of nodes to a LAN network.It consists of a head node, a tail node and a series of member nodes. The head node hosts the head port that is forwarded by default.The tail node hosts the tail port that is blocked by default. Any link failure caused in the ONE CHAIN will make the tail port as a forwarding port. The topology will be restored after the recovery from failure.

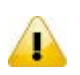

**Note:**

The ports and LAGs which are the members of ONE CHAIN should disable the STP mode and the Loopback-Detection mode.

#### **ONE CHAIN Configuration**

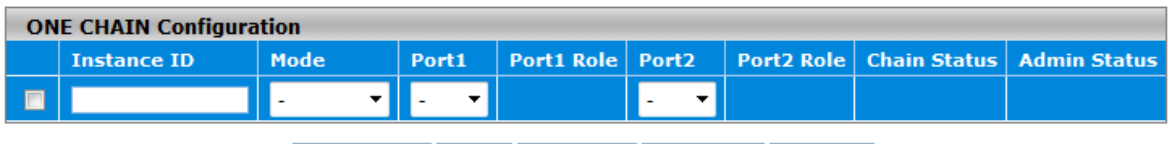

Refresh Add Delete Cancel Apply

#### **ONE CHAIN Configuration**

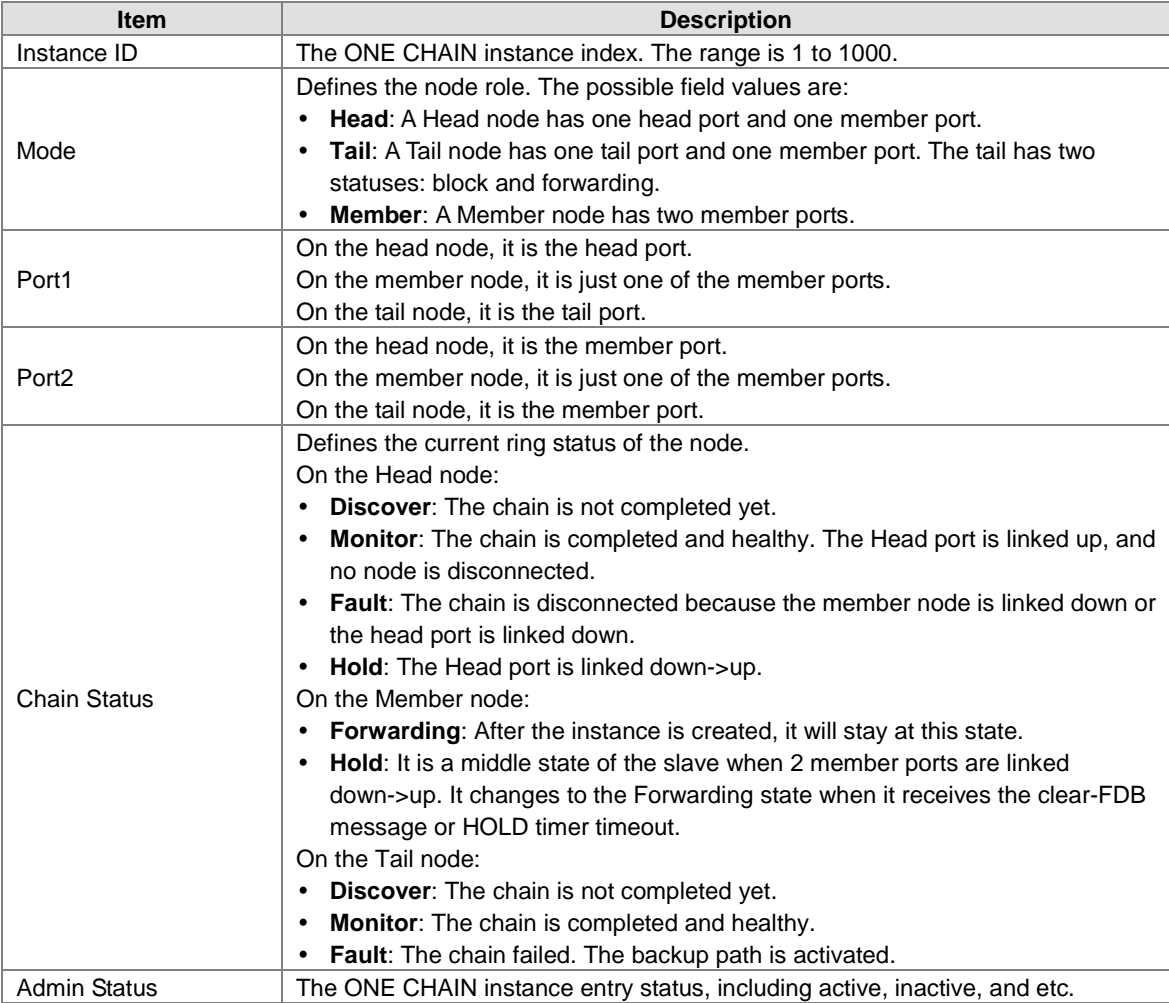

#### **3.3.2.3 ONE COUPLING Configuration**

ONE COUPLING is used to connect two redundant ring networks. There is a main path and a backup path, and two types of nodes which namely head nodes and tail nodes. The head node hosts the main path and the tail node hosts the backup path. The backup path will be blocked by default. When there is a failure in the main path, the backup path will get unblocked.

Only ONE RING will be configured with the head coupling node and the tail coupling node

**Note:**

The ports and LAGs which are the members of ONE COUPLING should disable the STP mode and the Loopback-Detection mode.

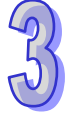

т

# **ONE COUPLING Configuration**

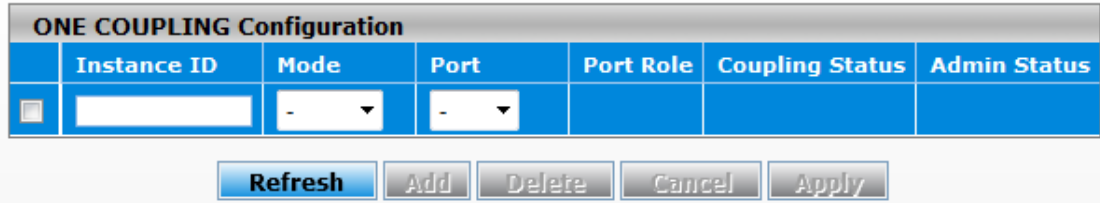

#### **ONE COUPLING Configuration**

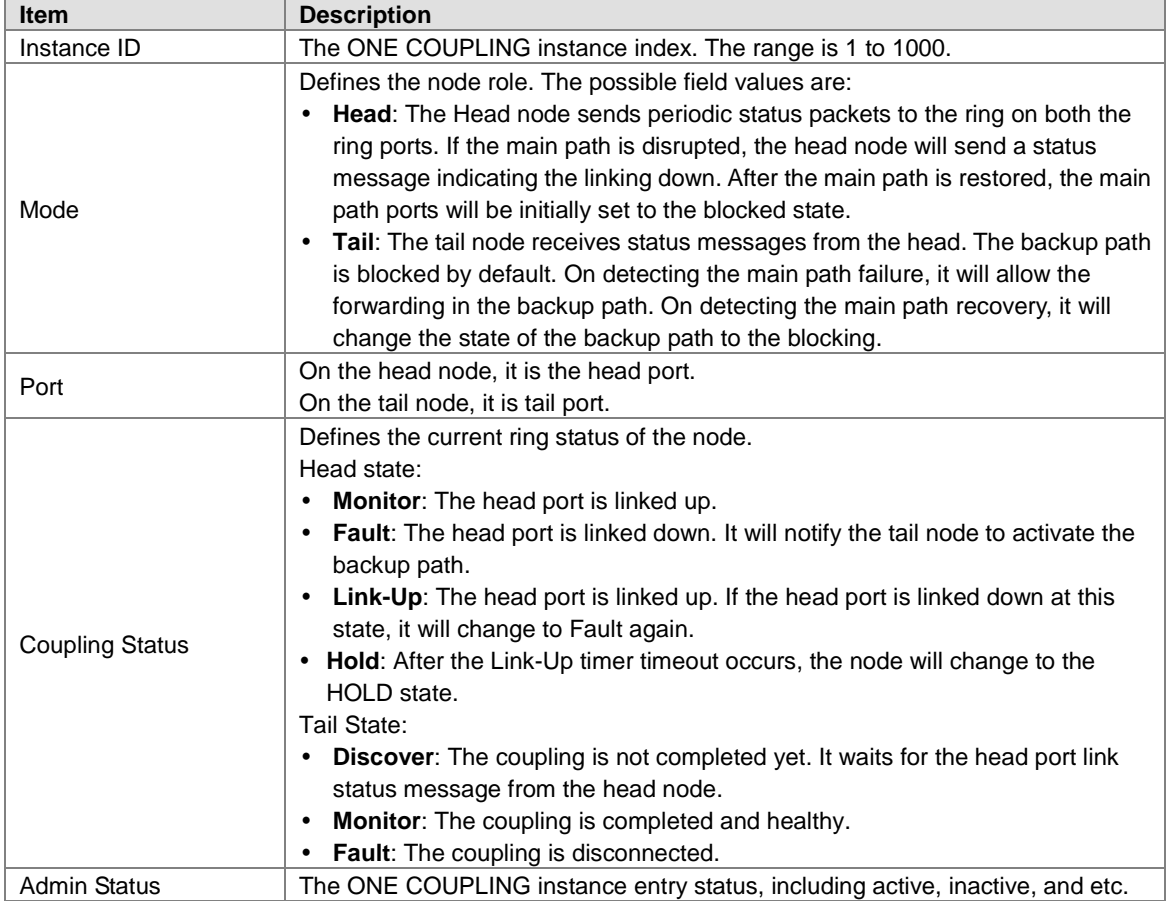

#### **3.3.2.4 Redundancy Cruiser**

Redundancy Cruiser is used to monitoring the ONE RING / ONE CHAIN / ONE COUPLING link status. The administrator can get the redundancy network information immediately if there is any link down or unknow situation happened.

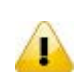

# **Note:**

This feature is only activated on the master node of ONE RING, the head node / tail node of ONE CHAIN, and the tail node of ONE COUPLING.

# **Redundancy Cruiser**

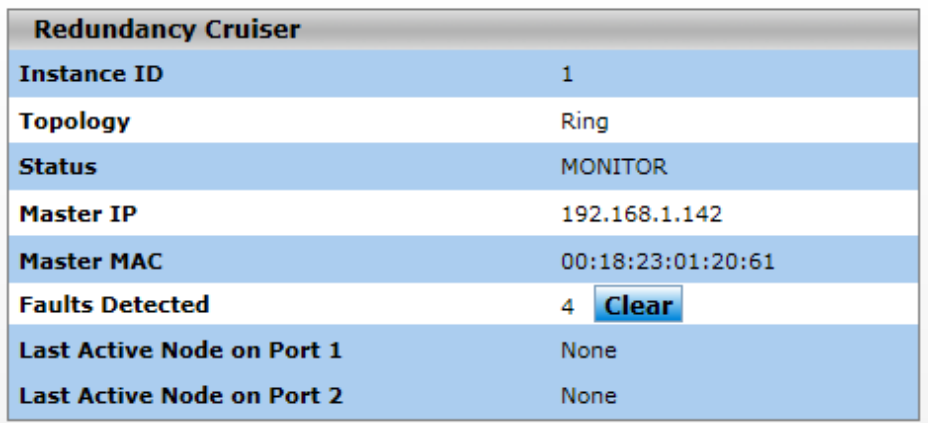

# 63

# **Redundancy Cruiser**

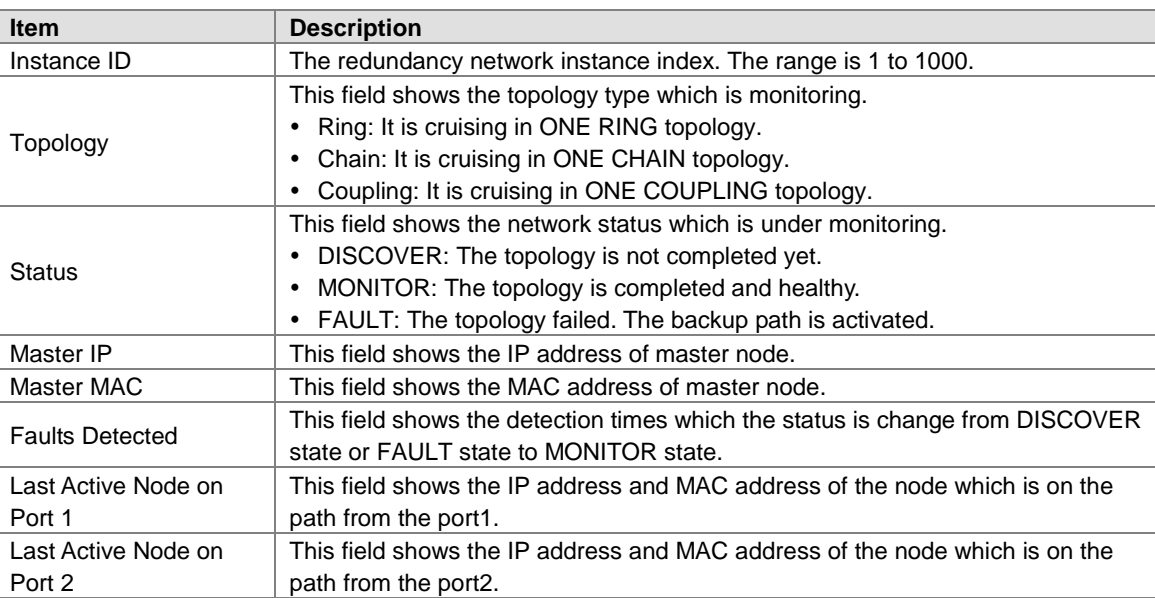

# **3.4 Virtual LANs**

Virtual LAN (VLAN) is a logical group network. VLANs electronically separate interfaces on the same switch into different broadcast domains so that broadcast packets are not sent to all the interfaces on a single switch. VLAN allows the switch manager to isolate network traffic so that only members of the VLAN can receive traffic from the same VLAN members. VLAN also allows a user to access the network from a different place or switch. So VLAN provide security and flexibility.

For example: Configure department A, B, C to VLAN 1, 2, 3. Users can only access the resource which belongs to their department, so the resource in their department can be protected. And they can access the resource in a different floor, even though in a different place. So they do not need to stay in a fixed place to access the resource which belongs to their department.

## **IMPORTANT:**

**Make sure that you save the configuration in the Save Configuration page after you have applied the configuration changes. (Save ConfigSave Configuration) If you do not save the configuration, then the configuration will be cleared after the switch is rebooted.**

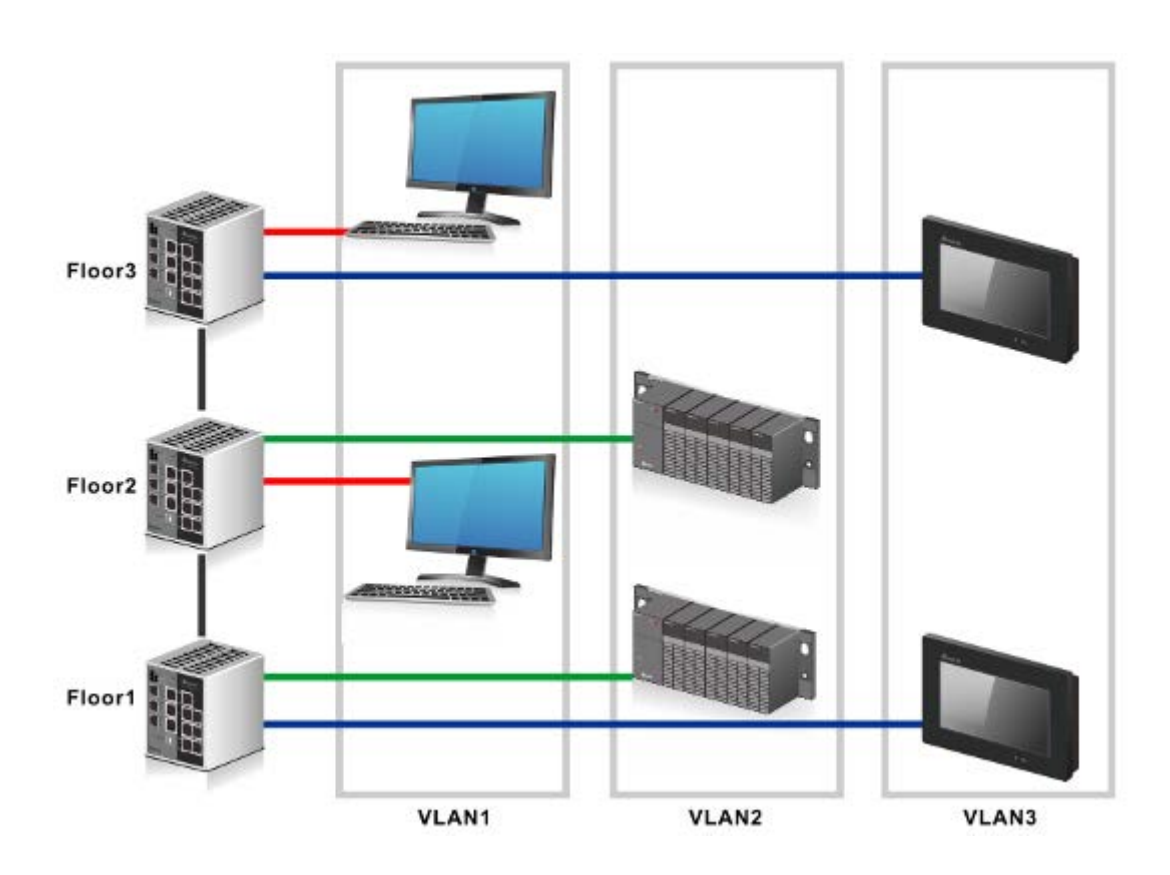

# **3.4.1 VLAN Mode Configuration**

There are two VLAN modes can be chosen: 802.1Q and VLAN Unware.You can choose the properly VLAN mode on the Delta managed switch so that it can increase the efficiency of your network.

# **VLAN Mode Configuration**

## **VLAN Mode Configuration**

**VLAN Mode** 

**◎ 802.1Q** ○ VLAN Unaware

**Cancel Apply** 

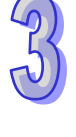

#### **VLAN Mode Configuration**

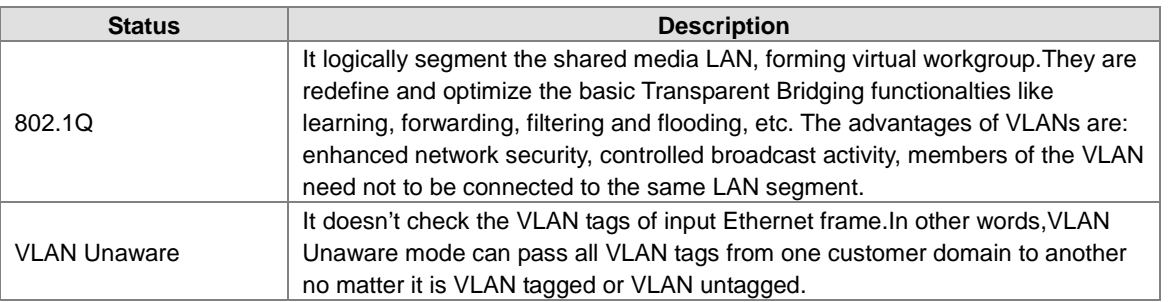

# **3.4.2 VLAN Configuration**

VLAN Configuration is used to define VLAN groups and the VLAN information will be stored in the VLAN membership table. The Delta switch supports up to 256 VLANs. VLAN 1 is the default VLAN, and all interfaces are untagged members by the default setting.

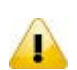

#### **Note:**

The interfaces that you make members of link aggregation groups (that is, physical interfaces that function as trunk members) lose their membership of the default VLAN.

# **VLAN Configuration**

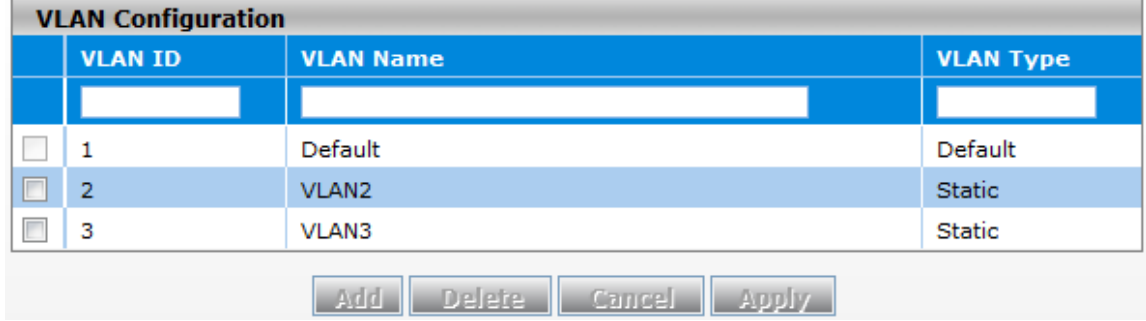

#### **VLAN Configuration**

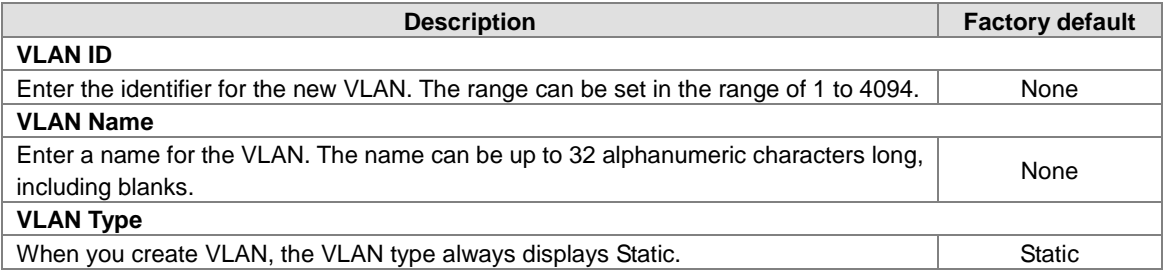

# **3.4.3 VLAN Membership**

You cannot change the VLAN Type of VLAN 1, because VLAN 1 is the default VLAN and the type is always Default. When you create a VLAN on this page, its type will always be Static. An interface or LAG can be a tagged (T) or untagged (U) VLAN member.

#### **Note:**

 $\sqrt{1}$ 

If you need to access the switch via the port, we suggest that you make sure that the port you use is the untagged port of VLAN 1 (the default VLAN).

# **VLAN Membership**

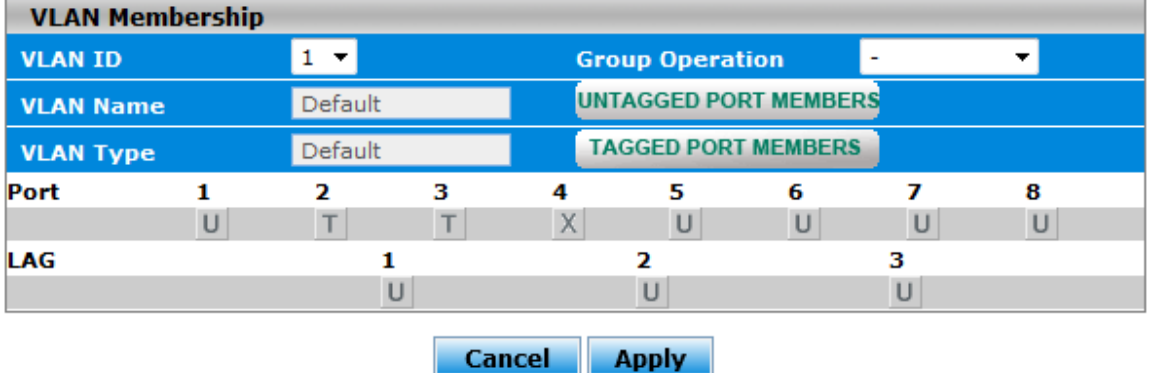

#### **VLAN Square Status**

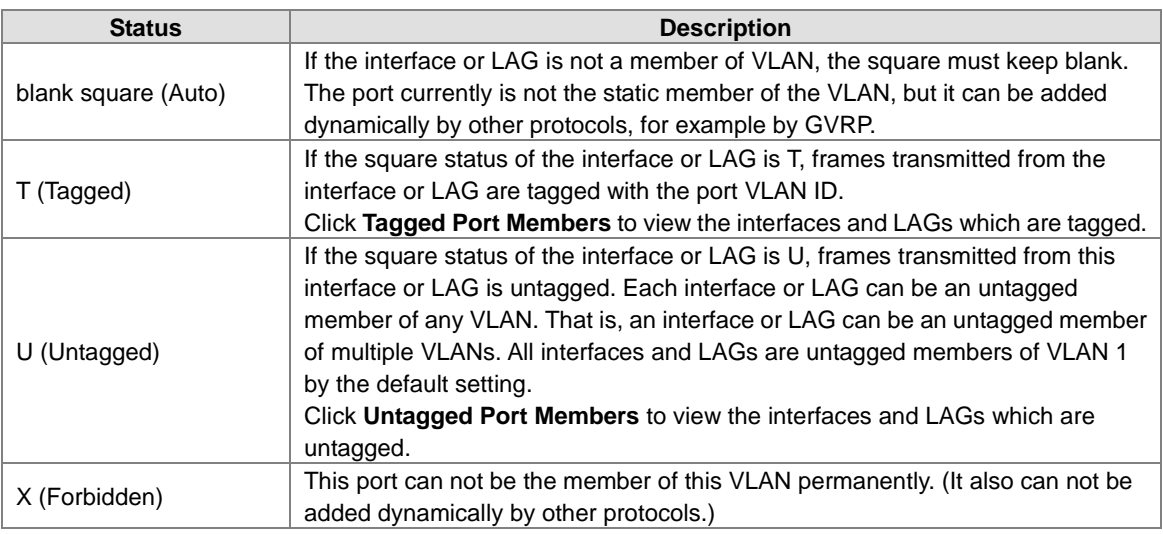

#### **Add and configure the interface or LAG:**

- Click once to add the interface or LAG as a tagged member to the VLAN.
- Click twice to add the interface or LAG as an untagged member to the VLAN.
- Click three times to remove the interface or LAG from the VLAN.

#### **Add and configure all interfaces:**

- **Untag All:** Adds all interfaces or LAGs as untagged members to the VLAN.
- **Tag All:** Adds all interfaces or LAGs as tagged members to the VLAN.
- **Remove All:** Removes all interfaces or LAGs from the VLAN.

# **3.4.4 VLAN Status**

You can click **Refresh** button to update the information.

# **VLAN Status**

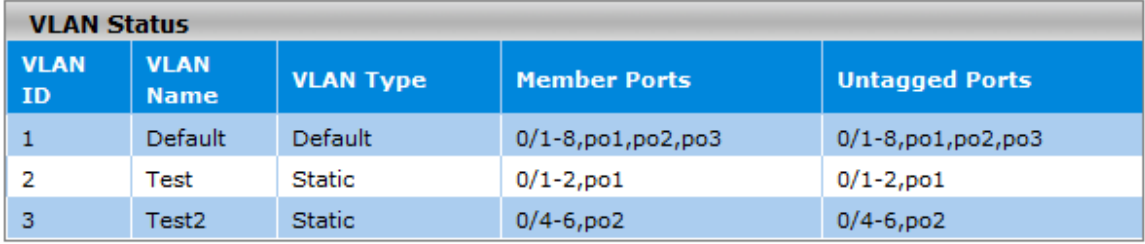

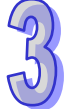

**Refresh** 

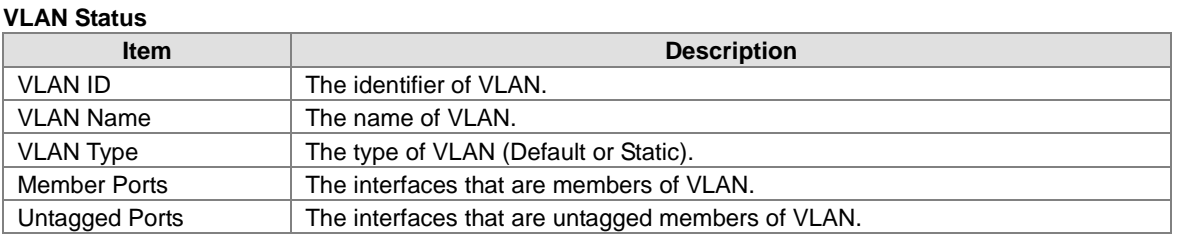

# **3.4.5 Port PVID Configuration**

VID (VLAN ID) is the tag of VLAN. It defines the interface which can **receive** the packets of the VLAN; PVID (Port VLAN ID) defines the untagged port which can **forward** the VLAN's packets.

For example: If port 1 belongs to VLAN 1, 2, 3, and its PVID is 1, port 1 can receive the packets from VLAN 1, 2, 3, but it can only forward the packets to VLAN 1.

The default port VLAN ID (PVID) is assigned to 1 on all interfaces, because they are assigned to default VLAN 1. If there is no other values specified, the default VLAN PVID is used for untagged or priority-tagged frames.

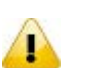

# **Note:**

If you want to change the default PVID of an interface, create VLAN and then includes the interface as a member.

# **Port PVID Configuration**

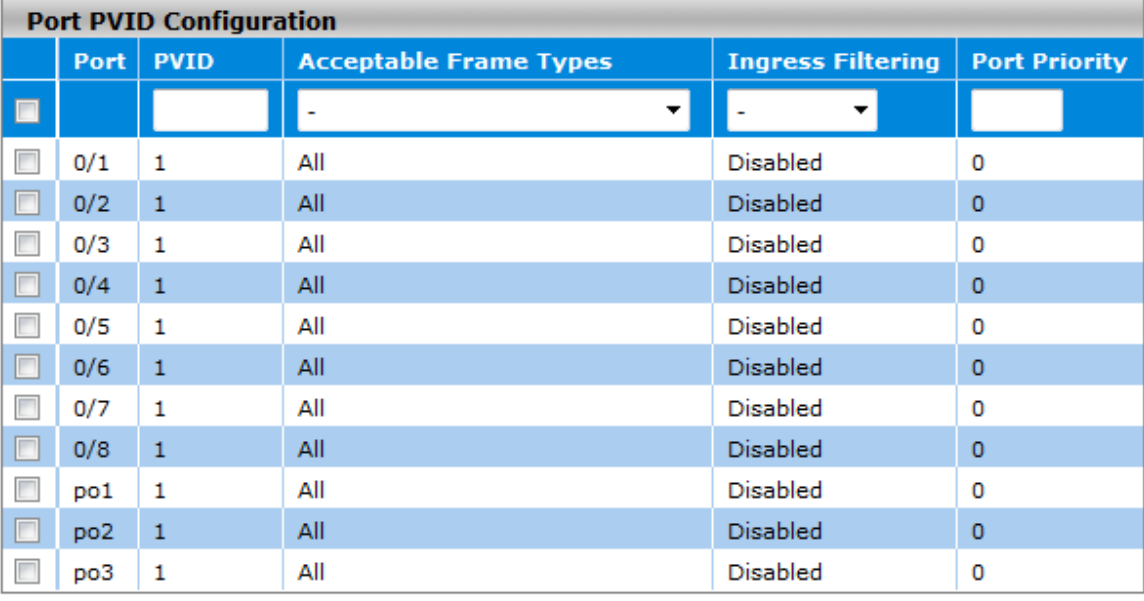

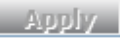

#### **Port PVID Configuration**

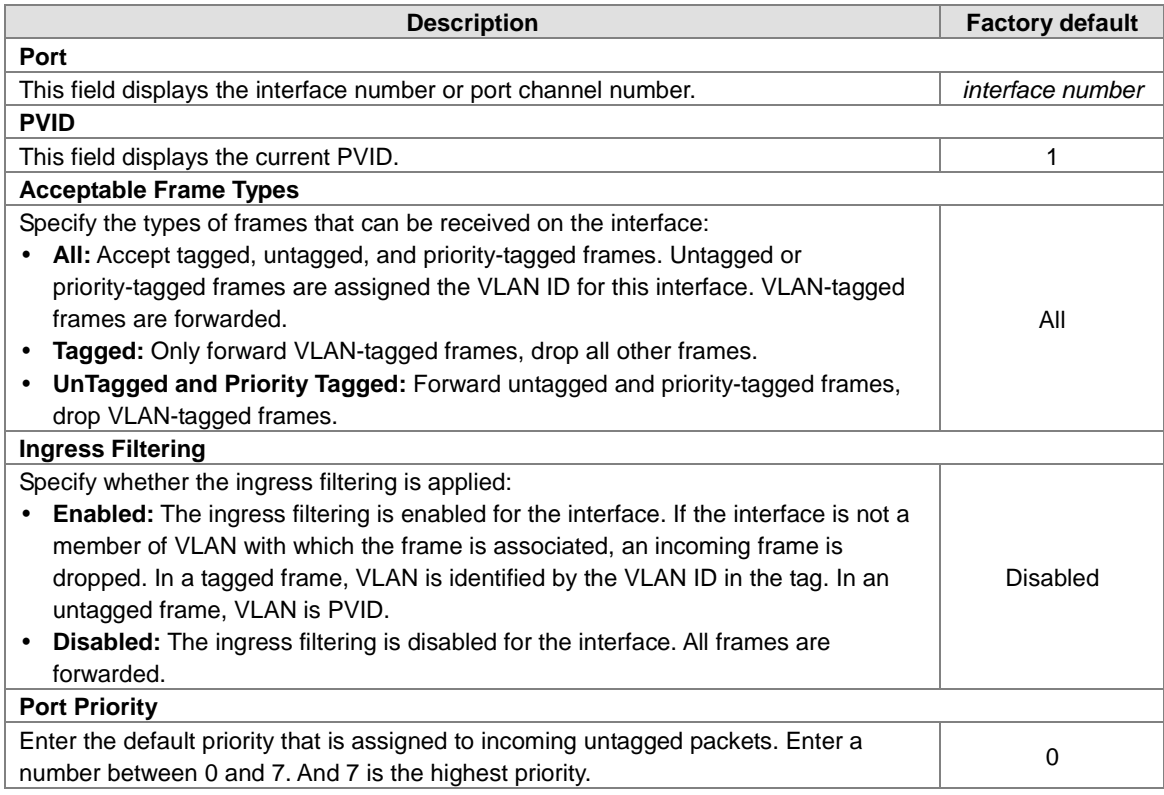

# **3.4.6 GVRP Configuration**

The GARP (Generic Attribute Registration Protocol) VLAN Registration Protocol defines a GARP application that provides the 802.1Q-compliant VLAN pruning and dynamic VLAN creation on 802.1Q trunk ports. With GVRP, the switch can exchange VLAN configuration information with other GVRP switches, prune unnecessary broadcast and unknown unicast traffic, and dynamically create and manage VLANs on switches connected through 802.1Q trunk ports.

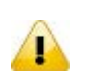

#### **Note:**

If you need to configure Port Configuration, we suggest that you make sure that GVRP Configuration is enabled, or it can not work on Port Configuration.

# **GVRP Configuration**

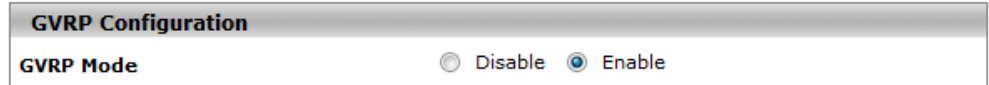

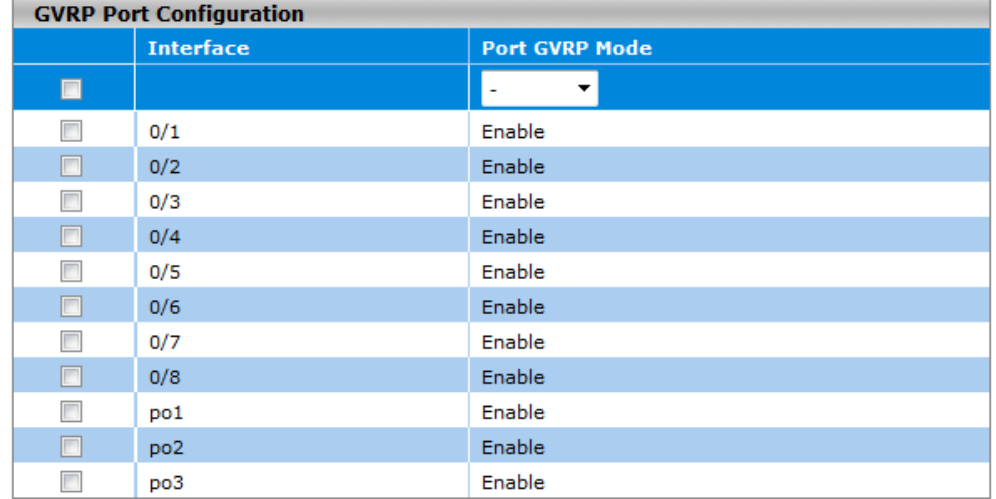

Cancel Apply

#### **GVRP Configuration**

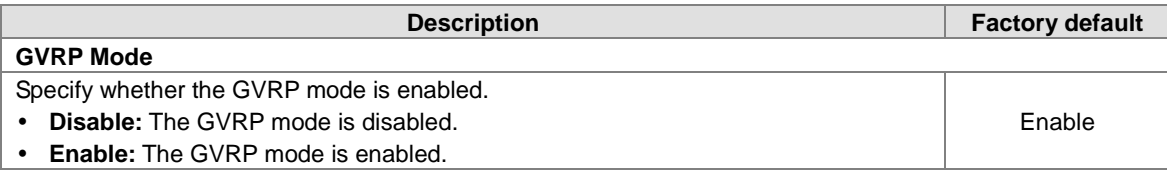

#### **GVRP Port Configuration**

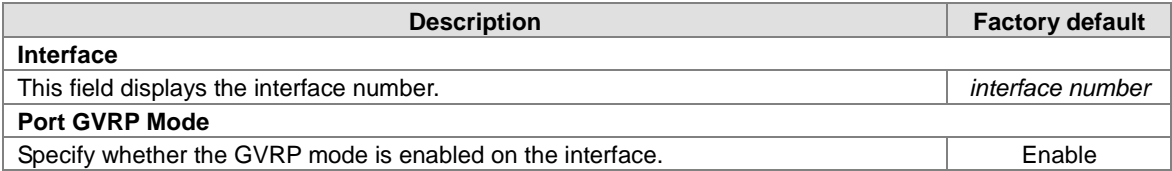

## **3.4.7 Double VLAN Configuration**

Double VLAN (Q-in-Q VLAN) is a way to pass VLAN traffic from one customer domain to another through a metro core.The function allows admin user to add an additional tag in one Ethernet frame.

# **Double VLAN Configuration**

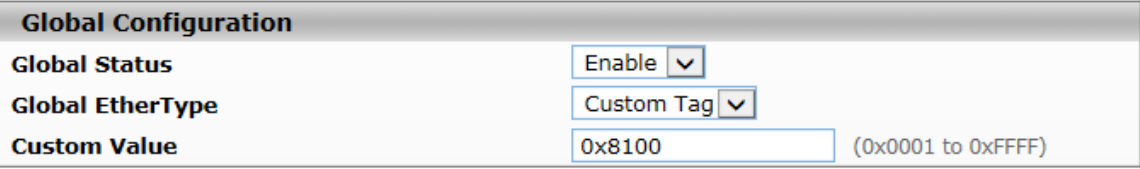

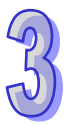

## **Global Configuration**

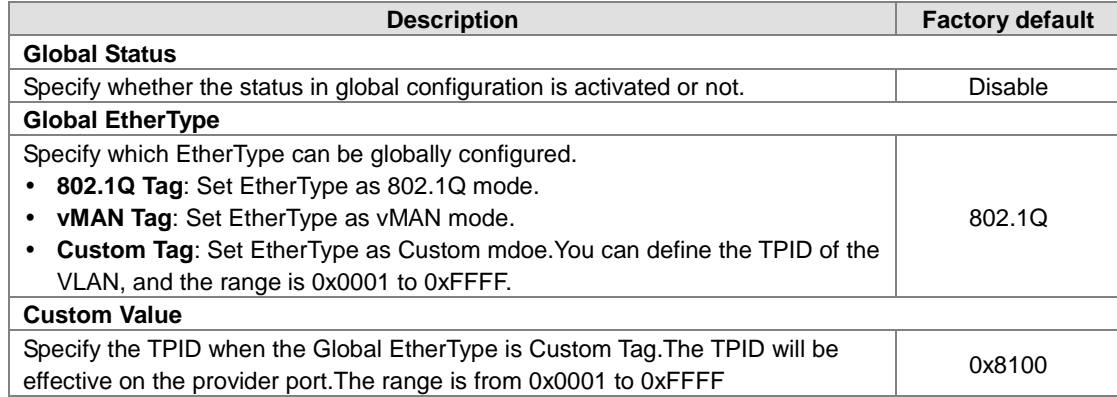

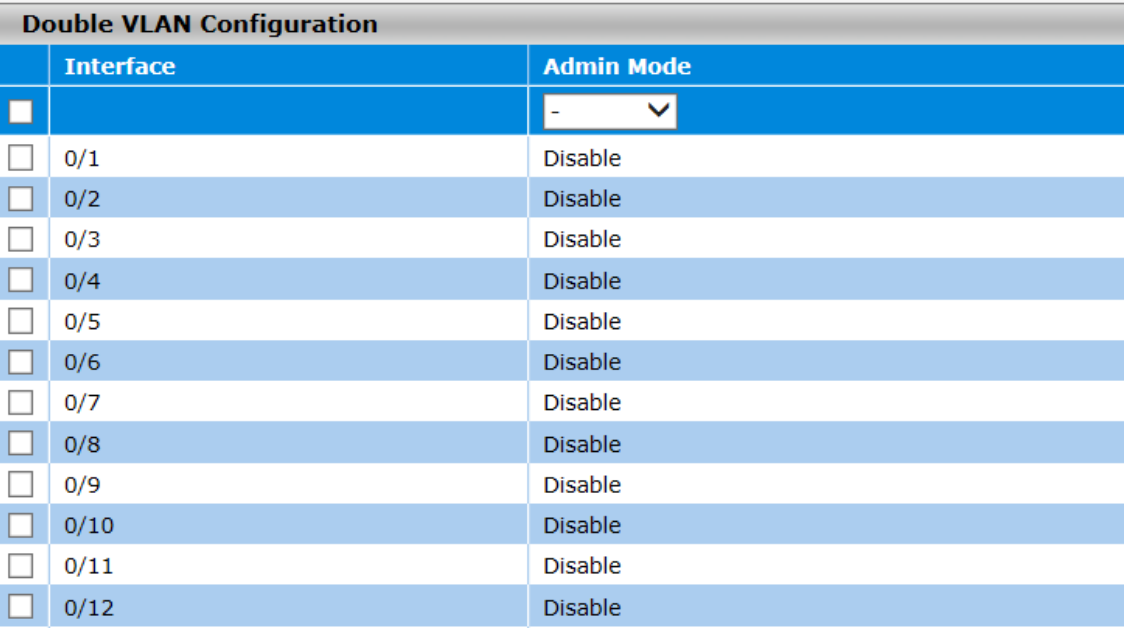

# **Double VLAN Configuration**

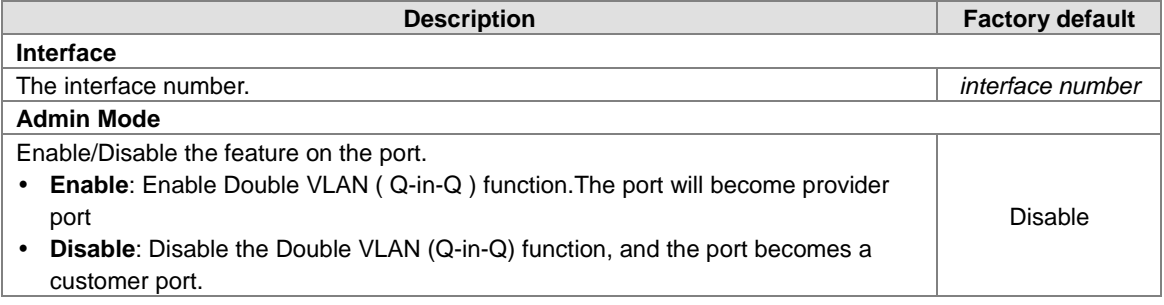

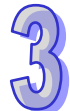

# **3.4.8 MAC Based VLAN**

A MAC based VLAN feature allows incoming untagged and priority packets to be assigned to a VLAN, and thus classify the traffic based on the source MAC address. It can support 64 MAC based VLAN entries, and can be configured across all ports of the device.

# **MAC Based VLAN Configuration**

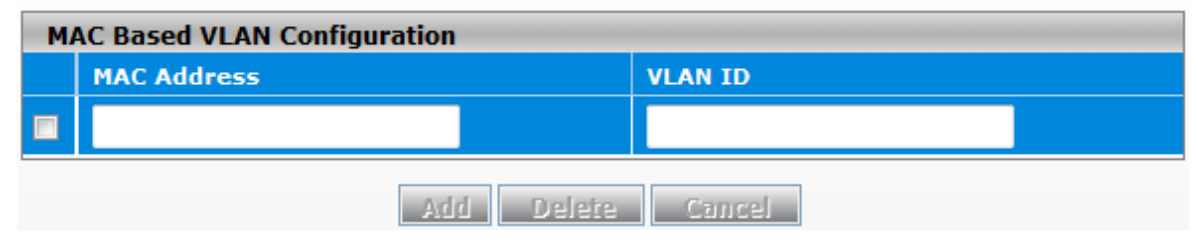

## **MAC Based VLAN**

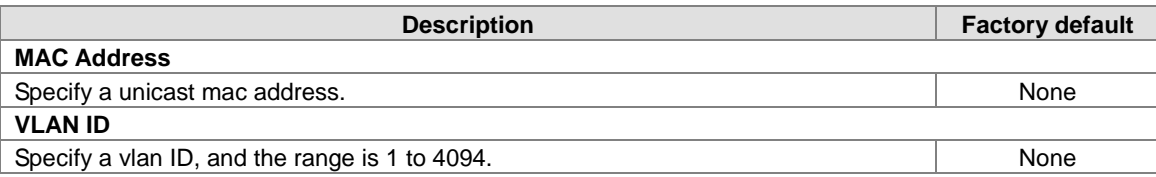

# **3.4.9 IP Subnet Based VLAN**

An IP Subnet Based VLAN feature allows incoming untagged and priority packets to be assigned to a VLAN, and thus classify the traffic based on the IP subnet of the packet. It can support 16 IP Subnet Based VLAN entries, and can be configured across all ports of the device.

# **IP Subnet Based VLAN Configuration**

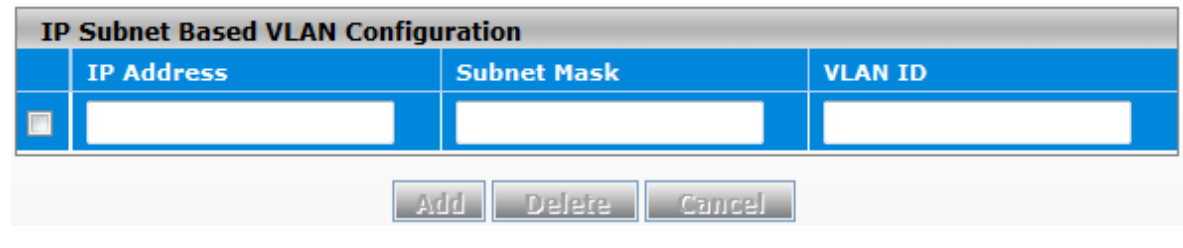

#### **IP Subnet Based VLAN**

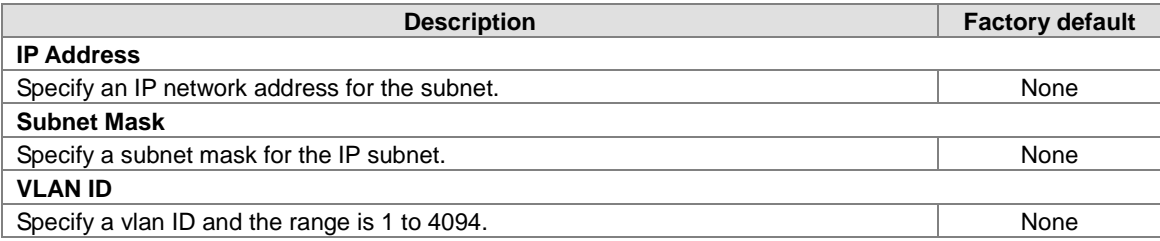

# **3.5 Multicast Filtering**

Multicast IP traffic is traffic that is assigned to a host group. Host groups are identified by class D IP addresses, which range from 224.0.0.0 to 239.255.255.255. A multicast IP packet is only sent by one host to multiple hosts. Only those hosts that belong to a specific multicast group will receive the multicast. The Internet Group Management Protocol (IGMP) snooping enables the switch to forward multicast traffic intelligently to only the interface that requests the multicast traffic. So the network resource is not wasted too much. If there is a network without the multicast filtering, and a host needs to send data to many hosts, then it needs to produce several copies in the network. It wastes too much network bandwidth. If there is a network with the multicast filtering, then it reduces the load of resources (ex. a server) and makes the network bandwidth efficient. The figures below show the difference between the network without Multicast Filtering and the network with Multicast Filtering.

# **IMPORTANT:**

**Make sure that you save the configuration in the Save Configuration page after you have applied the configuration changes. (Save ConfigSave Configuration) If you do not save the configuration, then the configuration will be cleared after the switch is rebooted.**

#### **Network without Multicast Filtering:**

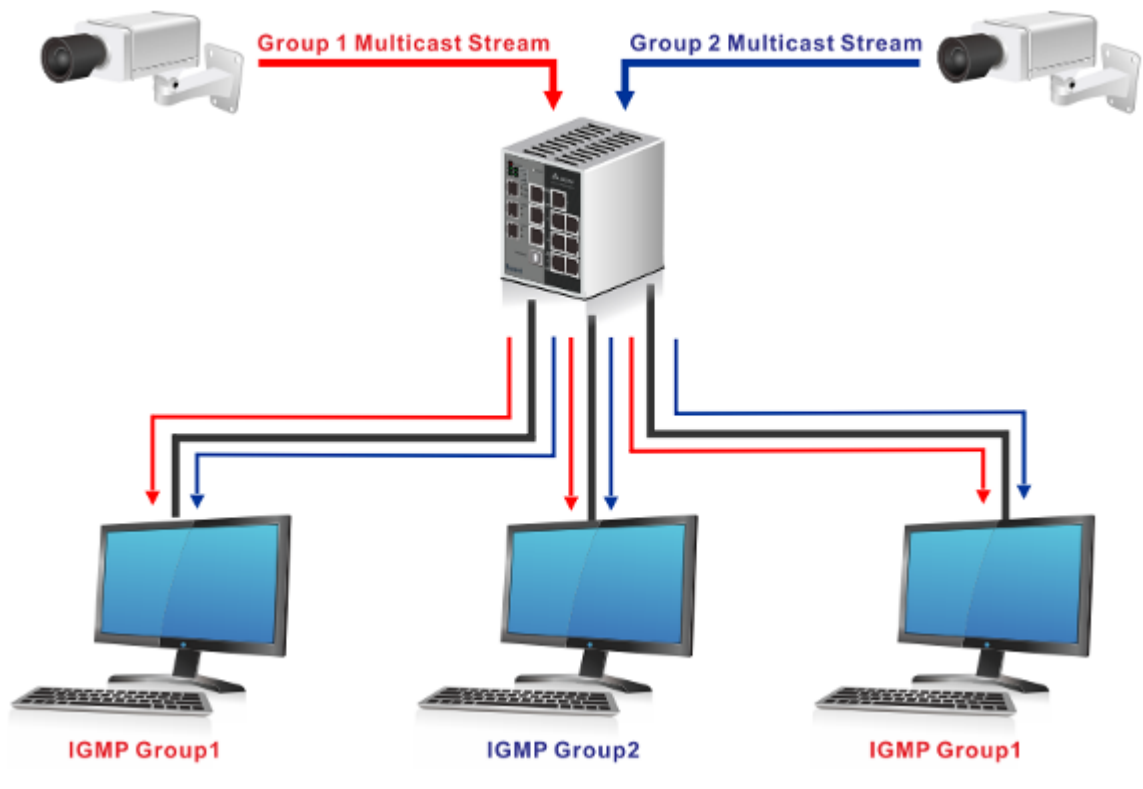

**(All hosts receive the multicast traffic.)**

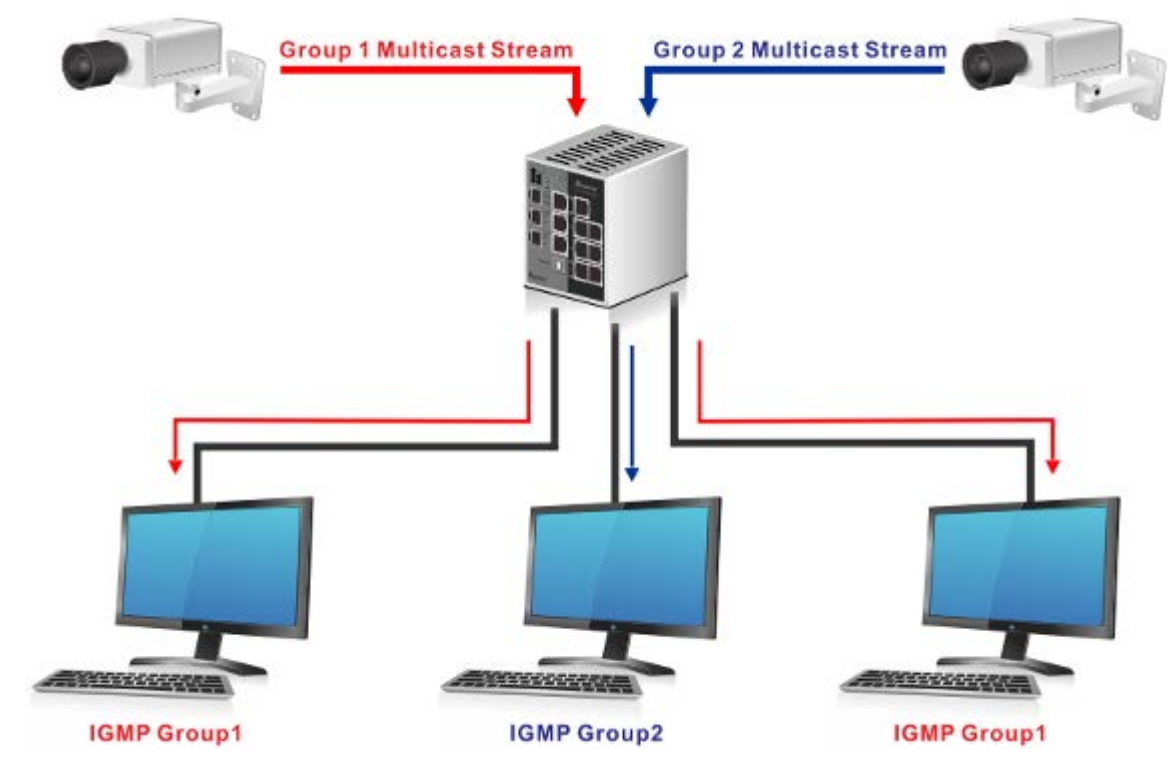

#### **Network with Multicast Filtering:**

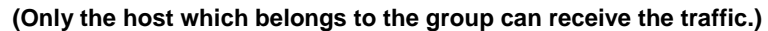

IGMP Snooping manages multicast traffic by making use of switches, routers, and hosts that support IGMP. Enabling IGMP Snooping allows the ports to detect the IGMP queries, report packets, and manage multicast traffic through the switch. IGMP has three fundamental types of messages, as shown below:

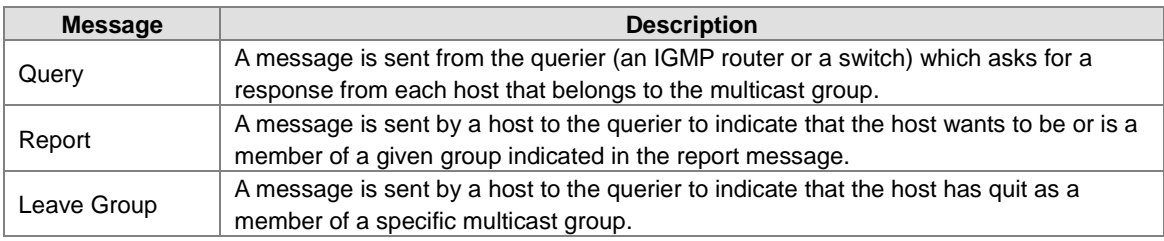

# **3.5.1 IGMP Snooping Configuration**

On this page, you can enable or disable IGMP Snooping. And it displays the VLAN which enables the IGMP Snooping function.

## **IGMP Snooping Configuration**

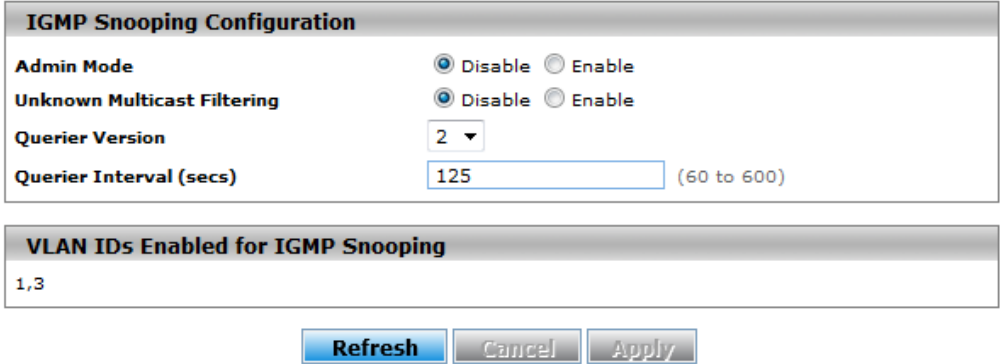

#### **IGMP Snooping Configuration**

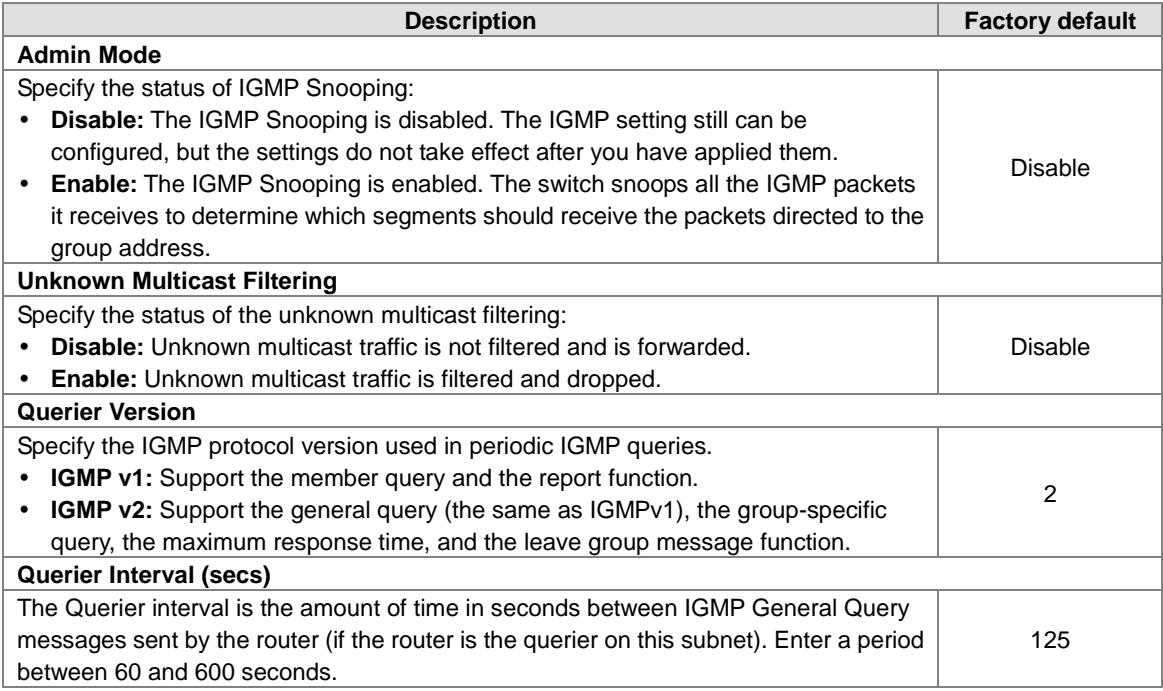

#### **VLAN IDs Enabled for IGMP Snooping**

This field displays the VLANs that are enabled for IGMP Snooping. For information about how to configure a VLAN for IGMP Snooping, see the following section.

# **3.5.2 IGMP VLAN Configuration**

This page can configure the IGMP Snooping and the querier status for each VLAN.

# **IGMP VLAN Configuration**

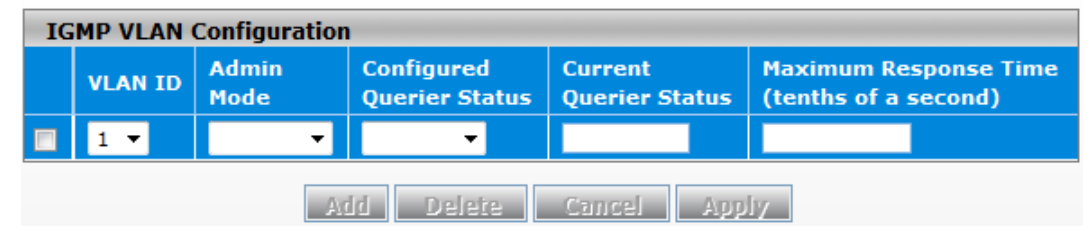

#### **IGMP VLAN Configuration**

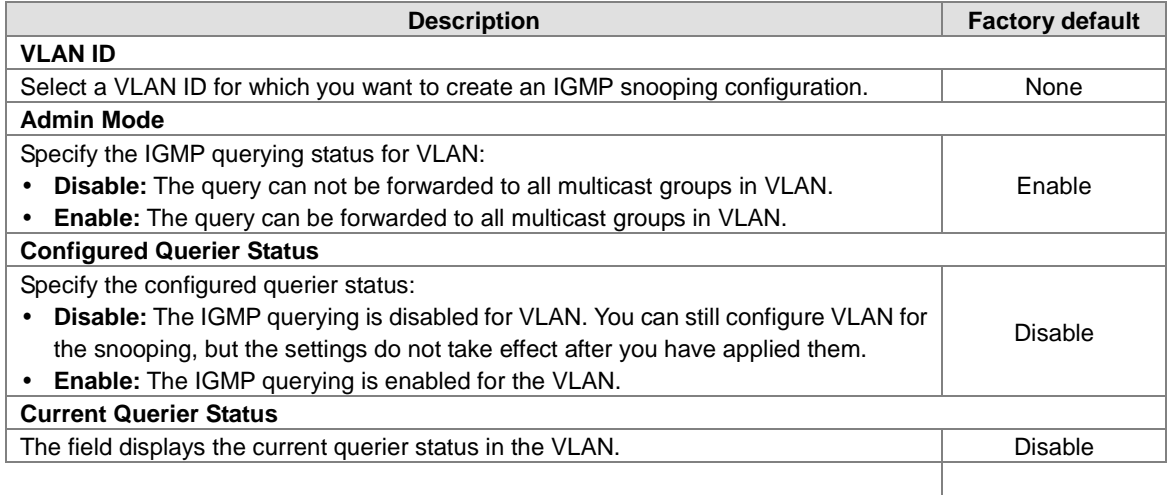

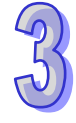

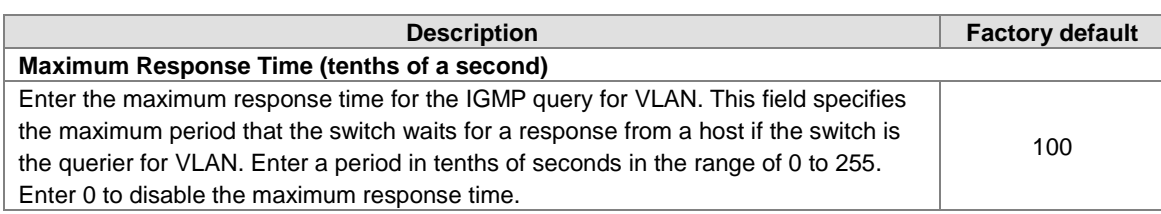

# **3.5.3 IGMP Snooping Multicast Forwarding Table**

The multicast forwarding table displays how packets that arrive with a multicast destination MAC address are forwarded.

The destination MAC address is combined with the VLAN ID when a packet is sent into the switch. And the multicast searching status and the multicast forwarding status are displayed in the multicast forwarding table. If there is no match found, the packet is flooded to all interfaces in VLAN or discarded. It depends on the configuration. If there is a match found, the packet is forwarded to the interfaces which are the members of the multicast group.

# **IGMP Snooping Multicast Forwarding Table**

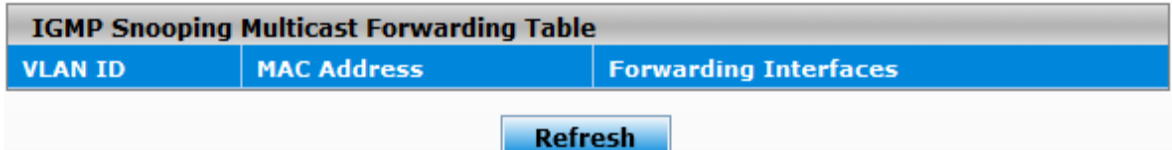

#### **IGMP Snooping Multicast Forwarding Table**

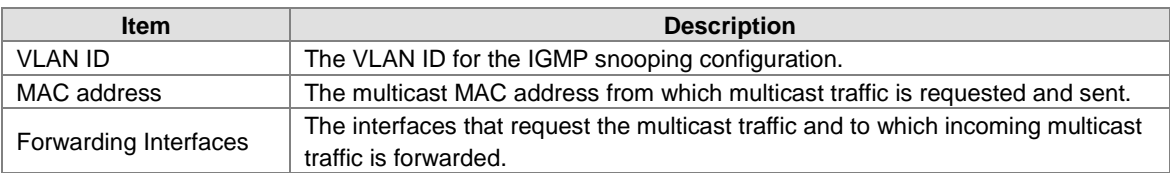

# **3.5.4 Multicast MAC Address Configuration**

If required, the Delta switch also supports adding multicast groups manually. You can add a multicast MAC address with a VLAN ID on this page. Before you add a multicast MAC address with a VLAN ID to switch, you have to make sure that the member ports have been assigned to the VLAN ID.

## **Multicast MAC Address Configuration**

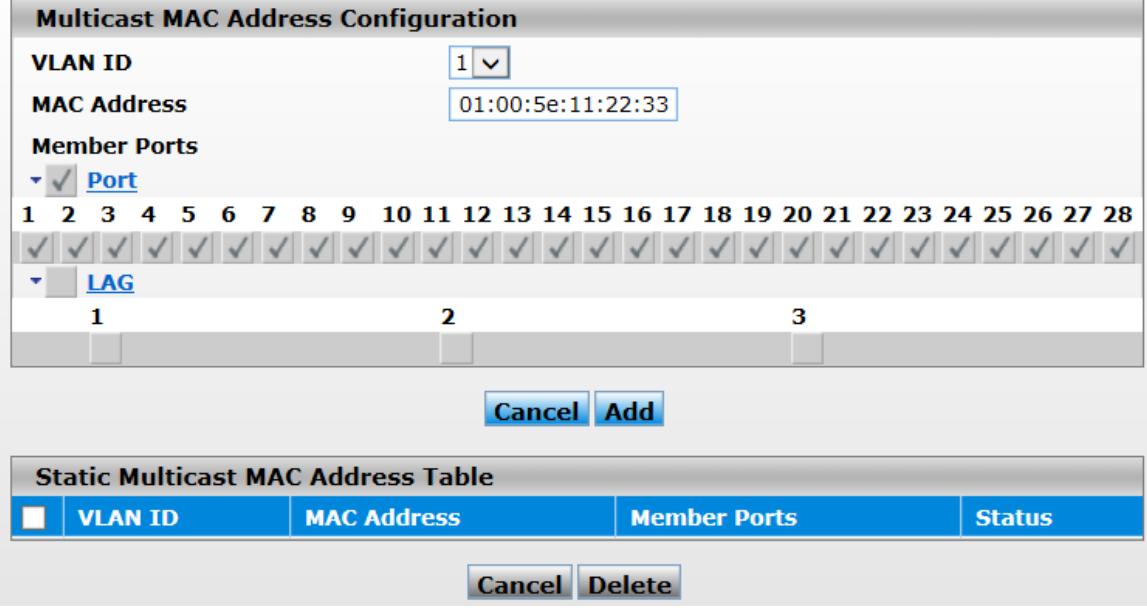

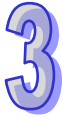

#### **Multicast MAC Address Configuration**

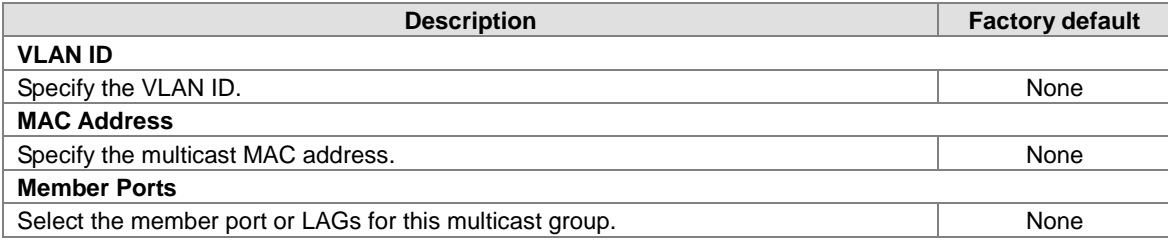

#### **Static Multicast MAC Address Table**

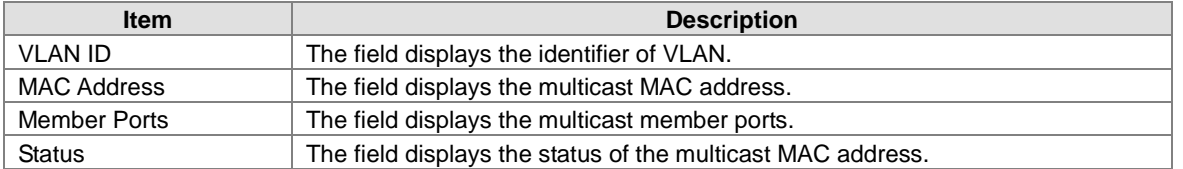

## **3.5.5 GMRP Configuration**

The GARP (Generic Attribute Registration Protocol) Multicast Registration Protocol helps control the flooding of multicast packets. The GMRP-enabled switches dynamically register and de-register group membership information with the MAC networking devices attached to the same segment.

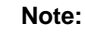

 $\left( \mathbf{r} \right)$ 

If you need to configure the GMRP Port Configuration, we suggest that you make sure that GMRP Configuration is enabled, or the function can not be actived on Port Configuration.

# **GMRP Configuration**

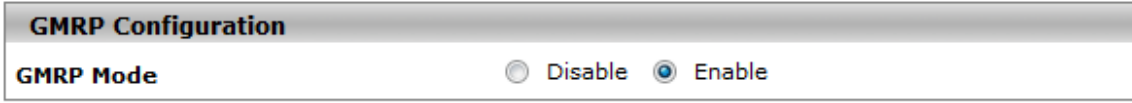

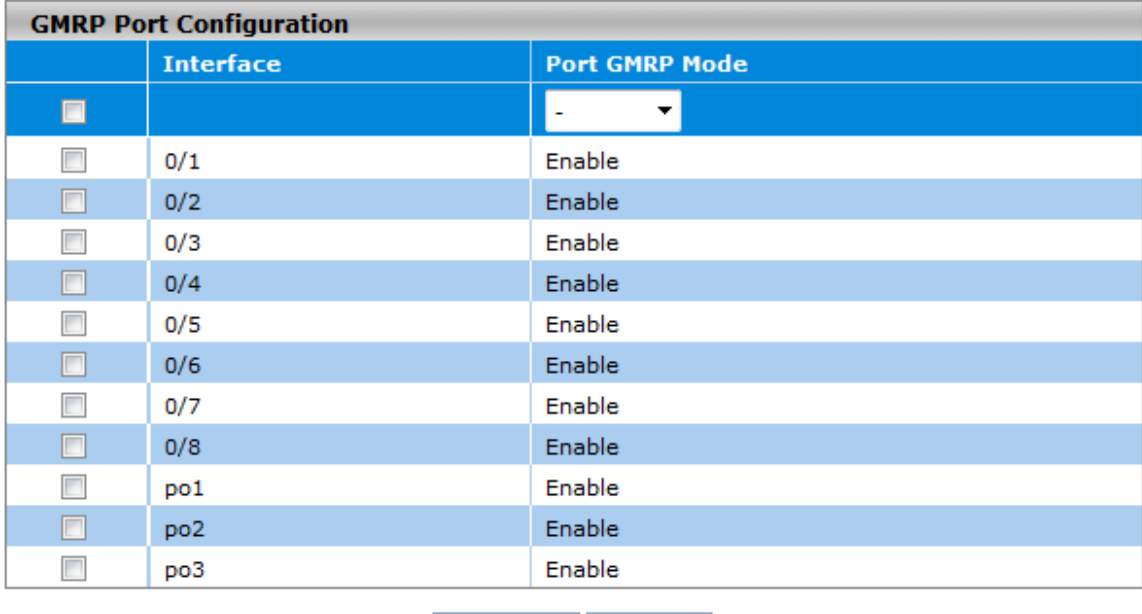

Cancel Apply

#### **GMRP Configuration**

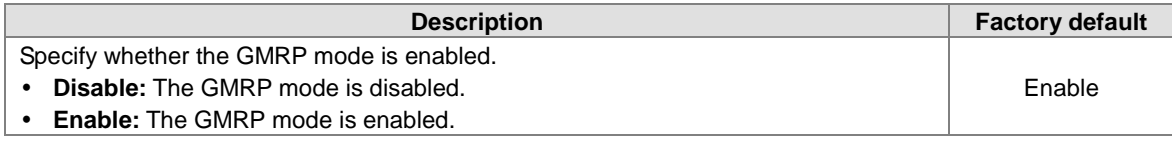

#### **GMRP Port Configuration**

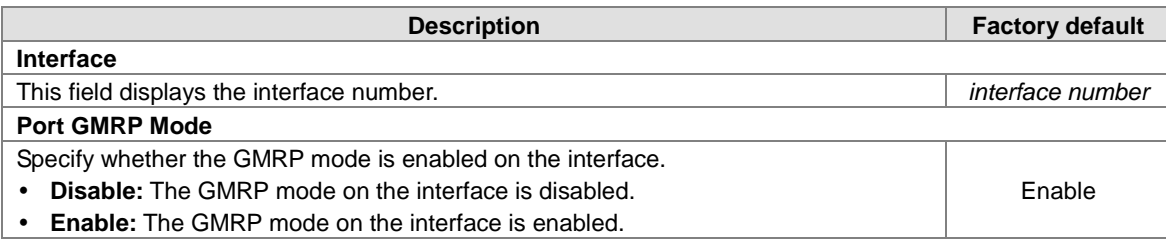

# **3.5.6 Multicast Forwarding Table**

The multicast MAC address can be added manually, and it also can be added by the GMRP function. This multicast forwarding table can display the type of the MAC address.

# **Multicast Forwarding Table**

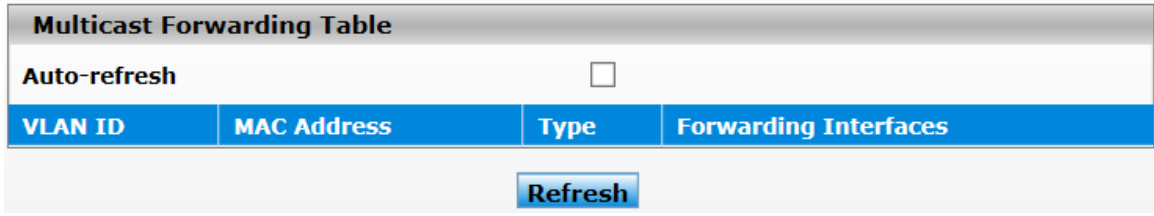

#### **Multicast Forwarding Table**

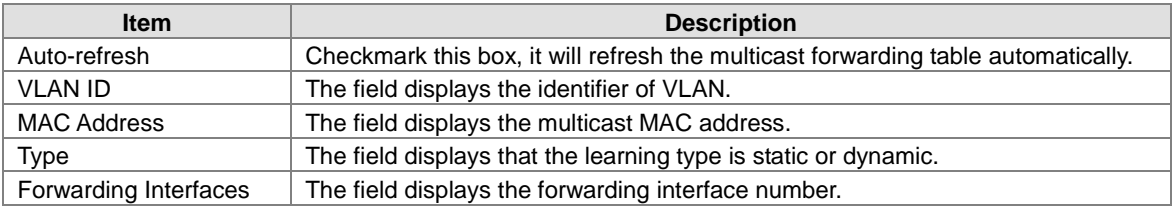

# **3.6 Traffic Prioritization**

The traffic prioritization allows you to make sure that the time-sensitive and system-critical data can be transferred with the minimal delay. It uses four queues that are present in UI from the high priority to the low priority.

The Delta switch supports the DSCP trust mode, the 802.1p trust mode, the queue scheduling (Support Weighted Round Robin and Strict-Priority) and 4 level priority queues. The traffic prioritization depends on 2 methods:

- **IEEE 802.1P:** a layer 2 marking scheme.
- **Differentiated Services (DiffServ):** a layer 3 marking scheme.

# **IMPORTANT**

**Make sure that you save the configuration in the Save Configuration page after you have applied the configuration changes. (Save ConfigSave Configuration) If you do not save the configuration, then the configuration will be cleared after the switch is rebooted.**

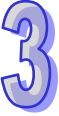

# **3.6.1 QoS**

Quality of Service (QoS) provides a traffic prioritization for you to alleviate the congestion problem, and ensure that high-priority traffic is delivered first. If the bandwidth of the network is limited, you can use QoS to schedule the priority of a different service packet flow.

# **3.6.1.1 QoS Setting**

#### **QoS Setting**

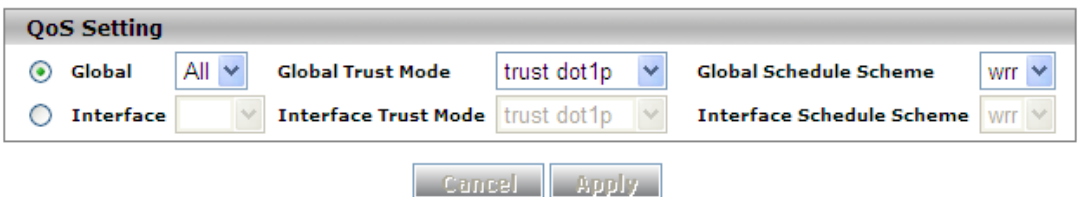

#### **QoS Setting**

 **Global:** Specify the trust mode settings for all interfaces and aggregation groups. Then, make a selection from the Global Trust Mode drop-down list.

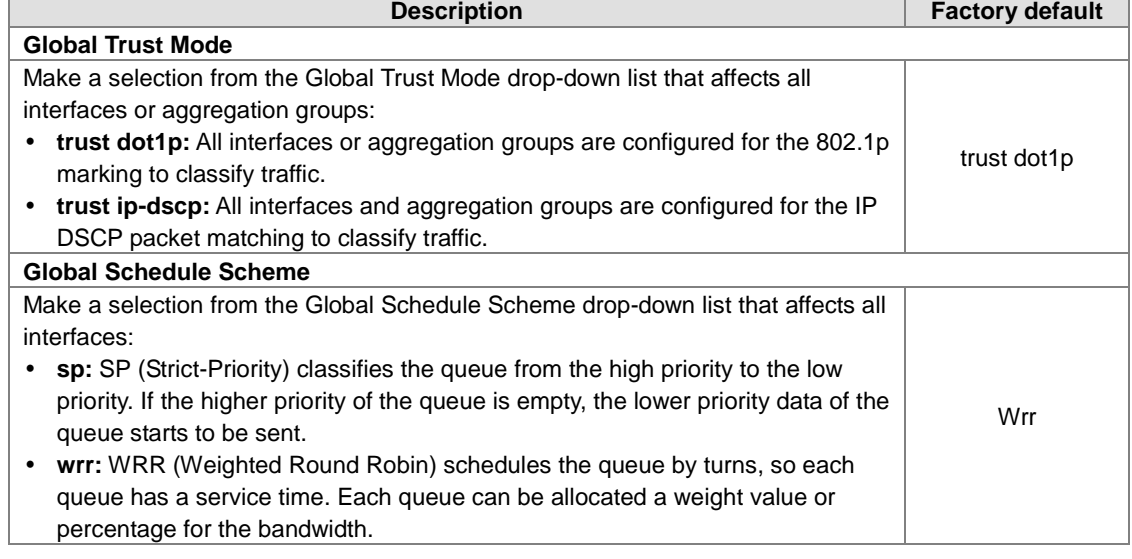

 **Interface:** Specify the trust mode settings for an individual interface and aggregation groups. Select an interface or aggregation groups from the Interface drop-down list, and then make a selection from the Interface Trust Mode drop-down list.

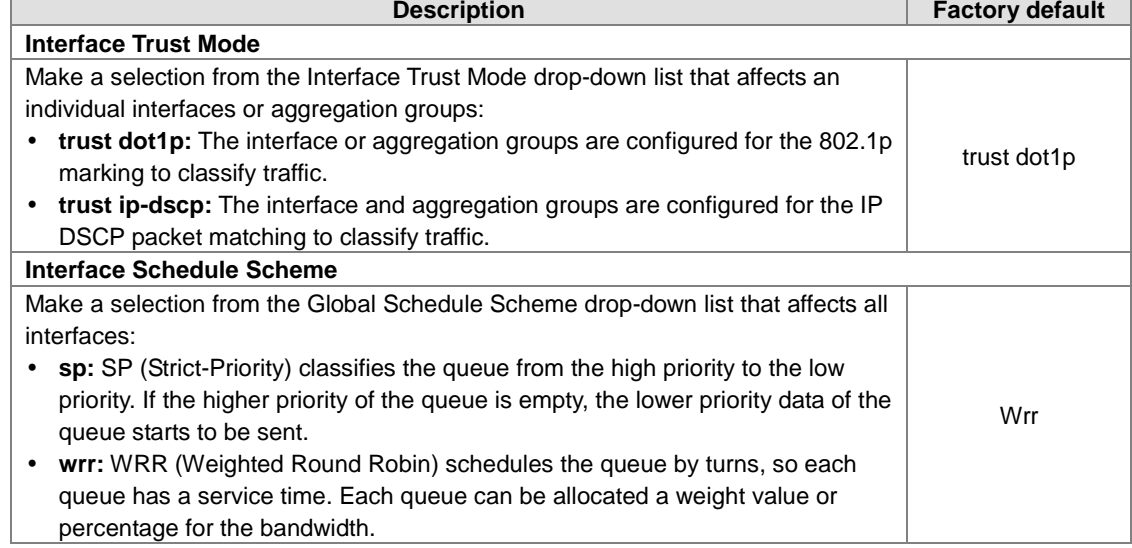

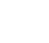

# **3.6.1.2 CoS Queue Mapping**

This page allows you to configure the CoS value for the physical queue mapping table. The field specifies a priority value between 0 and 7, and the Delta switch provides 4 physical queues which can be used by Quality of Service (QoS) for differentiate network traffic.

#### **Cos Queue Mapping**

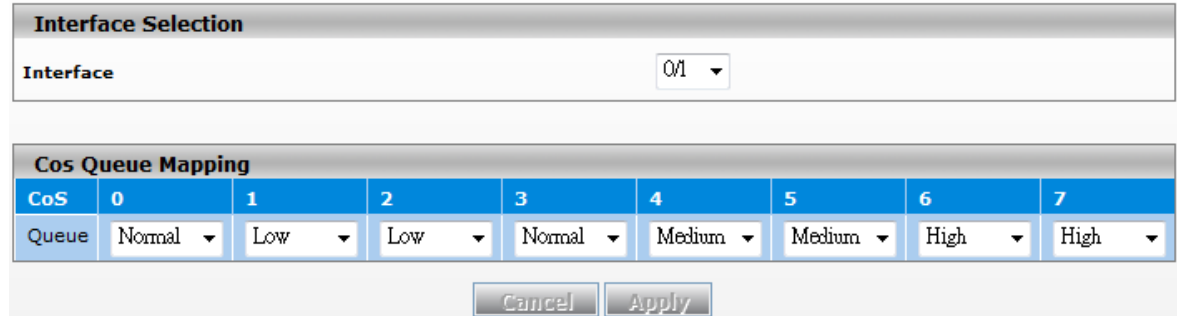

#### **Interface Selection**

Specify one of the following selections:

- **Select from 0/1 through 0/9:** Specify an individual interface.
- **Select from po1 through po3:** Specify a link aggregation group.
- **Select All:** Specify all interfaces and link aggregation groups.

#### **CoS Queue Mapping**

Select a queue to which you want to map the priority. The traffic class is the selected queue (Low, Normal, Medium, or High) for an interface.

The default queues of the CoS are mapped in the way described below.

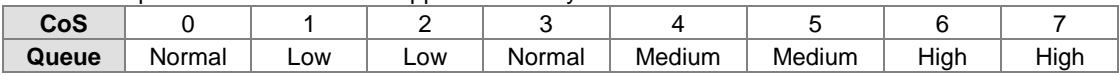

#### **3.6.1.3 DSCP Queue Mapping**

This page allows you to configure the DSCP value to the physical queue mapping table. The field specifies a priority value between 0 and 63, and the Delta switch provides 4 physical queues which can be used by Quality of Service (QoS) for differentiate network traffic. Users can configure the mapping table to follow the upper layer 3 switch or the routers' DSCP setting.

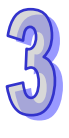

# **DSCP Queue Mapping**

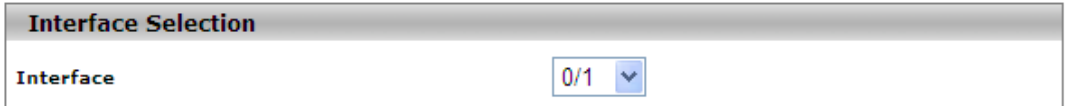

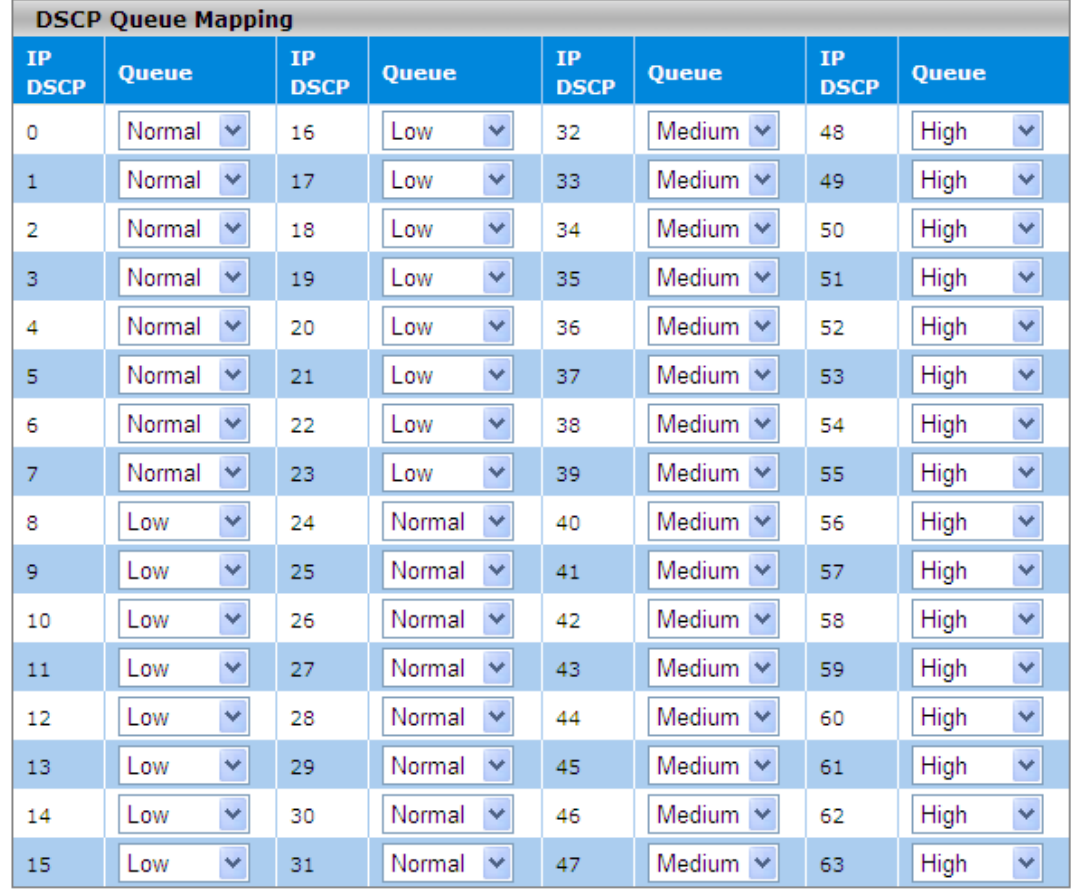

Cancel Apply

#### **Interface Selection**

Specify one of the following selections:

- **Select from 0/1 through 0/9:** Specify an individual interface.
- **Select from po1 through po3:** Specify a link aggregation group.
- **Select All:** Specify all interfaces and link aggregation groups.

#### **DSCP Queue Mapping**

Select a queue to which you want to map the priority. The traffic class is the selected queue (Low, Normal, Medium, or High).

The previous figure shows the default queues for each IP DSCP value:

- IP DSCP values 0 through 7 and 24 through 31 at queue **Normal**
- IP DSCP values 8 through 23 at queue **Low**
- IP DSCP values 32 through 47 at queue **Medium**
- IP DSCP values 48 through 63 at queue **High**

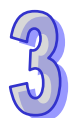

# **3.7 Traffic Control**

You can see the MAC addresses which the Delta switch had learned, and configure a port which is to be protected or unprotected in this group.

> **IMPORTANT: Make sure that you save the configuration in the Save Configuration page after you have applied the configuration changes. (Save ConfigSave Configuration) If you do not save the configuration, then the configuration will be cleared after the switch is rebooted.**

# **3.7.1 Port Protected**

A protected port does not forward traffic to any other protected ports on the switch, but can forward traffic to unprotected ports on the switch.

#### **Protected Ports**

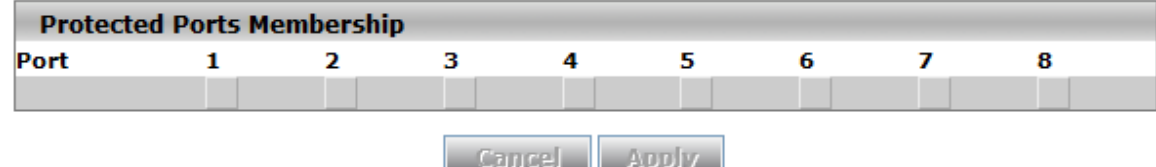

- **Enable:** Select one interface or more interfaces by clicking the square.
- **Disable:** Click second time to clear the interface.

# **3.7.2 Port Isolation Configuration**

This function supports two mode group which are isolated or community.When enabled, the member port in the group cannot forward its engress traffic to any other members in the same group.The ingress traffic from a port in isolated group can be forwarded to anyone in the same VLAN that are not in an isolated group.

#### **Port Isolation Configuration**

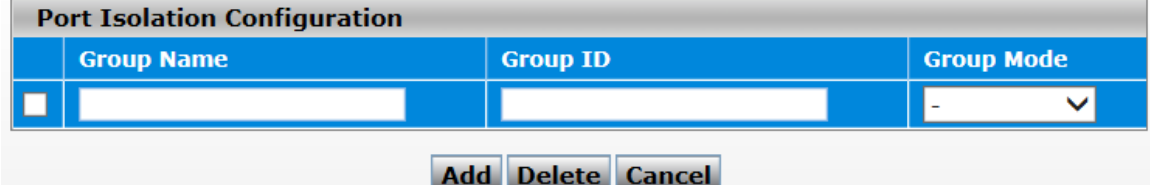

#### **Port Isolation Configuration**

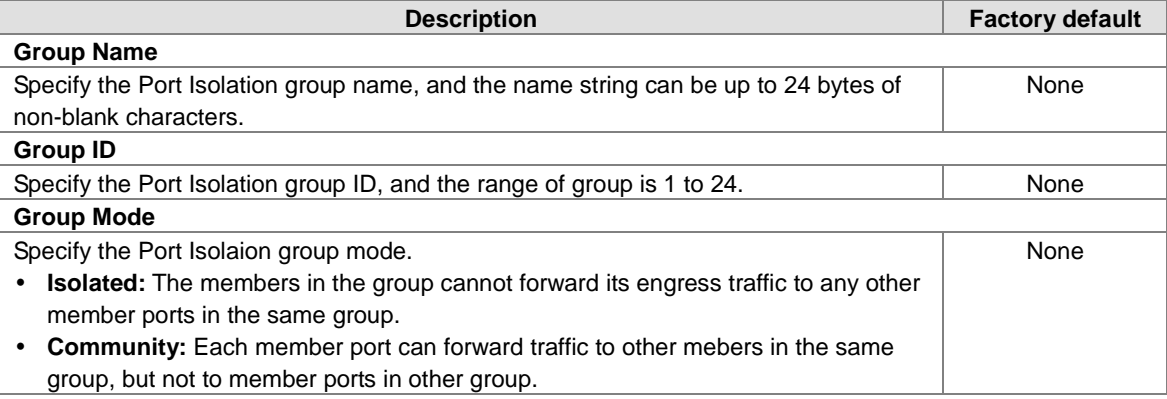

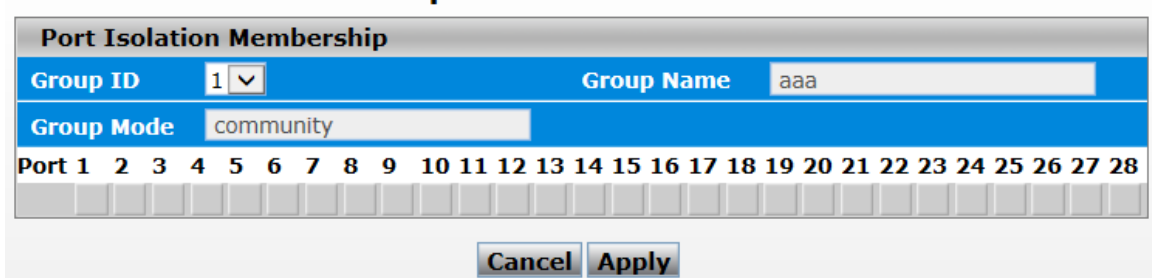

# **Port Isolation Membership**

#### **Port Isolation Membership**

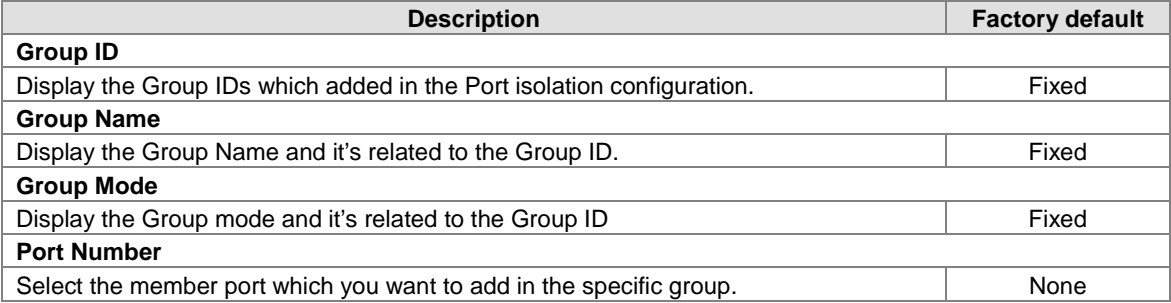

# **3.8 Port Bandwidth**

A Delta switch allows you to configure bandwidth for each port to avoid a network traffic storm.

#### **IMPORTANT:**

**Make sure that you save the configuration in the Save Configuration page after you have applied the configuration changes. (Save ConfigSave Configuration) If you do not save the configuration, then the configuration will be cleared after the switch is rebooted.**

# **3.8.1 Storm Control**

A traffic storm occurs when incoming packets flood the LAN, which causes the decreasing of the network performance. The storm control can prevent flooding packets from affecting the network performance. The Delta switch allows you to configure both storm control for each interface and rate limiting of each interface for incoming and outgoing traffic.

#### **3.8.1.1 Storm Control Setting**

A broadcast storm occurs when a large number of broadcast messages are transmitted from a single interface across a network at the same time. Forwarding these messages can overload too much network resources or cause the network timeout.

The Delta switch can measure the incoming packet rate of the broadcast, multicast, and unknown unicast packets for each interface and discards packets when the rate exceeds the defined value. You can enable storm control for each interface by a different packet type and define the threshold of the traffic flow.

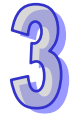

### **Storm Control Setting**

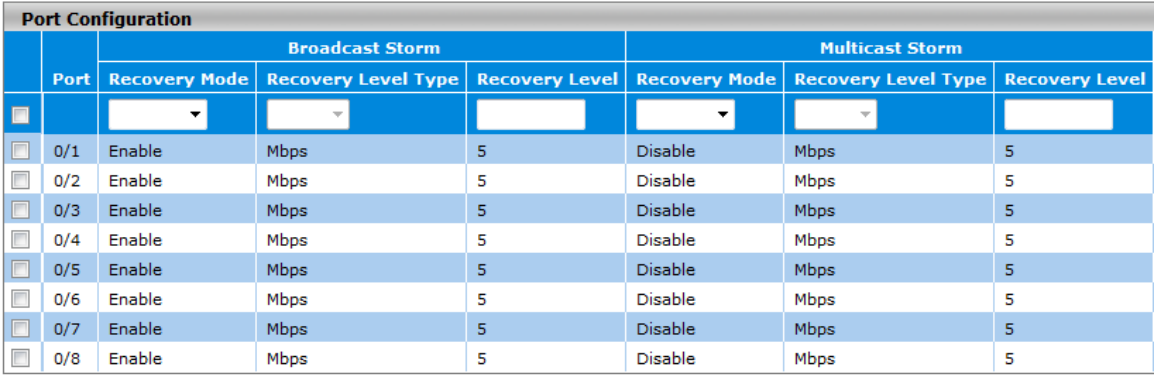

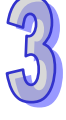

Apply Cancel

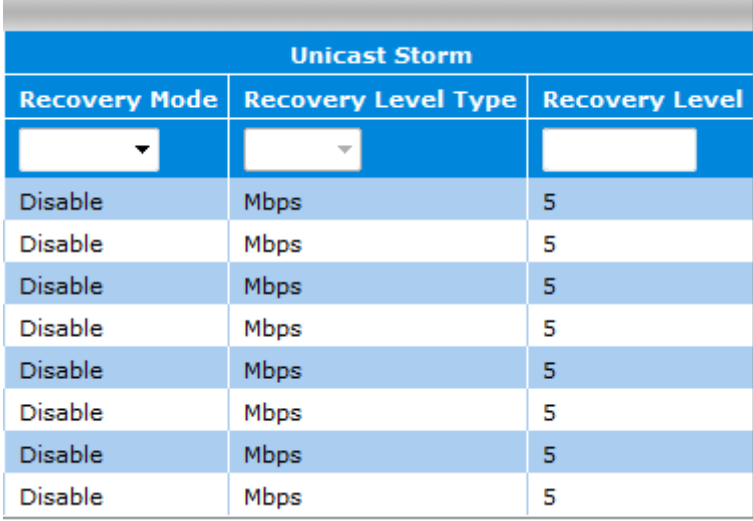

#### **Storm Control Setting**

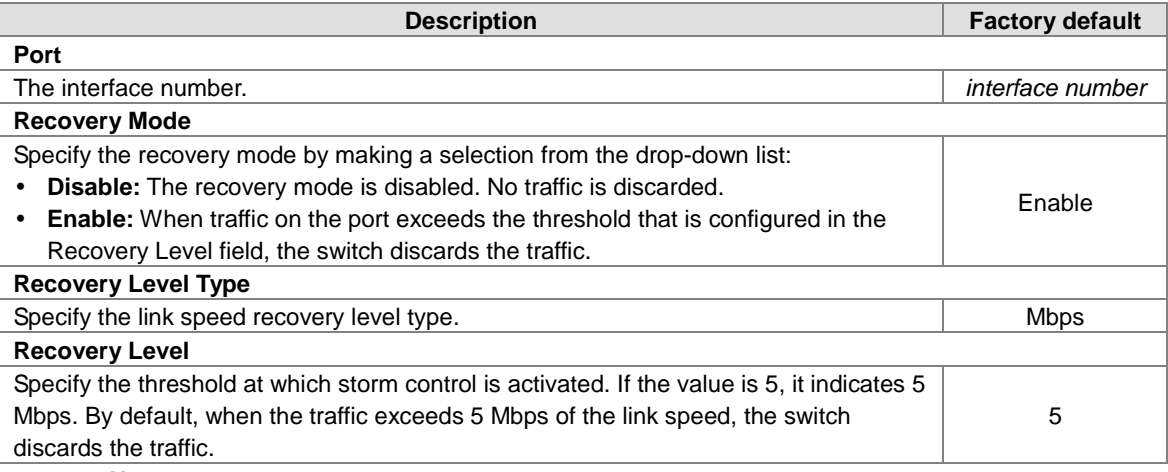

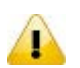

# **Note:**

For each interface and each of the three types of traffic, you can set the recovery mode and recovery level. The drop-down lists and the fields functions the same for each of the three types of traffic.

# **3.8.1.2 Rate Limiting**

You can configure the traffic rate for each interface in both directions on this page.

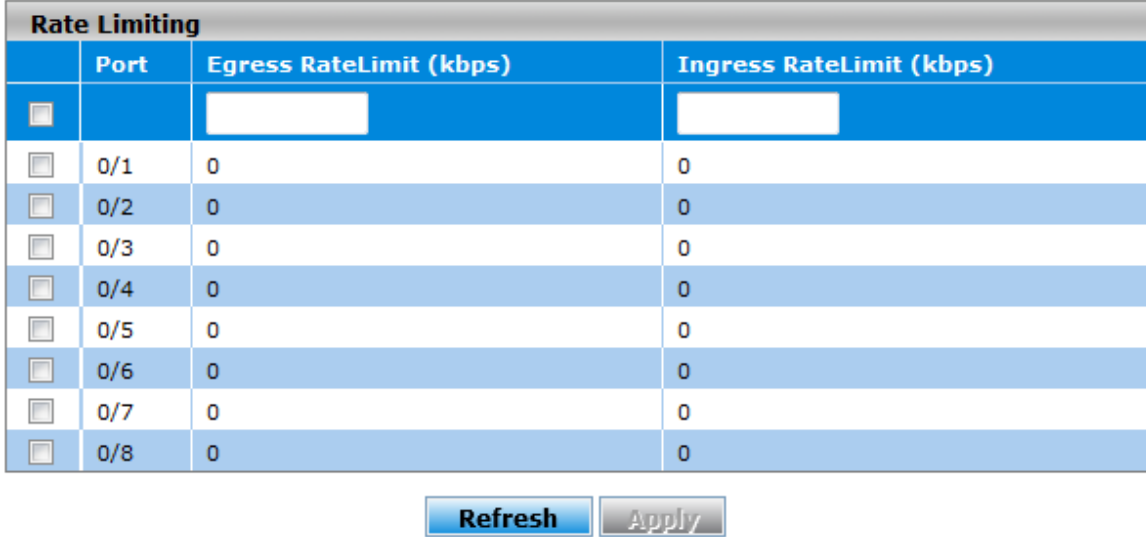

# **Rate Limiting**

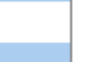

#### **Rate Limiting**

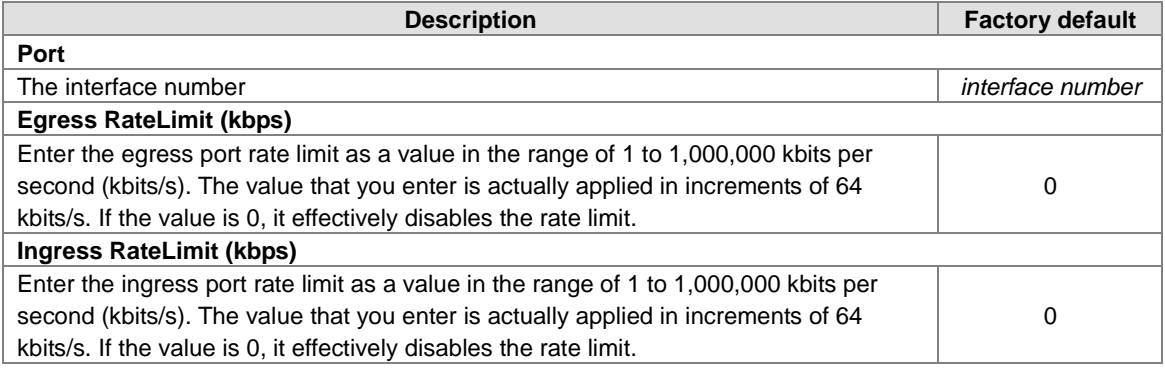

# **3.9 Port Trunking**

Port Trunking can help you aggregate more links to form one link group. The LAG function of Delta DVS series switch supports 3 trunk groups, and you can assign 8 ports to one group. But there is a limit of 3 gigabit ports or 7 10/100Mbps ports for each lag ID. Link Aggregation (LA) increases the capacity and availability of the communication channel between devices (both switches and end stations) using existing Fast Ethernet and the Gigabit Ethernet technology. LA also provides load balancing where the processing activity and the communication activity are distributed across several links in a trunk.

If there are 4 ports in a trunk group, and one port fails, then the other seven ports will provide backups and share the traffic automatically. LA also can be used to combine 4 ports between Delta DVS series switches. If all ports on these two switches are configured as 100BaseTX and full duplex, then the potential bandwidth of the connection can be 400Mbps.The function theory is shown in the figure below.

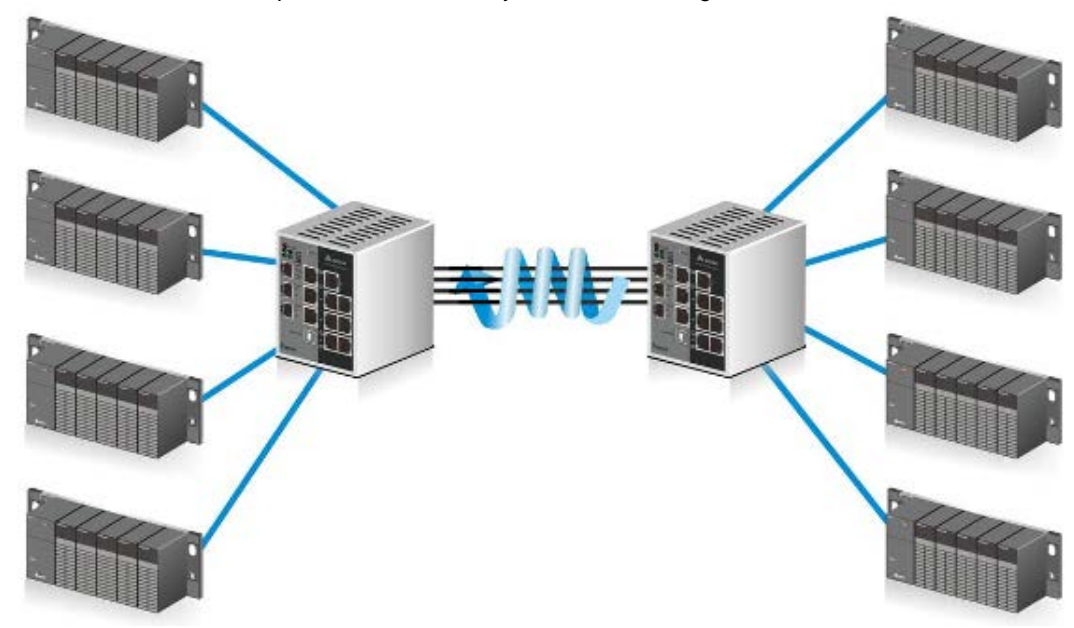

#### **IMPORTANT:**

**Make sure that you save the configuration in the Save Configuration page after you have applied the configuration changes. (Save ConfigSave Configuration) If you do not save the configuration, then the configuration will be cleared after the switch is rebooted.**

# **3.9.1 LAG**

Link aggregation groups (LAGs) let you combine multiple full-duplex Ethernet links into a single logical link. LAG increases fault tolerance and provide traffic sharing. You can assign LAG VLAN membership after you have added interfaces as members of a LAG.

After you have added interfaces to a LAG and enabled the LAG, Link Aggregation Control Protocol (LACP) can automatically configure a port channel link between the switch and another device.

#### **3.9.1.1 LAG Membership**

When the static mode of the port-channel is enabled, it does not transmit or receive LACPDUs. For example, the member ports do not transmit LACPDUs and all the LACPDUs which are received may be dropped. The factory default is disabled, which means the port-channel is dynamic.

If you want to enable the static mode of a LAG on the Delta switch, make sure that the static mode of a LAG of the other switch which connects to the Delta switch is enabled, too.

# **LAG Membership**

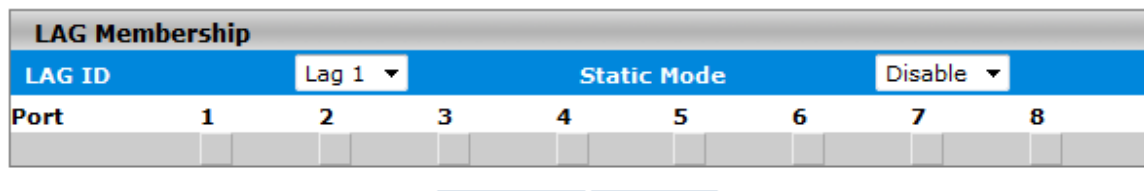

Cancel Apply

#### **LAG Membership**

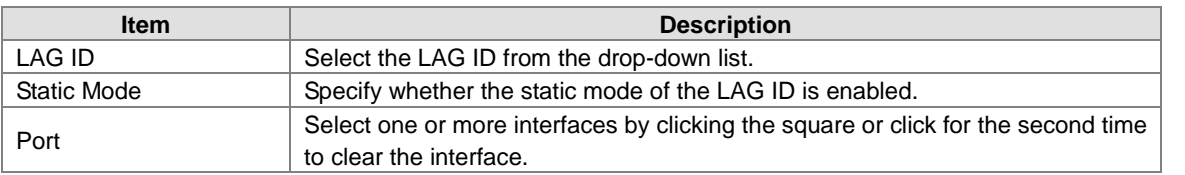

## **3.9.1.2 LAG Information**

The LAG information is displayed on this page.

# **LAG Information**

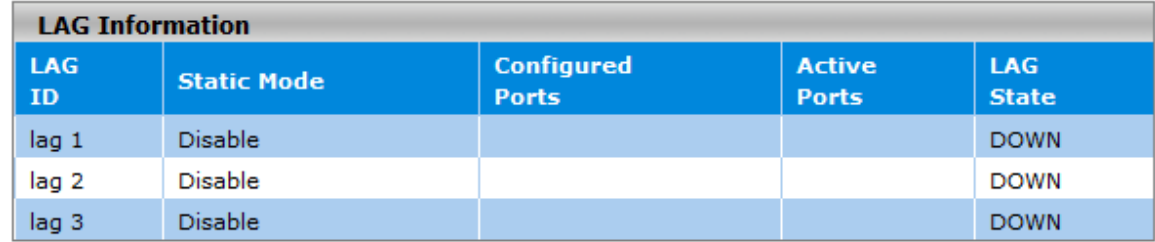

**Refresh** 

#### **LAG Information**

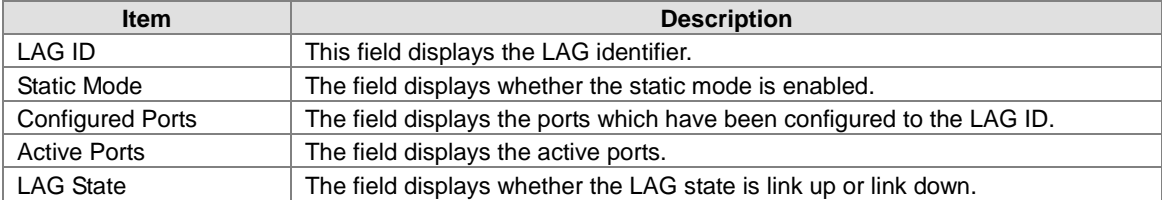

# **3.10 Access Control List**

Access control lists (ACLs) can make sure that only authorized devices have access to specific resources when any unauthorized devices which are blocked attempt to access network resources. ACLs provide security for the network, traffic flow control, and determine which types of traffic can be forwarded or blocked. The Delta switch supports ACLs based on the MAC addresses of the source and destination devices (MAC ACLs).

#### **The steps of configuring an ACL:**

- 1. Create a MAC-based ACL name.
- 2. Create a rule and assign it to an ACL.
- 3. Assign an ACL to an interface.

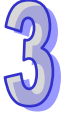

## **IMPORTANT:**

**Make sure that you save the configuration in the Save Configuration page after you have applied the configuration changes. (Save ConfigSave Configuration) If you do not save the configuration, then the configuration will be cleared after the switch is rebooted.**

# **3.10.1 MAC ACL**

A MAC ACL consists of a set of rules that are matched sequentially to compare the packets. With a MAC ACL, you can specify the MAC address of the source device, destination device, or both. When a packet matches the criteria with a rule, and the specified rule action(permit or deny) is applied, then any additional rules will not be checked whether the packet is matched or not.

# **MAC ACL**

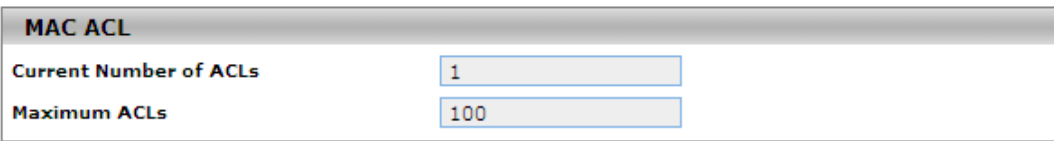

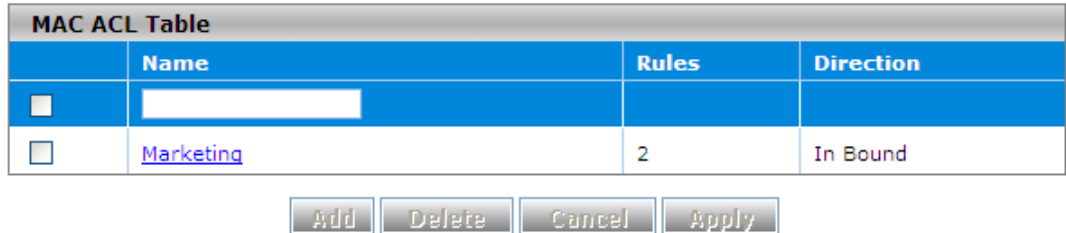

#### **MAC ACL**

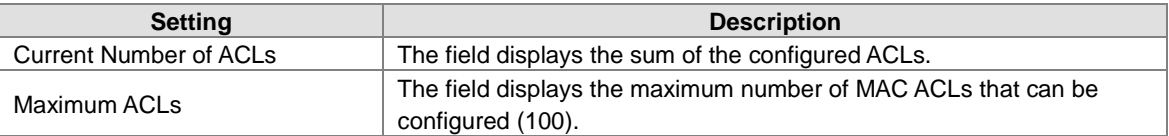

#### **MAC ACL Table**

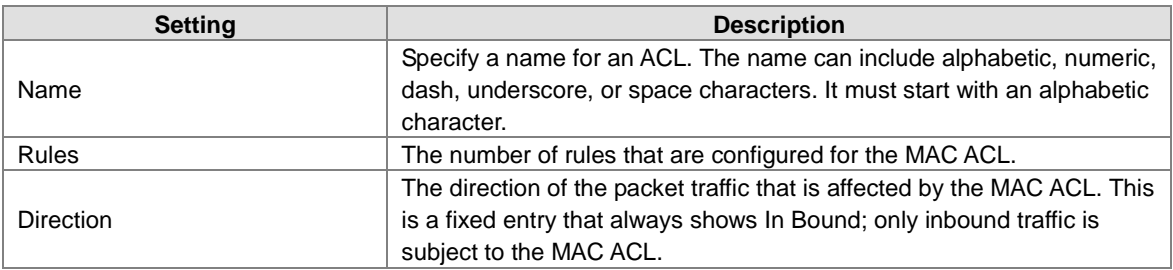

# **3.10.1.1 MAC Rules**

After creating an ACL name, you can configure the action, match, destination MAC, source MAC and VLAN on this page. It can determine whether the packet is forwarded normally or discarded.

#### **Note:**

п

You need to create an implicit *deny all* rule at the end of an ACL rule table to make sure that a packet is dropped if an ACL is applied to the packet and none of the explicit rules match.

#### **MAC Rules**

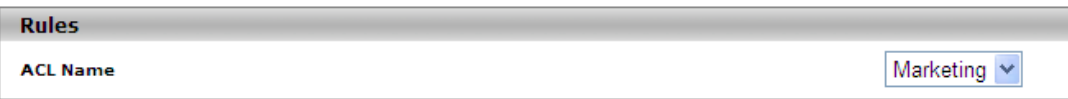

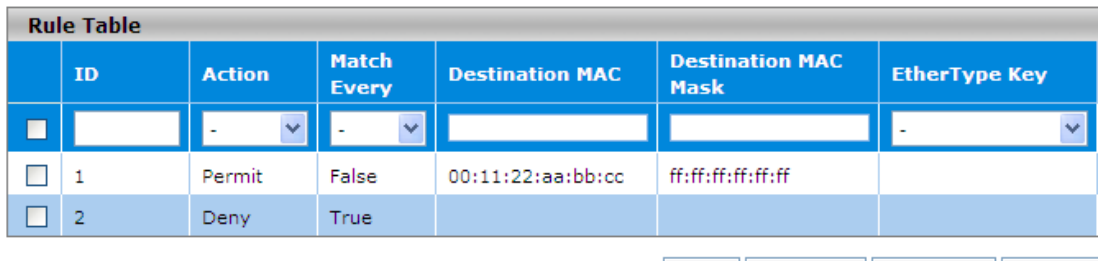

Add Delete Cancel Apply

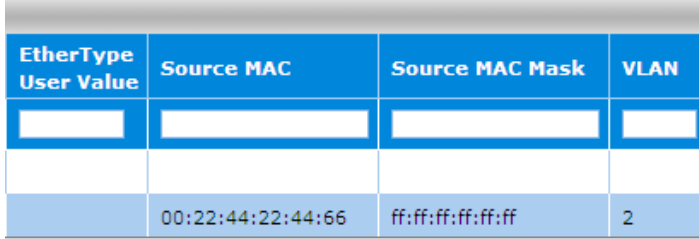

#### **Rule Table**

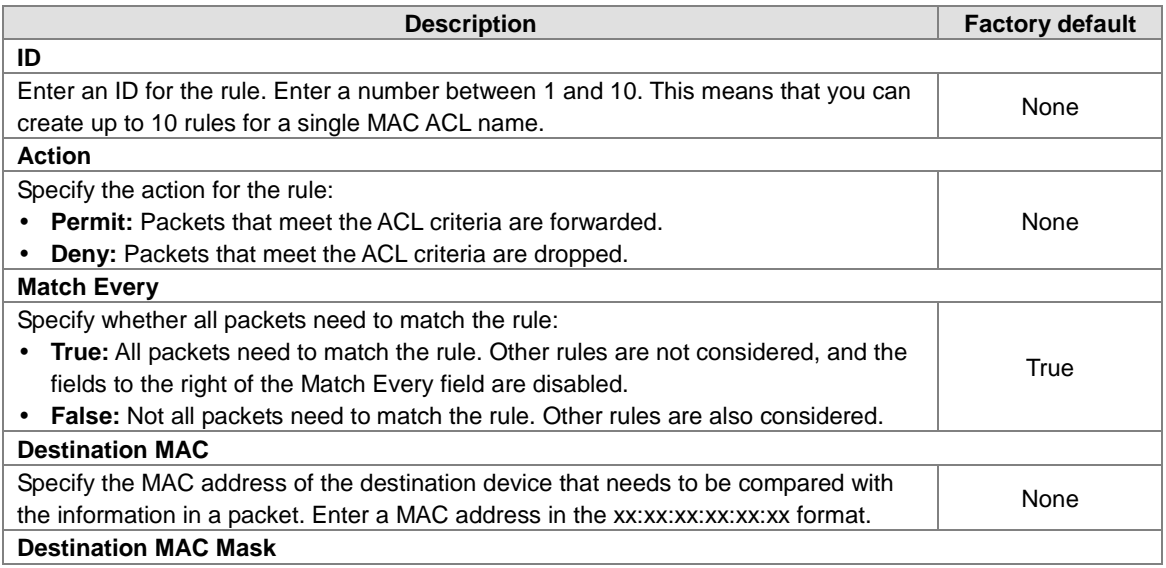

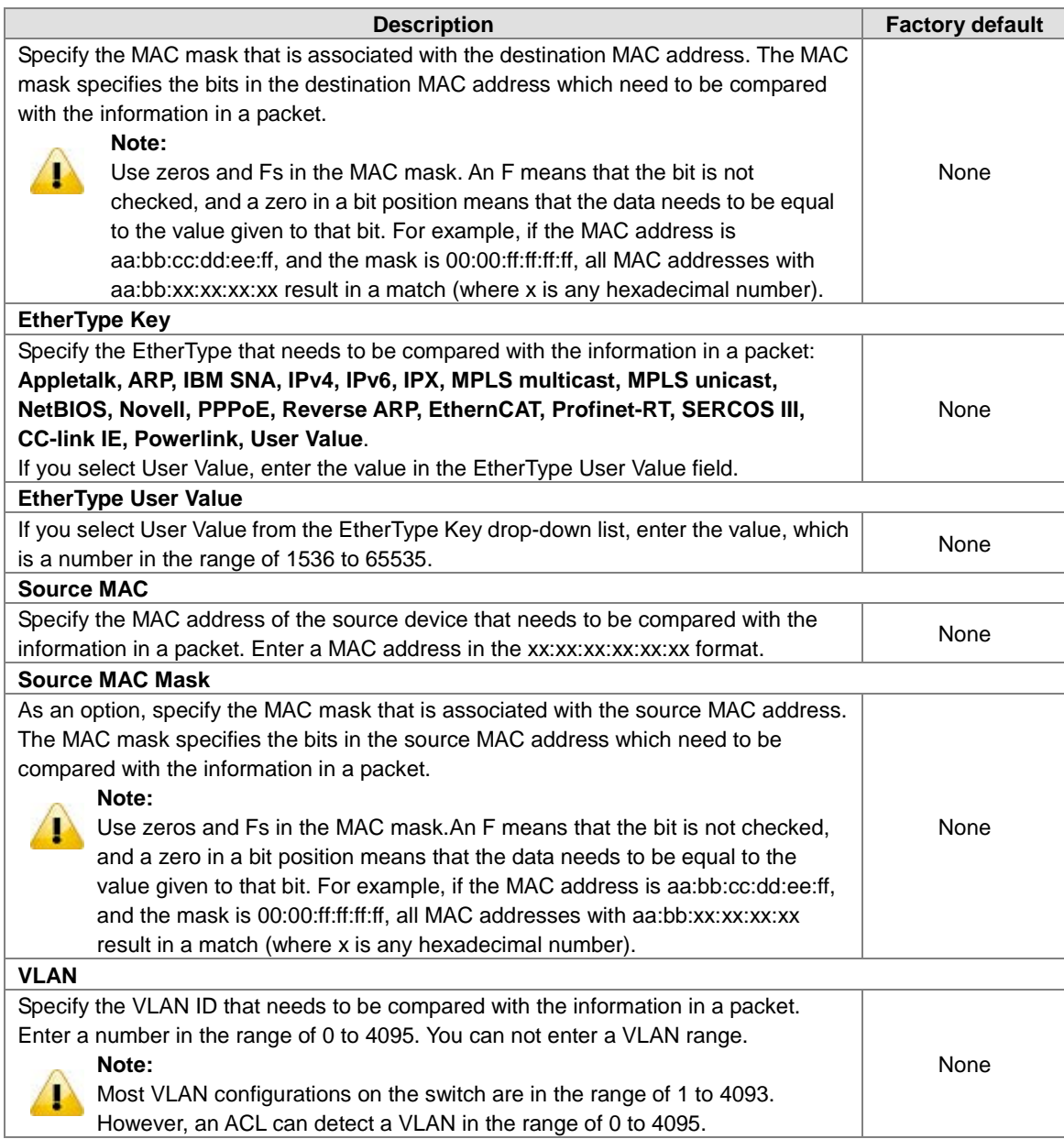

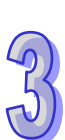

# **3.10.1.2 MAC Binding Configuration**

When you bind a MAC ACL to an interface, all rules that you have defined for the MAC ACL are applied to the interface.

# **MAC Binding Configuration**

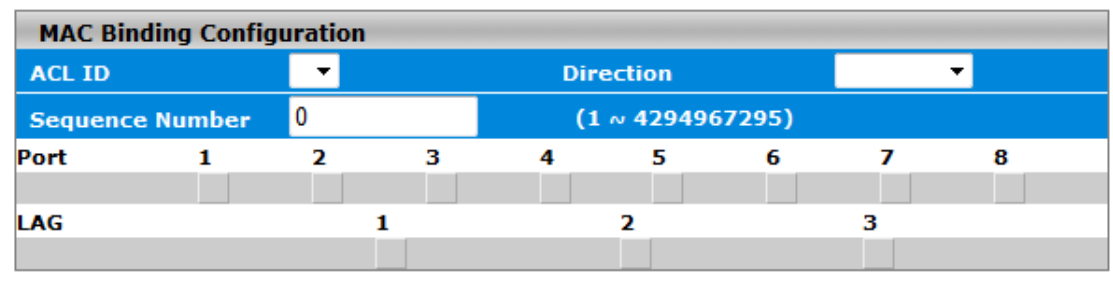

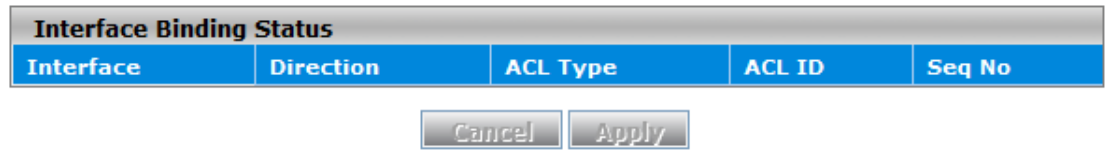

#### **MAC Binding Configuration**

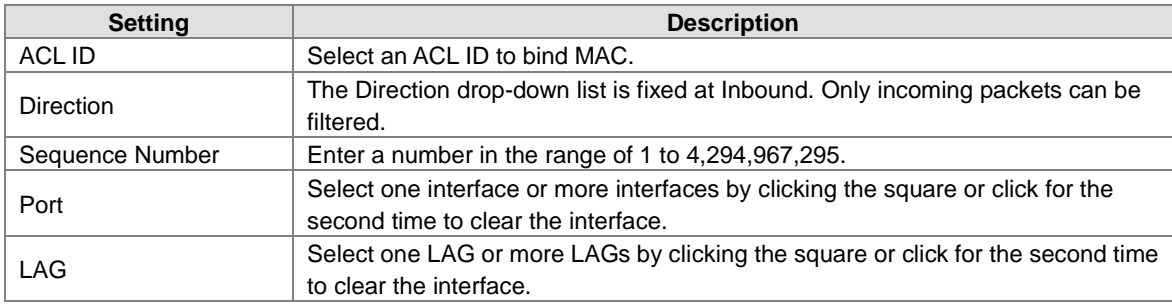

#### **Interface Binding Status**

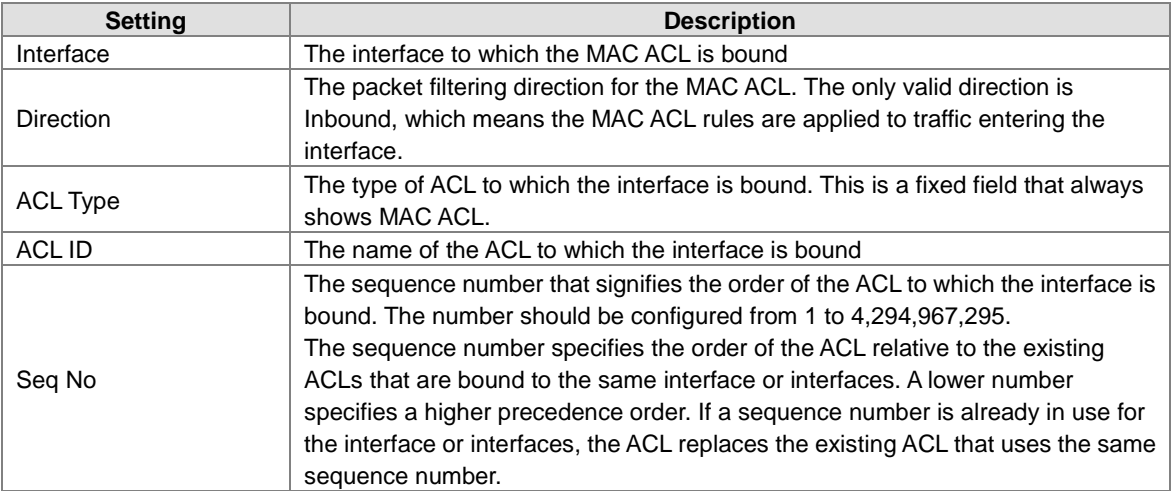

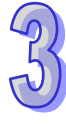
## **3.10.2 Binding Table**

The MAC binding information is displayed on this page.

## **MAC Binding Table**

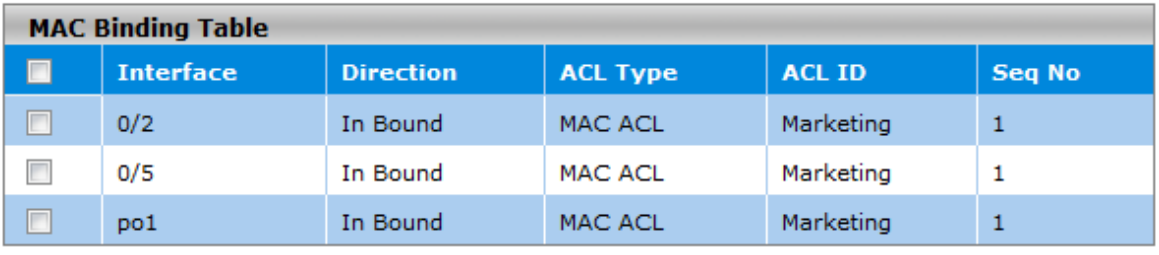

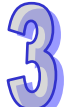

Delete **Cancel** 

## **MAC Binding Table**

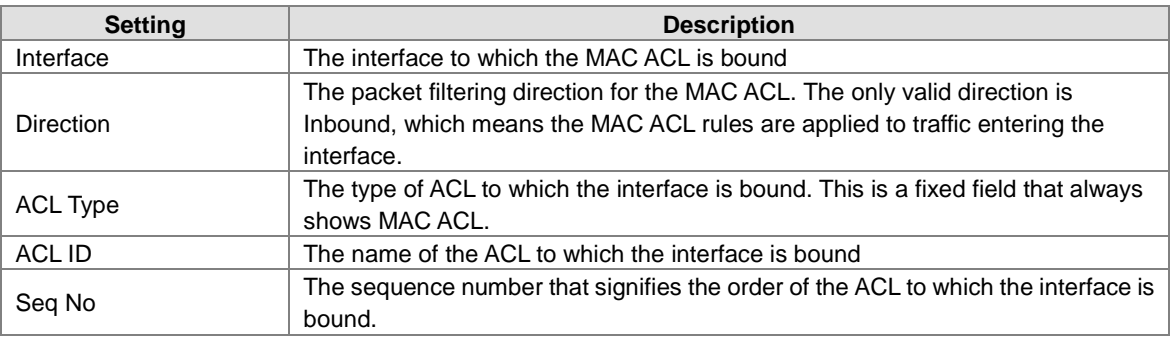

# **3.11 Security Settings**

The Delta DVS series switch provides many ways to verify the packets, authenticate users or block the attack traffic. You can choose and configure these security settings according to your network environment.

## **IMPORTANT:**

**Make sure that you save the configuration in the Save Configuration page after you have applied the configuration changes. (Save ConfigSave Configuration) If you do not save the configuration, then the configuration will be cleared after the switch is rebooted.**

## **3.11.1 Security**

This group allows you to configure a MAC address, an IP address or the Port authentication to reach the security purpose.

## **3.11.1.1 Port Security**

The port security lets you lock the interface. If the port security of the interface is enabled, then it can only forward the traffic from the MAC addresses that you specified.

The Port Security feature allows you to stop the MAC address learning for a specific port. After you stop the MAC learning (enable Port Security), only the source MAC address of the packet listed in the Static MAC address table with the binding port can access the switch through the port, and other packets will be discarded.

#### **Port Security Configuration**

You can specify the interface and enable or disable the port security on this page.

## **Port Security Configuration**

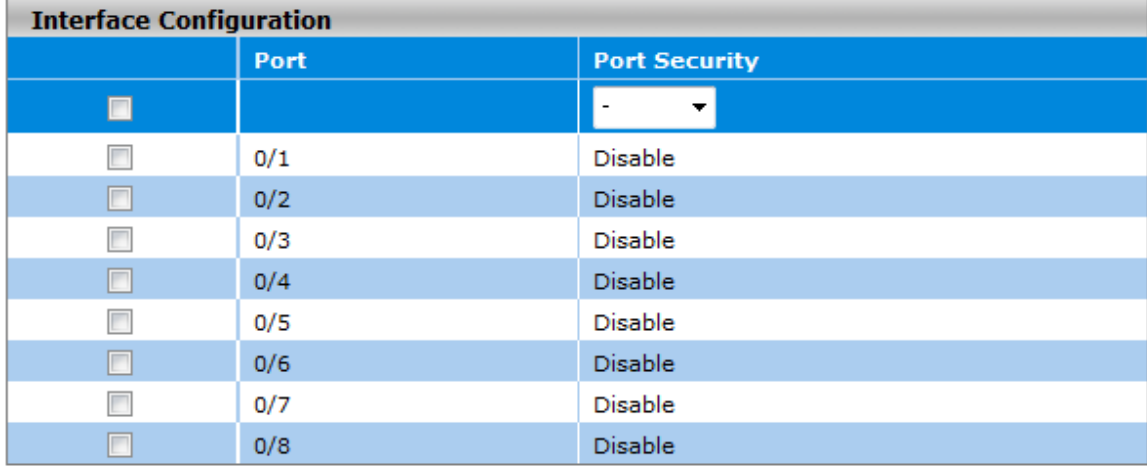

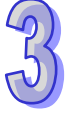

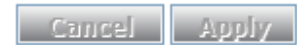

#### **Interface Configuration**

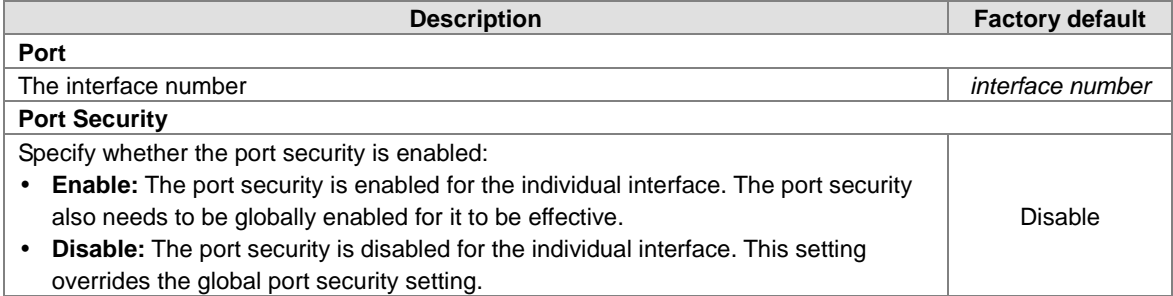

#### **Security MAC Address**

The security MAC address table shows the static MAC addresses which is associated with the VLANs. Select the interface for which you want to display the static MAC addresses and their associated VLANs.

#### **Security MAC Address**

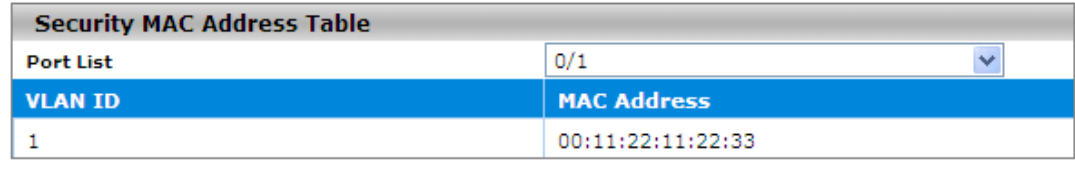

**Refresh** 

#### **Add Static MAC Address**

You can specify the MAC address for a port with a VLAN ID on this page.

#### **Add Static Unicast MAC Address**

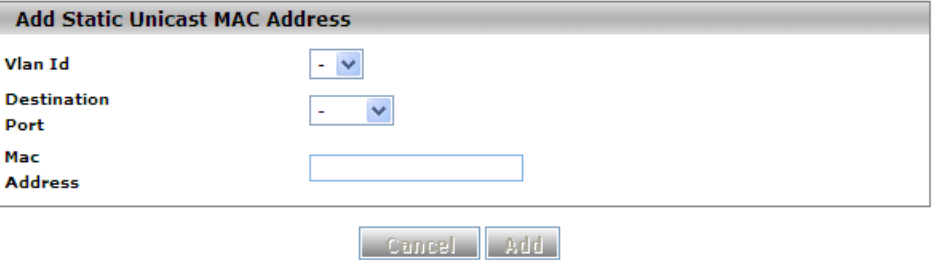

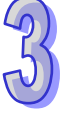

#### **Static Unicast Mac Address Table Destination Port**  $\blacksquare$  Vlan Id Mac Address **Status**  $00:11:22:11:22:33$  $0/1$  $\Box$  $\mathbf{1}$

Cancel Delete

#### **Add Static Unicast MAC Address**

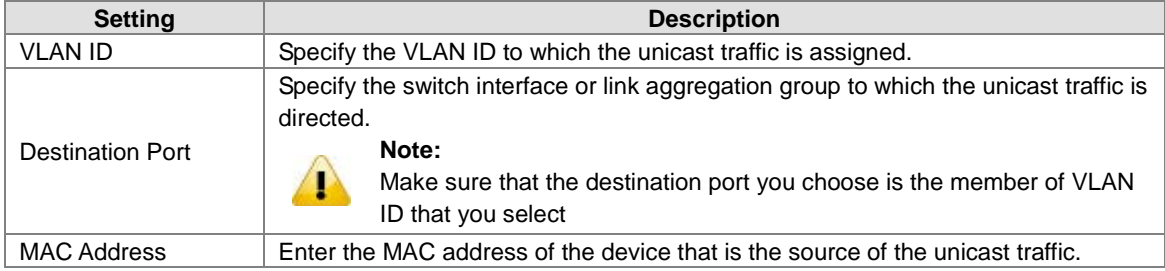

#### **Static Unicast Mac Address Table**

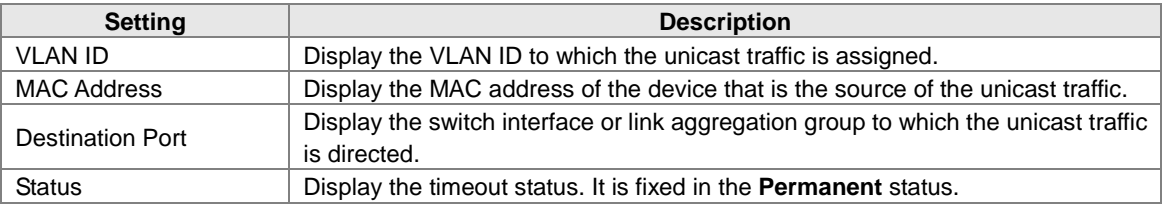

#### **3.11.1.2 IP Source**

You can configure a specific IP address to access the Delta switch. Only the IP addresses which is added to this list can access and configure the Delta switch.

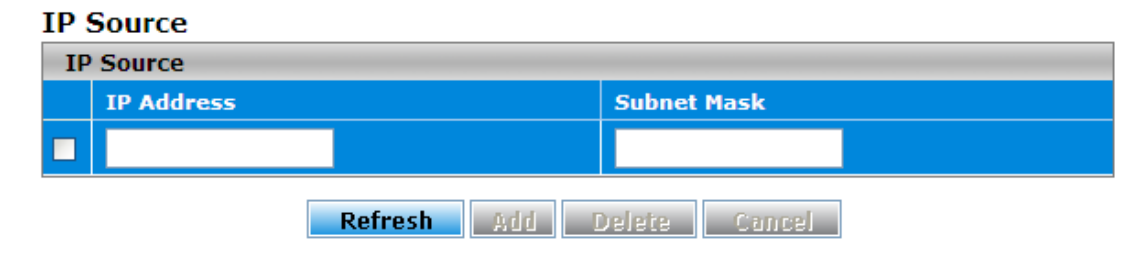

#### **IP Source**

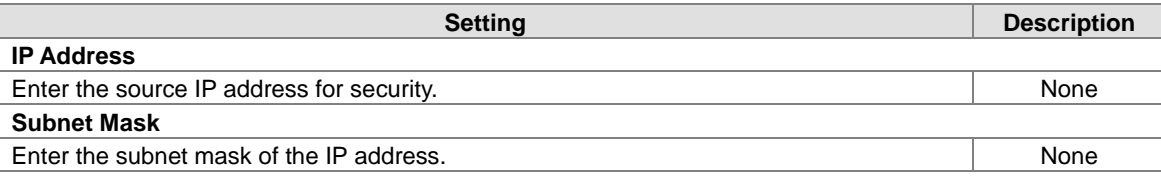

## **3.11.1.3 802.1X**

The Delta switch can act as an authenticator in the 802.1X environment. You can either use an external authentication server, or implement the authentication server in the Delta switch by using a Local User Database.

There are three components used to create a port-based authentication mechanism based on 802.1X: **Supplicant:** The end of the station that requests the access to the LAN resource and switch services. **Authentication Server:** The external server that performs the actual authentication of the supplicant, for example, a RADIUS server. It performs the authentication to indicate whether the user is authorized to access services.

**Authenticator:** It acts as a proxy between the supplicant and the authentication server. This kind of role is usually the edge switch or the wireless AP. It requests identity information from the supplicant, verifies the information with the authentication server, and relay a response to the supplicant. The function theory is shown in the figure below.

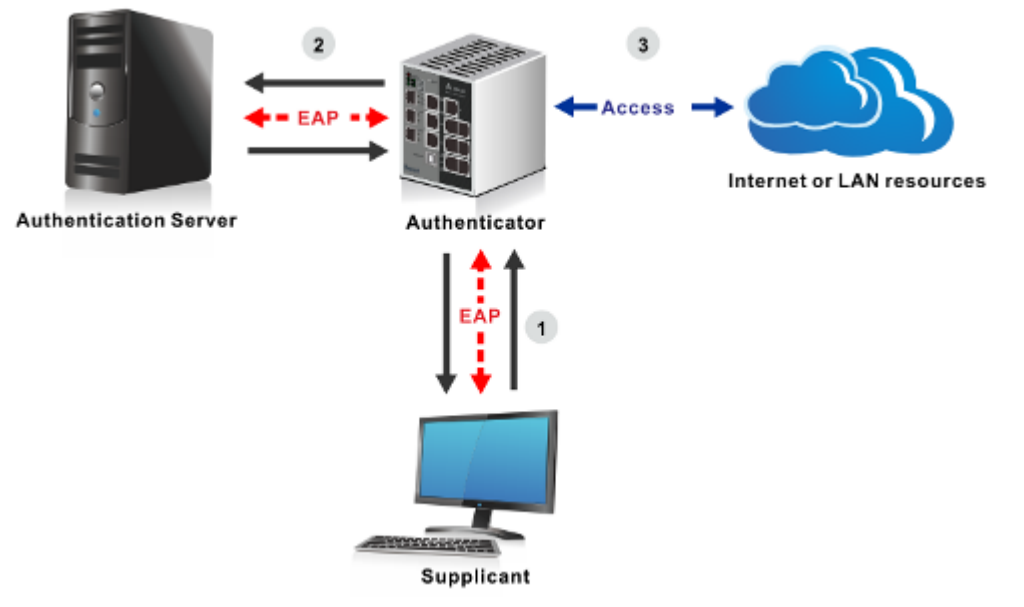

#### **802.1X Basic Settings**

IEEE 802.1X is an IEEE Standard for port-based Network Access Control (PNAC). It is a part of the IEEE 802.1 group of networking protocols. It provides an authentication mechanism for devices which attempt to connect with a LAN or WLAN. IEEE 802.1X defines the encapsulation of the Extensible Authentication Protocol (EAP) over IEEE 802 which is known as "EAP over LAN" or EAPOL.

## **802.1X Basic Settings**

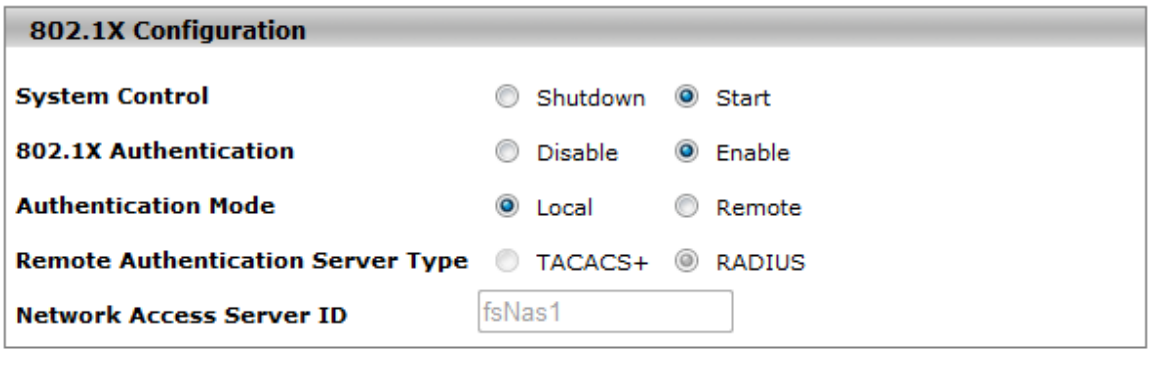

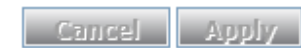

#### **802.1X Basic Settings**

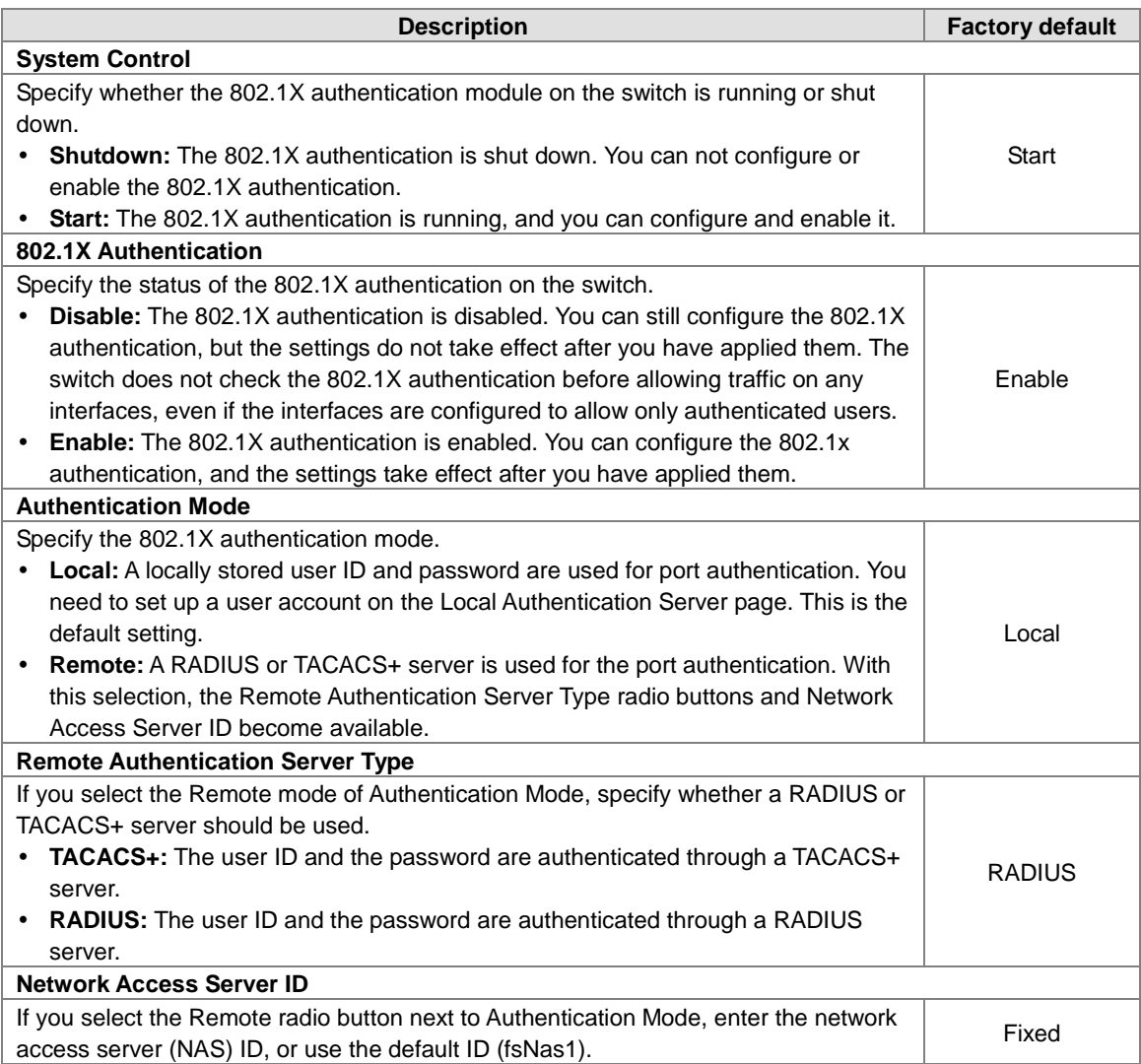

## **Port Authentication**

You can configure the authentication settings for each interface.

## **Port Authentication**

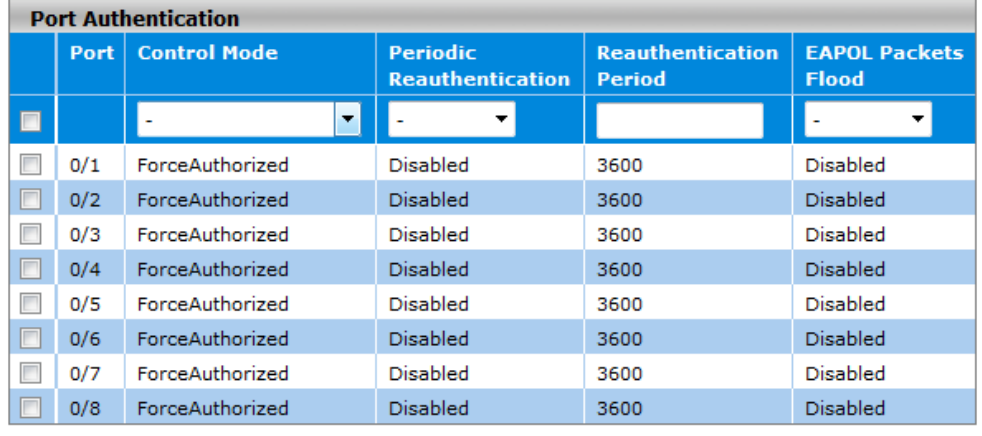

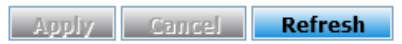

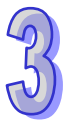

#### **Port Authentication**

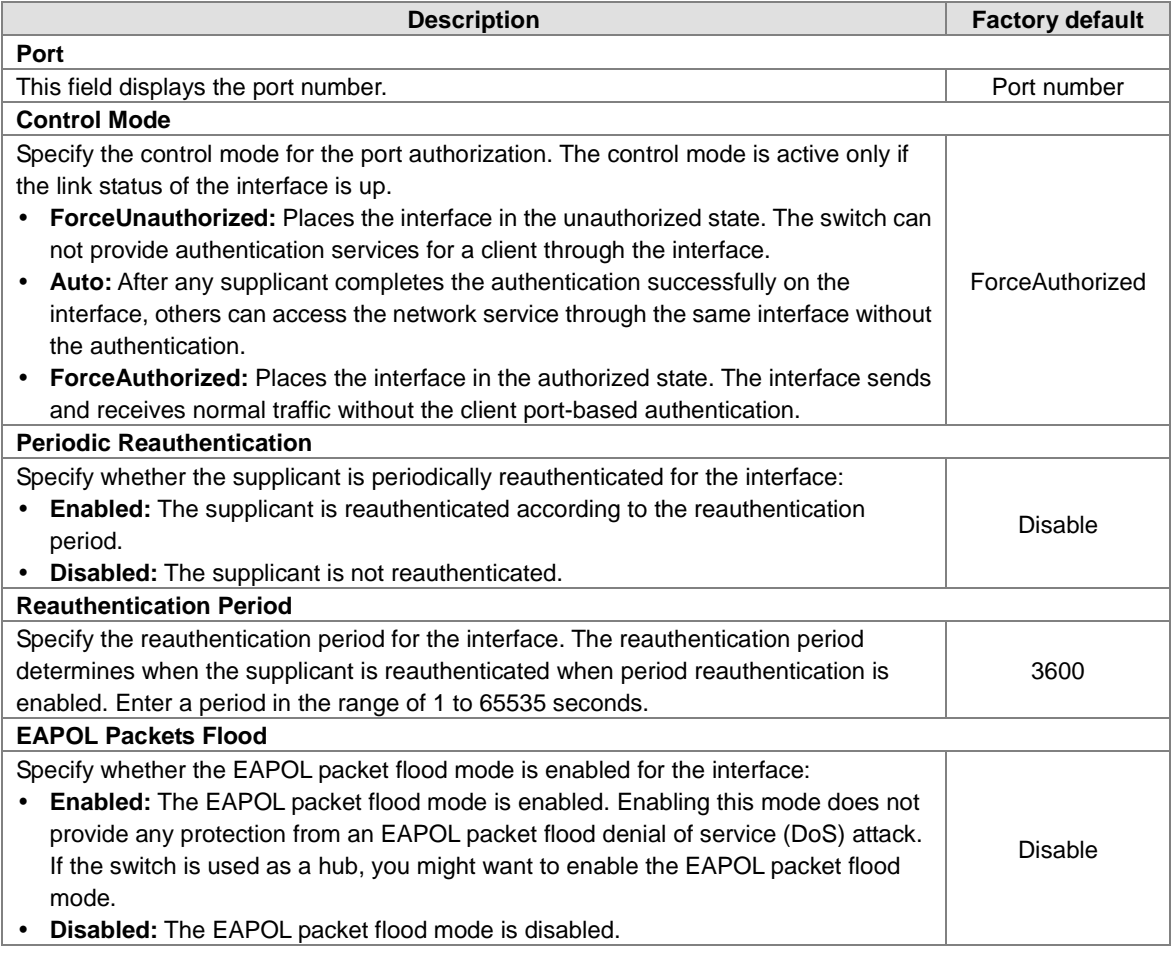

#### **Local Authentication Server**

The user list on this page and the user list on the Local Users Management page of Management Security are independent. The user list on this page is for 802.1X authentication. So you can configure a different user name with the user on the Local Management page of Management Security.

#### **Local Authentication Server Configuration**

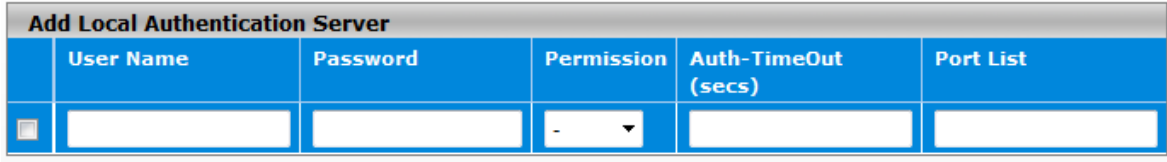

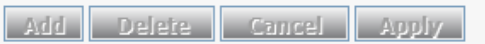

#### **Local Authentication Server Configuration**

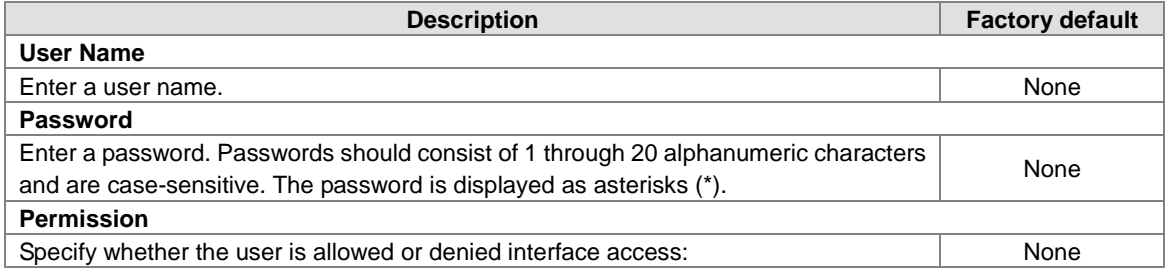

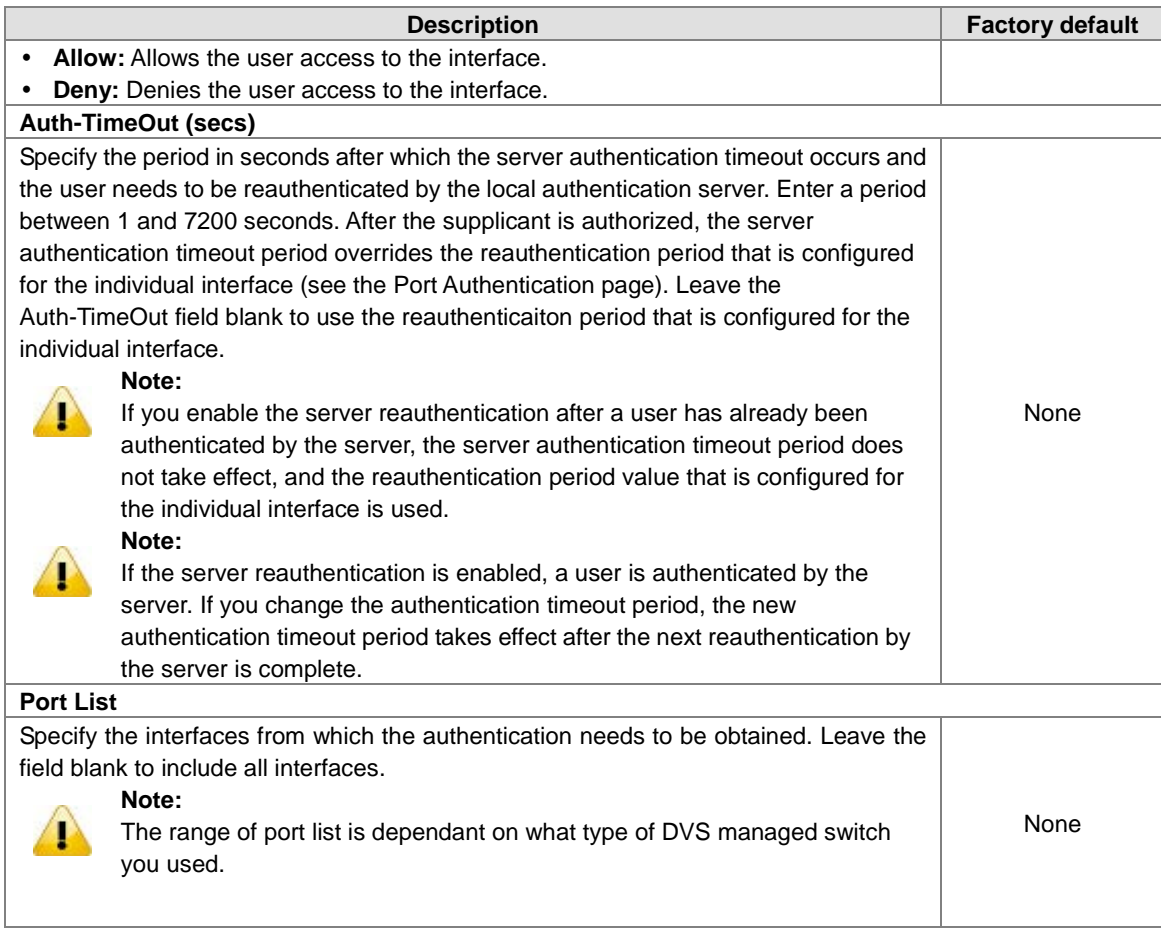

#### **Port Summary**

This page allows you to view the information about the access control of each interface; you can initialize or reauthenticate the interface manually.

# **Port Summary**

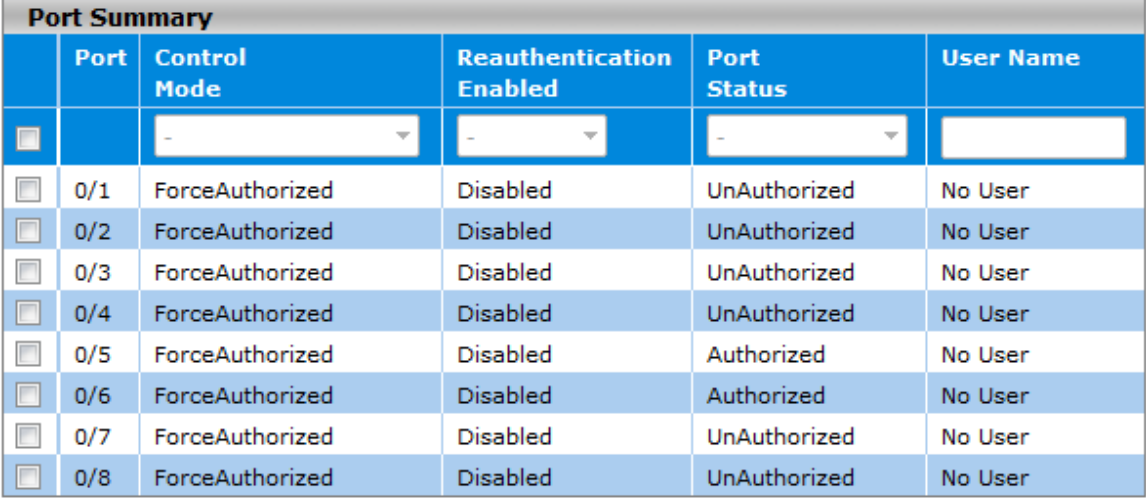

**Initialize Reauthenticate** 

## **Port Summary**

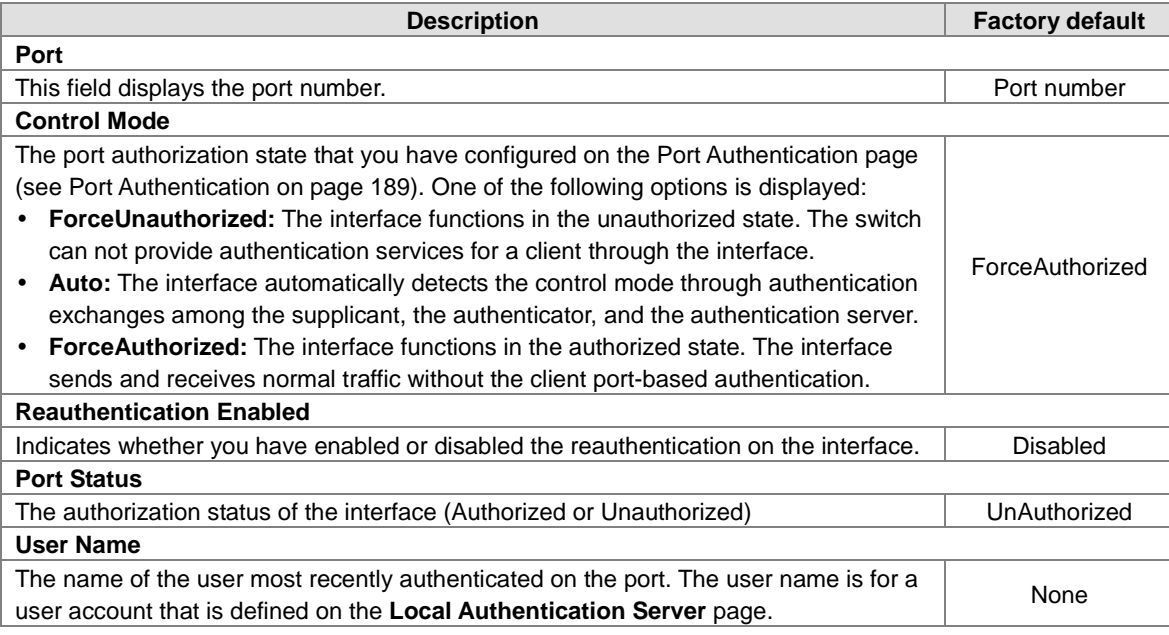

## **EAP Statistics**

This page allows you to view the EAP statistics.

### **EAP Statistics**

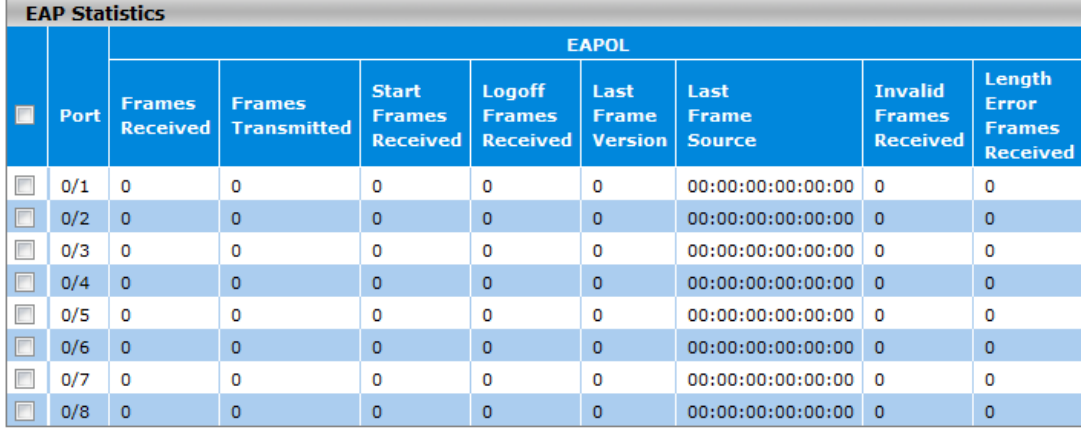

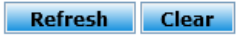

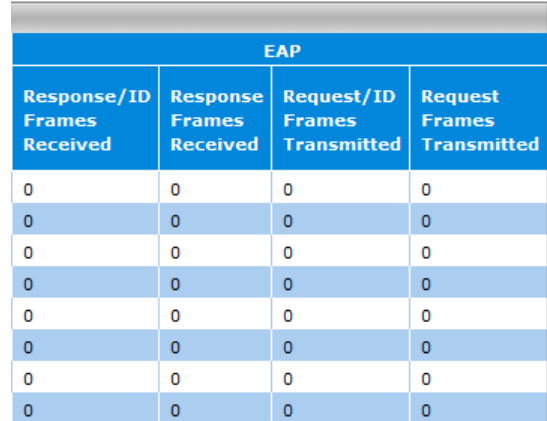

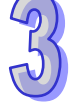

#### **EAP Statistics**

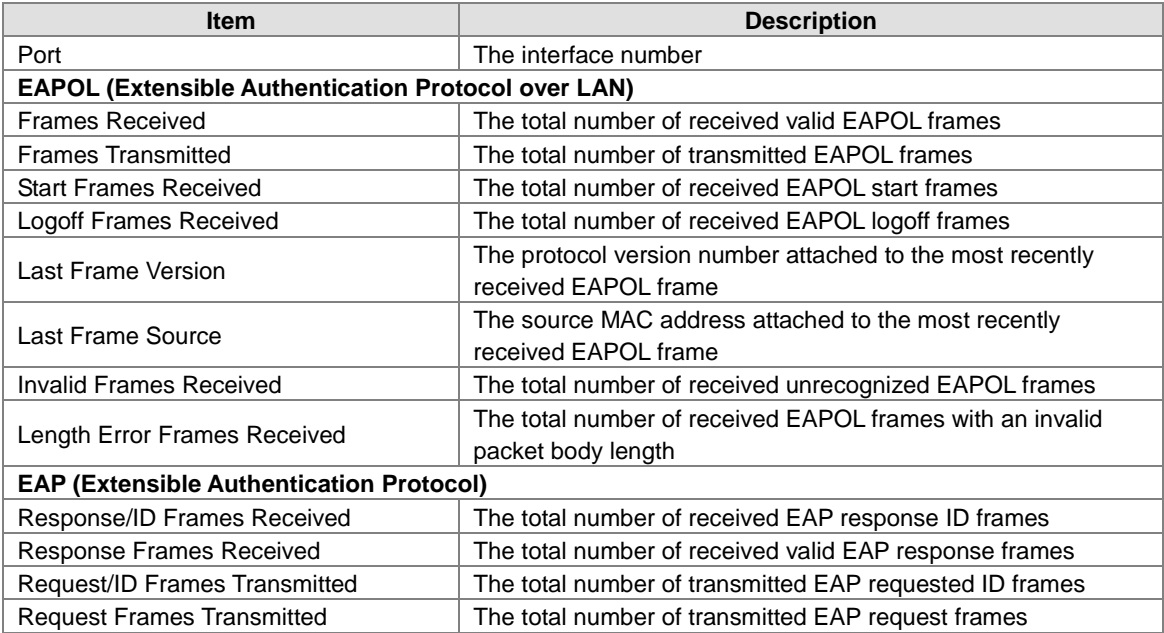

## **3.11.2 Management Security**

In the Management Security group, you can manage local users, the Remote Authorization Dial-In User Service (RADIUS) settings, the Terminal Access Controller Access Control System (TACACS+) settings, and Login Authentication Mode, and monitor the sessions of login users.

## **3.11.2.1 Local Users Management**

For information security, the Delta managed switch provides two access levels of the user to log on the Web management page.Beside the admin account, other user accounts can modify the basic feature which will display in the window when they login. The Web management pages contained in this manual are subject to the admin's login without any explanation.

### **Note:**

 $\bf{r}$ 

If you need the record of the user's log, you can configure the log severity information in Log Configuration of SYSLOG.

Please refer to **Show logs** and **Log Configuration**.

#### **User Management**

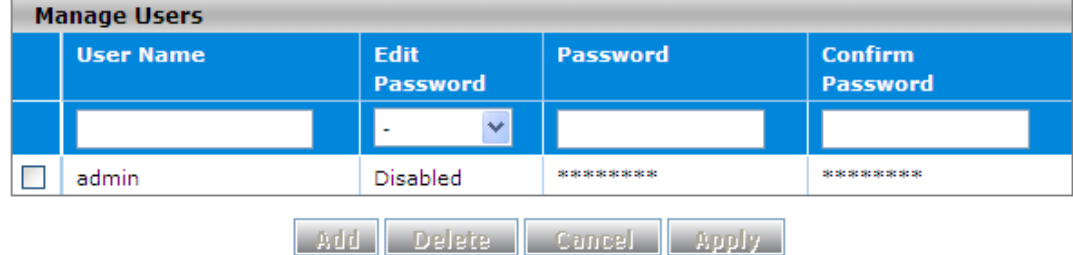

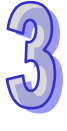

#### **User Management**

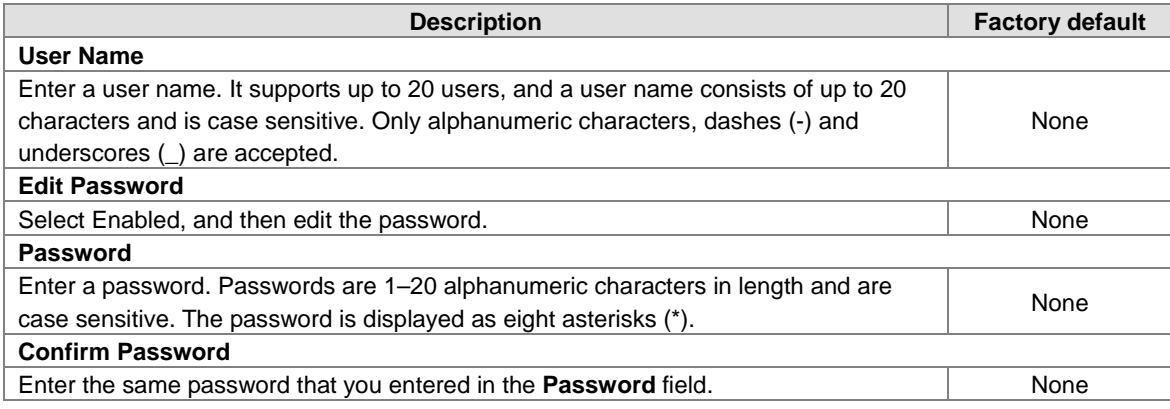

### **3.11.2.2 RADIUS Server Config**

RADIUS (Remote Authentication Dial In User Service) is a networking protocol that provides the centralized Authentication, Authorization, and Accounting (AAA) management for computers to connect and use a network service. The system implements the RADIUS client and provides the authentication functionality. RADIUS uses UDP port 1812 by default.

#### **RADIUS Server Configuration**

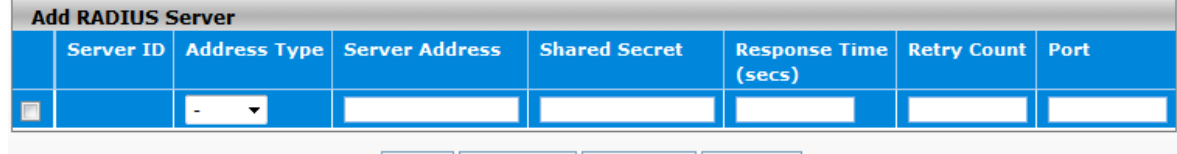

| Add | Cancel | Delete | Apply |

#### **RADIUS Server Configuration**

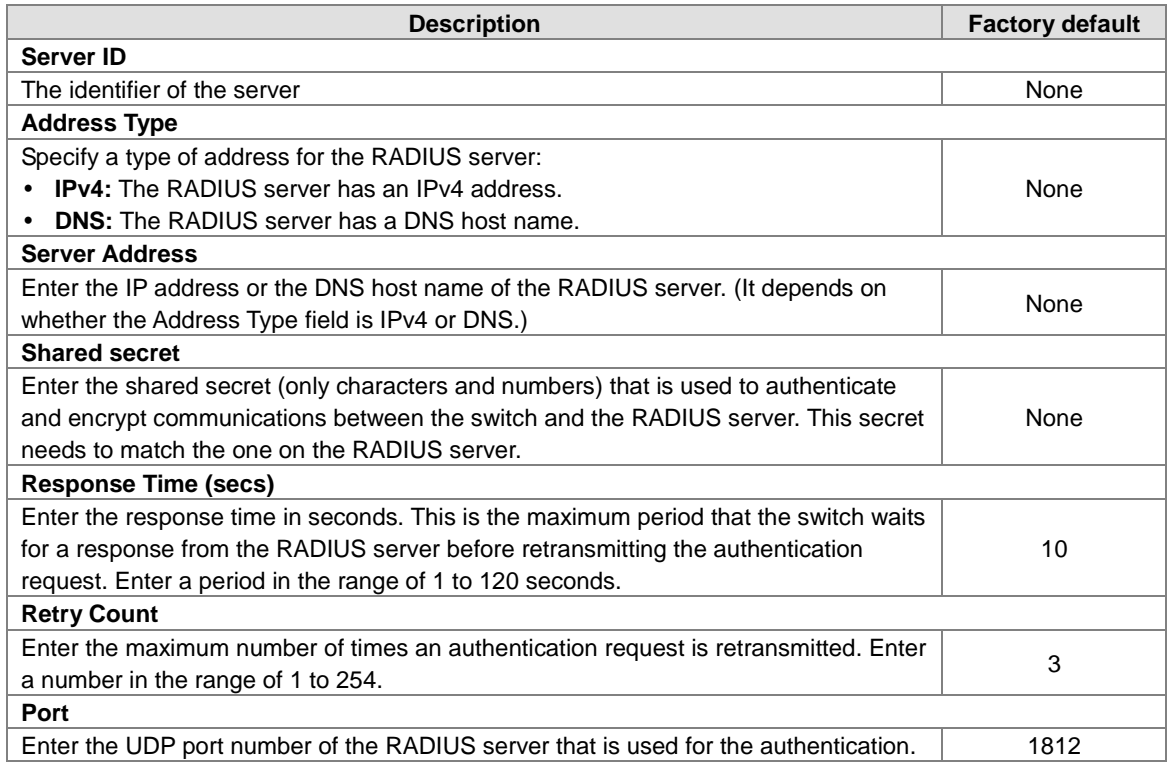

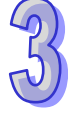

## **3.11.2.3 RADIUS Statistics**

After you add a server to the RADIUS Server Configuration page, the statistics is displayed on this page.

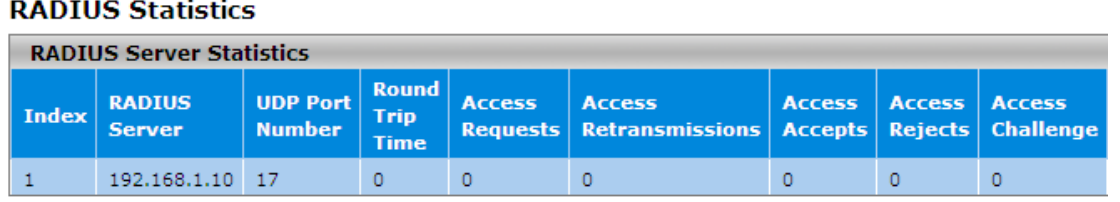

**Refresh** 

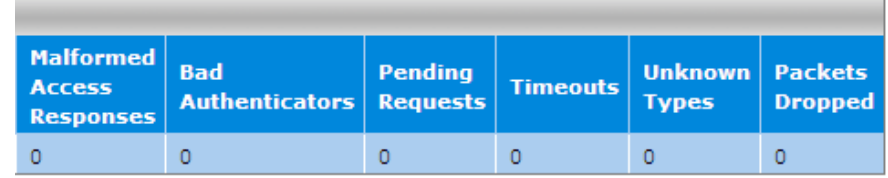

#### **RADIUS Statistics**

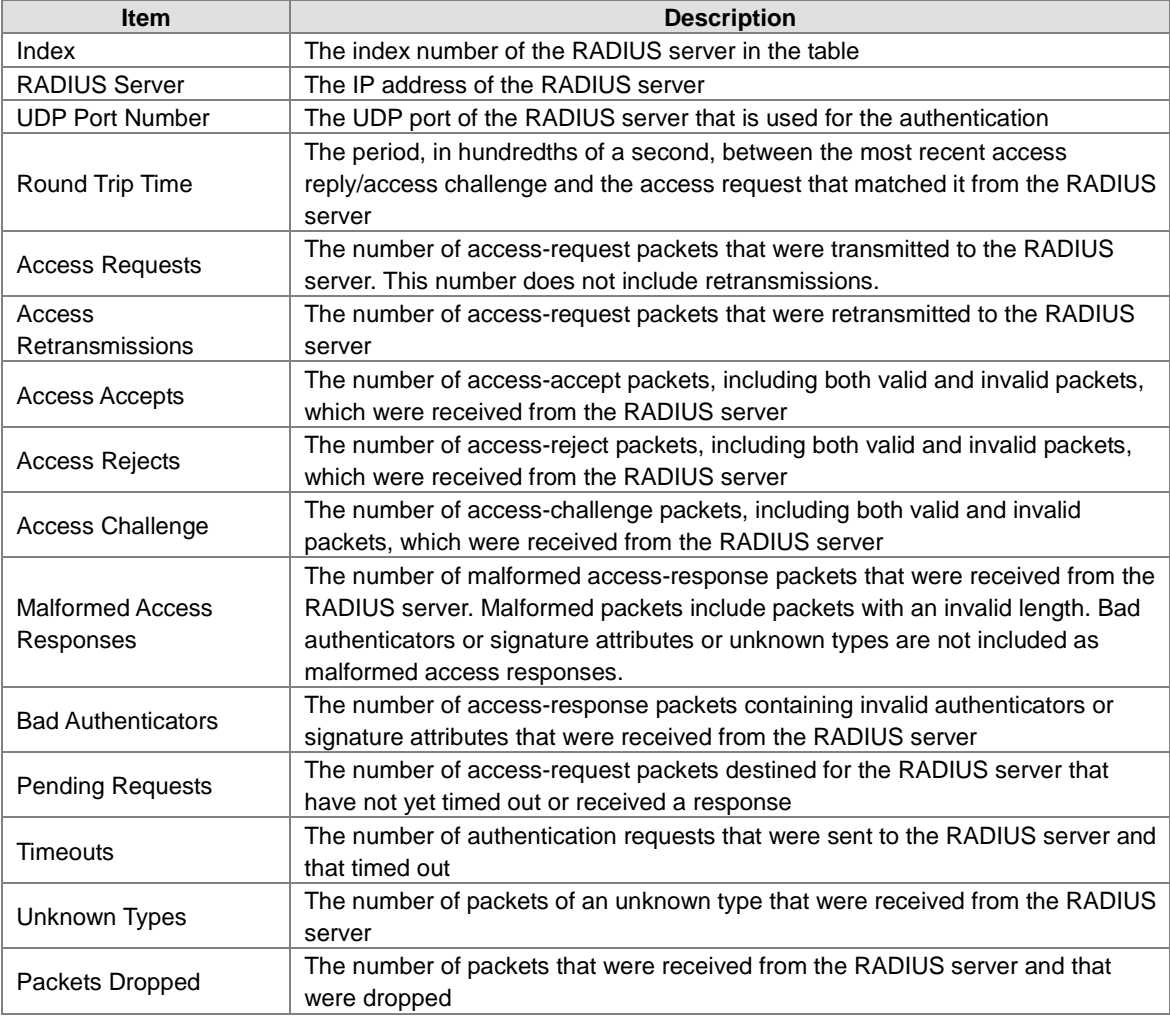

## **3.11.2.4 TACACS+ Server**

TACACS+ (Terminal Access Controller Access-Control System Plus) provides access control for routers, network access servers (NAS) and other networked computing devices. The system implements the TACACS+ client and provides authentication functionality.

TACACS+ uses TCP port 49 by default. You can configure it according to your TACACS+ server. The Delta switch supports multi TACACS+ servers' configuration and the number is up to 5.

## **TACACS+ Server Configuration**

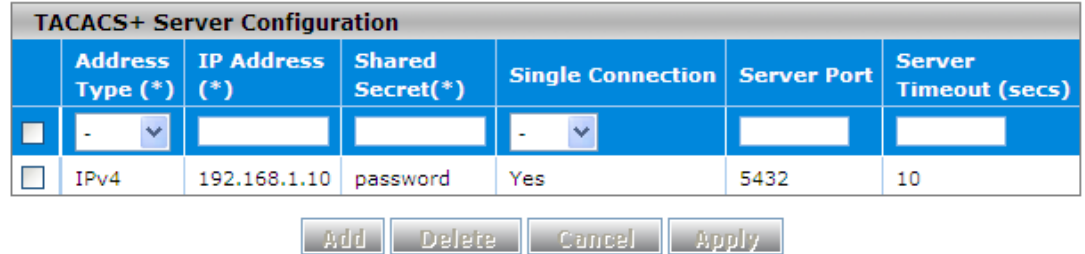

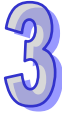

#### **TACACS+ Server Configuration**

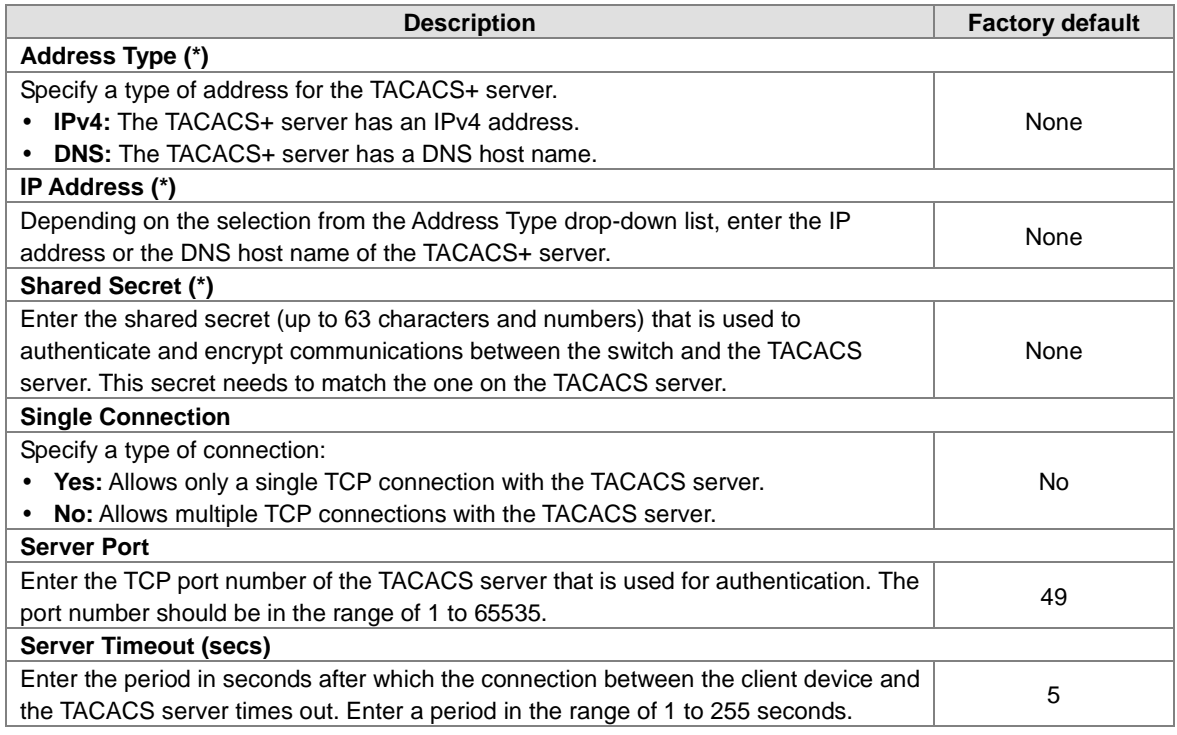

## **3.11.2.5 TACACS+ AS**

If you do not specify a TACACS+ AS (TACACS+ Active Service), the switch uses one of the TACACS+ servers that you specify on the TACACS+ Server Configuration page. If you specify a TACACS+ Active Server (AS), the switch uses only that server as the active TACACS+ server. So you can only specify one active server on this page.

#### **TACACS+ AS Configuration**

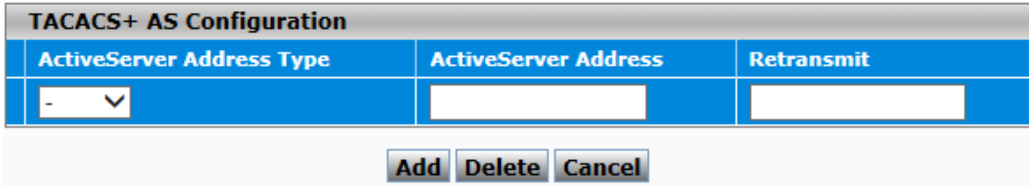

#### **TACACS+ AS Configuration**

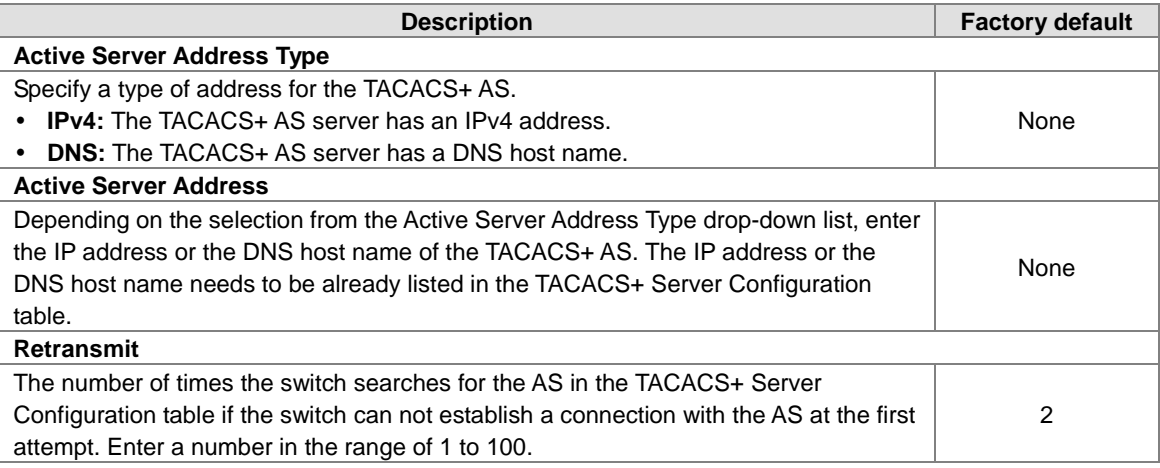

## **3.11.2.6 Login Authentication**

The Delta switch provides three authentication methods: Local, RADIUS, and TACACS+. If there is no RADIUS or TACACS+ server in your network environment, you can use the local authentication method for the login authentication.

#### **Login Authentication**

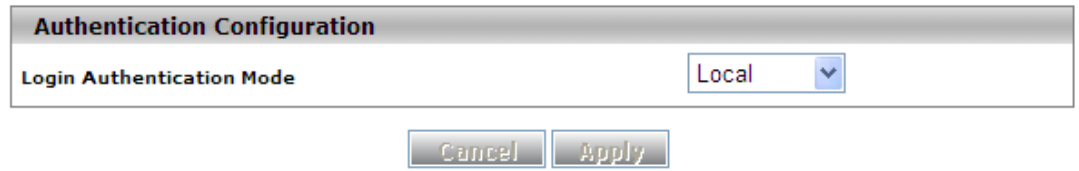

#### **Login Authentication**

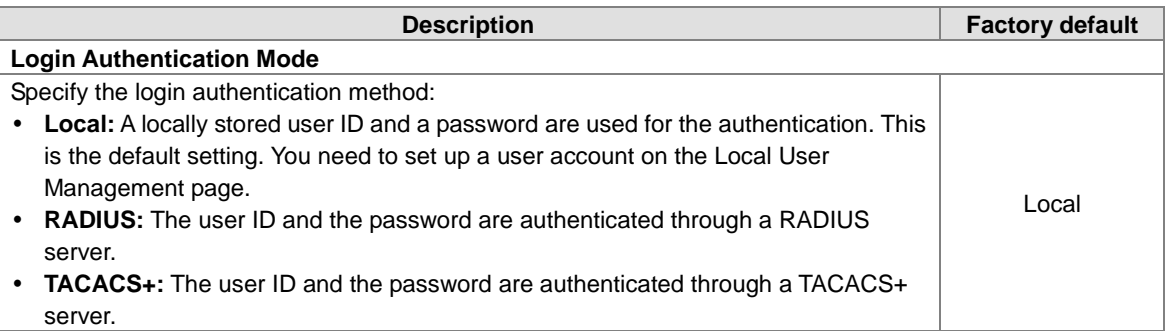

#### **3.11.2.7 Login User Sessions**

The login user session is displayed on this page. The Delta switch supports up to 20 users, including the default user admin.

### **Login User Sessions**

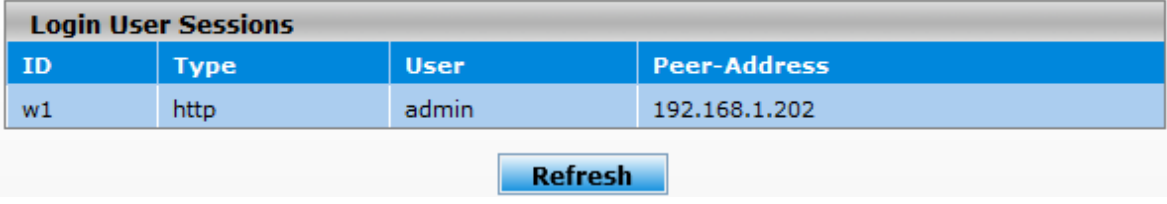

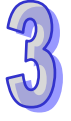

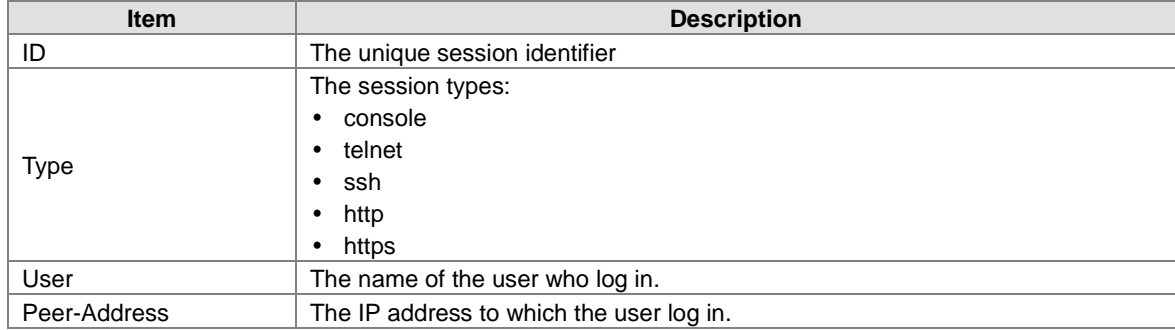

#### **Login User Sessions**

## **3.11.3 Denial of Service**

The Delta switch provides six types of denial of service (DoS) attacks for you to block and monitor attacks. Please refer to the following table for description.

## **Denial of Service Configuration**

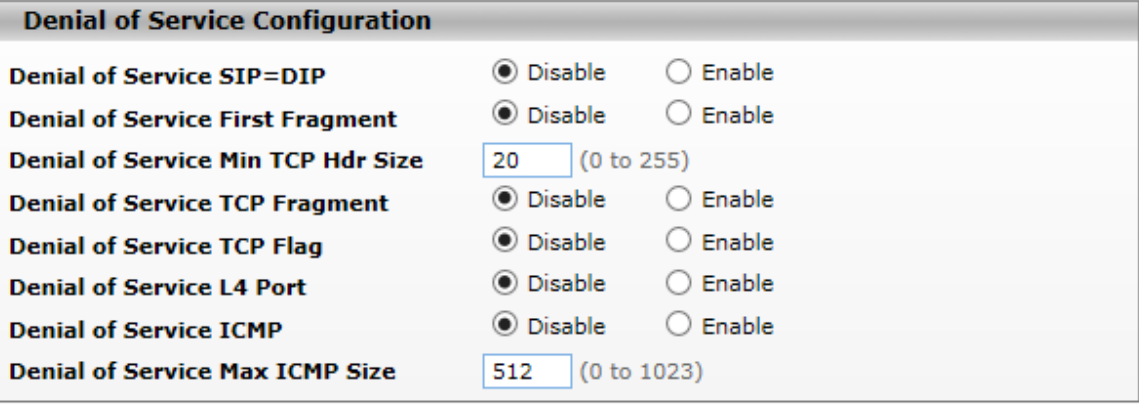

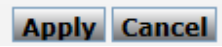

#### **Denial of Service Configuration**

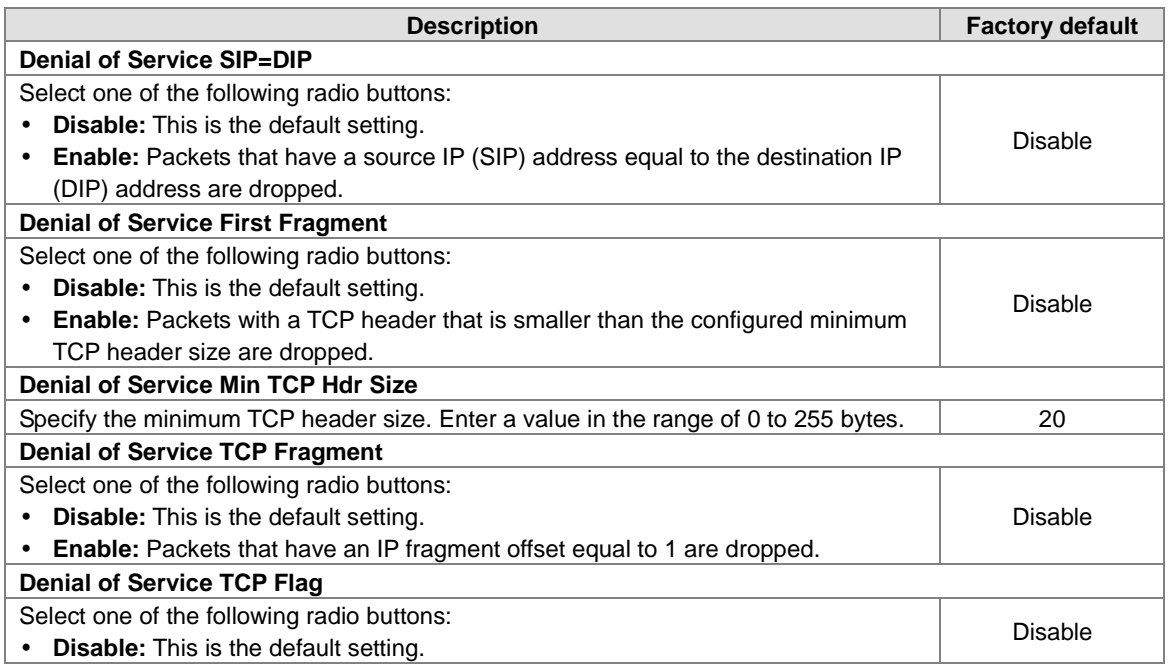

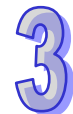

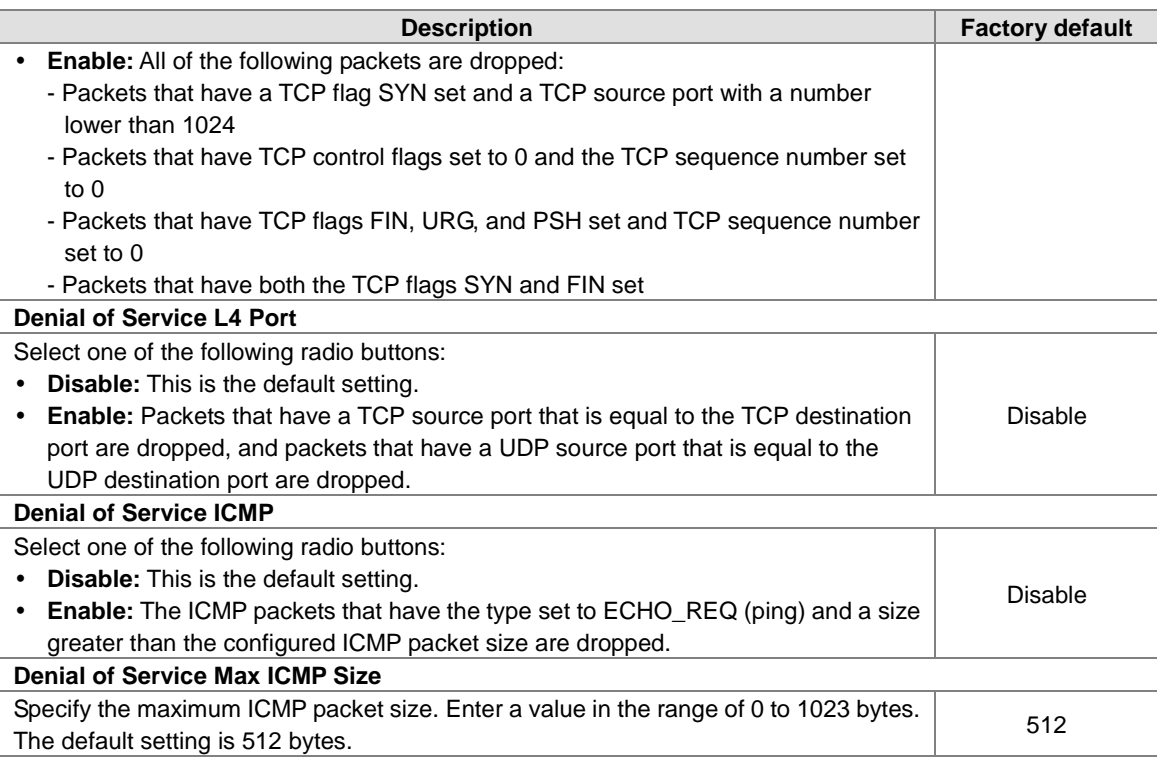

# **3.12 Monitoring Settings**

You can monitor the status of the Delta switch in real time via the functions in this group.

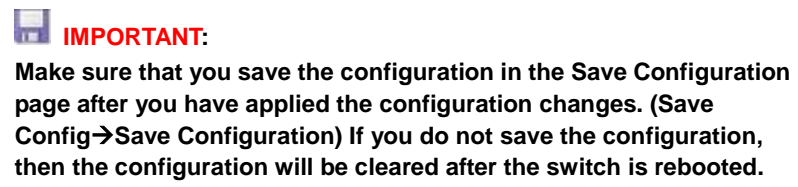

## **3.12.1 MAC Address Table**

The MAC address table displays the MAC address which is learned and manually added. There is a search function which can be used to display the information about the entry in the table.

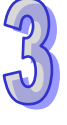

# **MAC Address Table**

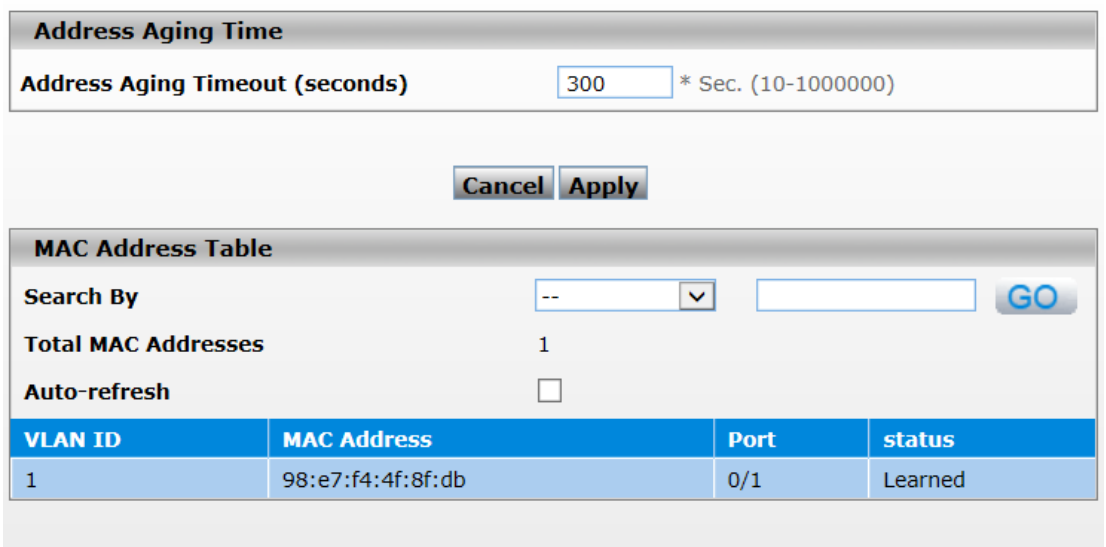

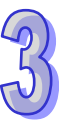

# **Clear Refresh**

## **Address Aging Time**

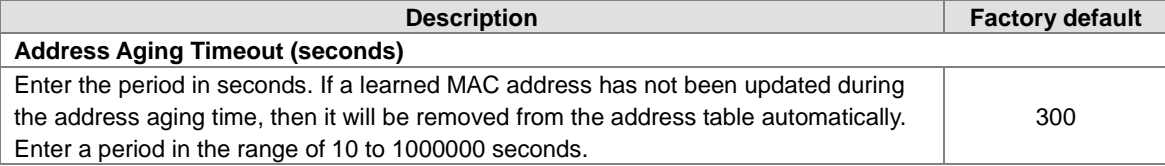

## **MAC Address Table**

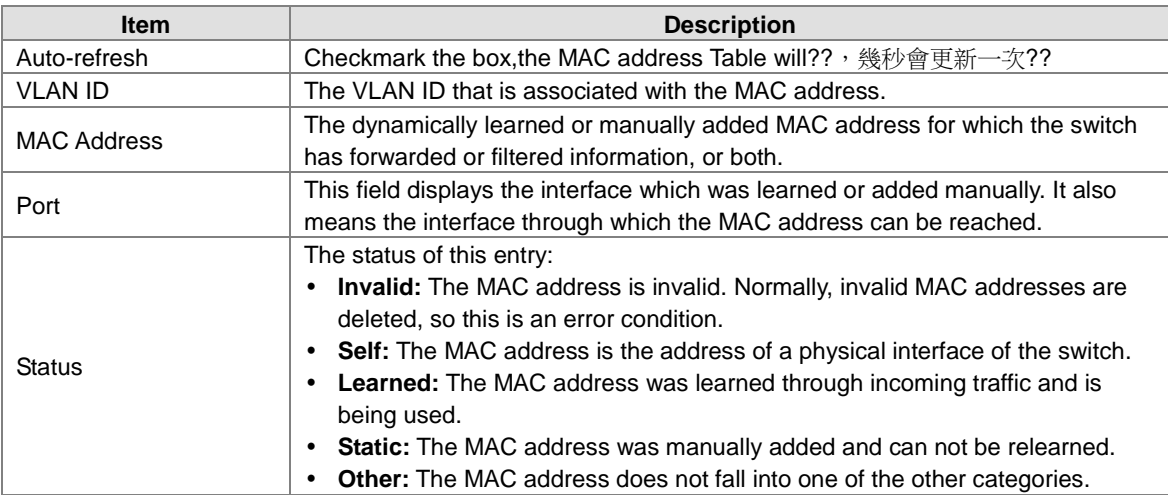

## **3.12.2 SFP DDM (Only for SFP Module)**

**Temperature** 

Not Present unknown unknown unknown

Range

Current

You can monitor the status of each SFP (small form-factor pluggable) port on this page.<br>SFP Status

**Voltage** 

Range

Not Present unknown unknown unknown unknown unknown unknown unknown unknown

**Refresh** 

unknown

Current

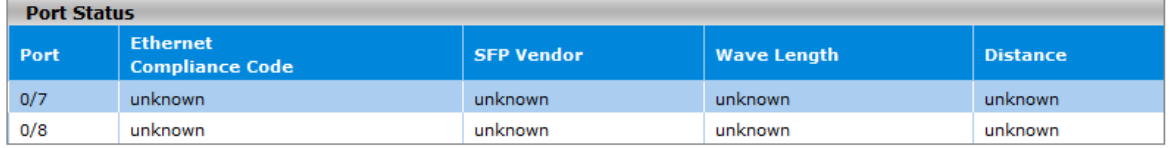

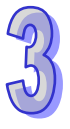

#### **Note:**

**Status** 

**SFP DDM** 

Port

Е

 $\overline{\mathbb{R}^n}$  $0/7$ 

 $\Box$  $0/8$ 

Т

Before you use the SFP DDM function, please make sure the SFP module you used are support SFP DDM function.

Eject |

**Bias** 

Current | Range

unknown unknown

**Tx Power** 

Range

unknown

Current

unknown

**Rx Powe** 

unknown unknown

unknown unknown

Range

Current

DDM function and SFP modules tramsissiom are fully compatible with Delta managed switches ONLY. If users are intending to use SFP modules of 3<sup>rd</sup>-party vendors, please do a proper evaluation of installation firstly.

## **3.12.3 System CPU Status**

You can monitor the CPU status of the Delta switch on this page.

#### **System CPU Status**

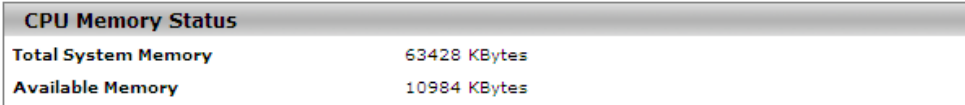

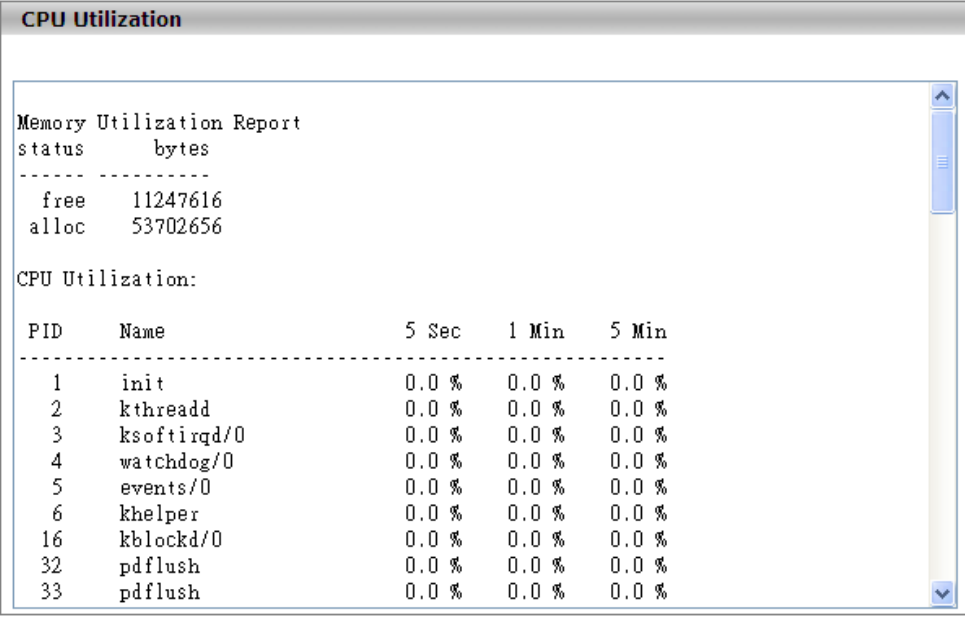

**Refresh** 

## **3.12.4 Interface Statistics**

You can monitor the statistics of each interface of the Delta switch on this page. The data will be refreshed every second.

#### **Interface Statistics**

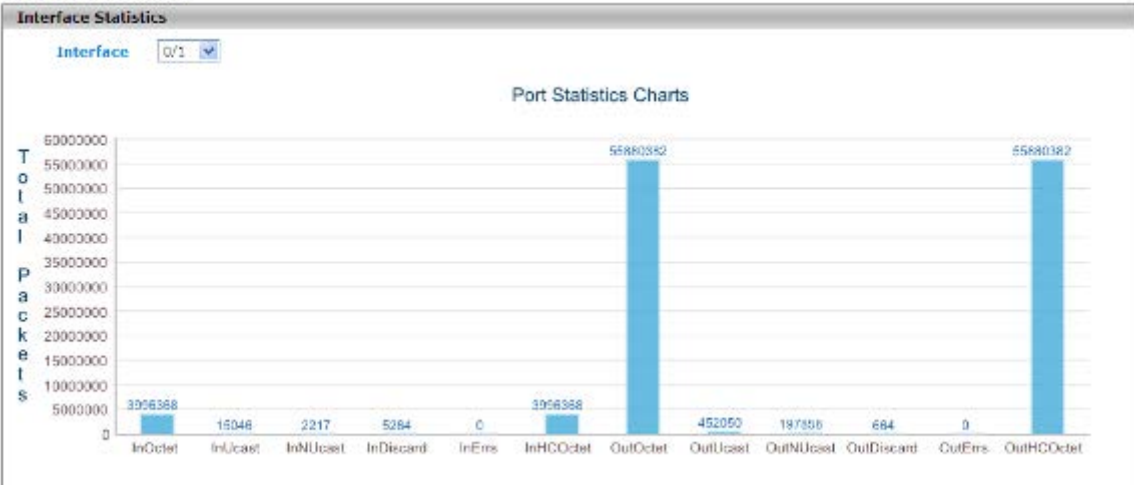

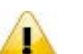

#### **Note:**

Make sure that the port you want to monitor is connected to another device.

## **3.12.5 ARP Configure**

ARP protocol is a process to mapping a MAC address to an IP address, and there are two types of ARP entries-static and dynamic. It will store these mapping entries to a database which called ARP cache. The Delta managed switches provide dynamic and manual ARP configuration

#### **3.12.5.1 Basic**

The ARP table includes dynamic ARP entries and static ARP entries.

## **ARP Table**

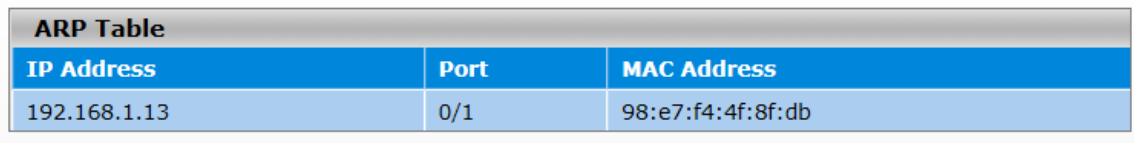

Refresh

#### **ARP Table**

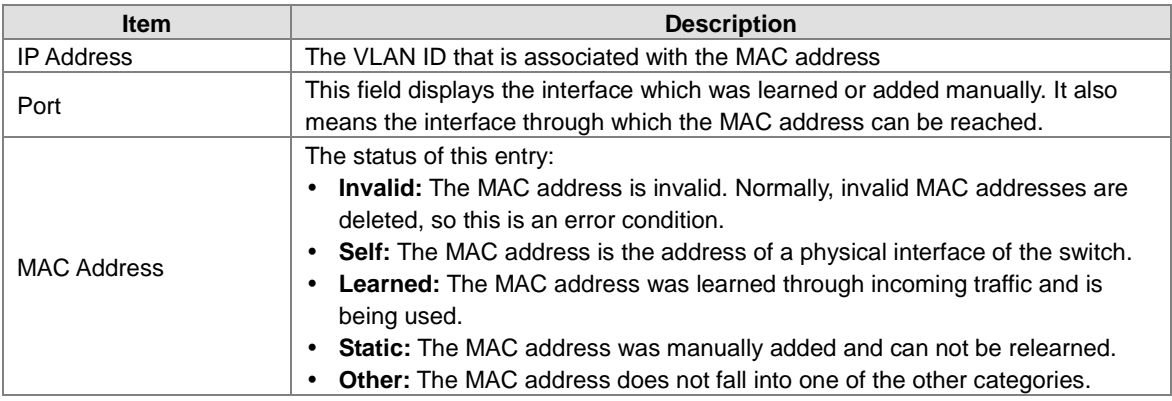

## **3.12.6 RMON**

Remote network monitoring (RMON) mainly provides the statistics and the alarm functions for the remote monitoring and the management of the network management devices on the managed device. It is the functionality expansion for the simple network management protocol (SNMP), particularly useful for monitoring and managing a network. RMON specifically defines that any network monitoring system must be able to provide information (defined in RFC2819) about the MIB which is the base of seamless multi-vendor interoperability between the SNMP management station and the monitoring agent.

## **3.12.6.1 Basic Settings**

The default setting of RMON is disabled. If RMON Status is disabled, the functions in RMON group will not work.

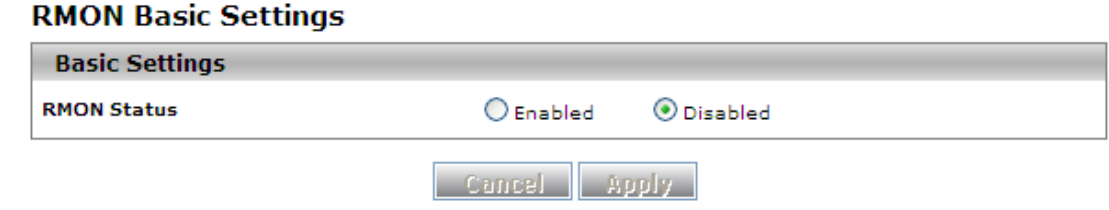

## **3.12.6.2 Alarms**

RMON Alarm Configuration allows you to specify the threshold and generate the alarm. When the alarm occurs, an event can be generated. Before you configure alarms, you need to specify logs and the SNMP traps that can be generated when an alarm occurs by configuring entries on the **RMON Event Configuration** page.

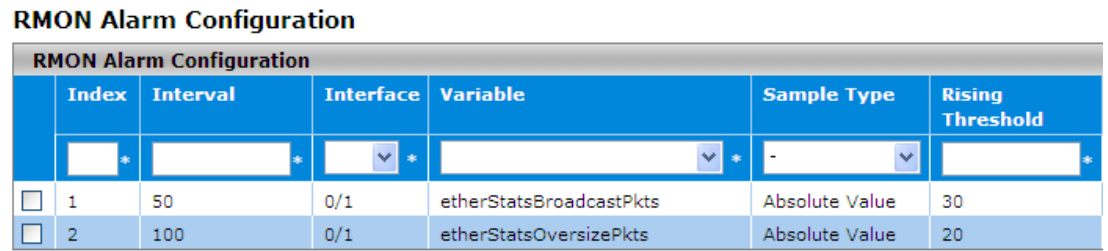

Note : 1.Before setting the threshold values, corresponding ethernet index and events has to be created. 2.Falling Threshold value has to be lesser than Rising Threshold value.

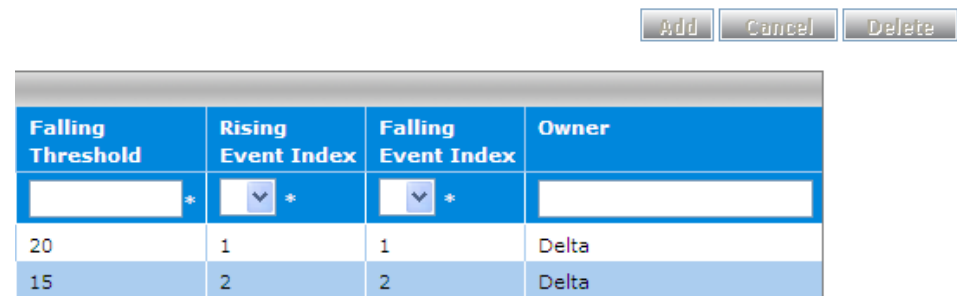

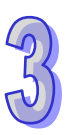

## **RMON Alarm Configuration**

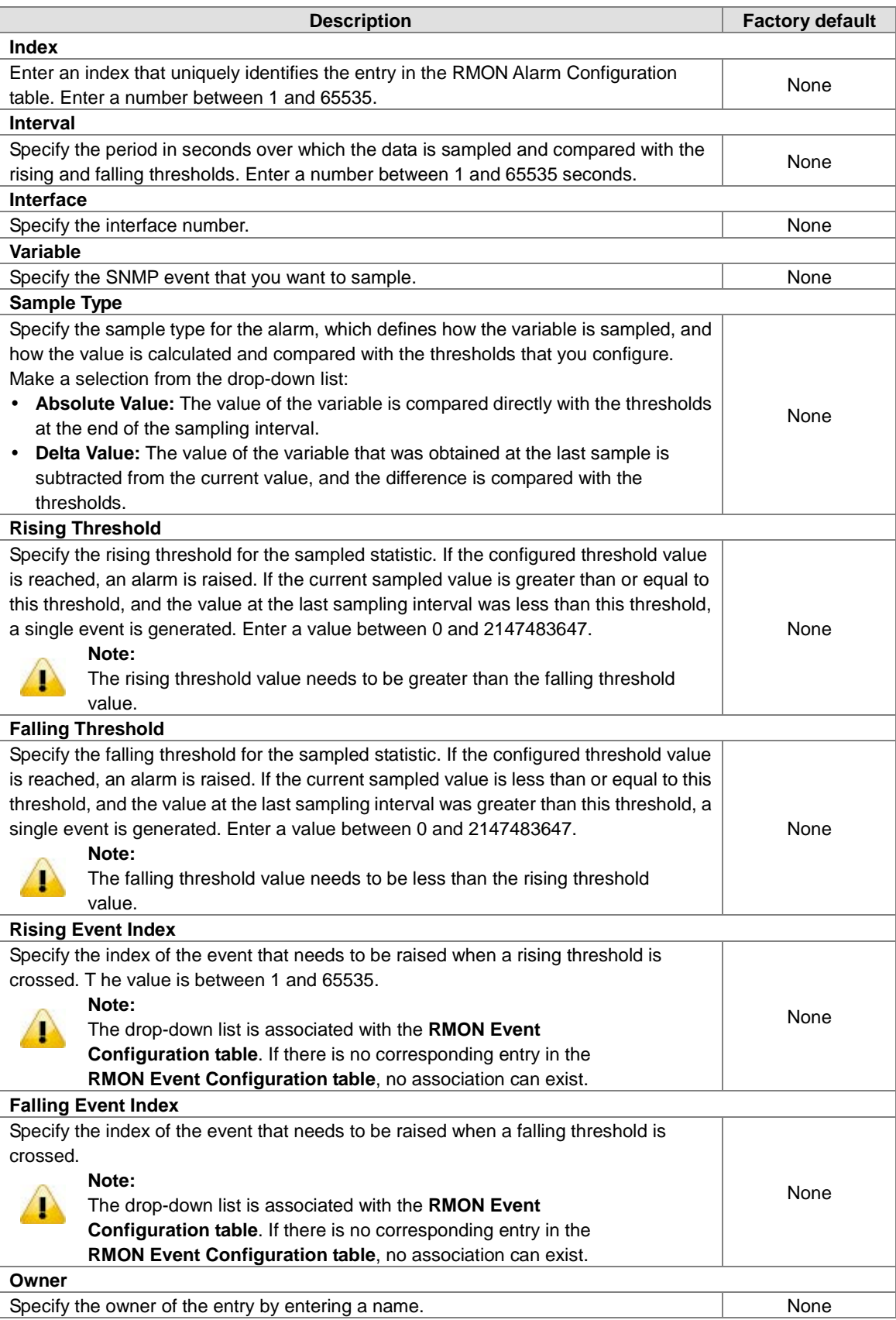

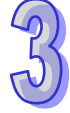

## **3.12.6.3 Events**

You can specify events that create log entries, the SNMP traps, or both. And assign these configurations to the alarms on the **RMON Alarm Configuration** page.

## **RMON Event Configuration**  $B_{\text{MOM}}$

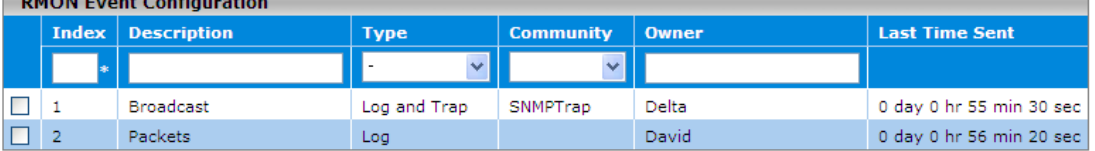

Add Cancel Delete

## **RMON Event Configuration**

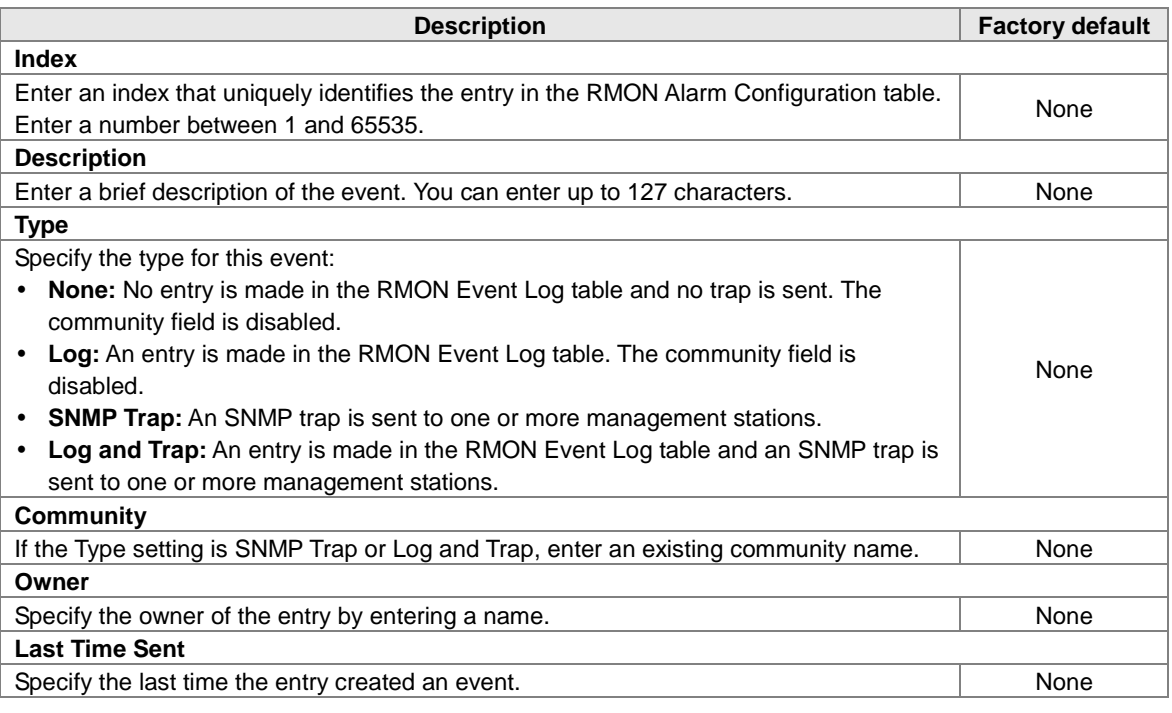

## **3.12.6.4 Event Log**

The events that have been triggered are displayed on this page.

## **RMON Event Log**

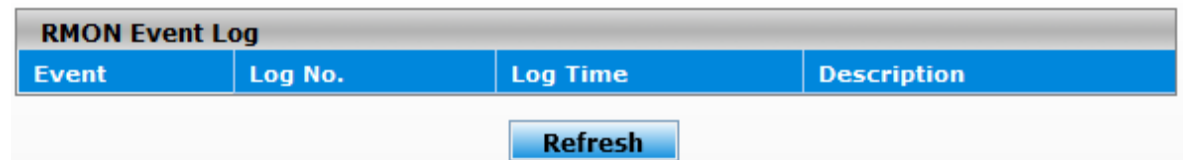

#### **RMON Event Log**

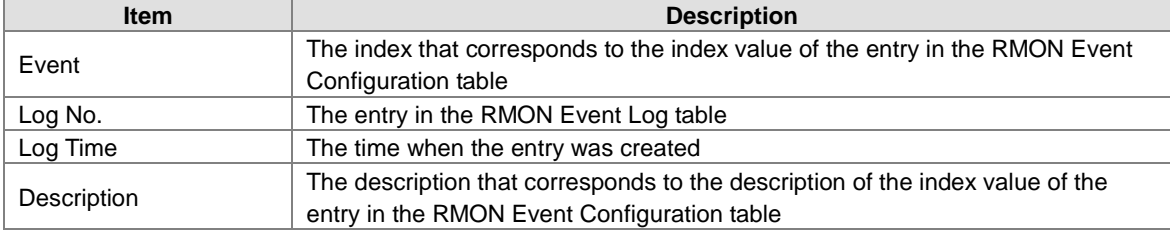

## **3.12.6.5 History**

You can specify the polling period, the buckets (the number of samplings or how many times the polling occurs) and the source interface for the historical statistical data sampling for the individual interfaces on this page.

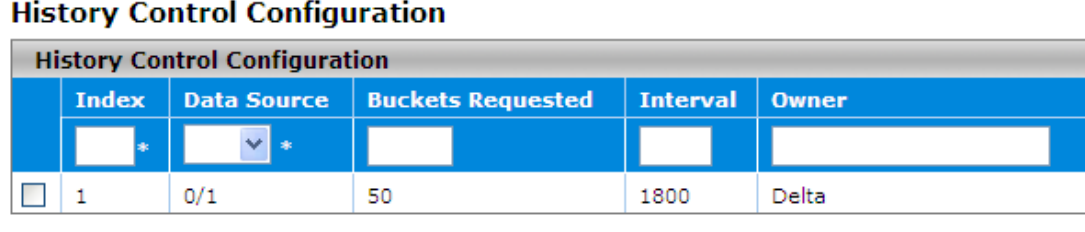

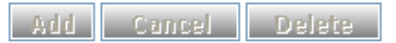

#### **History Control Configuration**

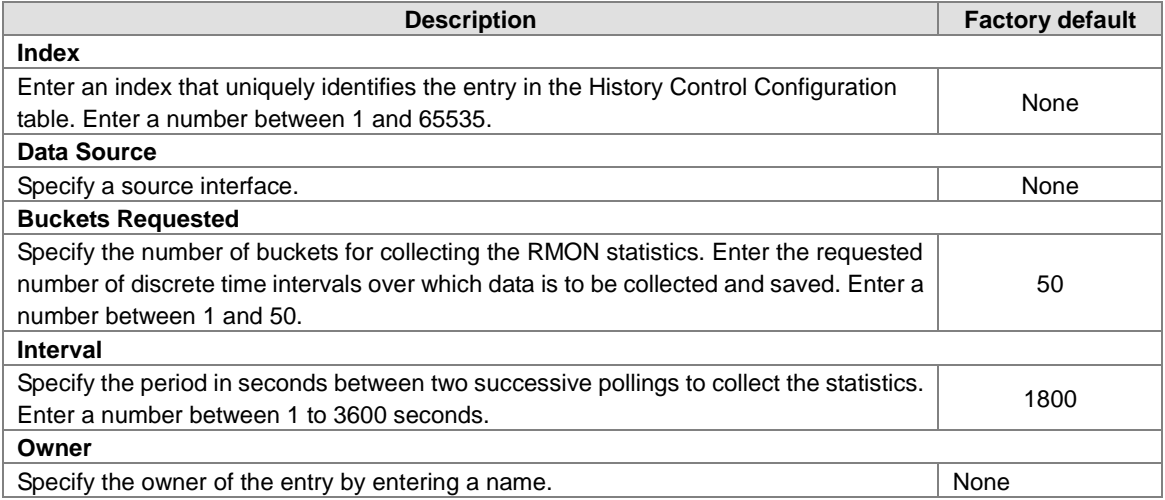

## **3.12.6.6 RMON Ethernet Statistics**

The cumulative RMON Ethernet statistics information is displayed on this page.

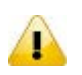

#### **Note:**

The counters on the **RMON Ethernet Statistics** page provide cumulative statistical information from multiple pollings.

The counters on the RMON Ethernet History Statistics page provide statistical information from individual pollings.

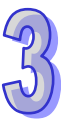

#### **Ethernet Statistics**

**Multicast Packets CRC** Errors

**Under Size Packets** 

**Over Size Packtes** 

Packets 64 Octets

Packets 65-127 Octets

Packets 128-255 Octets

Packets 256-511 Octets

Packets 512-1023 Octets

Packets 1024-1518 Octets

**Fragments** 

**Jabbers** 

Collisions

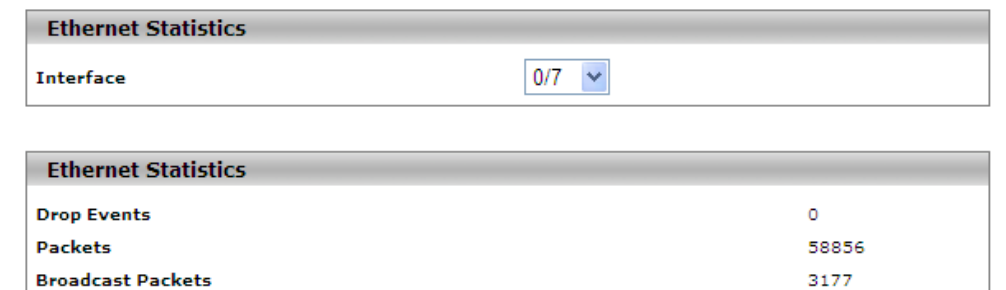

746

o

 $\circ$ 

 $\circ$ 

8

 $\circ$ 

68

20863

11775

4237

5506

3061

13414

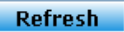

#### **Ethernet Statistics**

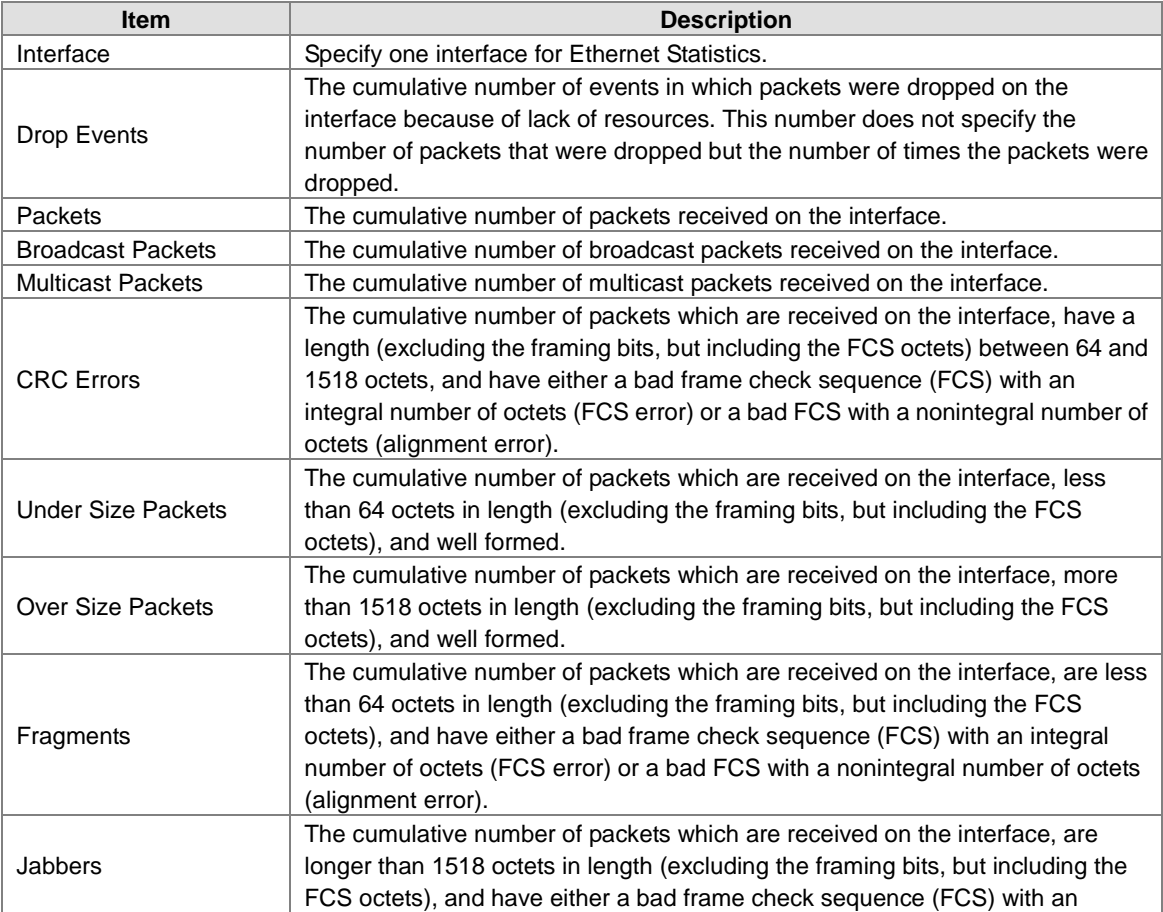

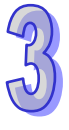

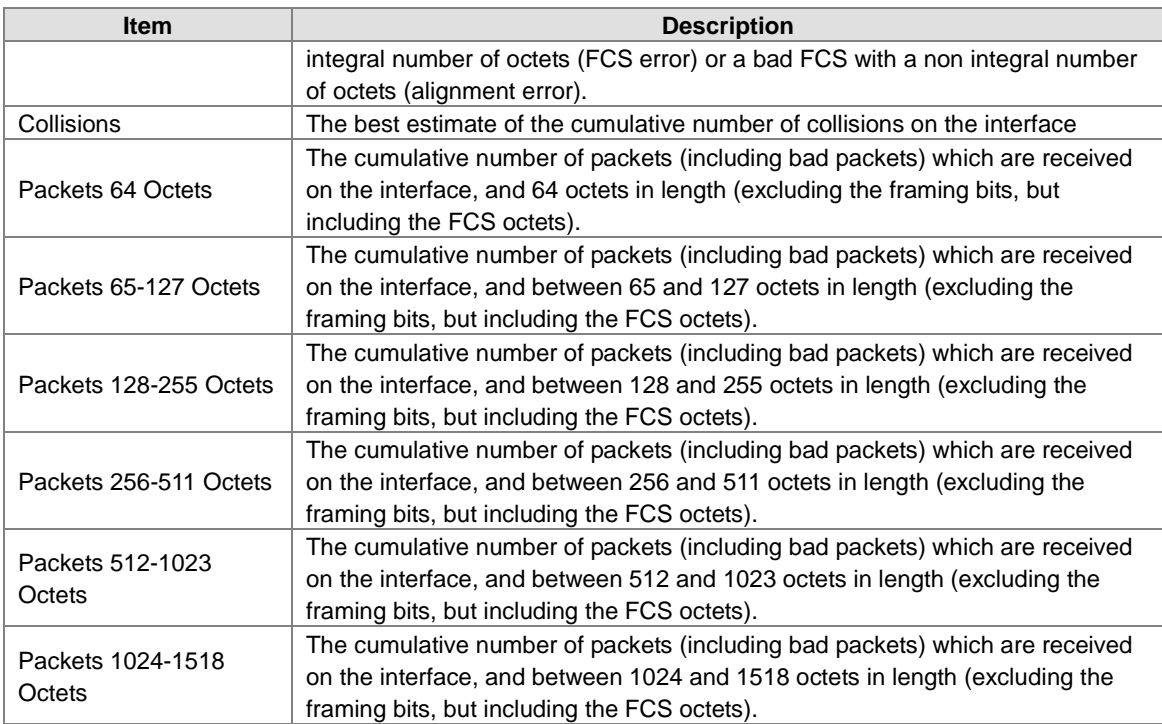

## **3.12.6.7 Ethernet History Statistics**

The historical data for the interface is collected, and the statistics information for the interface is displayed on **RMON Ethernet History Statistics** page.

#### **Note:**

 $\sqrt{D}$ 

The counters on the RMON Ethernet Statistics page provide cumulative statistical information from multiple pollings.

The counters on the **RMON Ethernet History Statistics** page provide statistical information from individual pollings.

## **RMON Ethernet History Statistics**

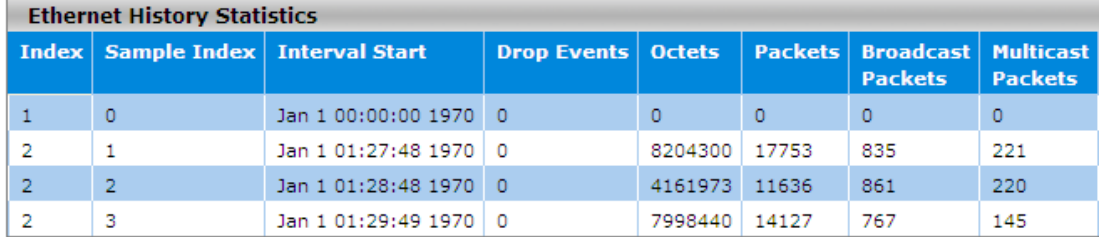

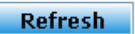

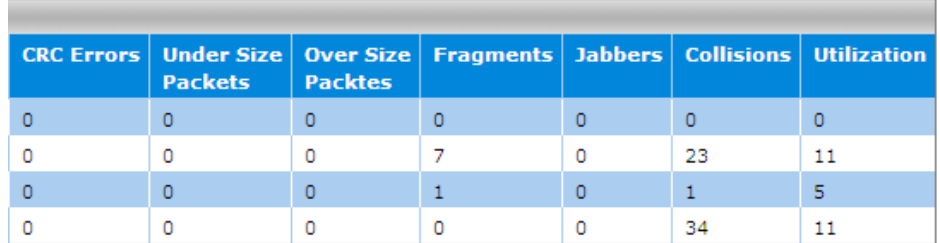

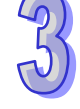

## **RMON Ethernet History Statistics**

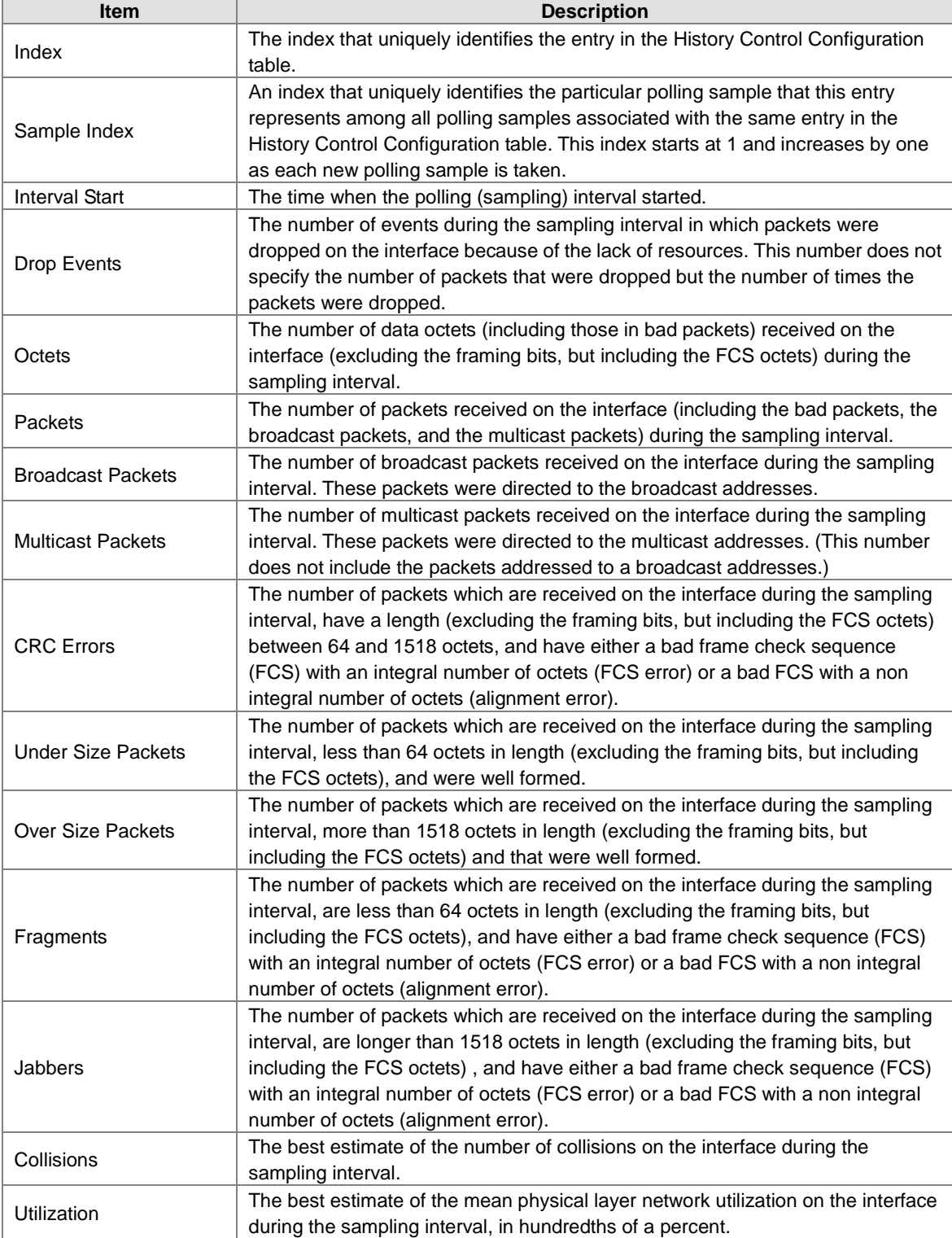

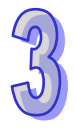

## **3.12.7 SYSLOG**

The SYSLOG function allows you to monitor the switch. When faults, errors, configuration changes or specified events happen, this function can generate messages, store the messages locally or forward the messages to one syslog server or more syslog servers. You can choose the severity level to filter the message according to your requirement.

## **3.12.7.1 Show Logs**

The numbers of messages which can be shown on this page depend on the setting of the severity on the Logs Configuration page. The logs are cleared after the switch is rebooted. To save the logs after the switch is rebooted, you have to send them to a syslog server or use the email function.

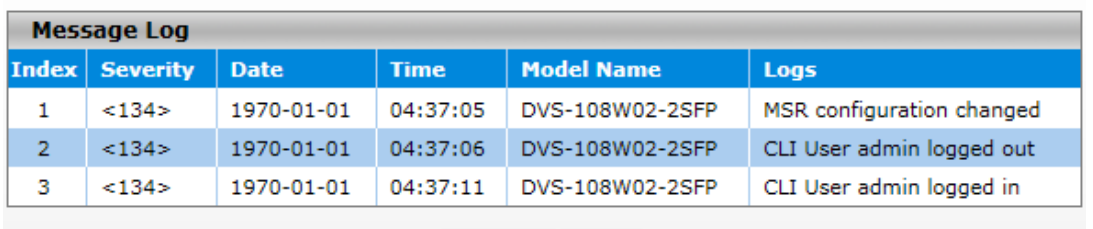

#### **Show System Logs**

#### Refresh Clear

The log message format is described below:

<134>1970-01-01 03:26:33 DVS-108W02-2SFP MSR configuration changed

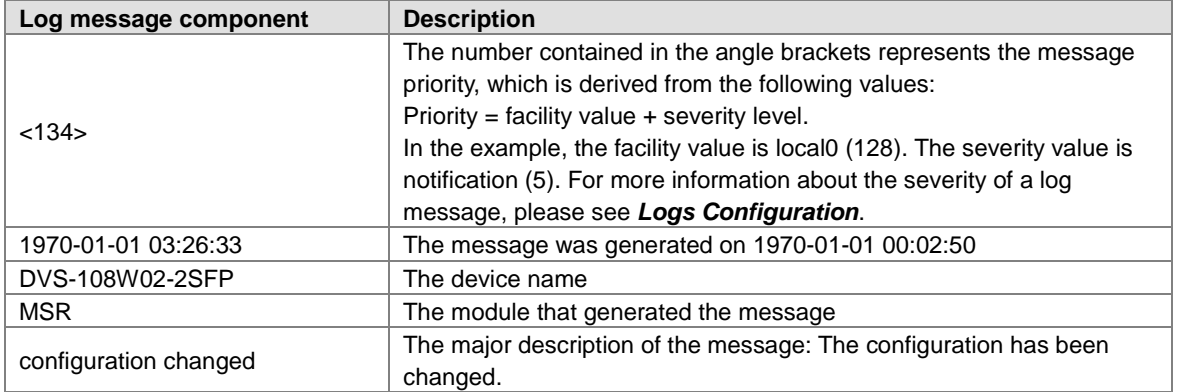

## **3.12.7.2 Logs Configuration**

You can enable, disable and configure other system log settings on this page.

## **System Logs Configuration**

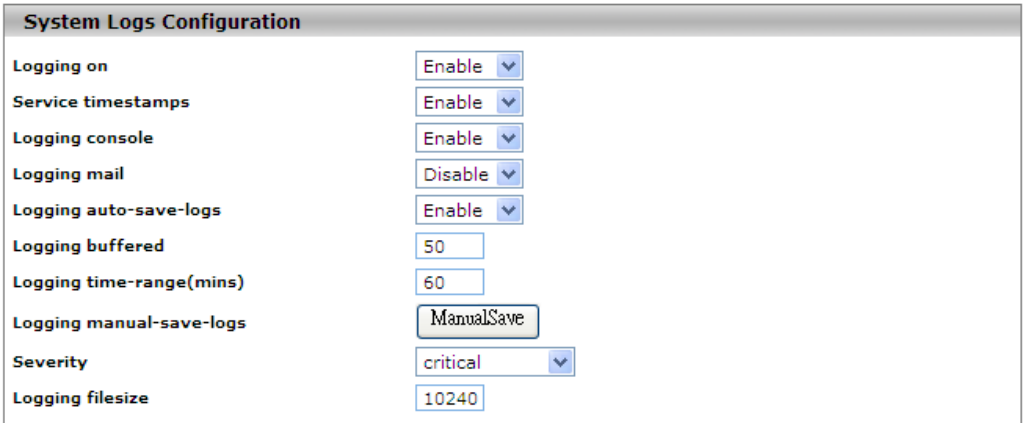

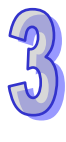

Cancel Apply

## **System Logs Configuration**

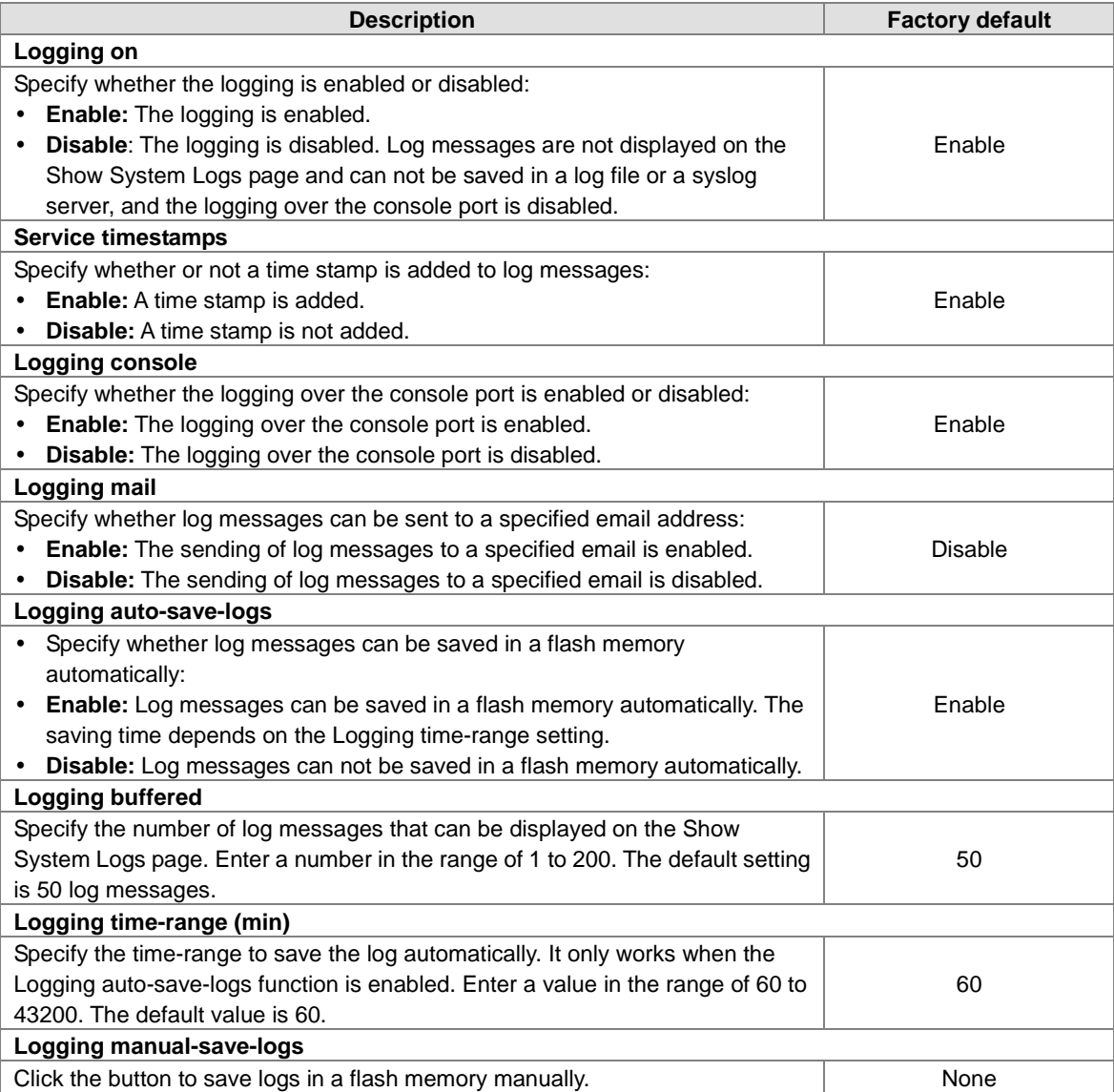

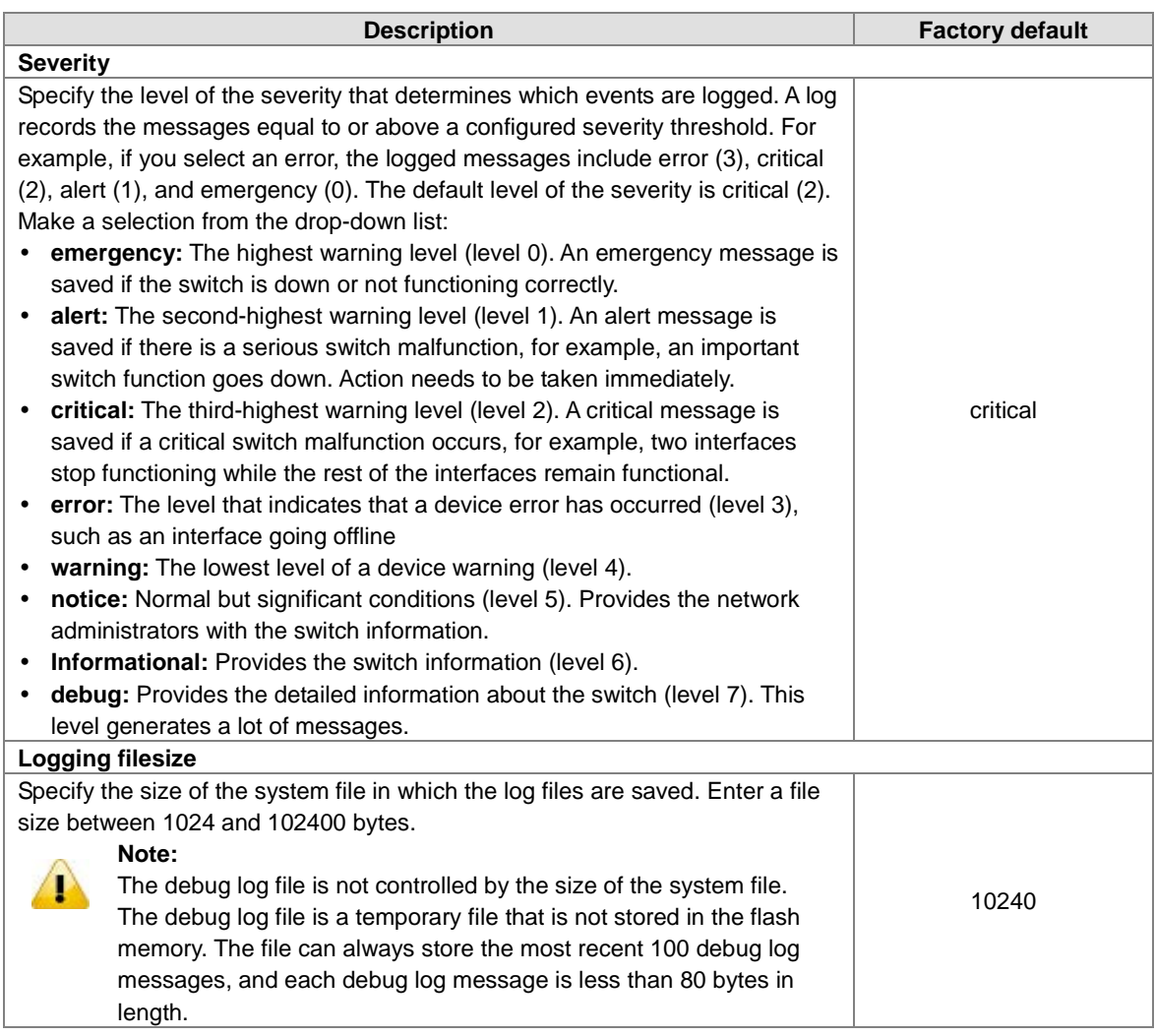

## **3.12.7.3 Syslog Fwd Table**

You can add the syslog server IP address and configure the forward log severity on this page.

# **Syslog Fwd Table**

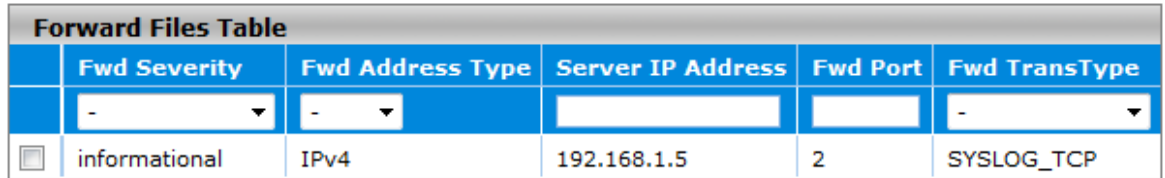

Cancel Apply Delete Add

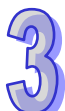

#### **Syslog Fwd Table**

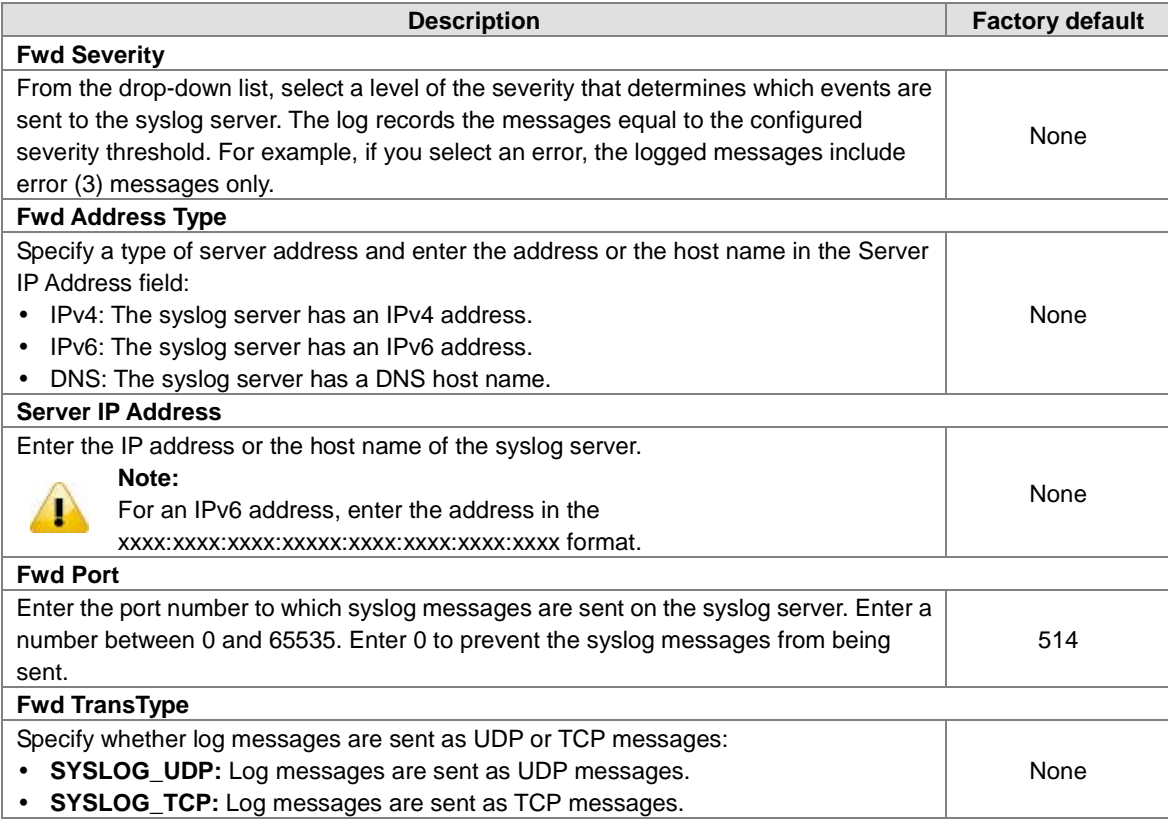

## **3.12.7.4 Syslog Email Configuration**

Email Server Configuration allows you to monitor the switch when you can not stay in front of the computer. For example, when the alarm event happens, you can use a smart phone to get an alarm event email anywhere. And then you can contact a related maintainer or engineer to check the device and solve the problem.

## **Email Server Configuration**

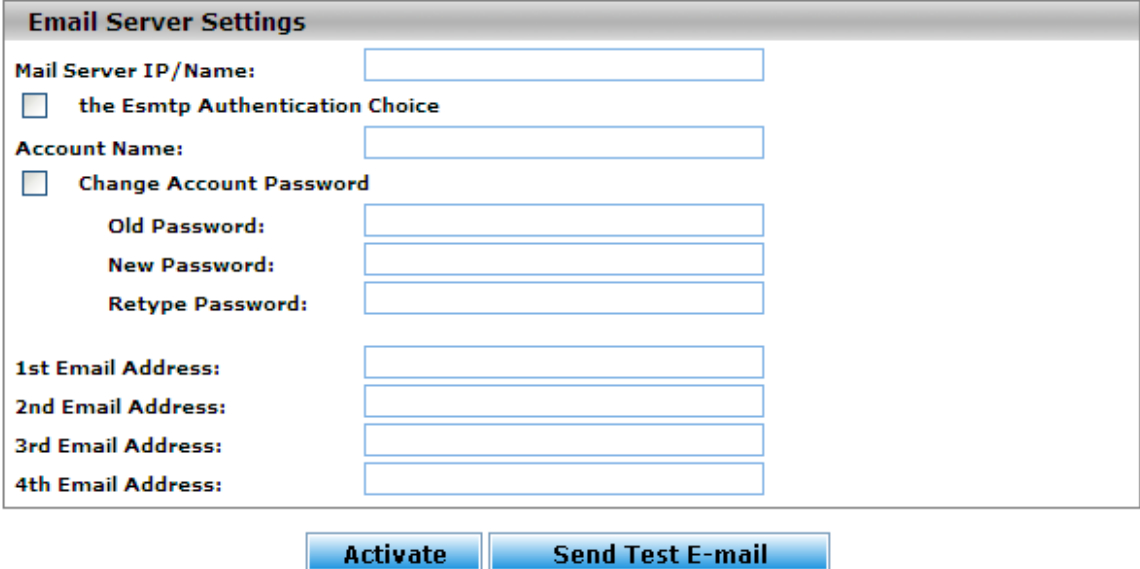

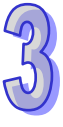

#### **Email Server Configuration**

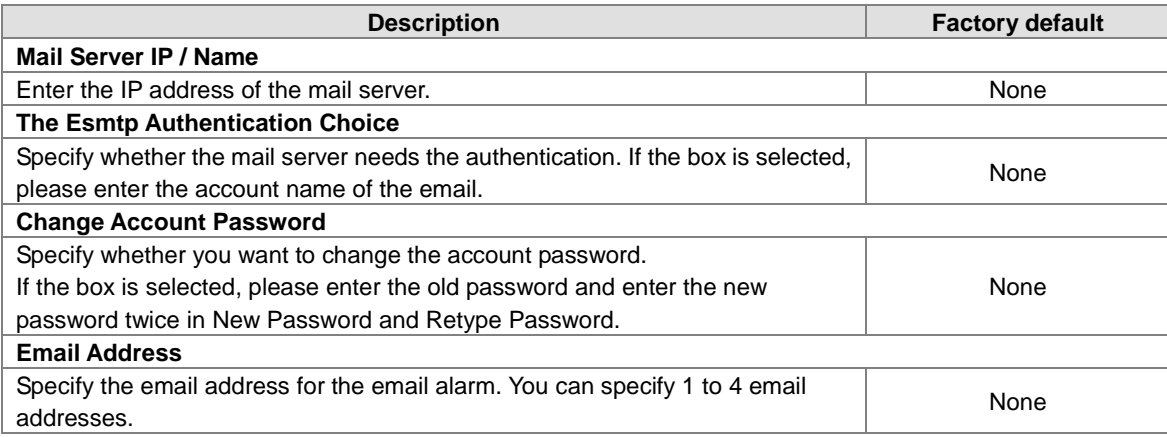

## **3.12.7.5 Syslog Email Alarm Table**

The Email Alarm Events Settings page allows you to get an email message when the event you configured happened.<br>Email Alarm Events Settings

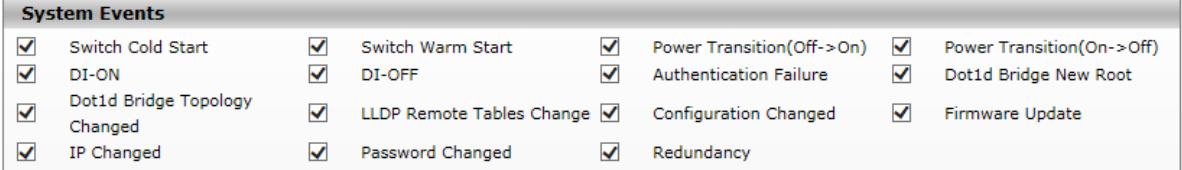

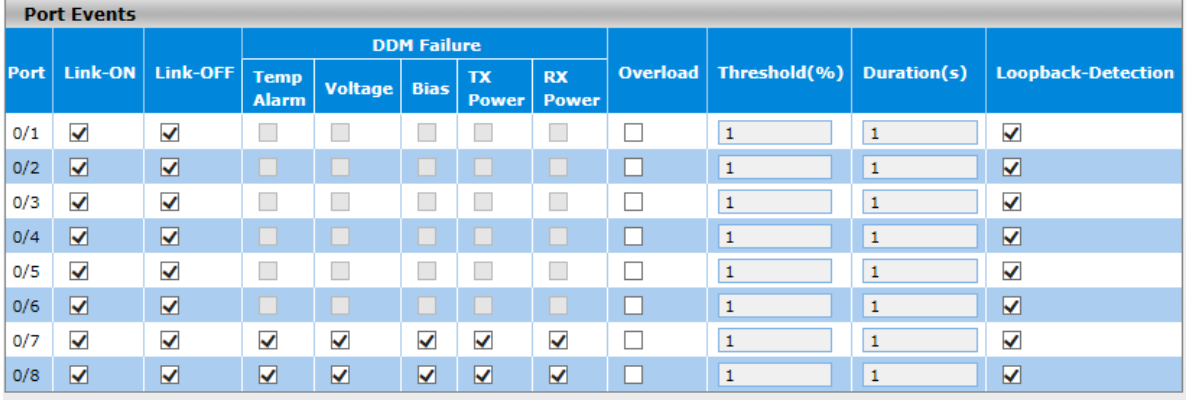

**Cancel Apply** 

#### **System Events**

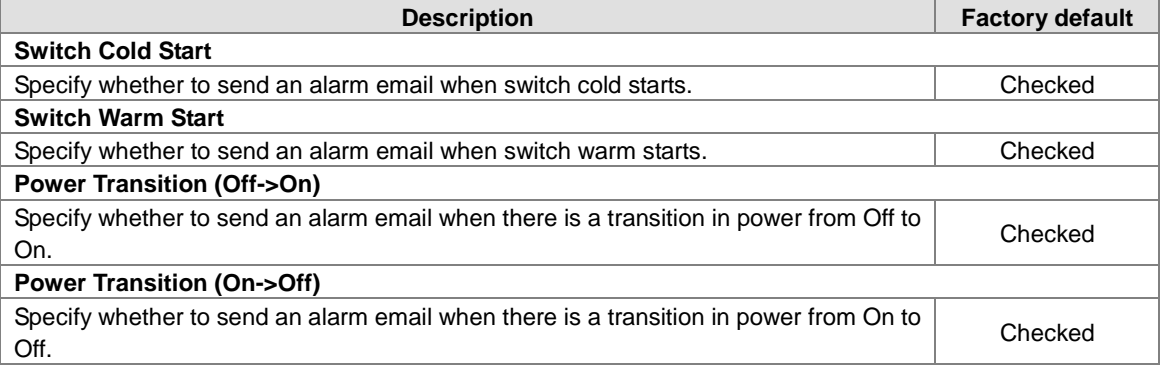

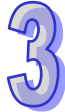

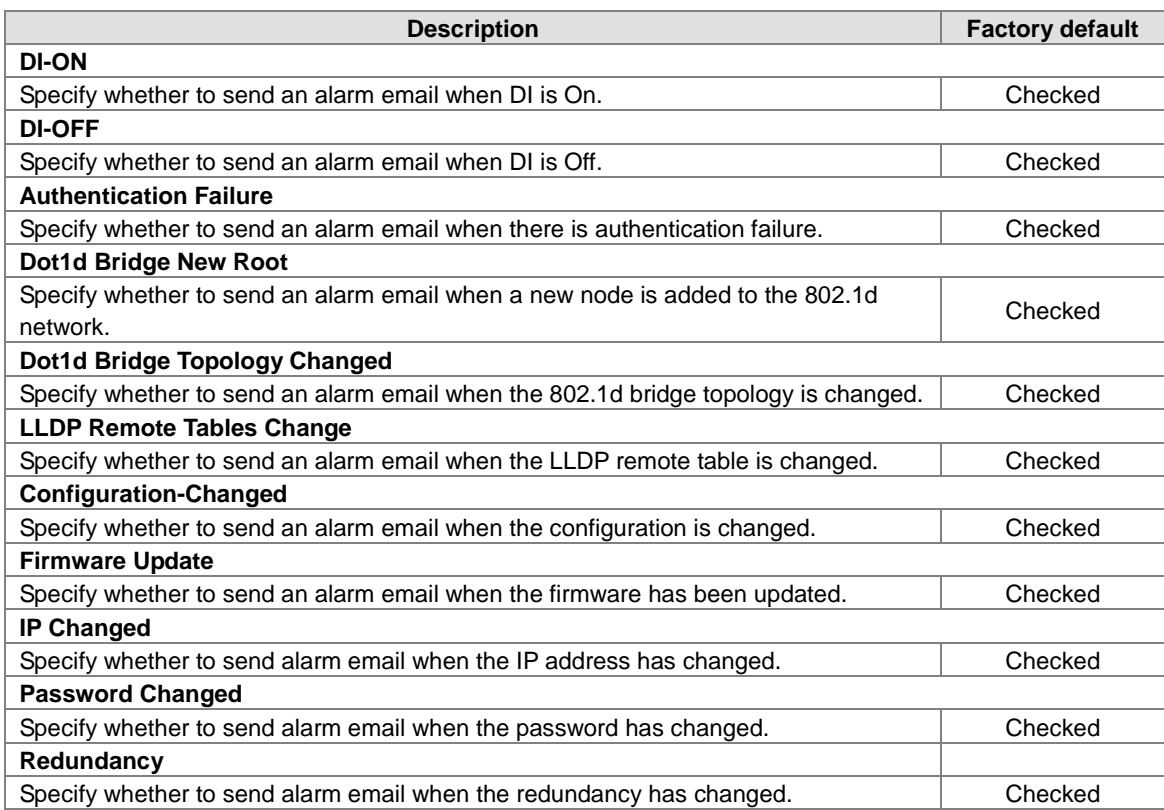

## **Port Events**

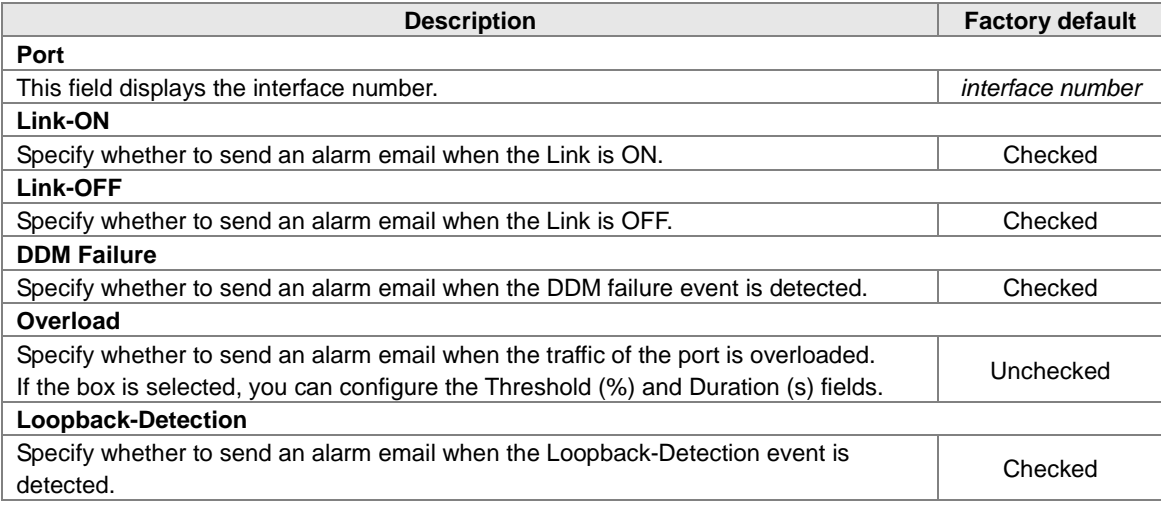

# **3.13 Diagnostic Settings**

The Delta switch provides LLDP function, Port mirror function, and Cable Diagnostics function so that administrator can use these functions to diagnose network or settings.

## **IMPORTANT**

**Make sure that you save the configuration in the Save Configuration page after you have applied the configuration changes. (Save ConfigSave Configuration) If you do not save the configuration, then the configuration will be cleared after the switch is rebooted.**

## **3.13.1 LLDP**

LLDP (Link Layer Discover Protocol) provides a method for switches, routers and access points to advertise their identification, configuration and capabilities to the neighboring devices that store the data in a MIB, and to learn information about the neighboring devices.

LLDP-MED (Link Layer Discovery Protocol for Media Endpoint Devices) is an extension of LLDP in that it operates between endpoint devices such as IP phones or switches.

LLDP-Media Endpoint Discovery (LLDP-MED) is an enhancement of LLDP with the following features:

- **Auto Discovery:** Autodiscovery of LAN policies (such as VLAN, Layer 2 priority, and DiffServ settings) and capability to enable a plug and play networking
- **Device Location:** Device location discovery for the creation of location databases
- **Power Management:** Extended and automated power management of Power over Ethernet (PoE) endpoints
- **Inventory Management:** Inventory management, which lets network administrators track network devices and determine their characteristics such as the manufacturer, the software and hardware versions, and the serial and asset numbers

#### **3.13.1.1 LLDP Basic Settings**

The default of the LLDP status is enabling. If you want to configure other settings, please refer to the following table.

## **LLDP Basic Settings**

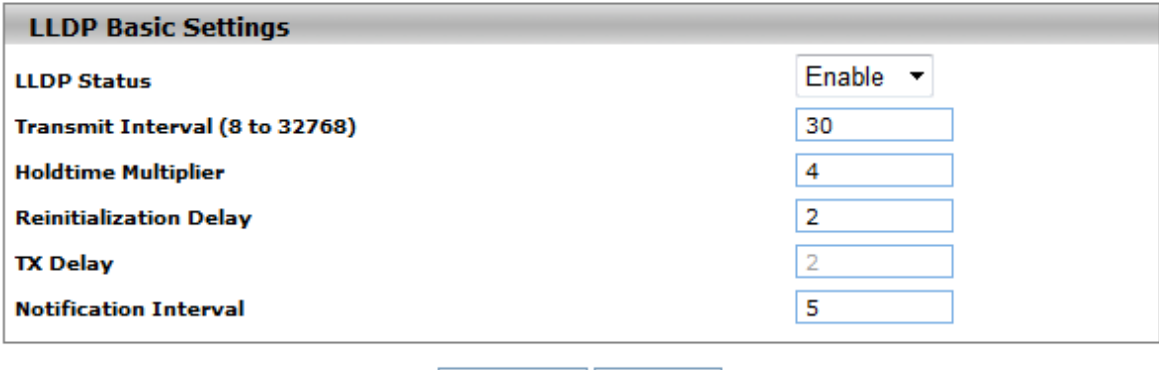

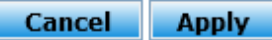

#### **LLDP Basic Settings**

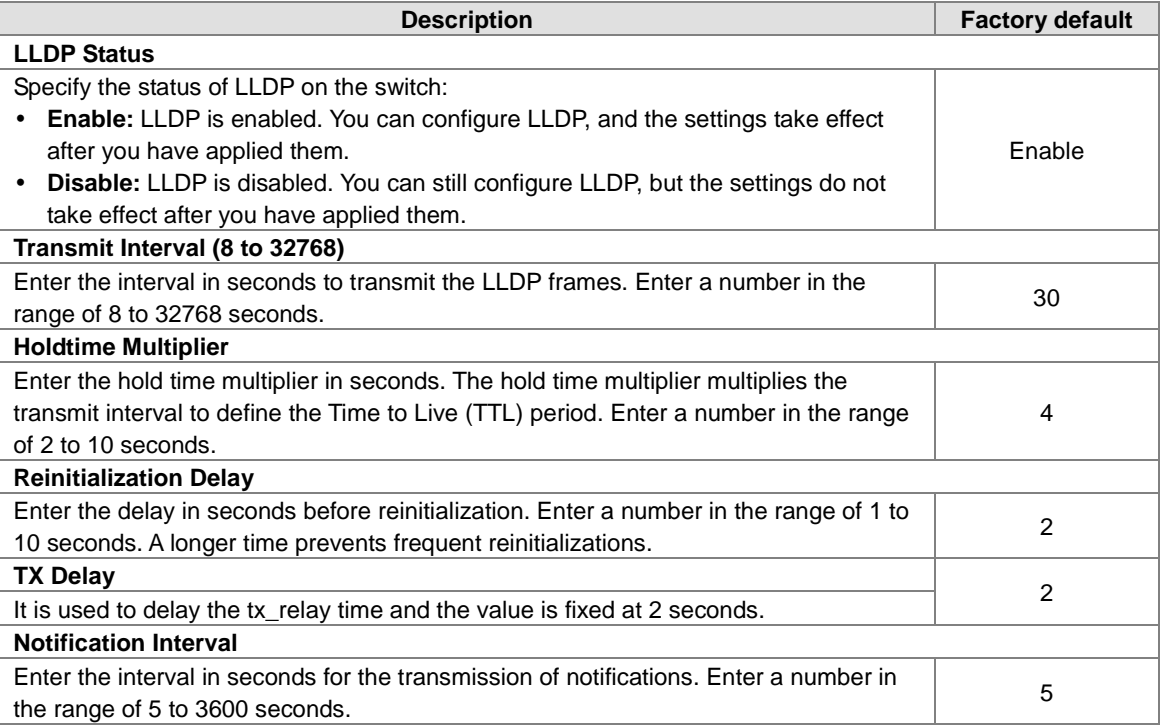

## **3.13.1.2 LLDP Interface Configuration**

You can configure the LLDP settings for an individual interface on this page.<br> **Interface Settings** 

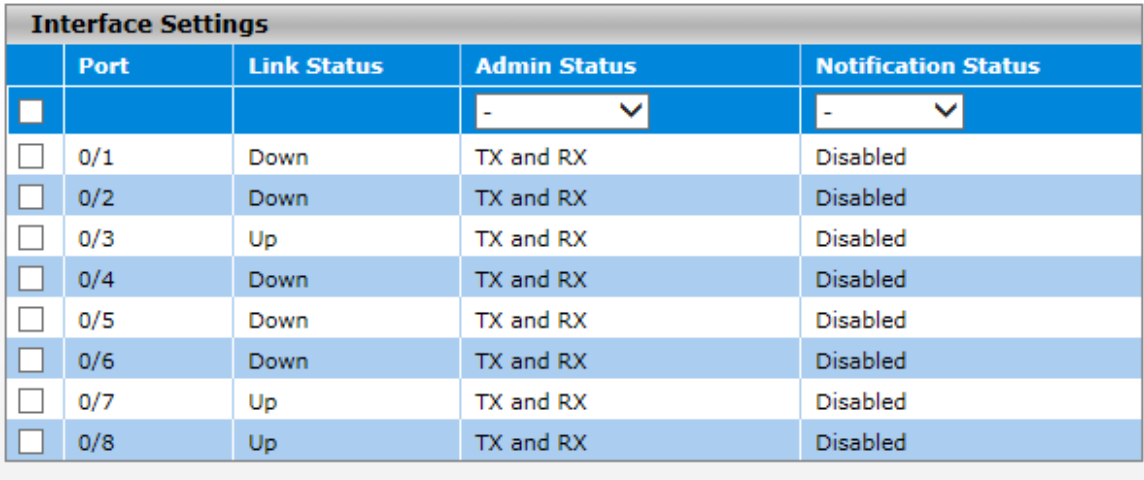

**Cancel Apply** 

#### **Interface Settings**

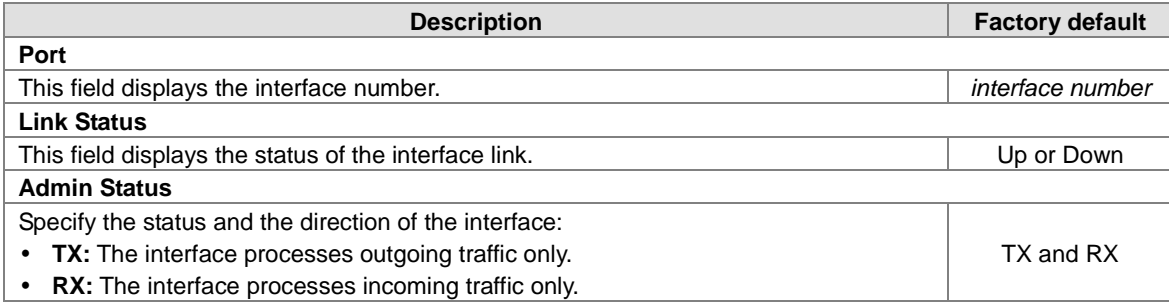

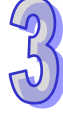

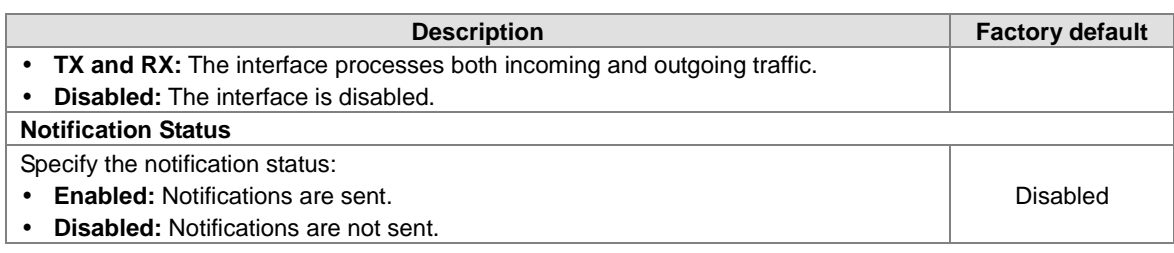

## **3.13.1.3 LLDP TLV Options**

You can configure the LLDP type-length value (TLV) settings for each interface on this page.

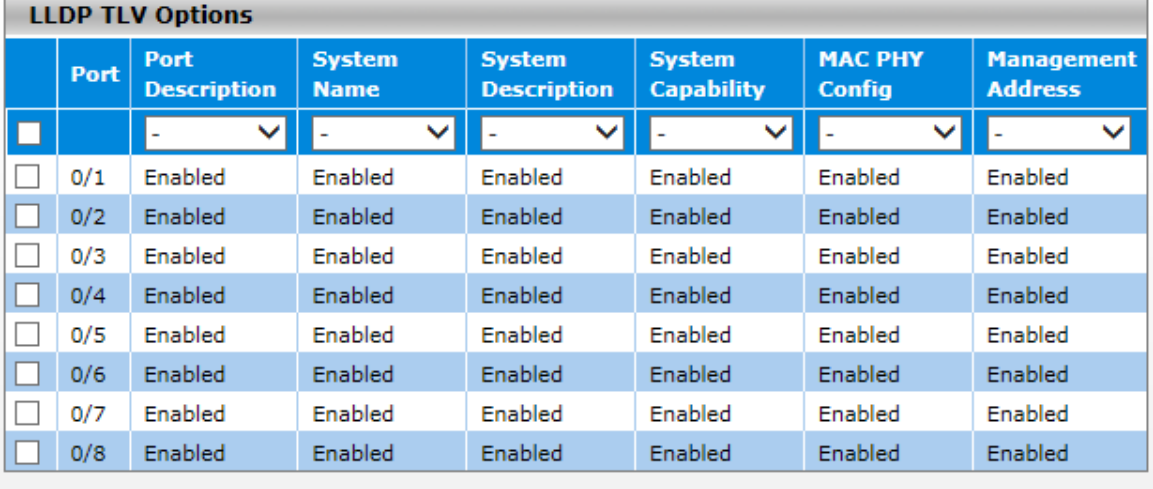

## **LLDP TLV Options**

**Cancel Apply** 

## **LLDP TLV Option**

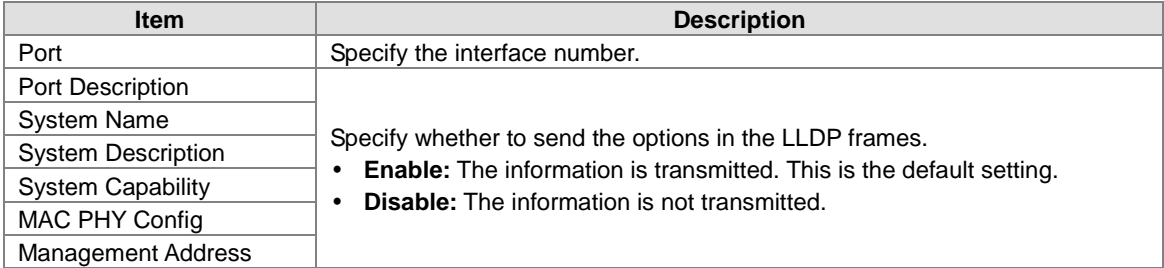

## **3.13.1.4 LLDP Local Information**

You can view the LLDP local information about an individual interface on this page.

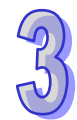

# **LLDP Local Information**

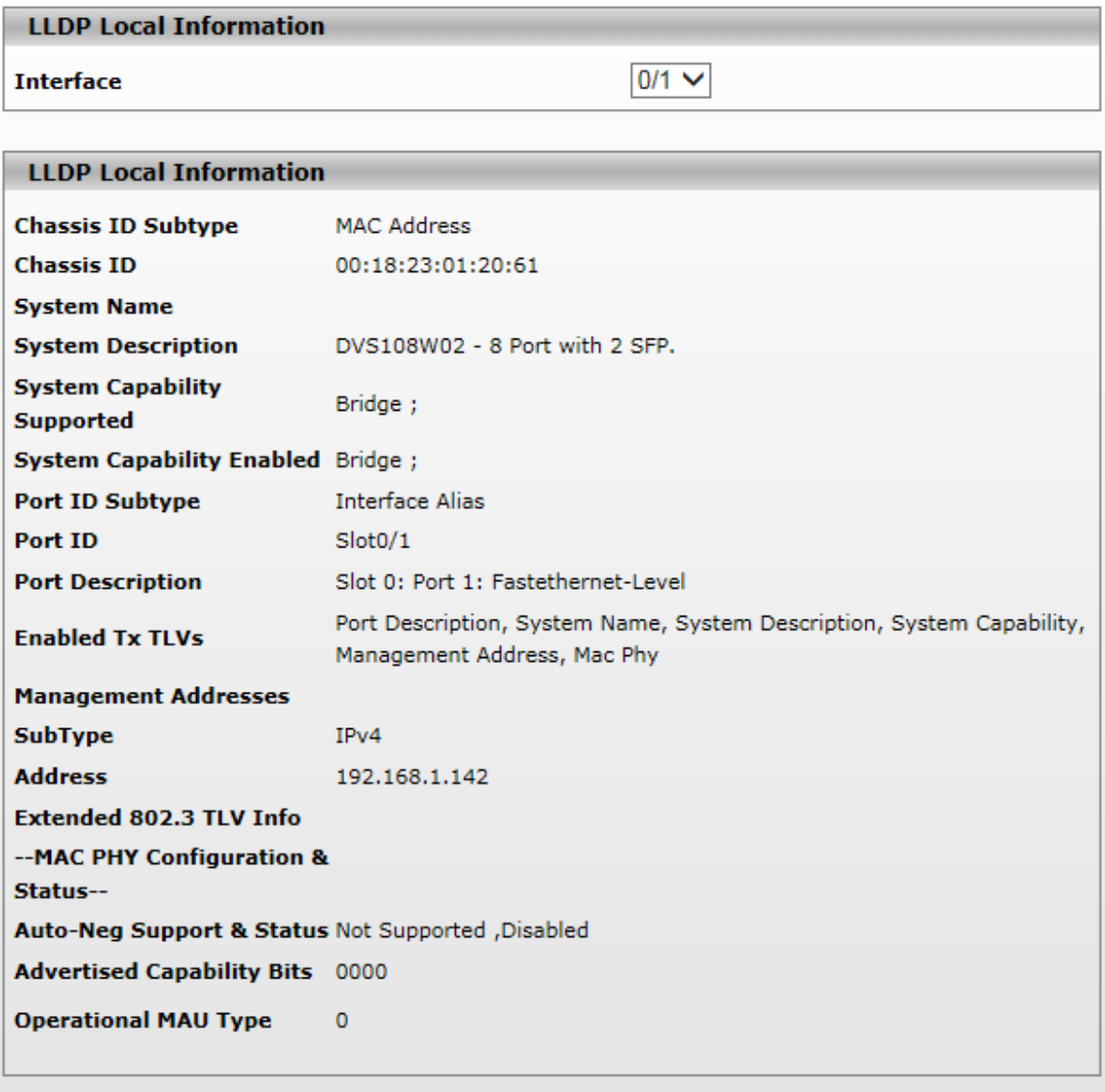

## Refresh

#### **LLDP Local Information**

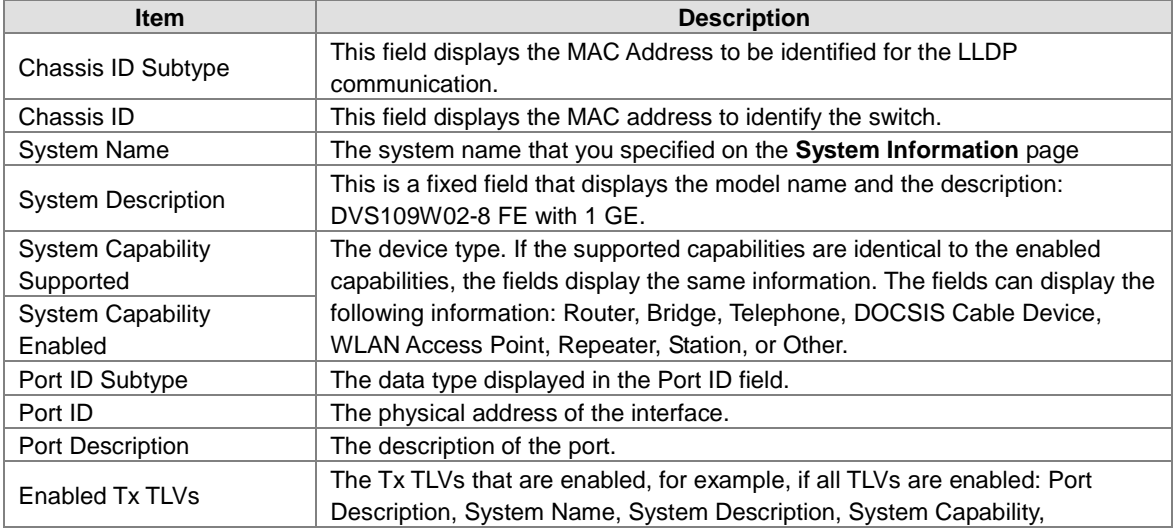

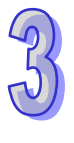

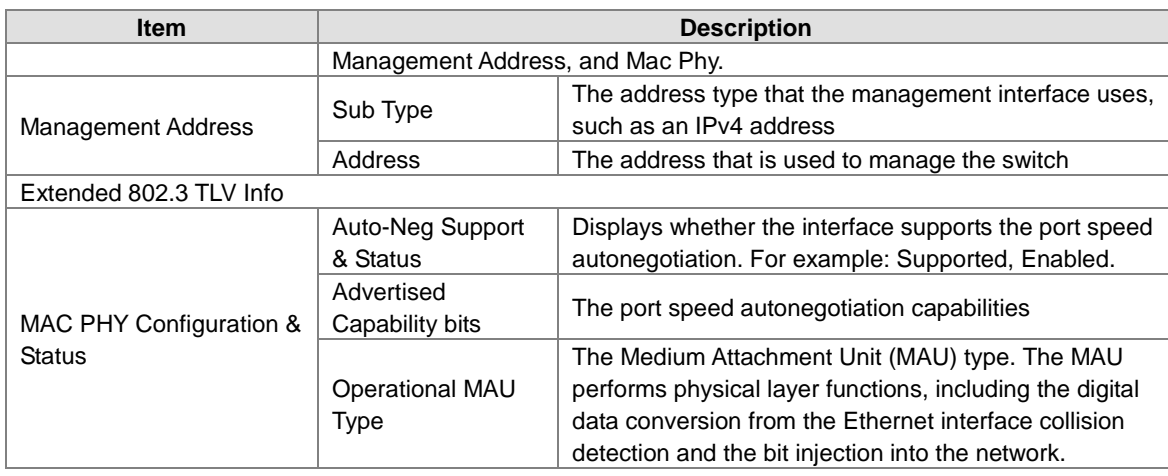

## **3.13.1.5 LLDP Neighbor Information**

You can view the LLDP neighbor statistics for an individual interface or all interfaces.

## **LLDP Neighbor Information**

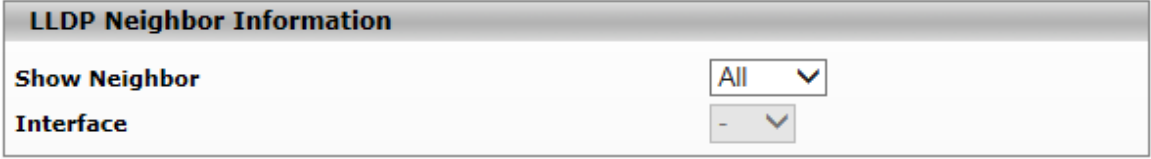

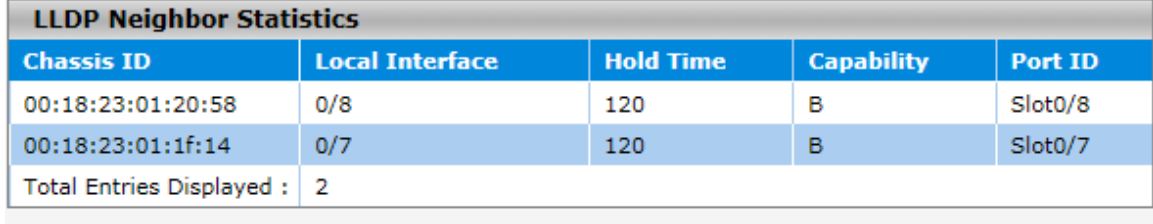

Refresh Clear

If you select **Detail** from the Show Neighbor item, the screen displays LLDP Neighbor Detail Statistics for the interface which you specified.
## **LLDP Neighbor Information**

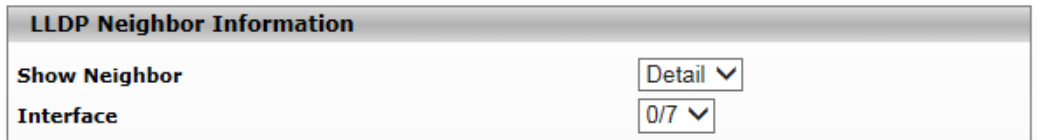

#### **LLDP Neighbor Information**

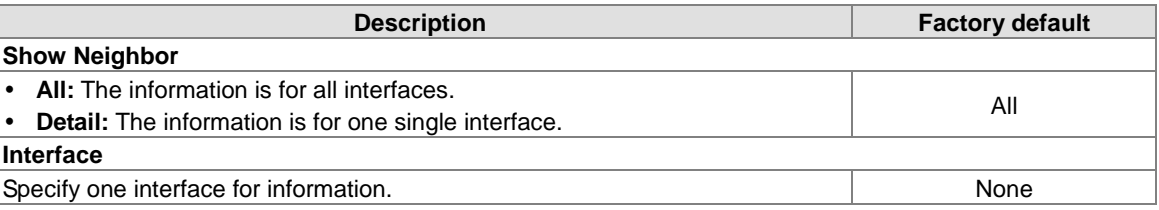

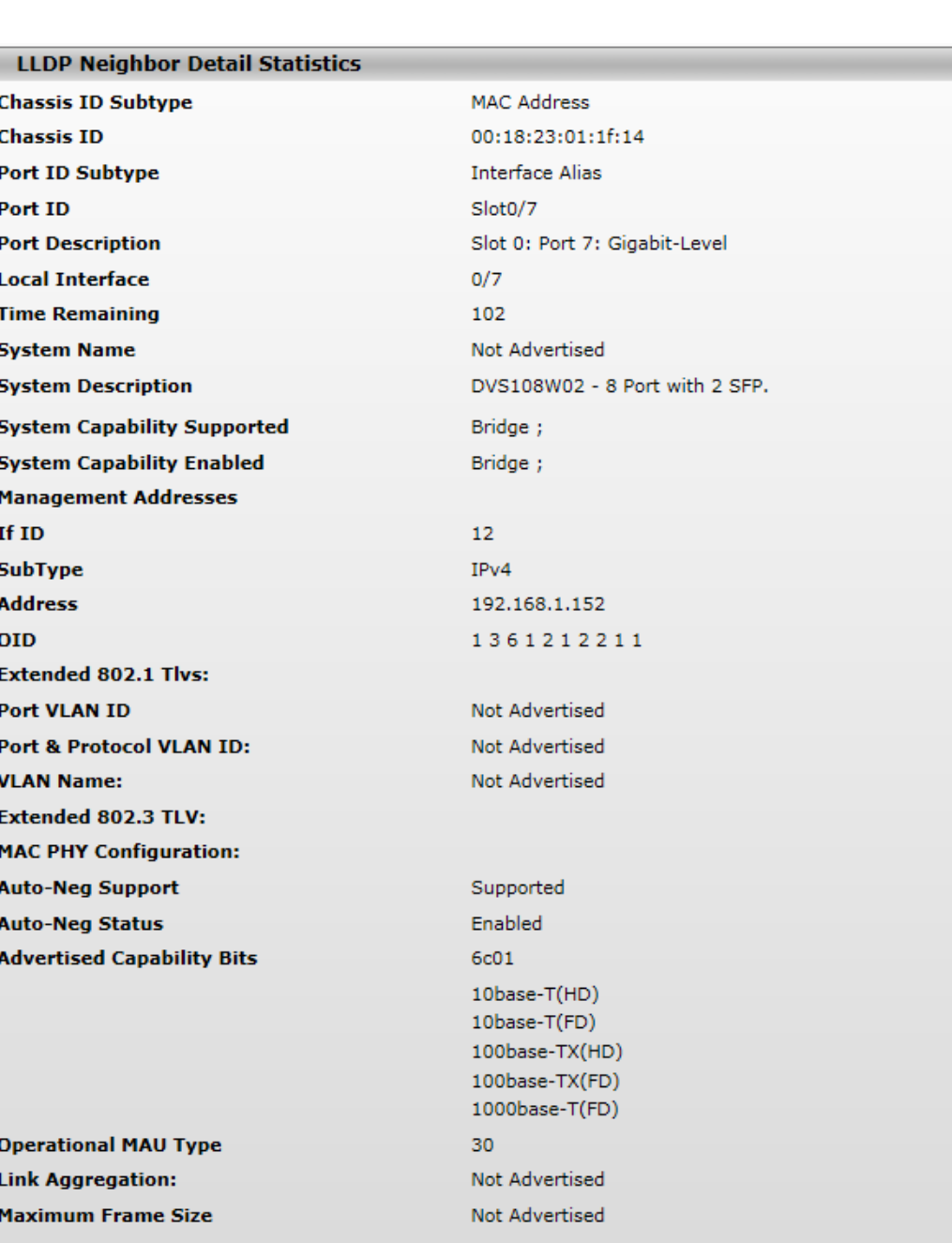

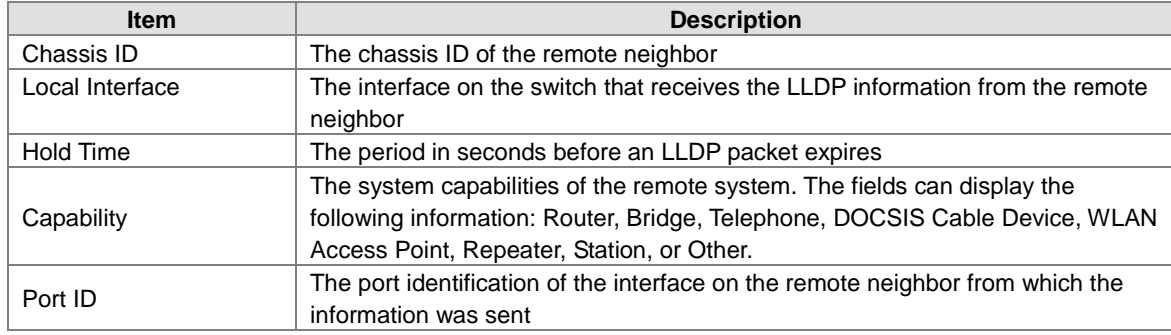

#### **LLDP Neighbor Detail Statistics**

### **3.13.1.6 LLDP Traffic**

## **LLDP Traffic Information**

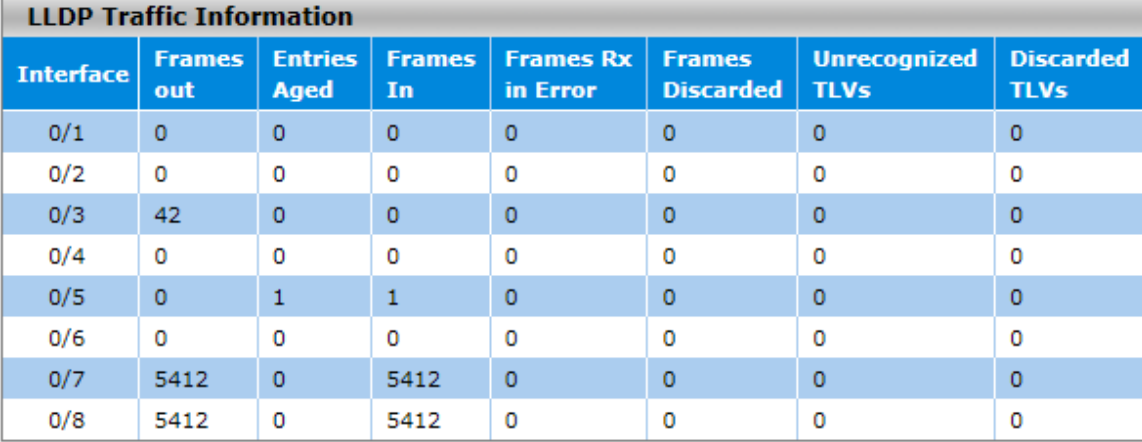

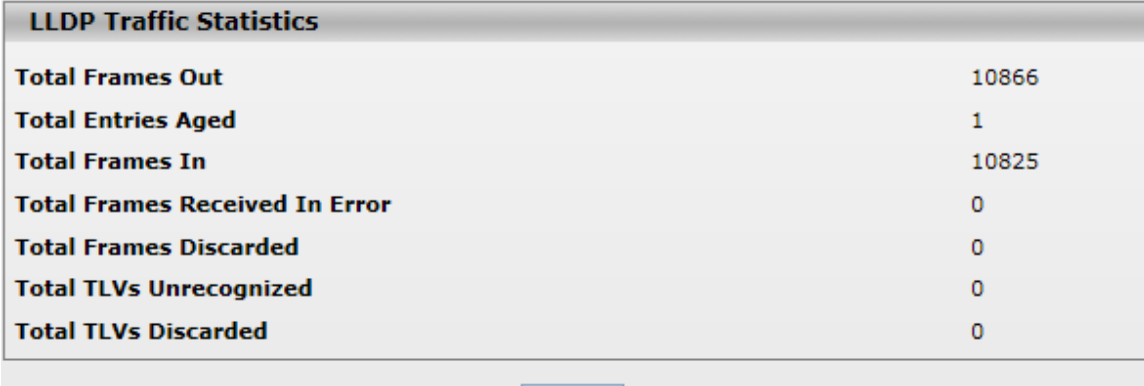

**CLEAR** 

**LLDP Traffic Information:** The statistics of the fields are for each individual interface. **LLDP Traffic Statistics:** These statistics are total quantities of LLDP traffic for the switch.

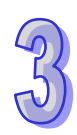

## **3.13.1.7 LLDP-MED Global Configuration**

# **LLDP MED Global Configuration**

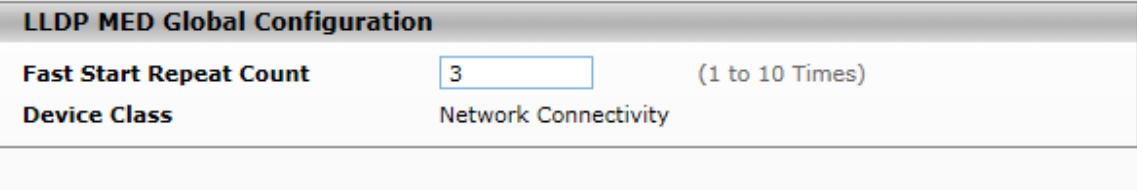

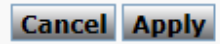

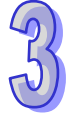

#### **LLDP MED Global Configuration**

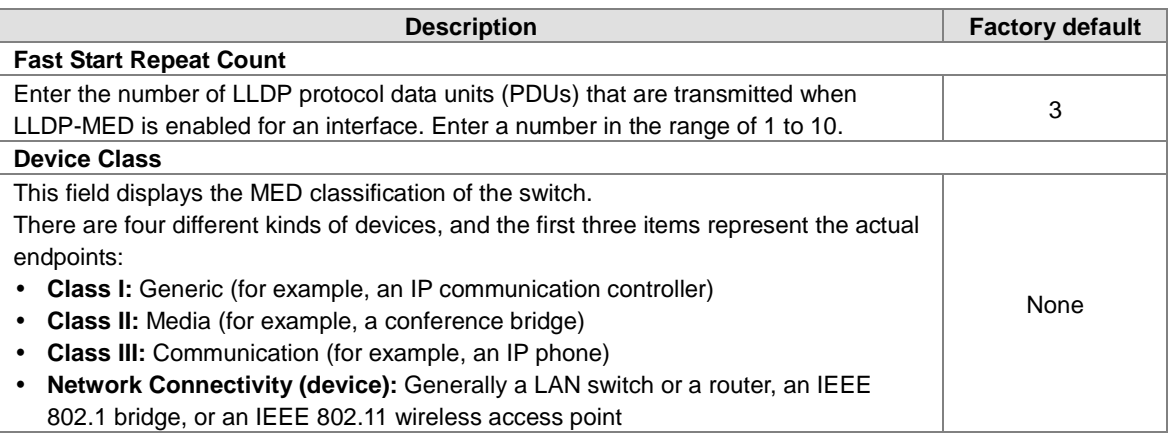

#### **3.13.1.8 LLDP-MED Interface Configuration**

You can configure the LLDP-MED settings for an individual interface on this page.

## **LLDP-MED Interface Configuration**

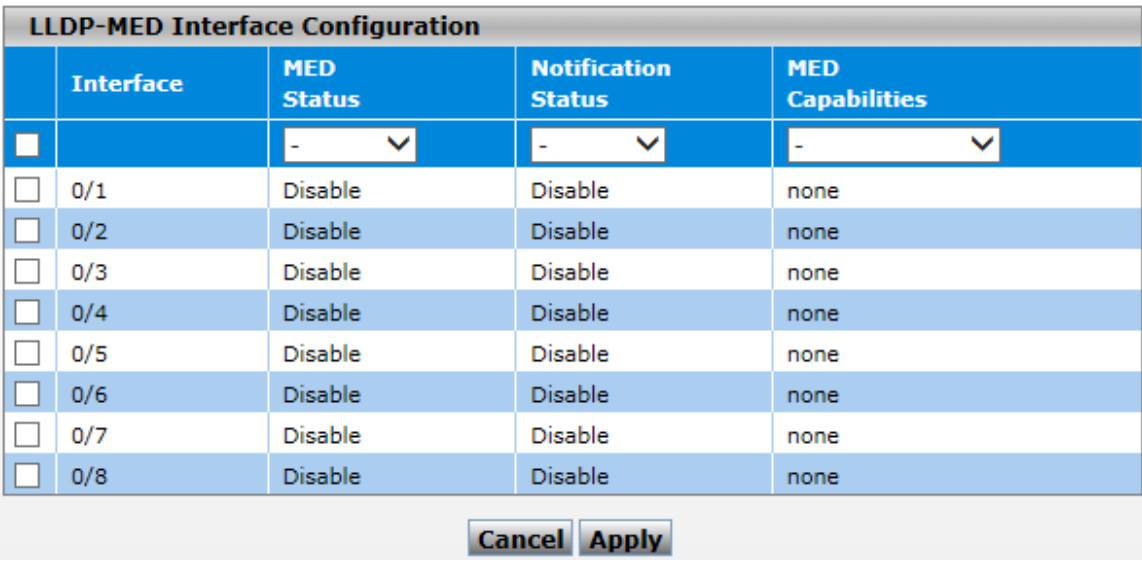

#### **LLDP-MED Interface Configuration**

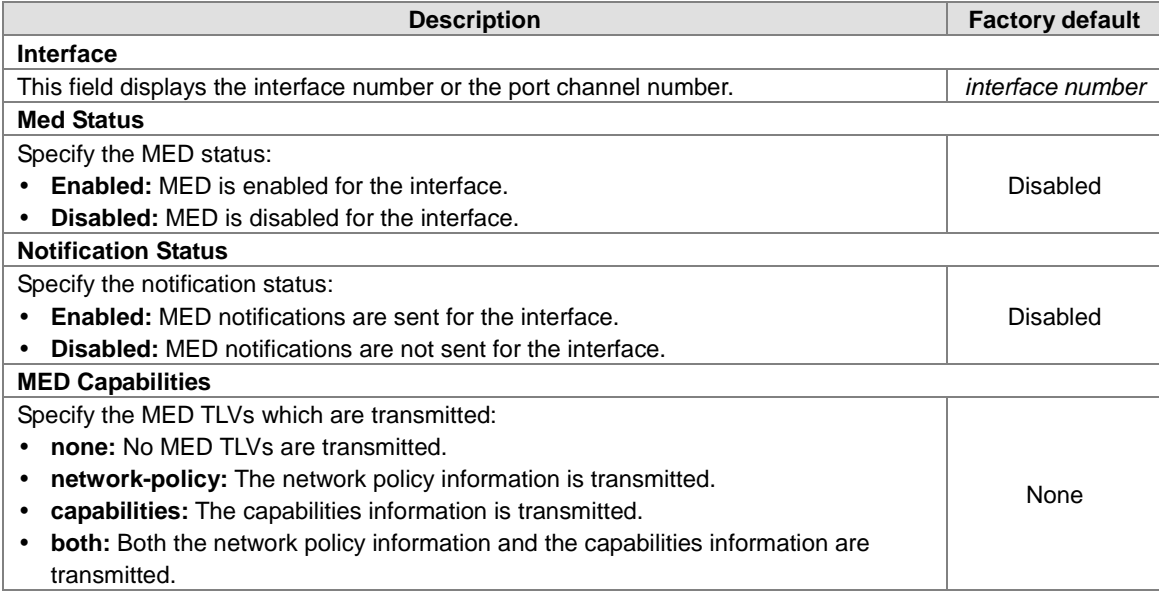

#### **3.13.2 Port Mirroring**

Port Mirror is used for monitoring the network traffic of the source port by the analyzer.

#### **3.13.2.1 Multiple Port Mirroring**

The Delta switch can select multiple interfaces as source ports and one interface as a destination or monitor port. The monitor port can monitor the source ports' incoming and outgoing packets. Port Mirroring supports the mirroring of the packets passing in, out the source port, or both at the same time. It supports N to 1 and up to 8 monitored ports per system. Ingress-mirrored packets are sent as unmodified packets (as the packets came in on the ingress port). Egress-mirrored packets are sent as modified packets with a VLAN tag. If the packet is not tagged, the packet will be tagged with tag 1. If the packet is tagged, the packet will not be modified. It does not support the use of the LAG port as a monitored port or a mirror port.

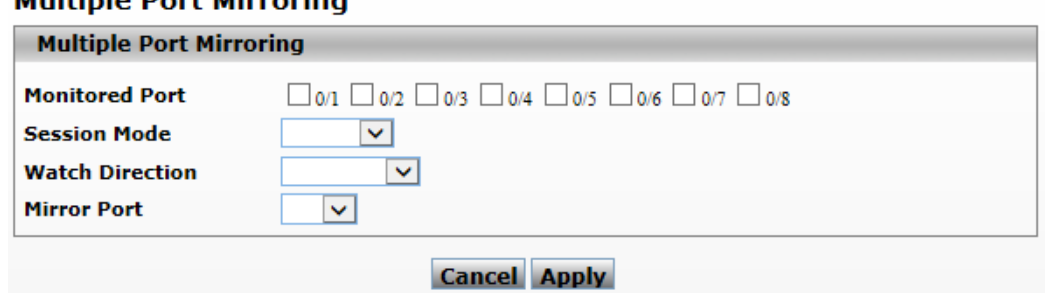

## **Multiple Port Mirroring**

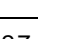

## **Multiple Port Mirroring**

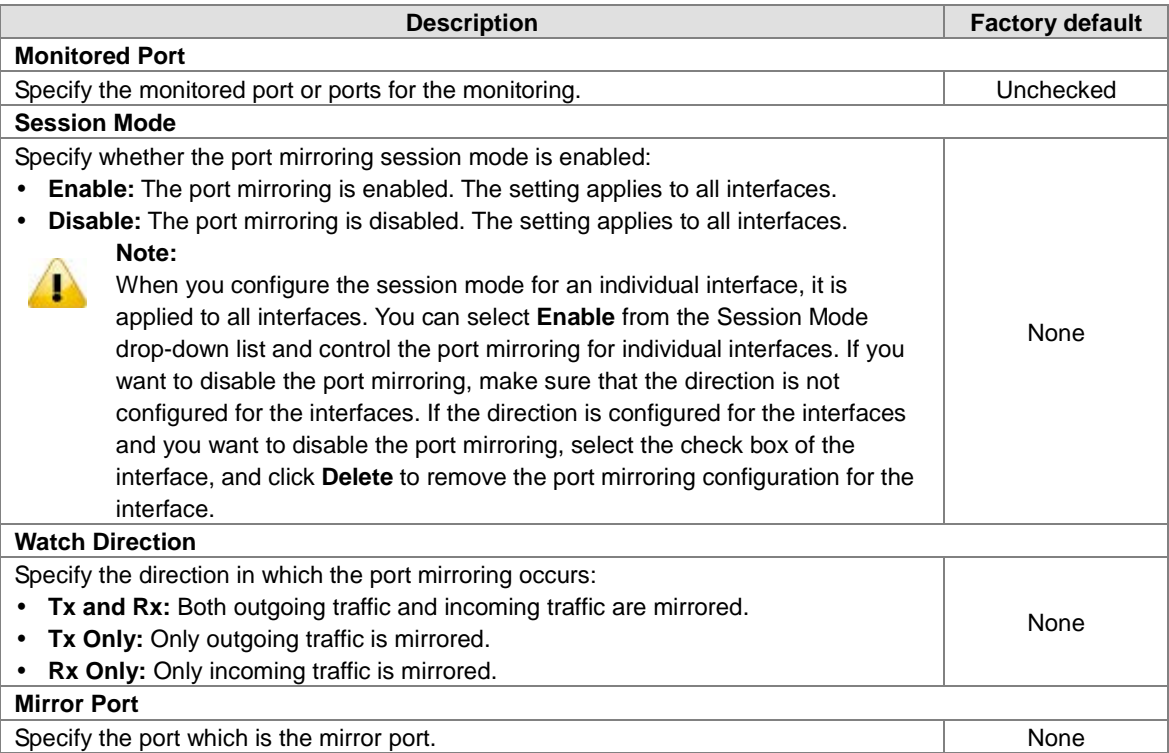

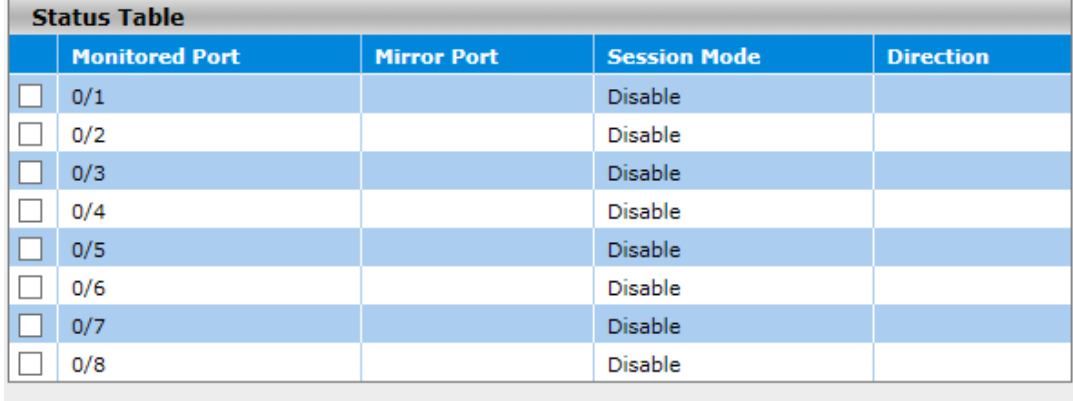

## **Cancel** Delete

#### **Status Table**

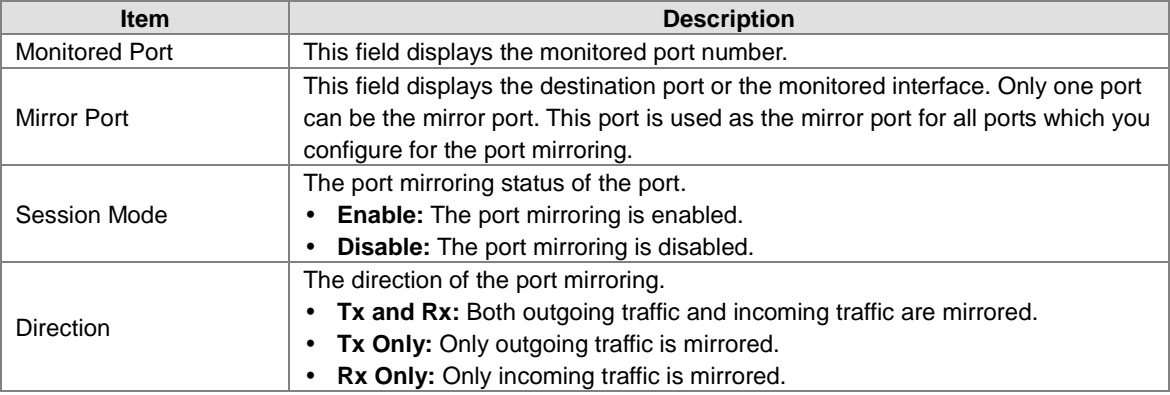

## **3.13.2.2 Cable Diagnostics**

The Delta switch provides administrator the Cable Diagnostic function to detect whether the cable link status of the port is normal or not. The Cable status will show the cable link status of the port which you select.

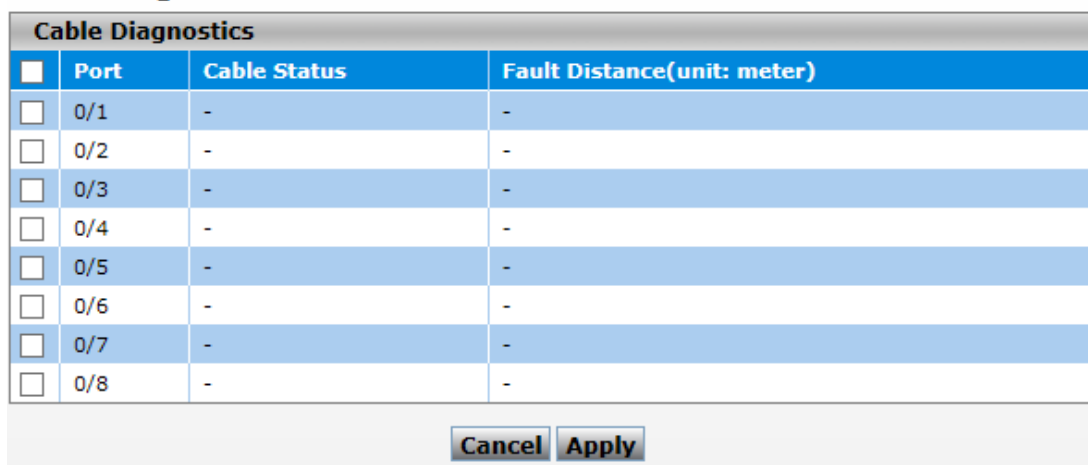

## **Cable Diagnostics**

#### **Cable Diagnostics**

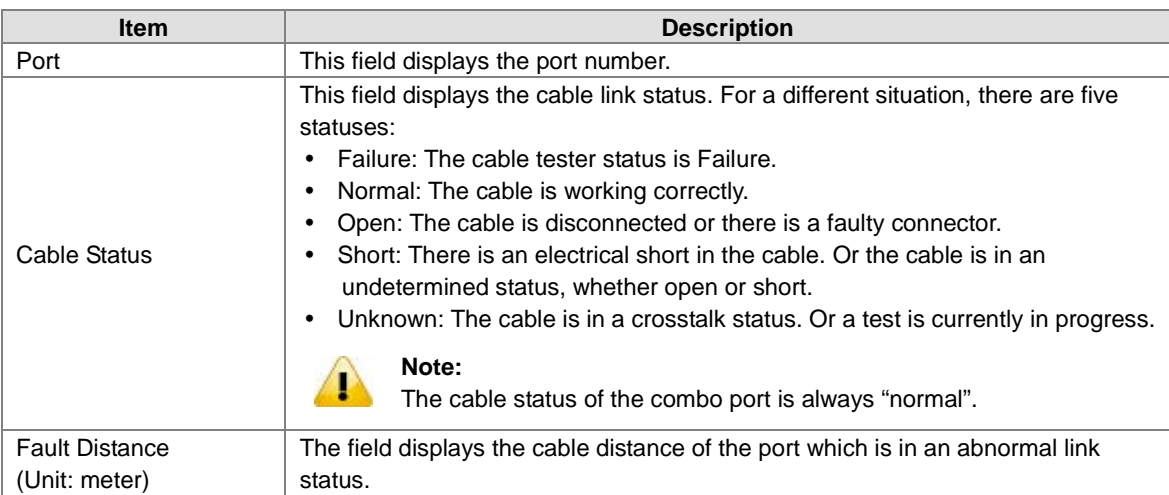

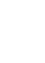

# **3.14 Auto Warning**

Industrial Ethernet devices in an industrial environment are very important. These devices usually need to work for a long time and are usually located at the end of the system. So if the devices which connect to the industrial Ethernet switch need to be maintained, the switch must provide some messages for the maintainer. Even when the maintainers or the engineers do not stay in the control room, they still need to be informed of the status of the devices. The Delta switch provides different approaches that can warn engineers automatically. In this section, you can get the information about a relay alarm.

#### **IMPORTANT:**

**Make sure that you save the configuration in the Save Configuration page after you have applied the configuration changes. (Save ConfigSave Configuration) If you do not save the configuration, then the configuration will be cleared after the switch is rebooted.**

#### **3.14.1 Relay Alarm**

A relay alarm is used to monitor power, DI, the port status and redundancy. You can configure the power, DI, redundancy and the port link or the traffic overload alarm event to notice related engineers.

#### **3.14.1.1 Relay Alarm Setting**

The Delta switch provides flexible configuring items for you to configure events according to your requirement. If an event happens, it will trigger a relay alarm.

#### **Relay Alarm I Events Settings**

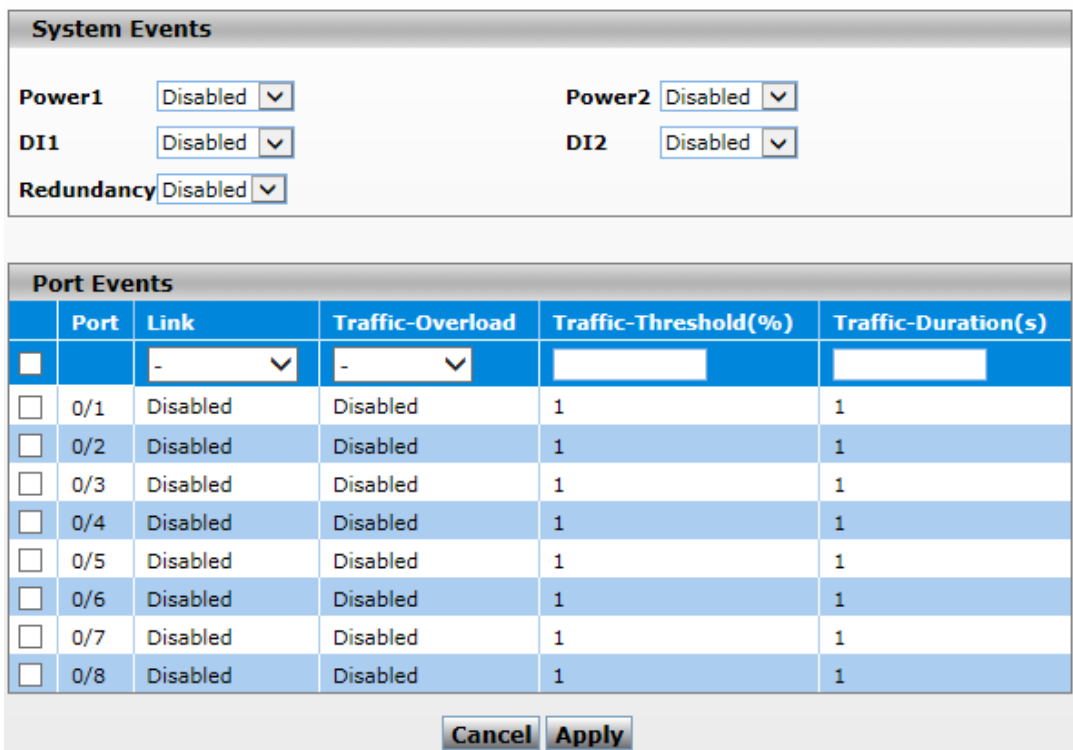

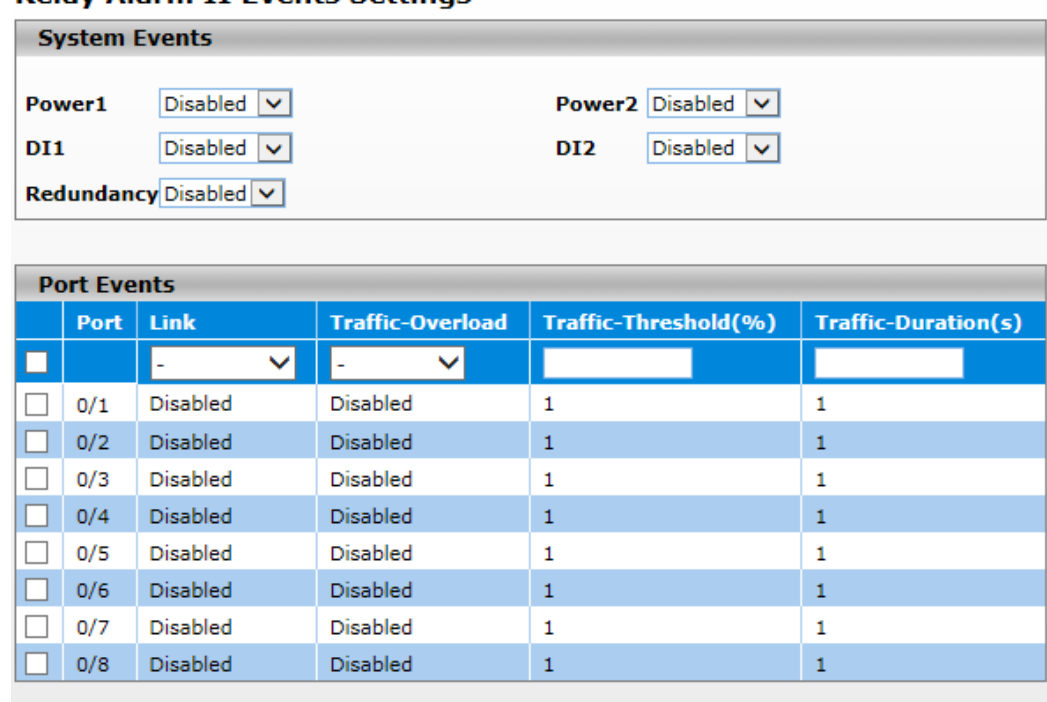

### **Relay Alarm II Events Settings**

# **Cancel Apply**

#### **System Events**

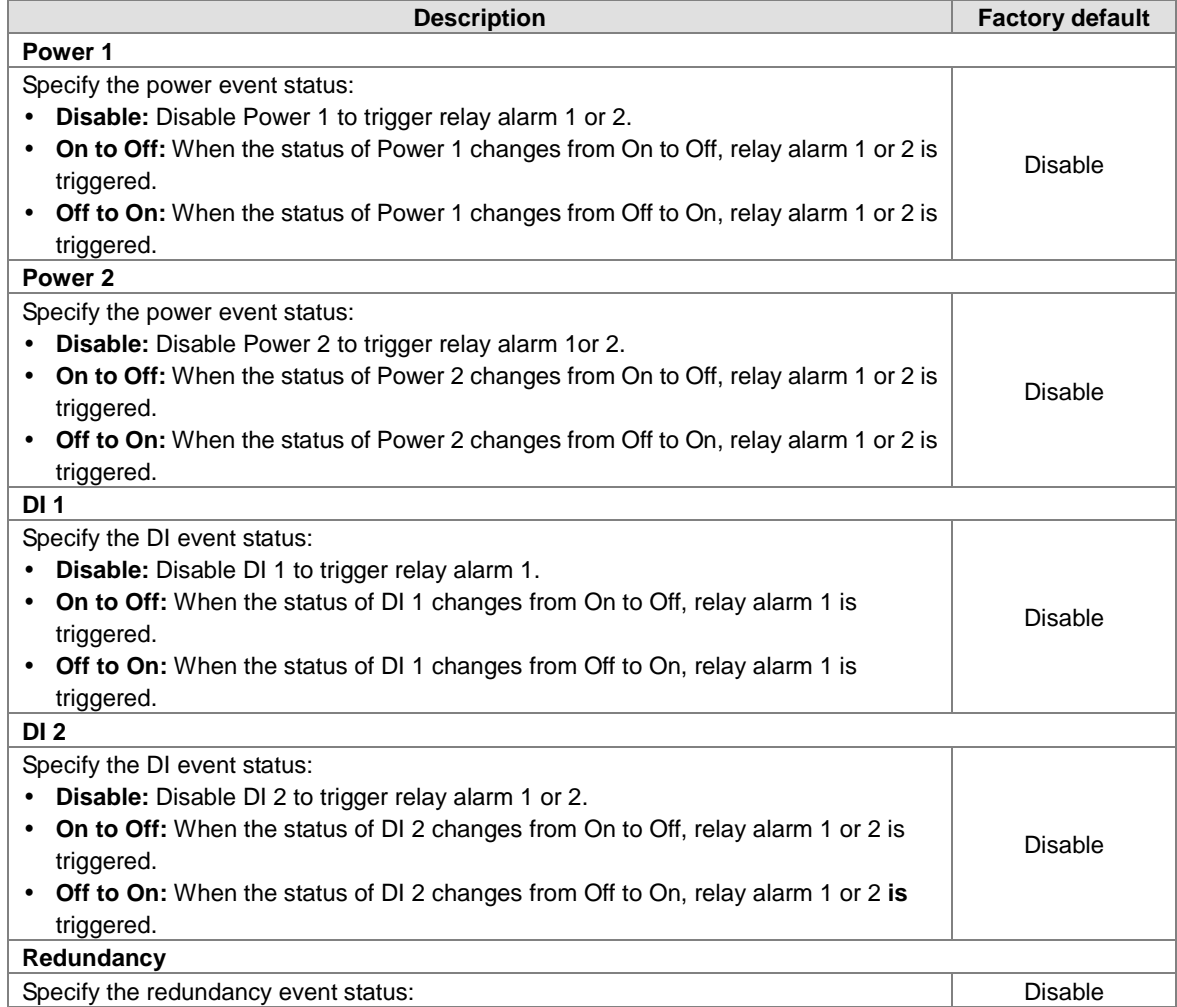

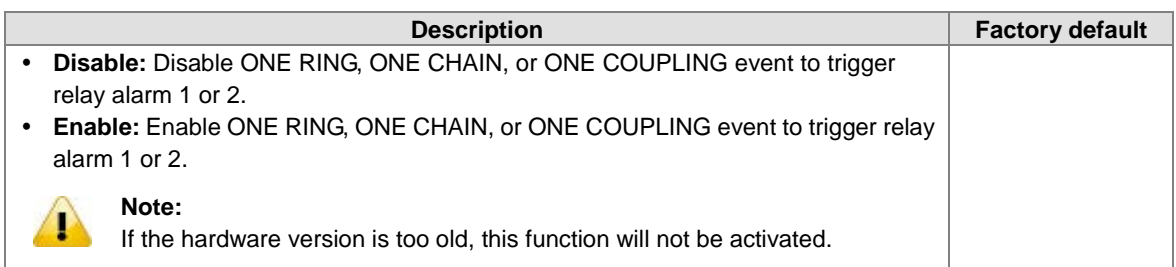

**Port Events**

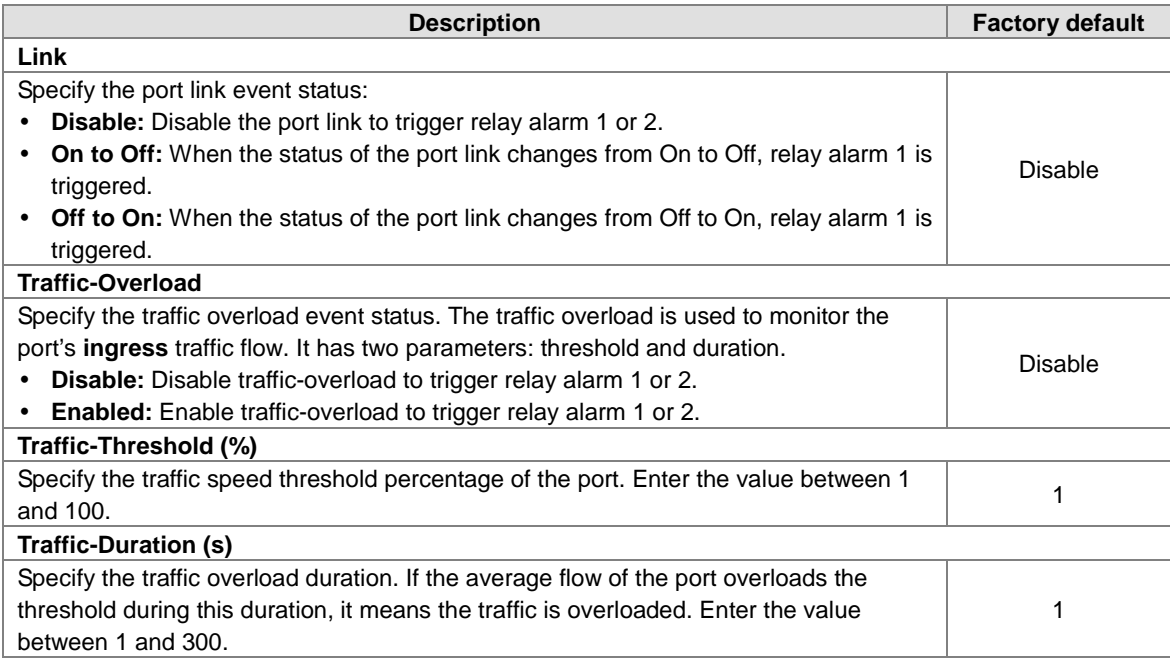

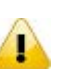

#### **Note:**

If you want the Relay Alarm function to work properly, please make sure that the Delta switch has **one set of power at least**.

For example:

- The Power 1 system event is configured to "Off to On", and Power 1 & 2 have no power. If you provide power for Power 1, then Relay Alarm will not be triggered. Because when the event happened, the Delta switch has no power at that moment.
- The Power 1 system event is configured to "On to Off", and Power 1 has power, but Power 2 has no power. If you turn off Power 1, then Relay Alarm will not be triggered. Even though the Delta switch has power at the moment when the event happens, it has no power after that moment, so Relay Alarm will not be triggered.

#### **3.14.1.2 Relay Alarm Table**

The status of Relay Alarm is displayed on this page. This table only displays the current alarm, so if the event is not triggered, it is not displayed either.

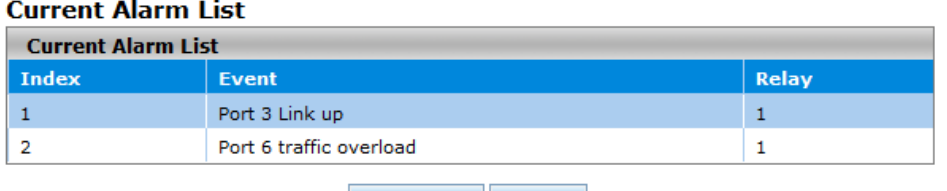

Refresh Clear

#### **Current Alarm List**

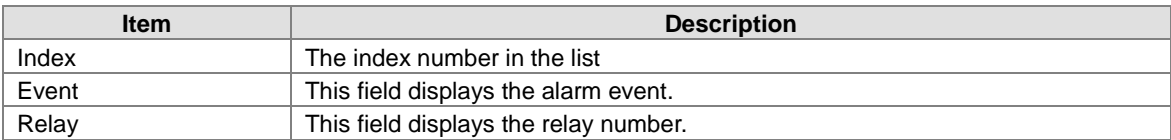

## **3.15 Dual Image**

The Delta switch allows a user to maintain two image files. One image can function as an active image. The second image can function as a backup image, and you can put an older or the newest image in the second image. This function provides an efficient firmware upgrade or downgrade process, and reduces the time during the process.

## **IMPORTANT:**

**Make sure that you save the configuration in the Save Configuration page after you have applied the configuration changes. (Save ConfigSave Configuration) If you do not save the configuration, then the configuration will be cleared after the switch is rebooted.**

#### **3.15.1 Copy**

After upgrading firmware and running it as active firmware, you can keep the older image to image2, or you can copy the current firmware to image2 for backup.

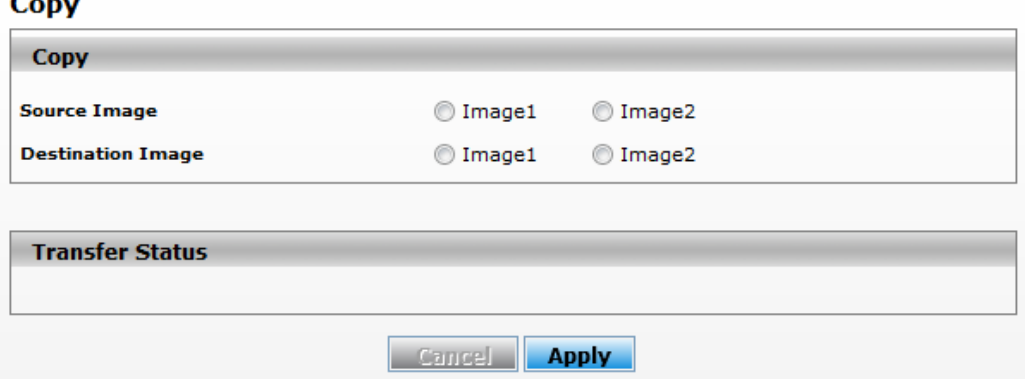

#### **3.15.2 Configuration**

 $\sim$ 

If you have two firmware image files, you can specify the firmware which is the active firmware, and it is loaded when the switch starts or restarts.

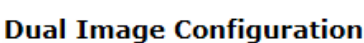

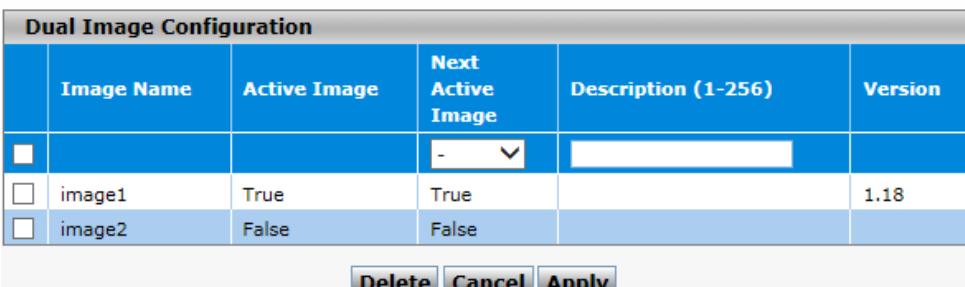

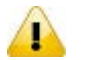

**Note:**

Please make sure that you have saved the settings on the switch before you restart the switch.

# **3.16 Save Config**

Save Config allows users to save configuration, and erase configuration and logs.

#### **3.16.1 Save Configuration**

After you select the box and click the **Apply** button, all the configuration will be saved in the **Startup Configuration** file. And if you reboot the switch, the configuration will be retained. If you do not save configuration before rebooting the switch, the configuration value that you have saved last time will be gone after you reboot the switch.

#### **Save Configuration**

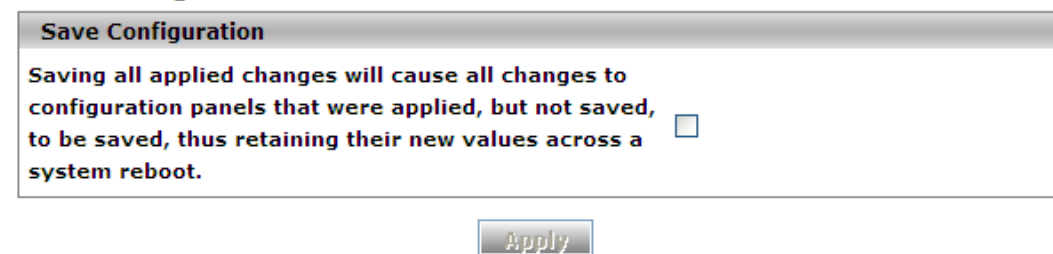

#### **3.16.2 Auto-Save Configuration**

When enable auto-save mode, all of the current configuration will be written to the Startup Configuration automatically. Users no need to check "Save Configuration" function when you are done configuring every time.

#### **Auto-Save Configuration**

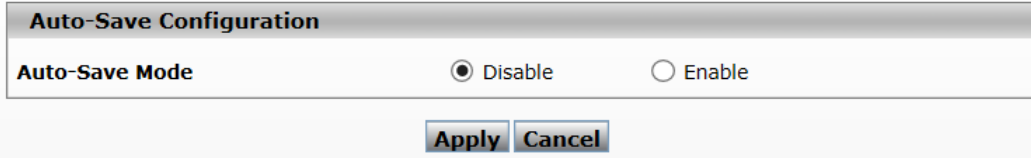

## **3.16.3 Configuration Copy**

This feature support user to backup the configuration file.

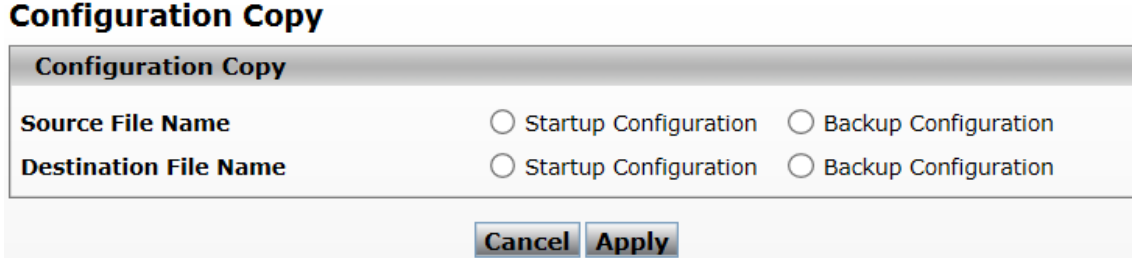

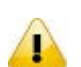

#### **Note:**

Before you use the function, creat a backup file first so that the function can be configured. You can refer to the Chapter 3.1.7.2 Upload file.

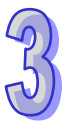

#### **3.16.4 Restore**

#### **Restore Configuration**

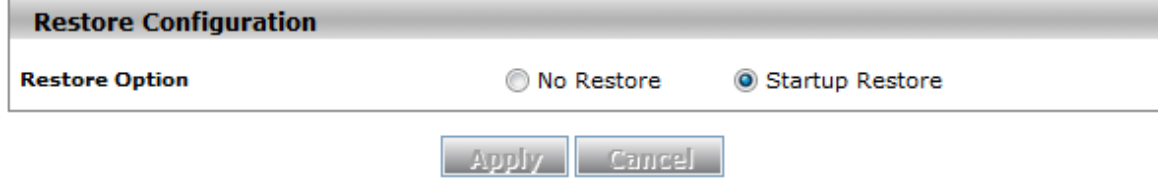

#### **Restore Configuration**

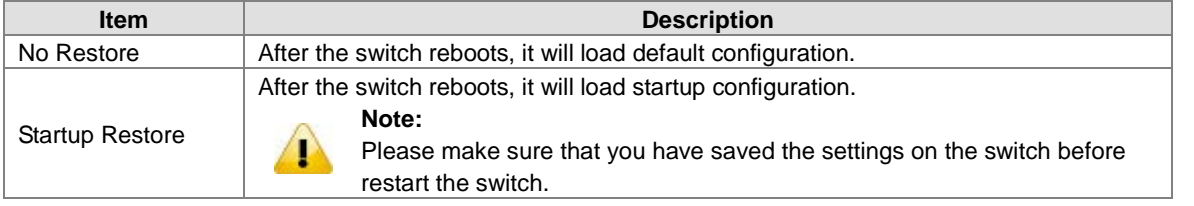

#### **3.16.5 Erase**

#### **Erase File**

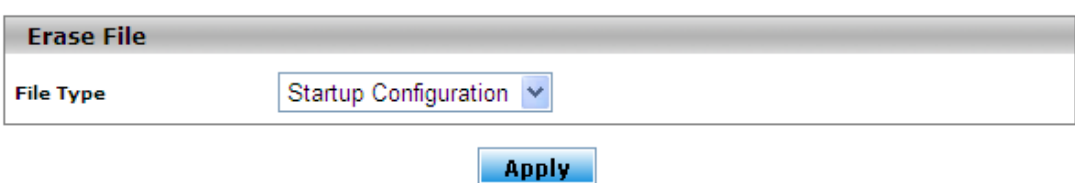

There are three file types which can be erased:

- Startup Configuration
- Backup Configuration
	- Log

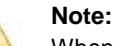

When you erase the startup configuration file (for example, because there are problems with the file) and then restart the switch, the factory default startup configuration is used. However, note that erasing the startup configuration file is not the same as resetting the switch to the factory default settings. Resetting the switch to the factory default deletes not only the startup configuration file but also all other configuration files such as the SSL key, the log files, the backup configuration, and so on.

#### **3.17 Reset**

The Reset function provides the function of rebooting a switch for users.

#### **3.17.1 Device Reboot**

After you select the box and click the **Apply** button, GUI will not be available until the switch completes the boot cycle. After the switch is reset, you need to re-login again.

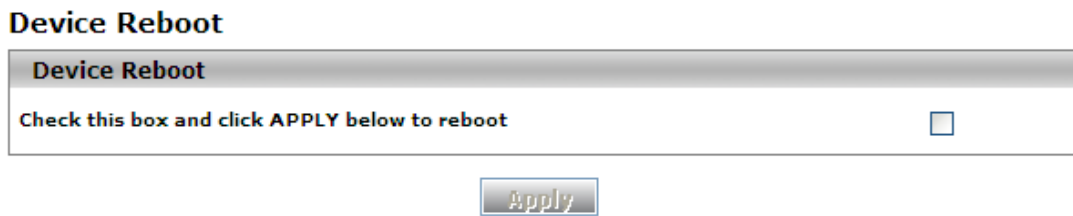

#### **3.17.2 Factory Default Settings**

After you select the box and click the **Apply** button, the Delta switch will be reset to the factory default values. The IP address reverts to 192.168.1.5, the user login name reverts to the admin, and the password is blank.

#### **Factory Default Settings**

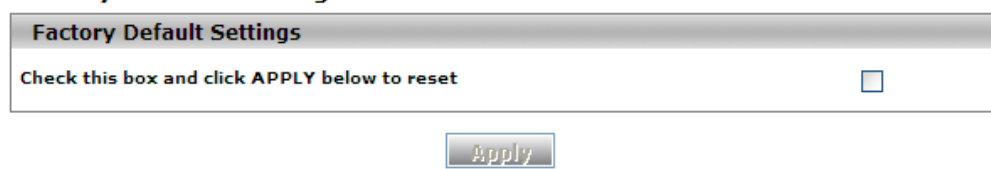

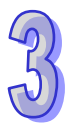

# **3.18 Troubleshooting**

Sometimes there is disconnection or unstable connection in the network. So the Troubleshooting function provides the ping function which checks the connection situation between the Delta switch and the other devices or clients. It also provides the traceroute function which traces the packet's path to a remote destination.

#### **3.18.1 Ping IPv4**

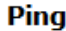

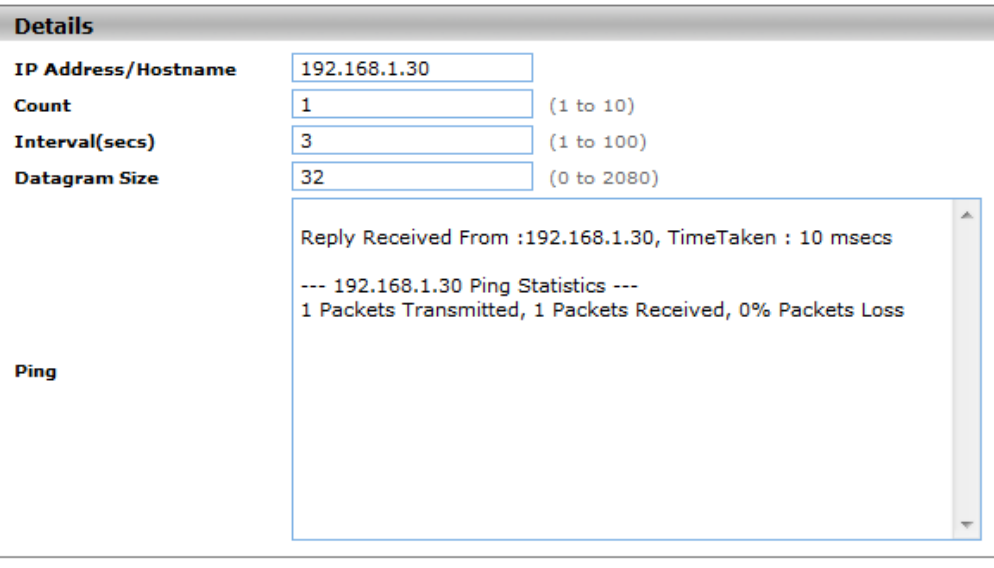

**Apply** 

#### **Ping**

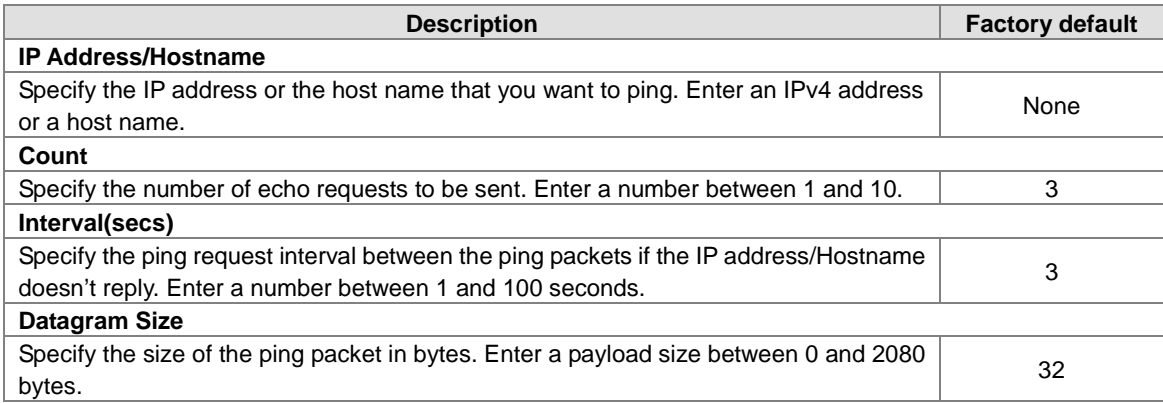

- An unsuccessful ping is displayed in the way described below: Reply Not Received From : <ipv4 address>, Timeout : <number> secs --- <ipv4 address> Ping Statistics --- <count> Packets Transmitted, 0 Packets Received, 100% Packets Loss
- A successful ping is displayed in the way described below: Reply Received From : <ipv4 address>, TimeTaken : <number> msecs --- 192.168.1.5 Ping Statistics --- <count> Packets Transmitted, <number> Packets Received, 0% Packets Loss

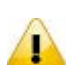

Make sure that the IP Address/Hostname you want to ping really exists and normally works in the same segment as the switch.

#### **3.18.2 Ping IPv6**

**Note:**

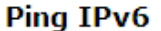

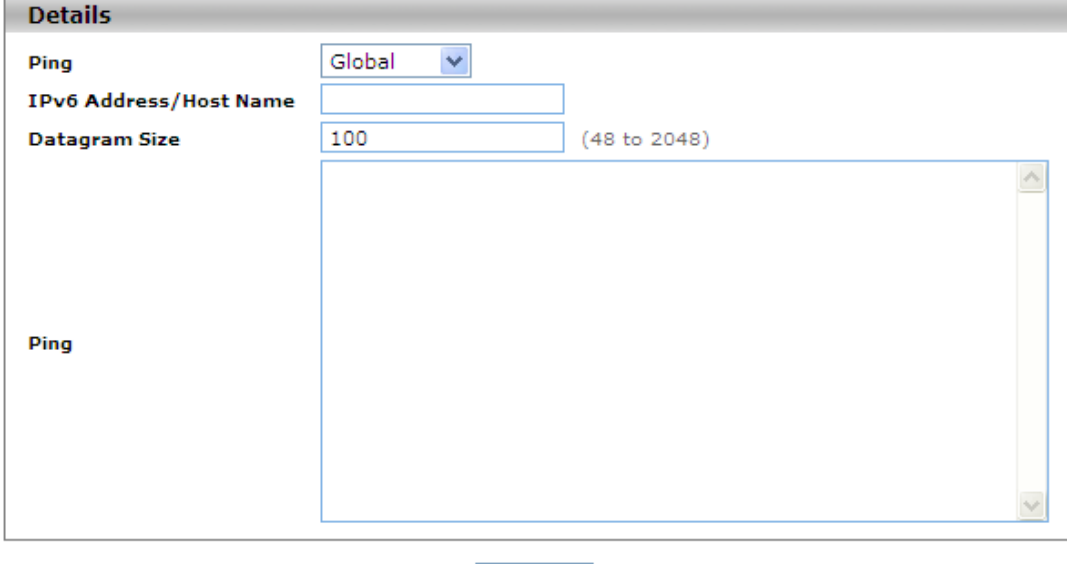

**Apply** 

#### **Ping IPv6**

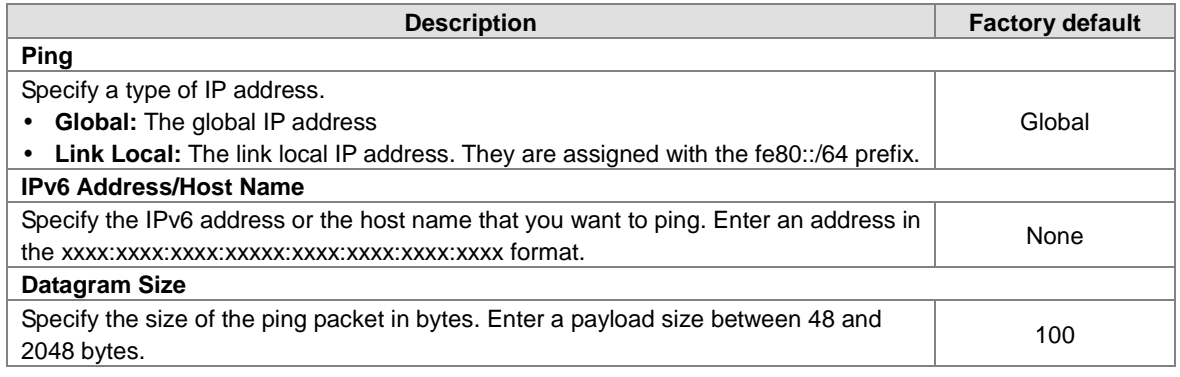

- An unsuccessful ping is displayed in the way described below: ping6 <IPv6 address> Destination Unreachable
- A successful ping is displayed in the way described below: count=3, Receive count=<number> from <IPv6 address>. Average round trip time = <number> ms

#### **3.18.3 Traceroute IPv4**

#### **TraceRoute**

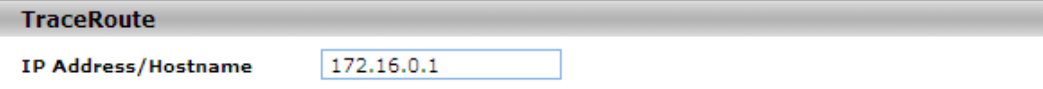

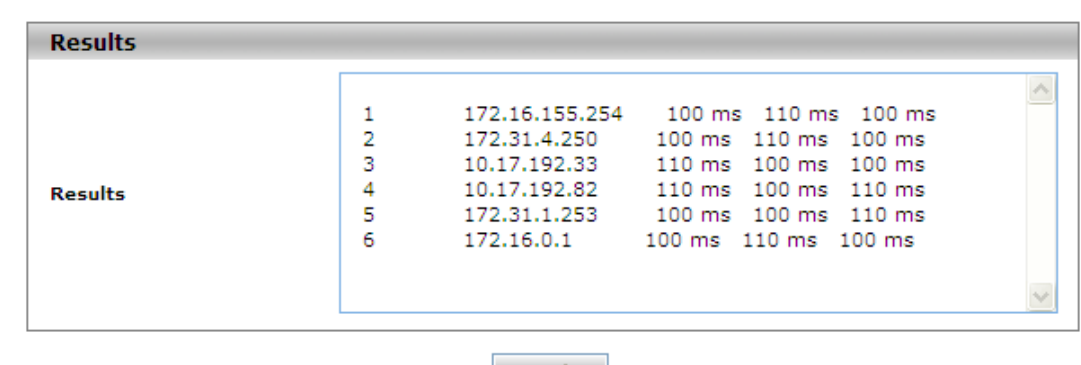

**Apply** 

#### **Traceroute IPv4**

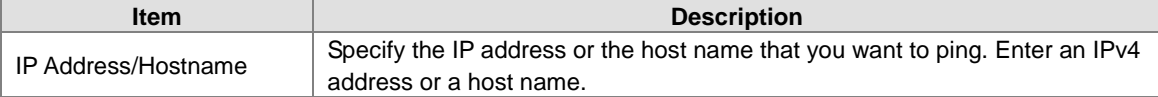

After you click **Apply** to trace the route, the results are displayed in the Results field. If the switch can not trace the route, the Results field displays asterisk characters (\*\*\*).

#### **3.18.4 Traceroute IPv6**

After you click **Apply** to trace the route, the results are displayed in the Results field. If the switch can not trace the route, the Results field displays asterisk characters (\*\*\*) and the following text: "Destination unreachable Error in receiving the packet."

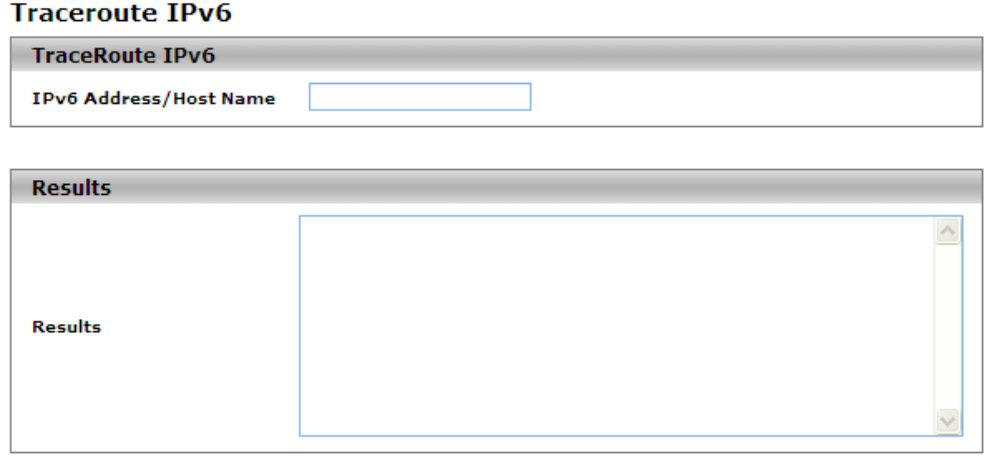

Apply

#### **Traceroute IPv6**

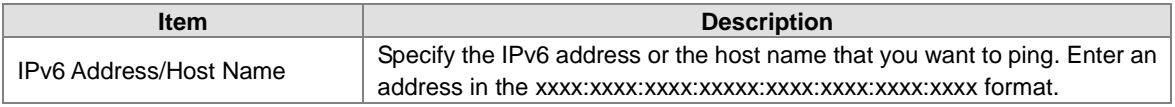

# **3.19 Logout**

Logout will disconnect the HTTP session. After you finish the configuration, we recommend that you log out for security reasons.

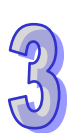

**MEMO**

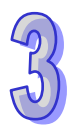

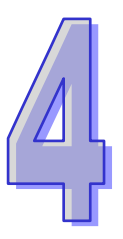

# **Chapter 4 IEXplorer Utility Introduction**

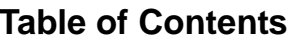

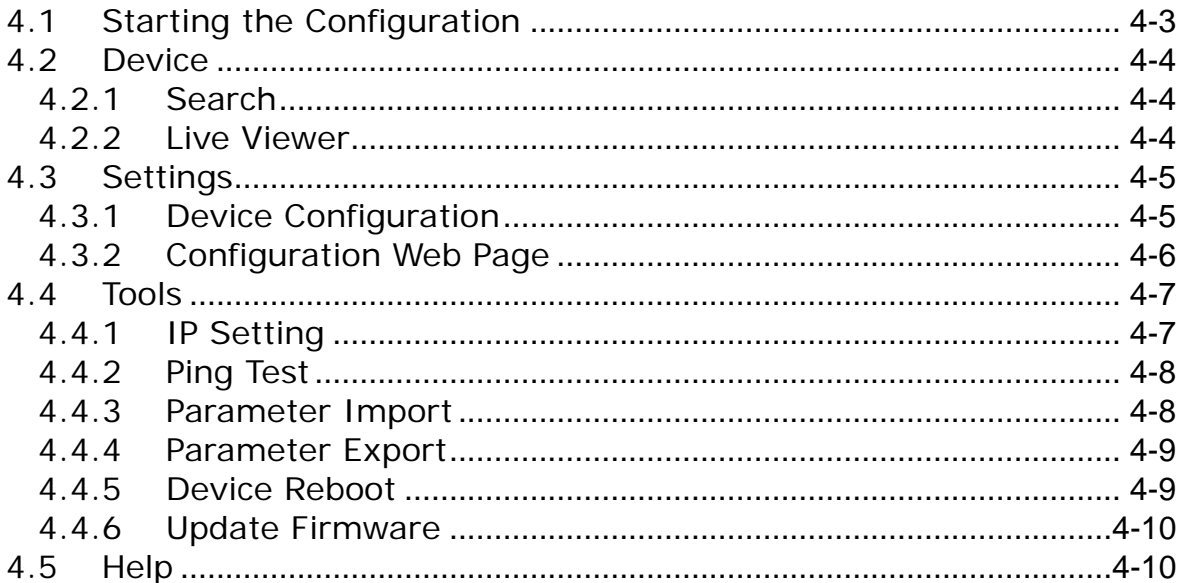

Delta has many kinds of industrial products and network devices. If you have many Delta network products, the IEXplorer utility can help you search them via one interface. The IEXplorer utility can search for IES series products, DVP series products and some Delta products which have extension communication cards. It can help you know the IP address of a device, modify the configuration, and upgrade the firmware.

The IEXplorer utility supports the following models:

- DVS-108W02-2SFP
- DVS-109W02-1GE
- DVS-110W02-3SFP
- DVW-W02W2-E2 / DVW-W02W2-E2-CN / DVW-W02W2-E2-EU
- DVS-328R02-8SFP
- DVS-G512W01-4GF
- IFD9506
- IFD9507
- RTU-EN01
- DVPEN01-SL
- DVP12SE
- DVP-FEN01
- DVPSCM12-SL
- DVPSCM52-SL
- ASDA-M
- CMC-MOD01
- CMC-EIP01
- More models are coming soon.

Compatible OS: Windows XP SP2, Windows 7 (32/64 bits), Windows 8(64 bits)or Windows 10 (32/64 bits)

# <span id="page-163-0"></span>**4.1 Starting the Configuration**

After you finish the installation, you can find the IEXplorer icon on the desktop. Double-click the icon to run the program.

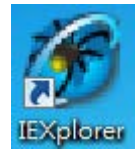

1. After double-clicking the icon, you can see the IEXplorer interface shown below:

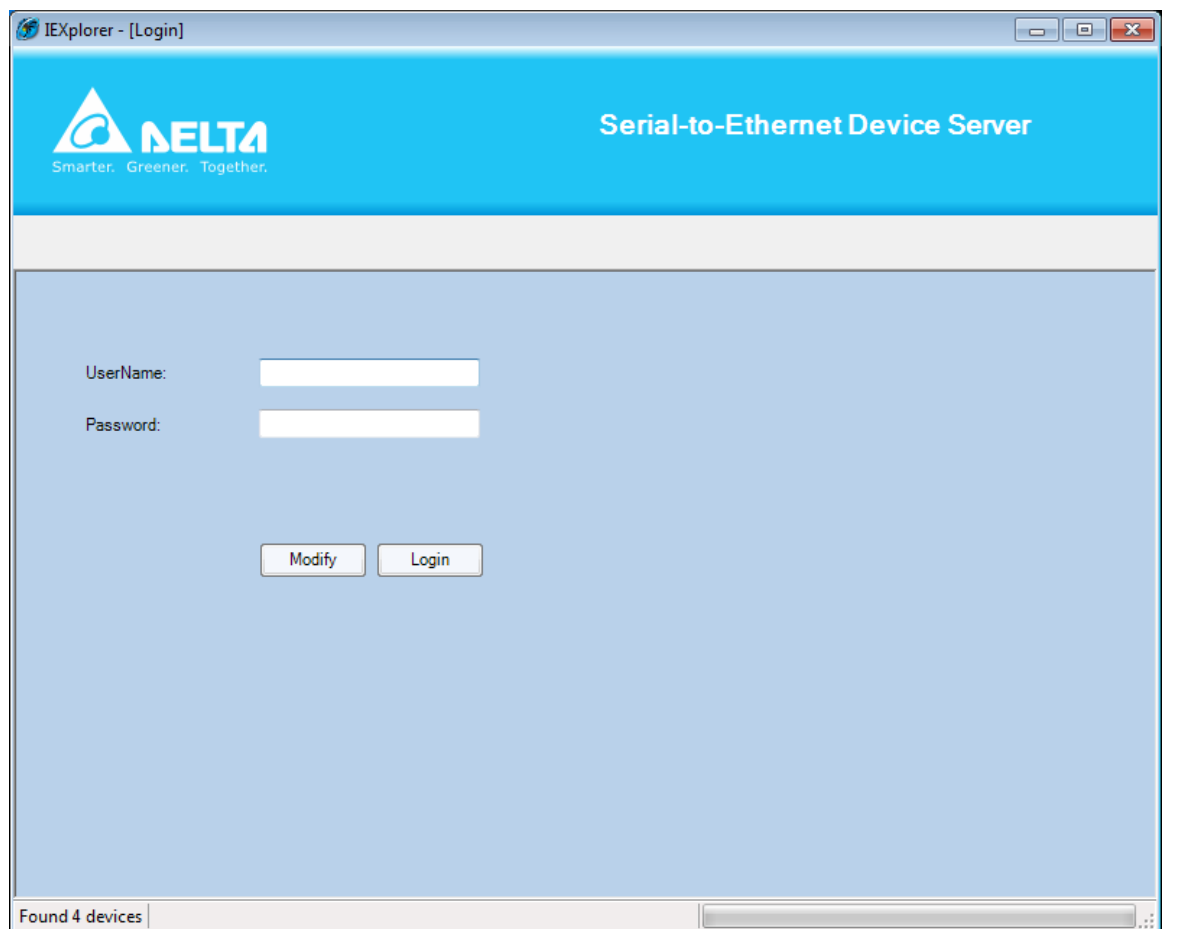

- 2. Enter the username "**admin**" and the password is "**admin1234**", click Login button to start the configuration.
- 3. IEXPlorer also provides an admin user can be able to make modification of password. Passwords are 1–20 alphanumeric characters in length and are case sensitive. The password is displayed as asterisks (\*).

# <span id="page-164-0"></span>**4.2 Device**

There are four items on the **Devices** menu: Search, Live Viewer, Virtual COM and Exit.

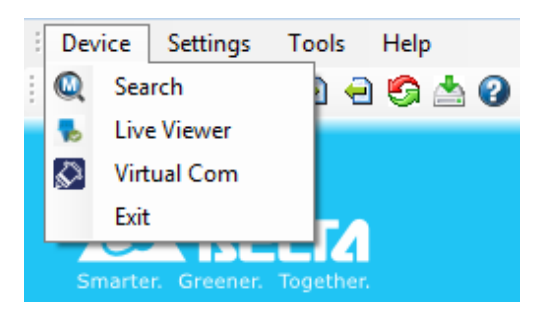

## <span id="page-164-1"></span>**4.2.1 Search**

If the utility can not find any devices, the message box will pop up.

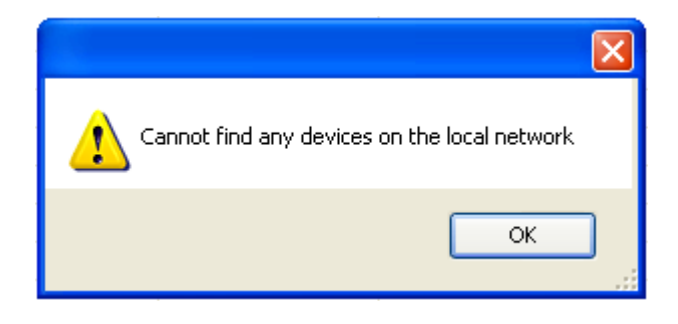

The automatic search function performs every 1 minute. If the device does not exist anymore, it will be moved from the list view.

You can specify the refresh interval from the device search window

## <span id="page-164-2"></span>**4.2.2 Live Viewer**

IEXplorer provides the user monitor the connectivity. The default refresh interval is 72 hours, and the range is 1 to 720 hours. The status of RED is meaning disconnection and the status of GREEN is meaning connection. If the user needs to check current on-line status, please click the **Refresh Now** button.

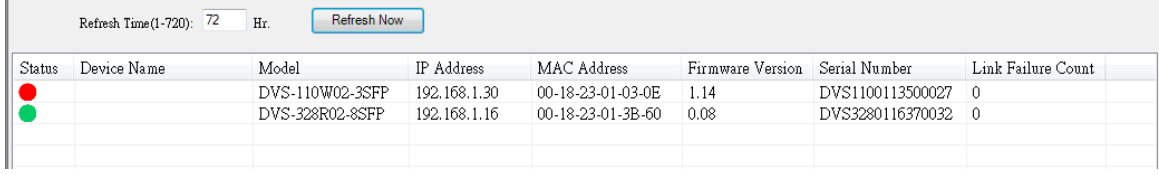

# <span id="page-165-0"></span>**4.3 Settings**

The IEXplorer utility provides two ways for users to configure the devices. You can configure the basic settings via **Device Configuration** or configure completely settings via **Open Configuration Web Page**. The **Settings** menu can be clicked only when you select DVS or DVW series products in the list view.

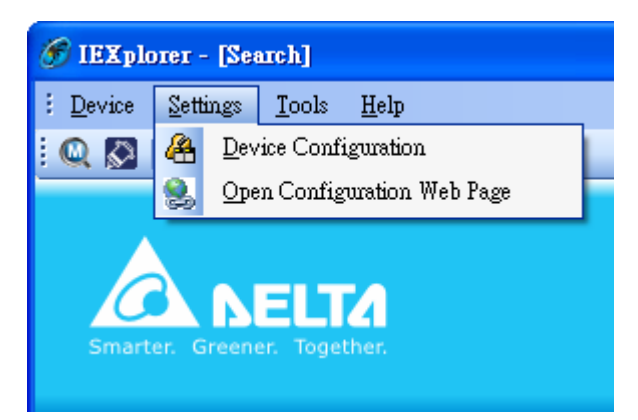

## <span id="page-165-1"></span>**4.3.1 Device Configuration**

The login ID and the password are the same as the web interface.

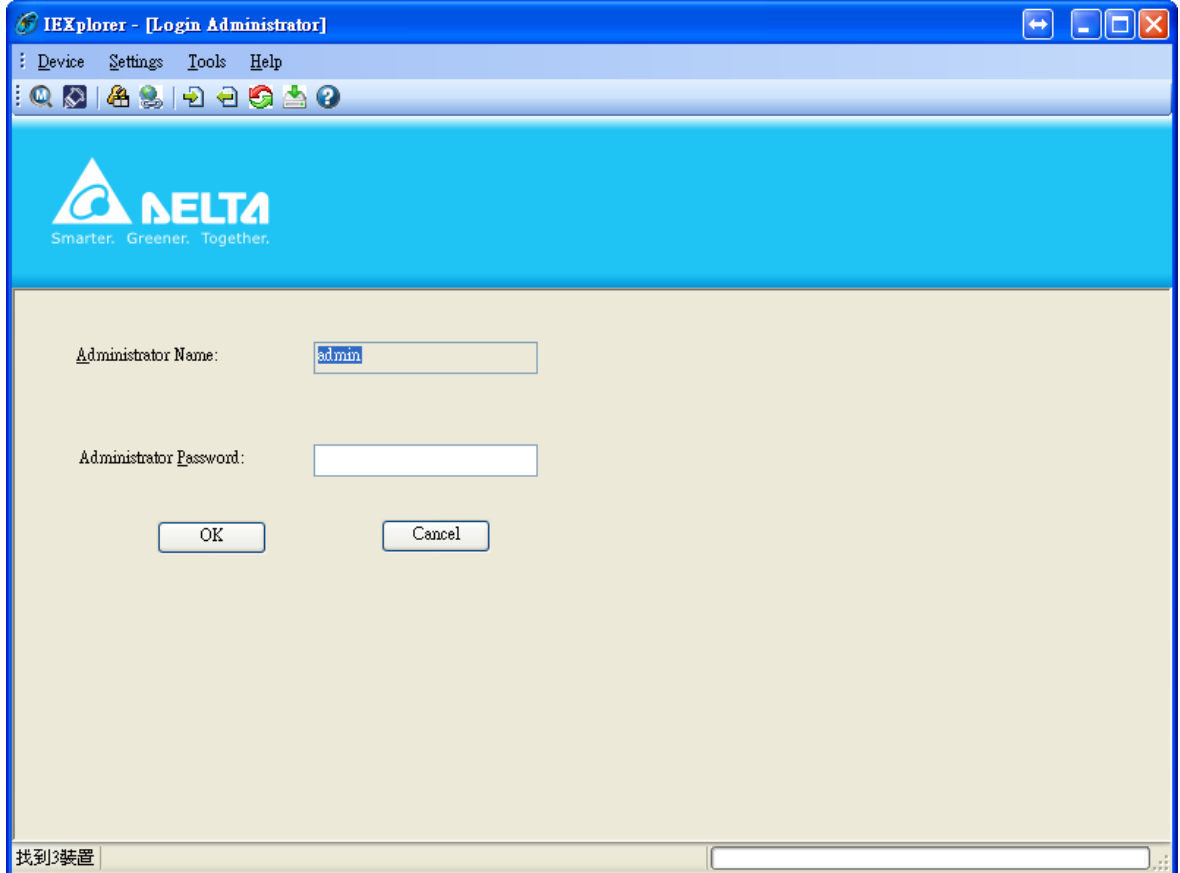

After the authentication progresses, the basic setting interface will display information, as shown below:

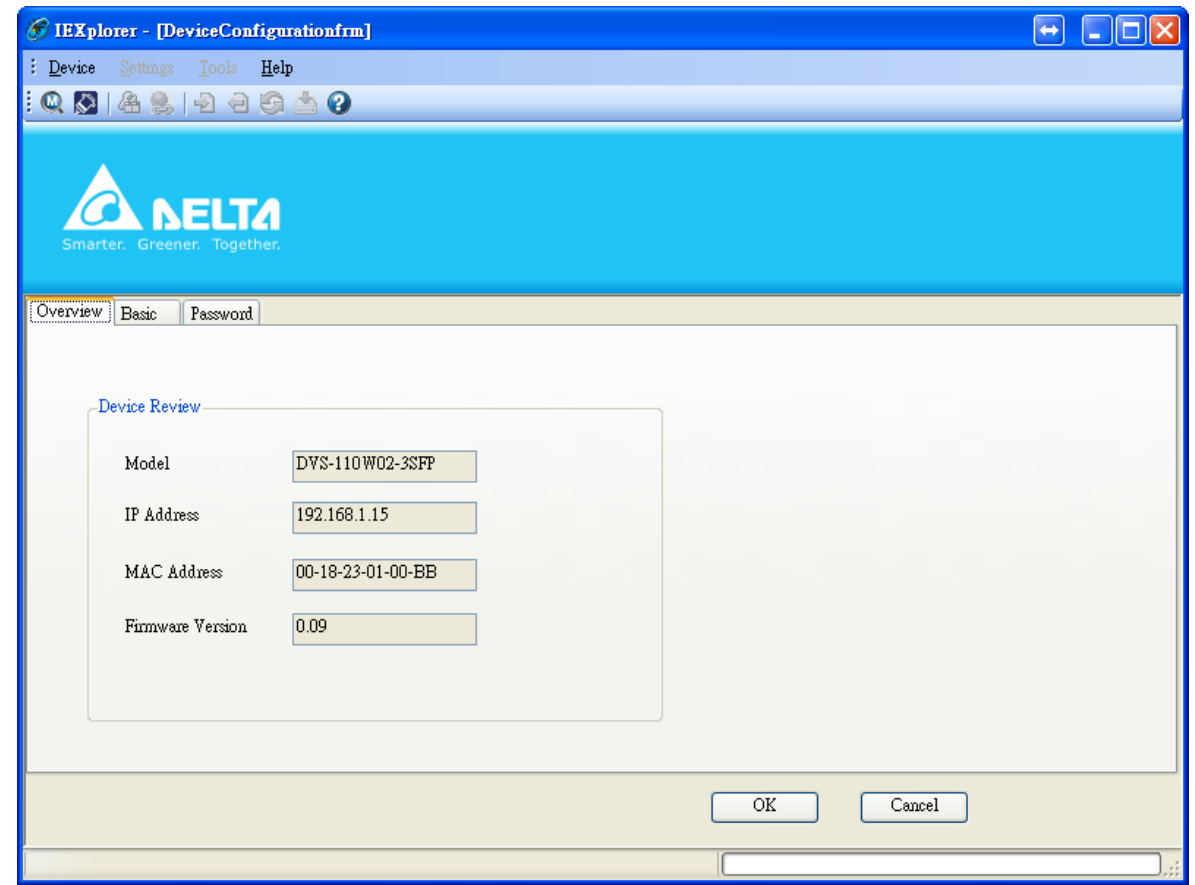

You can configure the device name and the IP information, modify the password, and reset the password to the factory default setting in this interface.

#### <span id="page-166-0"></span>**4.3.2 Configuration Web Page**

If you click **Open Configuration Web Page**, the web interface will be displayed.

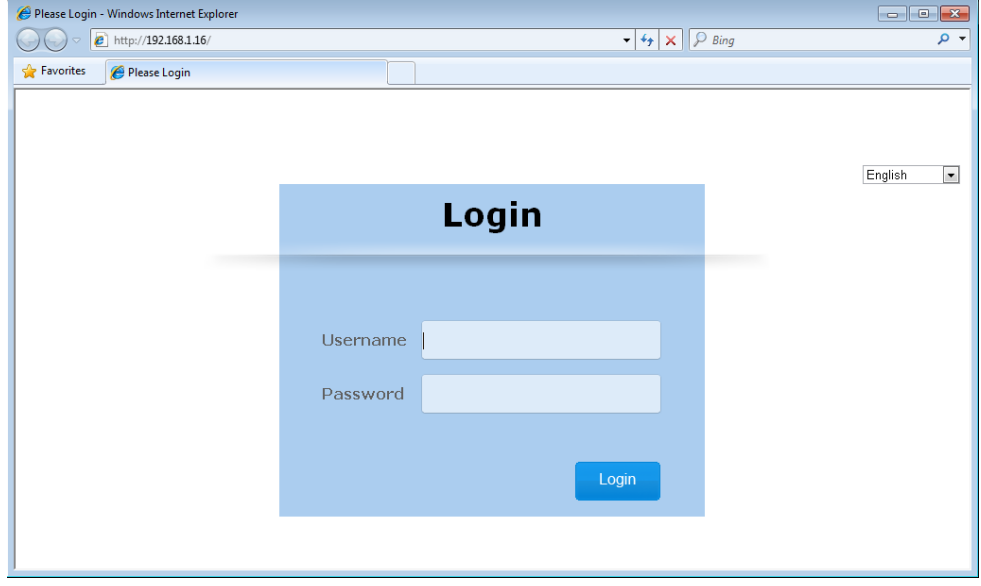

#### **Note:**

You can double-click the device in the list view to open the configuration web page. If the device which you select is not a DVS or DVW series device, the utility will start **DCISoft** for you to configure the device.

## <span id="page-167-0"></span>**4.4 Tools**

 $\bf{T}$ 

Please select the device before using the functions on the **Tools** menu.

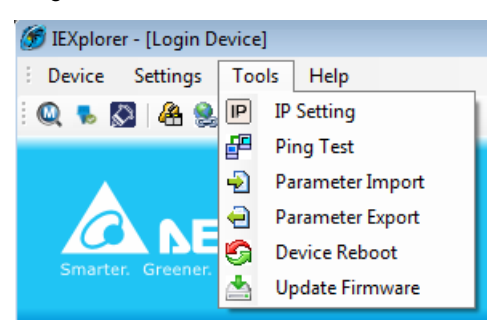

### <span id="page-167-1"></span>**4.4.1 IP Setting**

After IP Setting is clicked, it will display the device list and you can select one device to configure a static IP address, or entering the start IP address to configure multiple devices which you select from the device list.

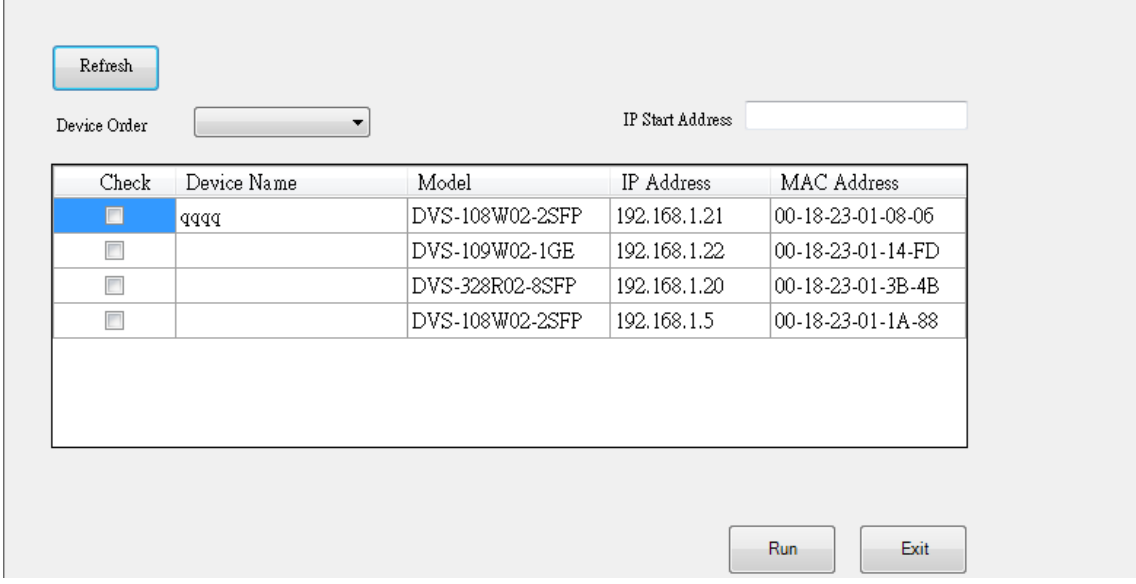

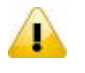

#### **Note:**

If you need to keep the IP address, please remember to save the configuration from any managed interface

#### <span id="page-168-0"></span>**4.4.2 Ping Test**

After Ping Test is clicked, you can specify the IP address that you want to ping.

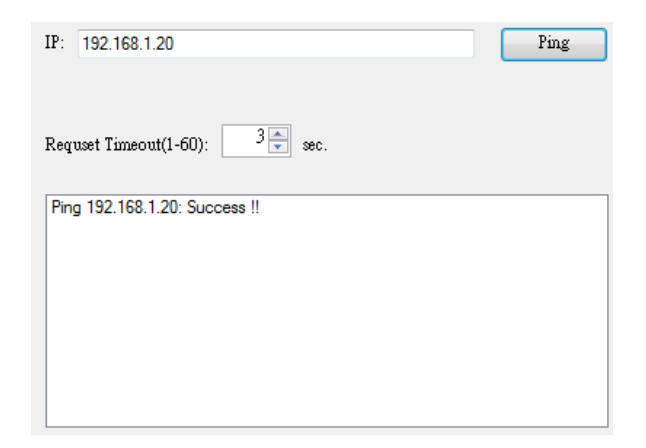

<span id="page-168-1"></span>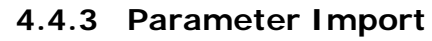

After **Parameter Import** is clicked, the drop-down list of Product will display the product list, and you can select one device to import the parameter file.

When you select the product and the path is specified, entering administrator name and password to starting import the parameter file.

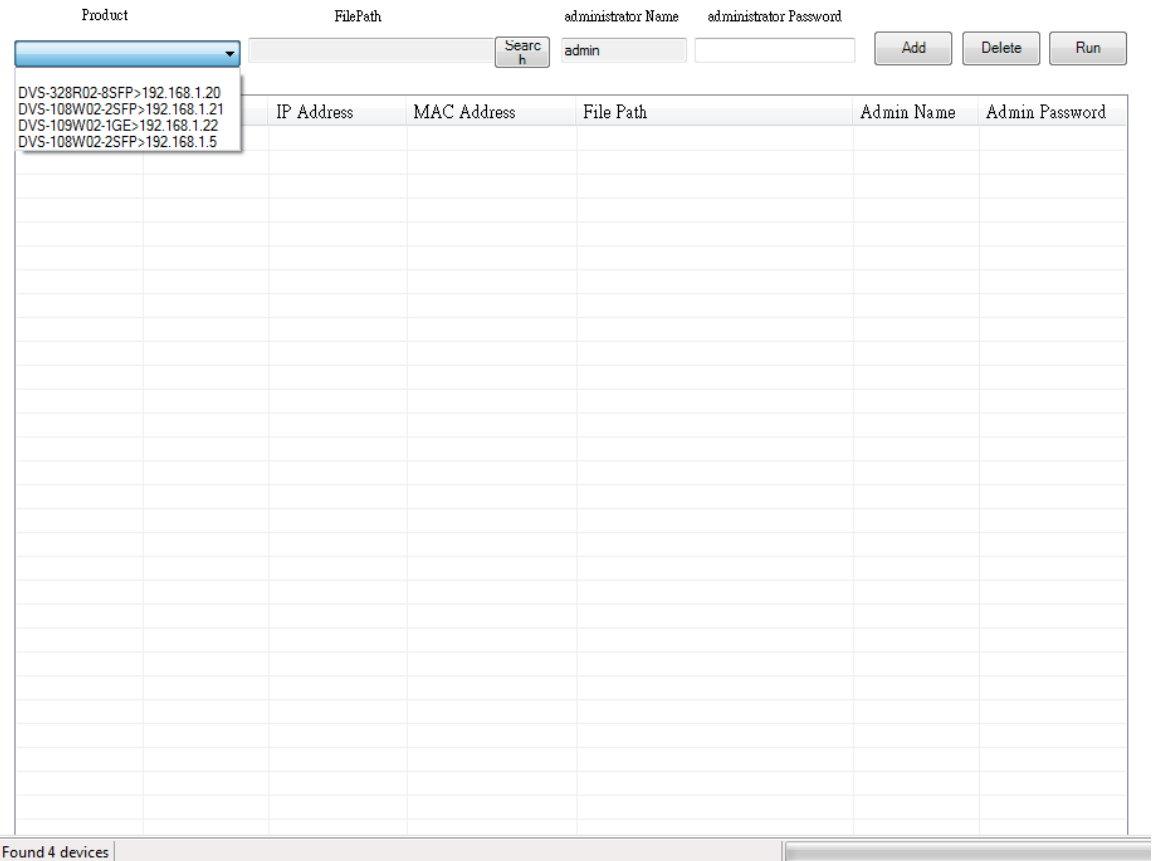

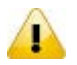

**Note:**

Make sure the parameter file and the product you selected is matched.

## <span id="page-169-0"></span>**4.4.4 Parameter Export**

After **Parameter Export** is clicked, the drop-down list of Product will display the product list, and you can select one device to export the parameter file.

When you select the product and the path is specified, entering administrator name and password to starting export the parameter file.

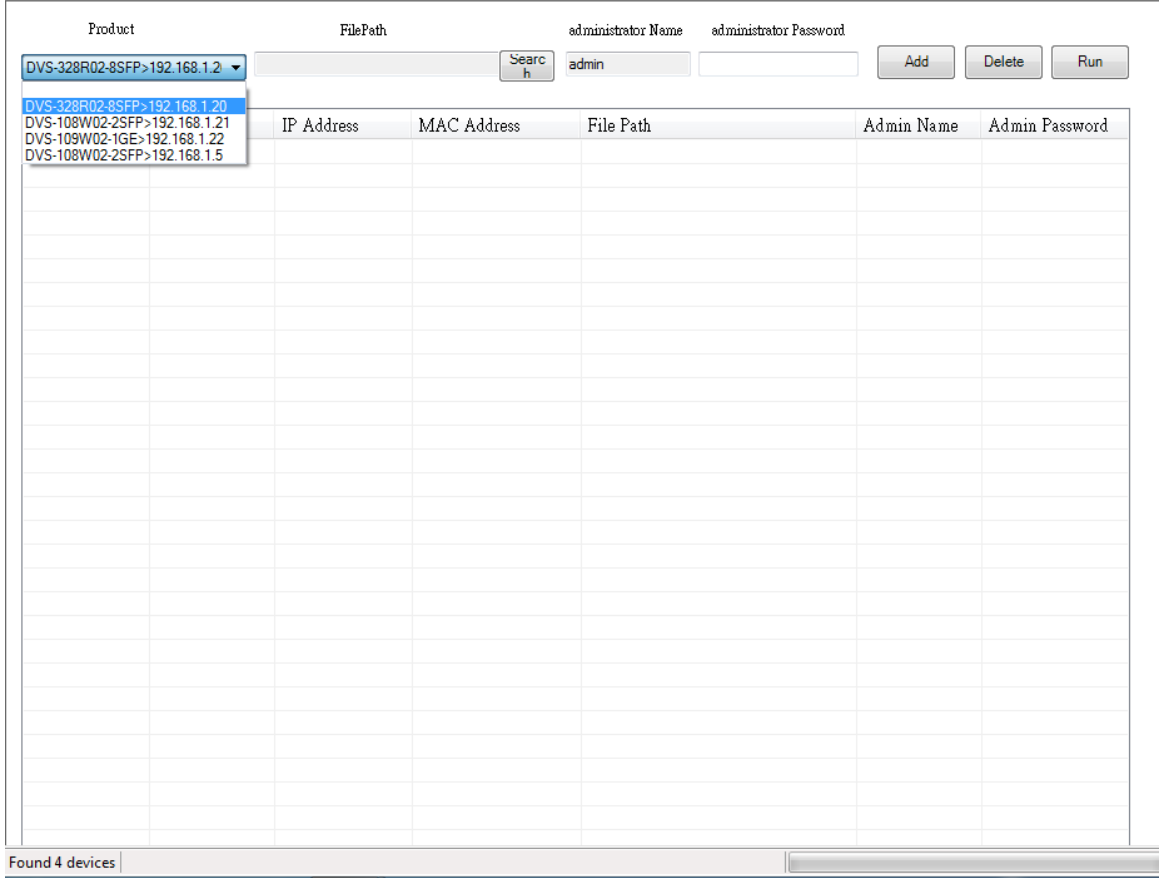

## <span id="page-169-1"></span>**4.4.5 Device Reboot**

IEXplorer allows you to reboot the device via the utility.

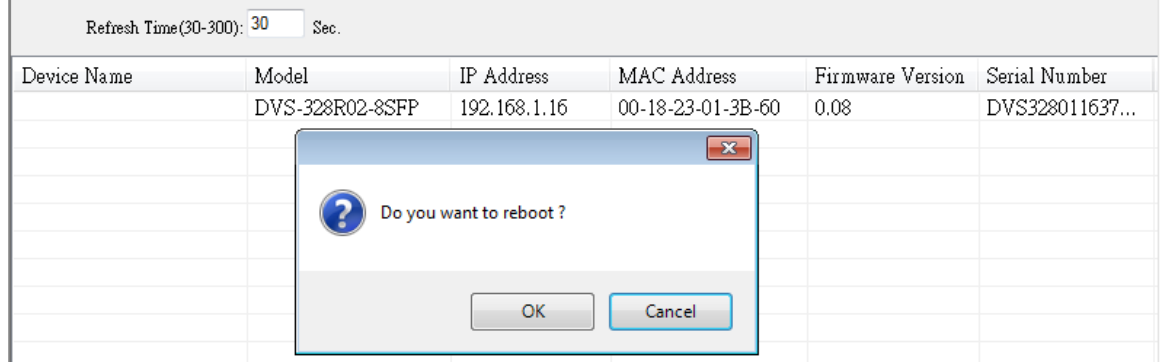

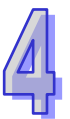

## <span id="page-170-0"></span>**4.4.6 Update Firmware**

After **Update Firmware** is clicked, the drop-down list of Product will display the product list, and you can select one device to update the firmware.

When you select the product and the path is specified, entering administrator name and password to starting update firmware.

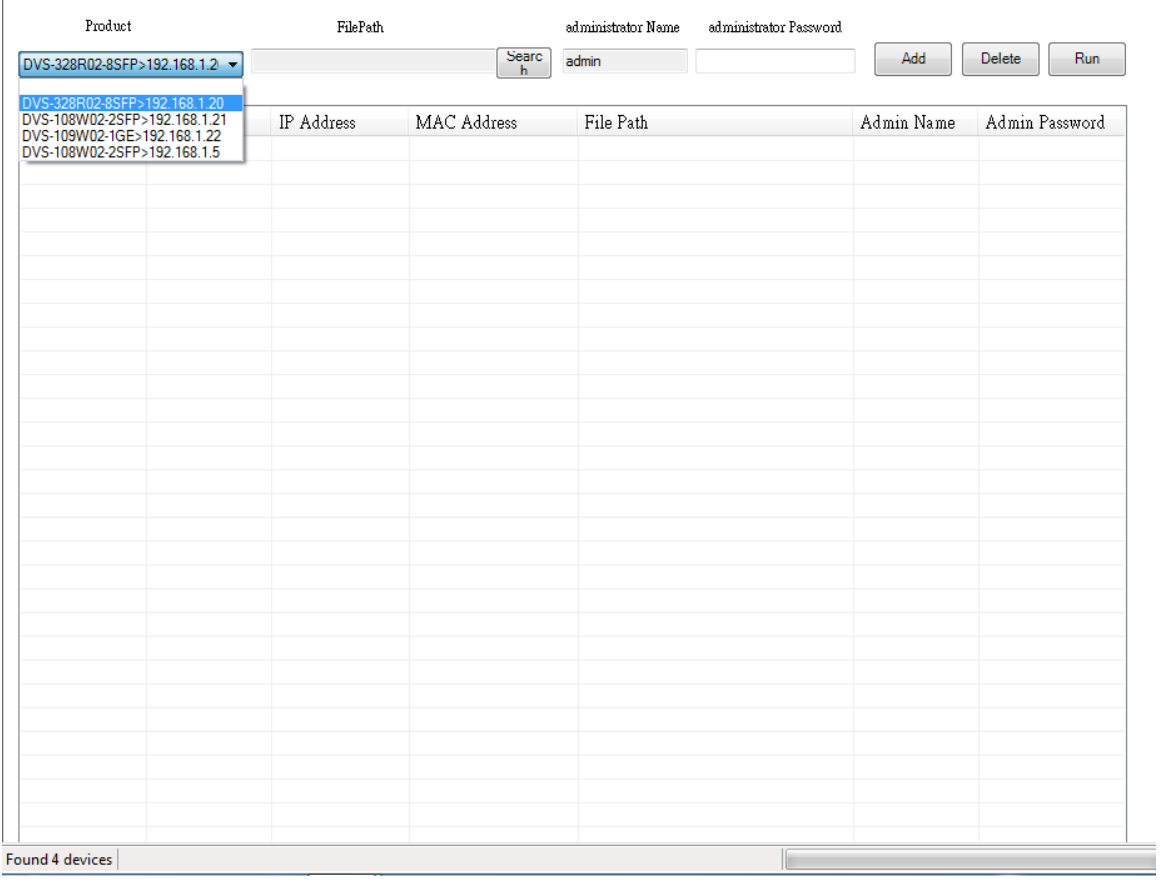

п

#### **Note:**

If it is updated successfully, please wait for 3 minutes to log in again.

# <span id="page-170-1"></span>**4.5 Help**

After **About** on the **Help** menu is clicked, an information message window of IEXplorer will pop up.

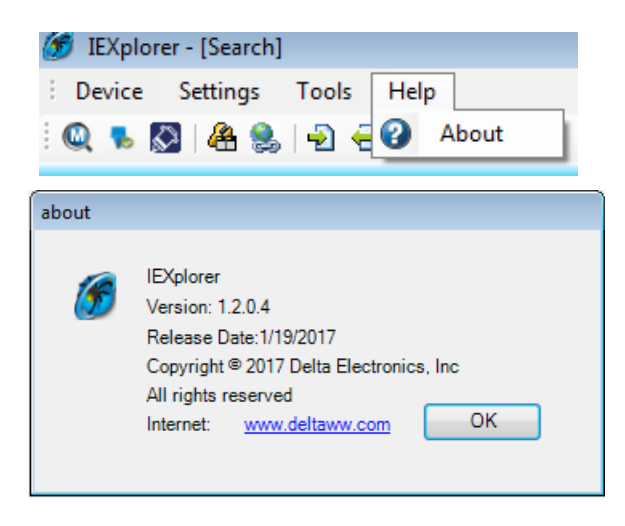

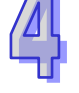

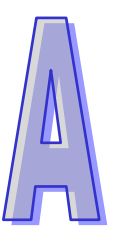

# **Appendix A Private MIB Group**

# **Table of Contents**

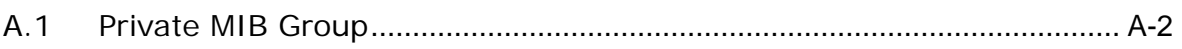

# <span id="page-172-0"></span>**A.1 Private MIB Group**

Delta switch not only supports standard MIBs, but also provides private MIBs. You can use the SNMP tool to configure or monitor the switch's configuration. The private MIBs are the same as standard MIBs. It is displayed like a web tree. It's easily to be understood and used, so you don't need to learn or find where the OIDs of the commands are.

A private MIB can be found in the product CD if you need to use it.

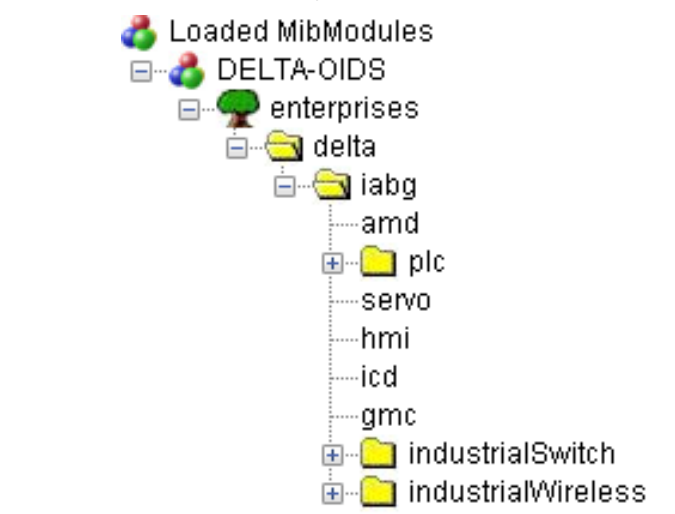

We also support standard MIB Groups. For example, Interfaces Group, IP Group, TCP Group, UDP Group, and SNMP Group.

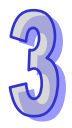

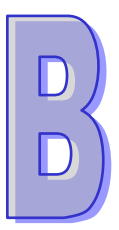

# Appendix B MODBUS TCP Map

# **Table of Contents**

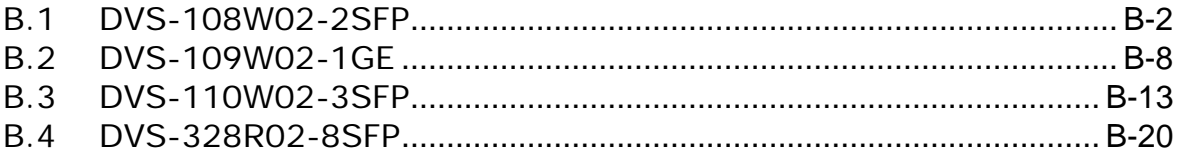

# <span id="page-174-0"></span>**B.1 DVS-108W02-2SFP**

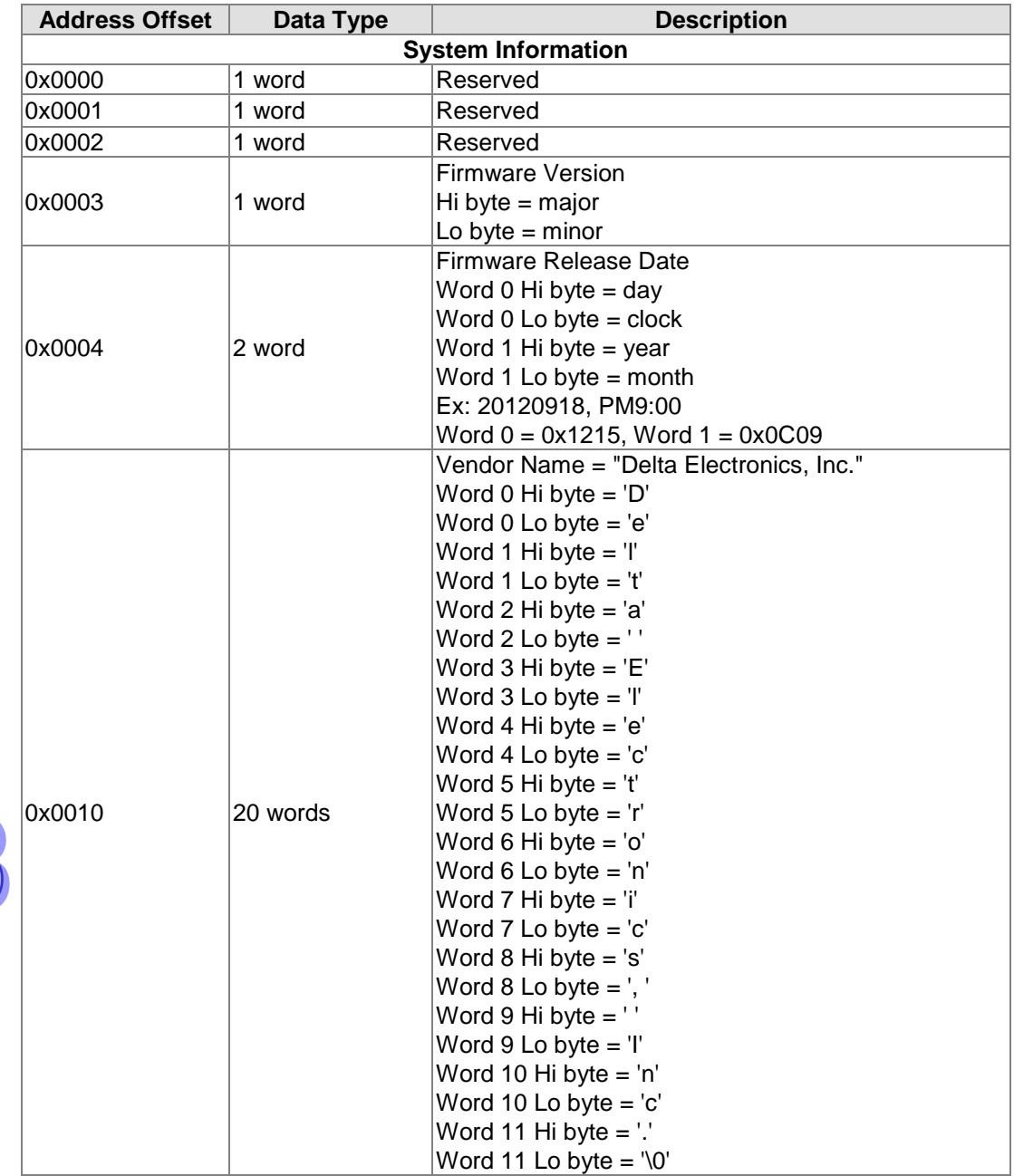

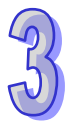

 $\overline{D}$ 

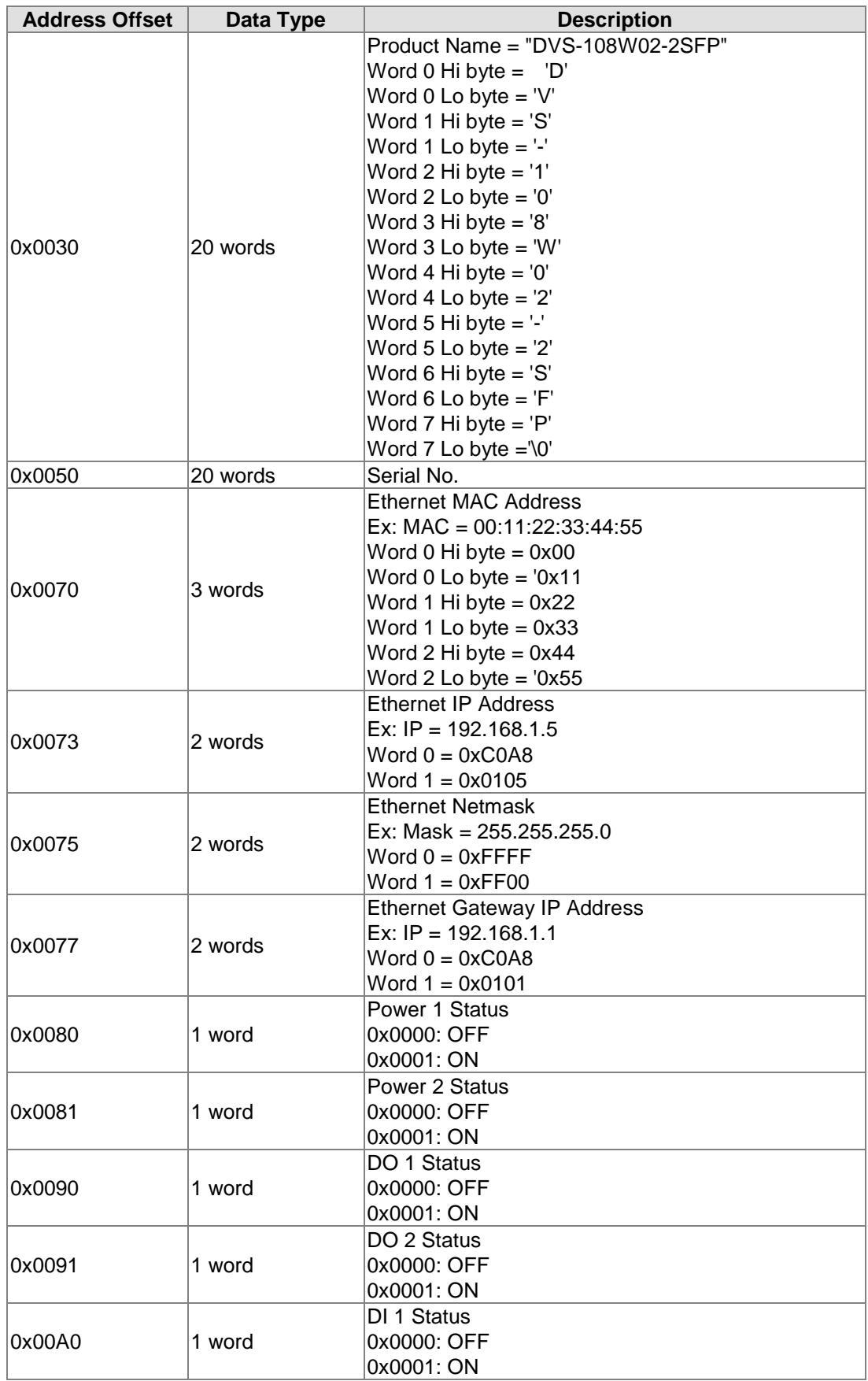

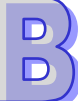

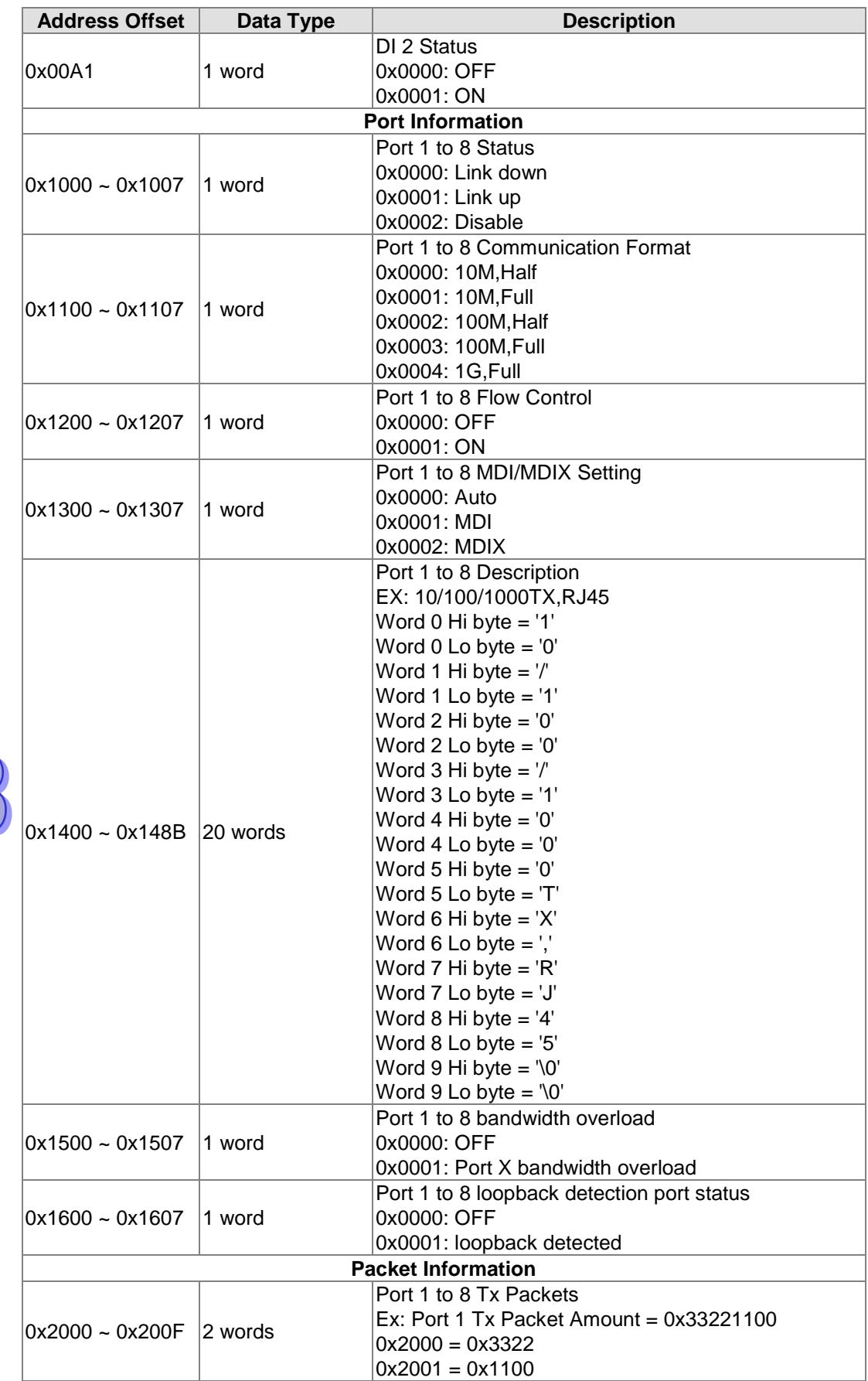

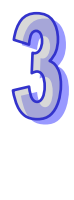

 $\boxed{\mathsf{D}}$ 

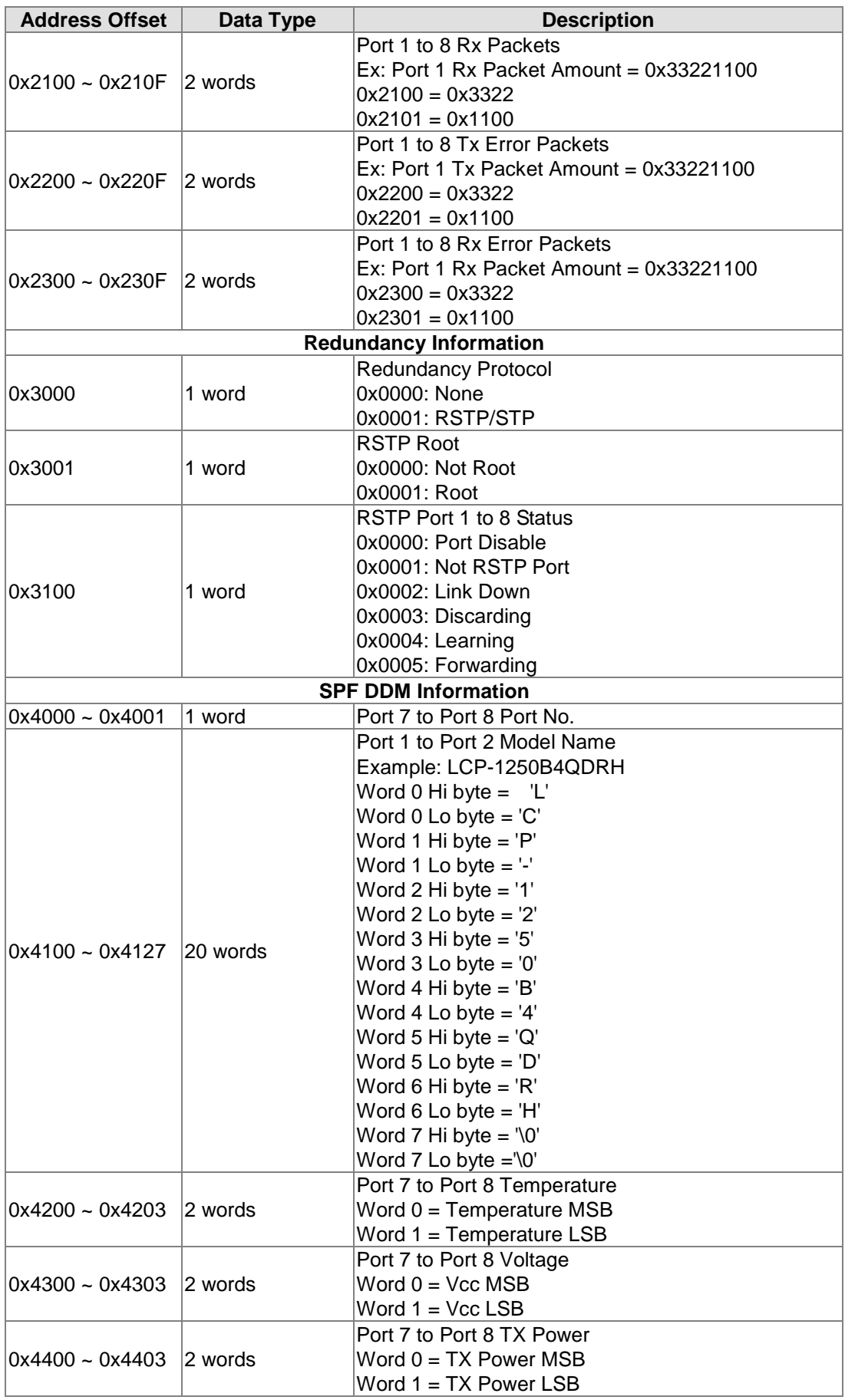

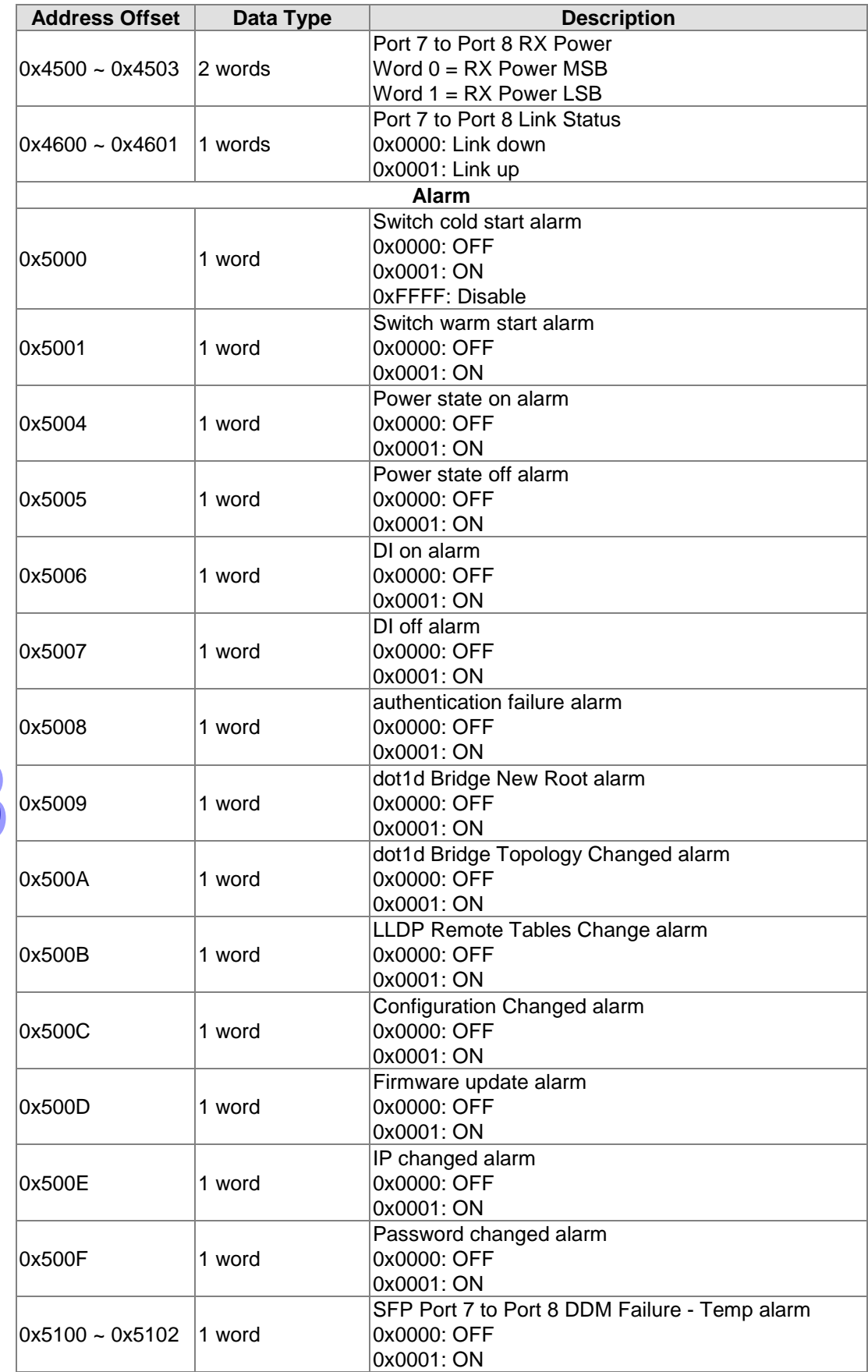

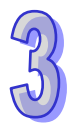

 $\overline{D}$ 

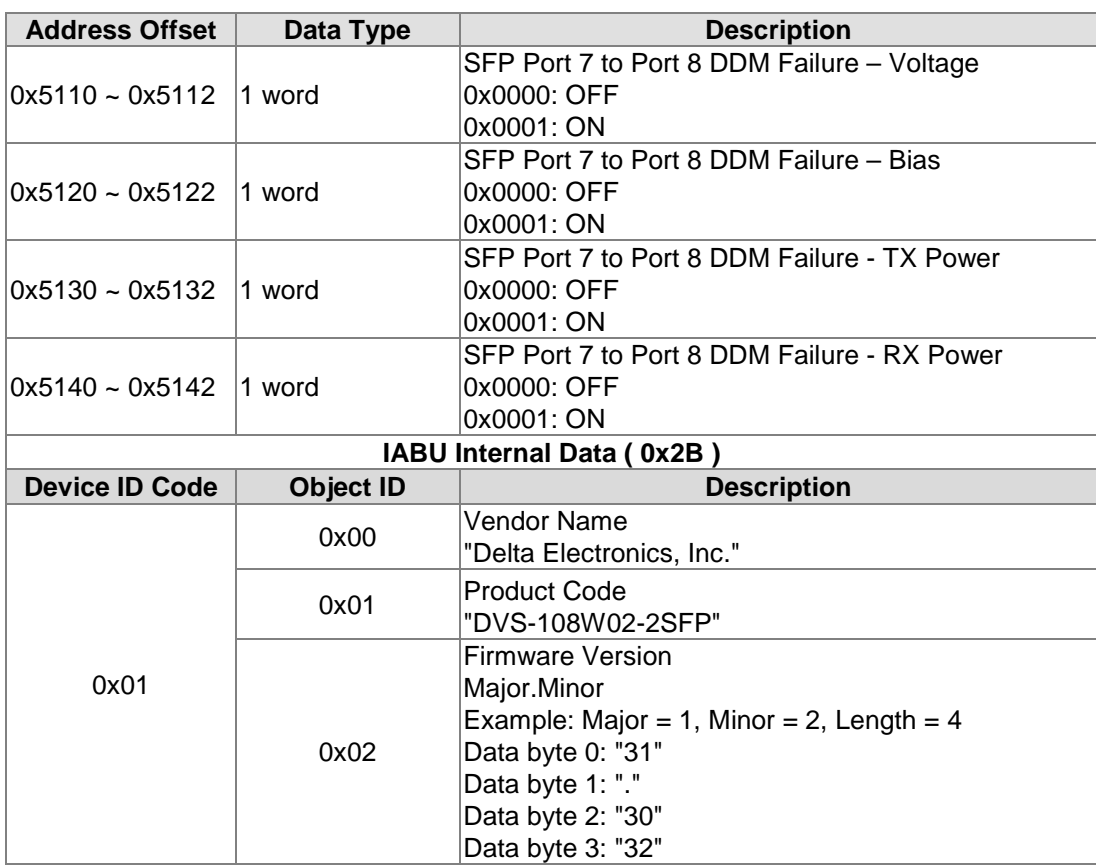

 $\overline{D}$
## **B.2 DVS-109W02-1GE**

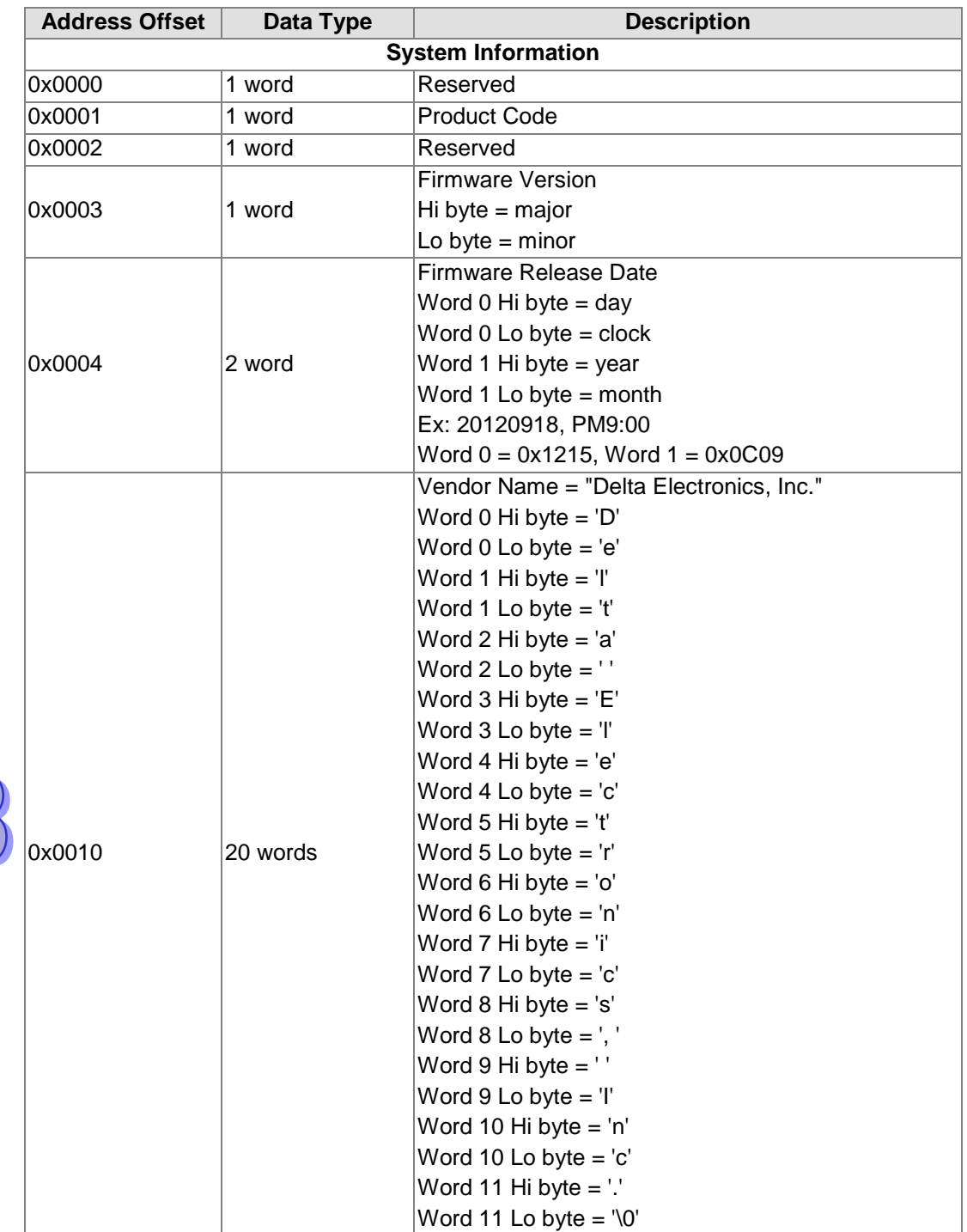

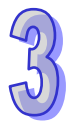

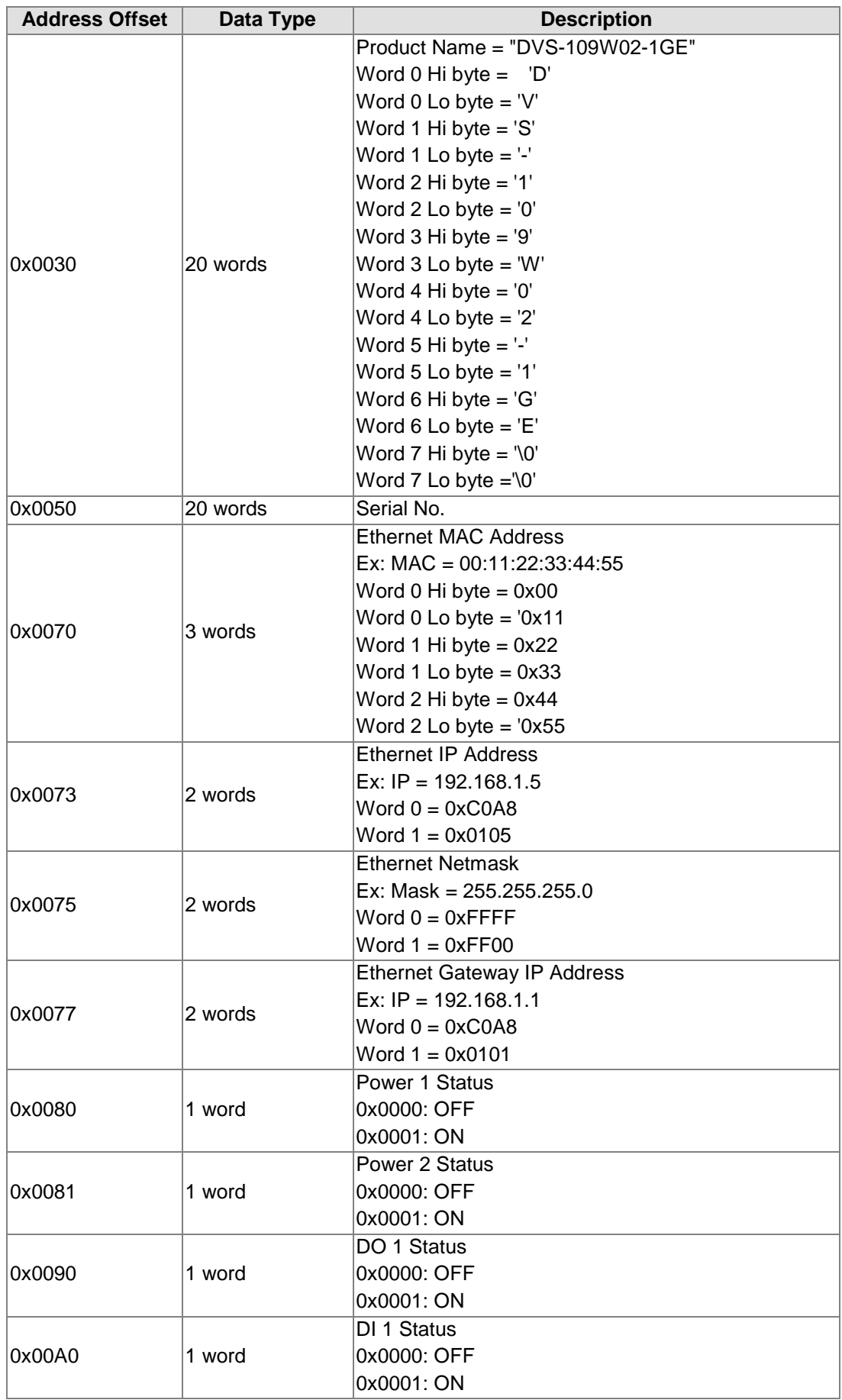

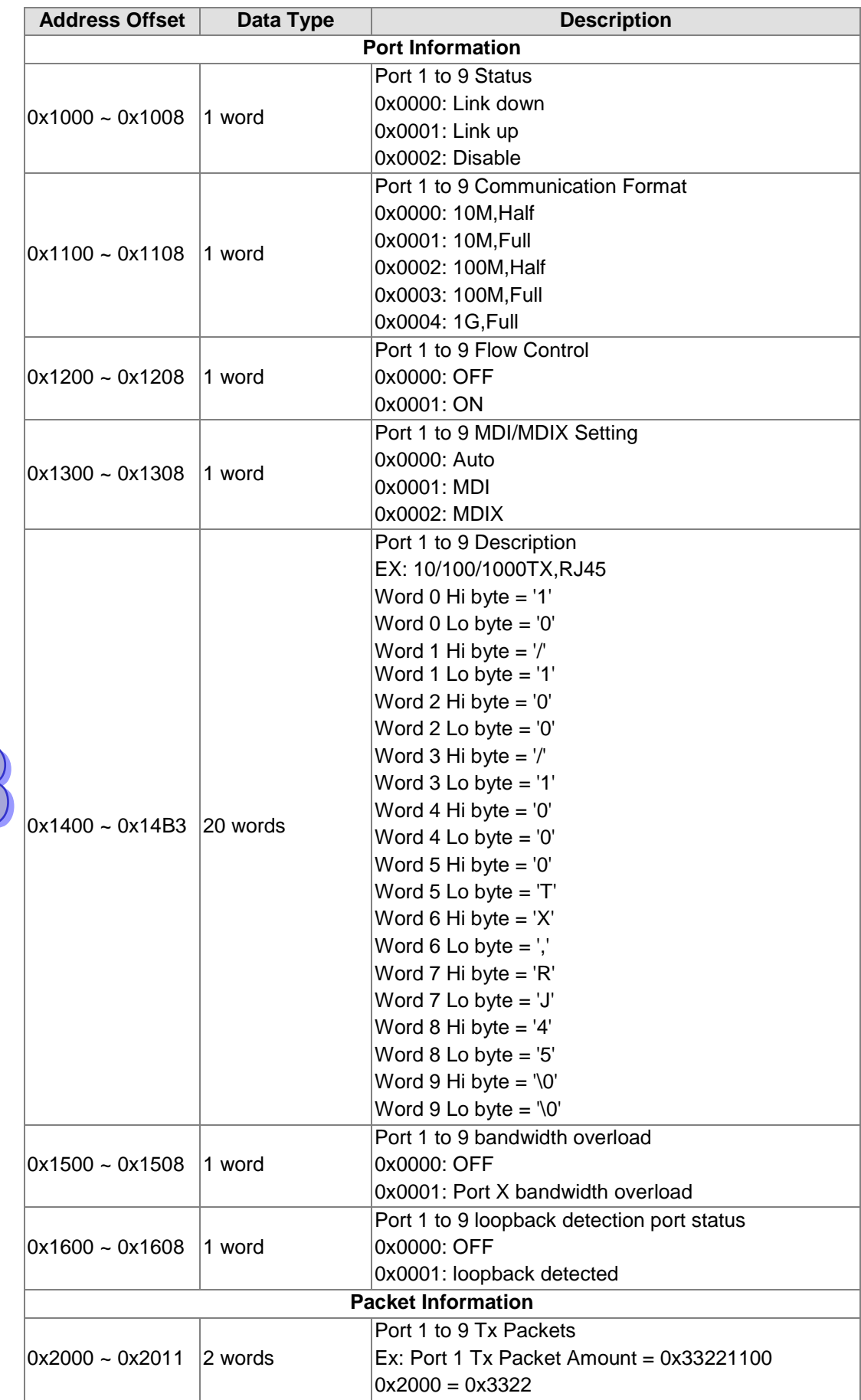

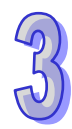

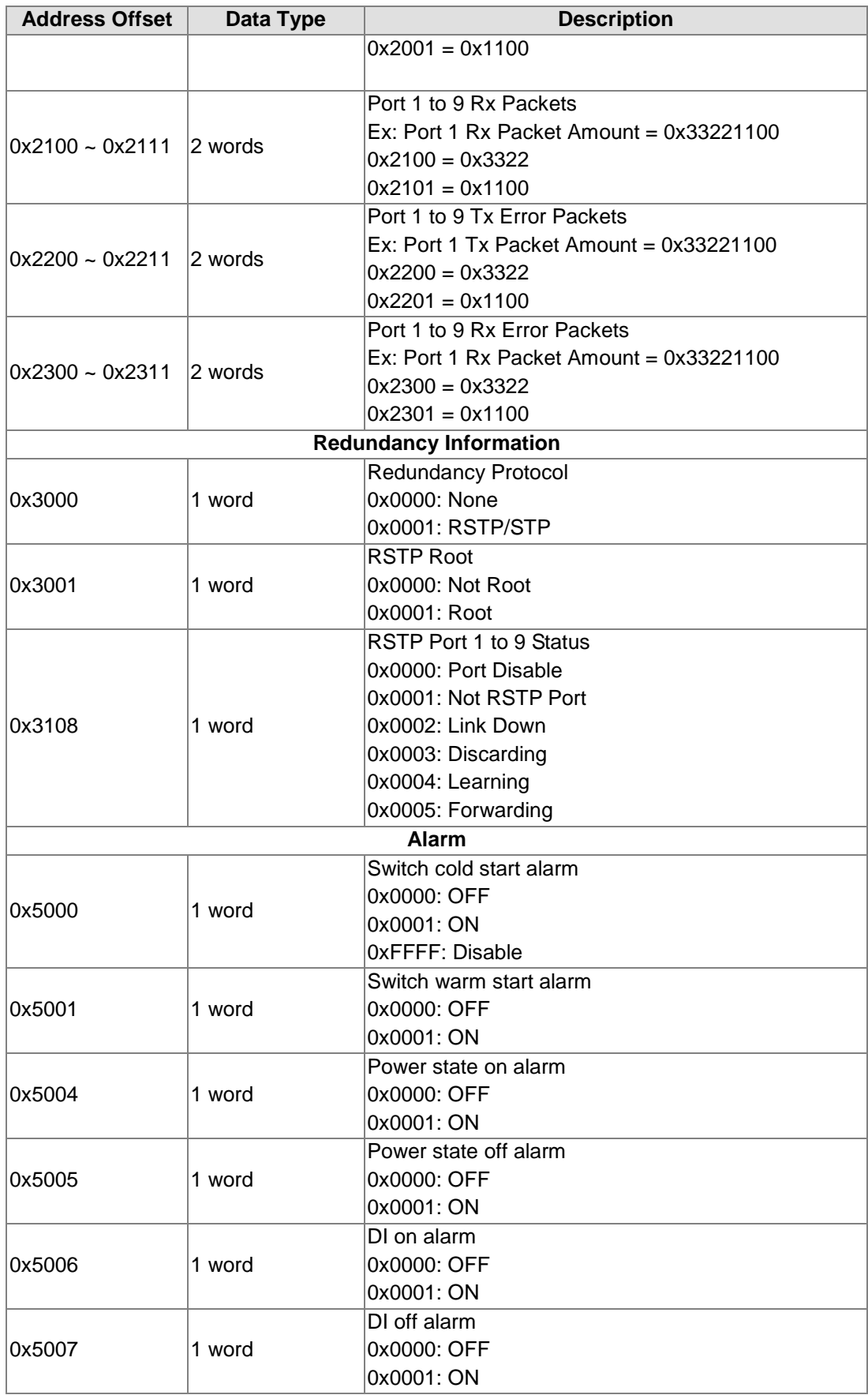

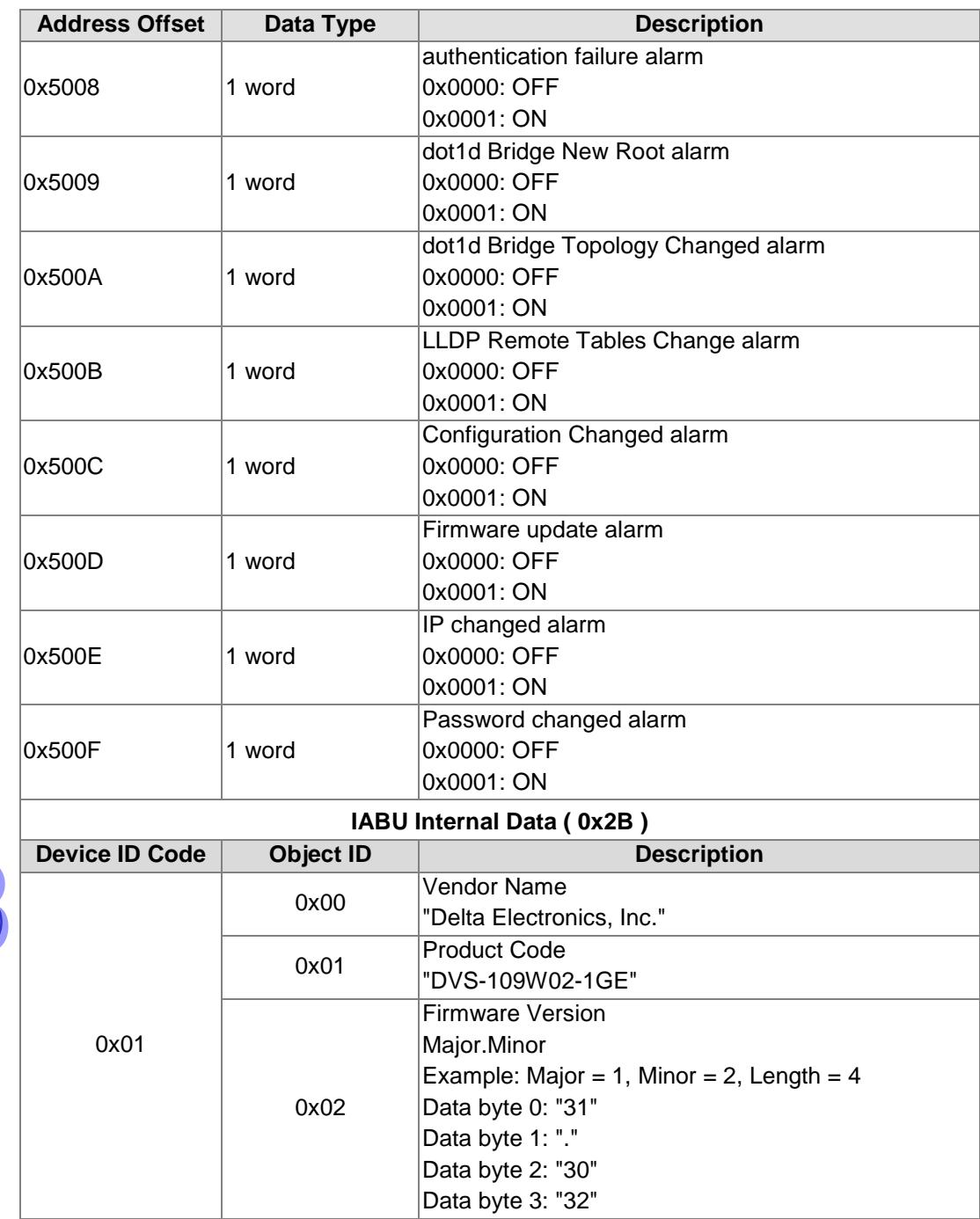

## **B.3 DVS-110W02-3SFP**

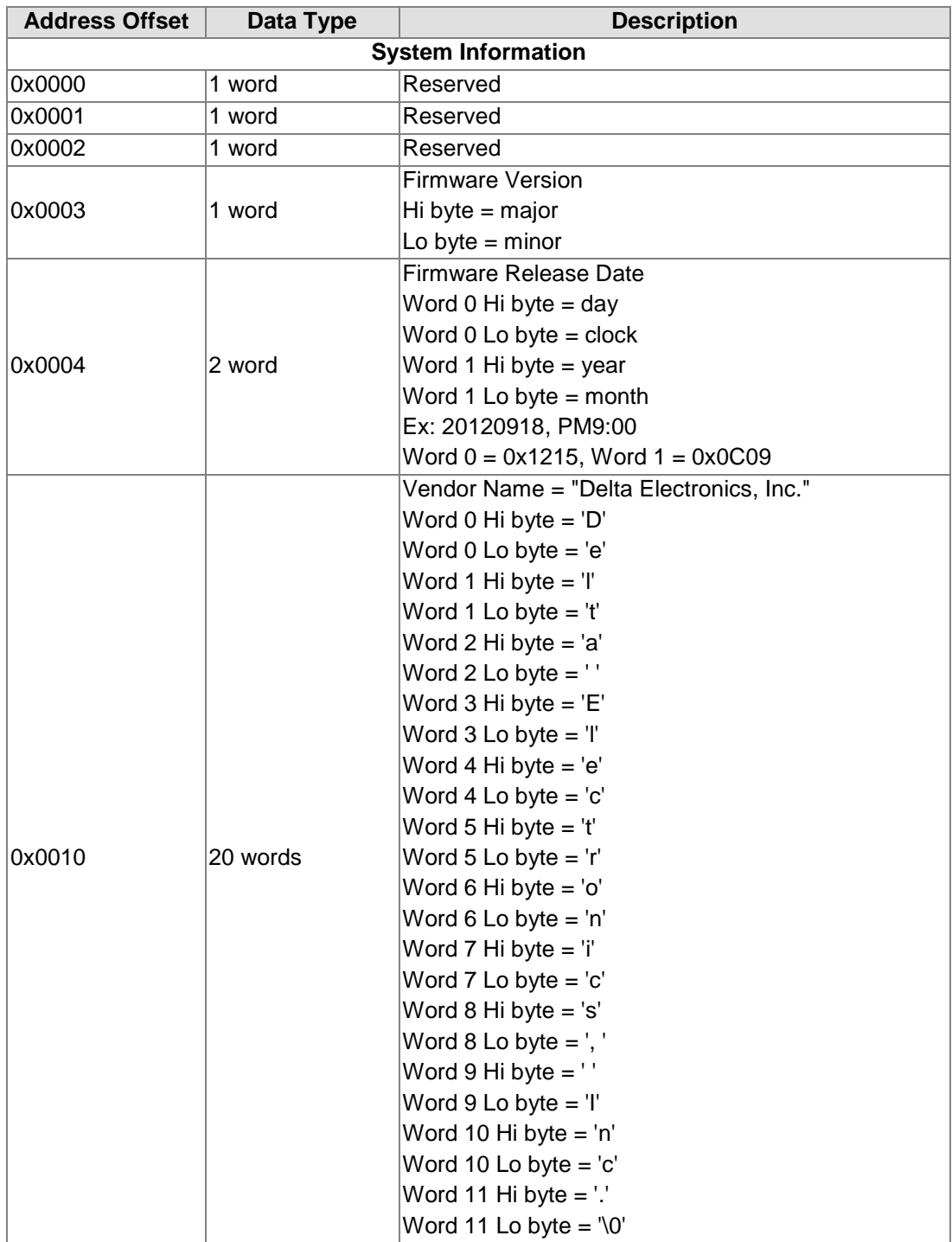

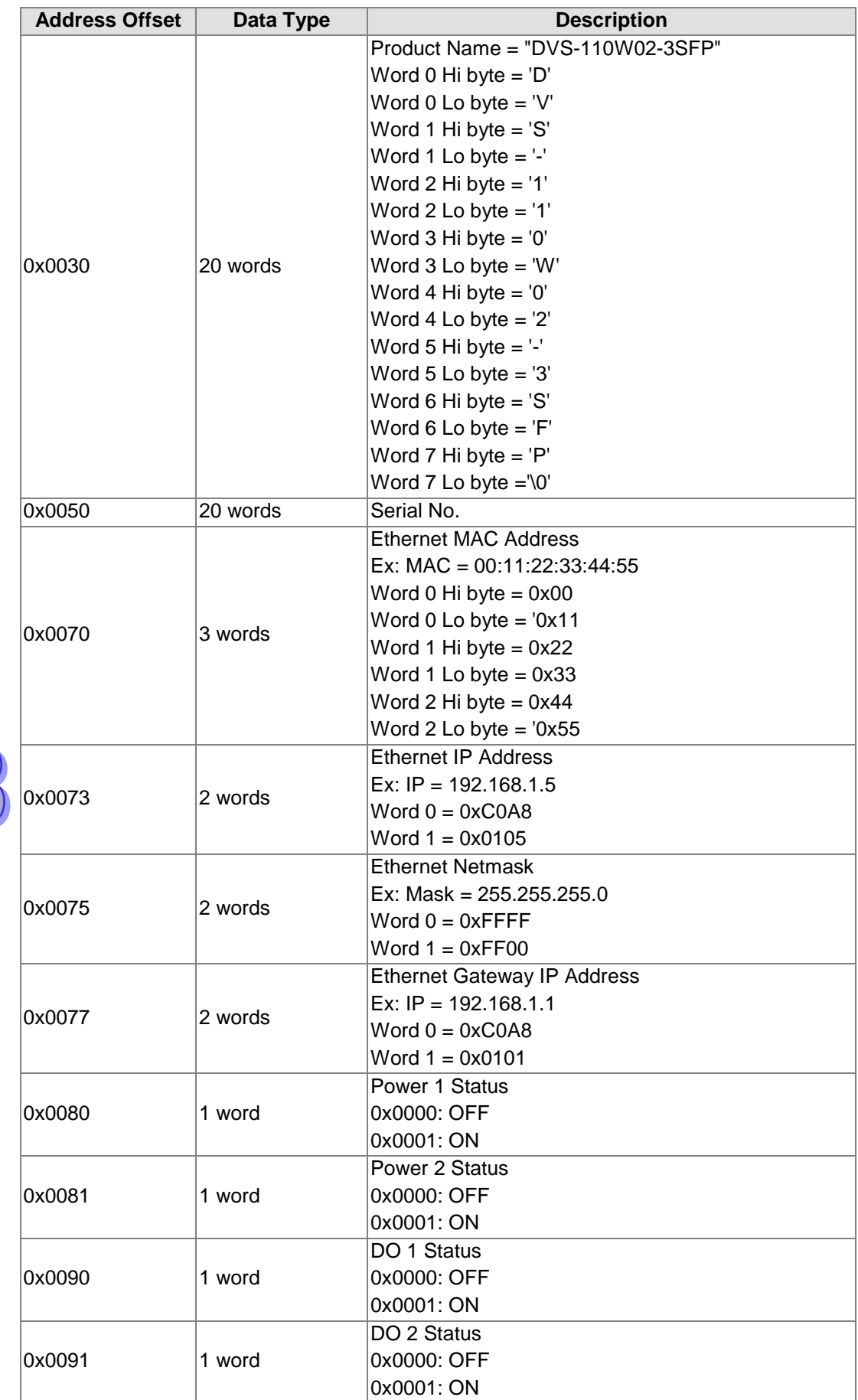

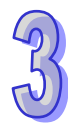

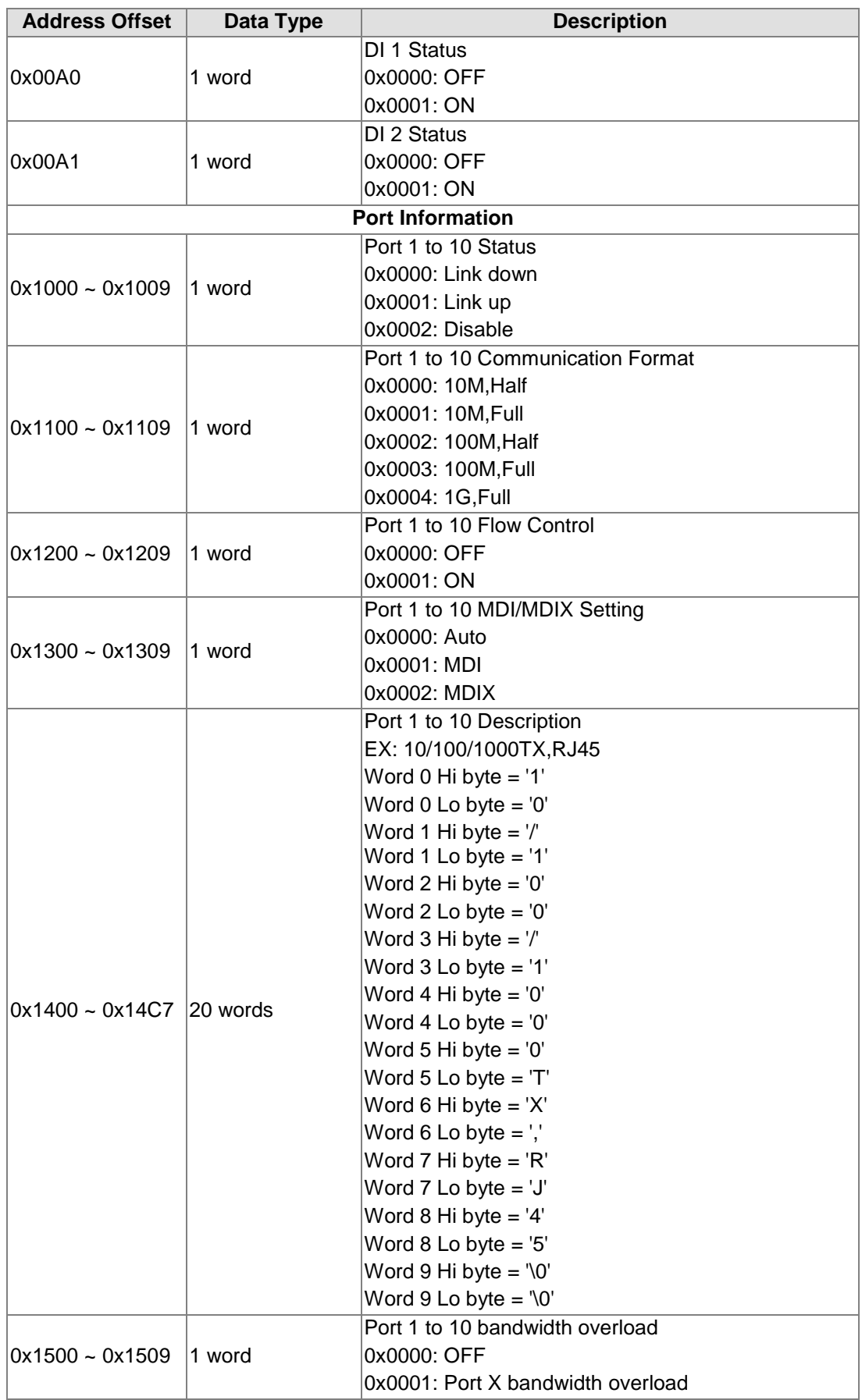

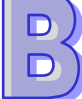

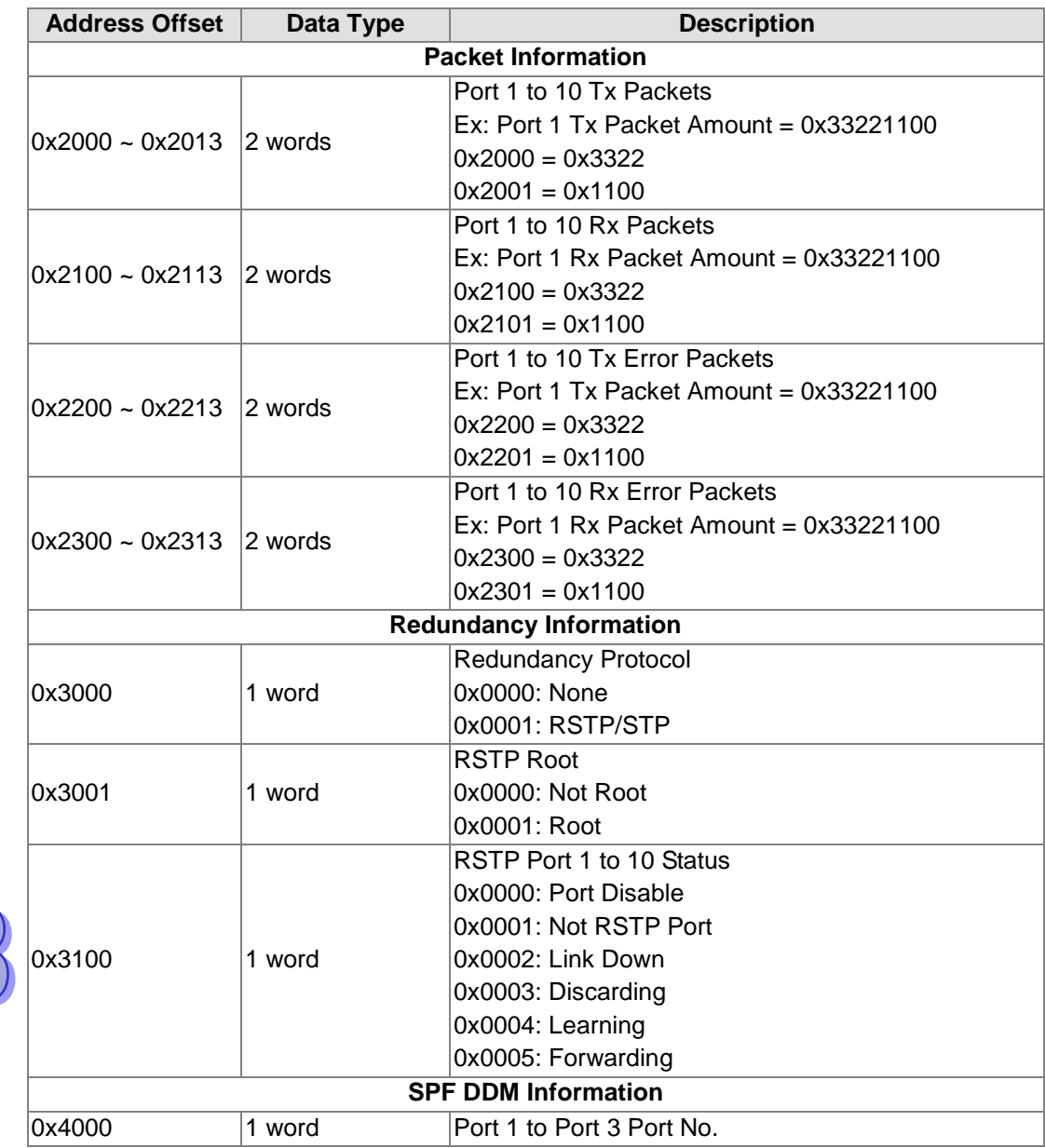

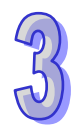

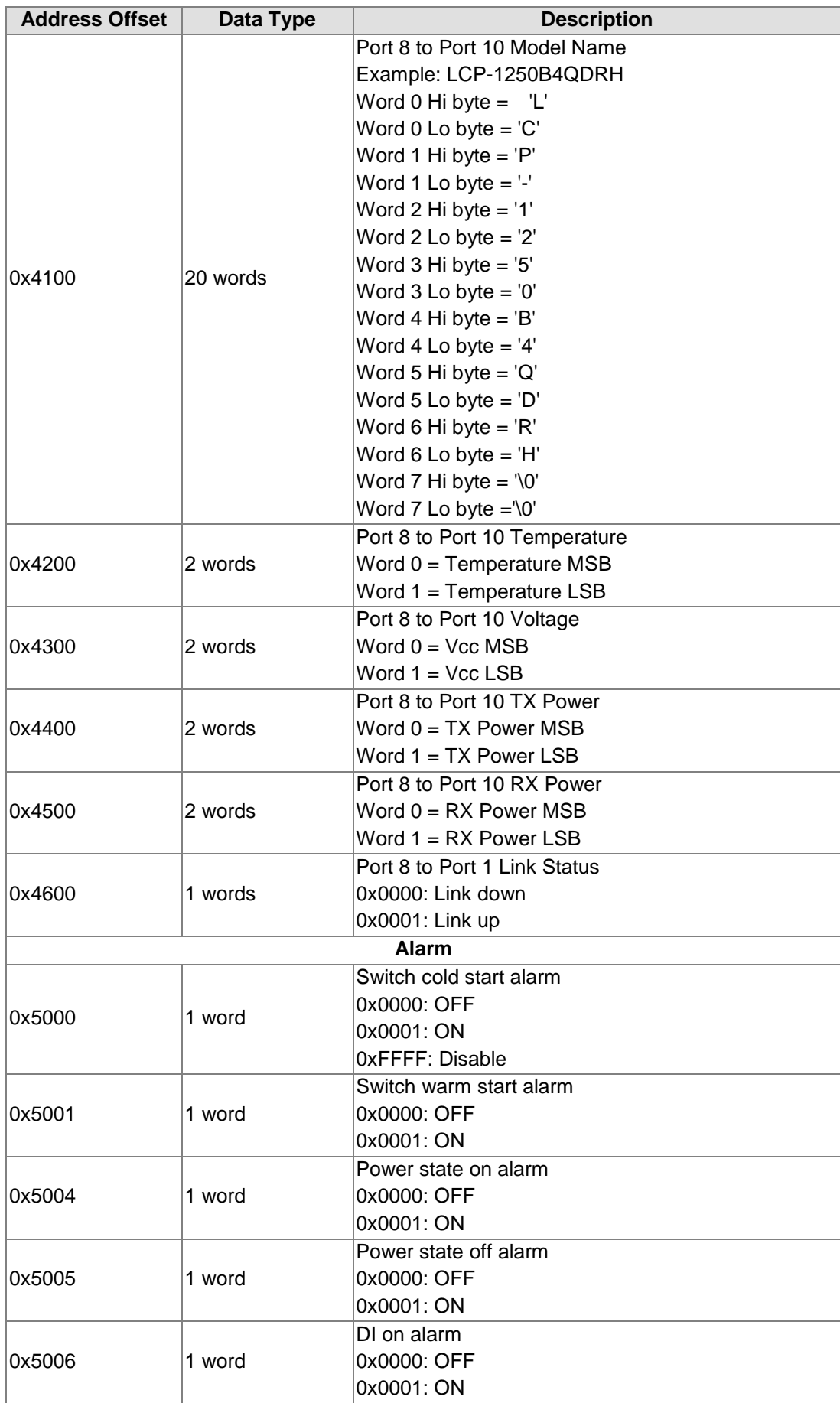

 $D$ 

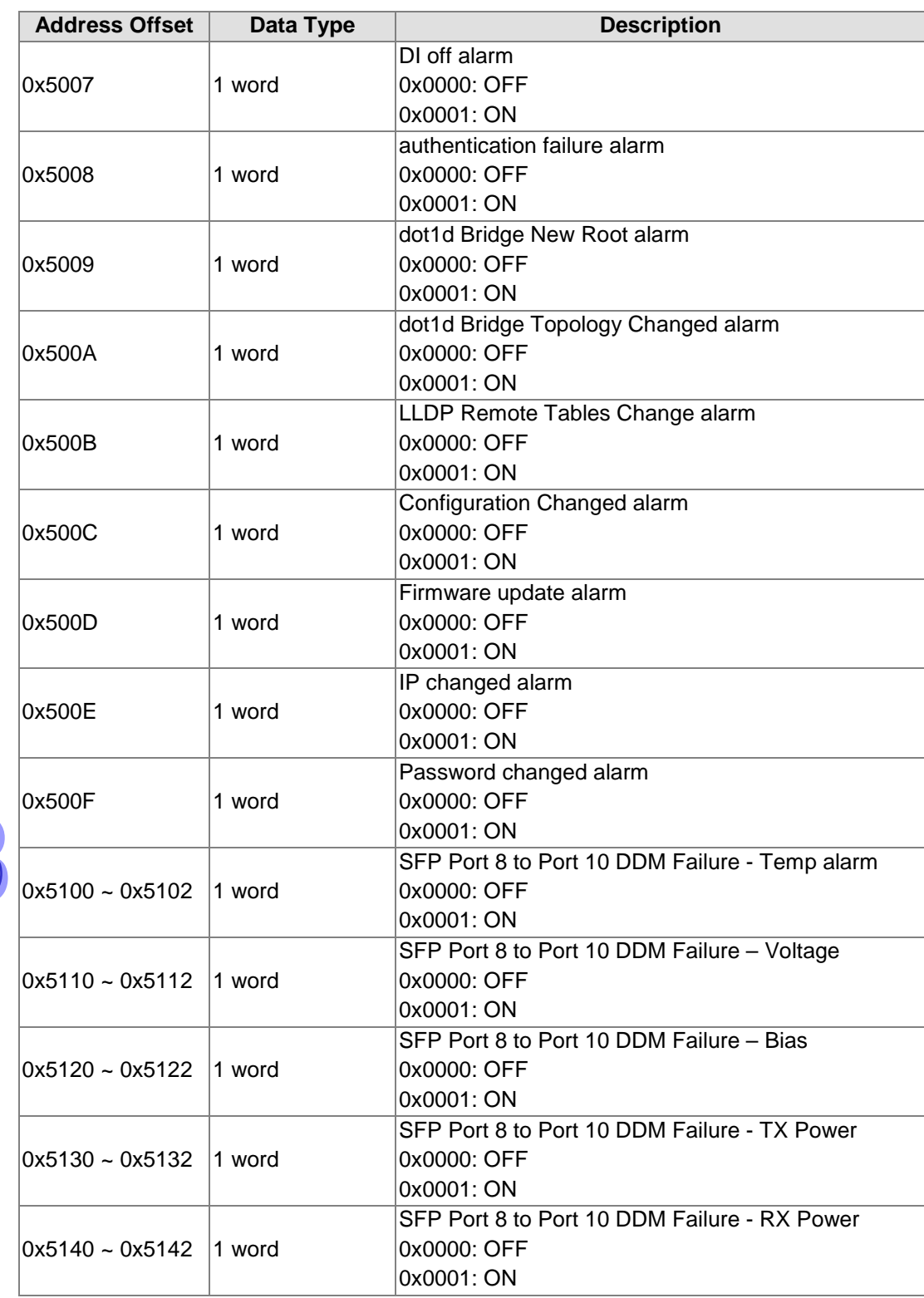

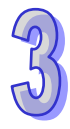

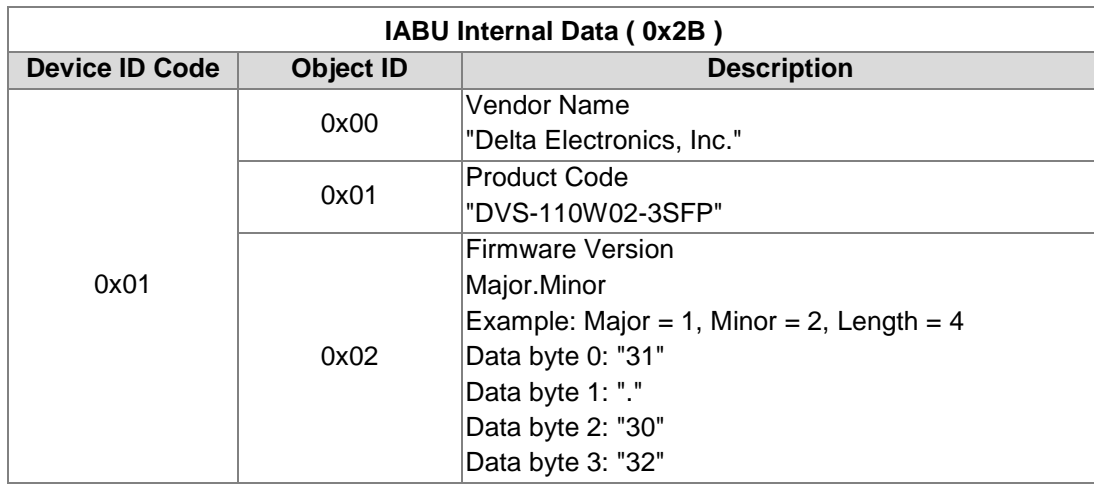

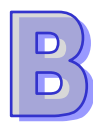

## **B.4 DVS-328R02-8SFP**

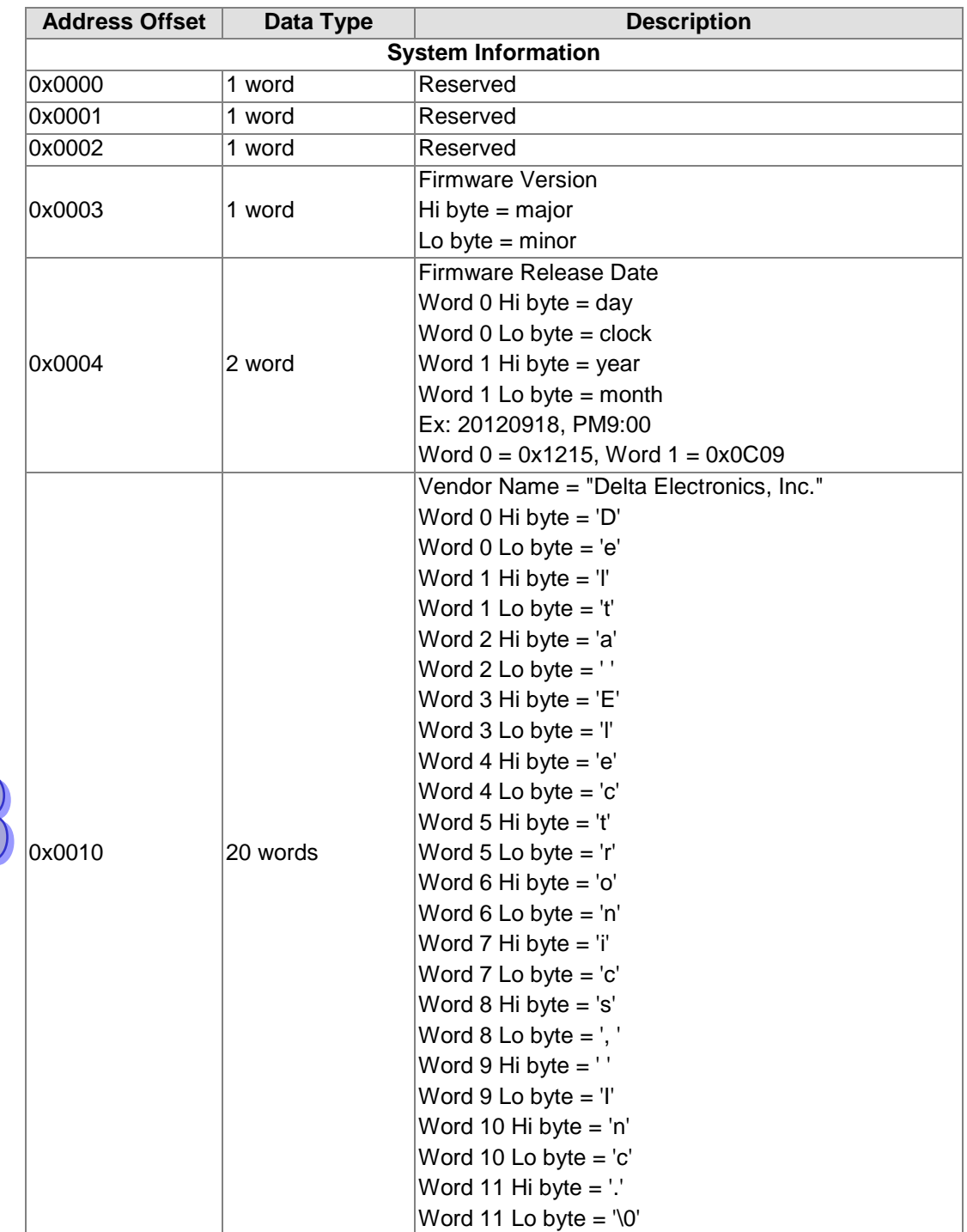

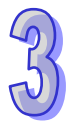

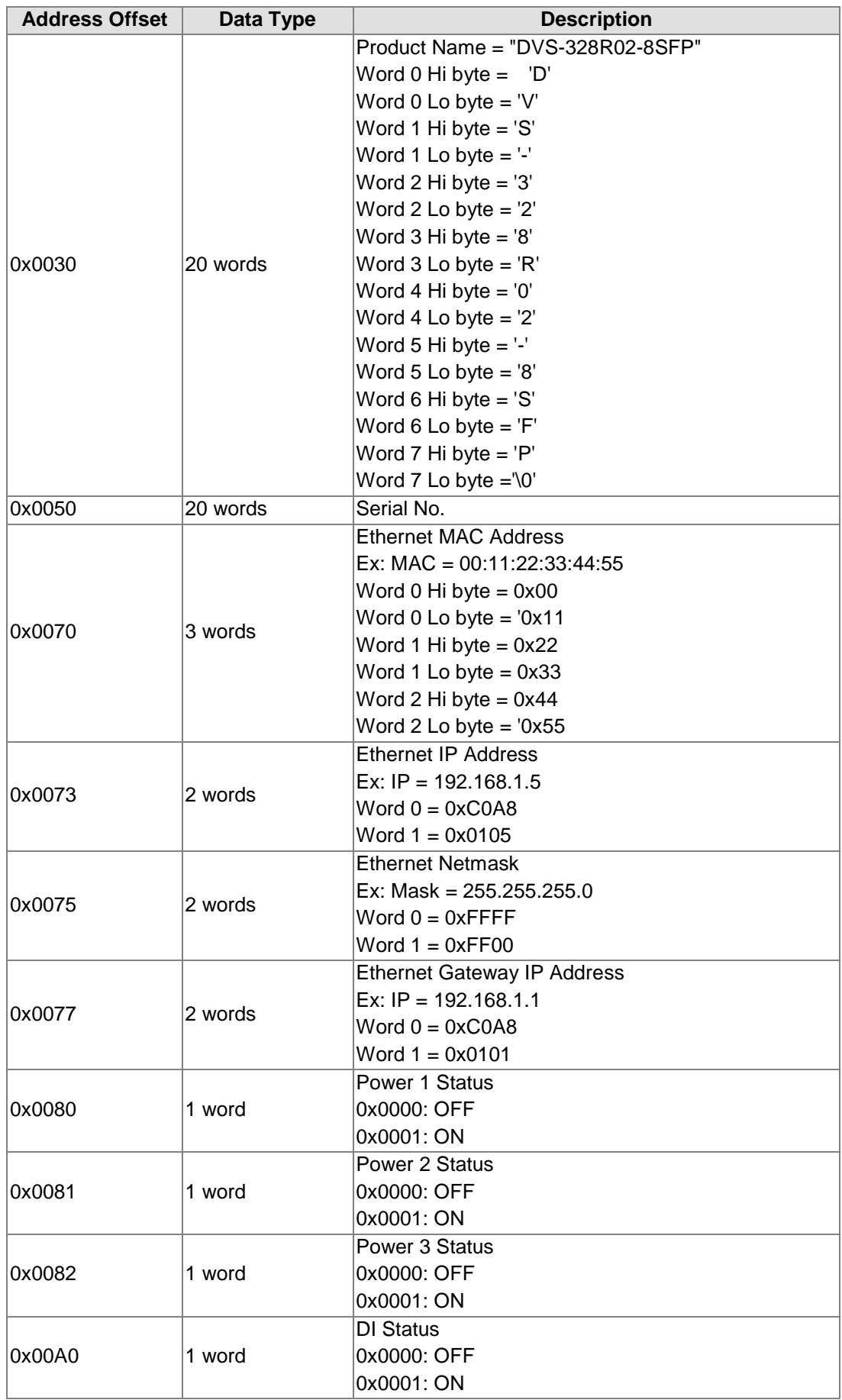

 $D$ 

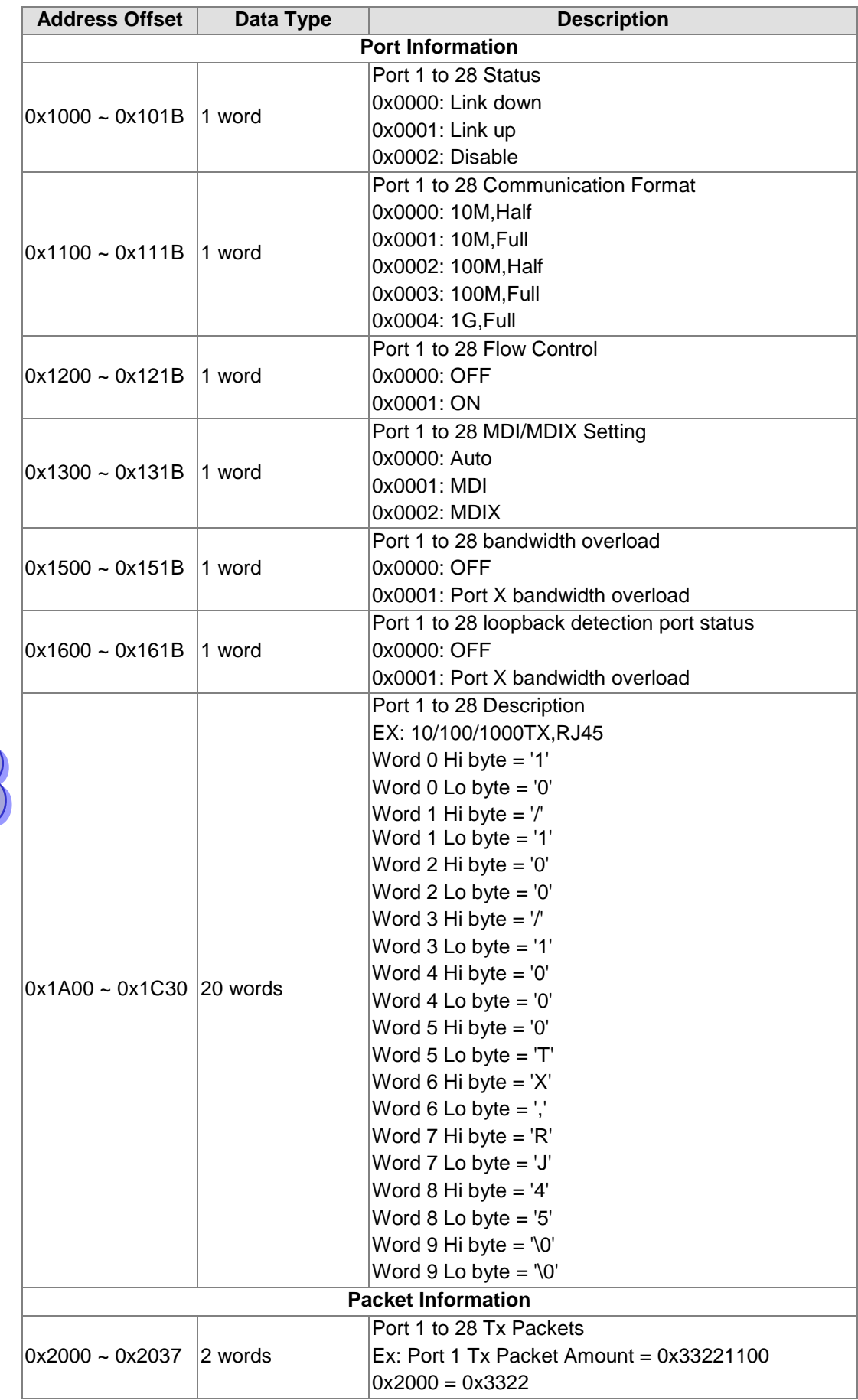

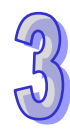

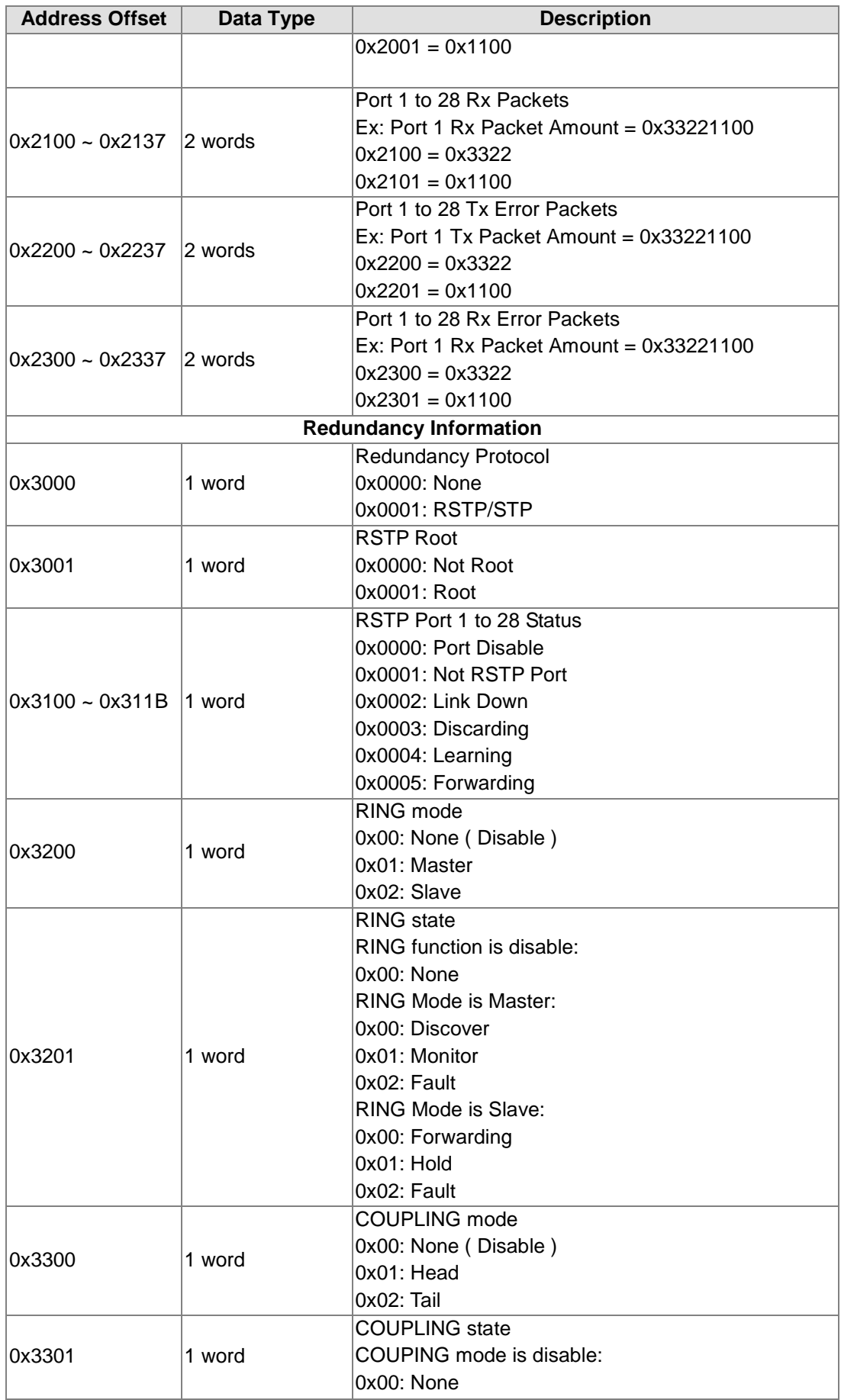

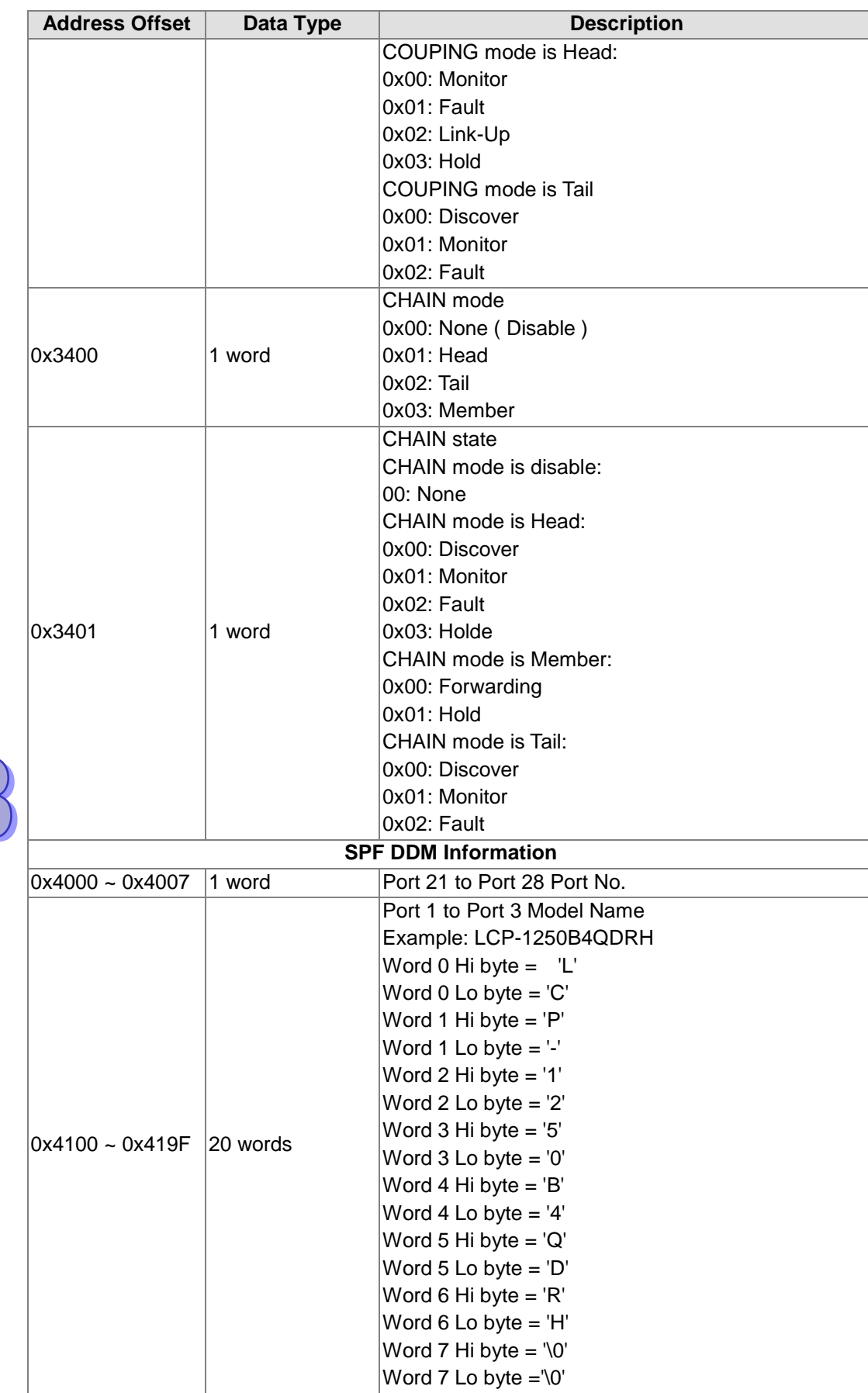

5

 $\boxed{\textbf{D}}$ 

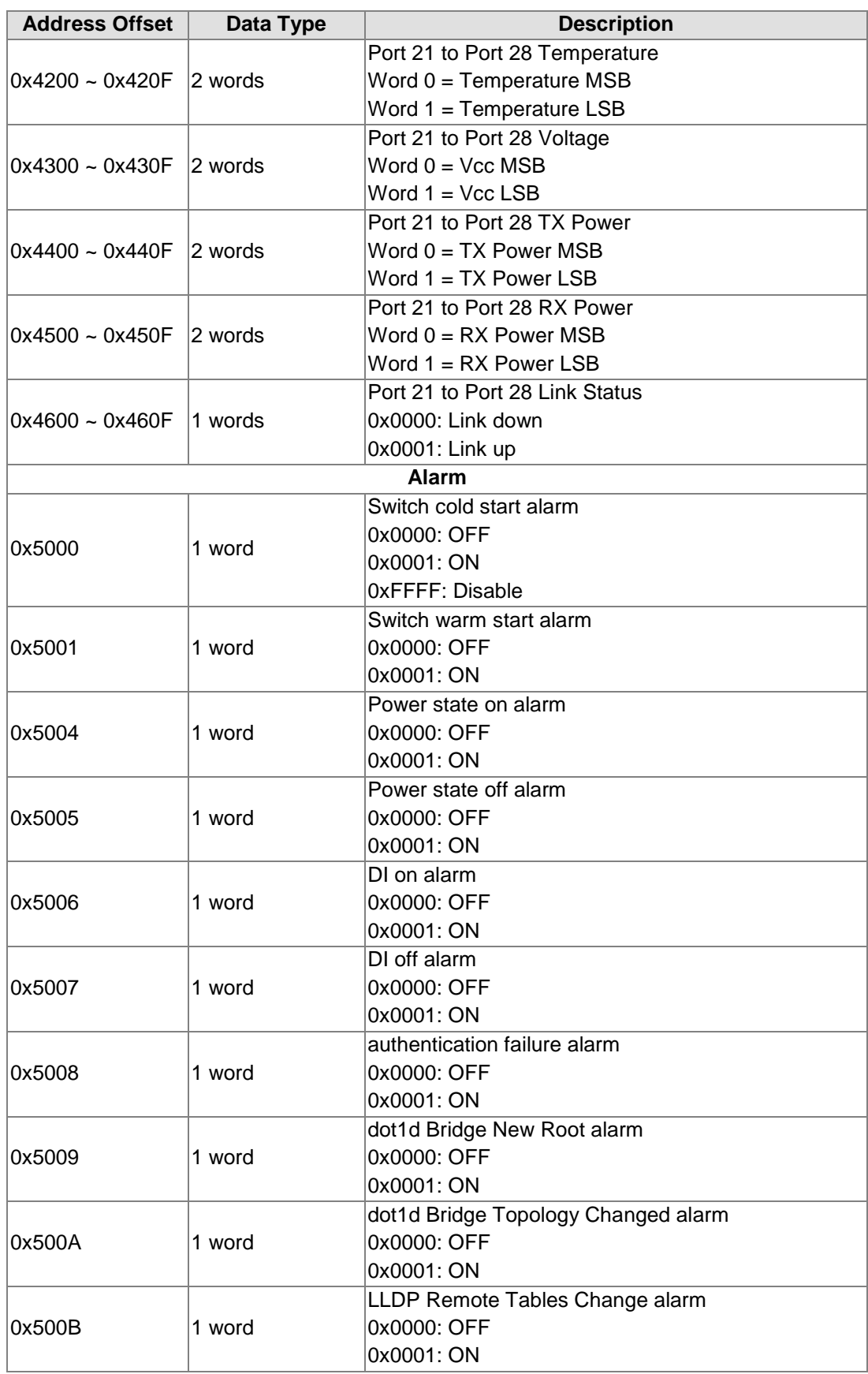

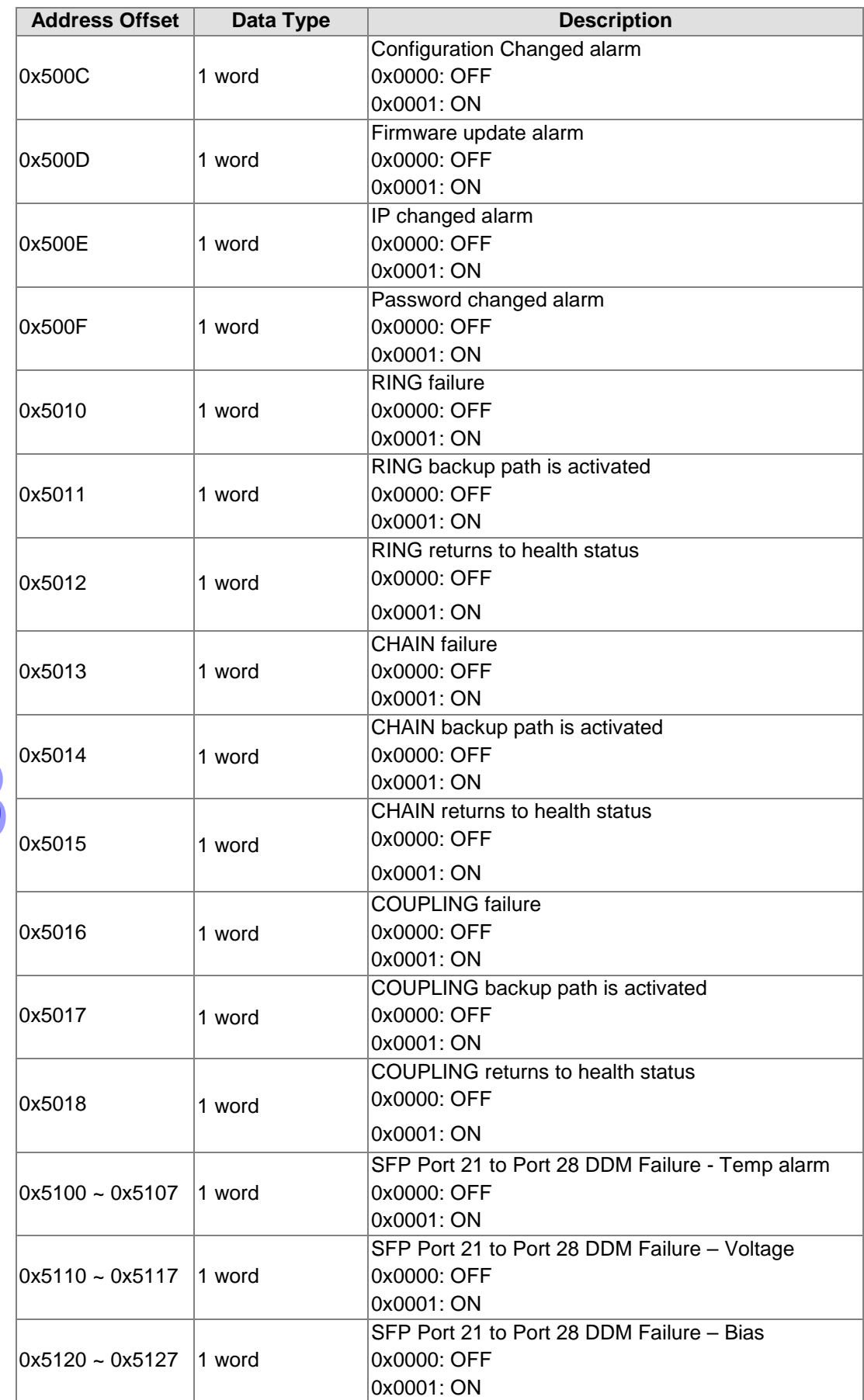

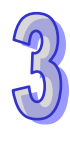

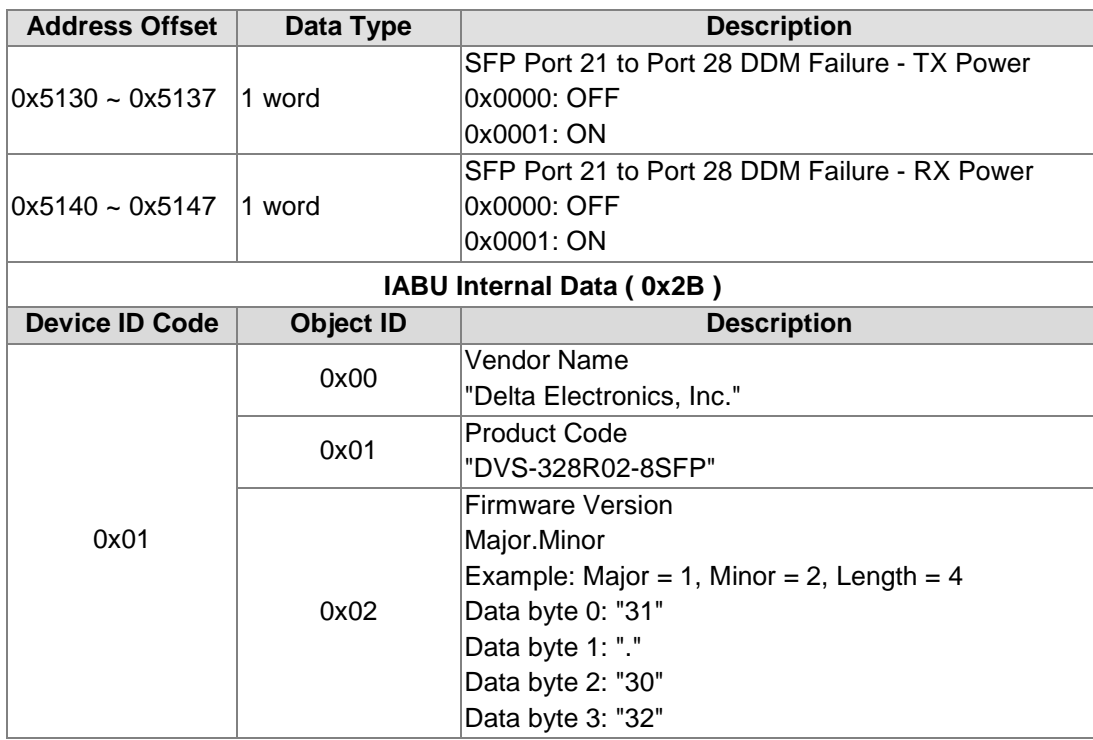

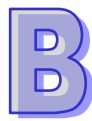

# Appendix C EtherNet/IP

## **Table of Contents**

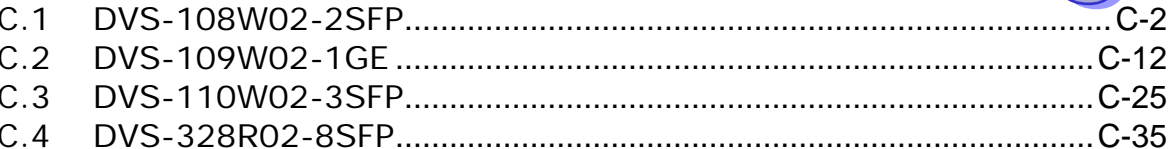

## <span id="page-201-0"></span>**C.1 DVS-108W02-2SFP**

## **Identity Object (0x01)**

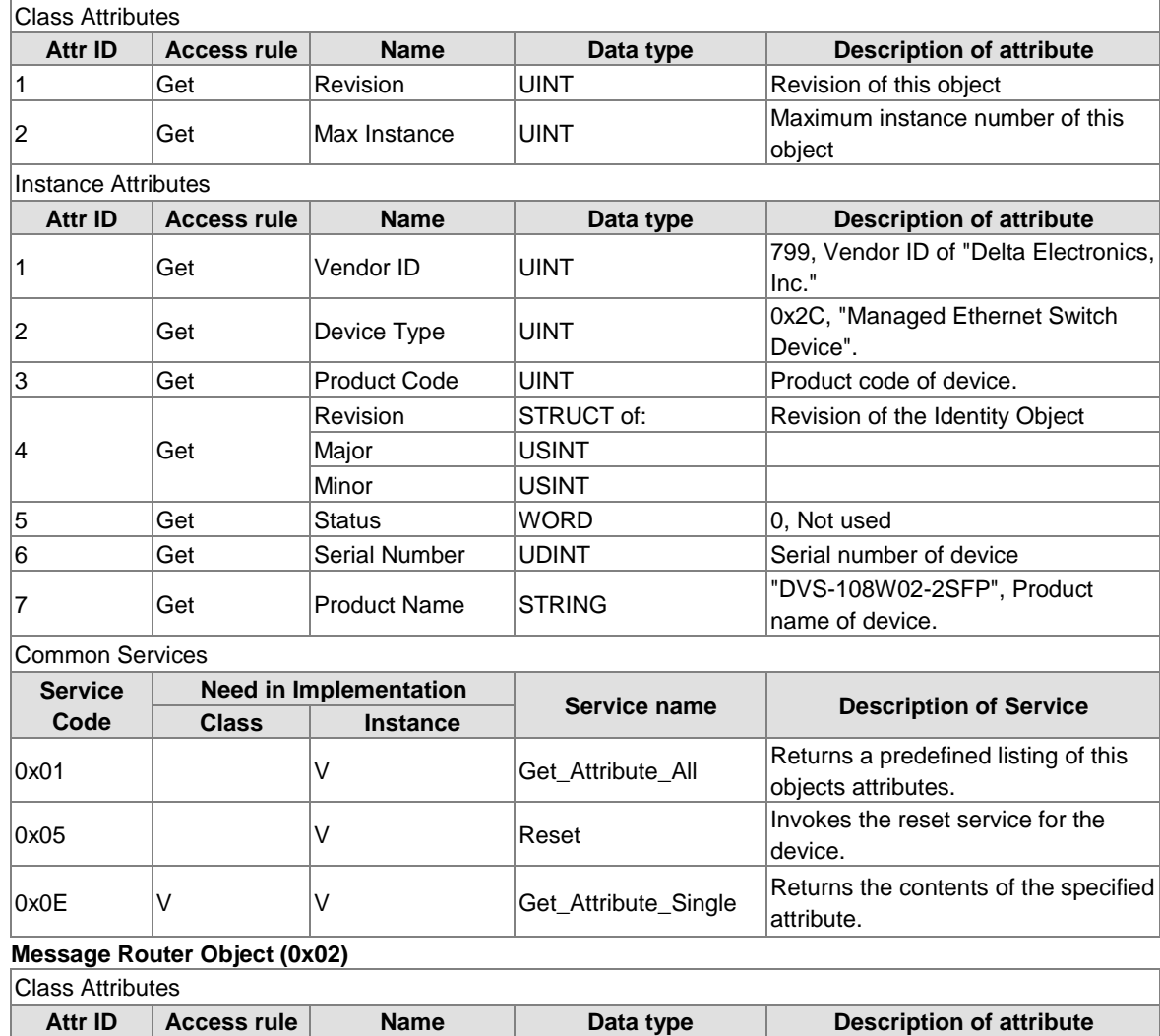

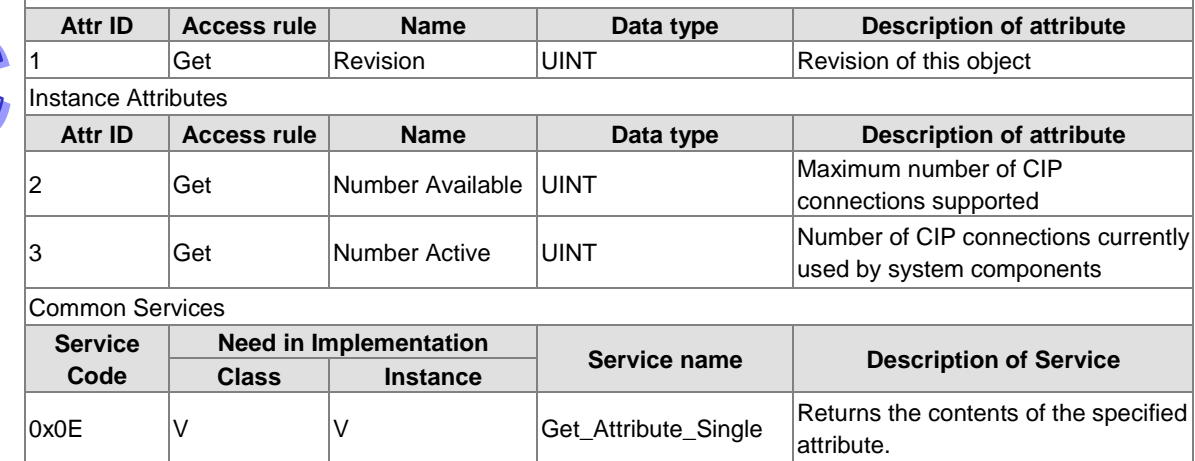

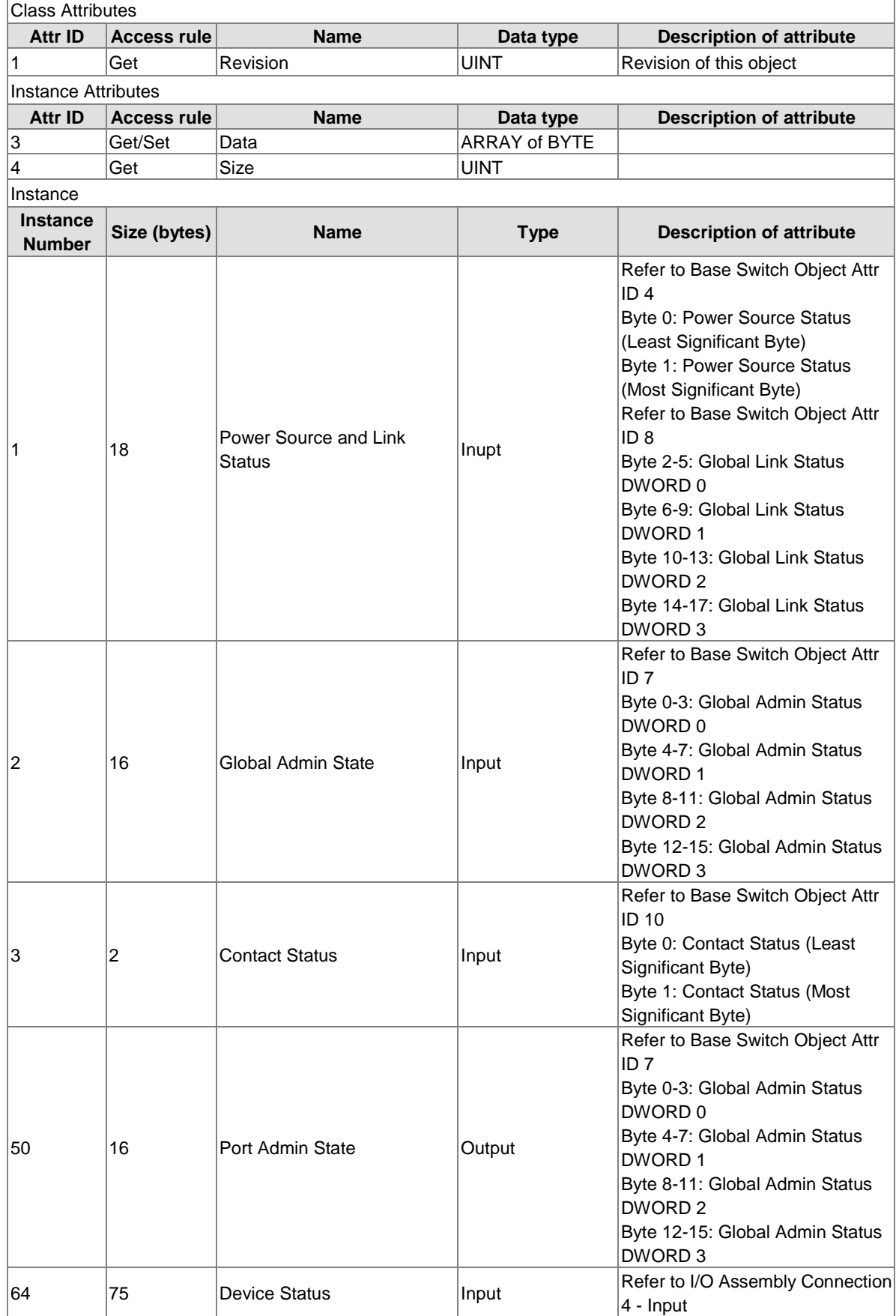

#### **Assembly Object (0x04)**

 $\sum_{i=1}^{n}$ 

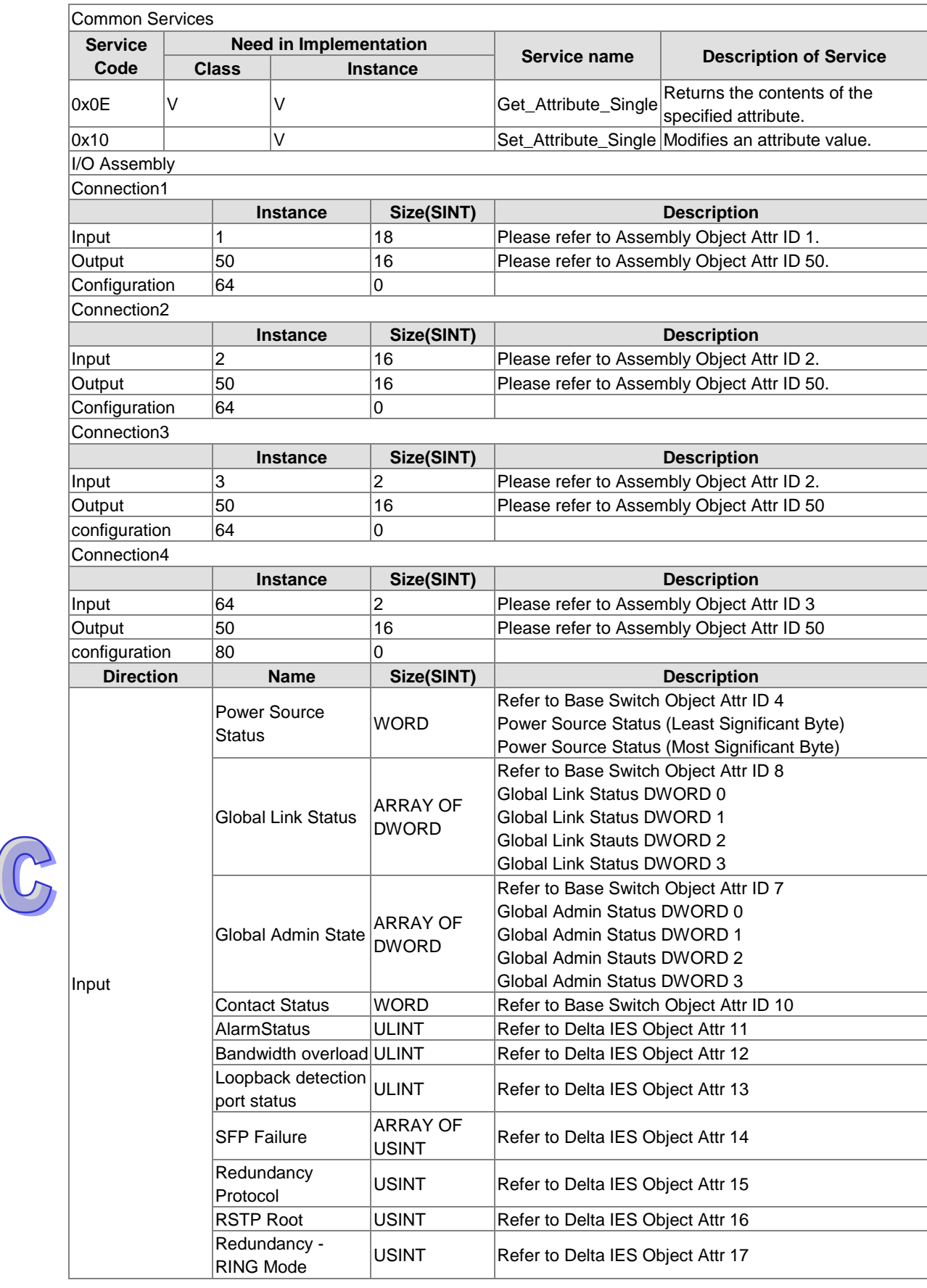

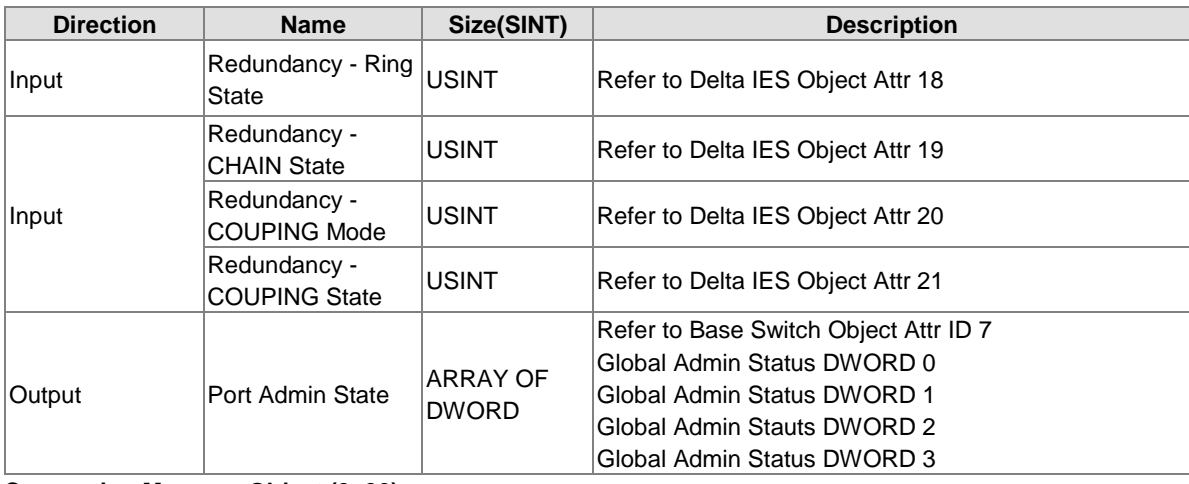

#### **Connection Manager Object (0x06)**

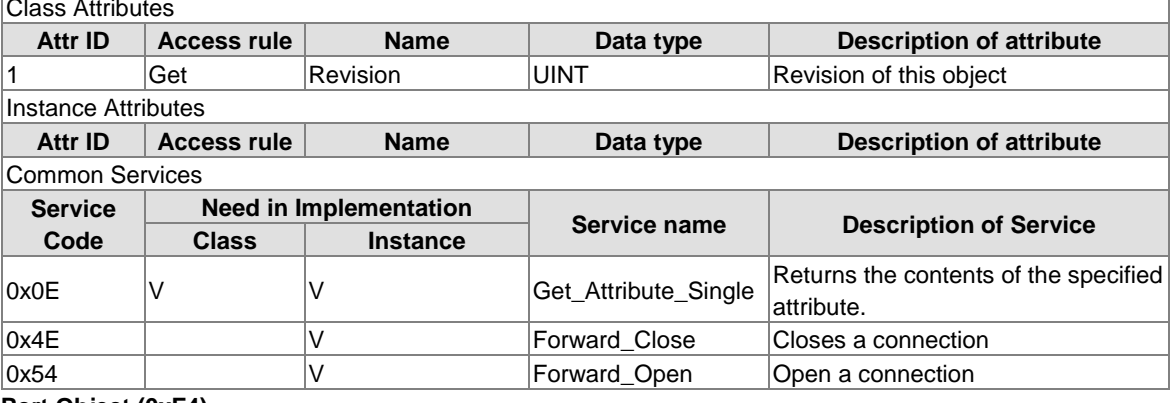

#### **Port Object (0xF4)**

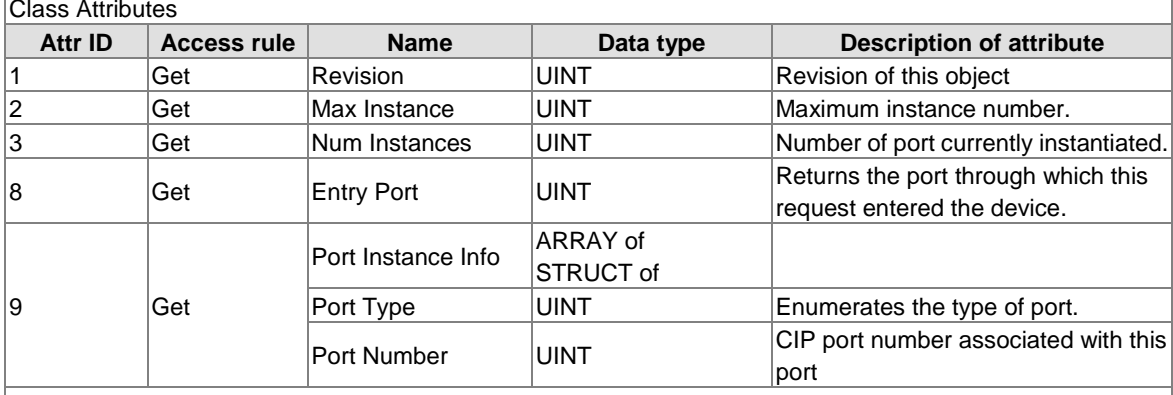

## Instance Attributes

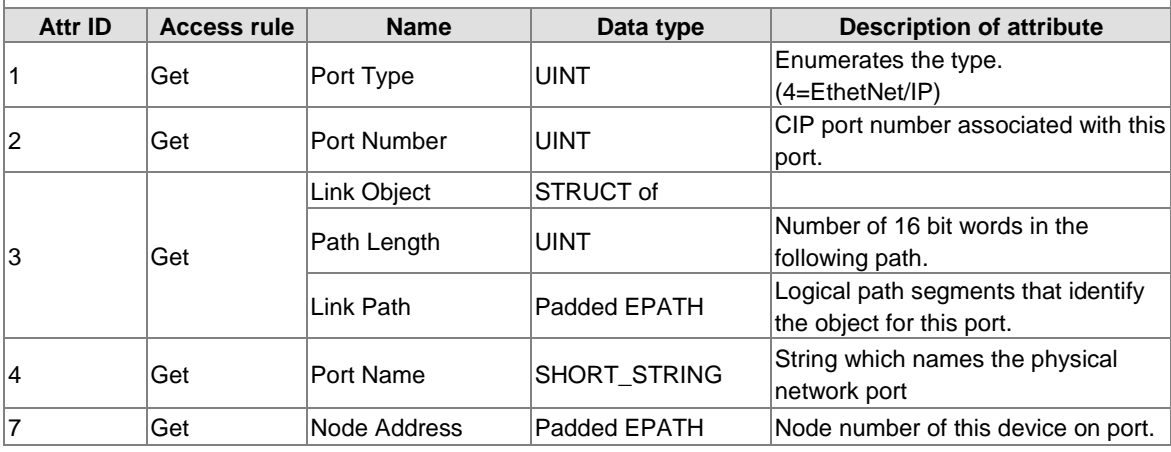

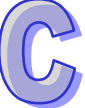

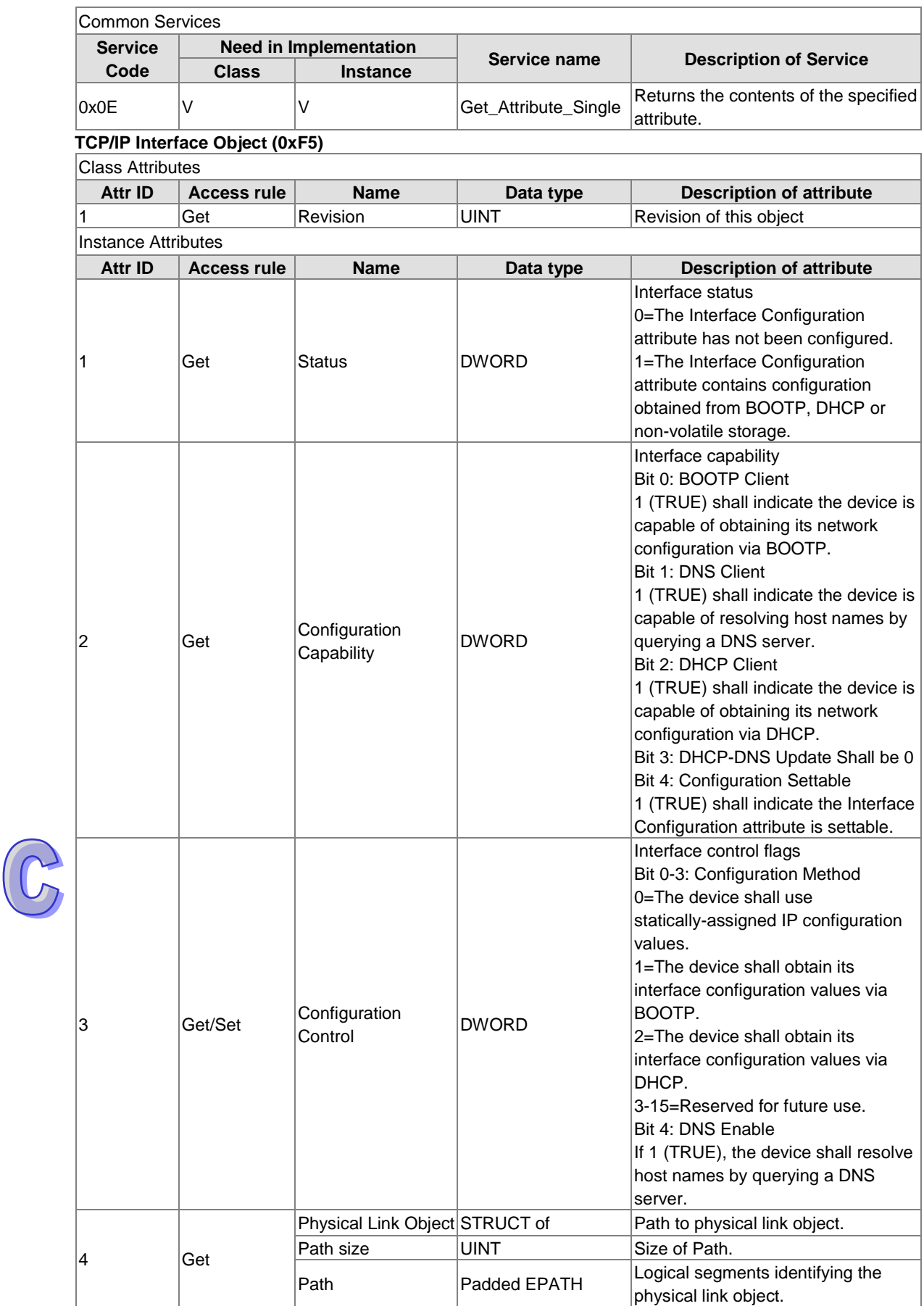

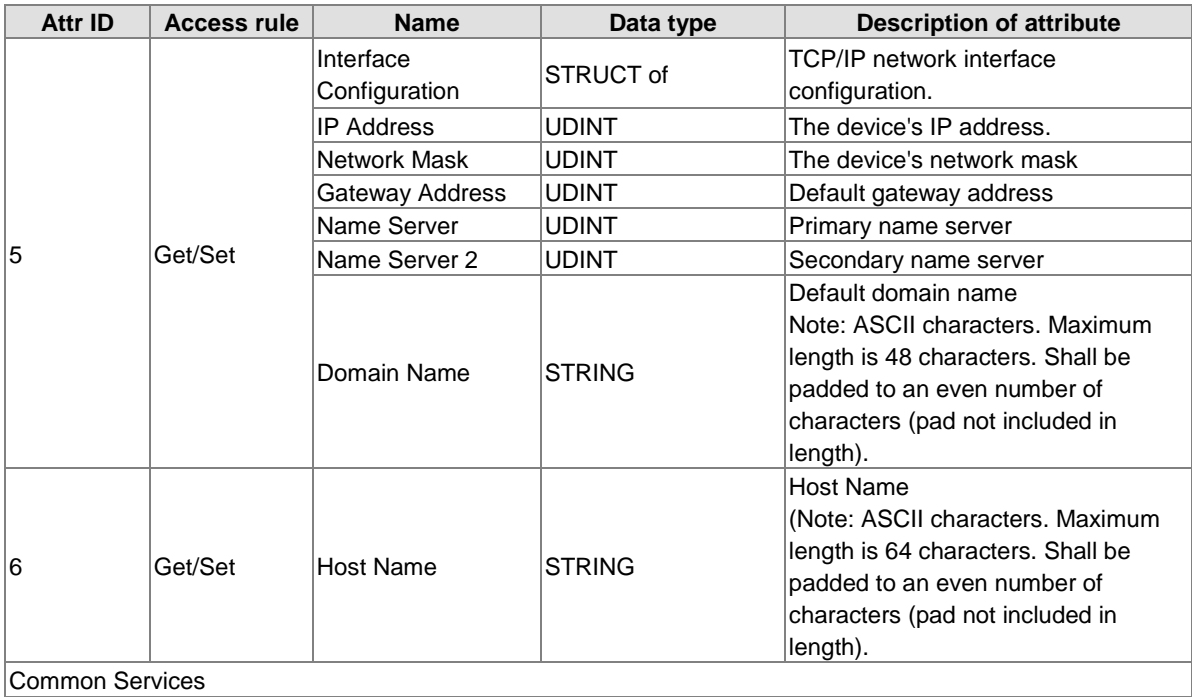

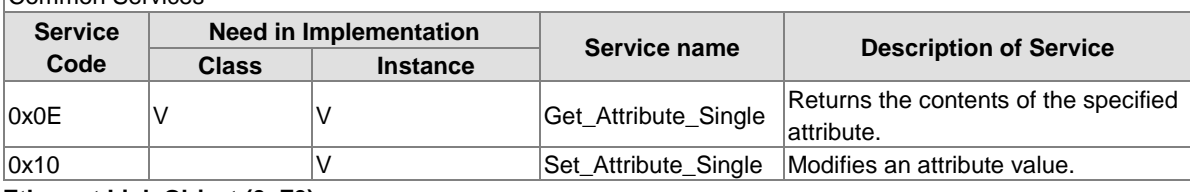

#### **Ethernet Link Object (0xF6)**

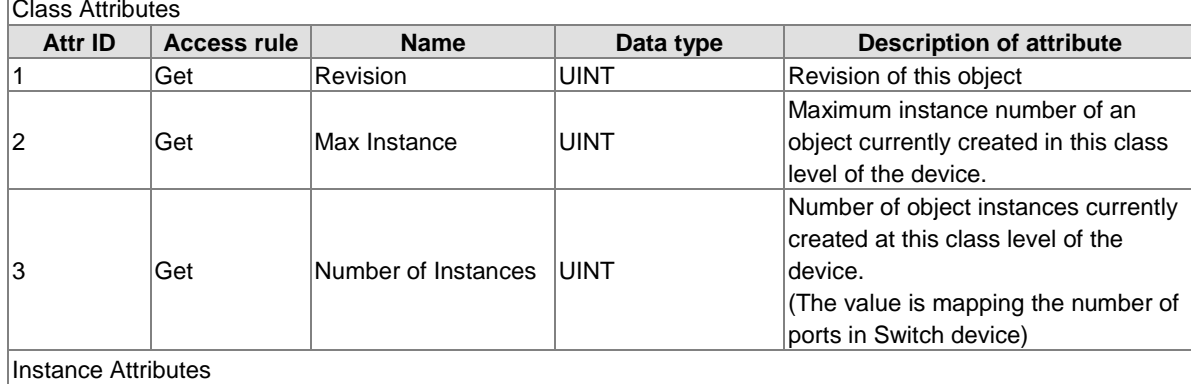

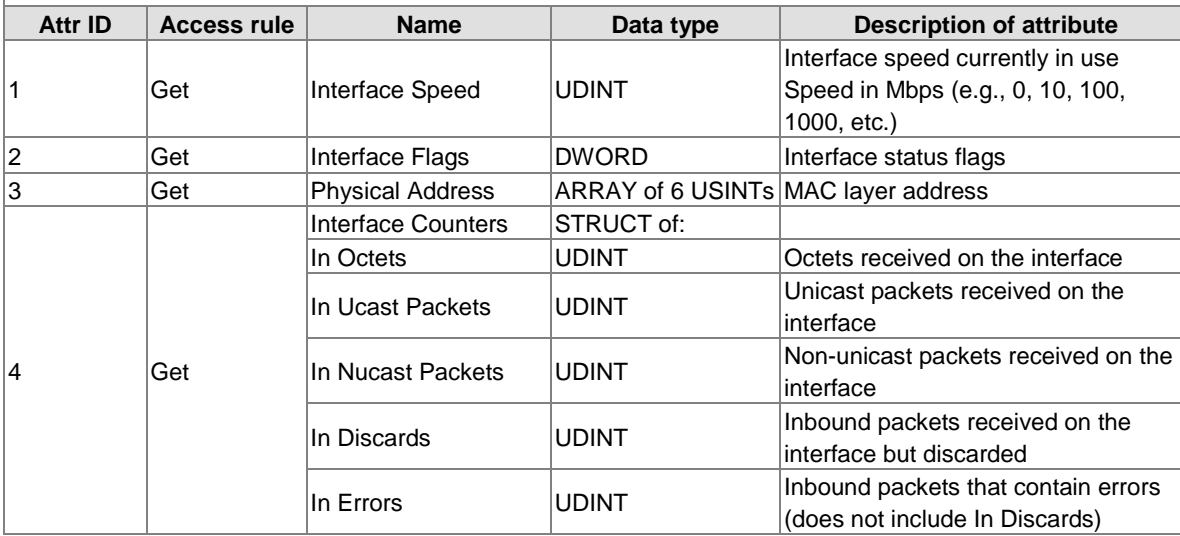

 $\frac{1}{2}$ 

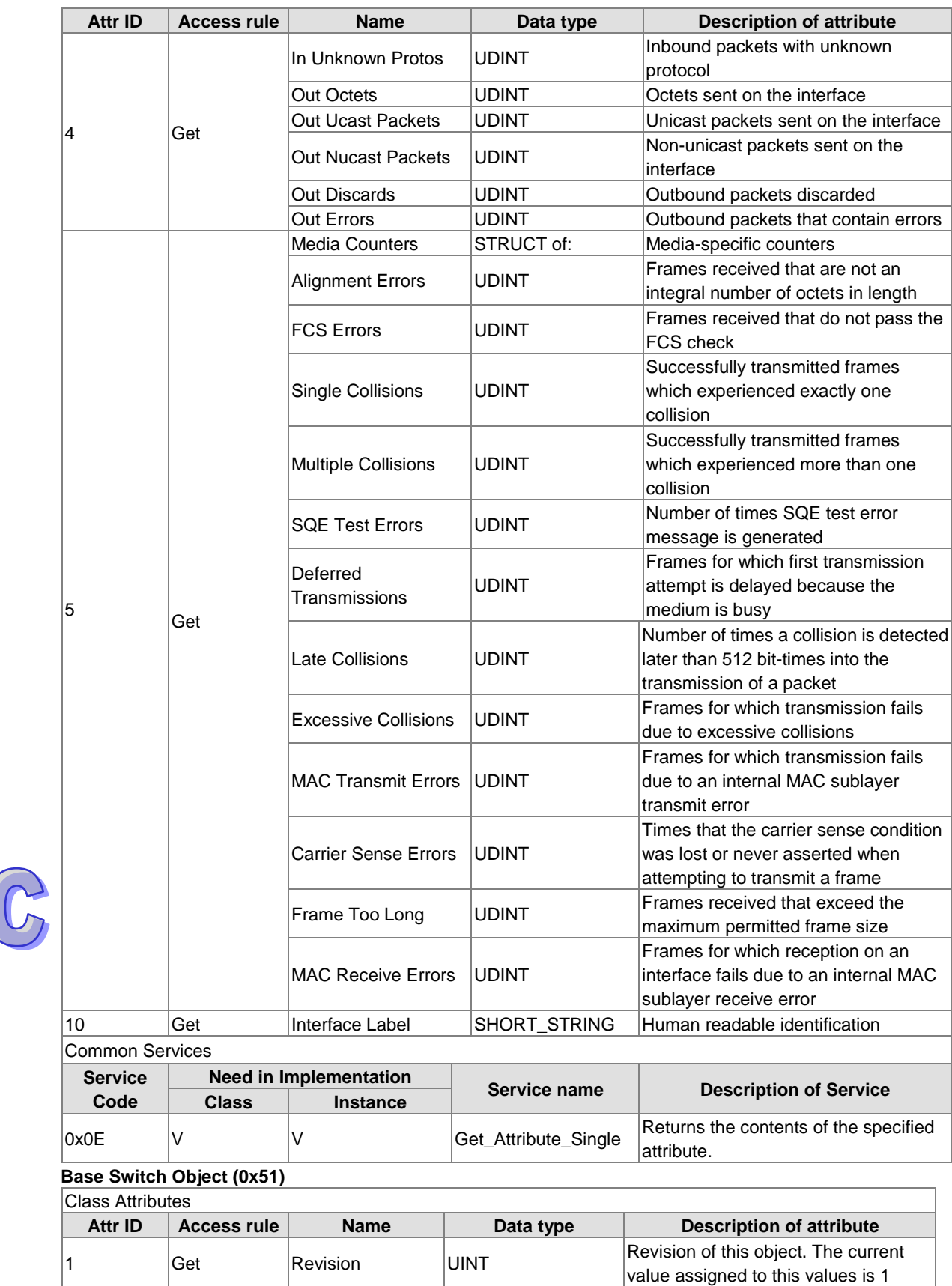

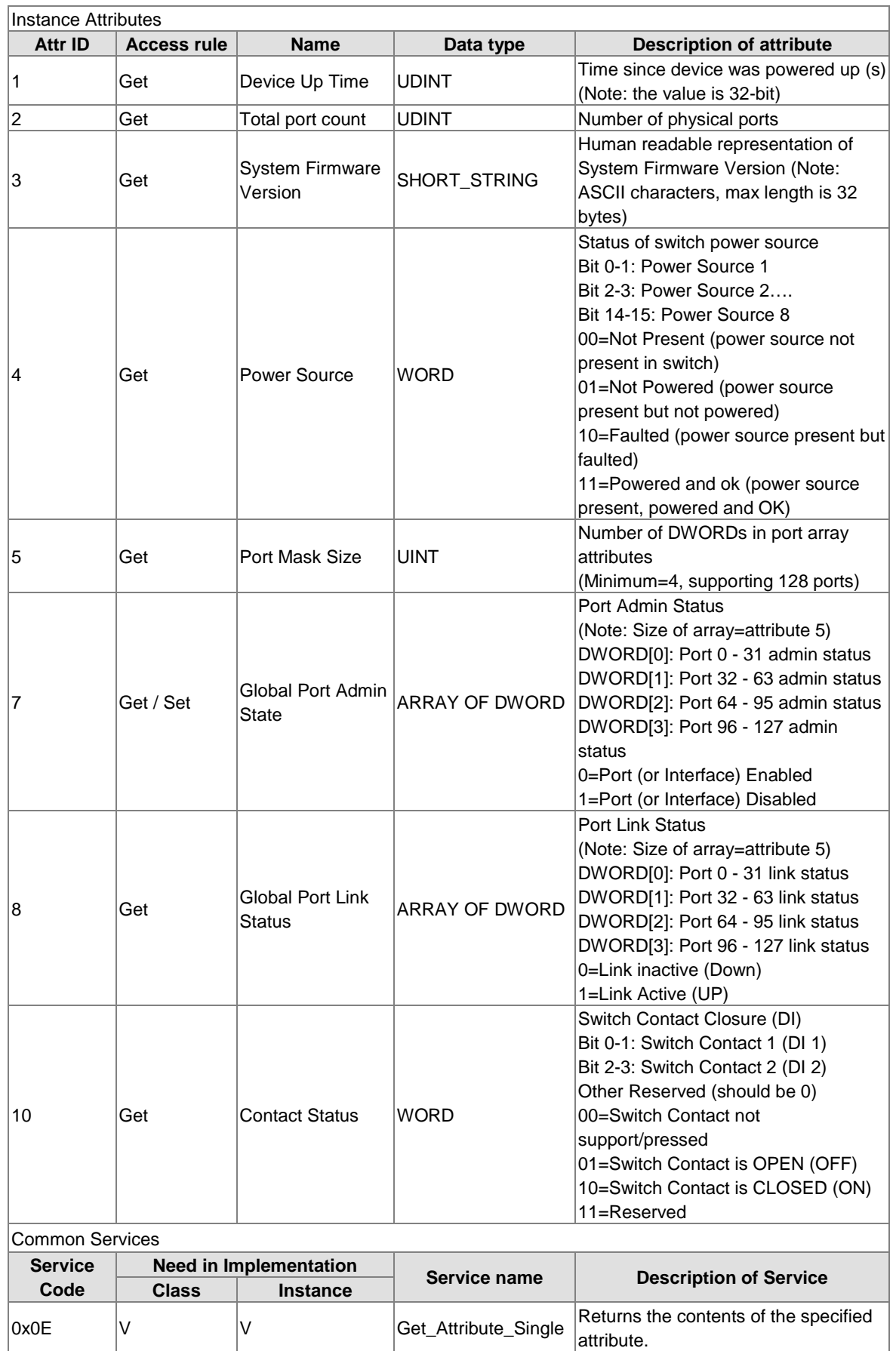

0x10 V Set\_Attribute\_Single Modifies an attribute value.

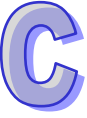

### **Delta IES Object (0x64)**

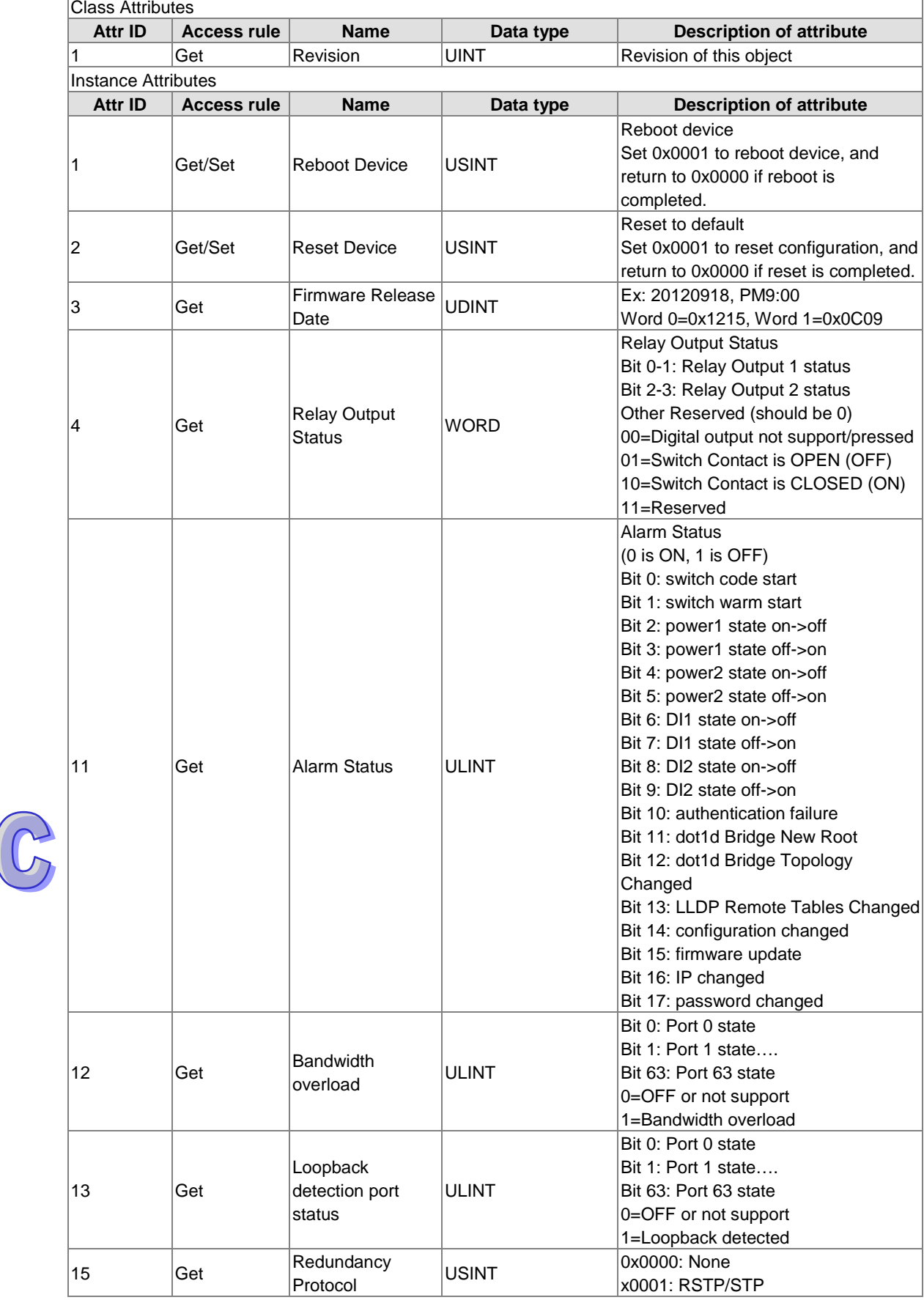

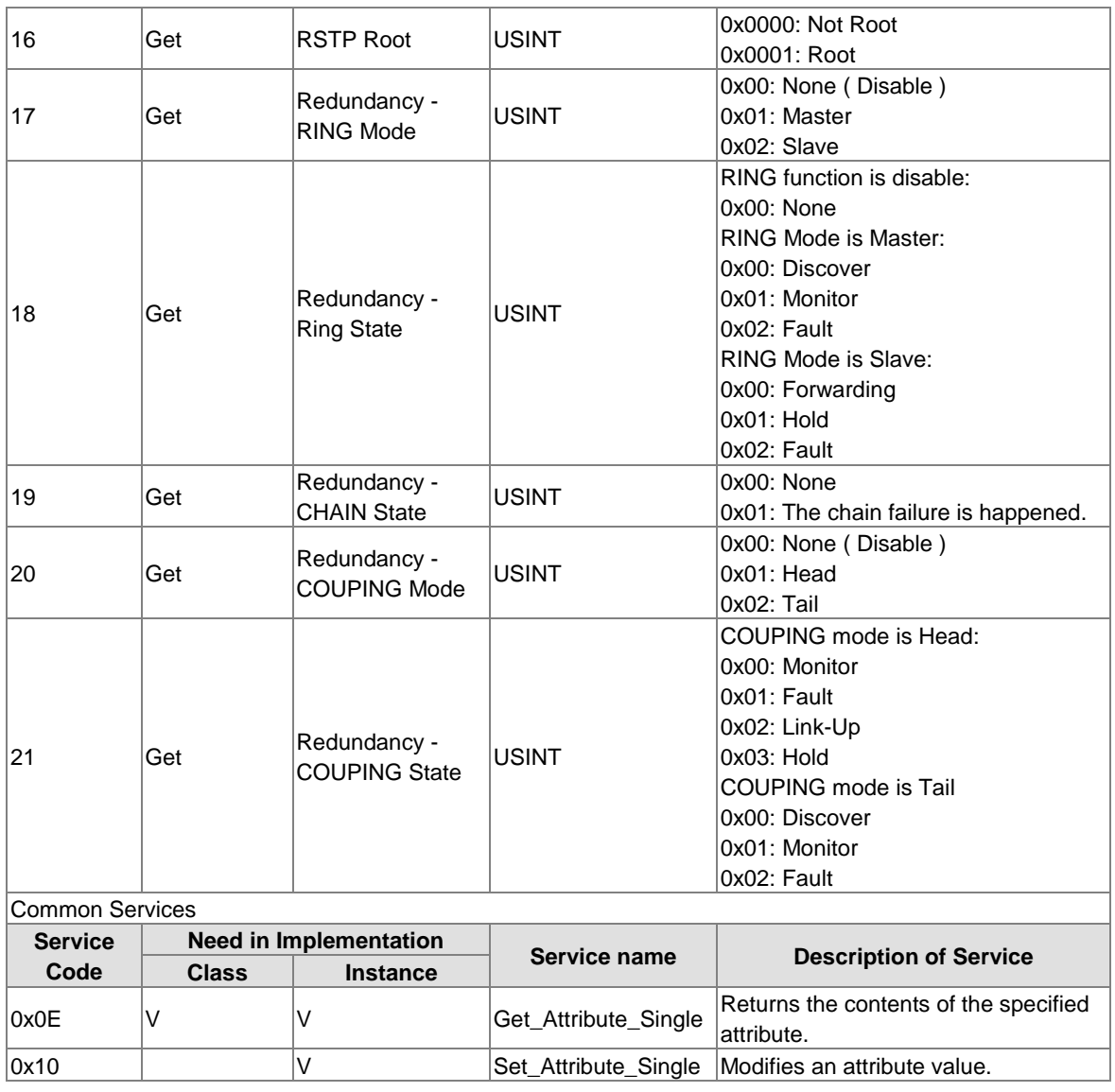

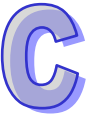

## <span id="page-211-0"></span>**C.2 DVS-109W02-1GE**

## **Identity Object (0x01)**

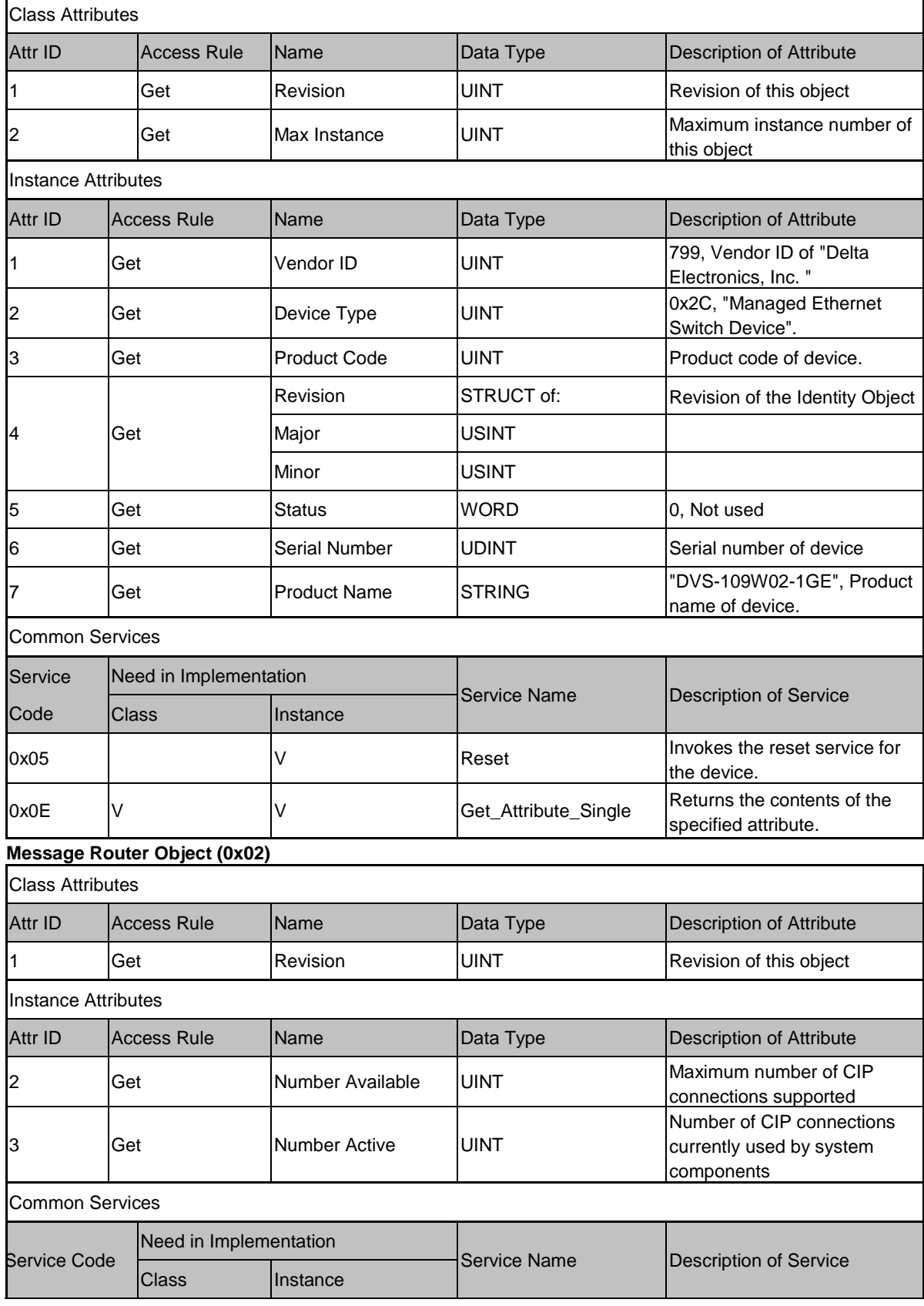

 $\widehat{G}$ 

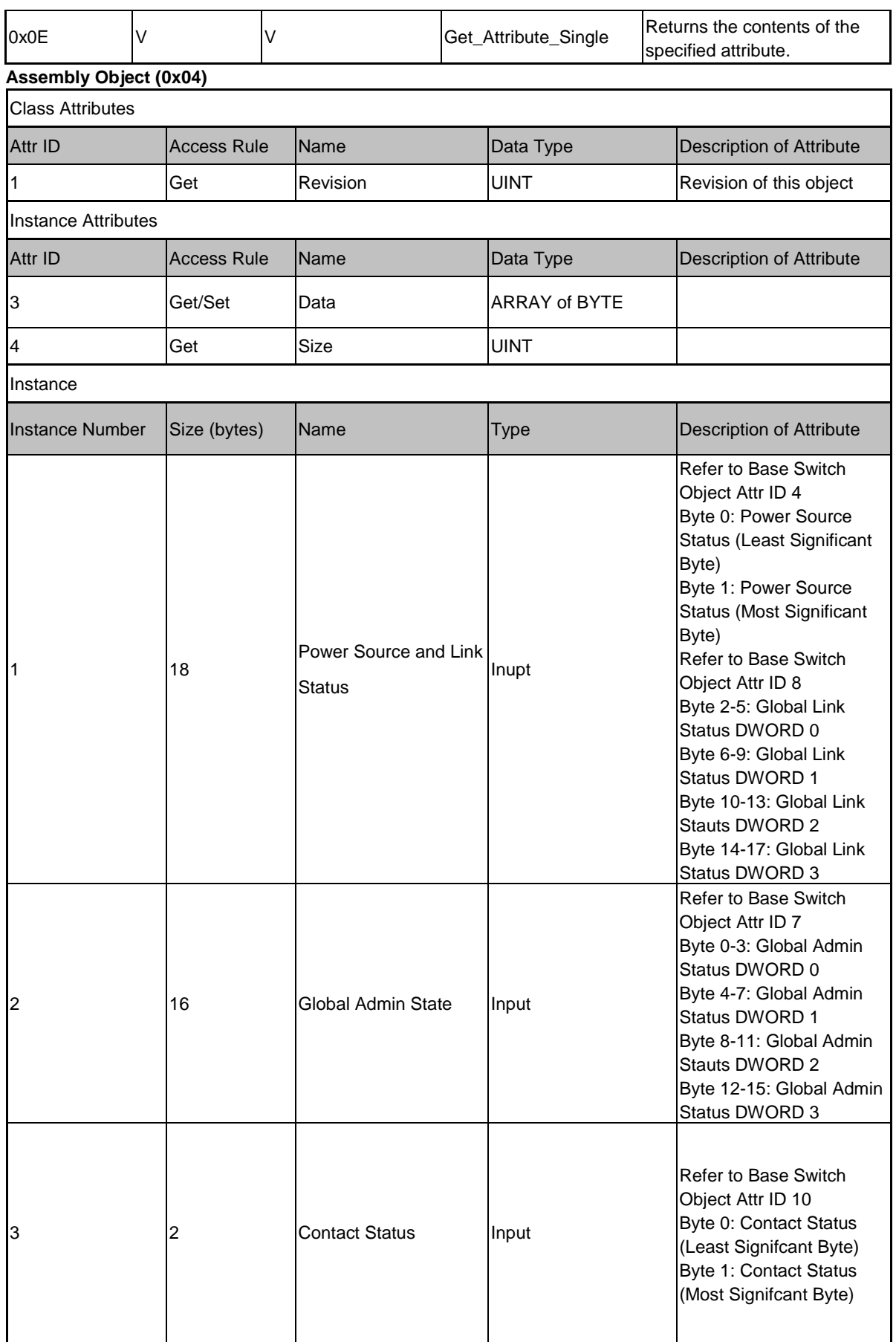

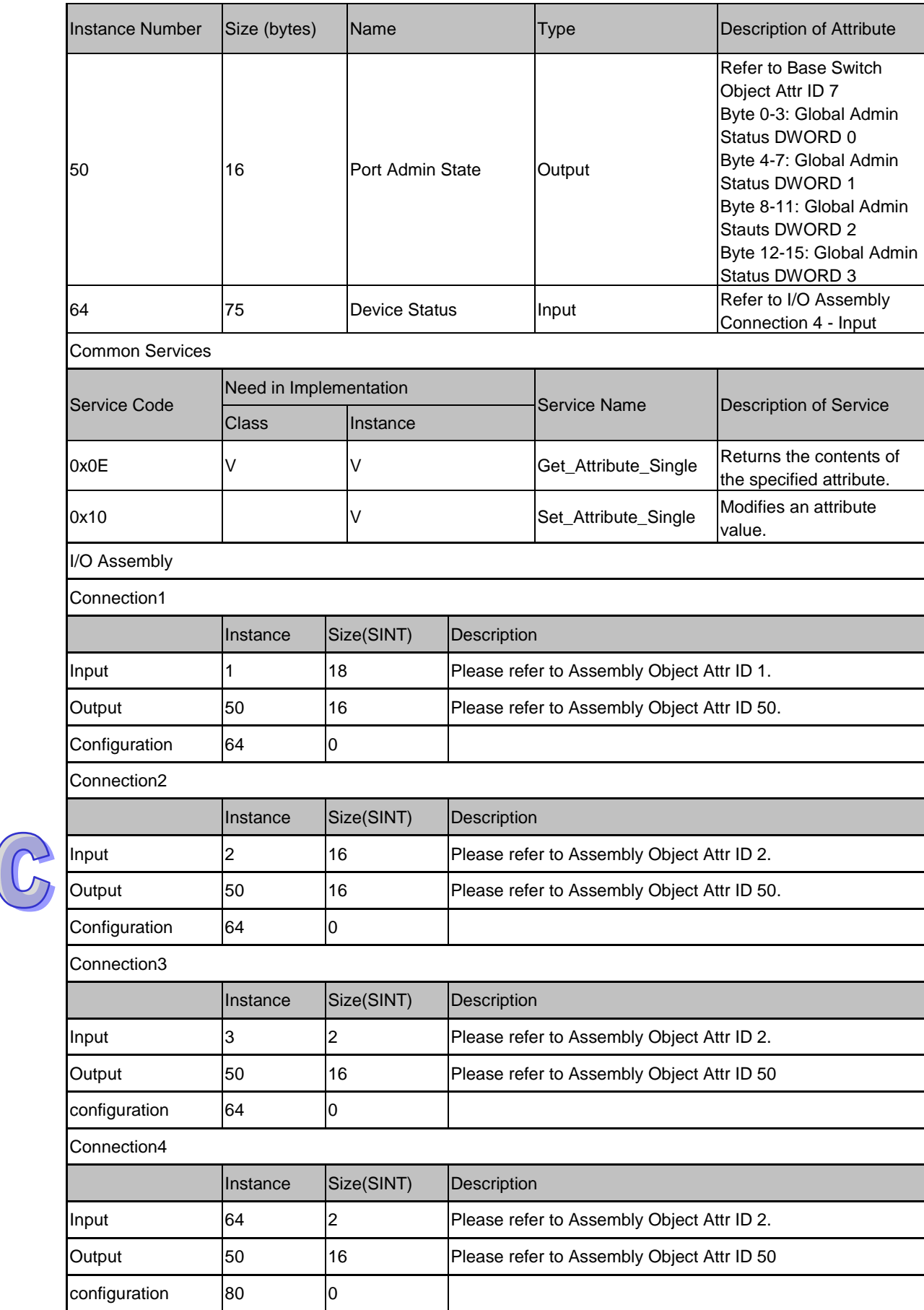

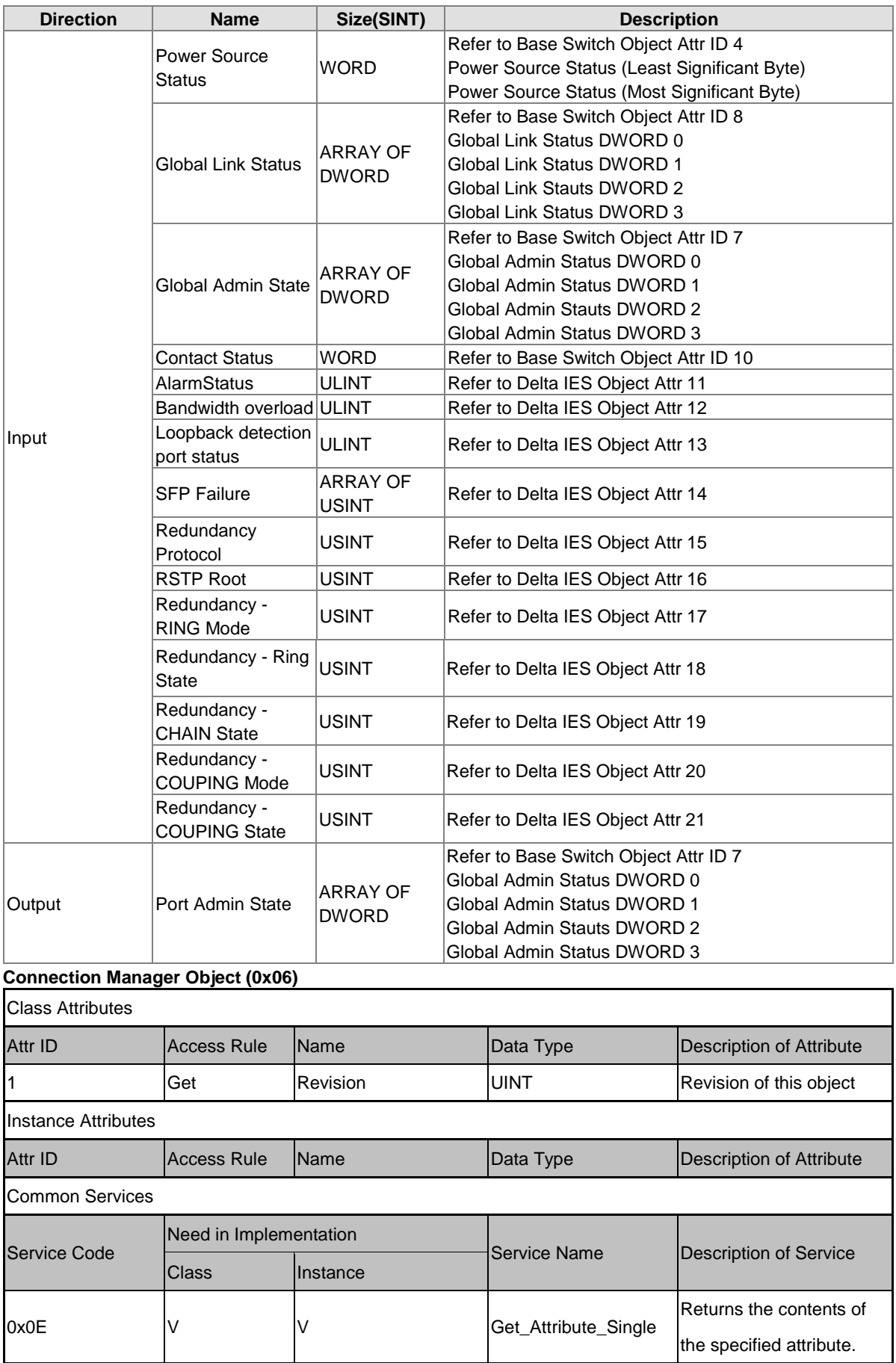

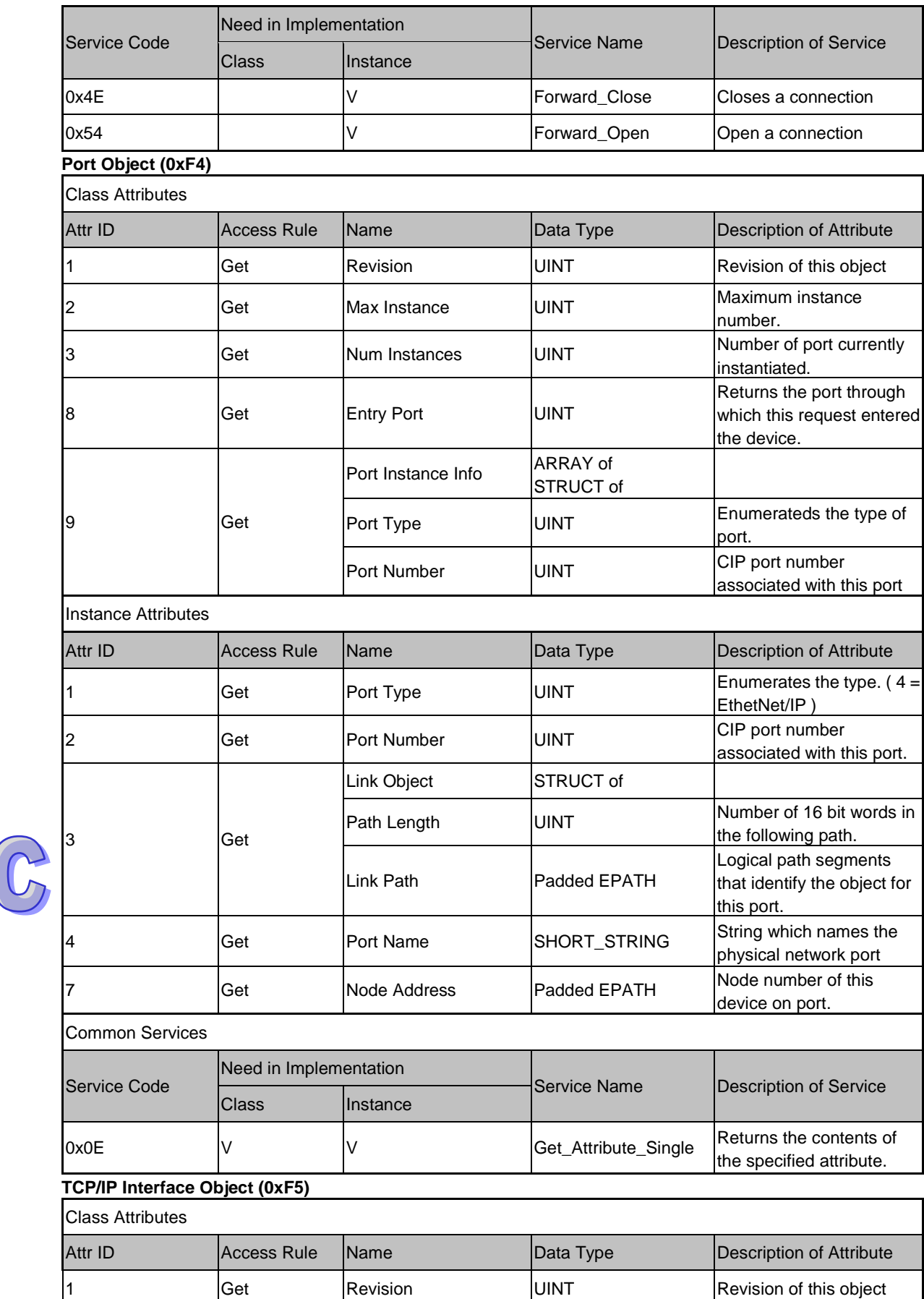
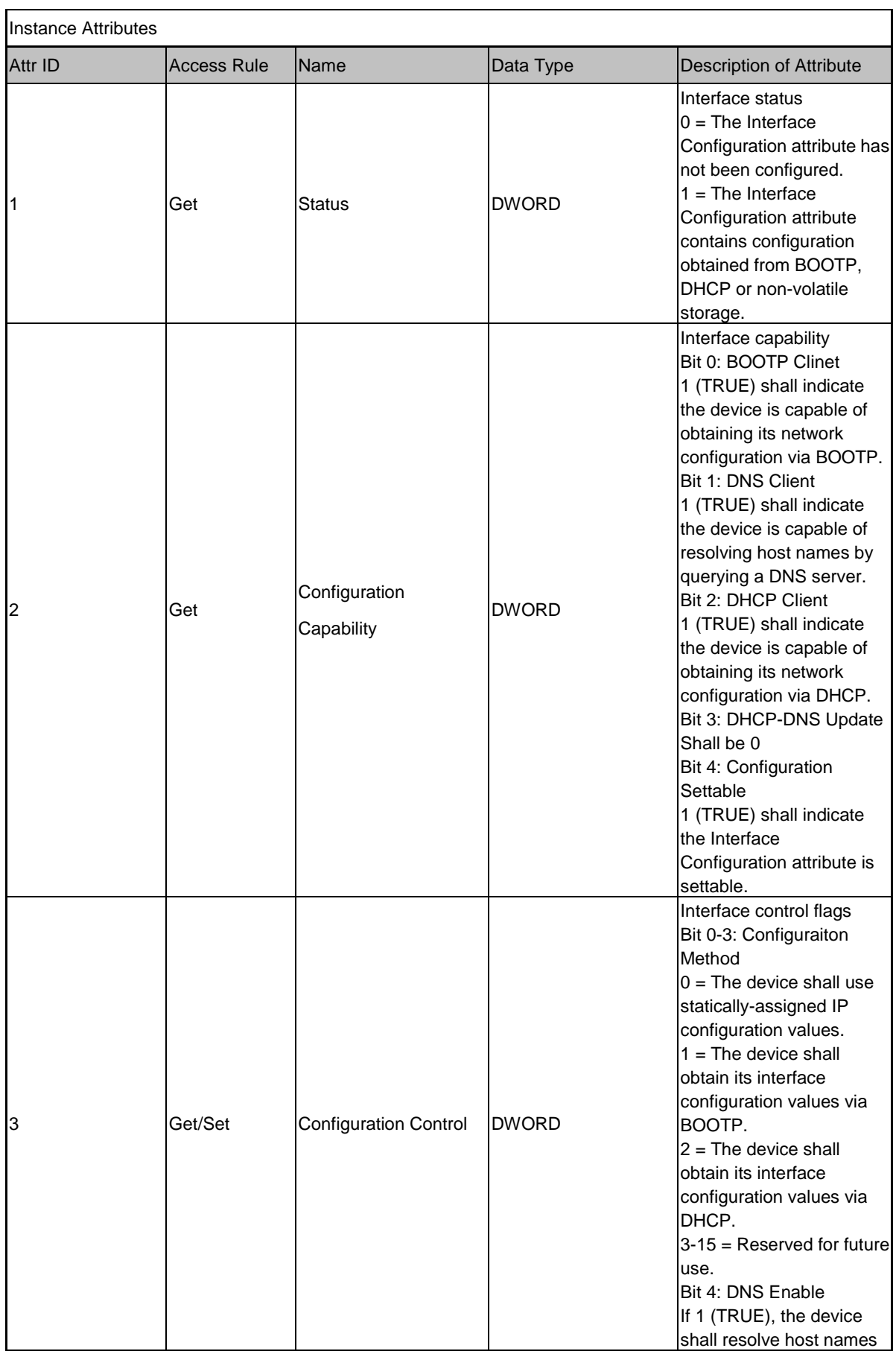

# $\frac{1}{2}$

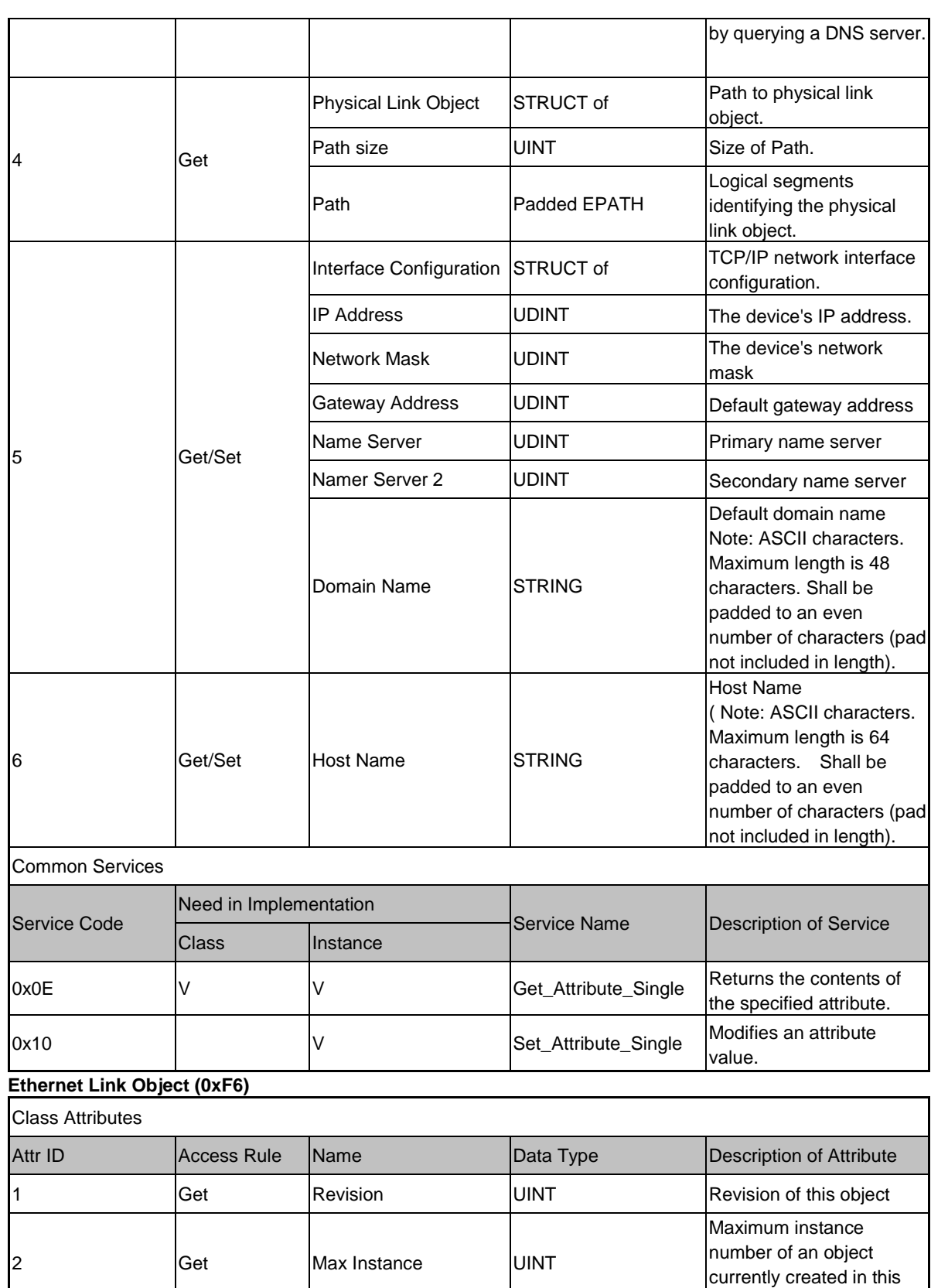

class level of the device. 3 Get Number of Instances UINT Number of object instances currently created at this class level of the device.

 $\widehat{C}$ 

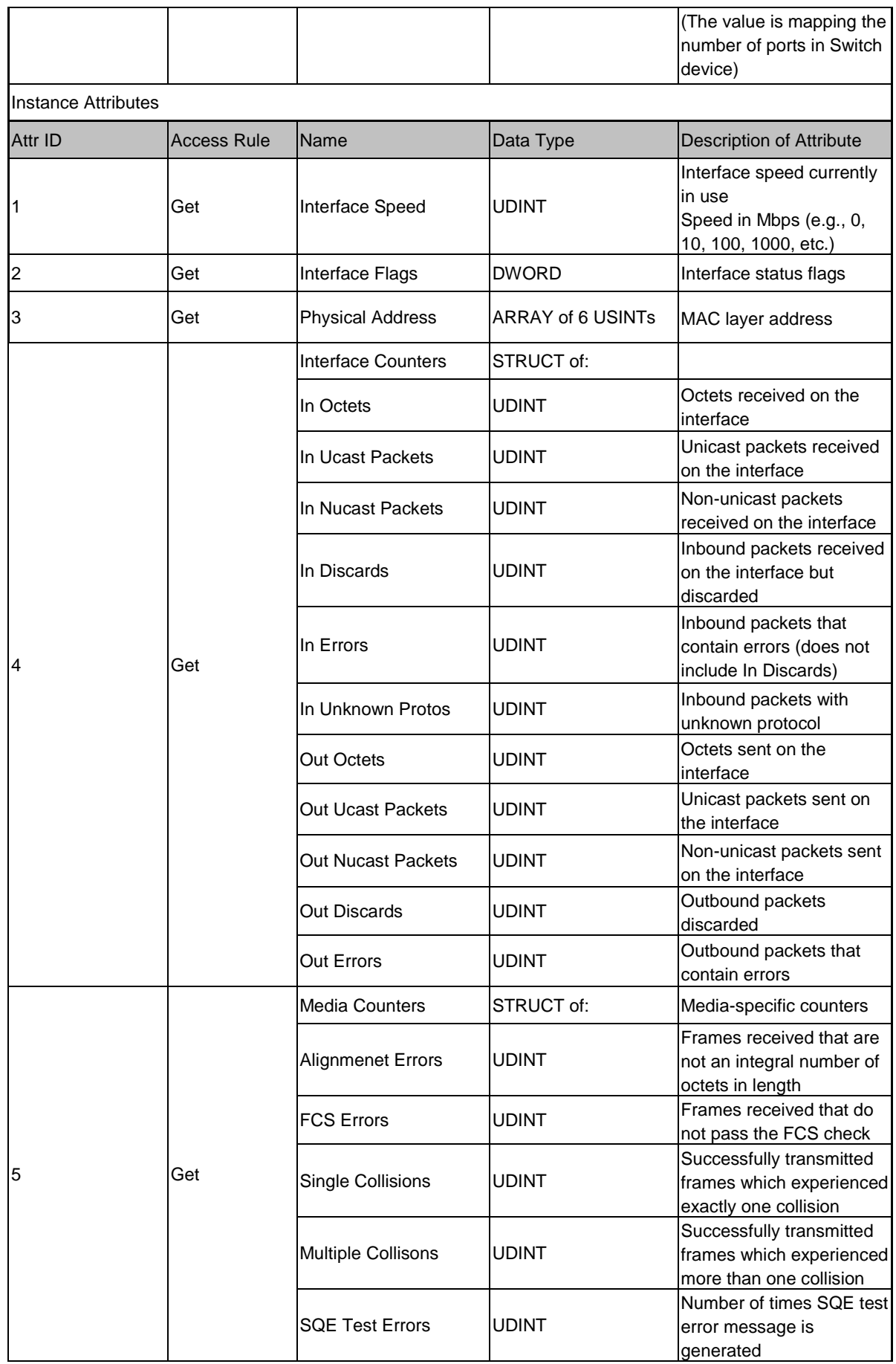

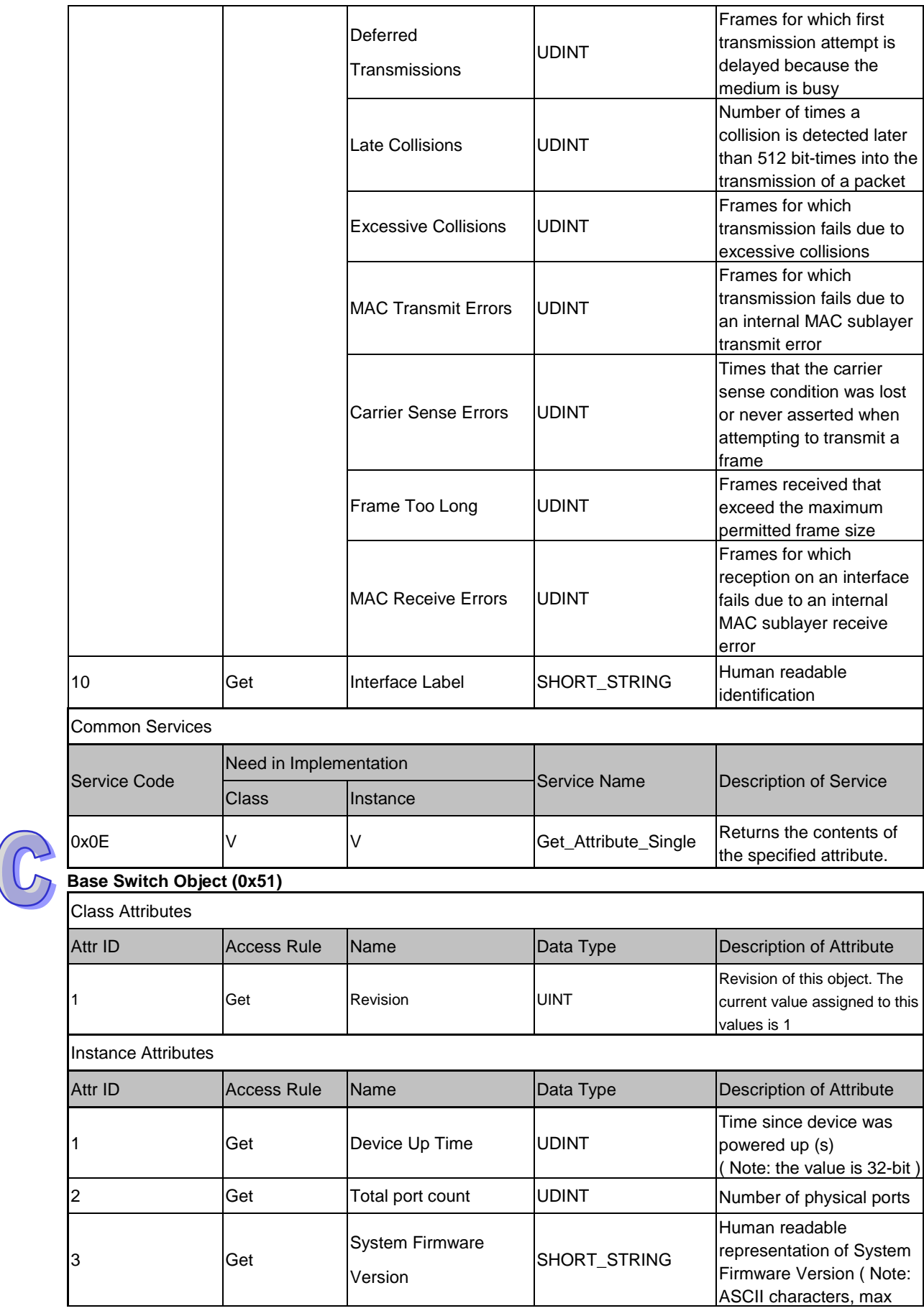

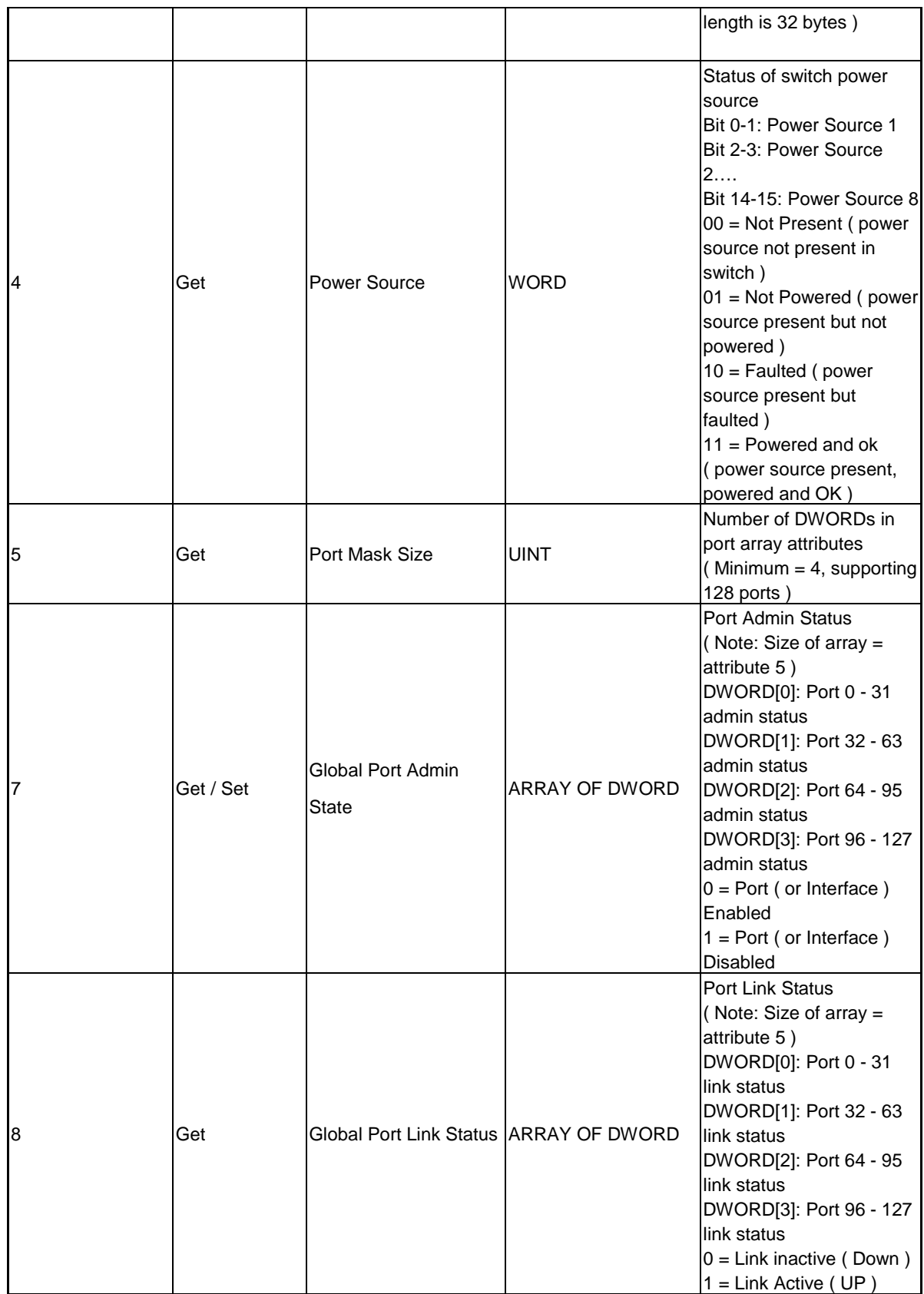

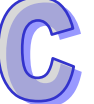

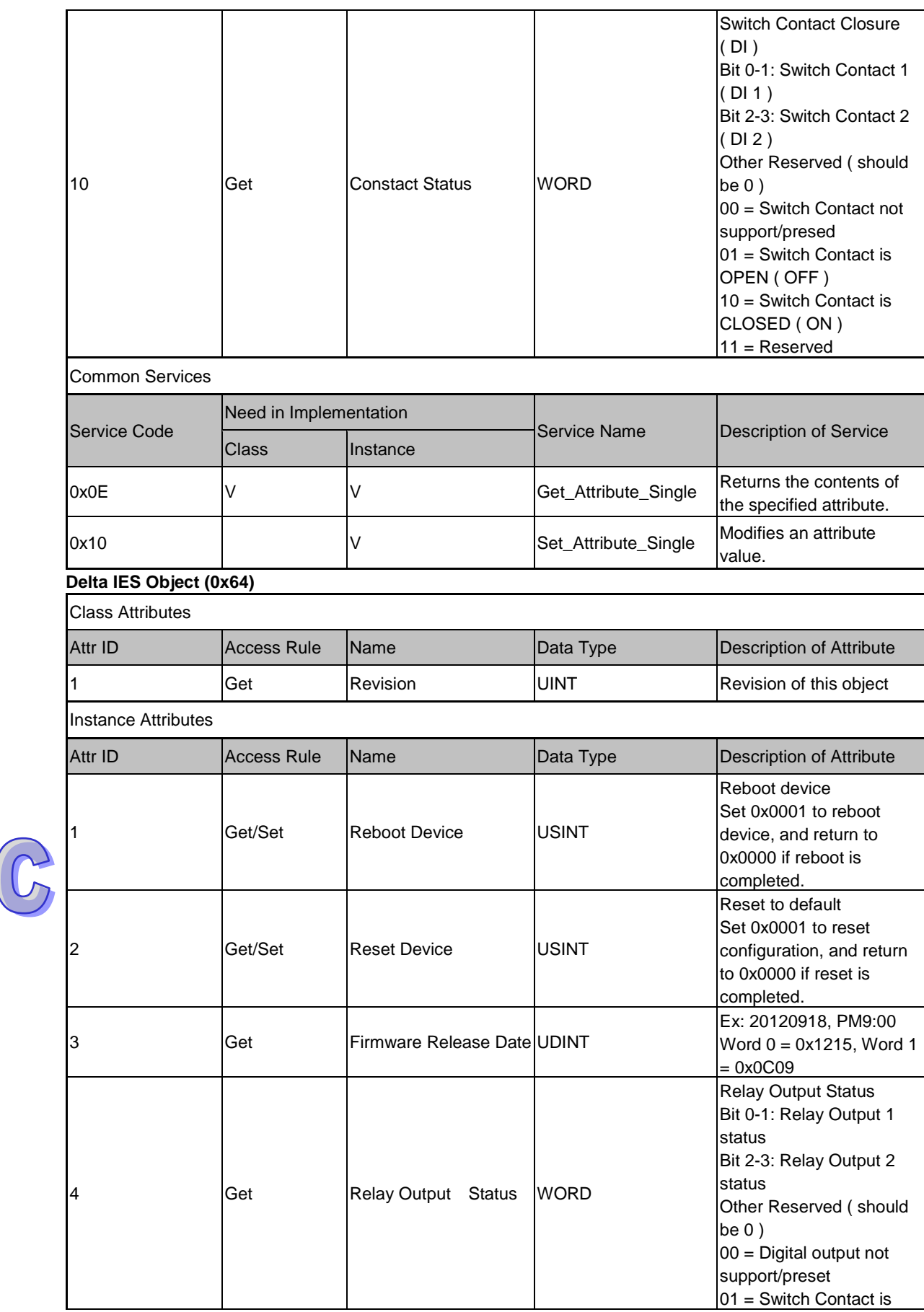

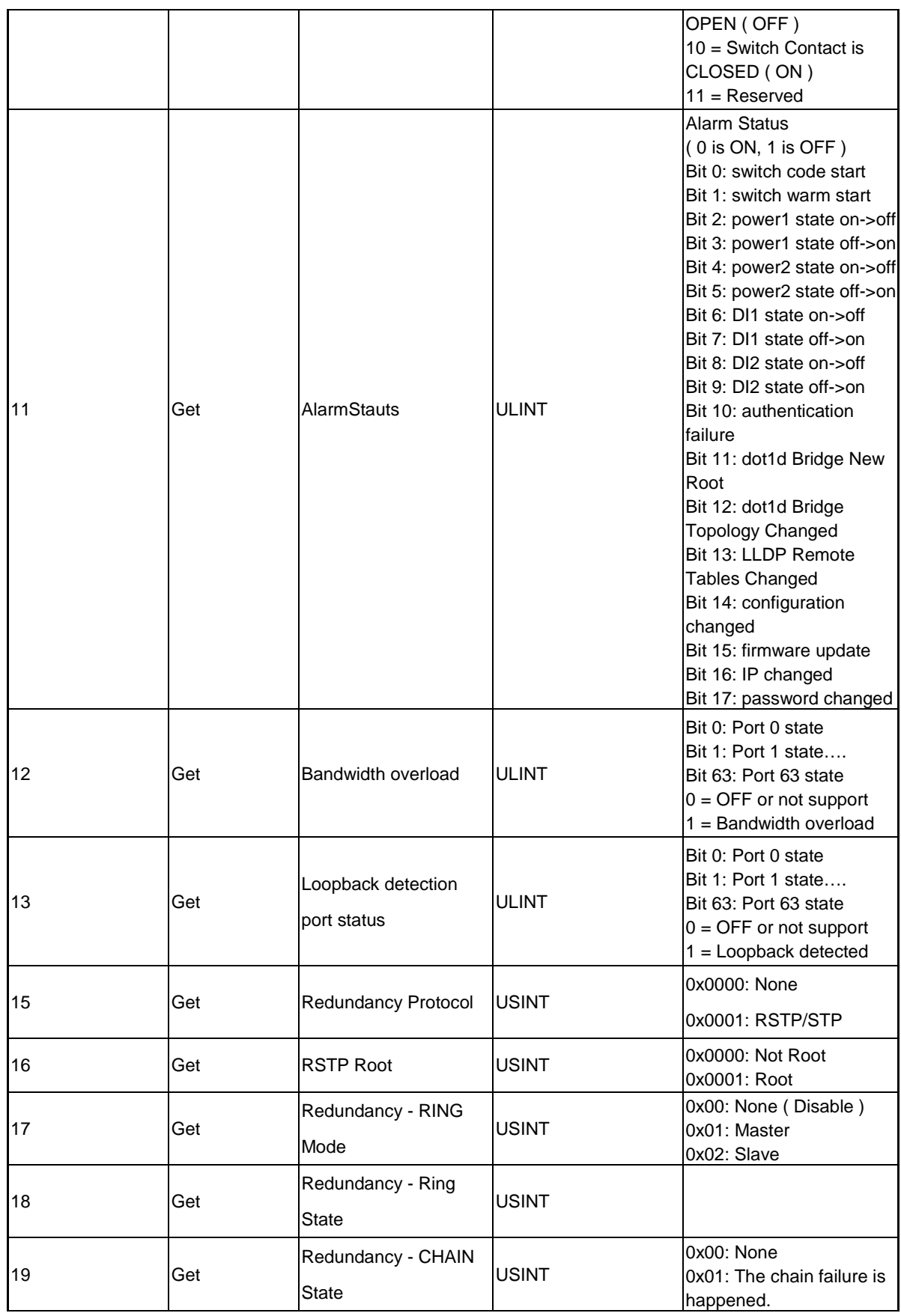

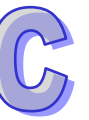

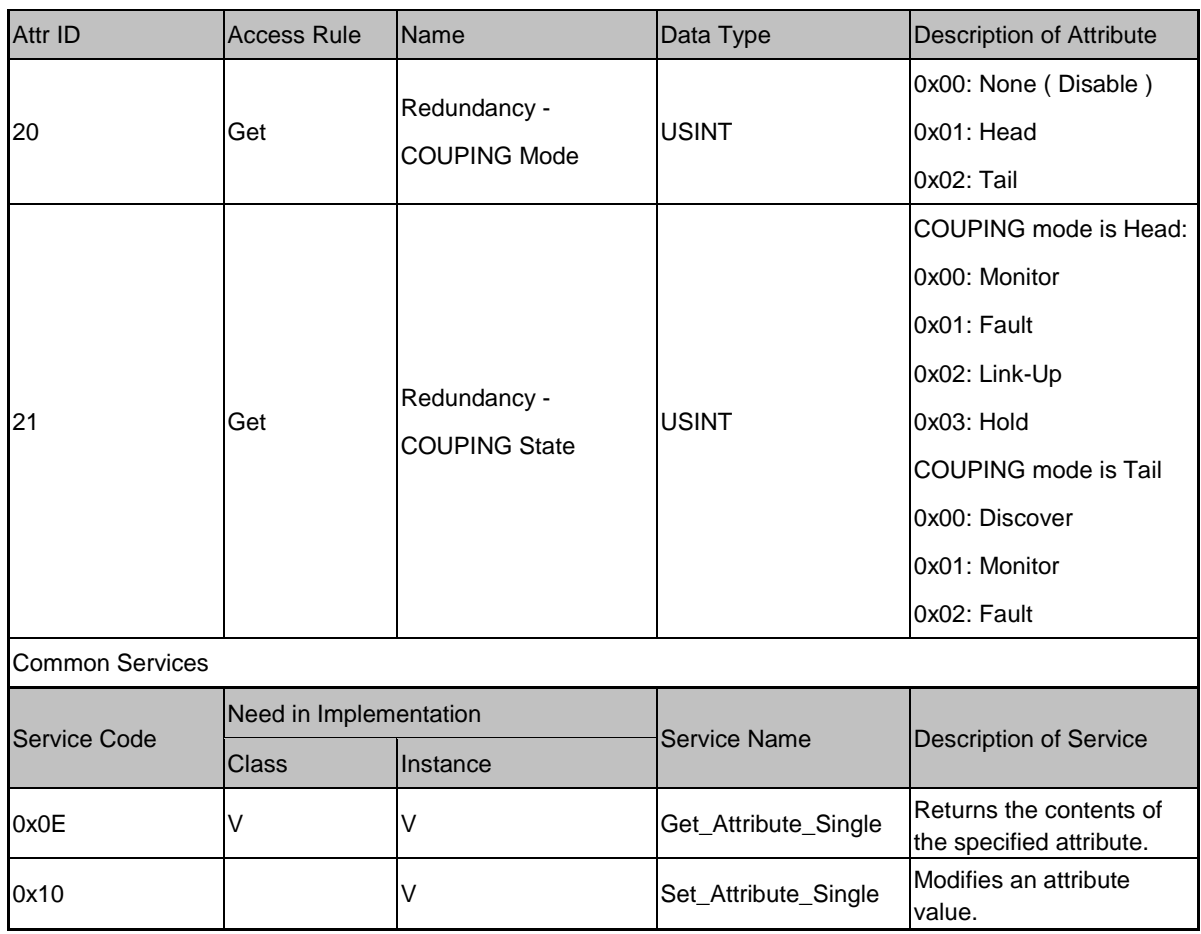

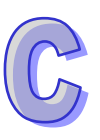

# **C.3 DVS-110W02-3SFP**

#### **Identity Object (0x01)**

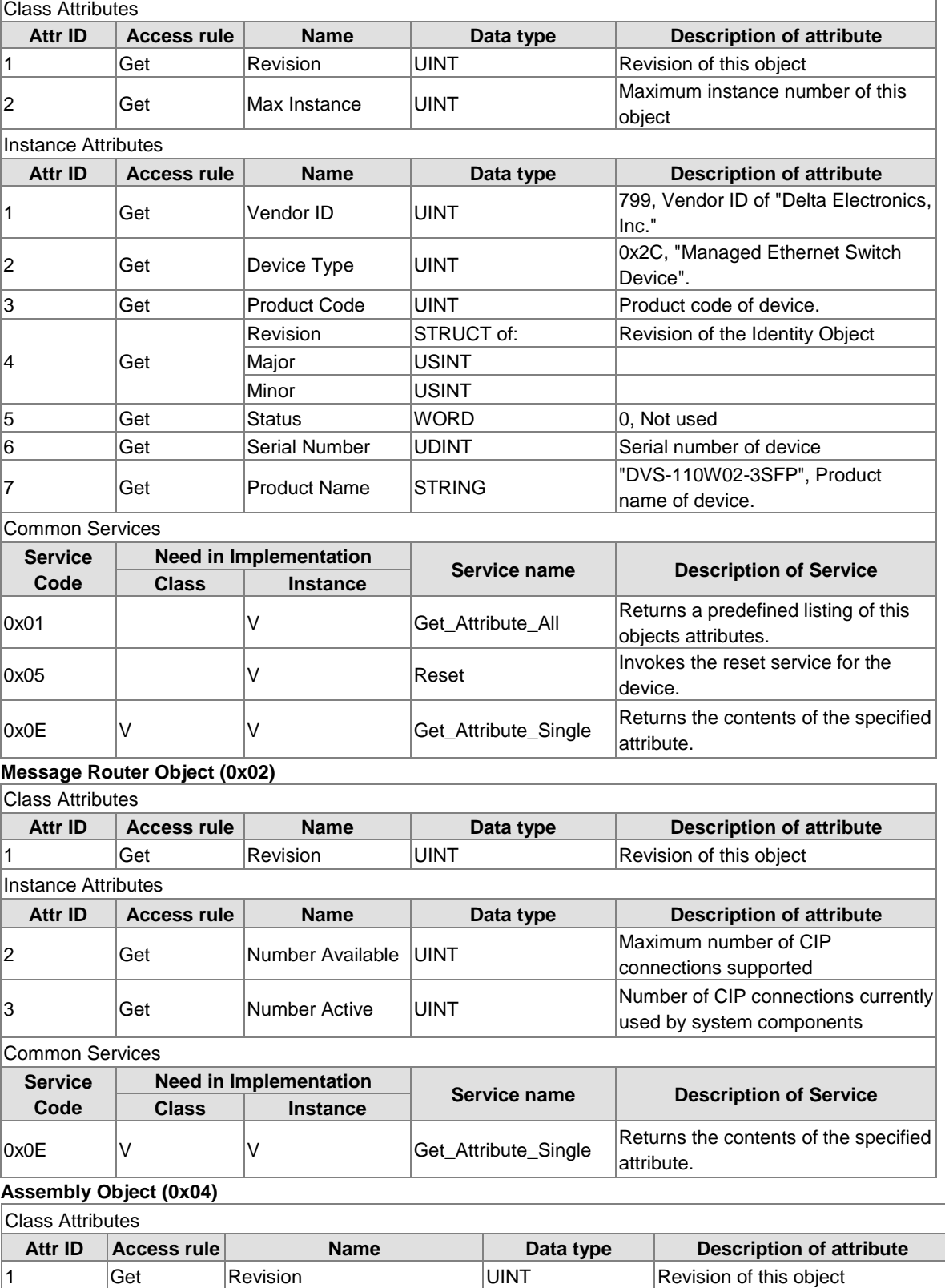

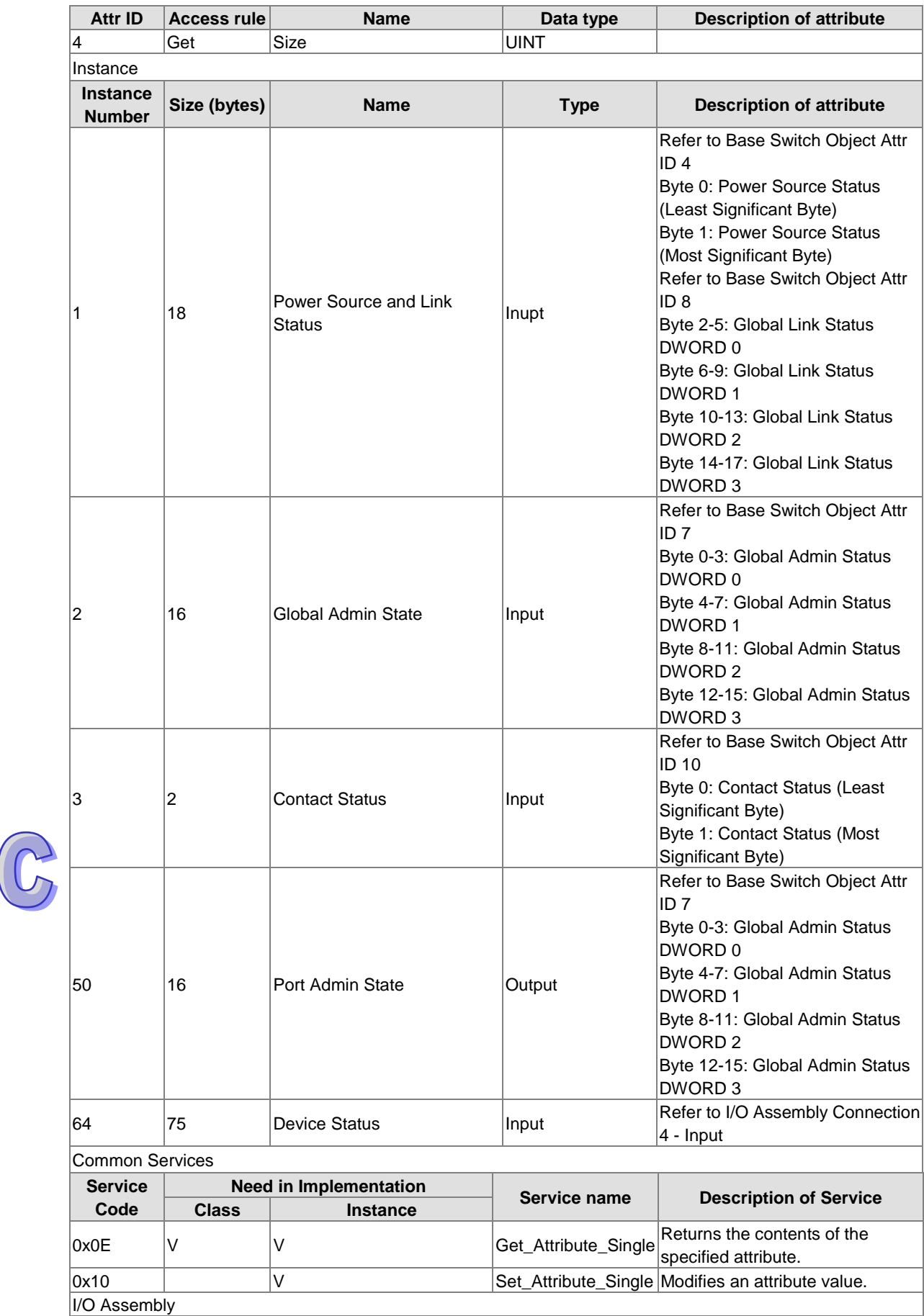

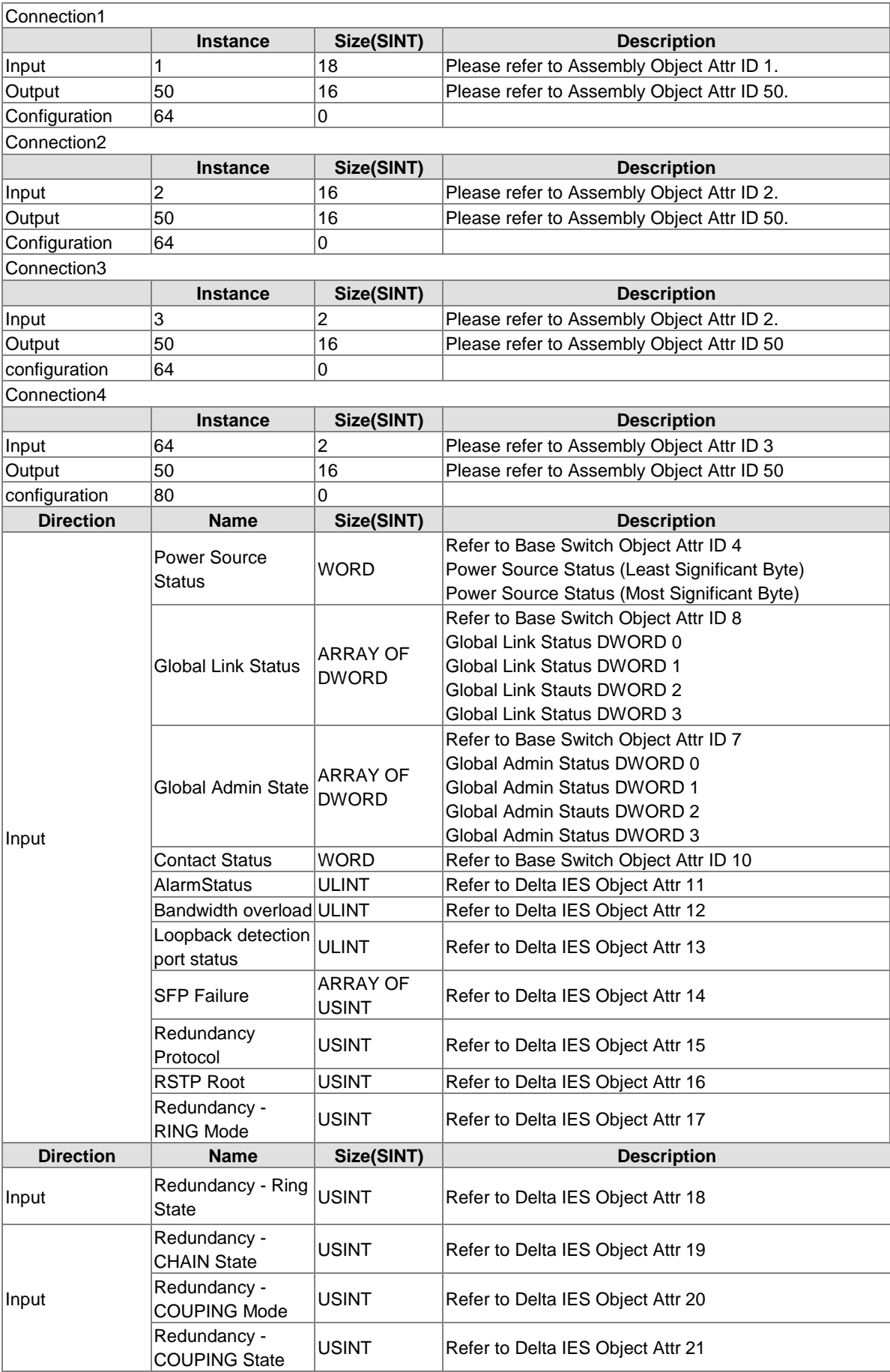

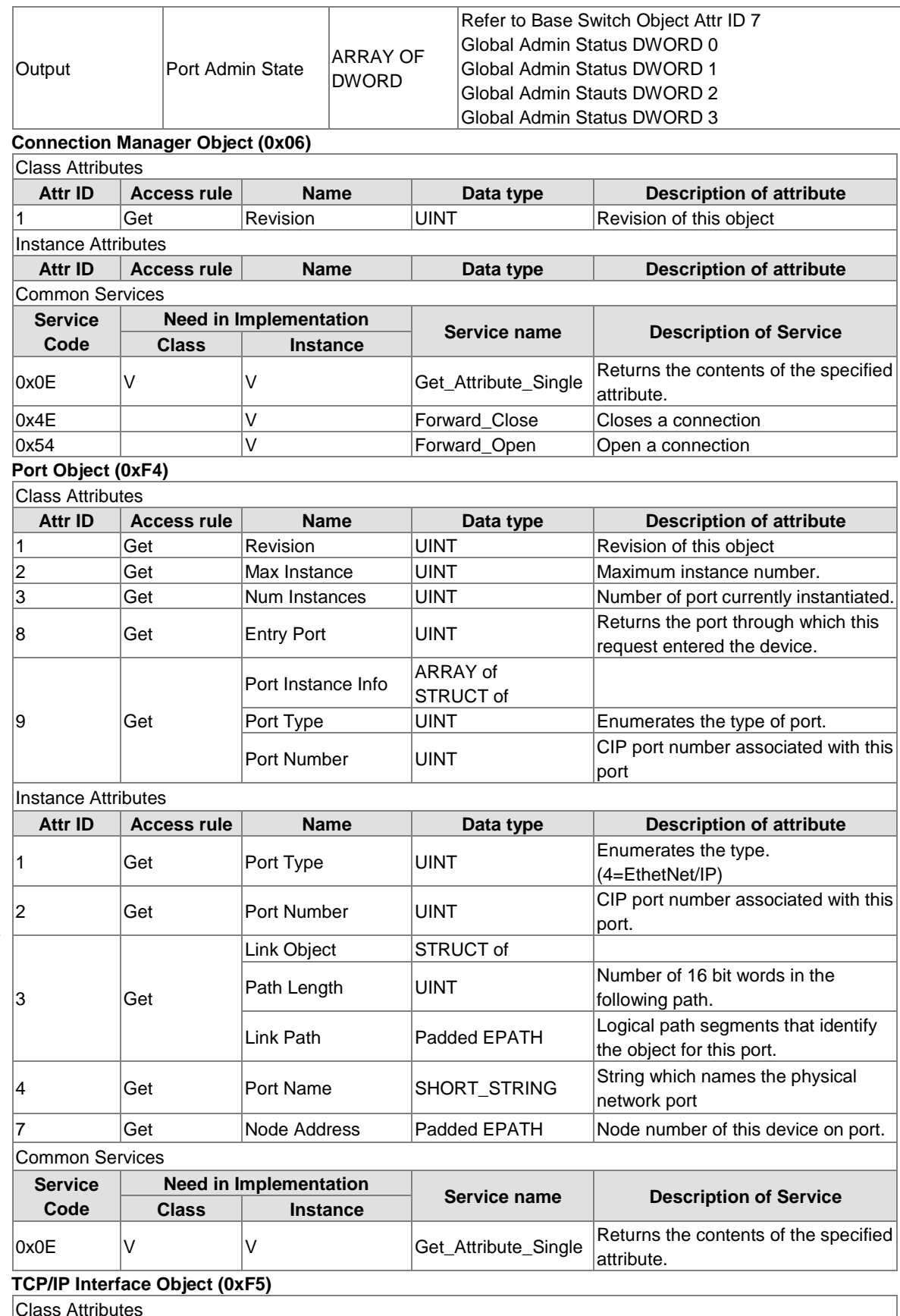

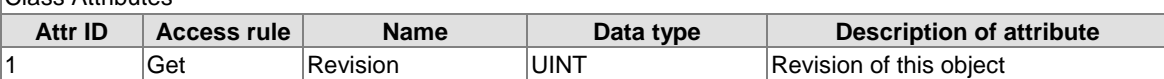

 $\widehat{C}$ 

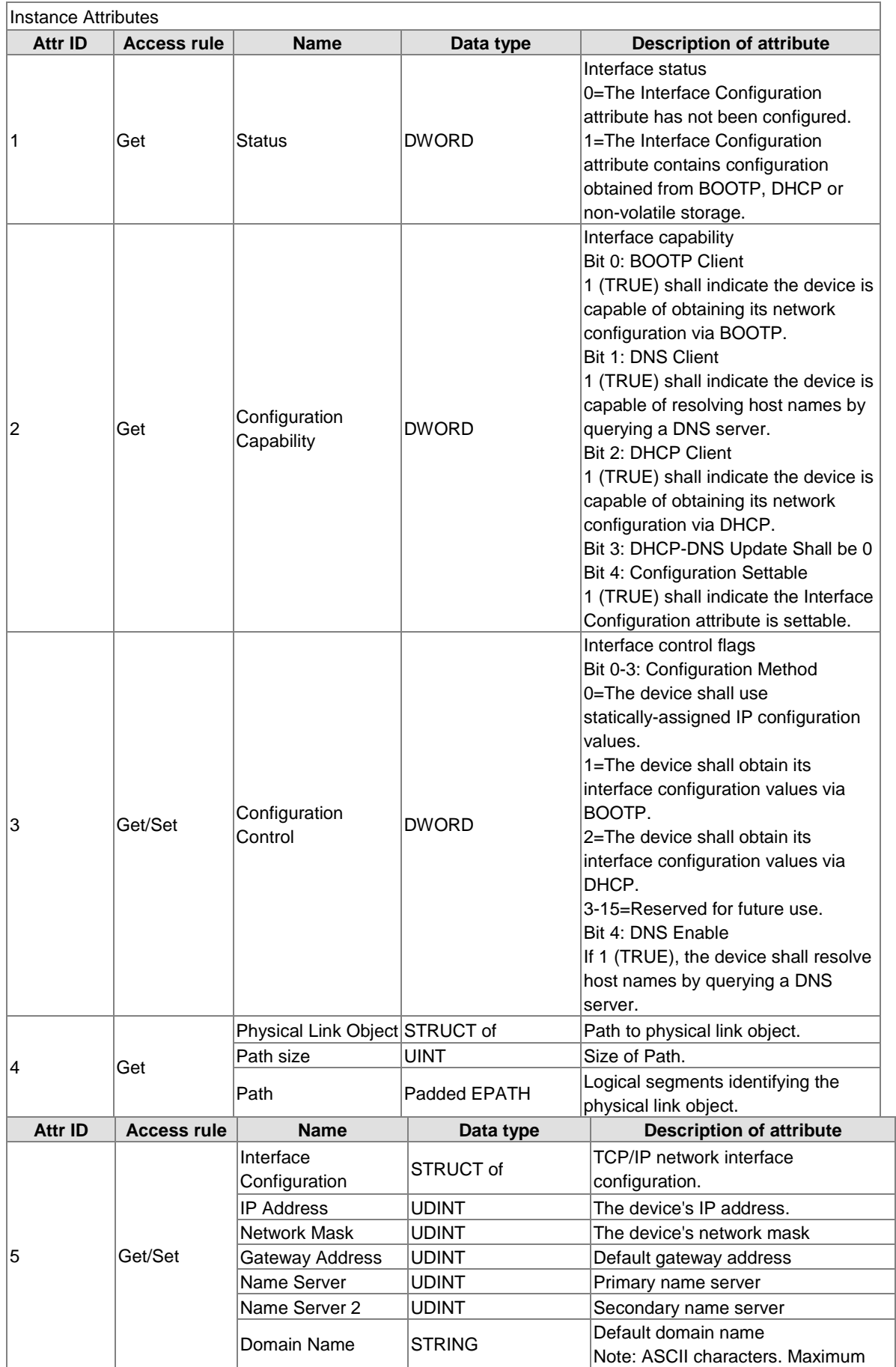

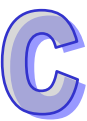

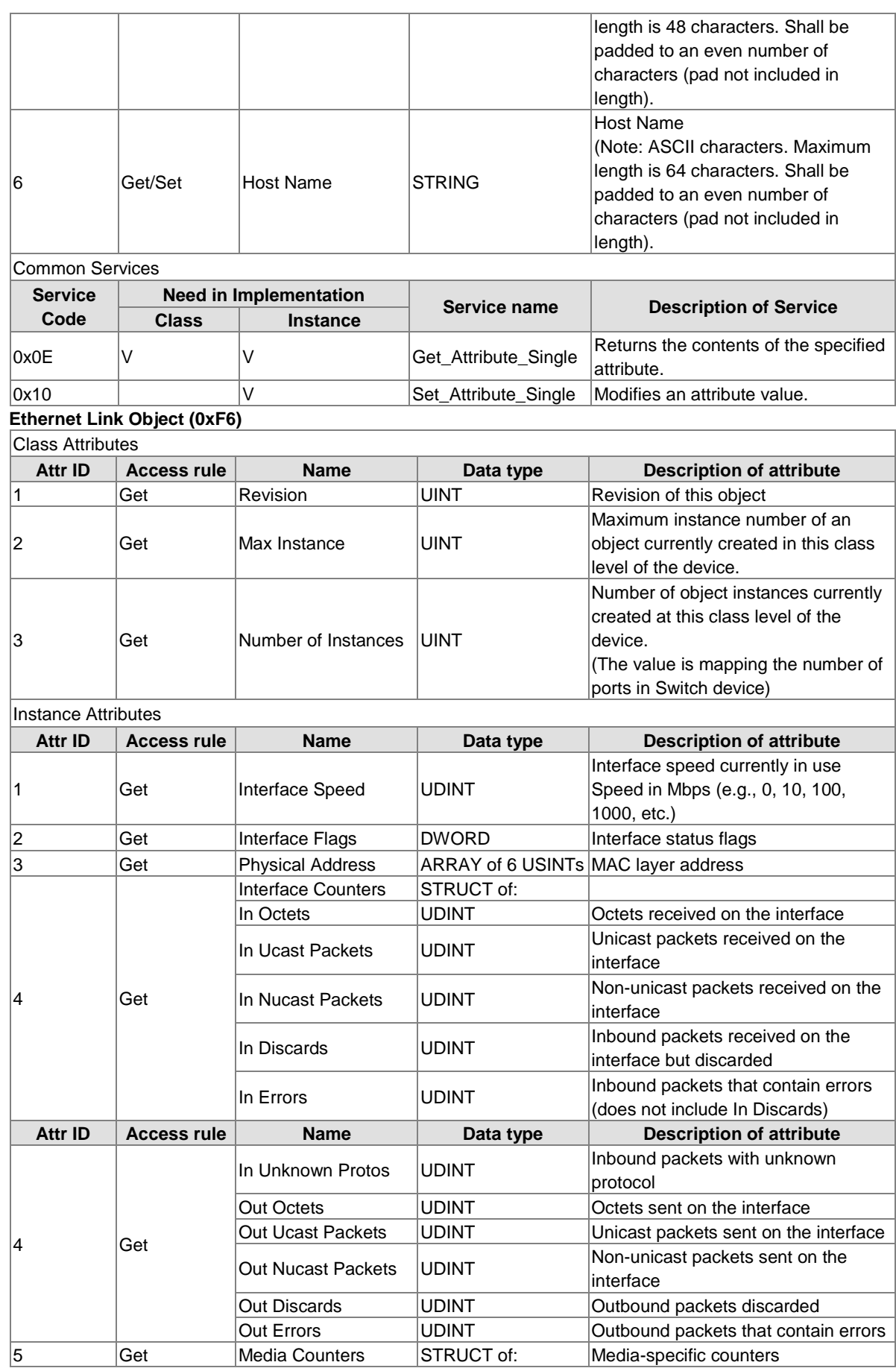

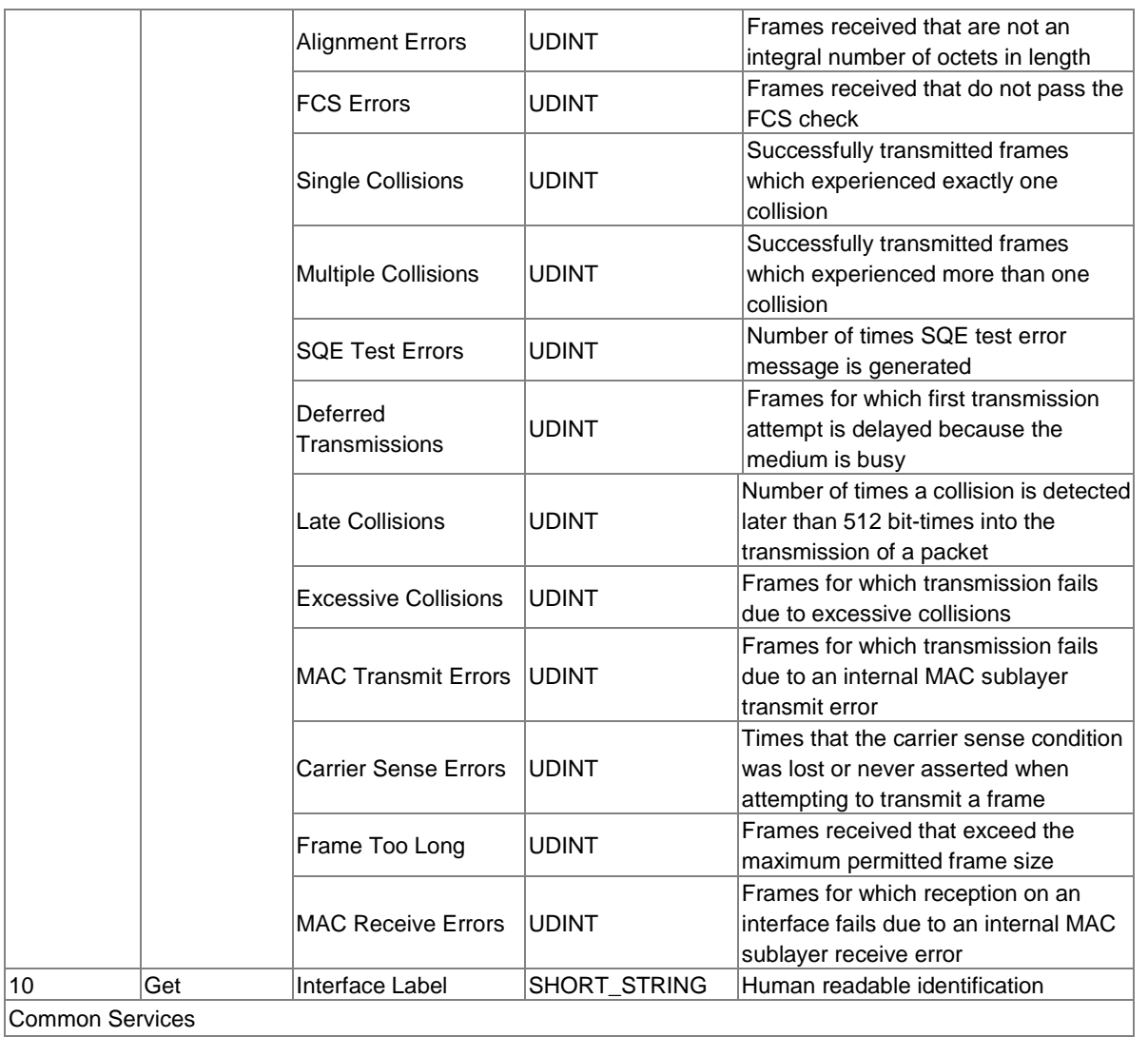

Common Services

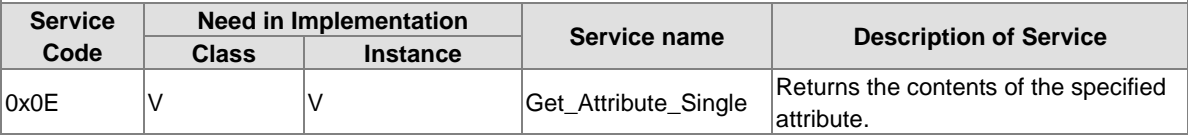

#### **Base Switch Object (0x51)** Class Attributes

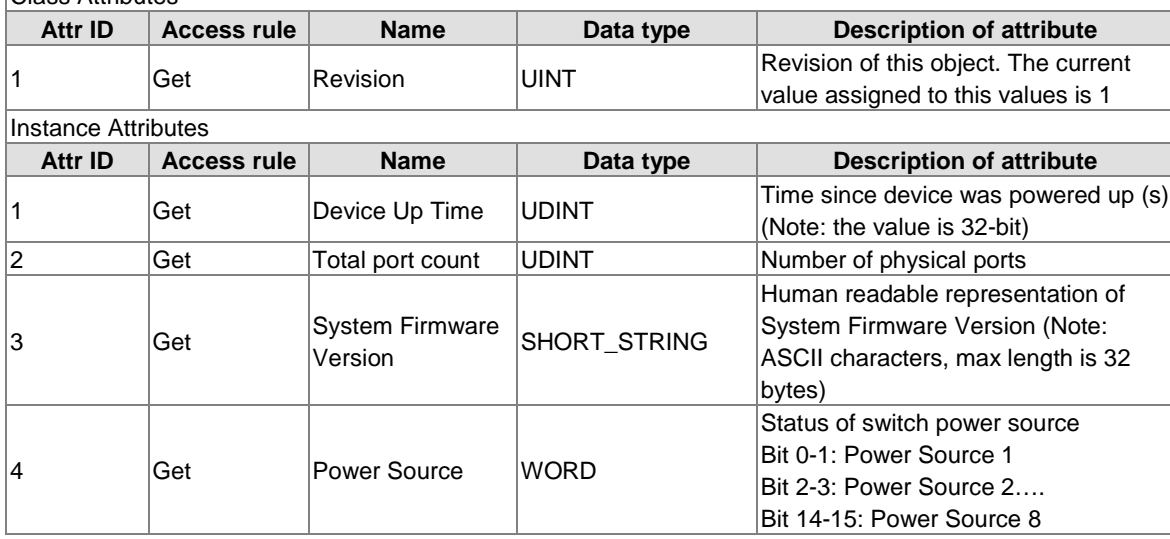

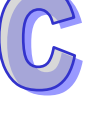

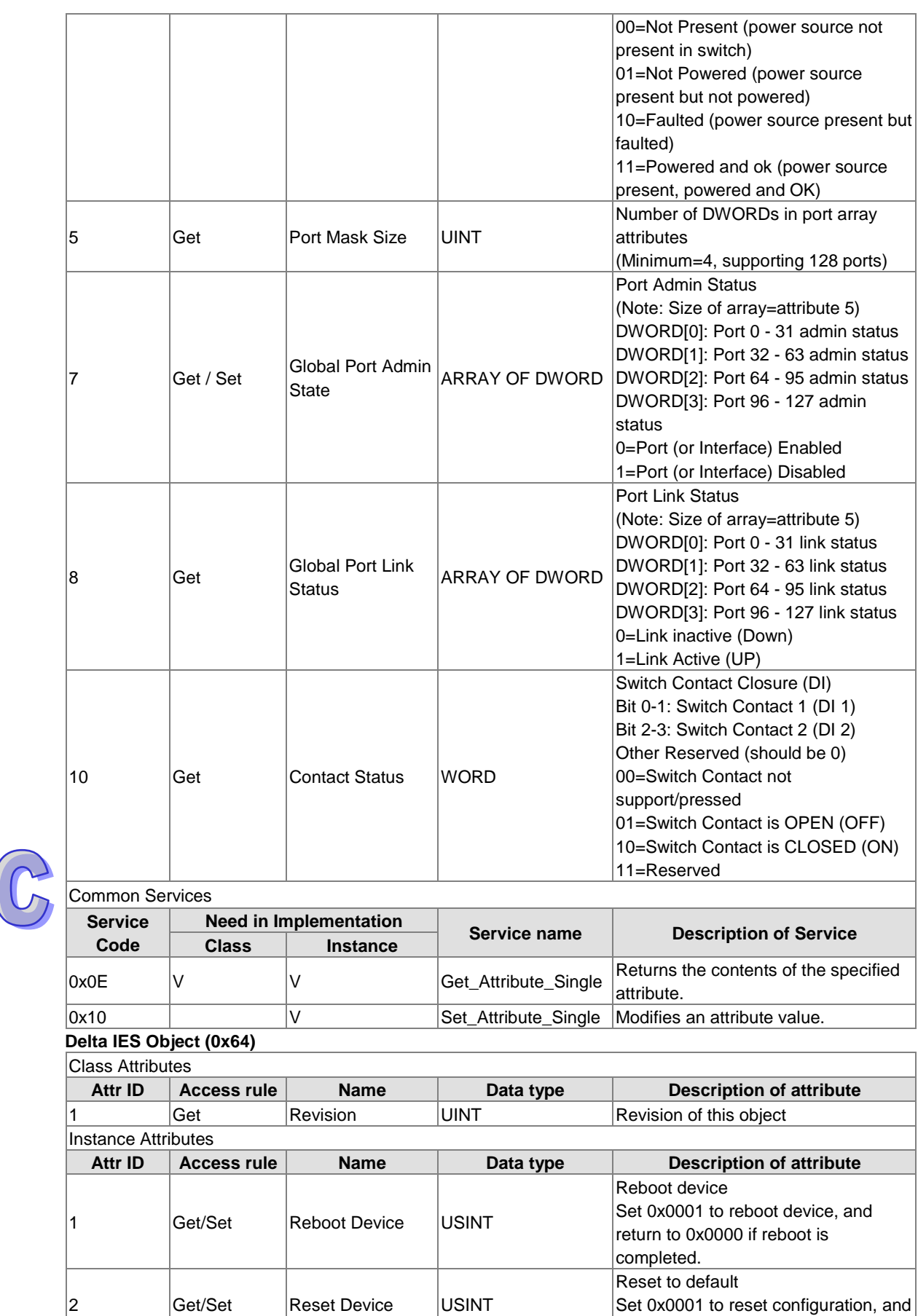

return to 0x0000 if reset is completed.

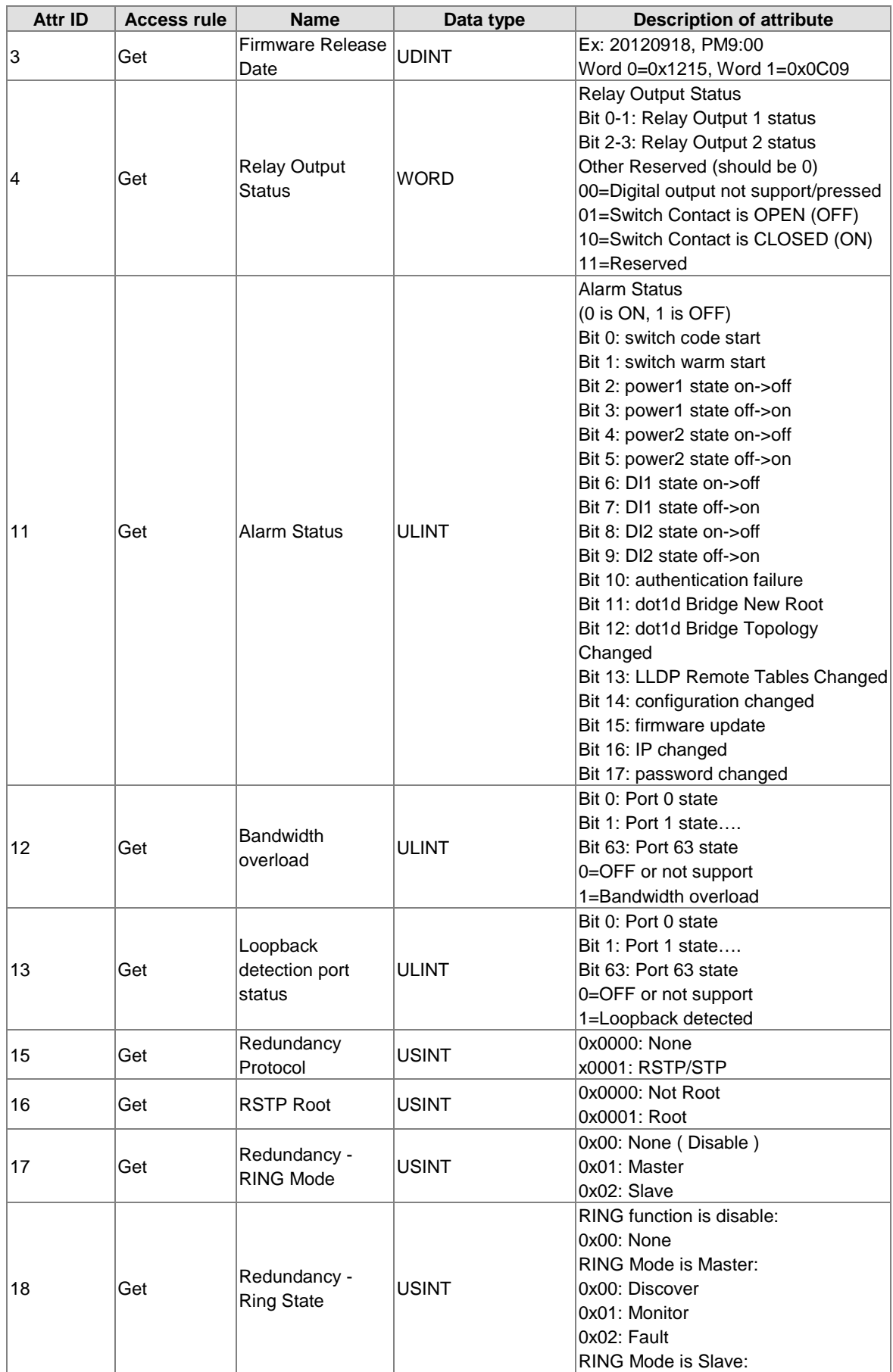

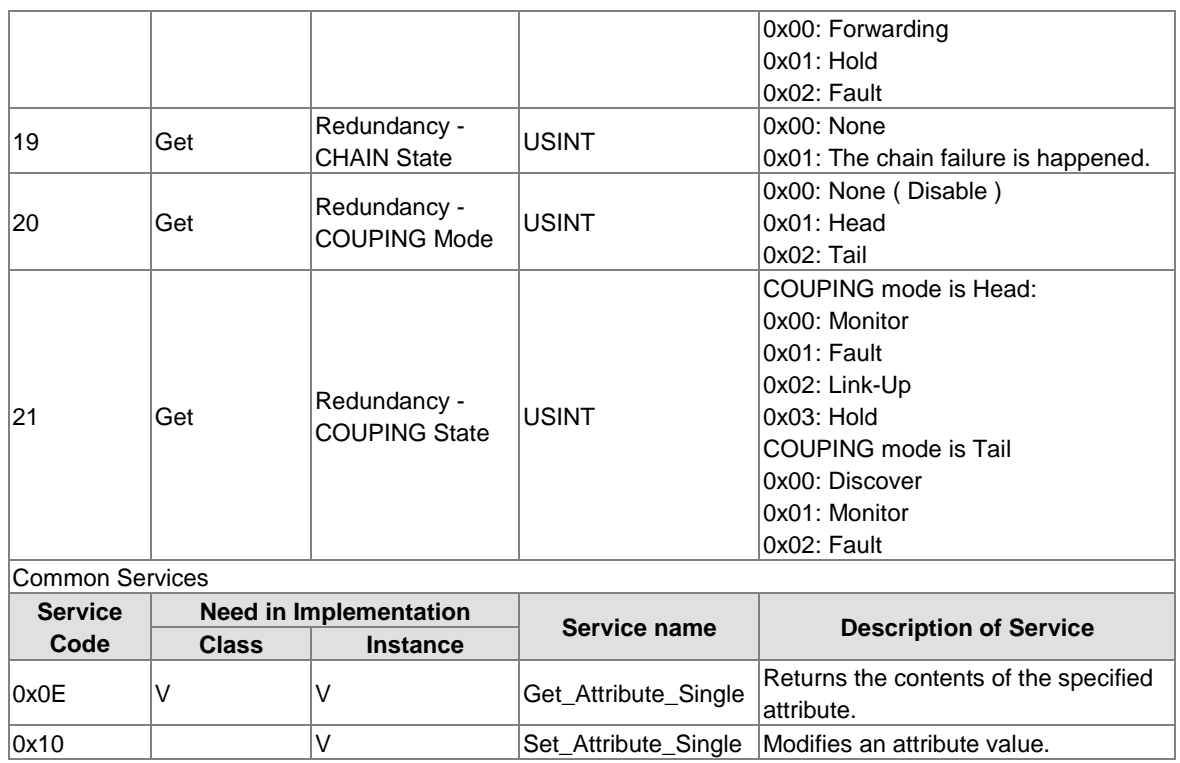

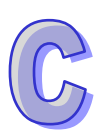

## **C.4 DVS-328R02-8SFP**

#### **Identity Object (0x01)**

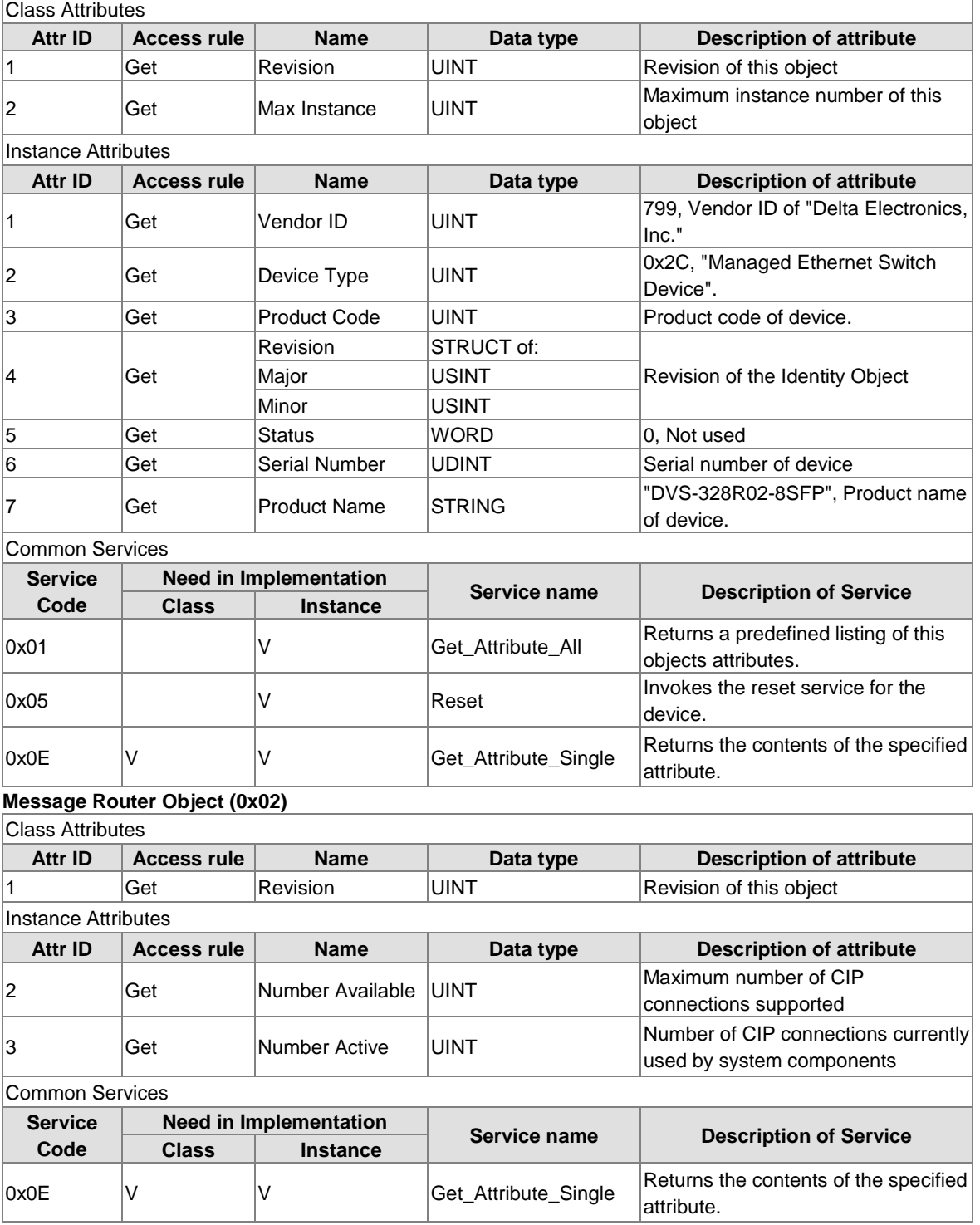

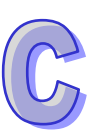

#### **Assembly Object (0x04)**

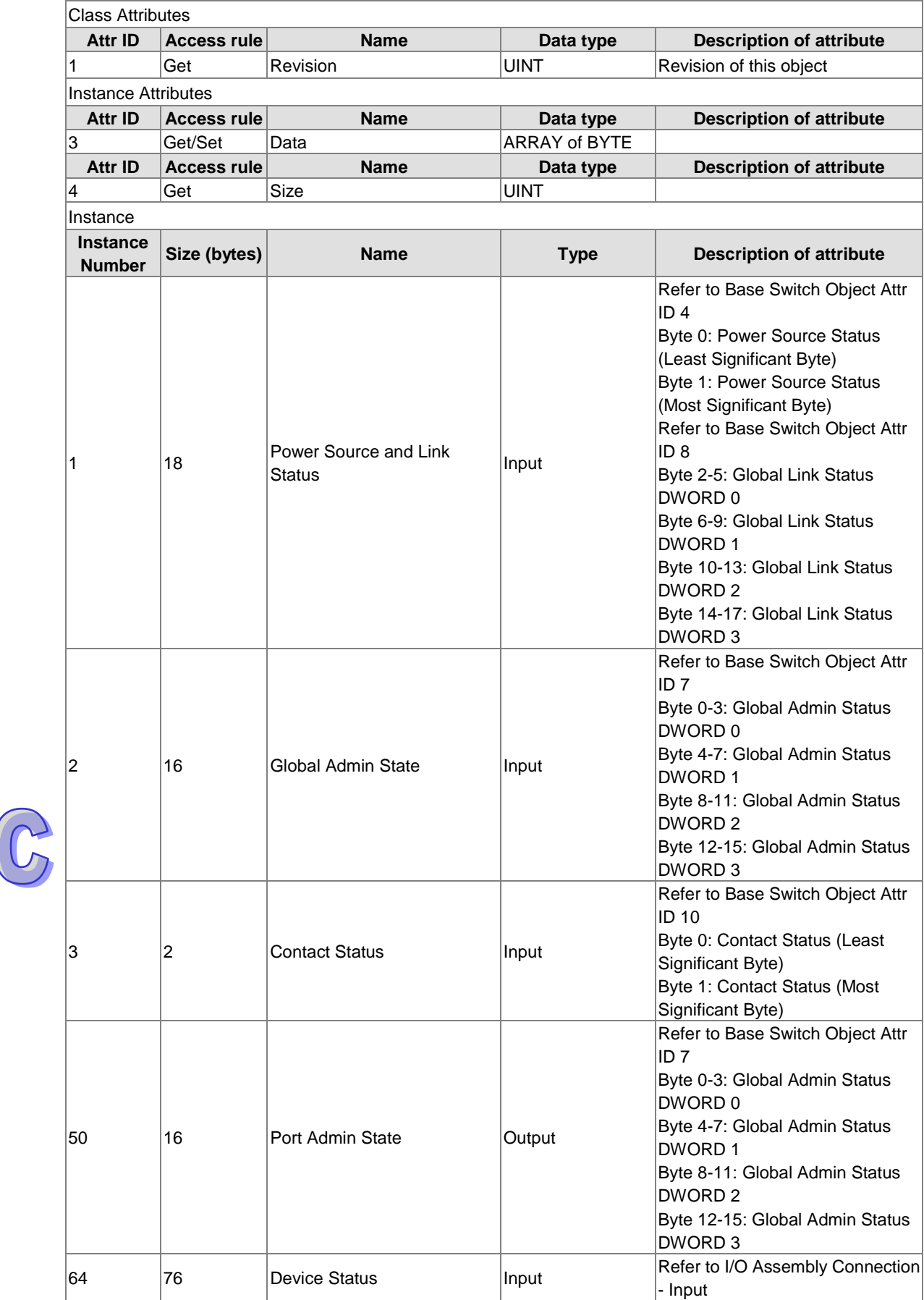

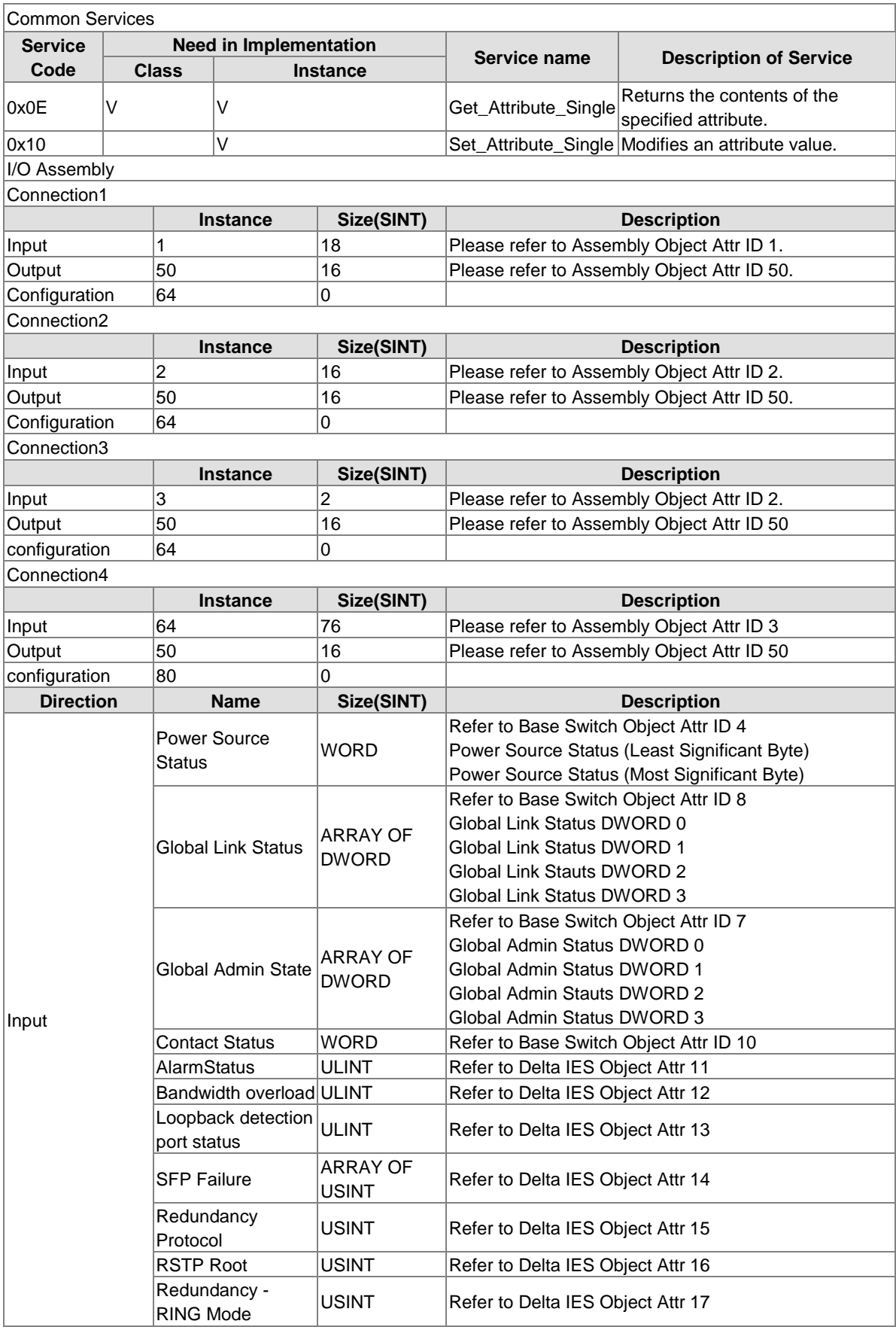

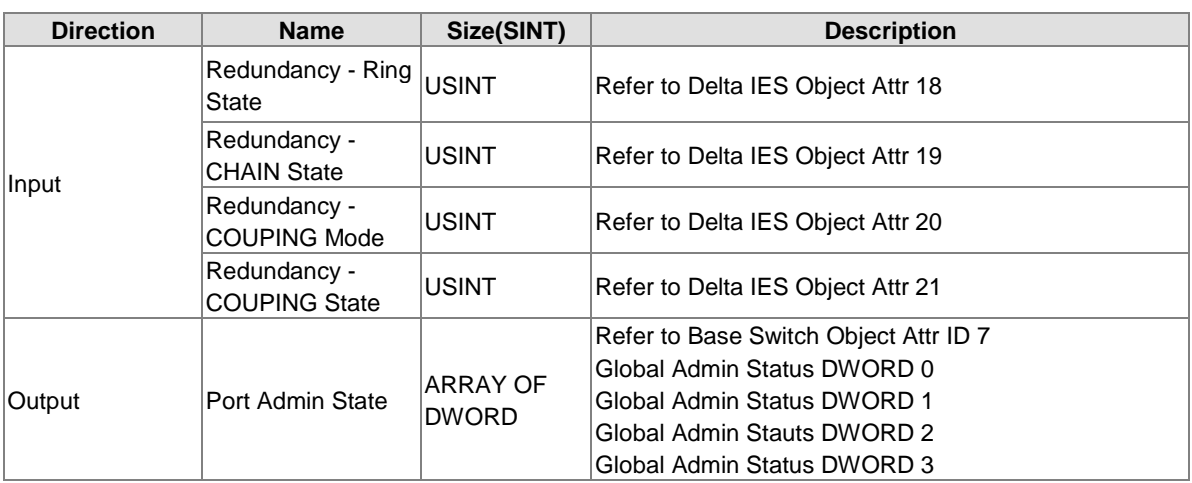

#### **Connection Manager Object (0x06)**

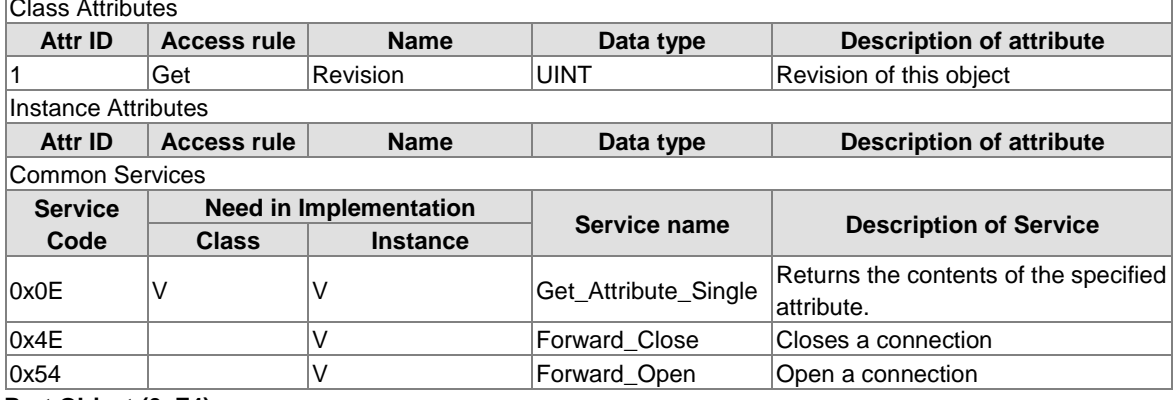

#### **Port Object (0xF4)**

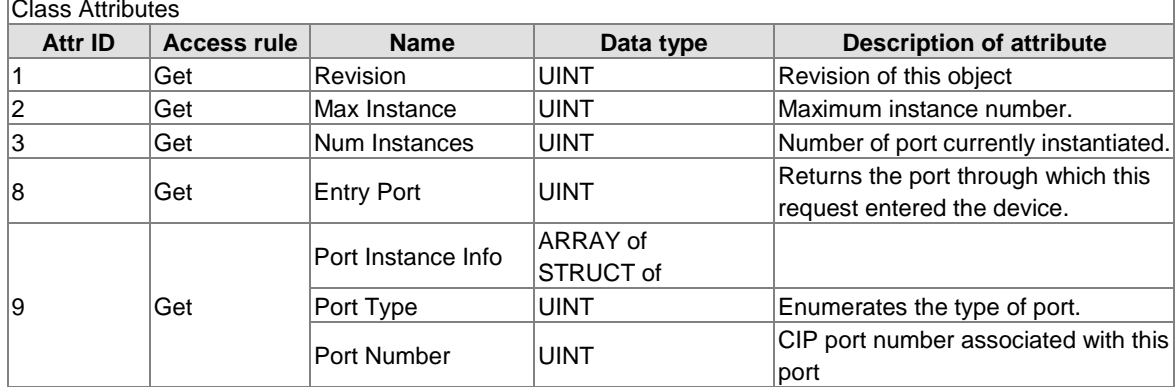

٦

### Instance Attributes

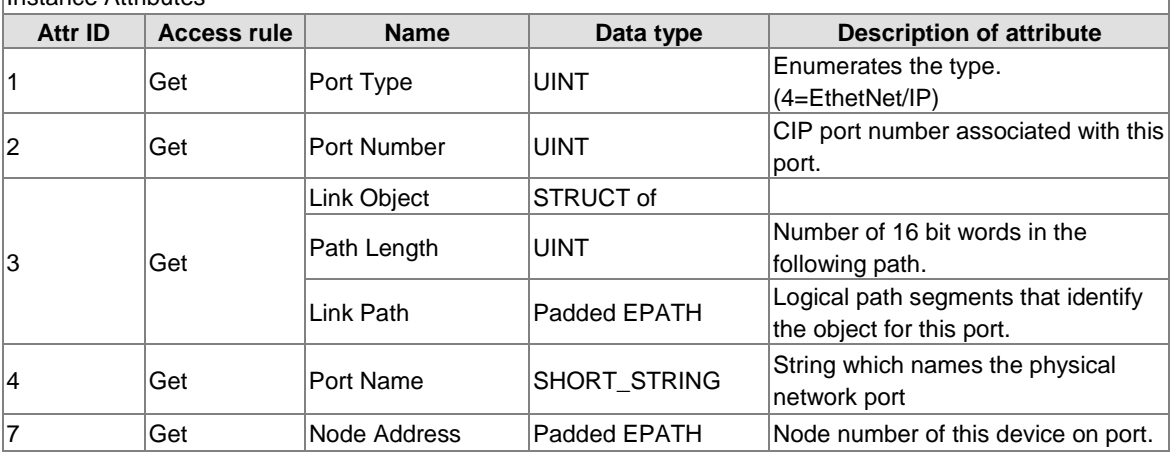

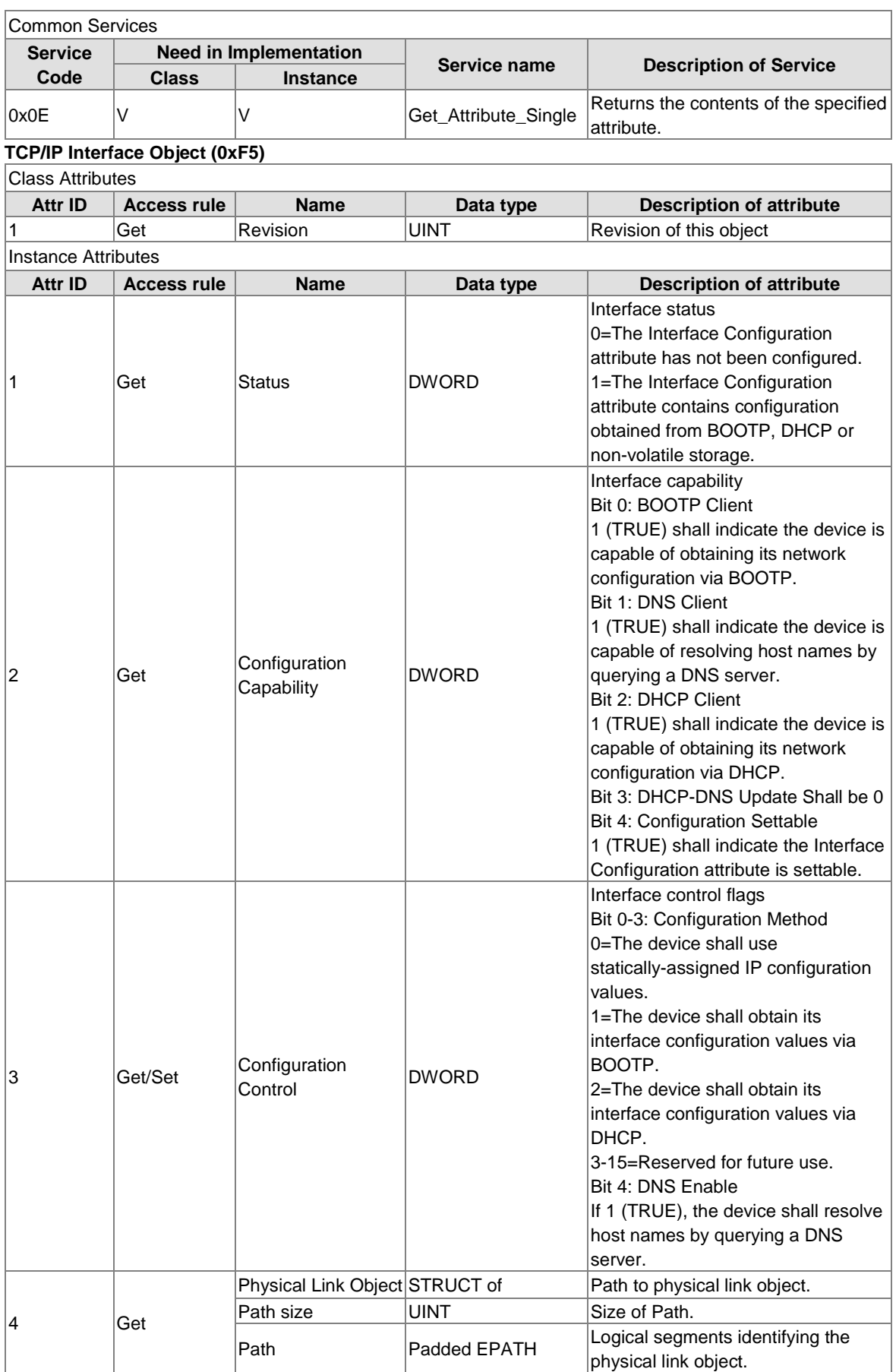

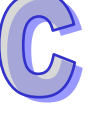

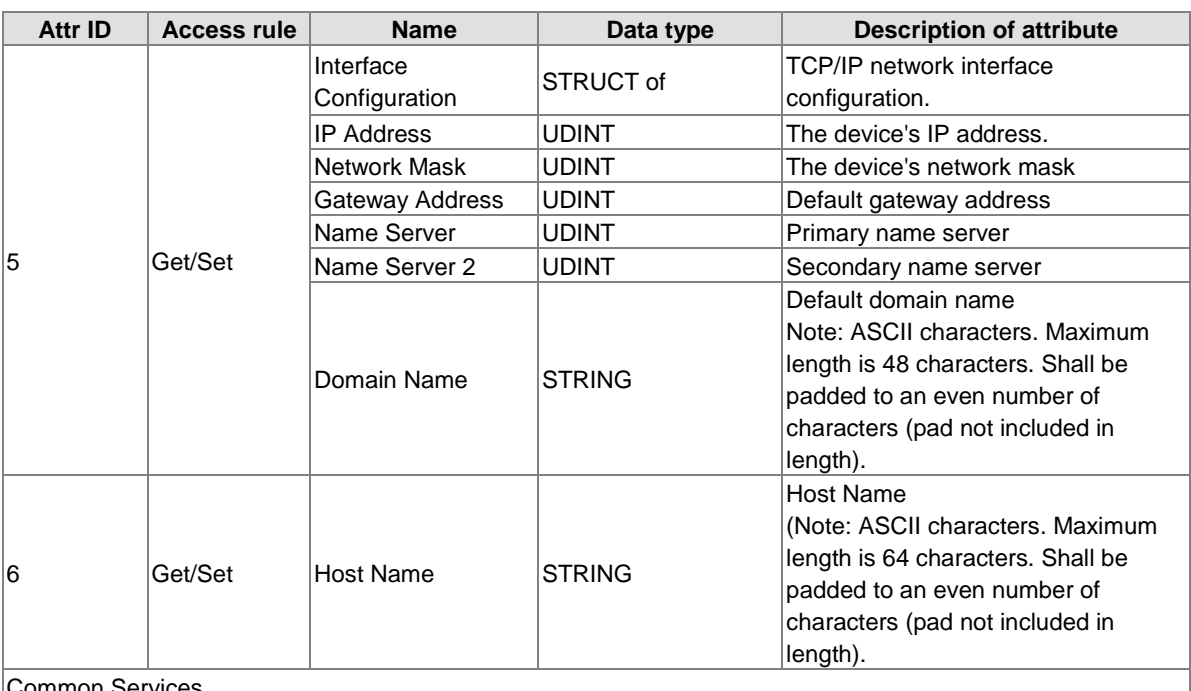

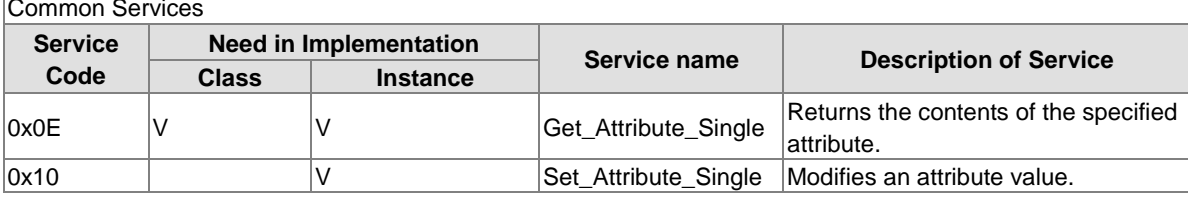

#### **Ethernet Link Object (0xF6)** Class Attributes

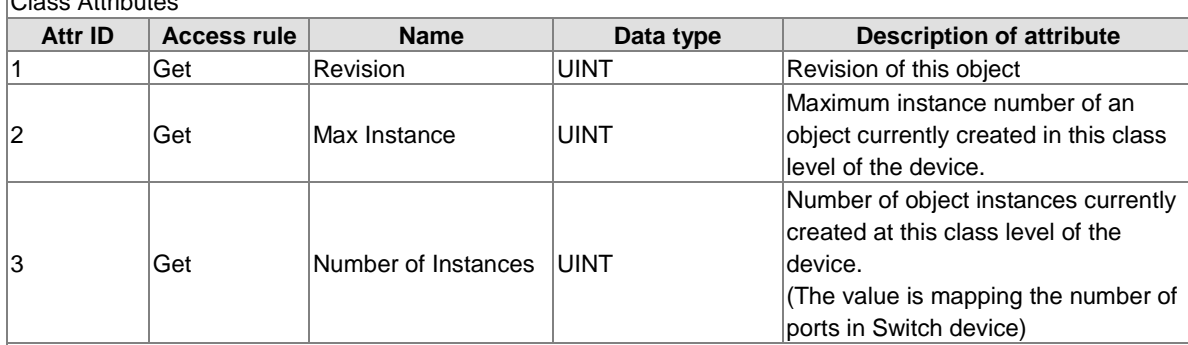

Instance Attributes

 $\mathbb{G}% _{M_{1},M_{2}}^{\alpha,\beta}(\varepsilon)$ 

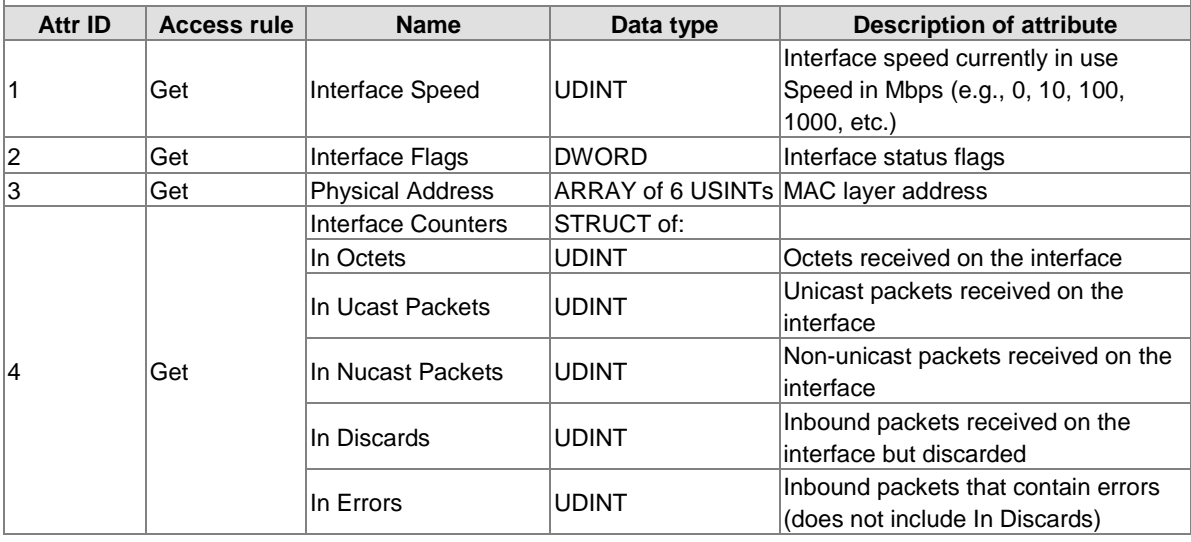

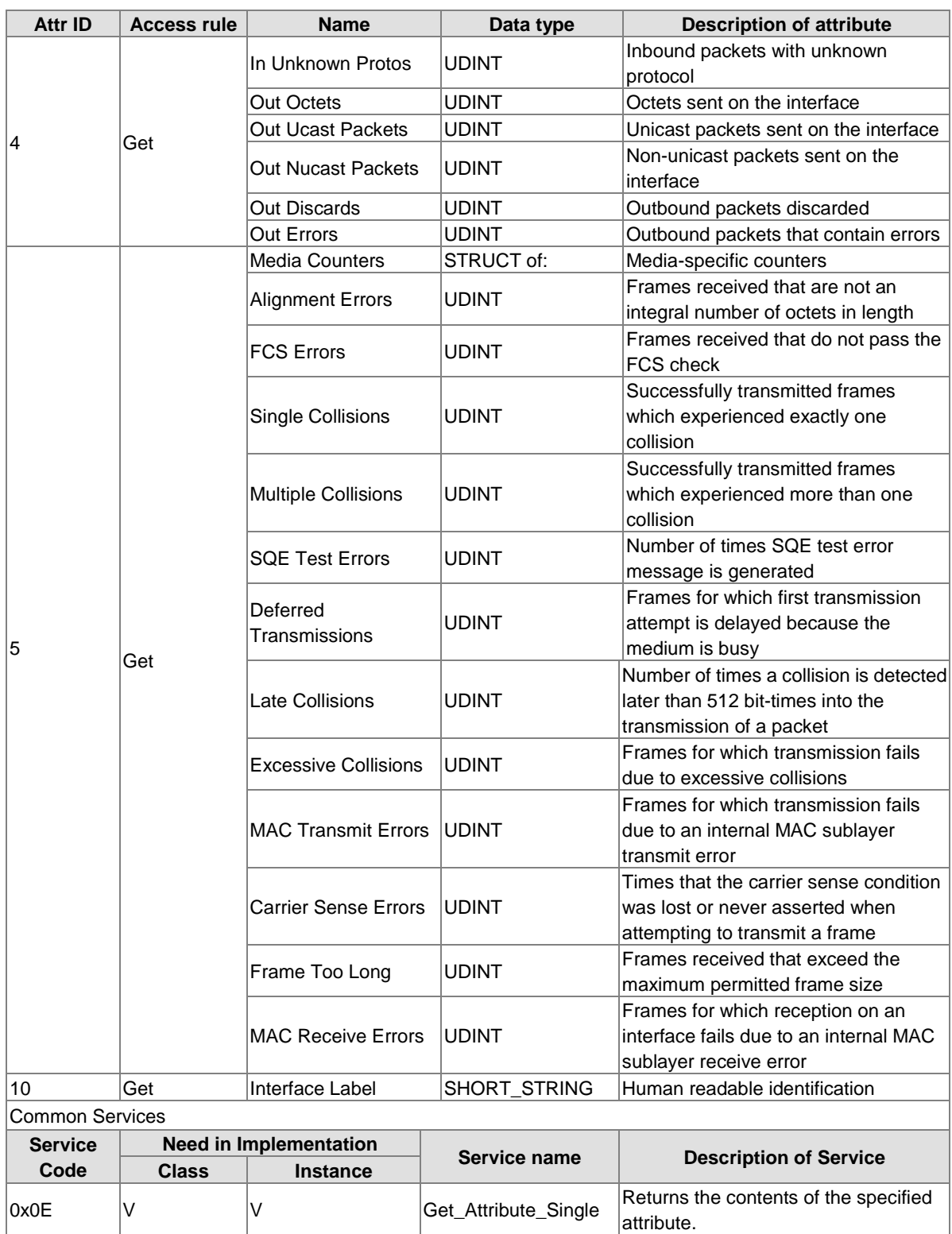

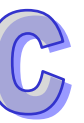

#### **Base Switch Object (0x51)**

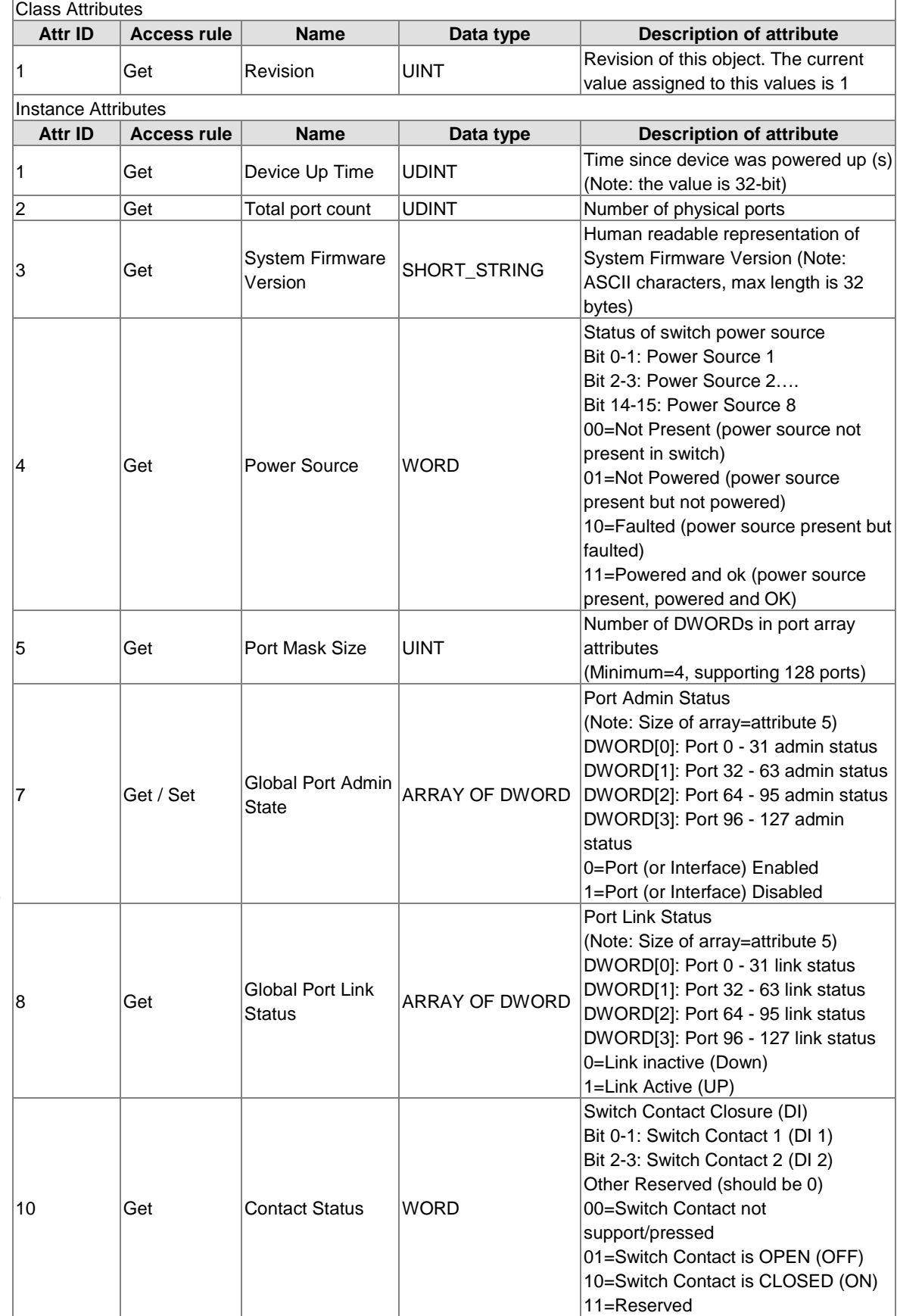

 $\widehat{G}$ 

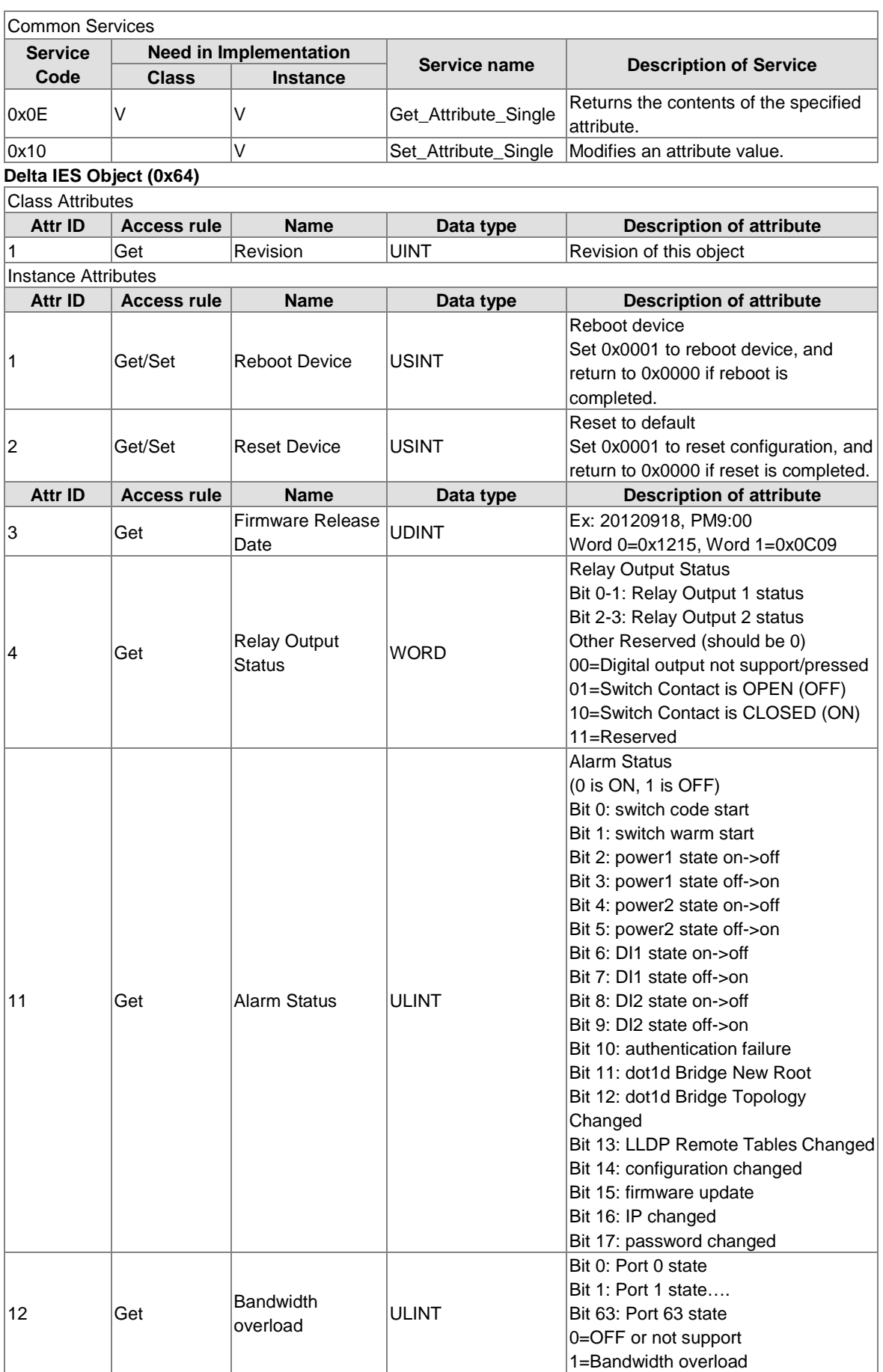

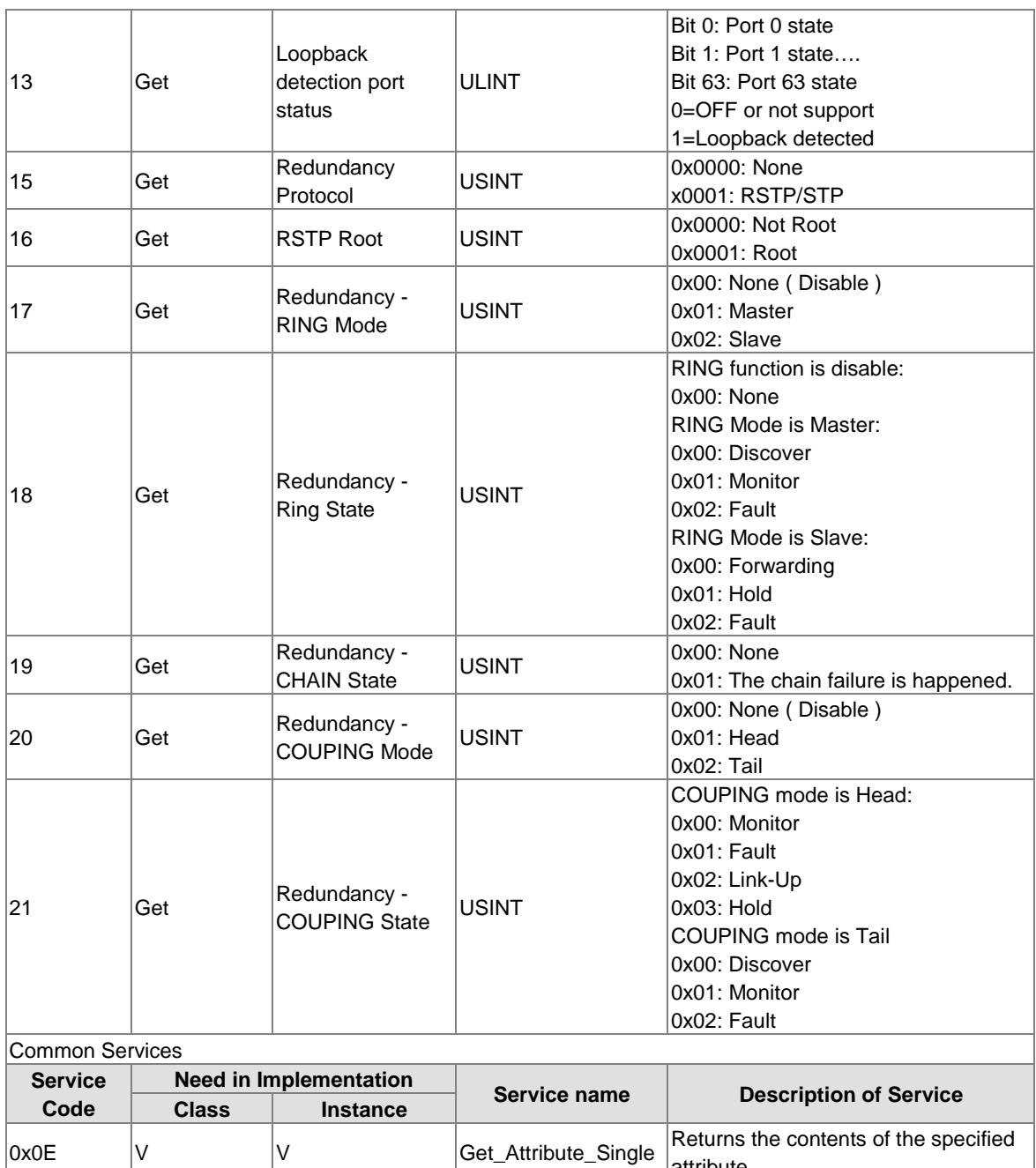

0x10 V Set\_Attribute\_Single Modifies an attribute value.

attribute.

# **Appendix D EDS File**

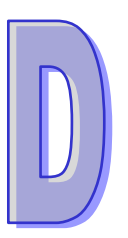

# **Table of Contents**

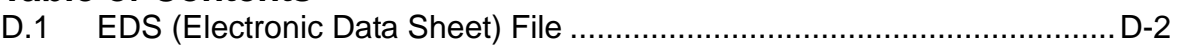

# <span id="page-245-0"></span>**D.1 EDS (Electronic Data Sheet) File**

The EDS file is used to specify and describe the communication data of an EtherNet/IP switch. We provide the EDS file to help you identify the communication data or objects of the Delta managed switch, and you can use the notepad or the text editor to open the EDS file.

The EDS file list is shown below:<br>● File

- File<br>• Dev
- **•** Device
- Device Classification<br>• Params
- Params
- **•** Connection Manager
- Port
- Ethernet Link Class

An EDS file can be found in the product CD if you need to use it.

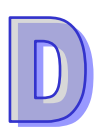